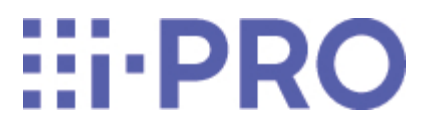

# ユーザマニュアル

# ネットワークカメラ

Ver 1.001.001

目 次

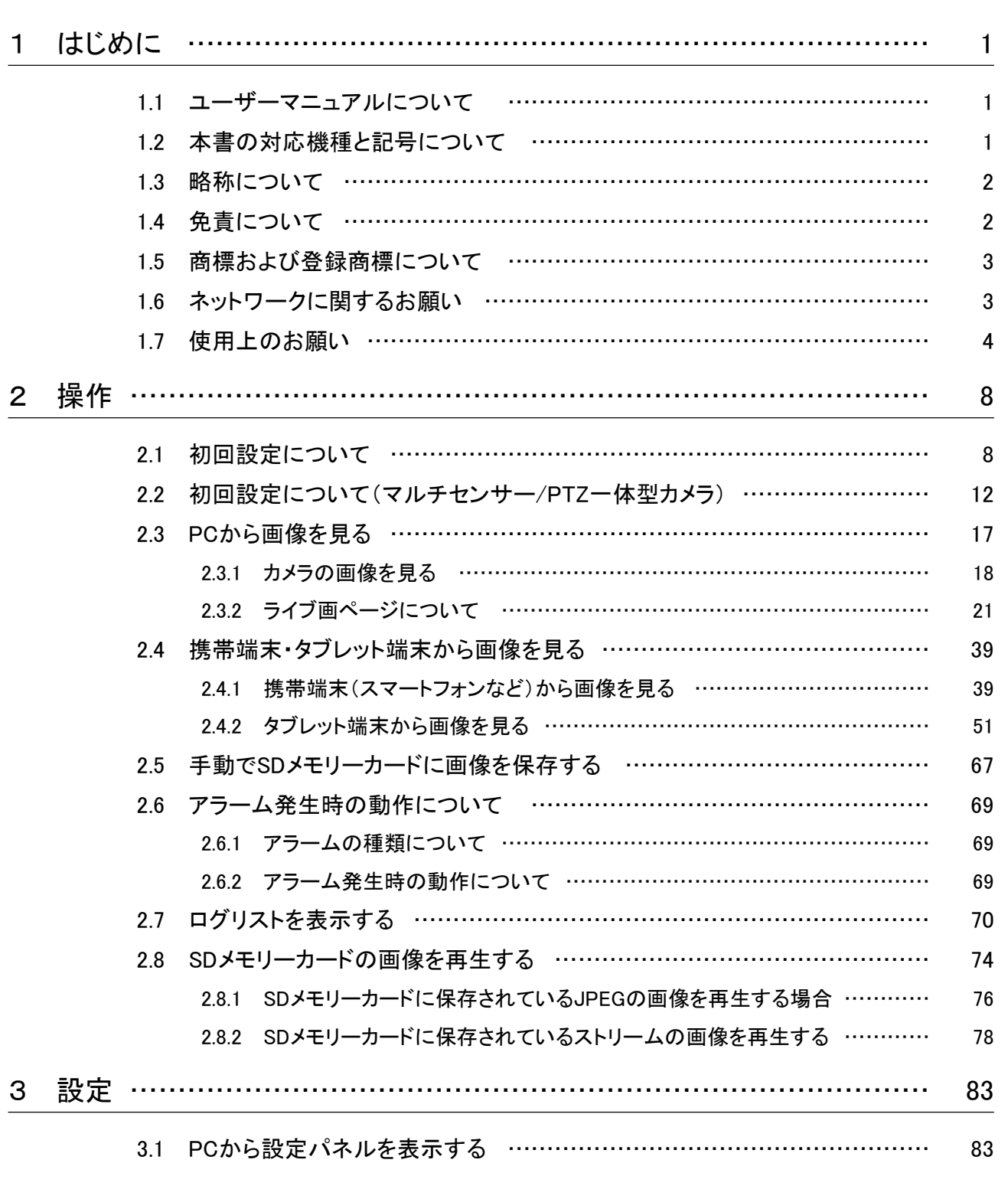

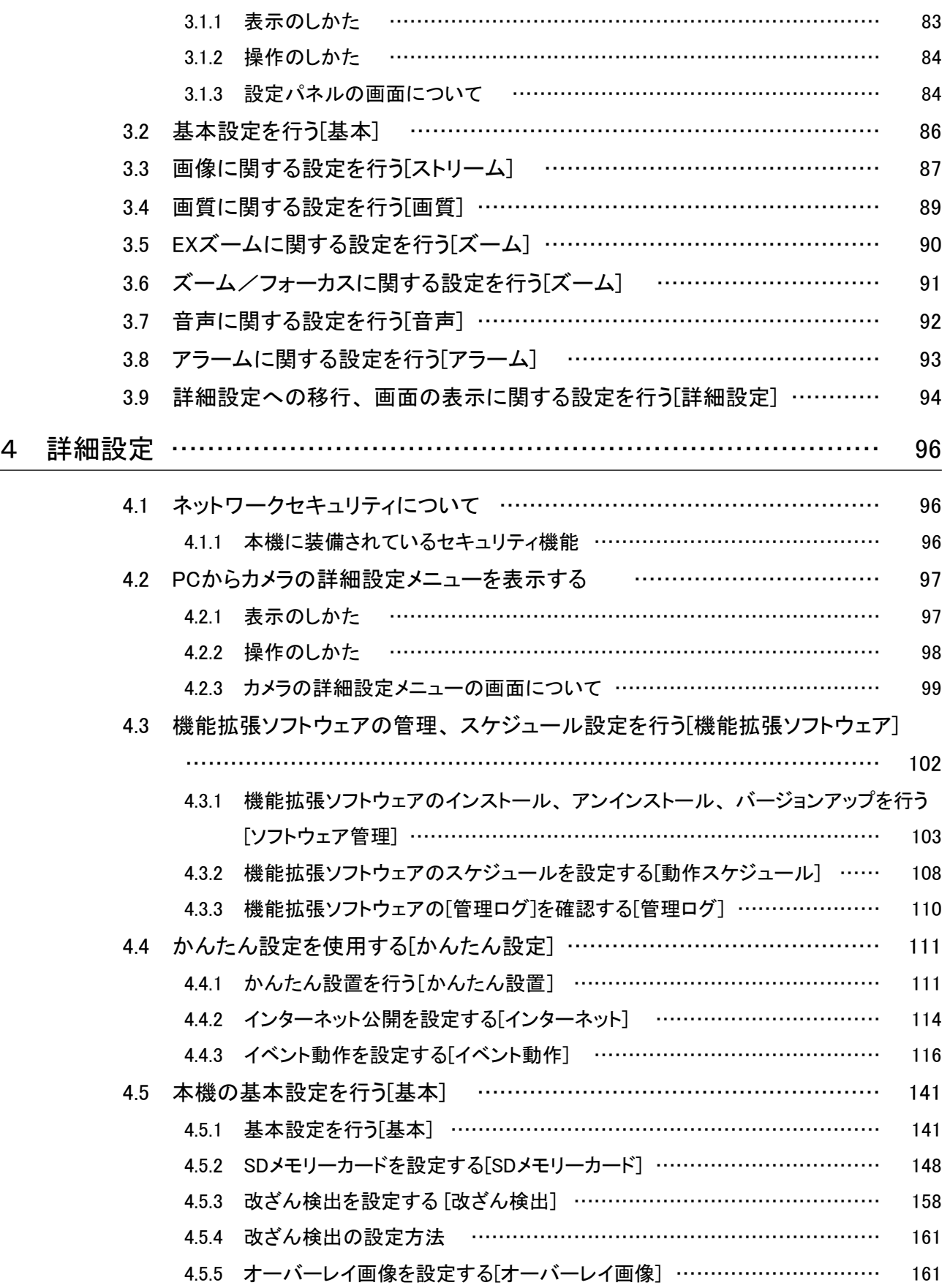

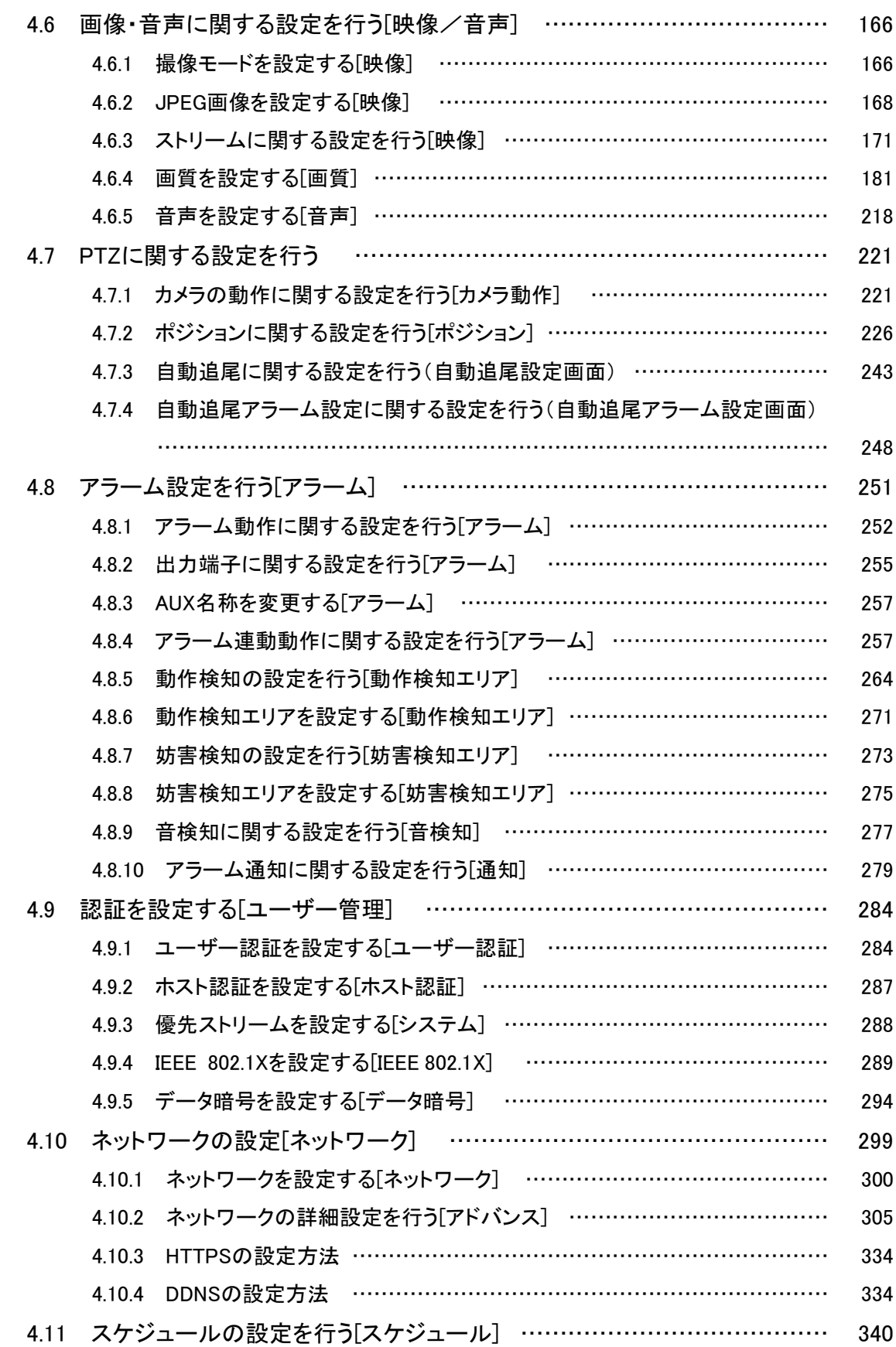

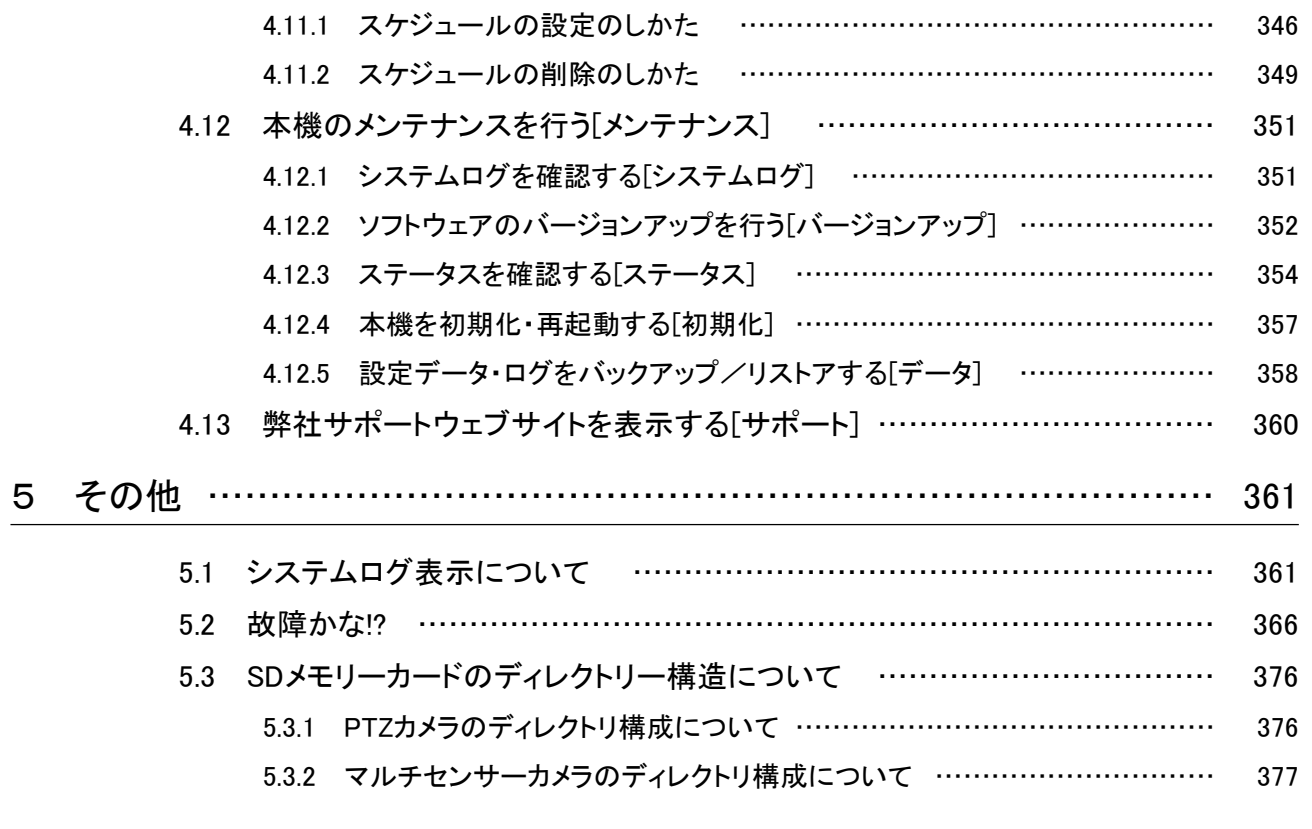

# 1 はじめに

# <span id="page-5-1"></span><span id="page-5-0"></span>1.1 ユーザーマニュアルについて

本書では本機を動かすソフトウェアの操作や設定方法について記載しています。

本書で使用しているカメラの画面や、 機能の説明は、 特定の機種に限定した記載ではなく、 様々 なカメラを包含した記載となっています。そのため、お使いの機種によっては、説明の画面とカ メラの画面が異なる場合があります。

本書でウェブブラウザーを使用したカメラの操作、 設定を説明しますが、 カメラ設定は、 i‑PRO設 定ツール(iCT)の利用を推奨しています。 i‑PRO設定ツール(iCT)を使うことで、 最大1024台のカ メラを同時に設定可能で、 効率的にカメラの設定を行うことができます。 i‑PRO設定ツール(iCT) については、 弊社技術情報ウェブサイト<管理番号:C0133>を参照してください。

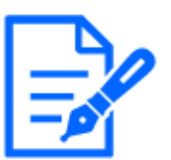

#### [お知らせ]

・各機種に搭載されている機能についてはカタログスペックを参照してください。

・本書内で使用している[<管理番号:Cxxxx>]は、 以下の弊社技術情報ウェブサイ ト内で該当する情報を検索する際に使用する番号です。

[https://i-pro.com/jp/ja/support\\_portal/technical\\_information](https://i-pro.com/jp/ja/support_portal/technical_information)

・Microsoft Corporationのガイドラインに従って画面写真を使用しています。

・本書ではGoogle Chrome 日本語版使用時の操作を代表として記載しています。 対応するウェブブラウザーの動作確認については、弊社技術情報ウェブサイトく 管理番号:C0132>を参照してください。

# <span id="page-5-2"></span>1.2 本書の対応機種と記号について

本書の対応機種は以下表の機種欄に記載しています。 本書で機種によって使用が制限される機能には、 以下の記号や用語を使って使用できる機種を 示しています。 本記号が使用されていない機能については、 全機種が対応しています。

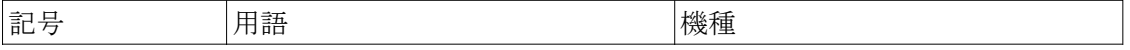

1

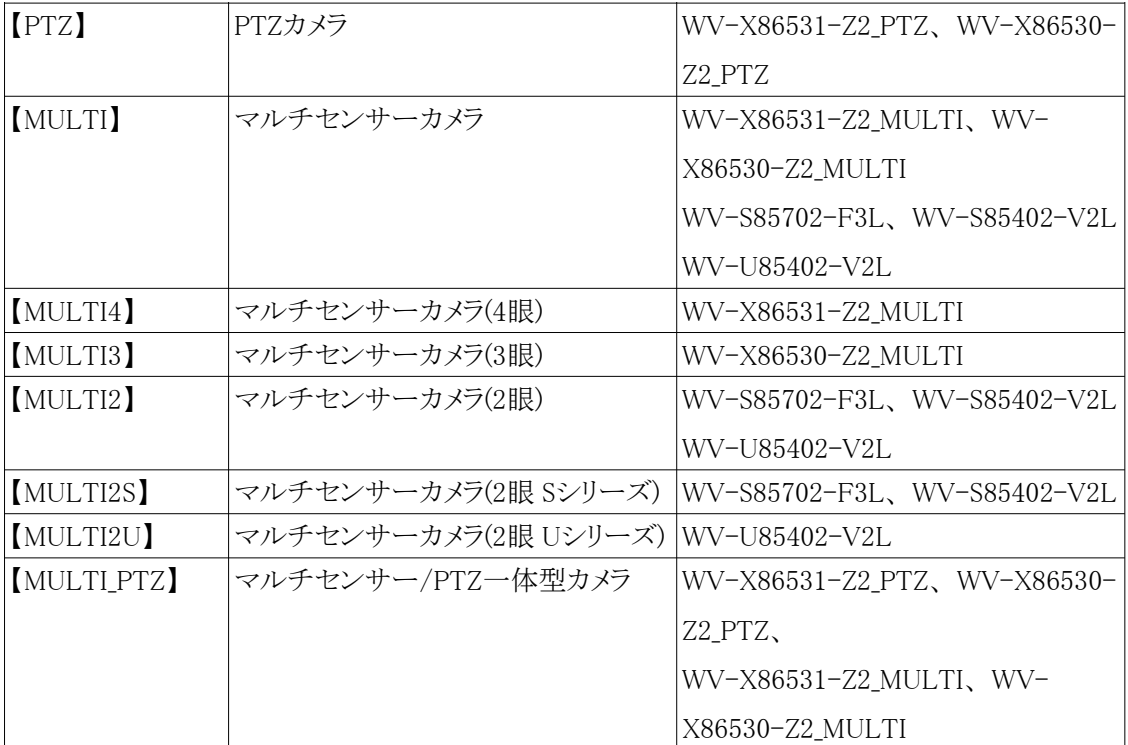

# <span id="page-6-0"></span>1.3 略称について

このドキュメントでは以下の略称を使用しています。

Microsoft Windows 10日本語版をWindows 10と表記しています。

Microsoft Windows 11日本語版をWindows 11と表記しています。

microSDXC/microSDHC/microSDメモリーカードをSDカードまたはSDメモリーカードと表記して います。

Universal Plug and PlayをUPnP™またはUPnPと表記しています。

# <span id="page-6-1"></span>1.4 免責について

● この商品は、特定のエリアを対象に監視を行うための映像を得ることを目的に作られたもの です。 この商品単独で犯罪などを防止するものではありません。

● 弊社はいかなる場合も以下に関して一切の責任を負わないものとします。

- ① 本商品に関連して直接または間接に発生した、 偶発的、 特殊、 または結果的損害・被害
- ② お客様の誤使用や不注意による障害または本商品の破損などの不便・損害・被害
- ③ お客様による本商品の分解、 修理または改造が行われた場合、 それに起因するかどうか にかかわらず、 発生した一切の故障または不具合
- ④ 本商品の故障・不具合を含む何らかの理由または原因により、 映像が表示などできない ことで被る不便・損害・被害
- ⑤ 第三者の機器などと組み合わせたシステムによる不具合、 あるいはその結果被る不便・ 損害・被害
- ⑥ お客様による監視映像・記録が何らかの理由(ユーザー認証OFFでの使用を含む)により 公となり、 使用され、 その結果生じた、 被写体となった個人・団体などによるプライバシー 侵害などを理由とする賠償請求、 クレームなど
- ⑦ 登録した情報内容が何らかの原因(ユーザー名、 パスワードなどの認証情報を忘れたこと により本商品を初期化する場合を含む)により、 消失してしまうこと

# <span id="page-7-0"></span>1.5 商標および登録商標について

- Microsoft、Windows、Windows Media、Microsoft EdgeおよびActiveXは、米国 MicrosoftCorporationの米国およびその他の国における登録商標または商標です。
- Intel、Intel Coreは、アメリカ合衆国および/またはその他の国における Intel Corporation またはその子会社の商標です。
- Adobe、Acrobat ReaderおよびAdobe ReaderはAdobeの商標です。
- SDXCロゴはSD-3C, LLCの商標です。
- iPad、iPhoneは、米国およびその他の国で登録されたApple Inc.の商標です。
- AndroidおよびGoogle Chromeは Google LLC の商標です。
- Firefoxは、米国およびその他の国における Mozilla Foundation の商標です。
- **QR コードは株式会社デンソーウェーブの登録商標です。**
- その他、この説明書に記載されている会社名・商品名は、各会社の商標または登録商標です。

# <span id="page-7-1"></span>1.6 ネットワークに関するお願い

本機はネットワークへ接続して使用するため、 以下のような被害を受けることが考えられます。

- ① 本機を経由した情報の漏えいや流出
- ② 悪意を持った第三者による本機の不正操作
- ③ 悪意を持った第三者による本機の妨害や停止

このような被害を防ぐため、 お客様の責任の下、 下記のような対策も含め、 ネットワークセキュリ ティ対策を十分に行ってください。

- ファイアウォールなどを使用し、安全性の確保されたネットワーク上で本機を使用する。
- PCが接続されているシステムで本機を使用する場合、 コンピューターウイルスや不正プログ ラムの感染に対するチェックや駆除が定期的に行われていることを確認する。
- 不正な攻撃から守るため、 ユーザー認証を利用し、 ユーザー名とパスワードを設定し、 ロ グインできるユーザーを制限する。
- **●** 画像データ、認証情報(ユーザー名、パスワード)、アラームメール情報、DDNSサーバー 情報などをネットワーク上に漏えいさせないため、 ユーザー認証でアクセスを制限するなど の対策を実施する。
- 管理者で本機にアクセスしたあとは、必ずすべてのブラウザーを閉じる。
- 管理者のパスワードは、 定期的に変更する。 また、 認証情報(ユーザー名、 パスワード) を第三者の目に触れないよう、 適切に保管する。
- 本機、 ケーブルなどが容易に破壊されるような場所には設置しない。

### <span id="page-8-0"></span>1.7 使用上のお願い

#### インターネット経由で本機をご使用の場合

第三者による意図しないアクセスを防止するため、

- **●** ユーザー認証の設定は[On]のままでご使用ください。
- 本機にアクセスするためのパスワードは定期的に変更してください。 変更方法は以下を参照 してください。

→[4.9.1 ユーザー認証を設定する\[ユーザー認証\]](#page-288-1)

#### 長時間安定した性能でお使いいただくために

高温・多湿の場所で長時間使用しないでください。 部品の劣化により寿命が短くなります。 設置場所の放熱を良くしたり、 暖房などの熱が直接当たらないようにしてください。

### 電源OFF/ONを頻繁に繰り返すような使い方をすると、 故障につながるおそれがあります。 取り扱いはていねいに

落としたり、 強い衝撃または振動を与えたりしないでください。 故障の原因になります。

#### ドームカバーに直接触れないでください

汚れると画質劣化の原因となります。

#### 異常検出時、 自動的に再起動を行います

本機は、 何らかの原因で異常を検出すると自動的に再起動します。 再起動した場合は、 電源

投入時と同様に約2分間操作ができません。

#### 動作状態検出機能について

使用中、 外来ノイズなどの影響により異常動作を30秒以上続けると、 本機が自動的に再起動を 行い正常な動作に復帰します。 再起動は、 電源投入時と同様の初期動作を行いますが、 頻繁 に発生する場合は、 本機の設置環境で外来ノイズが多く発生している可能性があります。 故障 の原因になりますので、 早めに販売店にご相談ください。

#### 周期的に画面がゆがむ現象が発生する場合

カメラを小刻みに振動する場所(たとえば振動する機器の近くなど)へ設置した場合、 周期的に 画面が縦方向に伸び縮みするようにゆがむ現象が発生することがあります。

これは撮像素子にCMOSセンサーを使用していた場合に発生する特有の現象であり、 画面の周 期的な動きとイメージセンサーからの画像の読み出しタイミングとの関係により発生するもので、

カメラの異常ではありません。設置状態の再確認を実施し、カメラ本体の安定性を確保すると現 象が軽減します。

### 弊社は、 本機およびmicroSDメモリーカードの不具合により正常な録画、 編集ができなかった場 合の内容の補償、 録画または編集した内容の損失およびそれによる直接・間接の損害に関して 一切の責任を負わないものとします。 また、 本機を修理した場合においても同様とします。 CMOSセンサーについて

- 画面の一部分にスポット光のような明るい部分があると、 CMOSセンサー内部の色フィル ターが劣化して、 その部分が変色することがあります。 固定監視の向きを変えた場合など、 前の画面にスポット光があると変色して残ります。
- 動きの速い物体を写したときは、 画面を横切る物体が斜めに曲がって見えることがあります。

#### お手入れは

電源を切ってから行ってください。 けがの原因になります。 ベンジン・シンナーなど有機溶剤をかけたり、 使用したりしないでください。 ケースが変色すること があります。 化学ぞうきんを使用の際は、 その注意書きに従ってください。

● 取扱説明書で指示されていないねじを緩めたり、外したりしないでください。

 $\bullet$  【PTZカメラ】

お手入れのあとは、 カメラの向きを変えてしまっている場合がありますので、 必ずポジション リフレッシュを行うか、 本機を再起動してください。 詳しくは、 以下をお読みください。 →[4.12.4 本機を初期化・再起動する\[初期化\]](#page-361-0)

#### ドームカバーのクリーニング

ドームカバーが汚れた場合はレンズクリーニングペーパー(カメラやめがねの清掃に使うもの)など で汚れを落としてください。

#### 画揺れ補正機能について

設置場所の状態によっては、 画揺れ補正機能の効果が十分に得られないことがあります。

#### 消耗品について

一部の機種では部品の中に消耗品が含まれています。 消耗品についてはWEBガイドを参照してください。

#### モーター動作音について

パンまたはチルトの動作速度によっては、 動作音が大きくなる場合があります。 オートパンで動 作音が気になる場合は、 オートパンの設定速度を下げることで改善できます。

#### AVC Patent Portfolio License について

本製品は、 AVC Patent PortfolioLicenseに基づきライセンスされており、 以下に記載する行為に 係るお客様の個人的かつ非営利目的の使用を除いてはライセンスされておりません。

- (1) 画像情報をAVC規格に準拠して(以下、 AVCビデオ)記録すること。
- (2) 個人的活動に従事する消費者によって記録されたAVCビデオ、 または、 ライセンスをうけた 提供者から入手したAVCビデオを再生すること。 詳細についてはMPEG LA, LLCホームペー ジ([https://www.mpegla.com/\)](https://www.mpegla.com/)を参照してください。

#### ポジションリフレッシュについて

【PTZカメラ】

長期間使用していると、 プリセットポジションがずれてくることがあります。 スケジュール機能でポ ジションリフレッシュを設定し、 定期的にカメラの向きのずれを補正することをお勧めします。 設 定のしかたは、 以下をお読みください。

→[4.11 スケジュールの設定を行う\[スケジュール\]](#page-344-0)

#### 本機を譲渡・廃棄される場合

本機に記録された情報内容と、本機とともに使用する記憶媒体に記録された情報内容は、「個人 情報」に該当する場合があります。 本機が廃棄、 譲渡、 修理などで第三者に渡る場合には、 そ の取り扱いに十分に注意してください。 記憶媒体を廃棄する際は、 PCなどでデータを削除した 後に物理的に破壊することを推奨します。

#### インターネットへの接続について

本機は電気通信事業者(移動通信会社、 固定通信会社、 インターネットプロバイダーなど)の通 信回線(公衆無線LANを含む)に直接接続することができません。 本機をインターネットに接続す る場合は、 必ずルーターなどを経由し接続してください。

#### 個人情報の保護について

本機を使用したシステムで撮影された本人が判別できる情報は、「個人情報の保護に関する法 律」で定められた「個人情報」に該当します※。 法律に従って、 映像情報を適正にお取り扱いく ださい。

※ 個人情報保護委員会の「個人情報の保護に関する法律についてのガイドライン(通則編)」に おける【個人情報に該当する事例】を参照してください。

#### HEVC(High Efficiency VideoCoding)特許について

本製品はpatentlist.accessadvance.comに掲載されているHEVC特許の1つ以上の請求項の権利 範囲に含まれています。

#### ルーターについて

本機をインターネットに接続する場合で、 ルーターを使用するときは、 ポートフォワーディング機 能(NAT、 IPマスカレード)付きのブロードバンドルーターを使用してください。 ポートフォワーディ ング機能の概要については、 以下をお読みください。

→[4.10.1 ネットワークを設定する\[ネットワーク\]](#page-304-0)

#### 時刻設定について

本機は運用開始前に時刻の設定が必要です。 時刻の設定については、 を以下をお読みください。

→[2.1 初回設定について](#page-12-1)

→[2.2 初回設定について\(マルチセンサー/PTZ一体型カメラ\)](#page-16-0)

# 2 操作

# <span id="page-12-1"></span><span id="page-12-0"></span>2.1 初回設定について

#### 管理者登録

カメラへの初回アクセス時(本機を初期化したときにも表示されます)に管理者登録画面が表示さ れます。

管理者のユーザー名、 パスワードを定めて、 間違いのないように入力してください。 以降のログ インで使用します。

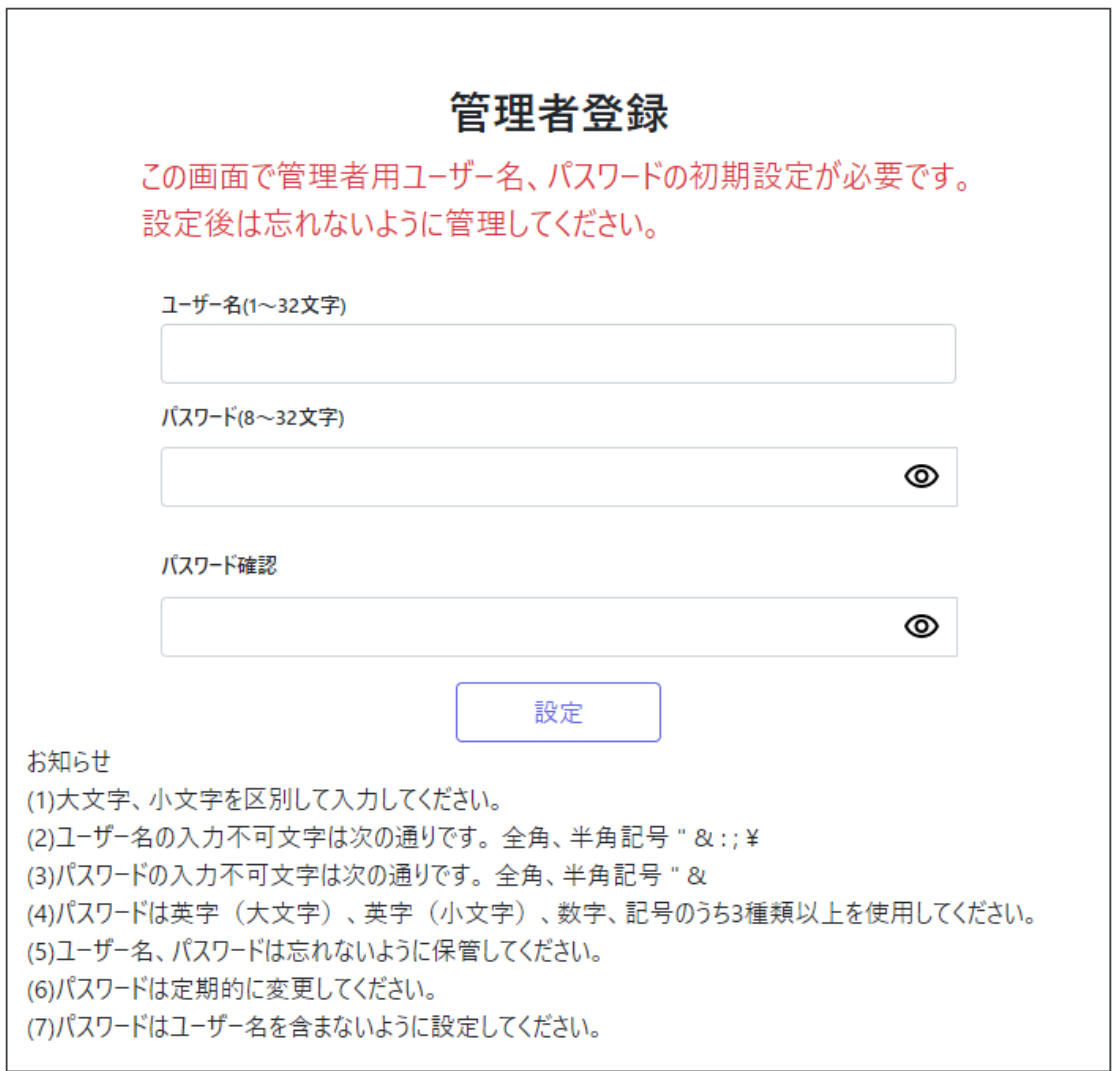

- ・ [ユーザー名(1~32文字)] 管理者のユーザー名を入力します。
	- ・入力可能文字数:1~32文字
	- ・入力不可文字:全角、 半角記号 " & : ; ¥
- ・ [パスワード(8~32文字)]/[パスワード確認]

管理者のパスワードを入力します。

[お知らせ]

- ・入力可能文字数:8~32文字
- ・入力不可文字:全角、 半角記号 " &

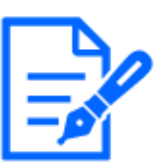

・大文字、 小文字を区別して入力してください。

- ・パスワードは英字大文字、 英字小文字、 数字、 記号のうち3種類以上を使用し てください。
- ・パスワードはユーザー名を含まないように設定してください。

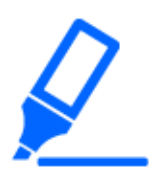

- [重要]
- ・設定したユーザー名、 パスワードが分からなくなった場合、 カメラの初期化が必 要です。 カメラを初期化するとすべての設定が消去されますので、 ユーザー名、 パスワードは第三者の目に触れないように大切に保管してください。 初期化の方 法については、 WEBガイドを参照してください。
- ・パスワードは定期的に変更してください。

・他のカメラや機器などのパスワードを使い回さないようにしてください。

管理者のユーザー名、 パスワードを登録完了後に言語/日時設定画面が表示されます。 言語/日時設定

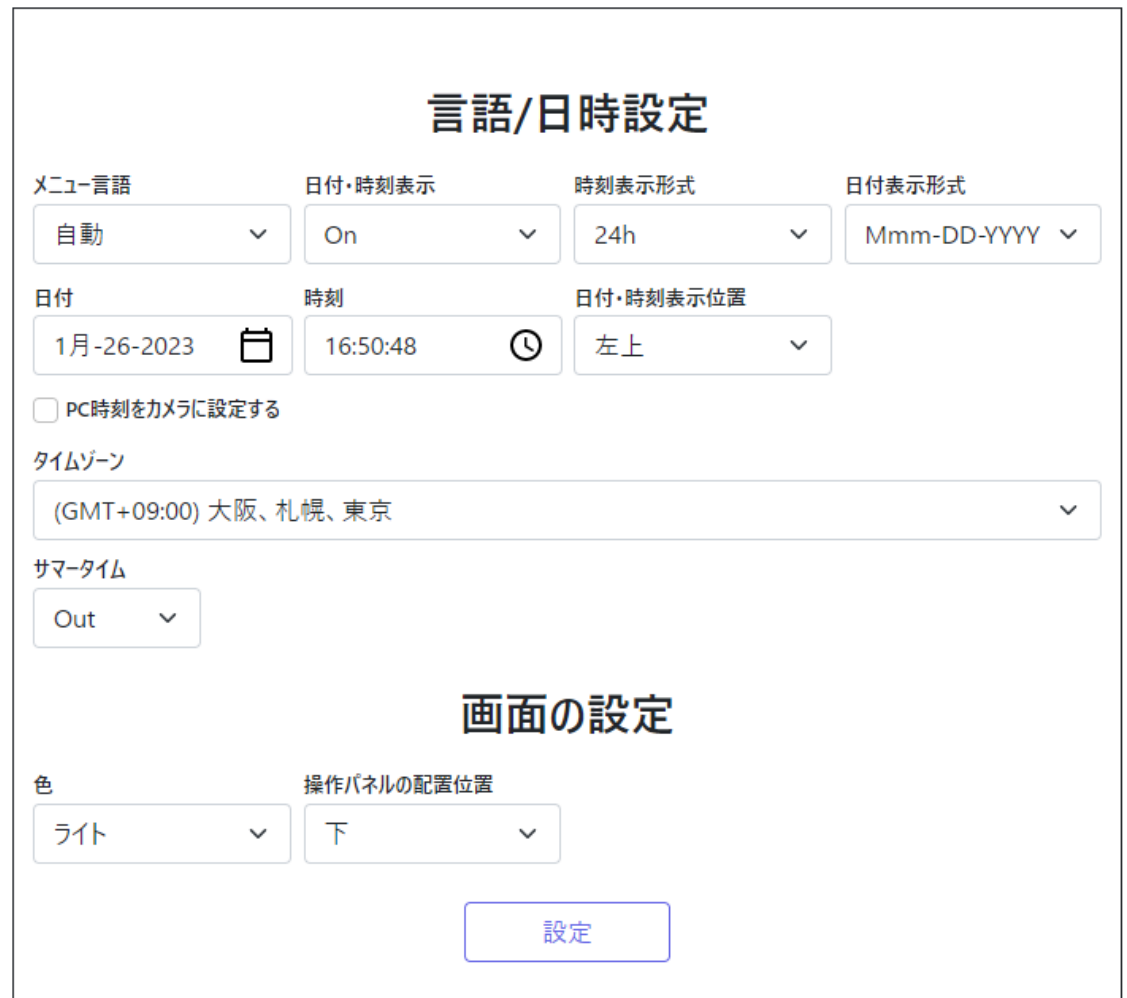

#### 言語/日時設定

#### ・ [メニュー言語]

カメラにアクセスしたときに表示される最初の言語を以下から選択します。 [自動]/ [英語]/ [日本語]/ [イタリア語]/ [フランス語]/ [ドイツ語]/ [スペイン語]/ [中 国語]/ [ロシア語]/ [ポルトガル語]

[自動]:ブラウザーで使用している言語が自動で選択されます。 本機がその言語に対応して いない場合は、 英語が選択されます。

#### ・ [時刻表示形式]

時刻の表示方法を24h/12hから選択します。

・ [日付表示形式]

日付の表示形式を選択します。 [日時]を[2021年4月1日 13時10分00秒]に設定した場合、 それぞれの表示形式は次のようになります。

- ・DD/MM/YYYY: 01/04/2021 13:10:00
- ・MM/DD/YYYY: 04/01/2021 13:10:00
- ・DD/Mmm/YYYY: 01/Apr/2021 13:10:00
- ・YYYY/MM/DD: 2021/04/01 13:10:00
- ・Mmm/DD/YYYY: Apr/01/2021 13:10:00
- ・ [日付]

ボタンをクリックしてカメラの日付を設定します。

をクリックすると、 PCの日付を取得して表示します。

・ [時刻]

◎ボタンをクリックしてカメラの時刻を入力します。

©をクリックすると、PCの時刻を取得して表示します。

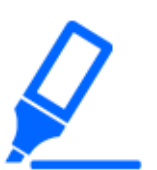

・システム運用において、 より正確な時刻設定が必要な場合、 NTPサーバーを使 用してください。

[→4.10.2.3 NTPサーバーを設定する](#page-322-0)

#### ・ [日付・時刻表示位置]

[重要]

画像上に日付・時刻を表示する位置を選択します。

・[左上]:画面内の左上に表示します。

- ・[左下]:画面内の左下に表示します。
- ・[中央上]:画面内の中央上に表示します。
- ・[中央下]:画面内の中央下に表示します。
- ・[右上]:画面内の右上に表示します。

・[右下]:画面内の右下に表示します。

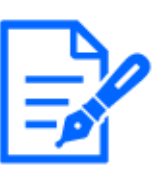

#### [お知らせ]

・画像上に日付・時刻を表示するかどうかを設定したい場合は、 詳細設定メニュー の[基本]ページで設定してください。

[→4.5 本機の基本設定を行う\[基本\]](#page-145-0)

・ [タイムゾーン]

使用するカメラの地域に応じたタイムゾーンを選択します。

・ [サマータイム]

サマータイムを使用するかどうかを[In]/ [Out]/ [Auto]で設定します。 サマータイムを使用 する地域で設定します。

・[In]:時刻をサマータイムにします。 時刻表示に[\*]が表示されます。

・[Out]:サマータイムを解除します。

・[Auto]:開始日時、 終了日時設定(月、 週、 曜日、 時刻)に従って、 サマータイム時刻に切 り換えます。

#### ・ [開始日時][終了日時]

[サマータイム]設定で[Auto]を選択したとき、サマータイムの開始日時、終了日時を月、週、 曜日、 時刻で設定します。

#### 画面の設定

・ [色]

操作パネルや、 詳細設定の各メニューの背景色を[ライト][ダーク]から選択します。

#### ・ [操作パネルの配置位置]

操作パネルの配置位置を[右]、 [左]、 [下]から選択します。

# <span id="page-16-0"></span>2.2 初回設定について(マルチセンサー/PTZ一体型カメラ)

#### 管理者登録

カメラへの初回アクセス時(本機を初期化したときにも表示されます)に管理者登録画面が表示さ れます。

管理者のユーザー名、 パスワードを定めて、 間違いのないように入力してください。 以降のログ インで使用します。

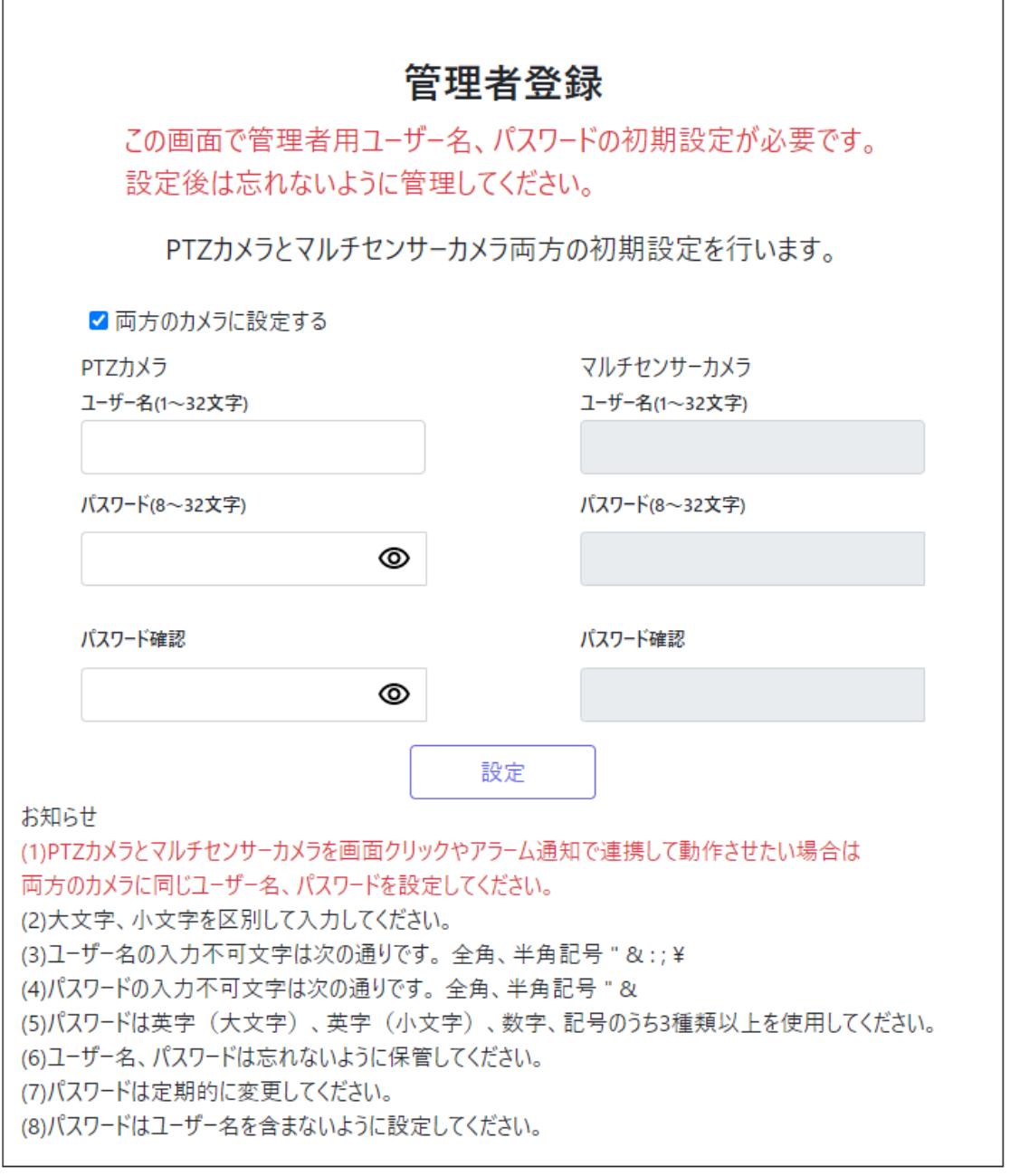

#### ・ [両方のカメラを設定する]

チェックボックスにチェックを入れた状態で設定を行うと、 PTZカメラ側に入力した[ユーザー名] 、 [パスワード]がマルチセンサーカメラにも設定されます。

PTZカメラと、 マルチセンサーカメラで異なる管理者情報を設定したい場合は、 チェックボック スのチェックを外して[ユーザー名]と[パスワード]を入力してください。

・ [ユーザー名(1~32文字)]

管理者のユーザー名を入力します。

・入力可能文字数:1~32文字

・入力不可文字:全角、 半角記号 " & : ; ¥

・ [パスワード(8~32文字)]/[パスワード確認]

管理者のパスワードを入力します。

・入力可能文字数:8~32文字

・入力不可文字:全角、 半角記号 " &

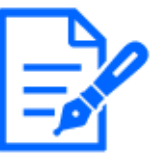

#### [お知らせ]

- ・大文字、 小文字を区別して入力してください。
- ・パスワードは英字大文字、 英字小文字、 数字、 記号のうち3種類以上を使用し てください。
- ・パスワードはユーザー名を含まないように設定してください。
- ・PTZカメラとマルチセンサーカメラを画面クリックやアラーム通知で連携して動作さ せたい場合は、 両方のカメラに同じユーザー名とパスワードを設定してください。

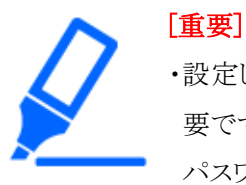

### ・設定したユーザー名、 パスワードが分からなくなった場合、 カメラの初期化が必 要です。 カメラを初期化するとすべての設定が消去されますので、 ユーザー名、 パスワードは第三者の目に触れないように大切に保管してください。 初期化の方 法については、 取扱説明書 WEBガイドを参照してください。

・パスワードは定期的に変更してください。

・他のカメラや機器などのパスワードを使い回さないようにしてください。

管理者のユーザー名、 パスワードを登録完了後に言語/日時設定画面が表示されます。 言語/日時設定

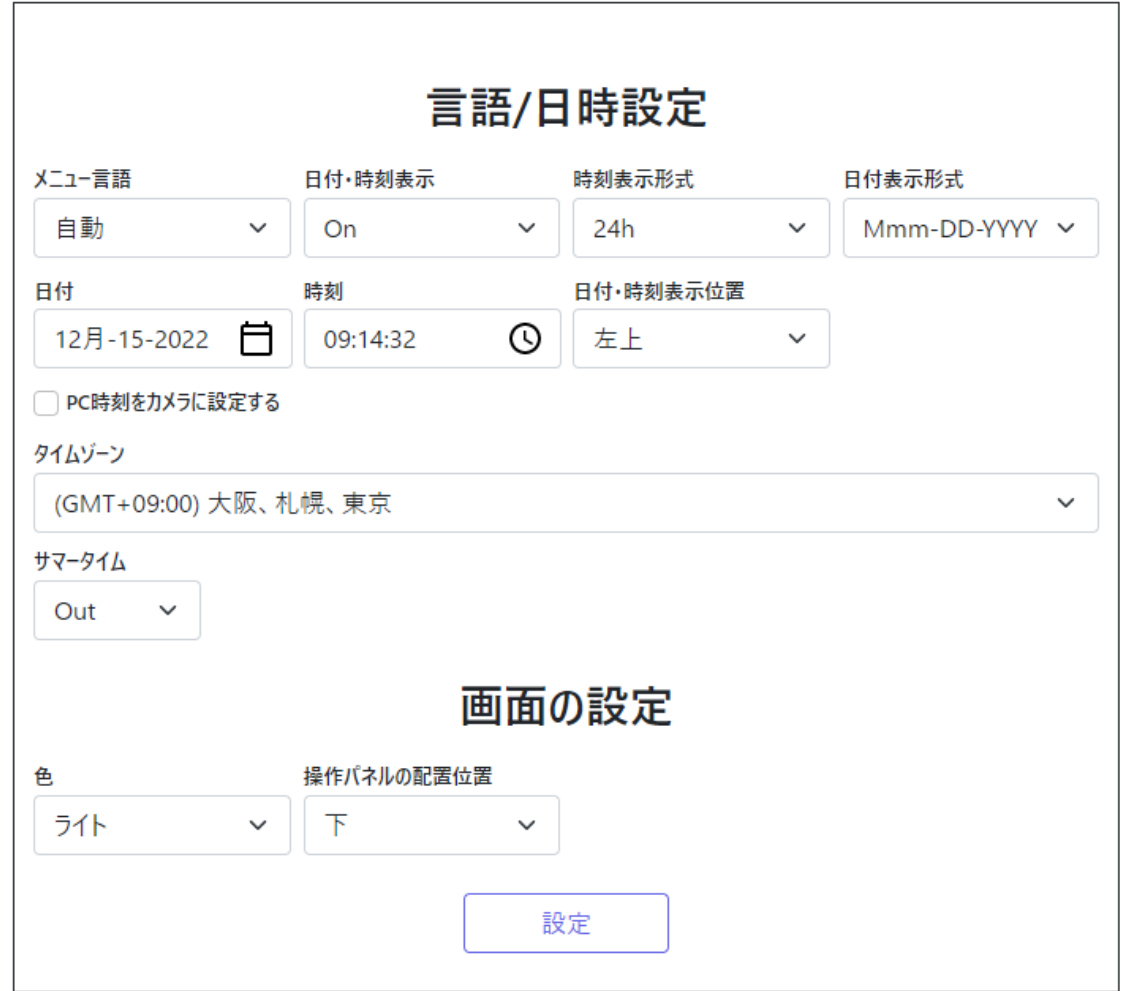

#### 言語/日時設定

#### ・ [メニュー言語]

カメラにアクセスしたときに表示される最初の言語を以下から選択します。 [自動]/ [英語]/ [日本語]/ [イタリア語]/ [フランス語]/ [ドイツ語]/ [スペイン語]/ [中 国語]/ [ロシア語]/ [ポルトガル語]

[自動]:ブラウザーで使用している言語が自動で選択されます。 本機がその言語に対応して いない場合は、 英語が選択されます。

#### ・ [時刻表示形式]

時刻の表示方法を24h/12hから選択します。

・ [日付表示形式]

日付の表示形式を選択します。 [日時]を[2021年4月1日 13時10分00秒]に設定した場合、 それぞれの表示形式は次のようになります。 ・DD/MM/YYYY: 01/04/2021 13:10:00

・MM/DD/YYYY: 04/01/2021 13:10:00

・DD/Mmm/YYYY: 01/Apr/2021 13:10:00

・YYYY/MM/DD: 2021/04/01 13:10:00

・Mmm/DD/YYYY: Apr/01/2021 13:10:00

・ [日付]

ボタンをクリックしてカメラの日付を設定します。

をクリックすると、 PCの日付を取得して表示します。

・ [時刻]

◎ボタンをクリックしてカメラの時刻を入力します。

©をクリックすると、PCの時刻を取得して表示します。

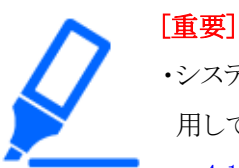

・システム運用において、 より正確な時刻設定が必要な場合、 NTPサーバーを使 用してください。

[→4.10.2.3 NTPサーバーを設定する](#page-322-0)

・ [日付・時刻表示位置]

画像上に日付・時刻を表示する位置を選択します。

・[左上]:画面内の左上に表示します。

- ・[左下]:画面内の左下に表示します。
- ・[中央上]:画面内の中央上に表示します。
- ・[中央下]:画面内の中央下に表示します。
- ・[右上]:画面内の右上に表示します。

・[右下]:画面内の右下に表示します。

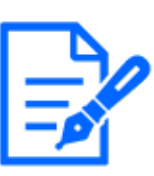

#### [お知らせ]

・画像上に日付・時刻を表示するかどうかを設定したい場合は、 詳細設定メニュー の「基本」ページで設定してください。

[→4.5 本機の基本設定を行う\[基本\]](#page-145-0)

・ [タイムゾーン]

使用するカメラの地域に応じたタイムゾーンを選択します。

・ [サマータイム]

サマータイムを使用するかどうかを[In]/ [Out]/ [Auto]で設定します。 サマータイムを使用 する地域で設定します。

・[In]:時刻をサマータイムにします。 時刻表示に[\*]が表示されます。

・[Out]:サマータイムを解除します。

・[Auto]:開始日時、 終了日時設定(月、 週、 曜日、 時刻)に従って、 サマータイム時刻に切 り換えます。

#### ・ [開始日時][終了日時]

[サマータイム]設定で[Auto]を選択したとき、 サマータイムの開始日時、 終了日時を月、 週、 曜日、 時刻で設定します。

#### 画面の設定

・ [色]

操作パネルや、 詳細設定の各メニューの背景色を[ライト][ダーク]から選択します。

#### ・ [操作パネルの配置位置]

操作パネルの配置位置を[右]、 [左]、 [下]から選択します。

#### 設定位置

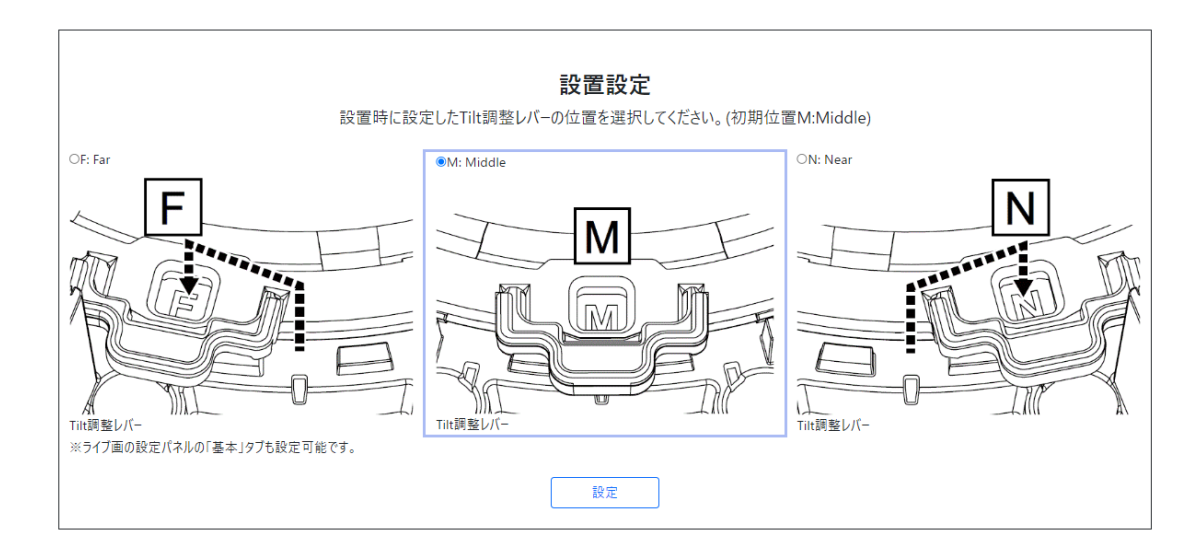

カメラを設置したときに設定した[TILT調整レバーの位置]を選択します。

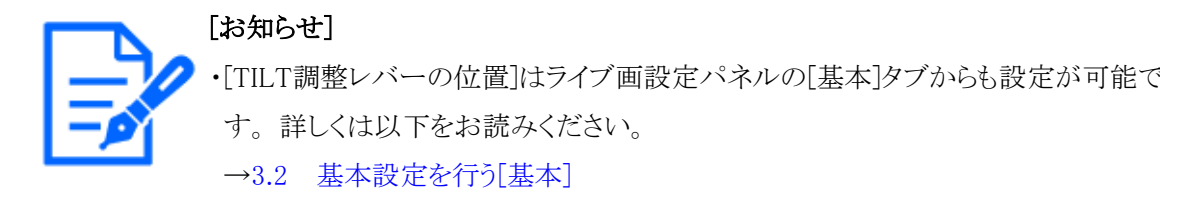

# <span id="page-21-0"></span>2.3 PCから画像を見る

ここでは、 PCからカメラの画像を見る方法を説明します。

### <span id="page-22-0"></span>2.3.1 カメラの画像を見る

- 1 PCのウェブブラウザーを起動します。
- 2 IP簡単設定ソフトウェアで設定したIPアドレスを、 ウェブブラウザーの[アドレス]ボックスに入 力します。

IPv4アドレスの入力例:http://IPv4アドレスで登録したURL

http://192.168.0.10/

IPv6アドレスの入力例:http://[IPv6アドレスで登録したURL]

http://[2001:db8::10]/

[重要]

あります。

〈IPv4アクセス例〉

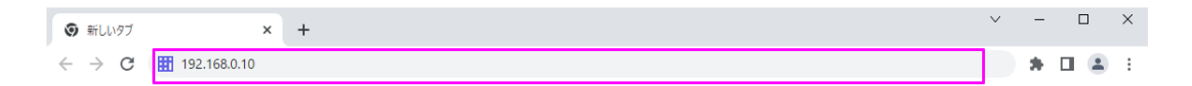

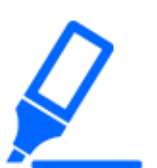

・HTTPポート番号が[80]から変更されている場合は、 [http://カメラのIPアドレス: ポート番号]を[アドレス]ボックスに入力してください。

例:ポート番号が8080に設定されている場合:http://192.168.0.11:8080

- ・本機がローカルネットワーク内にある場合、 ローカルアドレスに対してプロキシ サーバーを使用しないように、 プロキシサーバーの設定([設定]-[ネットワークとイ ンターネット]-[プロキシ])を行ってください。
- ・IPv6でアクセスした場合、 ライブ画面にストリーム映像を表示することができませ ん。ライブ画面でストリーム映像を表示したい場合は、IPv4でのアクセスをお願い します。

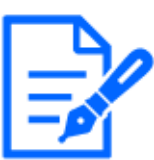

[お知らせ] ・ブラウザの制限により、 同時に映像を表示できるブラウザ数には上限がありま す。 複数のブラウザで映像を表示しようとした場合、 映像が表示されない場合が

- ・ネットワークページの[アドバンス]タブの[HTTPS]−[接続方法]で[HTTPS]を設定し ている場合については、 弊社技術情報ウェブサイトのサポート動画ページの動画 <管理番号:P0002><管理番号:P0003>を参照してください。 [→4.10 ネットワークの設定\[ネットワーク\]](#page-303-0)
- 3 [Enter]キーを押すとユーザー名とパスワードの入力画面が表示されます。

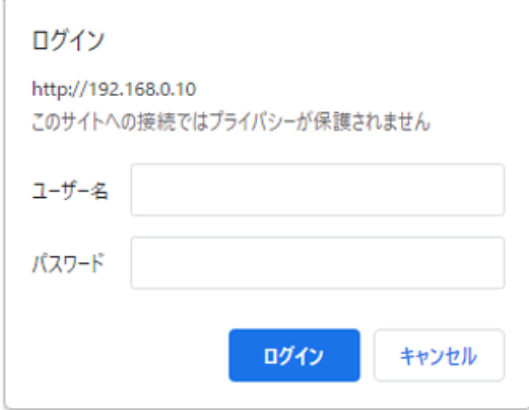

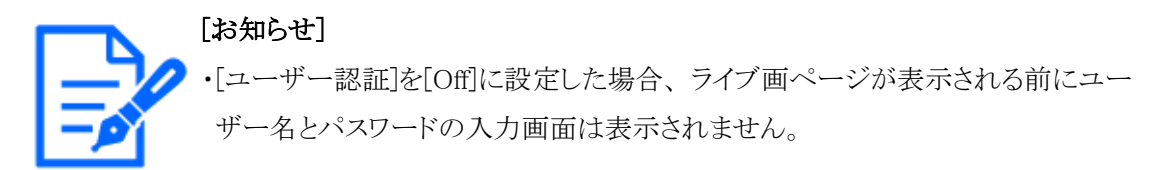

4 ユーザー名とパスワードを入力し、 [OK]ボタンをクリックするとライブ画ページが表示されま す。 ライブ画ページについての詳細は、 以下をお読みください。 →[2.3.2 ライブ画ページについて](#page-25-0)

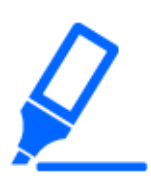

[重要]

・パスワードは定期的に変更してください。

・1台のPCで、 複数のH.265(またはH.264)画像を表示しようとした場合、 PCの性 能により、 画像が表示されない場合があります。

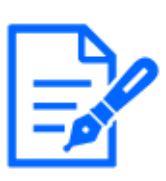

#### [お知らせ]

・本機に同時にアクセスできるユーザーは、 H.265(またはH.264)画像を受信して いるユーザーと、 JPEG画像を受信しているユーザーとを合計した[最大ユーザー 数]までです。 ただし、 [配信量制御(ビットレート)]、 [1クライアントあたりのビットレー ト\*]の設定によっては、 アクセスできるユーザー数が[最大ユーザー数]以下に制 限される場合があります。 アクセスできる[最大ユーザー数]を超えた場合は、 アク セス超過メッセージが表示されます。 [ストリーム]の[配信方式]を[マルチキャスト] に設定したとき、 H.265(またはH.264)画像を受信している2人目以降のユーザー はアクセス数にカウントされません。

・[最大ユーザー数]は機種によって異なります。

WV-X86531-Z2\_PTZ、 WV-X86530-Z2\_PTZ、 WV-U85402-V2L 最大14人

WV-X86531-Z2\_MULTI、 WV-X86530-Z2\_MULTI、 WV-S85702-F3L、 WV-

#### S85402-V2L

最大24人

- ・[ストリーム配信]を[On]に設定すると、 [圧縮方式]の設定に従い、 H.265(または H.264)画像が表示されます。 [Off]に設定すると、 JPEG画像が表示されます。 [ス トリーム配信]を[On]に設定した場合でも、 JPEG画像の表示は可能です。 しかし この場合、 JPEG画像の画像更新速度は以下の表のように制限されます。 [→4.6.3 ストリームに関する設定を行う\[映像\]](#page-175-0)
- ・JPEG画像の画像更新速度はネットワークの環境、 PCの性能、 被写体、 アクセス 数により遅くなることがあります。

#### PTZカメラ

お使いの機種と、 記号・用語の表記の関連については、 以下をお読みください。

→[1.2 本書の対応機種と記号について](#page-5-2)

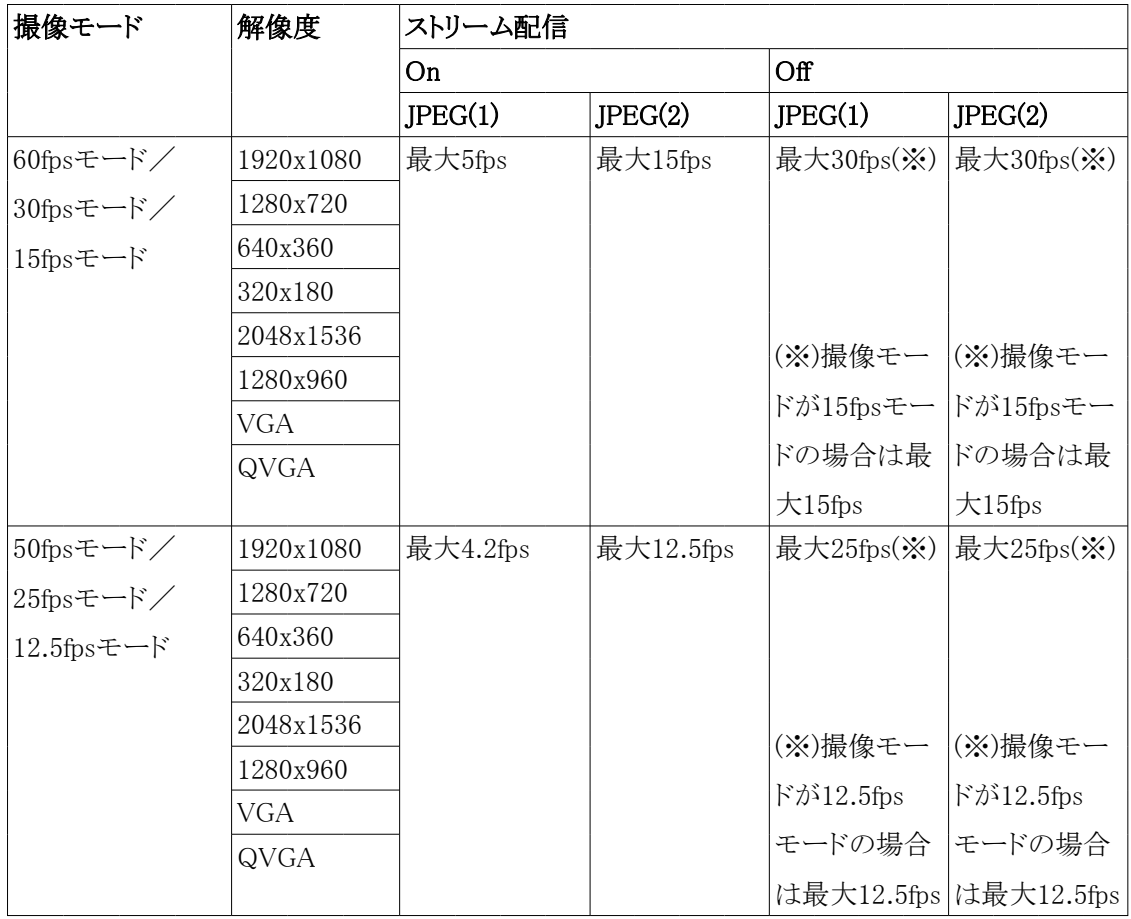

#### マルチセンサーカメラ

お使いの機種と、 記号・用語の表記の関連については、 以下をお読みください。 →[1.2 本書の対応機種と記号について](#page-5-2)

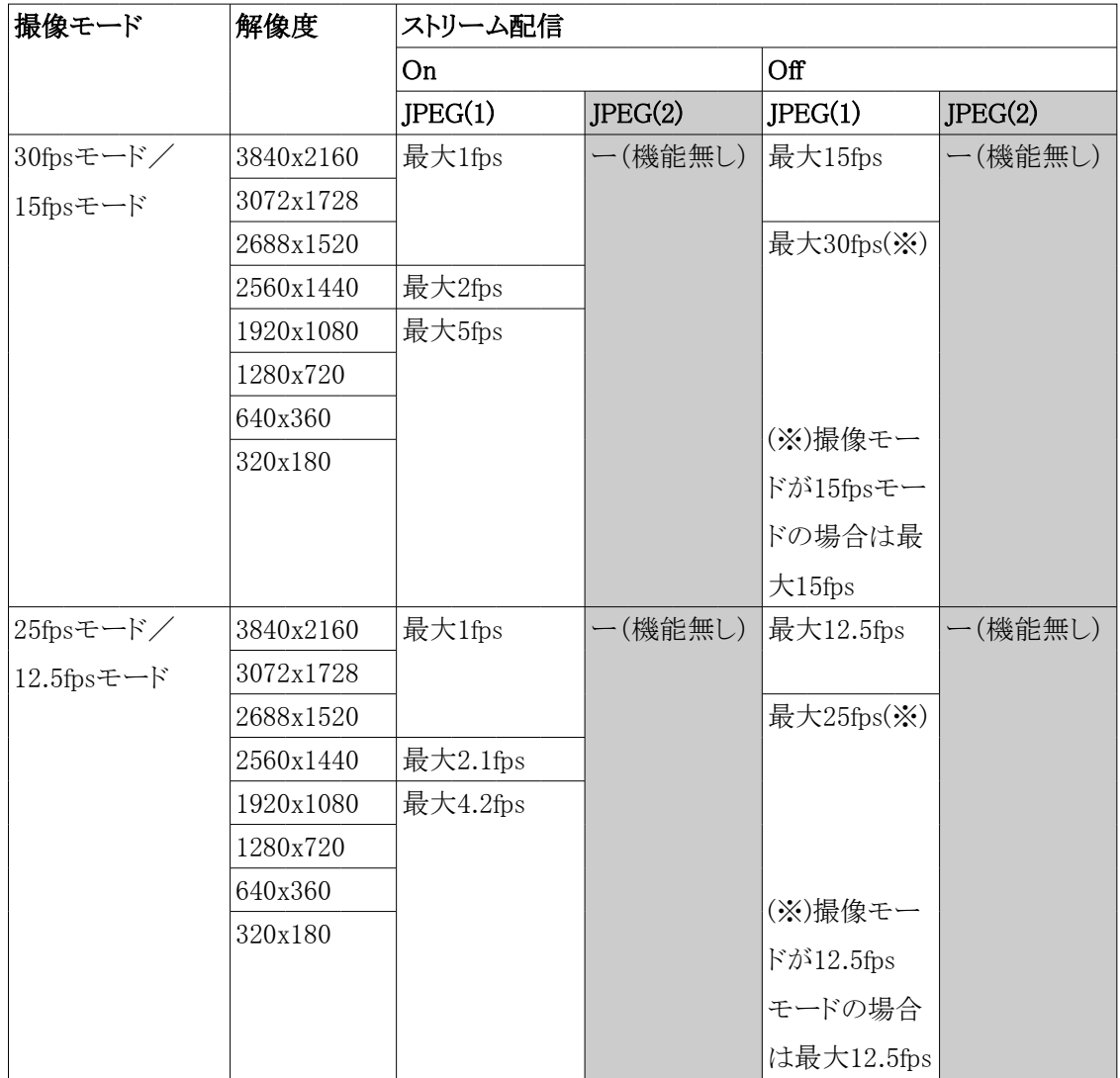

### <span id="page-25-0"></span>2.3.2 ライブ画ページについて

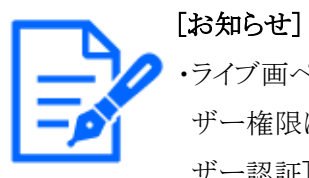

・ライブ画ページに表示するボタンや設定項目は、 アクセスするユーザーのユー ザー権限により変更できます。 ユーザー権限の設定は、 [ユーザー管理]の[ユー ザー認証]で設定します。

[→4.9.1 ユーザー認証を設定する\[ユーザー認証\]](#page-288-1)

### 2.3.2.1 マルチセンサーカメラのライブ画ページについて

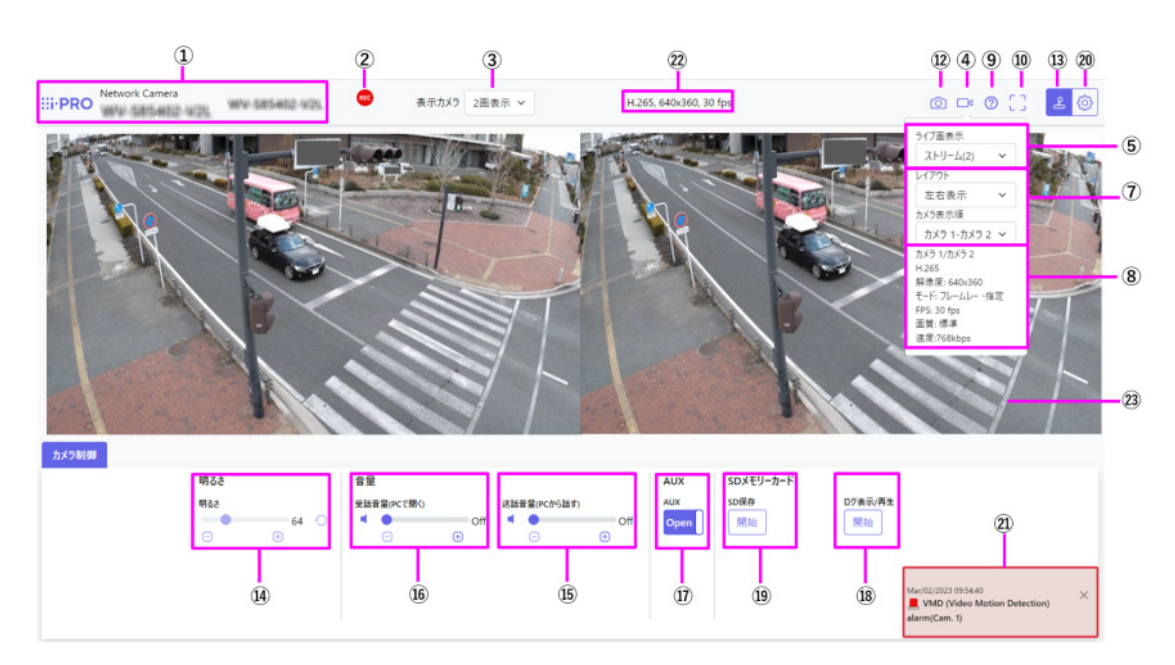

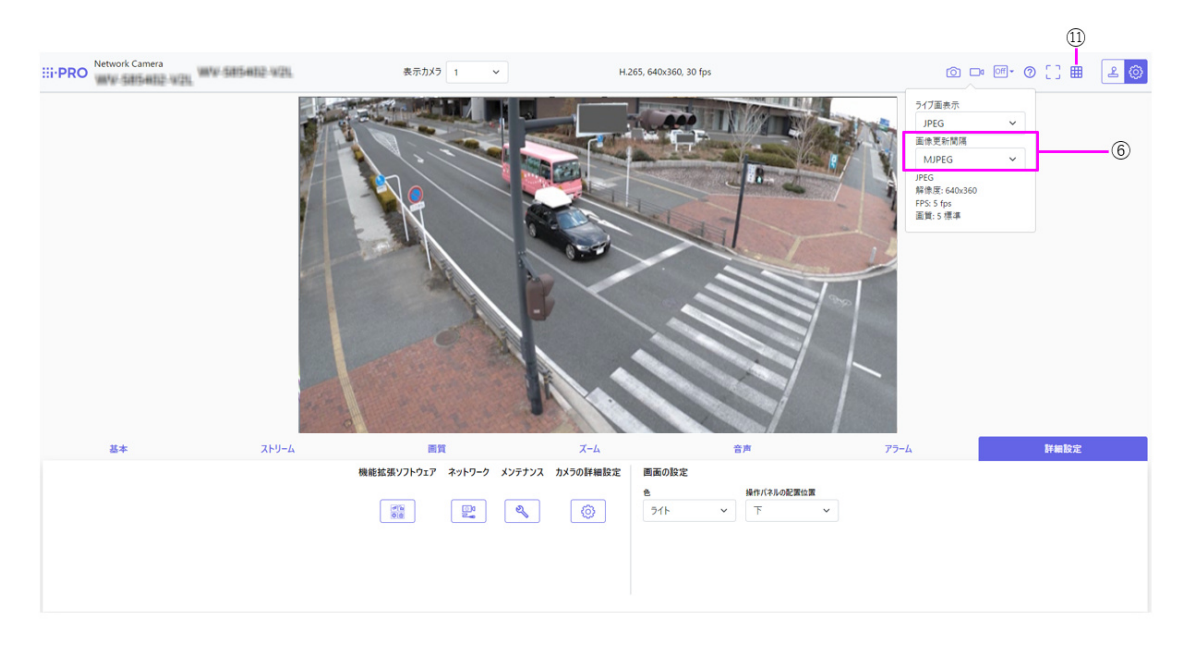

#### ① [カメラタイトル]

[基本]タブの[カメラタイトル]で入力したカメラタイトルが表示されます。

② [SD保存状態表示]

SDメモリーカードへの保存状態を表示します。 保存が開始されると、 SD保存状態表示が赤点灯します。 保存が停止すると、 消灯します。 この表示は、 設定メニューの[保存モード]が[手動保存]、 [スケジュール保存]に設定されて いる場合に表示されます。

→[4.5.2 SDメモリーカードを設定する\[SDメモリーカード\]](#page-152-0)

#### ③ [表示カメラ]

メインエリアに表示するカメラを選択します。

- ・[2画表示]:カメラ1、 2の画像を2分割表示します。
- ・1:カメラ1の画像を表示します。
- ・2:カメラ2の画像を表示します。

[お知らせ] ・[撮像モード]がDualモードの場合は本項目は表示されません。

④ [ストリーム選択表示ボタン]

ストリーム選択画面のポップオーバー表示の表示/非表示を切り替えることができます。 スト リーム選択画面では[ライブ画表示]などが設定できます。

⑤ [ストリーム選択] −[ライブ画表示]プルダウンメニュー

メインエリアに表示する画像を以下から選択し、 切り換えることができます。

[2画]選択時:[ストリーム(2)]/ [JPEG]

1、2選択時: [ストリーム(1)]/ [ストリーム(2)]/ [IPEG]

ストリーム(1)~(2)、 JPEGで設定した内容に従って、 メインエリアの画像が表示されます。 また、 カメラにアクセスしたときに表示される最初のストリームを[ストリーム]タブの[初期表示 ストリーム]で設定することができます。

→[3.3 画像に関する設定を行う\[ストリーム\]](#page-91-0)

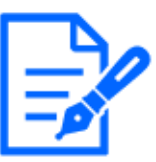

#### [お知らせ]

・[撮像モード]がDualモードの場合は本項目は表示されません。

- ・1、 2選択時、 解像度が[1280x720]以上、 または[撮像モード]がDualモードのとき、 ブラウザー画面の大きさによって、 実際のサイズよりも縮小される場合があります。 「2画]選択時は、どの解像度でも、ブラウザー画面の大きさによって、実際のサ イズよりも縮小される場合があります。
- ⑥ [ストリーム選択] −[画像更新間隔]プルダウンメニュー

このプルダウンメニューは、 JPEG画像が表示されているときのみ表示されます。 JPEG画像 の表示方法を選択します。

[MJPEG]:JPEG形式の画像を連続(MJPEG:Motion JPEG)して表示します。

[静止画更新:1秒]/ [静止画更新:3秒]/ [静止画更新:5秒]/ [静止画更新:10秒]/ [静 止画更新:30秒]/ [静止画更新:60秒]:JPEG形式(静止画)の画像を指定した間隔で更新 します。

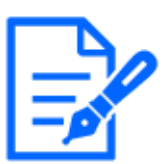

#### [お知らせ]

・JPEG形式(静止画)の更新間隔は、 お使いのネットワーク環境やPCによっては、 指定した間隔で画像が更新されないことがあります。

・[ライブ画表示]プルダウンメニューで[2画]を選択した場合、 [静止画更新:1秒]と [静止画更新:3秒]を選択することができません。

#### ⑦ [ストリーム選択] −[レイアウト]プルダウンメニュー

このプルダウンメニューは、 [2画]で表示されているときのみ表示されます。 メインエリアに表示するカメラ画像の表示レイアウトを、 左右表示/ 上下表示 から選択します。

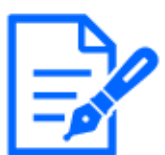

#### [お知らせ]

[レイアウト]で[2画]を選択した場合、 [カメラ表示順]でカメラの表示順序を[カメラ1- カメラ2]、 [カメラ2-カメラ1]から選択します。

#### ⑧ [ストリーム選択] − [ストリーム情報表示]

ライブ画表示しているストリームの圧縮方式、 解像度、 ビットレート、 フレームレート等の設 定を表示します。

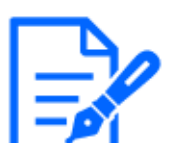

#### [お知らせ]

・ストリームに設定されている値を表示します。 お使いのネットワーク環境やPCに よって、 実際のビットレートやフレームレートは変動します。

⑨ [サポートボタン]

サポートボタンをクリックすると、 弊社技術情報ウェブサイトが別ウインドウで表示されます。 弊社技術情報ウェブサイトでは、 技術情報、 FAQ(よくある質問)などが掲載されています。

⑩ [全画面表示ボタン]

新規ウィンドウが開き、 画像が全画面で表示されます。

#### ⑪ [グリッド表示]ボタン

機能拡張ソフトウェアを用いる際の本機の位置調整に使用可能な、 グリッド表示のOn/Off を切り替えできます。

弊社が販売、 提供する機能拡張ソフトウェアごとの調整サイズについては、 弊社技術情報 ウェブサイト<管理番号:C0320>に掲載されています。

⑫ [スナップショットボタン]

スナップショット(静止画1枚)を取得し、 その画像が別ウインドウで表示されます。 画像上で 右クリックすると、 ウェブブラウザの機能を使って画像を保存することができます。

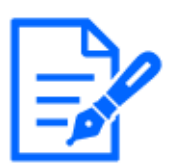

#### [お知らせ]

・ネットワーク環境などにより、 スナップショットの取得に一定の時間以上かかる場 合には、 画像が表示されないことがあります。

・指定した解像度のJPEGが取得できない場合は、 取得可能な解像度のJPEG画像 を表示します。 このため、 スナップショットでJPEG画像を取得してPCで参照する と、 表示された画像サイズと異なることがあります。

#### (3) [カメラ制御パネル表示ボタン](2)

カメラ制御パネルの表示/非表示を切り替えることができます。 カメラ制御パネルでは[明る さ]などが設定できます。

14 「カメラ制御パネル1-「明るさ】

0~255で調節できます。 ⊕ ボタンをクリックすると画像が明るくなり、 回 ボタンをクリックする と画像が暗くなります。 ○ ボタンをクリックすると、初期設定に戻ります。 [2画]表示時は設 定できません。

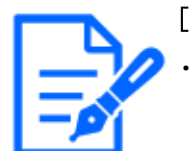

#### [お知らせ]

・[撮像モード]がDualモードの場合は本項目は表示されません。

⑮ [カメラ制御パネル] −[送話音声(PCから話す)]

この項目は、設定メニューで[音声配信モード]を[送話]または[双方向(全二重)][双方向(半 二重)]に設定している場合にのみ設定できます。

→[3.7 音声に関する設定を行う\[音声\]](#page-96-0)

**□ ボタン、 ⊕ ボタンをクリックする、または音量カーソルを移動すると、送話音量を[Off]/** [弱]/ [中]/ [強]の4段階で調節できます。

送話ボタンをクリックすると送話音声(PCから話す)のOn/Offを切り換えることができます。

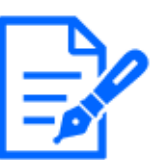

[お知らせ]

・送話音声は、 HTTPSで接続した時のみ使用することができます。

- ・1人のユーザーが送話中の間、 [双方向(半二重)]に設定している場合は、 他の ユーザーの受話は停止状態になり、 受話ボタン、 送話ボタンの操作ができなくな ります。 [双方向(全二重)]に設定している場合は、 他のユーザーは、 送話ボタ ンの操作ができなくなります。
- ・1回の送話時間は、 映像/音声ページの[音声]タブで設定されている連続送話 時間が最大です。 設定した連続送話時間を過ぎると送話が停止します。 再度送 話を行う場合は、 送話ボタンをクリックしてください。
- ・本機を再起動すると、 音量カーソルで変更した受話音量/送話音量は、 映像/

音声ページの[音声]タブで設定されている受話音量/送話音量に戻ります。

[→3.7 音声に関する設定を行う\[音声\]](#page-96-0)

・画面上では、 音量カーソルは細かい調節ができますが、 実際には4段階のいず れかの音量に設定されます。

### ⑯ [カメラ制御パネル] −[受話音声(PCで聞く)]

この項目は以下の設定の場合に設定できます。

→[3.7 音声に関する設定を行う\[音声\]](#page-96-0)

・[音声配信モード]を[受話]または[双方向(全二重)][双方向(半二重)]に設定している場合 ・[受話音声圧縮方式]を[AAC‑LC]に設定している場合

**□ ボタン、 ■ ボタンをクリックする、または音量カーソルを移動すると、 受話音量を[Off]/** [弱]/ [中]/ [強]の4段階で調節できます。

受話ボタンをクリックすると受話音声(PCで聞く)のOn/Offを切り換えることができます。

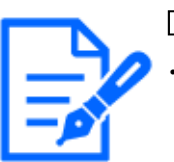

### [お知らせ]

- ・設定メニューで[受話音量操作モード]を[カメラ音声入力の音量を操作する]に設 定時、 [録音]または[音検知]を使用する場合は、 音量カーソルは表示されません。 →3.7 音声に関する設定を行う「音声]
	- ・本機を再起動すると、 音量カーソルで変更した受話音量は、 設定メニューの[音 声]タブで設定されている受話音量に戻ります。
	- →3.7 音声に関する設定を行う「音声」
	- ・画面上では、 音量カーソルは細かい調節ができますが、 実際には4段階のいず れかの音量に設定されます。
- ・同一PCで、 同時に複数のカメラブラウザーを開いた場合、 後から開いたカメラブ ラウザーの音声は聞こえません。 1台ずつアクセスして確認してください。
- ・ネットワーク通信が不安定な場合、 音声受話が停止してしまうことがあります。 こ の際には、 受話ボタンをOn/Offすることで音声受話を再開してください。
- ⑰ [カメラ制御パネル] −[AUX]ボタン

詳細設定メニューで[アラーム]の[端子3]が[AUX出力]に設定されている場合のみ、 設定で きます。

→4.4.3.2 アラーム: 端子および動作検知を設定する(アラーム設定画面)

[Open]ボタン:AUX端子がOpen状態になります。 「Close]ボタン:AUX端子がClose状態になります。

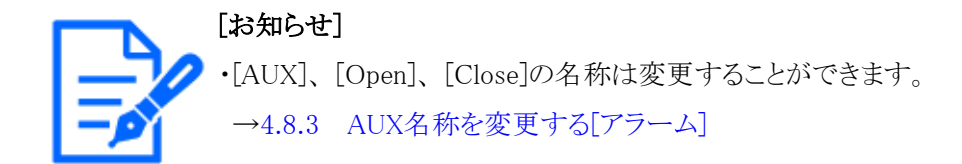

#### 18 「カメラ制御パネル] –「録画再生(ログ表示)]

[開始]ボタンをクリックすると、 ログリストが表示され、 SDメモリーカードに保存されている画 像を再生できます。 ログリストの詳細と画像の再生のしかたについては以下をお読みくださ い。

→[2.7 ログリストを表示する](#page-74-0)

⑲ [カメラ制御パネル] −[録画再生(SDメモリーカード保存)]

本項目は、 [SDメモリーカード]タブの[保存モード]を[手動保存]に設定している場合のみ、 設定できます。

[開始]ボタンをクリックすると、 手動でSDメモリーカードに画像を保存できます。 SDメモリー カードに手動で画像を保存する方法は以下をお読みください。

→[2.5 手動でSDメモリーカードに画像を保存する](#page-71-0)

② [設定]ボタン( 3)

設定パネルの表示/非表示を切り替えることができます。

[→3 設定](#page-87-0)

② [アラーム発生通知]

アラームが発生すると、 ポップオーバー表示されます。 [X]ボタンをクリックすると、 出力端 子がリセットされ、 表示が消えます。

→[2.6 アラーム発生時の動作について](#page-73-0)

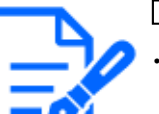

[お知らせ]

・アラーム発生通知は、 SDメモリーカードへの録画や、 メール転送などのアラーム 通知動作に連動しておりませんのでそれぞれの動作の設定をご確認ください。

22 [ストリーム情報表示]

ライブ映像の圧縮方式、 解像度、 フレームレートを表示します。

㉓ [メインエリア]

カメラの画像を表示します。

設定した[時刻表示形式]と[日付表示形式]に従って現在の日時が表示されます。

→[4.5.1 基本設定を行う\[基本\]](#page-145-1)

また、 設定した画面内文字を表示します。 表示する行数は、 2行になります。 H.265で表示時、 ビットレートが高い場合にはリフレッシュ間隔で表示することがあります。

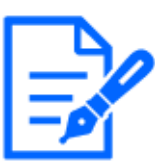

### [お知らせ]

・アクセスレベルが低いユーザーが操作すると、 一時的に画面上の表示が変わる 場合がありますが、 カメラの動作には影響ありません。

- ・PCによっては、 撮影シーンが大きく変わる際に、 OSの描画処理の制約により、 ティアリング(画面の一部がずれて表示される現象)が発生することがあります。 ・データ暗号機能を有効にした場合、 ライブ画面での映像閲覧はできません。 対
- 応する弊社製の機器を使用してください。

### 2.3.2.2 マルチセンサー/PTZ一体型カメラのライブ画ページについて

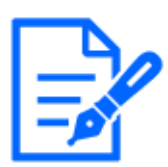

### [お知らせ]

・【MULTI\_PTZ】PTZカメラとマルチセンサーカメラに設定したIPアドレスにアクセス することで各カメラのライブ画ページが表示されます。

#### PTZカメラ

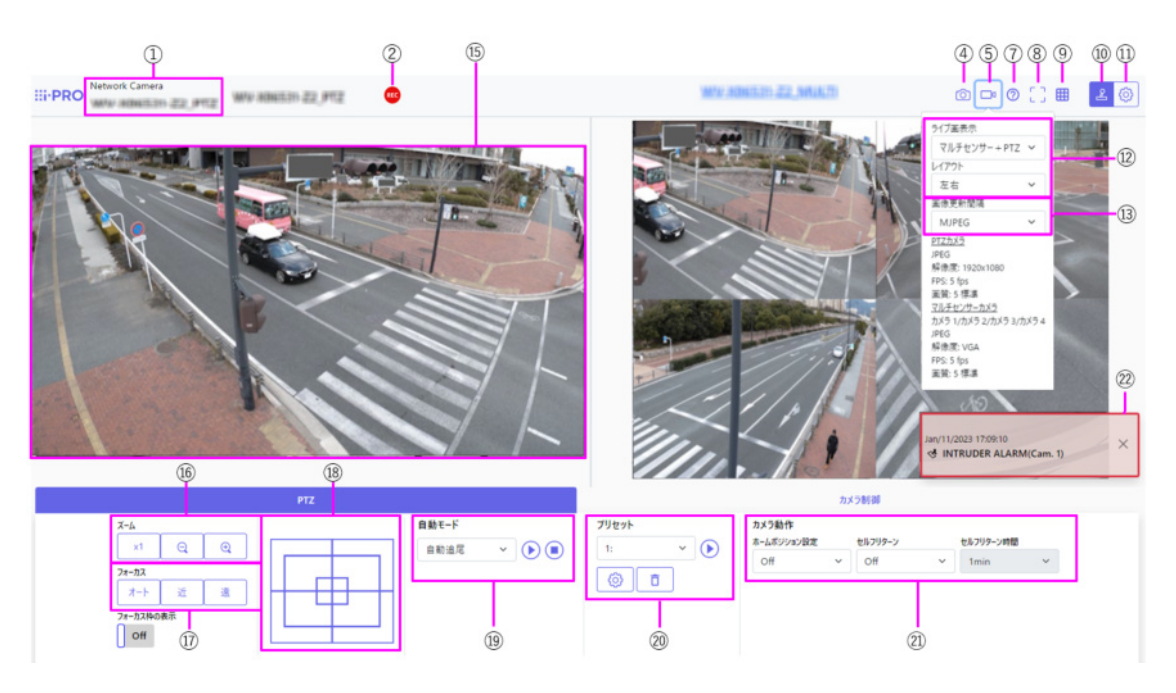

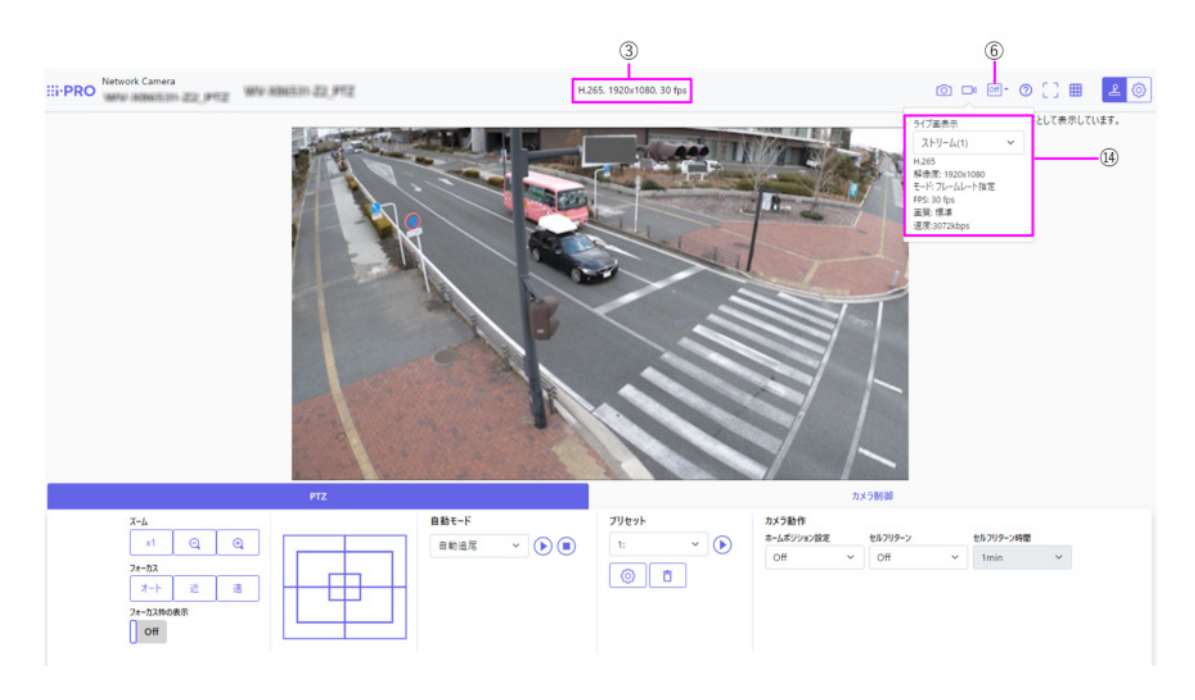

マルチセンサーカメラ

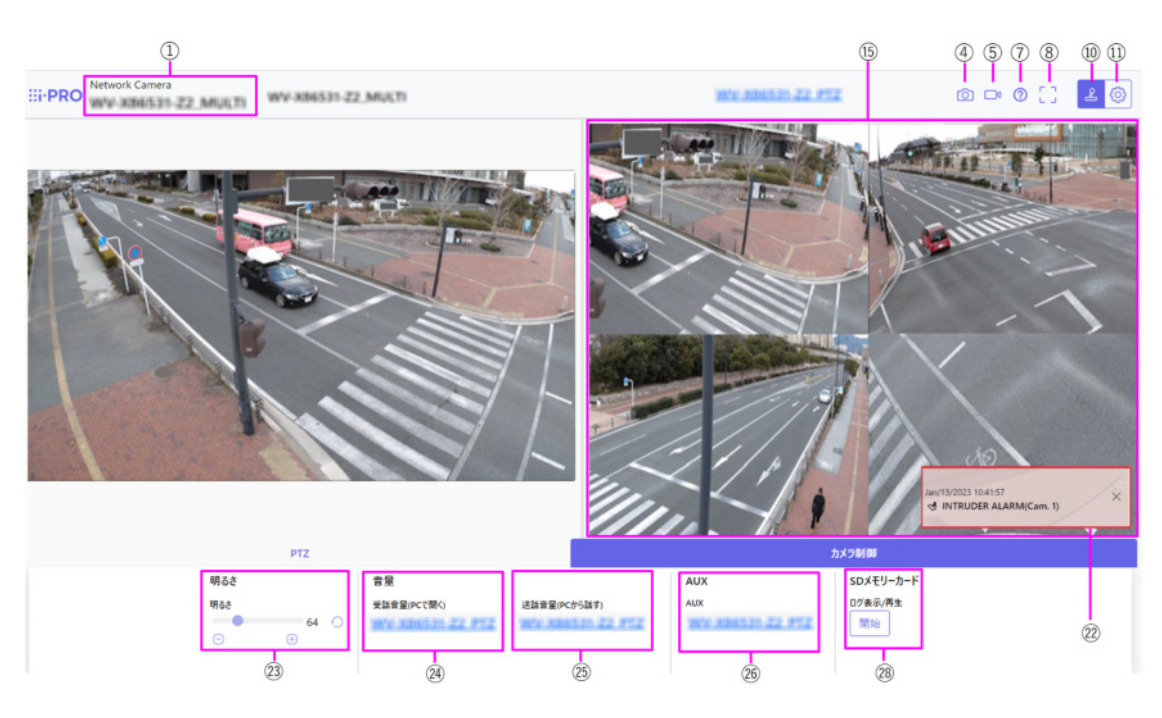

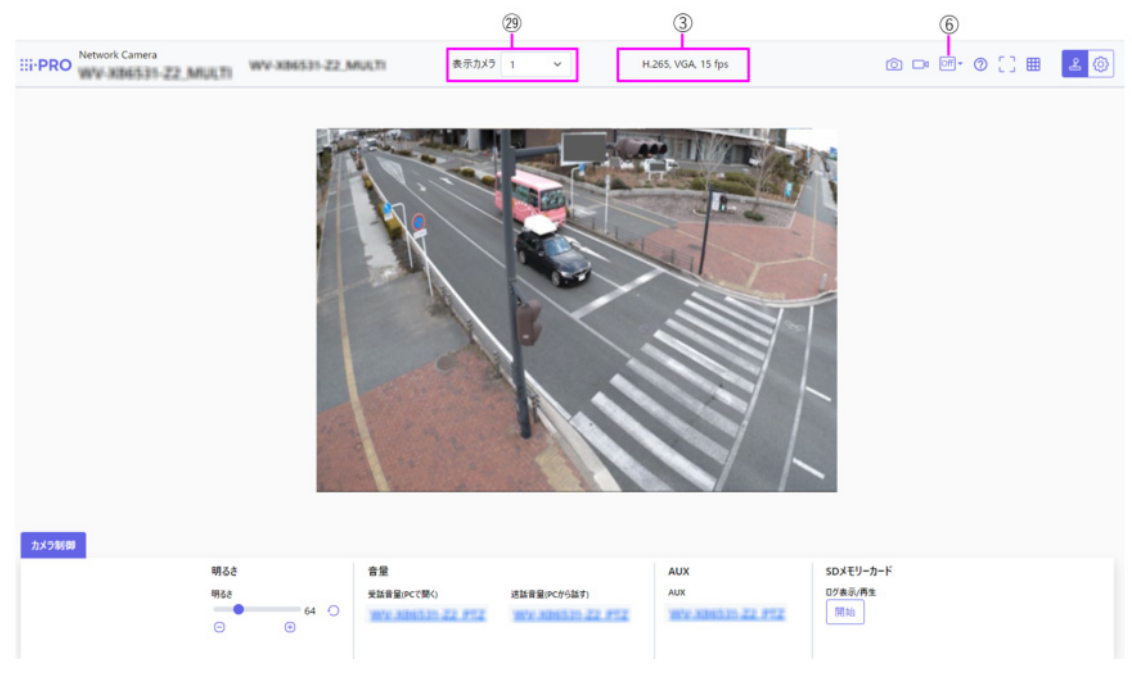

① [カメラタイトル][基本]

タブの[カメラタイトル]で入力したカメラタイトルが表示されます。

② [SD保存状態表示]

SDメモリーカードへの保存状態を表示します。 保存が開始されると、 SD保存状態表示が赤点灯します。 保存が停止すると、 消灯します。 この表示は、 設定メニューの[保存モード]が[手動保存]、 [スケジュール保存]に設定されて いる場合に表示されます。

→[4.5.2 SDメモリーカードを設定する\[SDメモリーカード\]](#page-152-0)

③ [ストリーム情報表示]

ライブ映像の圧縮方式、 解像度、 フレームレートを表示します。

④ [スナップショットボタン]

スナップショット(静止画1枚)を取得し、 その画像が別ウインドウで表示されます。 画像上で 右クリックすると、 ウェブブラウザの機能を使って画像を保存することができます。

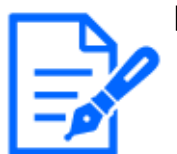

#### [お知らせ]

- ・ネットワーク環境などにより、 スナップショットの取得に一定の時間以上かかる場 合には、 画像が表示されないことがあります。
- ・指定した解像度のJPEGが取得できない場合は、 取得可能な解像度のJPEG画像 を表示します。
- このため、 スナップショットでJPEG画像を取得してPCで参照すると、 表示された 画像サイズと異なることがあります。
- ⑤ [ストリーム選択表示ボタン]

ストリーム選択画面のポップオーバー表示の表示/非表示を切り替えることができます。 スト リーム選択画面では[ライブ画表示]などが設定できます。

#### ⑥ [before/after画像比較切替ボタン]

アイコンをクリックすると静止画を取得し表示します。 取得した静止画を画質設定変更前の 画像として比較する事が出来ます。

「四]:取得した静止画と最新の画像を同じ大きさで並べて表示します。

「四]:最新の画像が2倍の大きさになるように、取得した静止画と最新の画像を並べて表示 します。

[■]:最新の画像のみを表示します。

⑦ [サポートボタン]

サポートボタンをクリックすると、 弊社技術情報ウェブサイトが別ウインドウで表示されます。 弊社技術情報ウェブサイトでは、 技術情報、 FAQ(よくある質問)などが掲載されています。

⑧ [全画面表示ボタン]

新規ウィンドウが開き、 画像が全画面で表示されます。

⑨ [グリッド表示]ボタン

機能拡張ソフトウェアを用いる際の本機の位置調整に使用可能な、 グリッド表示のOn/Off を切り替えできます。

弊社が販売、 提供する機能拡張ソフトウェアごとの調整サイズについては、 弊社技術情報 ウェブサイト<管理番号:C0320>に掲載されています。

#### 10 「カメラ制御パネル表示】ボタン(2)

カメラ制御パネルの表示/非表示を切り替えることができます。 カメラ制御パネルでは[明る さ]などが設定できます。

11) 「設定]ボタン(6)

設定パネルの表示/非表示を切り替えることができます。

[→3 設定](#page-87-0)

#### ① 「ストリーム選択]−「ライブ画表示】プルダウンメニュー

メインエリアに表示する画像を以下から選択し、 切り換えることができます。

#### PTZカメラ

[マルチセンサー+PTZ]/ [ストリーム(1)]/ [ストリーム(2)]/ [ストリーム(3)]/ [ストリーム  $(4)$ ] / JPEG $(1)$  / JPEG $(2)$ 

#### マルチセンサーカメラ

[表示カメラ][4画][3画]選択時:[マルチセンサー+PTZ]/ [ストリーム(2)]/ JPEG [表示カメラ]1、 2、 3、 4選択時:[マルチセンサー+PTZ]/ [ストリーム(1)]/ [ストリーム(2)]/ JPEG

ストリーム、 JPEGで設定した内容に従って、 メインエリアの画像が表示されます。
また、 カメラにアクセスしたときに表示される最初のストリームを[映像]タブの[初期表示ストリー ム]で設定することができます。

→[3.3 画像に関する設定を行う\[ストリーム\]](#page-91-0)

[お知らせ]

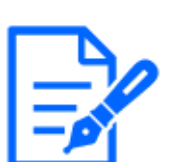

- ・解像度が[1280x720]以上のとき、 ブラウザー画面の大きさによって、 実際のサイ ズよりも縮小される場合があります。
- ・【MULTI】[撮像モード]がQuadモードの場合は本項目は表示されません。
- ・【MULTI】1、 2、 3、 4選択時、 解像度が[1280x720]以上、 または[撮像モード]が Quadモードのとき、 ブラウザー画面の大きさによって、 実際のサイズよりも縮小さ れる場合があります。 [4画][3画]選択時は、 どの解像度でも、 ブラウザー画面の 大きさによって、 実際のサイズよりも縮小される場合があります。

### 13 「ストリーム選択1−[画像更新間隔]プルダウンメニュー

このプルダウンメニューは、 JPEG画像が表示されているときのみ表示されます。 JPEG画像 の表示方法を選択します。

MJPEG:JPEG形式の画像を連続(MJPEG:Motion JPEG)して表示します。

[静止画更新:1秒]/ [静止画更新:3秒]/ [静止画更新:5秒]/ [静止画更新:10秒]/ [静 止画更新:30秒]/ [静止画更新:60秒]:JPEG形式(静止画)の画像を指定した間隔で更新 します。

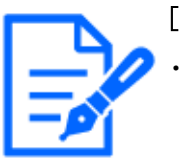

#### [お知らせ]

- ・JPEG形式(静止画)の更新間隔は、 お使いのネットワーク環境やPCによっては、 指定した間隔で画像が更新されないことがあります。
- ・【MULTI】[ライブ画表示]プルダウンメニューで[4画][3画]を選択した場合、 [静止 画更新:1秒]と[静止画更新:3秒]を選択することができません。

#### (4) [ストリーム選択]-[ストリーム情報表示]

ライブ画表示しているストリームの圧縮方式、 解像度、 ビットレート、 フレームレート等の設 定を表示します。

#### [お知らせ]

・ストリームに設定されている値を表示します。 お使いのネットワーク環境やPCに よって、 実際のビットレートやフレームレートは変動します。

# ⑮ [メインエリア]

カメラの画像を表示します。

設定した[時刻表示形式]と[日付表示形式]に従って現在の日時が表示されます。

#### →[4.5.1 基本設定を行う\[基本\]](#page-145-0)

[お知らせ]

また、 設定した画面内文字を表示します。 表示する行数は、 2行になります。 H.265で表示時、 ビットレートが高い場合にはリフレッシュ間隔で表示することがあります。

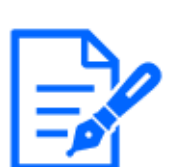

- ・アクセスレベルが低いユーザーが操作すると、 一時的に画面上の表示が変わる 場合がありますが、カメラの動作には影響ありません。
- ・PCによっては、 撮影シーンが大きく変わる際に、 OSの描画処理の制約により、 ティアリング(画面の一部がずれて表示される現象)が発生することがあります。
- ・データ暗号機能を有効にした場合、 ライブ画面での映像閲覧はできません。 対 応する弊社製の機器を使用してください。
- ・高いズーム倍率の画像を表示している場合、 クリックした位置が画像の中心にな らないことがあります。
- ・チルト角が90°に近づくに従って、 指定位置と実際の移動方向の差が大きくなる ため、 指定した画角にならない場合があります。
- ・カメラの回転範囲を超える角度に移動するようマウスのドラッグ操作を行った場 合、 カメラは動作可能位置まで向きを移動し、 その後、 ズーム倍率が自動的に 調節されます。

#### ⑯ [PTZパネル] ー[ズーム]ボタン

手動でズームを調整します。 ●:ズーム(倍率)を[広角]方向に調節します。 x1: ズーム(倍率)を1.0倍にします。 :ズーム(倍率)を[望遠]方向に調節します。

⑰ [PTZパネル] ー[フォーカス]

ボタン手動でフォーカスを調整します。

[オート]:自動的にフォーカス(焦点)を調節します。

[近]:フォーカス(焦点)を[近]方向に調節します。

[遠]:フォーカス(焦点)を[遠]方向に調節します。

[フォーカス枠の表示]:[On]にして画像上に枠を描くとその枠に合わせてフォーカス(焦点) を調節します。

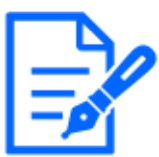

#### [お知らせ]

・以下のような被写体は、 オートフォーカスでピントを合わせることができません。 手動操作でピントを合わせてください。

- 輝いたり、 強い光が反射したりする被写体
- 水滴や汚れのついたガラス越しにある被写体
- 遠くの被写体と近くの被写体が混在する場合
- 明暗差のない被写体(白い壁など)
- ブラインドなど、 横じまの被写体– 斜めの被写体– 暗い被写体
- 18 [PTZパネル] ー[コントロールパッド]

画像の水平位置・垂直位置の調節(パン・チルト)はパッドおよびボタンを左クリックして行います。 パッドの外側をクリックするほど、 カメラの動作速度が速くなります。

また、 マウスをドラッグして調節することもできます。 ズームとフォーカスは右クリックで行います。 パッドの上下方向で上半分をクリックするとズーム(倍率)が望遠に、 下半分をクリックすると 広角になります。 左右方向で左半分をクリックするとフォーカス(焦点)が近く、 右半分をクリッ クすると遠くなります。 マウスホイール操作でもズームを調節できます。

⑲ [PTZパネル] ー[自動モード]

プルダウンメニューから動作を選択すると、 選択した動作を開始します。

また、 パン、 チルト、 ズーム、 フォーカスの操作を行った場合や[セルフリターン]、 [アラー ム連動動作]で設定した動作が開始した場合も終了します。

→4.7.1 カメラの動作に関する設定を行う「カメラ動作]

→4.8.4 アラーム連動動作に関する設定を行う「アラーム]

[自動追尾]:あらかじめ設定してある検知対象オブジェクトを検知した場合に、 対象を自動 追尾します。

→[4.7.3 自動追尾に関する設定を行う\(自動追尾設定画面\)](#page-247-0)

「オートパン]:あらかじめ設定したパンのスタート位置とエンド位置の範囲を自動的に旋回し ます。 ズーム、 フォーカス操作を行っても、 旋回動作は継続します([ズーム]ボタンの[x1]ボ タンをクリックすると旋回動作が停止します)。

→[4.7.2.3 オートパンに関する設定を行う\(オートパン設定画面\)](#page-238-0)

[プリセットシーケンス1]、 [プリセットシーケンス2]、 [プリセットシーケンス3]:あらかじめ登録し てあるプリセットポジションを、 プリセット番号の小さいほうから順番に移動します。 →[4.7.2.2 プリセットシーケンス設定に関する設定を行う\(プリセットシーケンス設定画面\)](#page-236-0)

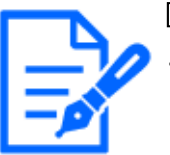

#### [お知らせ]

・自動モードの動作中に、 [セルフリターン時間]で設定した時間で、 [セルフリター ン]の内容が動作した場合、 自動モードの動作は停止します。 →4.7.1 カメラの動作に関する設定を行う「カメラ動作」

#### ⑳ [PTZパネル] ー[プリセット]

プルダウンメニューからプリセットポジションを選択し、 [移動]ボタンをクリックすると、 あらかじ め登録されたプリセットポジションにカメラの向きが移動します。 →[4.7.2.2 プリセットシーケンス設定に関する設定を行う\(プリセットシーケンス設定画面\)](#page-236-0)

番号の横の[H]はホームポジションを表しています。 [ホームポジション]を選択すると、 カメラ の向きをホームポジションに移動できます。

→[4.7.1 カメラの動作に関する設定を行う\[カメラ動作\]](#page-225-0)

「ポジション名称]が登録されている場合は、 番号の横にポジション名称が表示されます。

#### ㉑ [PTZパネル] ー[カメラ動作]

### 「ホームポジション設定]

あらかじめ設定したプリセットポジションを、 ホームポジションとして設定することができます。 ホー ムポジションに設定すると、 プリセットポジション番号の横に[H]と表示されます。

[→4.7.2.2 プリセットシーケンス設定に関する設定を行う\(プリセットシーケンス設定画面\)](#page-236-0)

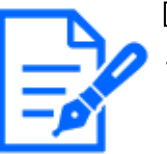

[お知らせ]

電源投入時にホームポジションに移動させたい場合は、[セルフリターン]に[ホー ムポジション]を設定してください。

# [セルフリターン]

手動での操作終了後に、 [セルフリターン時間]で設定した時間が経過すると、 カメラの動作を 設定した動作モードへ自動的に戻すことができます。

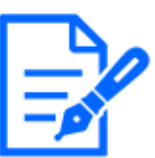

#### [お知らせ]

・電源投入時に上記動作をさせたい場合は、 セルフリターン機能を使用すると便 利です。

- ・設定メニューを表示しているときでも、 セルフリターン機能は動作します。
- ・[パトロール]はパトロール設定した場合のみ設定できます。
- [→4.7.2.4 パトロールに関する設定を行う\(パトロール機能設定画面\)](#page-241-0)
- ・[プリセットシーケンス]は、 プリセットシーケンス設定した場合のみ設定できます。 [→4.7.2.2 プリセットシーケンス設定に関する設定を行う\(プリセットシーケンス設](#page-236-0) [定画面\)](#page-236-0)

# [セルフリターン時間]

手動操作終了後に、 [セルフリターン]で設定した動作へ戻るまでの時間を選択します。

② [アラーム発生通知]

アラームが発生すると、 ポップオーバー表示されます。 [X]ボタンをクリックすると、 出力端 子がリセットされ、表示が消えます。

→[2.6 アラーム発生時の動作について](#page-73-0)

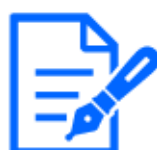

・アラーム発生通知は、 SDメモリーカードへの録画や、 メール転送などのアラーム 通知動作に連動しておりませんのでそれぞれの動作の設定をご確認ください。

#### ② 「カメラ制御パネル1-「明るさ1

0~255で調節できます。 ⊕ ボタンをクリックすると画像が明るくなり、 回 ボタンをクリックする と画像が暗くなります。 ○ ボタンをクリックすると、初期設定に戻ります。

#### ② 「カメラ制御パネル1-「受話音声(PCで聞く)1

この項目は以下の設定の場合に設定できます。

→3.7 音声に関する設定を行う「音声」

・[音声配信モード]を[受話]または[双方向(全二重)][双方向(半二重)]に設定している場合 ・[受話音声圧縮方式]を[AAC‑LC]に設定している場合

**□ ボタン、 ■ ボタンをクリックする、または音量カーソルを移動すると、受話音量をOff/** 弱/ 中/ 強の4段階で調節できます。

受話ボタンをクリックすると受話音声(PCで聞く)のOn/Offを切り換えることができます。

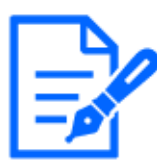

#### [お知らせ]

- ・設定メニューで[受話音量操作モード]を[カメラ音声入力の音量を操作する]に設 定時、 [録音]または[音検知]を使用する場合は、 音量カーソルは表示されません。 [→3.7 音声に関する設定を行う\[音声\]](#page-96-0)
- ・本機を再起動すると、 音量カーソルで変更した受話音量は、 設定メニューの[音 声]タブで設定されている受話音量に戻ります。
- [→3.7 音声に関する設定を行う\[音声\]](#page-96-0)
- ・画面上では、 音量カーソルは細かい調節ができますが、 実際には4段階のいず れかの音量に設定されます。
- ・同一PCで、 同時に複数のカメラブラウザーを開いた場合、 後から開いたカメラブ ラウザーの音声は聞こえません。 1台ずつアクセスして確認してください。
- ・ネットワーク通信が不安定な場合、 音声受話が停止してしまうことがあります。 こ の際には、 受話ボタンをOn/Offすることで音声受話を再開してください。

#### ㉕ [カメラ制御パネル] −[送話音声(PCから話す)]

この項目は、設定メニューで「音声配信モード」を「送話」または「双方向(半面)」「双方向(半 二重)]に設定している場合にのみ設定できます。

→[3.7 音声に関する設定を行う\[音声\]](#page-96-0)

**□ ボタン、 + ボタンをクリックする、または音量カーソルを移動すると、送話音量を[Off]/** [弱]/ [中]/ [強]の4段階で調節できます。

送話ボタンをクリックすると送話音声(PCから話す)のOn/Offを切り換えることができます。

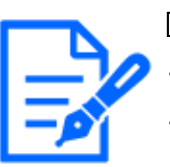

#### [お知らせ]

・送話音声は、 HTTPSで接続した時のみ使用することができます。

- ・1人のユーザーが送話中の間、 [双方向(半二重)]に設定している場合は、 他の ユーザーの受話は停止状態になり、 受話ボタン、 送話ボタンの操作ができなくな ります。 [双方向(全二重)]に設定している場合は、 他のユーザーは、 送話ボタ ンの操作ができなくなります。
- ・1回の送話時間は、 映像/音声ページの[音声]タブで設定されている連続送話 時間が最大です。 設定した連続送話時間を過ぎると送話が停止します。 再度送 話を行う場合は、 送話ボタンをクリックしてください。
- ・本機を再起動すると、 音量カーソルで変更した受話音量/送話音量は、 映像/ 音声ページの[音声]タブで設定されている受話音量/送話音量に戻ります。 [→3.7 音声に関する設定を行う\[音声\]](#page-96-0)
- ・画面上では、 音量カーソルは細かい調節ができますが、 実際には4段階のいず れかの音量に設定されます。

### **② [カメラ制御パネル] −[AUX]ボタン**

詳細設定メニューで[アラーム]の[端子3]が[AUX出力]に設定されている場合のみ、 設定で きます。

→[4.4.3.2 アラーム:端子および動作検知を設定する\(アラーム設定画面\)](#page-124-0)

[Open]ボタン: AUX端子がOpen状態になります。 「Close]ボタン: AUX端子がClose状態になります。

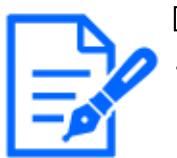

#### [お知らせ]

・[AUX]、 [Open]、 [Close]の名称は変更することができます。 [→4.8.3 AUX名称を変更する\[アラーム\]](#page-261-1)

# ㉗ [SDメモリーカード] −[SD保存]

本項目は、 [SDメモリーカード]タブの[保存モード]を[手動保存]に設定している場合のみ、 設定できます。 [開始]ボタンをクリックすると、 手動でSDメモリーカードに画像を保存できます。 SDメモリー カードに手動で画像を保存する方法は以下をお読みください。 →[2.5 手動でSDメモリーカードに画像を保存する](#page-71-0)

#### 28 「SDメモリーカード1-ログ表示/再生1

[開始]ボタンをクリックすると、 ログリストが表示され、 SDメモリーカードに保存されている画 像を再生できます。 ログリストの詳細と画像の再生のしかたについては以下をお読みくださ い。

→[2.7 ログリストを表示する](#page-74-0)

#### 29 [表示カメラ]

メインエリアに表示するカメラを選択します。

- ・[4画]:カメラ1、 2、 3、 4の画像を4分割表示します。
- ・[3画]:カメラ1、 2、 3の画像を3分割表示します。
- ・1:カメラ1の画像を表示します。
- ・2:カメラ2の画像を表示します。
- ・3:カメラ3の画像を表示します。
- ・4:カメラ4の画像を表示します。

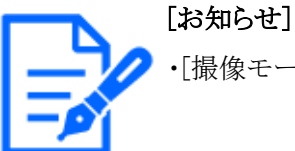

「撮像モード」がQuadモードの場合は本項目は表示されません。

㉚ [ストリーム選択] −[レイアウト]プルダウンメニュー

このプルダウンメニューは、 [表示カメラ]が[4画][3画]で表示されているとき、 もしくは、 [ライ ブ画表示]で[マルチセンサー+PTZ]が選択されているときに表示されます。 メインエリアに表示するカメラ画像の表示レイアウトを、 以下から選択します。 [表示カメラ][4画][3画]選択時:[4分割]/[360度撮影]/[270度撮影] [ライブ画表示][マルチセンサー+PTZ]選択時:[左右]/[上下]

# [お知らせ]

- ・【MULTI\_PTZ】[レイアウト]で[左右]を選択した場合、 表示されるマルチセンサー カメラの画面は[4分割]となります。
- ・【MULTI\_PTZ】[レイアウト]で[上下]を選択した場合、 表示されるマルチセンサー カメラの画面は[360度撮影]もしくは[270度撮影]となります。
- · [MULTI PTZ]マルチセンサーカメラの「撮像モード]を[Quadモード]に設定してい る場合、 [レイアウト]で[上下]は選択できません。 また、 [レイアウト]を[上下]に選 択している状態で、 マルチセンサーカメラの[撮像モード]を[Quadモード]に変更し た場合、 [レイアウト]は[左右]に変更されます。
- 30 「ストリーム選択1−[画像更新間隔]プルダウンメニュー

このプルダウンメニューは、 [ライブ画表示]で[マルチセンサー+PTZ]が選択されている時に 表示されます。 JPEGとストリームの表示方法を切り替えます。 MJPEG:JPEG形式の画像を連続(MJPEG:Motion JPEG)して表示します。

[静止画更新:1秒]/ [静止画更新:3秒]/ [静止画更新:5秒]/ [静止画更新:10秒]/ [静

止画更新:30秒]/ [静止画更新:60秒]:JPEG形式(静止画)の画像を指定した間隔で更新 します。

[ストリーム」「コーム形式で画像を表示します。

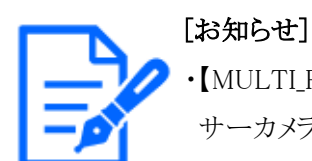

・【MULTI\_PTZ】ストリーム選択時、 PTZカメラの映像はストリーム(3)、 マルチセン サーカメラはストリーム(2)を表示します。

# ㉜ [PTZパネル] ー[PTZ]

PTZカメラへのリンクがPTZカメラの名称で表示されます。 この名称をクリックするとPTZカメラ のライブ画が表示されます。

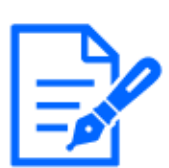

[お知らせ] ・【MULTI\_PTZ】PTZ操作はPTZカメラの PTZパネル ー[PTZ]から操作可能です。

# 2.4 携帯端末・タブレット端末から画像を見る

# <span id="page-43-0"></span>2.4.1 携帯端末(スマートフォンなど)から画像を見る

携帯端末から本機に接続し、 本機の画像(MJPEG形式、 JPEG形式)を表示します。 自動で最 新画像に更新されます。

対応機種は、 次のとおりです。 (2022年4月現在)

- iPad、 iPhone(iOS 8以降)
- Android™ 端末

# [重要]

[お知らせ]

・認証ダイアログが表示された場合、 ユーザー名とパスワードを入力してください。 セキュリティを確保するため、 パスワードは定期的に変更してください。 [→4.9.1 ユーザー認証を設定する\[ユーザー認証\]](#page-288-0)

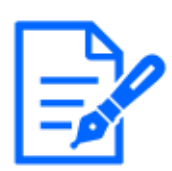

携帯端末から本機の画像を見るには、あらかじめインターネットに接続するため のネットワーク設定が必要です。

[→4.10 ネットワークの設定\[ネットワーク\]](#page-303-0)

# 2.4.1.1 マルチセンサーカメラの画像を携帯端末(スマートフォンなど)から見る

1 携帯端末で[http://IPアドレス/cam]\*1または[http://DDNSサーバーに登録したホスト名 /cam]\*2を入力し、 決定ボタンを押すと本機の画像が表示されます。

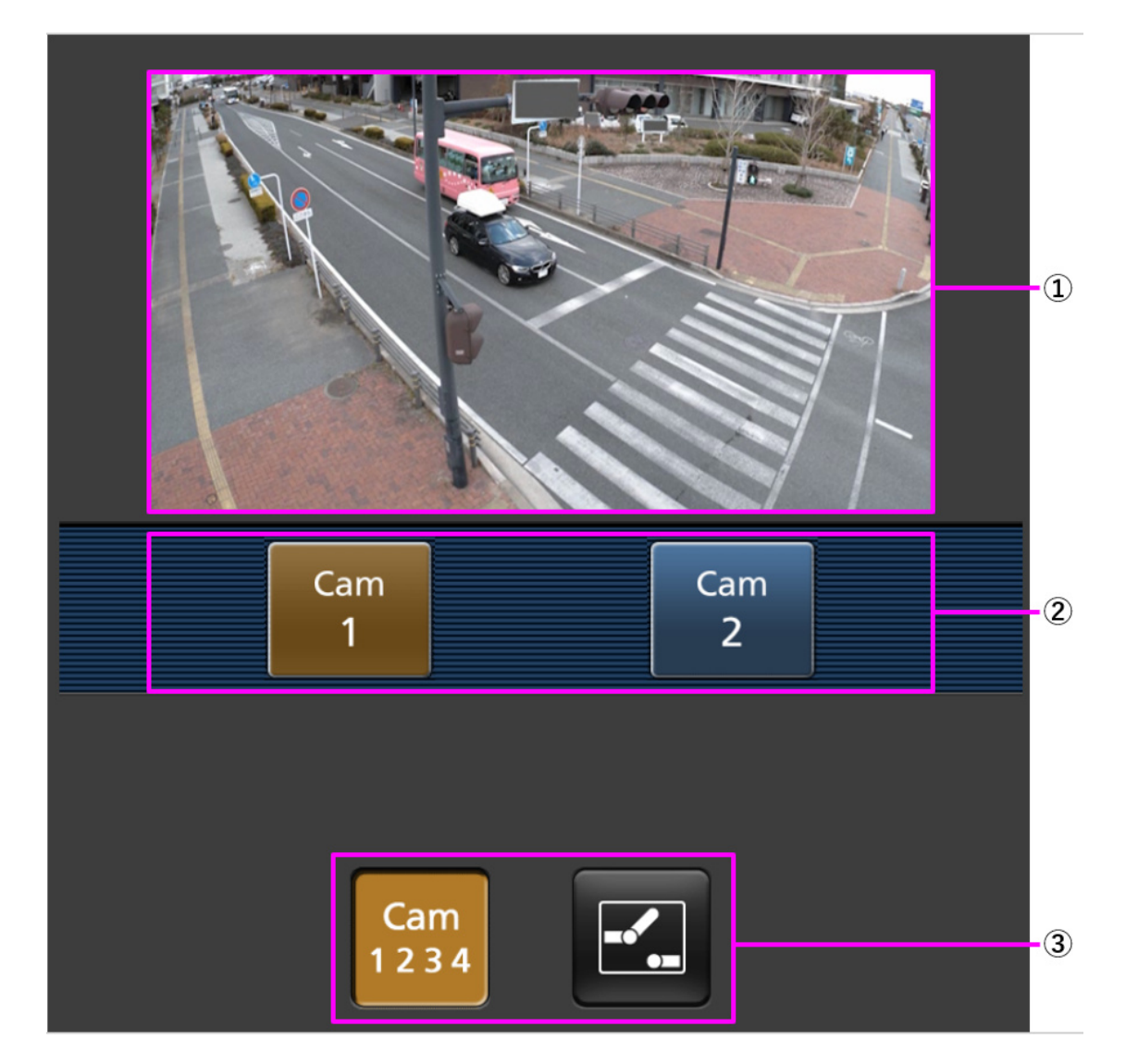

# ① [ライブ画像]

エリアカメラの画像を表示します。

# ② [操作ボタンエリア]

機能選択エリアで選択したときに、 その機能を操作するボタンを表示します。

③ [機能選択エリア]

操作できる機能を表示し、 選択すると、 操作ボタンエリアに操作ボタンが表示されます。

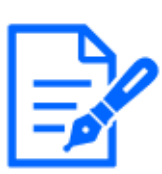

・携帯端末の画面に表示する操作ボタンは、 アクセスするユーザーのユーザー権 限と機能許可設定により表示されない場合があります。 操作ボタンを表示する場 合は、 ユーザー権限と機能許可の設定([ユーザー管理]の[ユーザー認証])が必 要です。

[→4.9.1 ユーザー認証を設定する\[ユーザー認証\]](#page-288-0)

2 操作したい機能のボタンをクリックします。

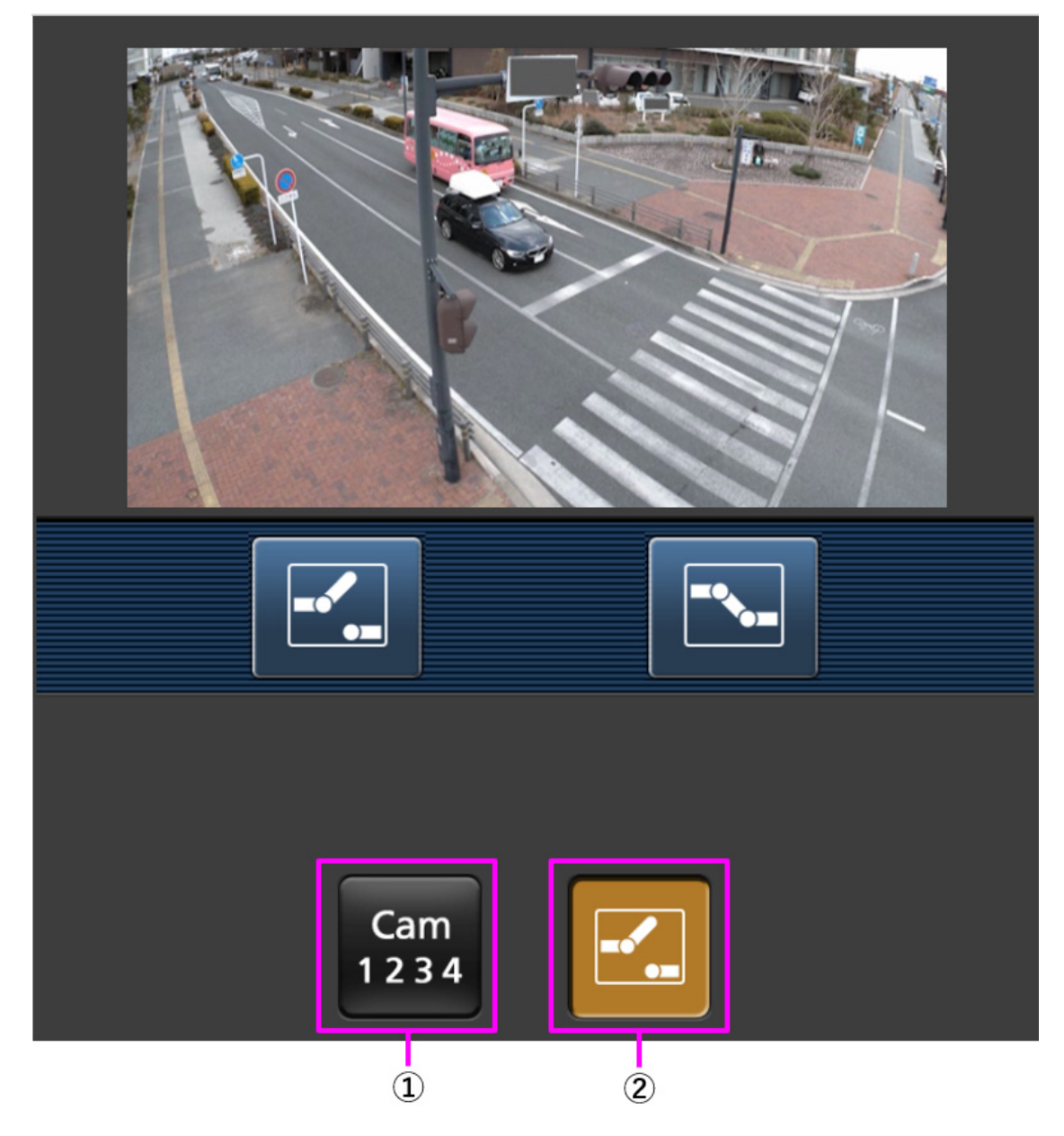

① [カメラ切換]

ボタンを押すと、 カメラを選択するためのボタンが画面に表示されます。

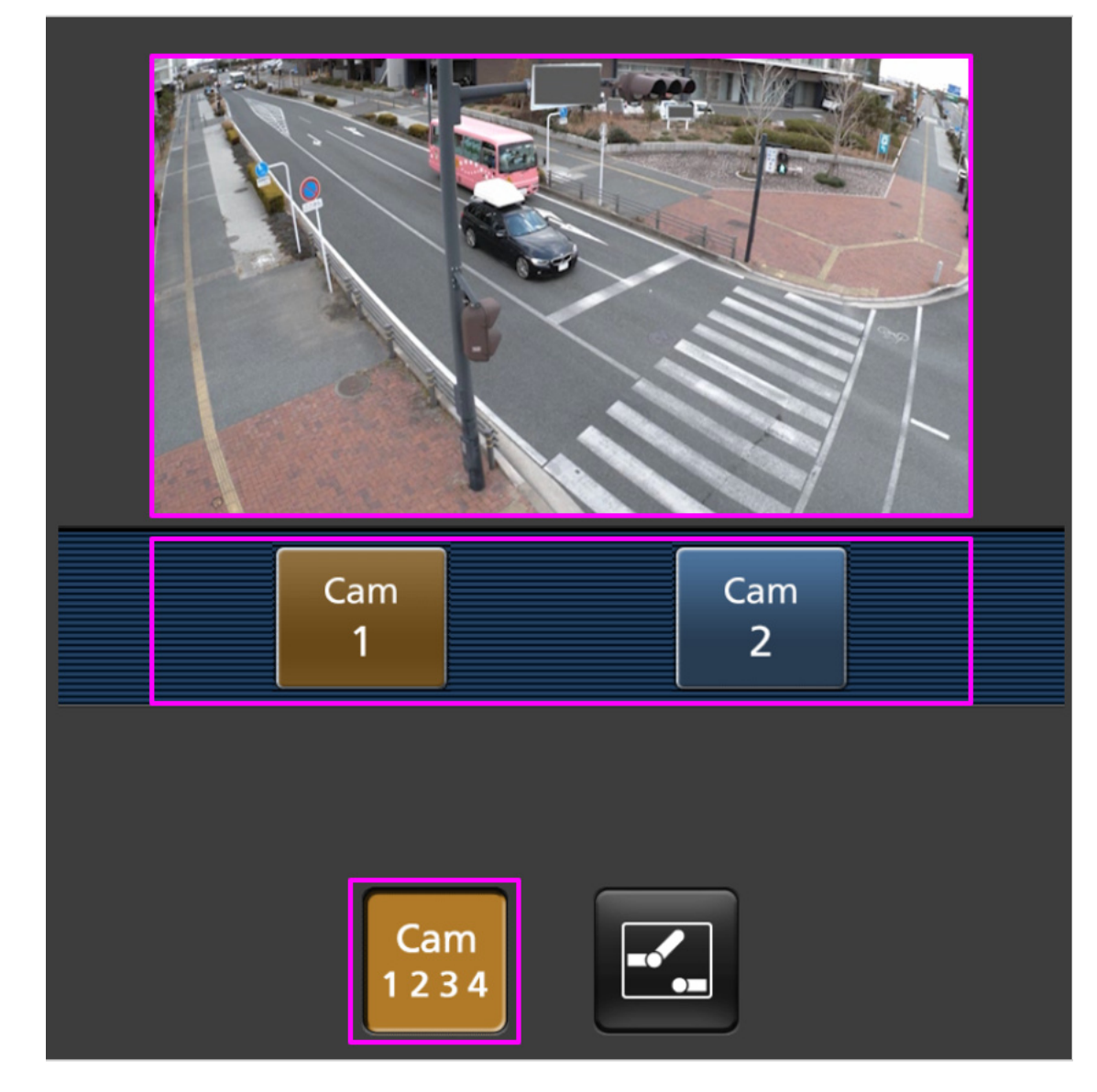

表示されたボタンからカメラを選択することにより、 表示するカメラを切り換えます。 カメラ1、 2の映像を[映像]タブ内の[JPEG]で設定されている解像度で表示します。

# ② [AUX制御]

■ボタンを押すと、AUX出力を操作するためのボタンが画面に表示されます。 E ボタンにより、AUX出力端子を制御できます。 操作設定メニューで[端子3]が[AUX出力]に設定されている場合にのみ表示されます。 →[4.8.1 アラーム動作に関する設定を行う\[アラーム\]](#page-256-0)

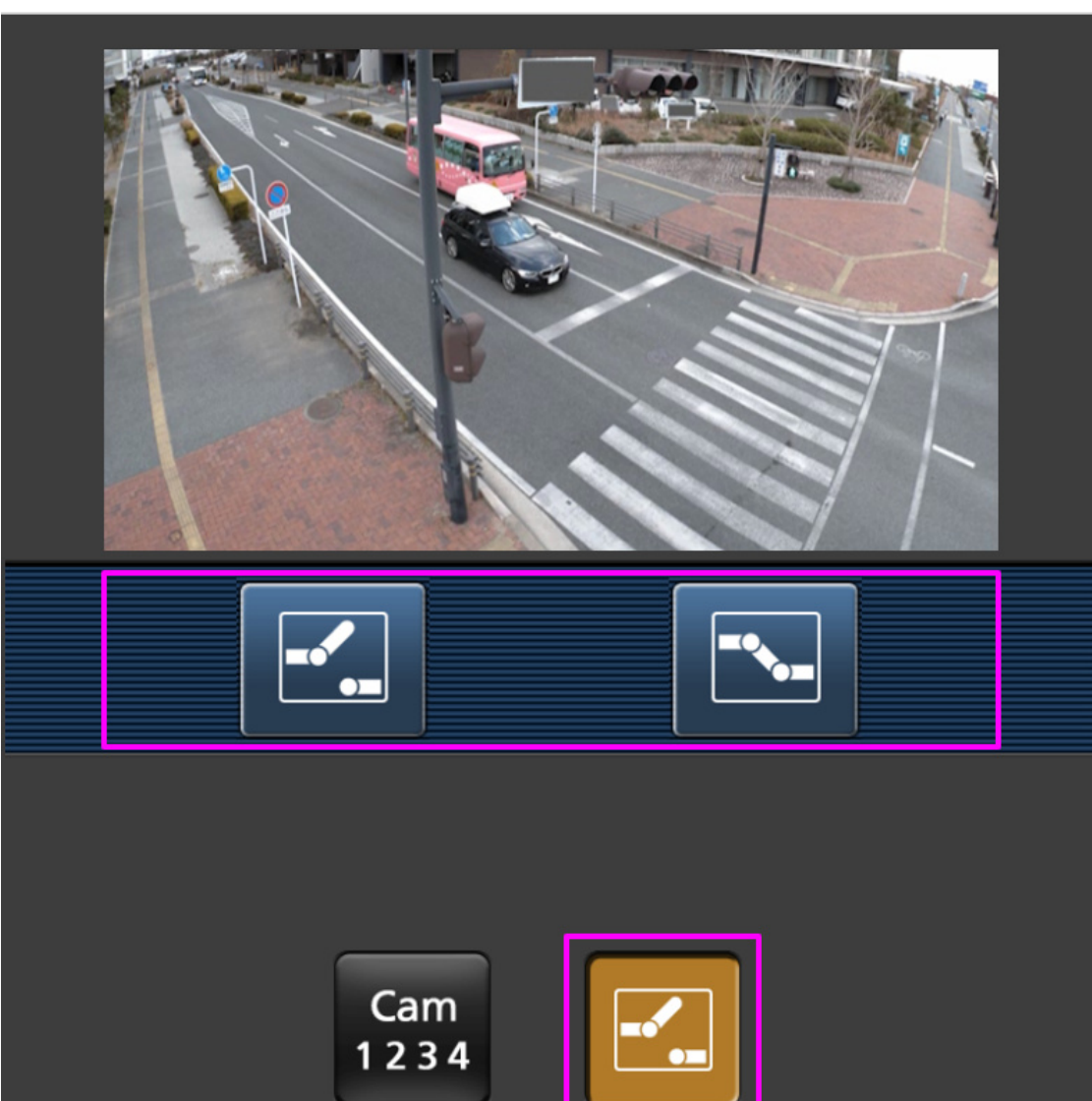

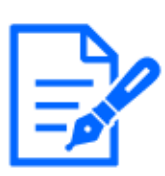

- ・HTTPポート番号が80から変更されている場合は、 [http://IPアドレス:ポート番号 /cam]\*1を入力して、 本機のポート番号を指定してください。 DDNS機能を使用し ている場合は、 [http://DDNSサーバーに登録したホスト名:ポート番号/cam]\*2を 入力してください。
- ・ネットワークページの[アドバンス]タブの[HTTPS]−[接続方法]で[HTTPS]を設定し ている場合は、 下記のように入力してください。 [https://IPアドレス:ポート番号/cam]または、 [https://DDNSサーバーに登録し たホスト名:ポート番号/cam]
- ・認証ダイアログが表示されたときは、 管理者または一般ユーザーのユーザー名と パスワードを入力してください。 携帯端末によっては、 画面が切り換わるたびに

パスワードの入力が必要になる場合があります。

- ・携帯端末からは、 音声の受信はできません。
- ・携帯端末によっては、 画像のサイズが大きい場合に画像の表示ができないことが あります。 その場合は、 [JPEG]の[画質設定]を低画質に近づけると表示されるこ とがあります。

\*1 IPアドレスは、 インターネットからアクセスできるルーターのWAN側のグローバルIPアドレスで す。 ただし、 無線接続対応の携帯端末で、 同じLAN内の本機にアクセスする場合は、 ロー カルIPアドレスです。 \*2 インターネットを経由して、 本機にアクセスする場合のみです。

# 2.4.1.2 マルチセンサー/PTZ一体型カメラの画像を携帯端末(スマートフォンなど)から見る

#### PTZカメラ

1 携帯端末で[http://IPアドレス/cam]\*1または[http://DDNSサーバーに登録したホスト名 /cam]\*2を入力し、 決定ボタンを押すと本機の画像が表示されます。

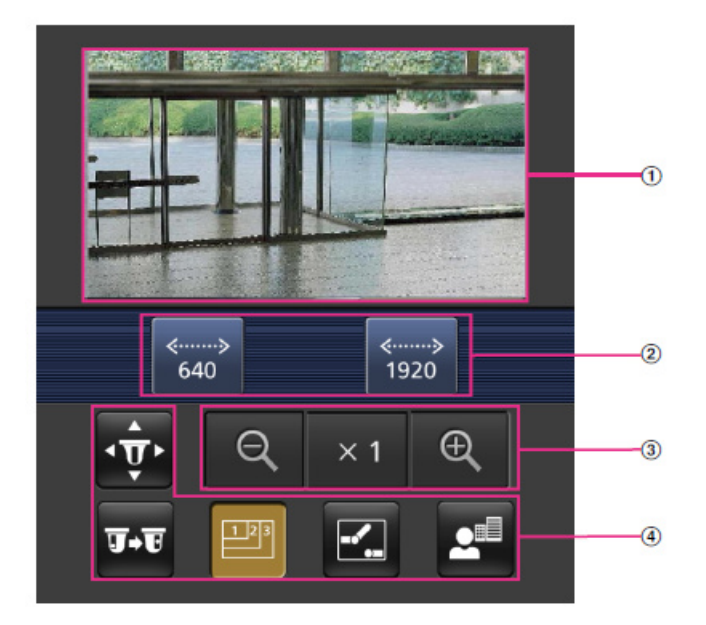

① [ライブ画像]

エリアカメラの画像を表示します。

- ② [操作ボタンエリア] 機能選択エリアで選択したときに、 その機能を操作するボタンを表示します。
- ③ [ズーム操作エリア] ズーム操作のボタンを表示します。
- ④ [機能選択エリア]

操作できる機能を表示し、 選択すると、 操作ボタンエリアに操作ボタンが表示されます。

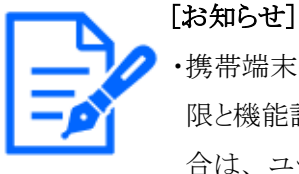

・携帯端末の画面に表示する操作ボタンは、 アクセスするユーザーのユーザー権 限と機能許可設定により表示されない場合があります。 操作ボタンを表示する場 合は、 ユーザー権限と機能許可の設定([ユーザー管理]の[ユーザー認証])が必 要です。

[→4.9.1 ユーザー認証を設定する\[ユーザー認証\]](#page-288-0)

2 操作したい機能のボタンをクリックします。

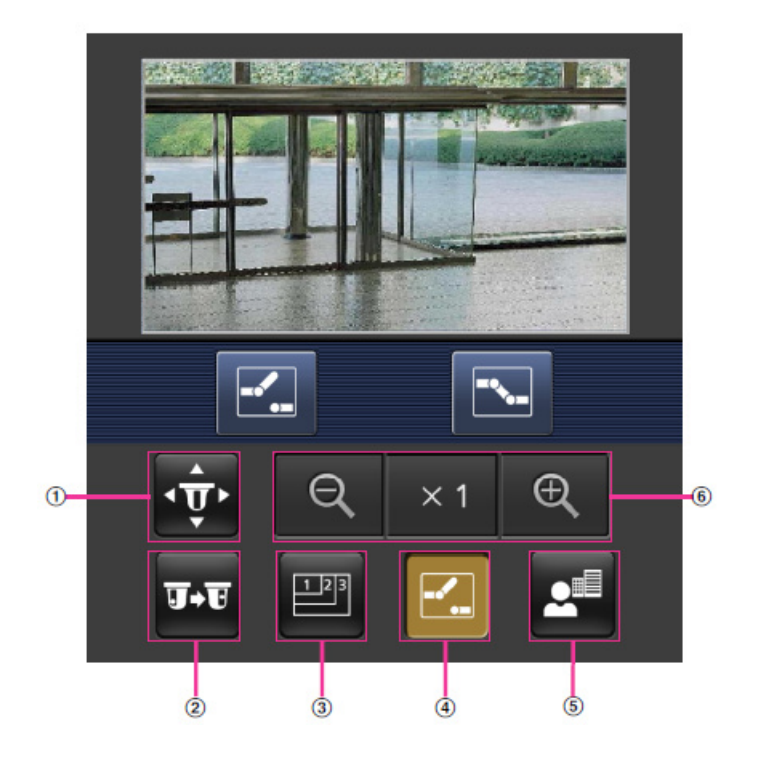

① [パン/チルト]

☆ ボタンを押すと、 パン/チルトを操作するためのボタンが画面に表示されます。 ■ 、 ■ ■、■ボタンにより、それぞれの方向にパン/チルトします。

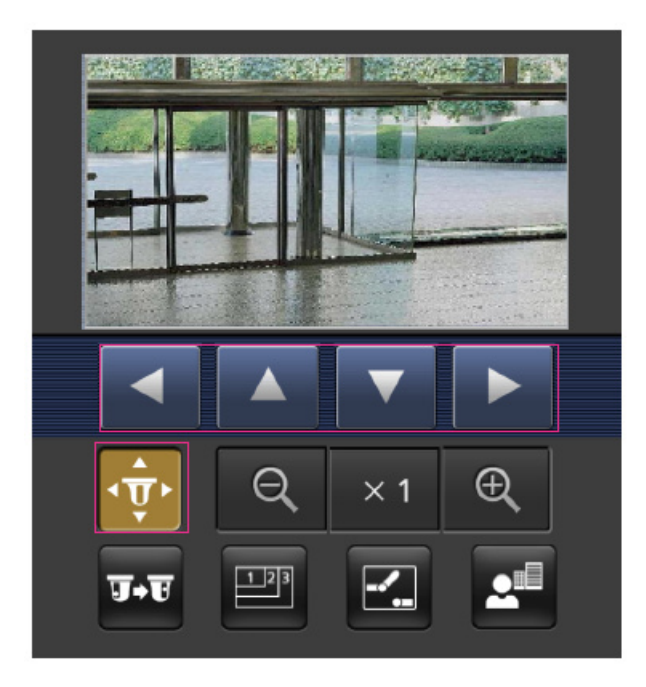

# ② [プリセット]

エマ ボタンを押すと、プリセットポジションを選択するためのボタンが画面に表示されます。 プリセット番号を表示されたボタンから選択することにより、プリセット登録されたカメラの向き でカメラ画像を表示します。

プリセットポジションはポジション番号1~4のみ表示します。

登録されているプリセットポジションのみを表示し、 登録されていないプリセットポジションは 表示されません。

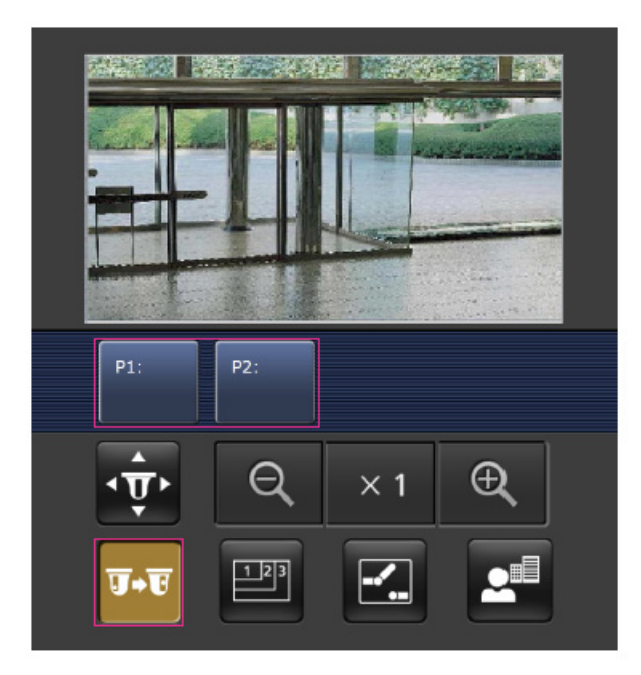

③ [解像度切換]

ボタンを押すと、 解像度を選択するためのボタンが画面に表示されます。 解像度を表示されたボタンから選択することにより、 解像度を切り換えます。 [映像]タブ内[JPEG]の[JPEG(1)][JPEG(2)]で設定されている解像度が表示されます。

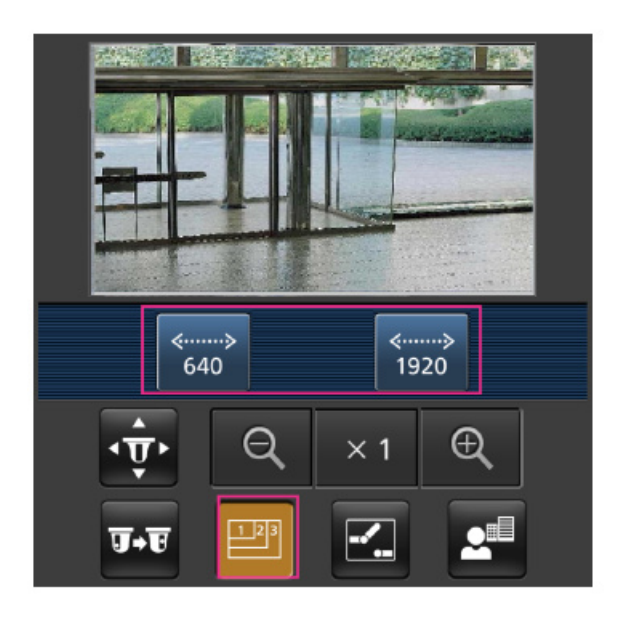

④ [AUX制御]

ボタンを押すと、 AUX出力を操作するためのボタンが画面に表示されます。 E、 マ ボタンにより、AUX出力端子を制御できます。 操作設定メニューで[端子3]が[AUX出力]に設定されている場合にのみ表示されます。

→4.8.1 アラーム動作に関する設定を行う「アラーム]

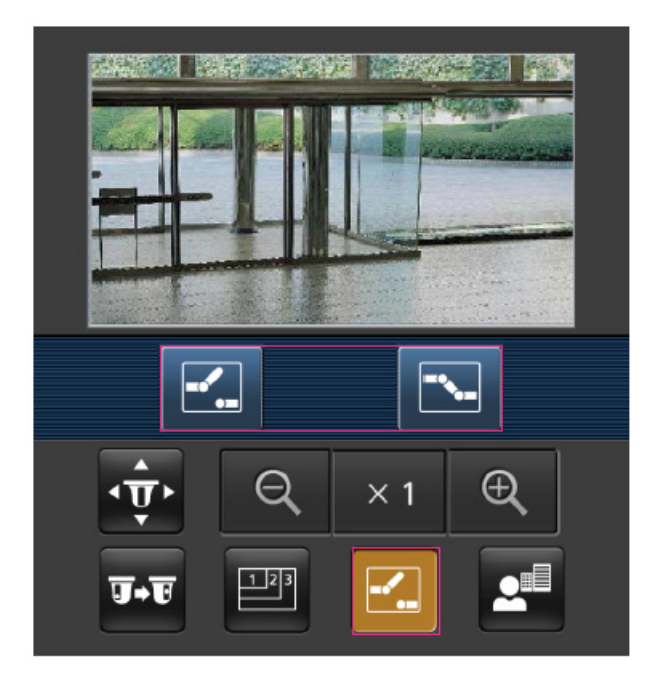

⑤ [フォーカス表示]

■ボタンを押すと、フォーカス操作をするためのボタンが画面に表示されます。 ■、■、■ ボタンにより、カメラ画像のフォーカス操作ができます。

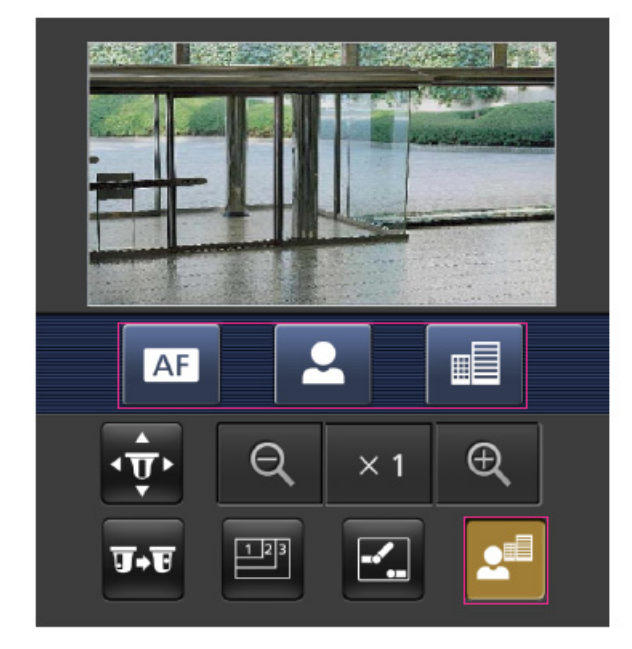

⑥ [ズーム表示]

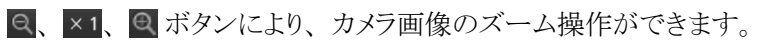

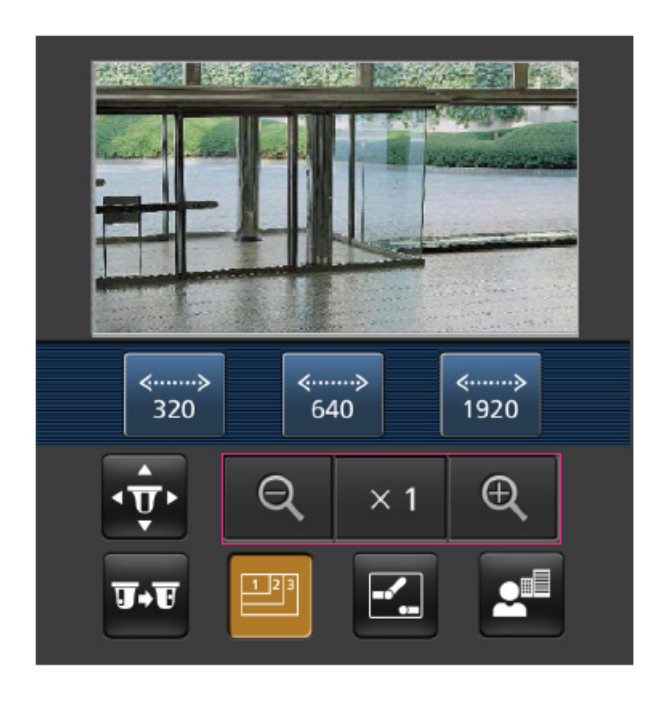

# [お知らせ]

携帯端末に表示される画面サイズは、以下にアクセスすることで変更できます。

- 画面サイズ 大(display large):http://IPアドレス/cam/dl
- 画面サイズ 中(display medium):http://IPアドレス/cam/dm
- 画面サイズ 小(display small):http://IPアドレス/cam/ds
- ・[解像度切換]を行っても表示される解像度は変わりますが、 画像サイズは変わり ません。
- ・HTTPポート番号が80から変更されている場合は、 [http://IPアドレス:ポート番号 /cam]\*1を入力して、 本機のポート番号を指定してください。 DDNS機能を使用し ている場合は、 [http://DDNSサーバーに登録したホスト名:ポート番号/cam]\*2を 入力してください。
- ・ネットワークページの[アドバンス]タブの[HTTPS]−[接続方法]で[HTTPS]を設定し ている場合は、 下記のように入力してください。
- [https://IPアドレス:ポート番号/cam]または、 [https://DDNSサーバーに登録し たホスト名:ポート番号/cam]
- ・認証ダイアログが表示されたときは、 管理者または一般ユーザーのユーザー名と パスワードを入力してください。 携帯端末によっては、 画面が切り換わるたびに パスワードの入力が必要になる場合があります。
- ・携帯端末からは、 音声の受信/送信はできません。
- ・携帯端末によっては、 画像のサイズが大きい場合に画像の表示ができないことが あります。 その場合は、 [JPEG]の[画質設定]を低画質に近づけると表示されるこ とがあります。
- →4.6.2 JPEG画像を設定する「映像]

\*1 IPアドレスは、 インターネットからアクセスできるルーターのWAN側のグローバルIPアドレスです。 ただし、 無線接続対応の携帯端末で、 同じLAN内の本機にアクセスする場合は、 ローカル IPアドレスです。

\*2 インターネットを経由して、 本機にアクセスする場合のみです。

#### マルチセンサーカメラ

1 携帯端末で[http://IPアドレス/cam]\*1または[http://DDNSサーバーに登録したホスト名 /cam]\*2を入力し、 決定ボタンを押すと本機の画像が表示されます。

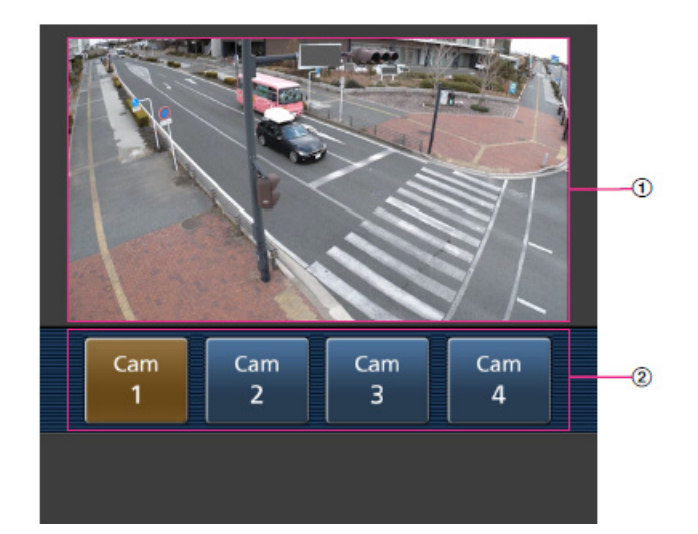

① [ライブ画像]

エリアカメラの画像を表示します。

② [カメラ切替エリア]

ライブ画像に表示するカメラを選択するボタンを表示します。 表示されたボタンからカメラを選択することにより、 表示するカメラを切り換えます。 カメラ1、 2、 3、 4の映像を[映像]タブ内の[JPEG]で設定されている解像度で表示します。

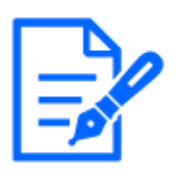

#### [お知らせ]

・携帯端末の画面に表示する操作ボタンは、 アクセスするユーザーのユーザー権 限と機能許可設定により表示されない場合があります。 操作ボタンを表示する場 合は、 ユーザー権限と機能許可の設定([ユーザー管理]の[ユーザー認証])が必 要です。

[→4.9.1 ユーザー認証を設定する\[ユーザー認証\]](#page-288-0)

- ・HTTPポート番号が80から変更されている場合は、 [http://IPアドレス:ポート番号 /cam]\*1を入力して、 本機のポート番号を指定してください。 DDNS機能を使用し ている場合は、 [http://DDNSサーバーに登録したホスト名:ポート番号/cam]\*2を 入力してください。
- ・ネットワークページの[アドバンス]タブの[HTTPS]−[接続方法]で[HTTPS]を設定し ている場合は、 下記のように入力してください。

[https://IPアドレス:ポート番号/cam]または、 [https://DDNSサーバーに登録し たホスト名:ポート番号/cam]

- ・認証ダイアログが表示されたときは、 管理者または一般ユーザーのユーザー名と パスワードを入力してください。 携帯端末によっては、 画面が切り換わるたびに パスワードの入力が必要になる場合があります。
- ・携帯端末によっては、 画像のサイズが大きい場合に画像の表示ができないことが

あります。 その場合は、 [JPEG]の[画質設定]を低画質に近づけると表示されるこ とがあります。

\*1 IPアドレスは、 インターネットからアクセスできるルーターのWAN側のグローバルIPアドレスで す。 ただし、 無線接続対応の携帯端末で、 同じLAN内の本機にアクセスする場合は、 ロー カルIPアドレスです。 \*2 インターネットを経由して、 本機にアクセスする場合のみです。

# 2.4.2 タブレット端末から画像を見る

タブレット端末から本機に接続し、 本機の画像(MJPEG形式、 JPEG形式)を表示します。 自動で 最新画像に更新されます。 対応機種は、 次のとおりです。 (2022年4月現在)

– iPad、 iPhone(iOS 8以降)

[重要]

– Android端末

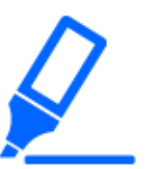

・認証ダイアログが表示された場合、 ユーザー名とパスワードを入力してください。 セキュリティを確保するため、 パスワードは定期的に変更してください。 [→4.9.1 ユーザー認証を設定する\[ユーザー認証\]](#page-288-0)

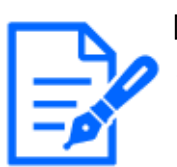

# [お知らせ]

・タブレット端末から本機の画像を見るには、 あらかじめインターネットに接続する ためのネットワーク設定が必要です。

- [→4.10 ネットワークの設定\[ネットワーク\]](#page-303-0)
- ・機種によっては、 PCと同じ画面が表示される場合があります。 その場合は、 [http://IPアドレス/live/tab.html]または[http://DDNSサーバーに登録したホスト 名/live/tab.html]を入力して接続してください。

# 2.4.2.1 マルチセンサーカメラの画像をタブレット端末から見る

1 タブレット端末で[http://IPアドレス]\*1または[http://DDNSサーバーに登録したホスト名/]\*2 を入力し本機に接続すると本機の画像が表示されます。

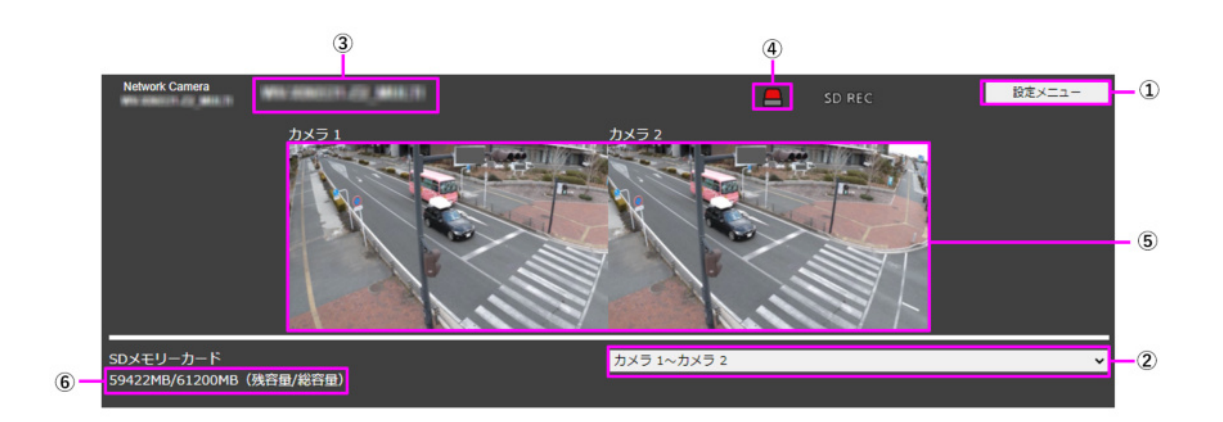

設定メニュー

[表示カメラ切替プルダウンメニュー]で  $J \rightarrow J \rightarrow J \rightarrow J \rightarrow J$ を選んだ場合

[表示カメラ切替プルダウンメニュー]で 「カメラ1」、「カメラ2」 を選んだ場合

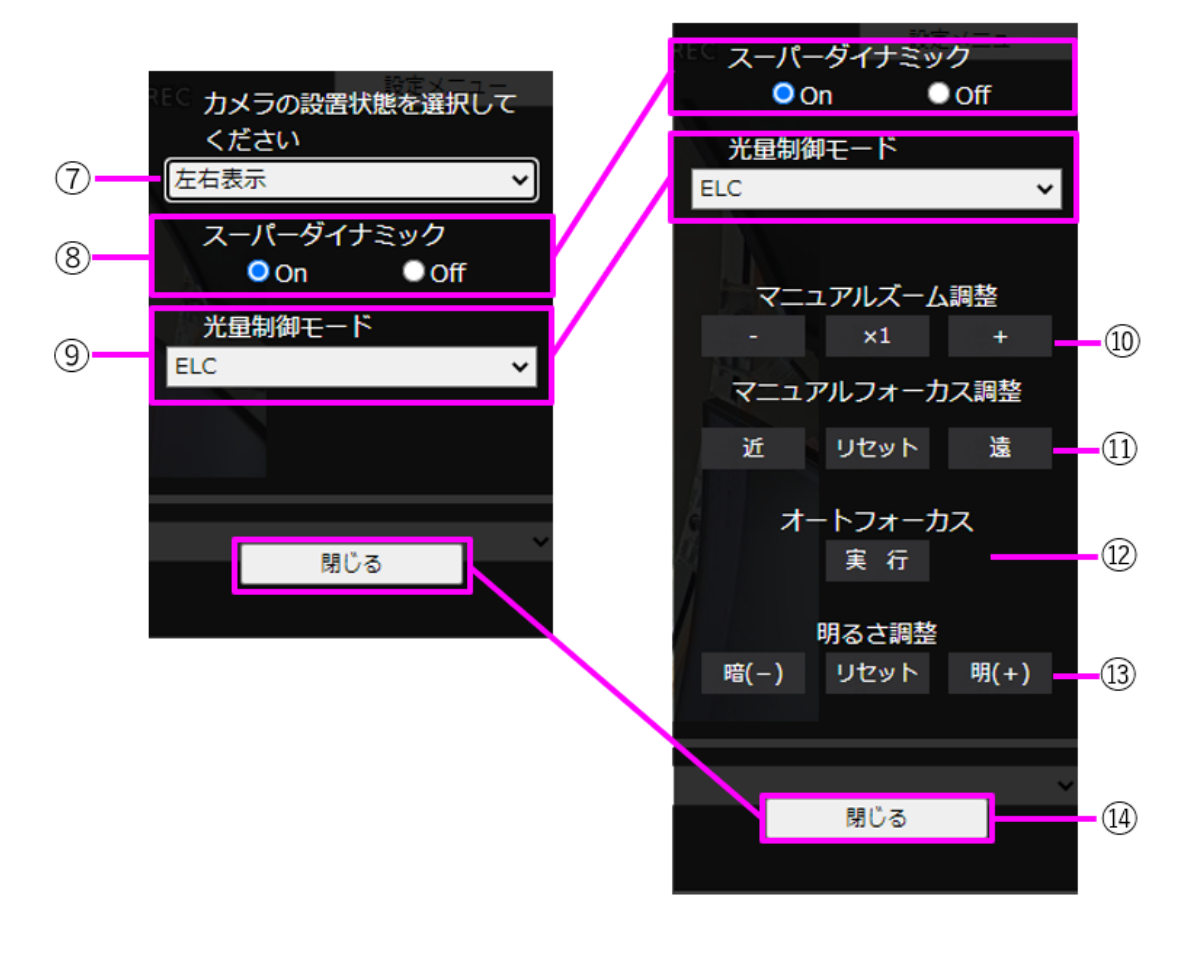

① [設定メニュー]ボタン\*3 設定メニューを表示します。 ② [表示カメラ切替]プルダウンメニュー

⑤のエリアに表示するカメラの画像を選択することができます。

[カメラ1]~[カメラ2]:カメラ1、 2の映像を同時に表示します。 [⑦レイアウト設定プルダウンメ ニュー]の設定に従って表示されます。

[カメラ1]:カメラ1の映像を1画表示で表示します。

「カメラ21:カメラ2の映像を1画表示で表示します。

③ [カメラタイトル]

[基本]タブの[カメラタイトル]で入力したカメラタイトルが表示されます。

→[3.2 基本設定を行う\[基本\]](#page-90-0)

④ [アラーム発生通知]ボタン\*4

アラームが発生すると点滅表示します。 ボタンをクリックすると表示が消えます。

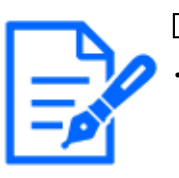

[お知らせ]

・アラーム発生通知ボタンの点滅は、 SDメモリーカードへの録画や、 メール転送な どのアラーム通知動作に連動しておりませんのでそれぞれの動作の設定をご確 認ください。

⑤ [メインエリア]

カメラの画像をライブで表示します。

⑥ [容量表示]

SDメモリーカードの残容量と総容量が表示されます。

# ⑦ [レイアウト設定]プルダウンメニュー

⑤のエリアに表示するカメラ画像の表示レイアウトを、 [左右表示]/ [上下表示]、 から選択 します。レイアウト設定プルダウンメニューは、表示カメラ切替プルダウンメニューで[カメラ1~ カメラ2]を選択している場合に表示されます。

「左右表示]:カメラ1、2の映像を左右配置で表示します。

[上下表示]:カメラ1、 2の映像を上下配置で表示します。

⑧ [スーパーダイナミック設定]

スーパーダイナミック機能を働かせるかどうかを[On]/ [Off]で設定します。 プリセットポジショ ンごとに設定できます。 スーパーダイナミックについて詳しくは[スーパーダイナミックとは]を お読みください。

[On]:スーパーダイナミック機能を働かせます。

[Off]:スーパーダイナミック機能を停止します。

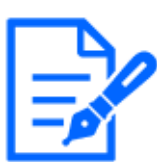

照明の条件によって次のような現象が見られるときは、[スーパーダイナミック]を [Off]に設定してください。

- 画面のちらつきや色の変化が生じる場合
- 画面上の明るい部分にノイズが生じる場合
- ⑨ [光量制御モード]プルダウンメニュー

光量制御を行うモードを以下から選択します。 [フリッカレス(50 Hz)]/[フリッカレス(60 Hz)]:蛍光灯によるフリッカー(ちらつき)を自動補 正します。 地域によって50 Hz/60 Hzを使い分けます。 ELC:電子シャッターを使用して光量を制御します。

⑩ [マニュアルズーム調整]

手動でズームを調整します。

[ー]:ズーム(倍率)を1.0倍まで[広角]方向に調整します。

[x1]:ズーム(倍率)を1.0倍にします。

[+]:ズーム(倍率)を[望遠]方向に調整します。

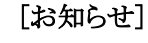

[重要]

・ズーム(倍率)によって、 光学ズームとEX光学ズームが切り換わって動作します。

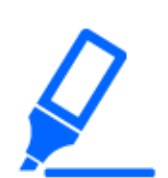

- ・マスクエリア、 プライバシーゾーン、 動作検知エリア、 妨害検知エリア、 VIQSエリ アの設定をした状態で、 EX光学ズームの設定を行うと位置がずれます。 そのた め、 EX光学ズームの設定をしたあとで、 各エリアの設定をしてください。 [→4.6.4.2 マスクエリアを設定する](#page-201-0) [→4.6.4.5 プライバシーゾーンに関する設定を行う\(プライバシーゾーン設定画](#page-209-0) [面\)](#page-209-0)
- →4.8.6 動作検知エリアを設定する「動作検知エリア]
- [→4.8.8 妨害検知エリアを設定する\[妨害検知エリア\]](#page-279-0)
- [→4.6.4.7 VIQSエリアを設定する](#page-219-0)
- ⑪ [マニュアルフォーカス調整]

手動でフォーカスを調節します。 [近]:フォーカス(焦点)を[近]方向に調節します。 [リセット]:フォーカス(焦点)を初期設定に戻します。 [遠]:フォーカス(焦点)を[遠]方向に調節します。

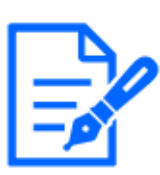

[重要]

[近]または[遠]ボタンの1クリックは微量の調節のため、フォーカスに変化が無いよ うに見えることがあります。 フォーカス位置を大きく移動したい場合は、 ボタンを長 押ししてください。

⑫ [オートフォーカス]

[実行]ボタンをクリックすると、 オートフォーカス機能が働き、 画面の中心領域の被写体に自 動でフォーカスを調節します。

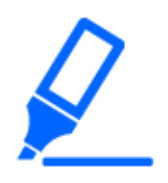

・[最長露光時間]を[最大1/30s]より長い時間の値([最大2/30s]/ [最大4/30s]/ [最大6/30s]/ [最大10/30s]/ [最大16/30s])に設定した状態で、 夜間などスロー シャッターが動作中にオートフォーカスを実行すると、 オートフォーカスが完了す るまで多くの時間を必要とする場合があります。

- ・ 以下のような場所あるいは被写体の場合は、 自動でフォーカスを調整できない 場合があります。 その場合は、 手動でフォーカスを調整してください。
	- 動きが大きい
	- 照度変化が大きい
	- 低照度– 極端に明るかったり光の反射があったりする
	- 窓越し
	- ドームカバーが汚れやすい場所
	- 白壁など明暗が少ない
	- ちらつきが激しい
- ・近赤外光領域で画像がカラーから白黒に切り換わったとき、 光学特性上ピントが ずれる場合があります。そのときは、[カラー/白黒切換連動]を[オート]または「フ リセット]に設定すると、 自動的にピントを合わせることができるようになります (フォーカス動作完了後の照明変化には対応していません)。

#### ⑬ [明るさ調整]ボタン

明るさを調節します。「明るさ調整]ボタンは、表示カメラ切替プルダウンメニューで「カメラ1~ カメラ2]を選択している場合は、 表示されません。 [明(+)]ボタンを押すと、 画像が明るくなります。 [暗(−)]ボタンを押すと、画像が暗くなります。 [リセット]ボタンをクリックすると、 初期設定の明るさに戻ります。

⑭ [閉じる]ボタン

設定メニューを非表示にします。

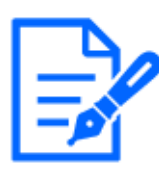

- ・HTTPポート番号が80から変更されている場合は、 [http://IPアドレス:ポート番号 /]\*1を入力して、 本機のポート番号を指定してください。 DDNS機能を使用してい る場合は、 [http://DDNSサーバーに登録したホスト名:ポート番号/]\*3を入力して ください。
- ・ネットワークページの[アドバンス]タブの[HTTPS]−[接続方法]で[HTTPS]を設定し ている場合は、 下記のように入力してください。
- [https://IPアドレス:ポート番号/]または、 [https://DDNSサーバーに登録したホ スト名:ポート番号/]
- ・認証ダイアログが表示されたときは、 管理者または一般ユーザーのユーザー名と パスワードを入力してください。 携帯端末によっては、 画面が切り換わるたびに パスワードの入力が必要になる場合があります。
- ・タブレット端末からは、 音声の受信はできません。
- ・タブレット端末によっては、 画像のサイズが大きい場合に画像の表示ができない ことがあります。 その場合は、 [JPEG]の[画質設定]を低画質に近づけると表示さ れることがあります。
- ・お使いのタブレット端末および契約プランによってはアクセスできない場合があり ます。
- \*1 IPアドレスは、 インターネットからアクセスできるルーターのWAN側のグローバルIPアドレスです。 ただし、 無線接続対応の携帯端末で、 同じLAN内の本機にアクセスする場合は、 ローカル IPアドレスです。
- \*2 インターネットを経由して、 本機にアクセスする場合のみです。
- \*3 アクセスレベルが[1.管理者]に設定されているユーザーのみ操作できます。
- \*4 [ユーザー認証]が[On]に設定されているときは、 アクセスレベルが[1.管理者]または[2.カメラ 制御]に設定されているユーザーのみ操作できます。

[→4.9.1 ユーザー認証を設定する\[ユーザー認証\]](#page-288-0)

# 2.4.2.2 マルチセンサー/PTZ一体型カメラの画像をタブレット端末から見る

#### PTZカメラ

1 タブレット端末で[http://IPアドレス]\*1または[http://DDNSサーバーに登録したホスト名/]\*2 を入力し本機に接続すると本機の画像が表示されます。

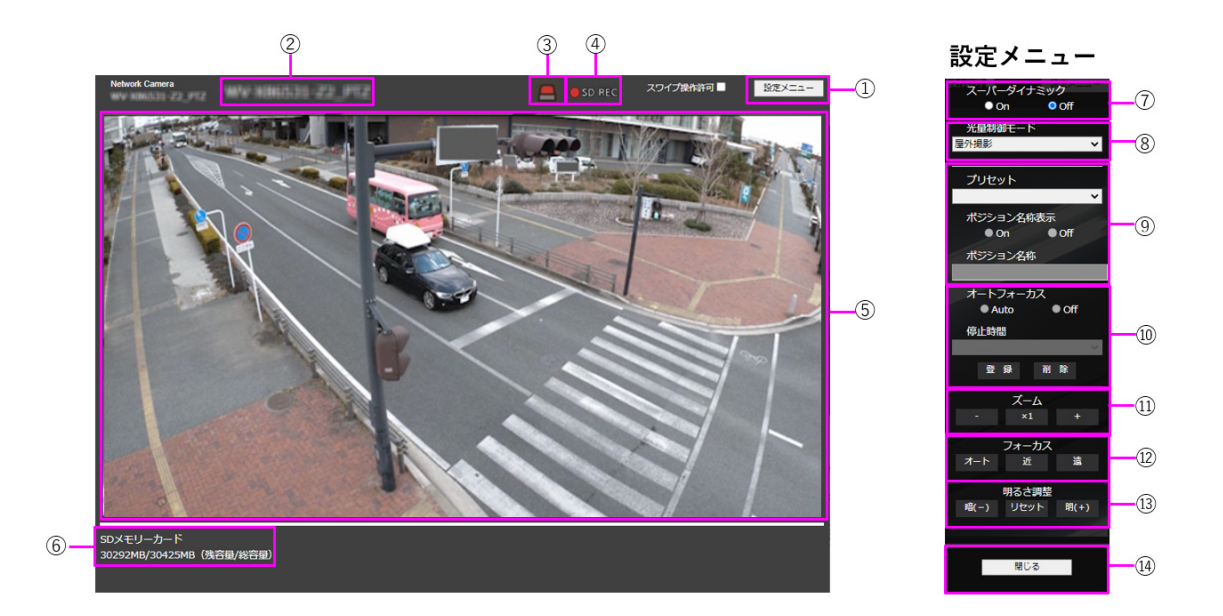

① [設定メニュー]ボタン\*3

設定メニューを表示します。

② [カメラタイトル]

[基本]タブの[カメラタイトル]で入力したカメラタイトルが表示されます。 →[3.2 基本設定を行う\[基本\]](#page-90-0)

③ [アラーム発生通知]ボタン\*4

アラームが発生すると点滅表示します。 ボタンをクリックすると表示が消えます。

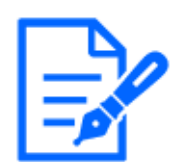

#### [お知らせ]

・アラーム発生通知ボタンの点滅は、 メール転送などのアラーム通知動作に連動し ておりません。 動作の設定をご確認ください。

④ [SD保存状態表示]

SDメモリーカードへの保存状態を表示します。 保存が開始されると、 SD保存状態表示が赤 点灯します。 保存が停止すると、 消灯します。 この表示は、 設定メニューの[保存モード]が[手動保存]、 [スケジュール保存]に設定されて いる場合に表示されます。 →[4.5.2 SDメモリーカードを設定する\[SDメモリーカード\]](#page-152-0)

⑤ [メインエリア]

カメラの画像をライブで表示します。

- ⑥ [容量表示] SDメモリーカードの残容量と総容量が表示されます。
- ⑦ [スーパーダイナミック設定]

スーパーダイナミック機能を働かせるかどうかを[On]/ [Off]で設定します。 プリセットポジショ ンごとに設定できます。 [撮像モード]が[60fpsモード]または[50fpsモード]のときは設定できま せん。 スーパーダイナミックについて詳しくは[スーパーダイナミックとは]をお読みください。 [On]:スーパーダイナミック機能を働かせます。

[Off]:スーパーダイナミック機能を停止します。

# [お知らせ]

・照明の条件によって次のような現象が見られるときは、 [スーパーダイナミック]を [Off]に設定してください。

- 画面のちらつきや色の変化が生じる場合
- 画面上の明るい部分にノイズが生じる場合
- ・「光量制御モード]を[固定シャッター]に設定している場合、「スーパーダイナミック] は[On]に設定できません。
- ・[画揺れ補正]を[On]にすると、 スーパーダイナミックの設定が[Off]になります。

# ⑧ [光量制御モード]プルダウンメニュー

光量制御を行うモードを以下から選択します。

「屋外撮影]:明るさ(照度)によって、電子シャッターと自動絞りを併用して光量を制御します。 屋外など明るい被写体を撮影する場合は、 この設定にします。 蛍光灯下などではフリッカー (ちらつき)が発生することがありますので、 注意してください。

[フリッカレス(50 Hz)]/[フリッカレス(60 Hz)]:蛍光灯によるフリッカー(ちらつき)を自動補 正します。 地域によって50 Hz/60 Hzを使い分けます。

# [固定シャッター]:

[撮像モード]が30fpsモードまたは15fpsモードの場合:

[1/30固定]/ [3/120固定]/ [2/100固定]/ [2/120固定]/ [1/100固定]/ [1/120固定]/ [1/250固定]/ [1/500固定]/ [1/1000固定]/ [1/2000固定]/ [1/4000固定]/ [1/10000 固定]

[撮像モード]が25fpsモードまたは12.5fpsモードの場合:

[1/25固定]/ [3/100固定]/ [2/100固定]/ [1/100固定]/ [1/250固定]/ [1/500固定]/ [1/1000固定]/ [1/2000固定]/ [1/4000固定]/ [1/10000固定]

[撮像モード]が60fpsモードの場合:

[1/60固定]/ [1/100固定]/ [1/120固定]/ [1/250固定]/ [1/500固定]/ [1/1000固定] /[1/2000固定]/[1/4000固定]/[1/10000固定]

[撮像モード]が50fpsモードの場合:

[1/50固定]/ [1/100固定]/ [1/250固定]/ [1/500固定]/ [1/1000固定]/ [1/2000固 定]/ [1/4000固定]/ [1/10000固定]

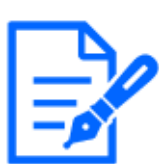

・シャッター速度を速くする(~1/10000)と、 動きの速い被写体でもぶれにくくなり ます。

- ・シャッター速度を速くすると、 感度が落ちます。
- ・[スーパーダイナミック]を[On]に設定している場合、 [固定シャッター]は設定でき ません。 [固定シャッター]を設定する場合は、 [スーパーダイナミック]を[Off]に設 定してください。
- ・[撮像モード]が25fpsモード、 50fpsモード、 12.5fpsモードの場合、 [フリッカレス (60Hz)]は設定できません。
- ⑨ [プリセットポジション設定]

プリセットポジションを設定します。

プリセット登録前に、 カメラの向きを登録したい方向へ移動させます。

カメラの向きを変える場合、 [スワイプ操作許可]を有効にした上で、 画角の中心としたい画 像位置をクリックしてください。 クリックした位置を中心とする位置にカメラの向きが移動します。 ズームインする場合、 [スワイプ操作許可]を有効にした上で、 画像中の拡大表示したい範 囲を囲むように選択操作してください。

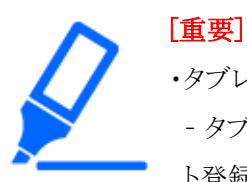

・タブレットを使ったプリセットポジション登録は、 以下に注意してください。

- タブレット上の画像更新が遅い場合、 確認用モニターの画像を見ながらプリセッ ト登録設定することをお勧めいたします。
- タブレット操作で、 画面リサイズをすると、 画面による向きを変える操作、 ズー ムイン操作ができない場合があります。
- タブレット操作でカメラの向きを調整できない場合、 を下記を参照して、 カメラ の向きを登録したい方向へ移動させてください。

[→2.4.1 携帯端末\(スマートフォンなど\)から画像を見る](#page-43-0)

プリセット

登録するポジション番号を設定します。

#### ポジション名称表示

ポジション名称を表示するかどうかを[On] / [Off]で設定します。 プリセットポジションごとに 設定できます。

[On]:ポジション名称を表示します。

[Off]:ポジション名称を表示しません。

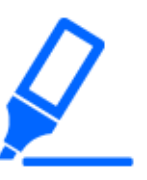

[重要]

・[ポジション名称表示]を設定した場合は、 [登録]ボタンを必ずクリックしてください。

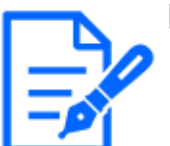

### [お知らせ]

・[On]に設定すると、 [基本]ページの[基本]タブの[画面内文字表示位置]で設定し た場所に、 ポジション名称が表示されます。

### ポジション名称

画像上に表示する名称を入力します。 プリセットポジションごとに設定できます。 入力可能文字数:0 ~ 40文字

入力可能文字:0~9(半角)、 A~Z(半角、 大文字、 小文字)、 全角、 半角記号 ! " # \$ %  $& ( ) * + , - . / : ; = ?$ 

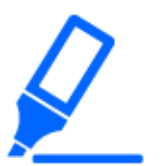

### [重要]

・[ポジション名称]を設定した場合は、 [登録]ボタンを必ずクリックしてください。

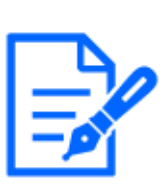

# [お知らせ]

[お知らせ]

・入力したポジション名称は、 プルダウンのプリセットポジション番号の横に表示さ れます。 また、 [ポジション名称表示]を[On]に設定すると、 画像上にも表示でき ます。

⑩ [オートフォーカス]

プリセット移動後にオートフォーカスを行うかどうかを[Auto] / [Off]で設定します。 プリセット ポジションごとに設定できます。

[Auto]:プリセット移動後にオートフォーカスを行います。

[Off]:プリセット移動後にオートフォーカスを行いません。

・奥行きが変化しない被写体、 またはコントラストが低い被写体、 スポットライトなど 高輝度が存在する被写体などにプリセット動作を行う場合は、 [Off]に設定し、 フォーカスを合わせたあとにプリセットポジションを登録してください。

#### 停止時間

プリセットシーケンス動作時に、 各プリセットポジションの画像を映し出す時間(カメラの回転 が停止している時間)を以下から選択します。

 $[5s] / [10s] / [15s] / [20s] / [25s] / [30s]$ 

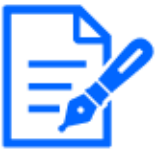

#### [お知らせ]

- ・[Off]に設定されているプリセットポジションでは、 プリセットシーケンス実施時に、 そのポジションには移動せず、 次のプリセットポジションに移動します。
- ・停止時間の設定によっては、 オートフォーカス動作中に次のプリセットポジション へ移動する場合があります。
- ・プリセットシーケンス機能を長時間使用すると、 駆動部品が消耗し、 消耗品の交 換サイクルが早くなることがあります。 消耗品については、 WEBガイドを参照して ください。

⑪ [ズーム]

手動でズームを調整します。 [-]:ズーム(倍率)を1.0倍まで[広角]方向に調整します。

[x1]:ズーム(倍率)を1.0倍にします。

[+]:ズーム(倍率)を[望遠]方向に調整します。

⑫ [フォーカス]

手動でフォーカスを調整します。

[オート]:自動的にフォーカス(焦点)を調節します。

[近]:フォーカス(焦点)を[近]方向に調節します。

[遠]:フォーカス(焦点)を[遠]方向に調節します。

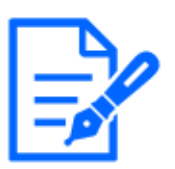

#### [お知らせ]

・以下のような被写体は、 オートフォーカスでピントを合わせることができません。 手動操作でピントを合わせてください。

- 輝いたり、 強い光が反射する被写体
- 水滴や汚れのついたガラス越しにある被写体
- 遠くの被写体と近くの被写体が混在する場合
- 明暗差のない被写体(白い壁など)
- ブラインドなど、 横じまの被写体
- 斜めの被写体
- 暗い被写体

#### ⑬ [明るさ調整]ボタン

明るさを調節します。 [明(+)]ボタンを押すと、 画像が明るくなります。 「暗(−)]ボタンを押すと、画像が暗くなります。 [リセット]ボタンをクリックすると、 初期設定の明るさに戻ります。

### ⑭ [閉じる]ボタン

設定メニューを非表示にします。

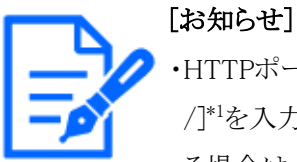

- ・HTTPポート番号が80から変更されている場合は、 [http://IPアドレス:ポート番号 /]\*1を入力して、 本機のポート番号を指定してください。 DDNS機能を使用してい る場合は、 [http://DDNSサーバーに登録したホスト名:ポート番号/]\*3を入力して ください。
- ・ネットワークページの[アドバンス]タブの[HTTPS]−[接続方法]で[HTTPS]を設定し ている場合は、 下記のように入力してください。 [https://IPアドレス:ポート番号/]または、 [https://DDNSサーバーに登録したホ
- スト名:ポート番号/]
- ・認証ダイアログが表示されたときは、 管理者または一般ユーザーのユーザー名と パスワードを入力してください。 携帯端末によっては、 画面が切り換わるたびに パスワードの入力が必要になる場合があります。
- ・タブレット端末によっては、 画像のサイズが大きい場合に画像の表示ができない ことがあります。 その場合は、 [JPEG]の[画質設定]を低画質に近づけると表示さ れることがあります。
- [→4.6.2 JPEG画像を設定する\[映像\]](#page-172-0)
- ・お使いのタブレット端末および契約プランによってはアクセスできない場合があり ます。
- \*1 IPアドレスは、 インターネットからアクセスできるルーターのWAN側のグローバルIPアドレスです。 ただし、 無線接続対応の携帯端末で、 同じLAN内の本機にアクセスする場合は、 ローカル IPアドレスです。
- \*2 インターネットを経由して、 本機にアクセスする場合のみです。
- \*3 アクセスレベルが[1.管理者]に設定されているユーザーのみ操作できます。
- \*4 [ユーザー認証]が[On]に設定されているときは、 アクセスレベルが[1.管理者]または[2.カメラ 制御]に設定されているユーザーのみ操作できます。
	- [→4.9.1 ユーザー認証を設定する\[ユーザー認証\]](#page-288-0)

#### マルチセンサーカメラ

1 タブレット端末で[http://IPアドレス]\*1または[http://DDNSサーバーに登録したホスト名/]\*2 を入力し本機に接続すると本機の画像が表示されます。

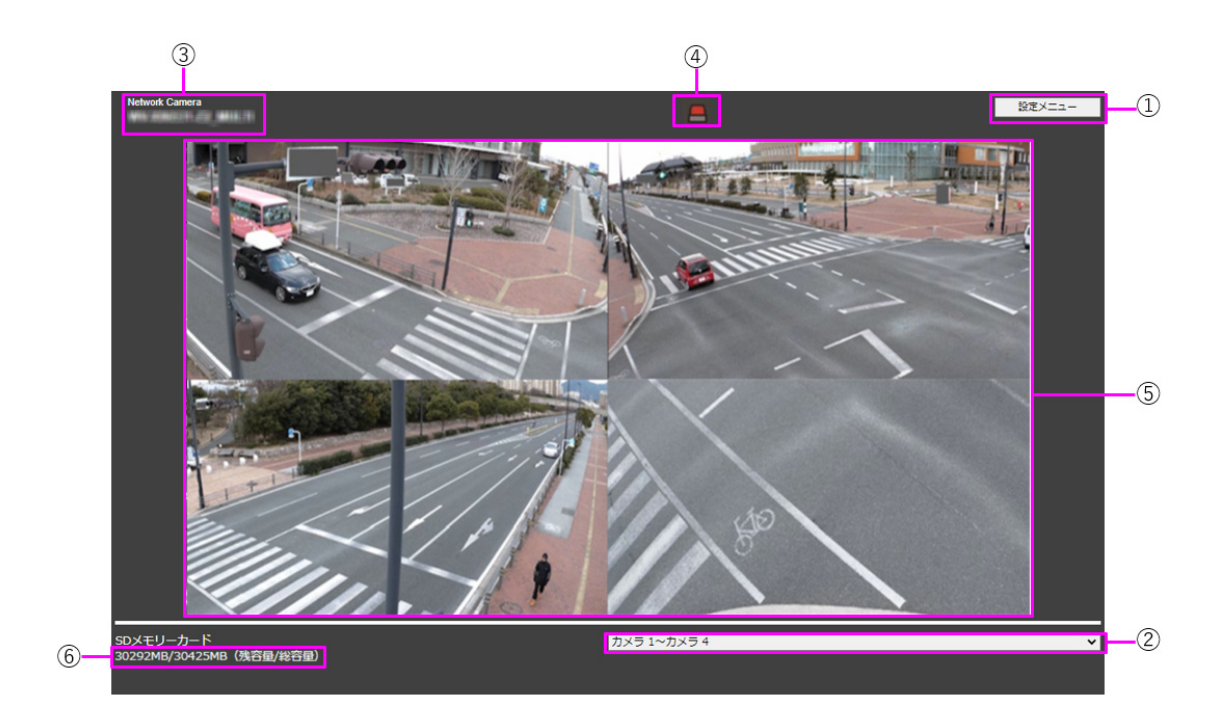

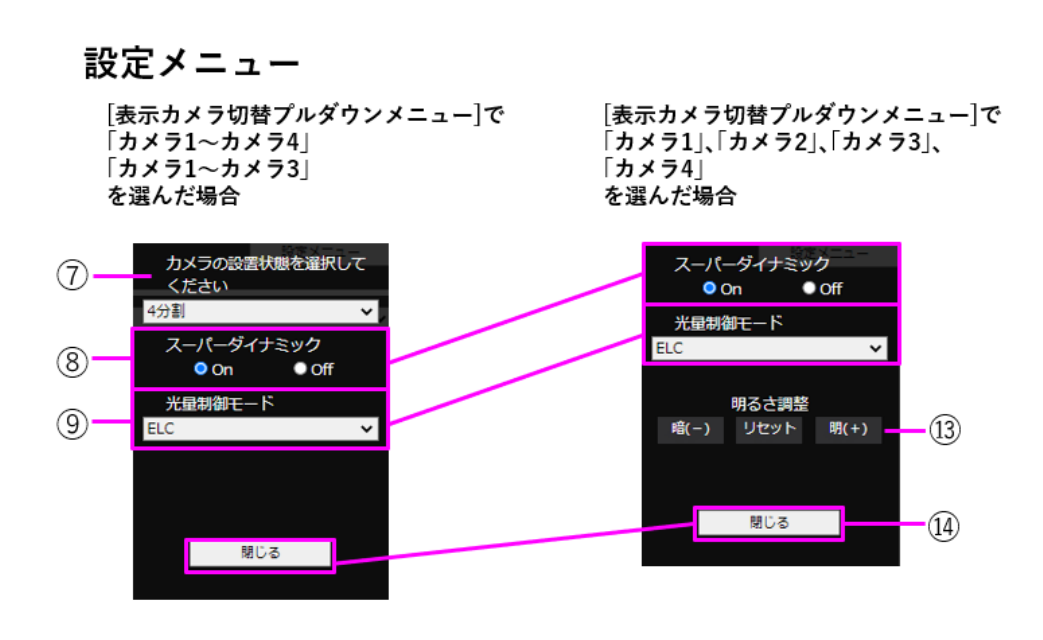

① [設定メニュー]ボタン\*3

設定メニューを表示します。

② [表示カメラ切替]プルダウンメニュー

⑤のエリアに表示するカメラの画像を選択することができます。

[カメラ1]~[カメラ4]:カメラ1、 2、 3、 4の映像を同時に表示します。 [⑦レイアウト設定プル

ダウンメニュー]の設定に従って表示されます。

[カメラ1]~[カメラ3]:カメラ1、 2、 3の映像を同時に表示します。 [⑦レイアウト設定プルダウ ンメニュー]の設定に従って表示されます。 「カメラ11:カメラ1の映像を1画表示で表示します。

[カメラ2]:カメラ2の映像を1画表示で表示します。

「カメラ31:カメラ3の映像を1画表示で表示します。

「カメラ41:カメラ4の映像を1画表示で表示します。

③ [カメラタイトル]

[基本]タブの[カメラタイトル]で入力したカメラタイトルが表示されます。

→[3.2 基本設定を行う\[基本\]](#page-90-0)

④ [アラーム発生通知]ボタン\*4

アラームが発生すると点滅表示します。 ボタンをクリックすると表示が消えます。

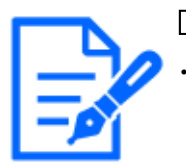

[お知らせ]

・アラーム発生通知ボタンの点滅は、 SDメモリーカードへの録画や、 メール転送な どのアラーム通知動作に連動しておりませんのでそれぞれの動作の設定をご確 認ください。

⑤ [メインエリア]

カメラの画像をライブで表示します。

⑥ [容量表示]

SDメモリーカードの残容量と総容量が表示されます。

⑦ [レイアウト設定]プルダウンメニュー

⑤のエリアに表示するカメラ画像の表示レイアウトを、 [4分割]/ [360度撮影]/ [270度撮影] 、 から選択します。 レイアウト設定プルダウンメニューは、 表示カメラ切替プルダウンメニュー で[カメラ1]~[カメラ4][カメラ1]~[カメラ3]を選択している場合に表示されます。

[360度撮影]:カメラ1、 2、 3、 4の映像を並べて表示します。 広く周囲を撮影したいときなど、 カメラ4を水平に設置する場合に選択します。

[270度撮影]:カメラ1、2、3の映像を並べて表示します。広く周囲を撮影したいときなどに 選択します。

[4分割]:カメラ1、 2、 3、 4の映像を4分割配置で表示します。

⑧ [スーパーダイナミック設定]

スーパーダイナミック機能を働かせるかどうかを[On]/ [Off]で設定します。 プリセットポジショ ンごとに設定できます。 スーパーダイナミックについて詳しくは[スーパーダイナミックとは]を お読みください。

[On]:スーパーダイナミック機能を働かせます。

[Off]:スーパーダイナミック機能を停止します。

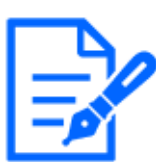

照明の条件によって次のような現象が見られるときは、[スーパーダイナミック]を [Off]に設定してください。

- 画面のちらつきや色の変化が生じる場合
- 画面上の明るい部分にノイズが生じる場合
- ⑨ [光量制御モード]プルダウンメニュー

光量制御を行うモードを以下から選択します。 [フリッカレス(50 Hz)]/ [フリッカレス(60 Hz)]:蛍光灯によるフリッカー(ちらつき)を自動補 正します。 地域によって50 Hz/60 Hzを使い分けます。 ELC:電子シャッターを使用して光量を制御します。

⑩ [マニュアルズーム調整]

手動でズームを調整します。

[ー]:ズーム(倍率)を1.0倍まで[広角]方向に調整します。

[x1]:ズーム(倍率)を1.0倍にします。

[+]:ズーム(倍率)を[望遠]方向に調整します。

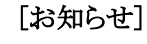

[重要]

・ズーム(倍率)によって、 光学ズームとEX光学ズームが切り換わって動作します。

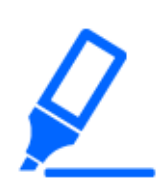

- ・マスクエリア、 プライバシーゾーン、 動作検知エリア、 妨害検知エリア、 VIQSエリ アの設定をした状態で、 EX光学ズームの設定を行うと位置がずれます。 そのた め、 EX光学ズームの設定をしたあとで、 各エリアの設定をしてください。 [→4.6.4.2 マスクエリアを設定する](#page-201-0) [→4.6.4.5 プライバシーゾーンに関する設定を行う\(プライバシーゾーン設定画](#page-209-0) [面\)](#page-209-0)
- →4.8.6 動作検知エリアを設定する「動作検知エリア]
- [→4.8.8 妨害検知エリアを設定する\[妨害検知エリア\]](#page-279-0)
- [→4.6.4.7 VIQSエリアを設定する](#page-219-0)
- ⑪ [マニュアルフォーカス調整]

手動でフォーカスを調節します。 [近]:フォーカス(焦点)を[近]方向に調節します。 [リセット]:フォーカス(焦点)を初期設定に戻します。 [遠]:フォーカス(焦点)を[遠]方向に調節します。

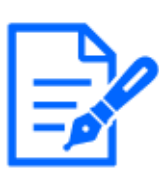

[重要]

[近]または[遠]ボタンの1クリックは微量の調節のため、フォーカスに変化が無いよ うに見えることがあります。 フォーカス位置を大きく移動したい場合は、 ボタンを長 押ししてください。

⑫ [オートフォーカス]

[実行]ボタンをクリックすると、 オートフォーカス機能が働き、 画面の中心領域の被写体に自 動でフォーカスを調節します。

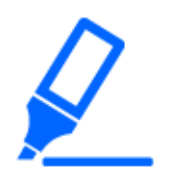

・[最長露光時間]を[最大1/30s]より長い時間の値([最大2/30s]/ [最大4/30s]/ [最大6/30s]/ [最大10/30s]/ [最大16/30s])に設定した状態で、 夜間などスロー シャッターが動作中にオートフォーカスを実行すると、 オートフォーカスが完了す るまで多くの時間を必要とする場合があります。

- ・ 以下のような場所あるいは被写体の場合は、 自動でフォーカスを調整できない 場合があります。 その場合は、 手動でフォーカスを調整してください。
	- 動きが大きい
	- 照度変化が大きい
	- 低照度– 極端に明るかったり光の反射があったりする
	- 窓越し
	- ドームカバーが汚れやすい場所
	- 白壁など明暗が少ない
	- ちらつきが激しい
- ・近赤外光領域で画像がカラーから白黒に切り換わったとき、 光学特性上ピントが ずれる場合があります。そのときは、[カラー/白黒切換連動]を[オート]または「フ リセット]に設定すると、 自動的にピントを合わせることができるようになります (フォーカス動作完了後の照明変化には対応していません)。

#### ⑬ [明るさ調整]ボタン

明るさを調節します。 [明るさ調整]ボタンは、表示カメラ切替プルダウンメニューで[カメラ1]~ [カメラ4][カメラ1]~[カメラ3]を選択している場合は、 表示されません。 [明(+)]ボタンを押すと、 画像が明るくなります。 [暗(−)]ボタンを押すと、画像が暗くなります。 [リセット]ボタンをクリックすると、 初期設定の明るさに戻ります。

#### ⑭ [閉じる]ボタン

設定メニューを非表示にします。

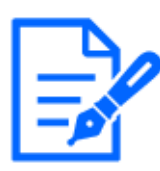

- ・HTTPポート番号が80から変更されている場合は、 [http://IPアドレス:ポート番号 /]\*1を入力して、 本機のポート番号を指定してください。 DDNS機能を使用してい る場合は、 [http://DDNSサーバーに登録したホスト名:ポート番号/]\*3を入力して ください。
- ・ネットワークページの[アドバンス]タブの[HTTPS]−[接続方法]で[HTTPS]を設定し ている場合は、 下記のように入力してください。
- [https://IPアドレス:ポート番号/]または、 [https://DDNSサーバーに登録したホ スト名:ポート番号/]
- ・認証ダイアログが表示されたときは、 管理者または一般ユーザーのユーザー名と パスワードを入力してください。 携帯端末によっては、 画面が切り換わるたびに パスワードの入力が必要になる場合があります。
- ・タブレット端末からは、 音声の受信はできません。
- ・タブレット端末によっては、 画像のサイズが大きい場合に画像の表示ができない ことがあります。 その場合は、 [JPEG]の[画質設定]を低画質に近づけると表示さ れることがあります。
- ・お使いのタブレット端末および契約プランによってはアクセスできない場合があり ます。
- \*1 IPアドレスは、 インターネットからアクセスできるルーターのWAN側のグローバルIPアドレスです。 ただし、 無線接続対応の携帯端末で、 同じLAN内の本機にアクセスする場合は、 ローカル IPアドレスです。
- \*2 インターネットを経由して、 本機にアクセスする場合のみです。
- \*3 アクセスレベルが[1.管理者]に設定されているユーザーのみ操作できます。
- \*4 [ユーザー認証]が[On]に設定されているときは、 アクセスレベルが[1.管理者]または[2.カメラ 制御]に設定されているユーザーのみ操作できます。

[→4.9.1 ユーザー認証を設定する\[ユーザー認証\]](#page-288-0)

# <span id="page-71-0"></span>2.5 手動でSDメモリーカードに画像を保存する

ライブ画ページの画像を手動でSDメモリーカードに保存します。 詳細設定メニューの基本ページの[SDメモリーカード]タブをクリックし、 [保存モード]が[手動保存] に設定されている場合にのみ操作できます。 詳細設定メニューの[録画圧縮方式]で、 保存する対象をJPEG、 ストリームのいずれかに設定で
きます。

[録画圧縮方式]でJPEGを選択している場合は静止画が保存され、 ストリームを選択している場合 は動画が保存されます。

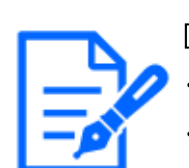

#### [お知らせ]

・【MULTI】[録画圧縮方式]はストリームのみ設定可能です。 ・【MULTI】手動保存は、 すべてのカメラの動画を同時に保存します。

1 ライブ画ページを表示します。

→[2.3.1 カメラの画像を見る](#page-22-0)

- 2 「カメラ制御]ボタンをクリックして、[カメラ制御]パネルを表示します。
- 3 [SDメモリーカード]ー[SD保存]の[開始]ボタンをクリックし、 SDメモリーカードへの保存を開始 します。 保存中はSD保存状態表示が赤点灯します。 →[2.3.2 ライブ画ページについて](#page-25-0) 保存間隔の設定は、 基本ページの[SDメモリーカード]タブで行います。 →4.5.2 SDメモリーカードを設定する「SDメモリーカード]
- 4 SDメモリーカードへの画像の保存を停止するには[SDメモリーカード]ー[SD保存]の[停止]ボ タンをクリックします。 保存が停止するとSD保存状態表示が消灯します。
- 5 [カメラ制御]ボタンをクリックして、カメラ制御パネルを閉じます。

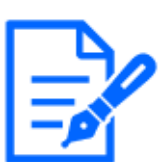

## [お知らせ]

- ・SDメモリーカードに保存された画像データは、 ライブ画面の[ログ表示/再生]の [開始]ボタンをクリックし、 ログリスト表示画面からPCにダウンロードすることができます。 ダウンロード機能でPCに保存が可能です。
	- [→2.8.1 SDメモリーカードに保存されているJPEGの画像を再生する場合](#page-80-0)
	- [→2.8.2 SDメモリーカードに保存されているストリームの画像を再生する](#page-82-0)

画像データの保存先は、 SDメモリーカード内の固定のディレクトリーになります。 [→5.3 SDメモリーカードのディレクトリー構造について](#page-380-0)

- ・[停止]ボタンをクリックしたあと、 すぐに[開始]ボタンをクリックすると、 画像の保存 が開始されないことがあります。 そのときは、 再度、 [開始]ボタンをクリックしてく ださい。
- ・本機能を正しく使用するためには、 SDメモリーカード使用前に本機でSDメモリー カードのフォーマットを行ってください。

## 2.6 アラーム発生時の動作について

本機は以下のアラームが発生すると、 設定に従いアラーム動作(アラーム発生にともなうカメラ動 作)を行います。

## 2.6.1 アラームの種類について

[端子アラーム]: アラーム入力端子にセンサーなどのアラーム機器を接続すると、 接続したアラー ム機器が動作したとき、 アラーム動作を行います。

「動作検知アラーム]:設定した動作検知エリアの画像に変化(動き)が検出されると、 アラーム動 作を行います。

※動作検知:VMD(Video Motion Detector)=動き検出、 モーションディテクター機能

「妨害検知アラーム]: カメラを布やふたなどで覆い隠されたり、 カメラの向きを大きく変えられるな どして被写体が変化したときにアラーム動作を行います。

[コマンドアラーム]: ネットワークを経由して接続機器からの独自アラーム通知を受信すると、ア ラーム動作を行います。

[音検知アラーム]:設定した音検知のしきい値を超えると、アラーム動作を行います。

[機能拡張ソフトウェアからのアラーム通知]: アラーム機能を有する機能拡張ソフトウェアをインス トールした場合、 機能拡張ソフトウェアの機能によりアラームが発生すると、 アラーム動作を行い ます。

## 2.6.2 アラーム発生時の動作について

#### ライブ画ページにアラーム発生通知を表示する

アラームが発生すると、 [ライブ画]ページにアラーム発生通知が表示されます。 →[2.3.2 ライブ画ページについて](#page-25-0)

#### 出力端子に接続された機器にアラームを通知する

アラームが発生すると、 出力端子から信号を出力し、 警報などを鳴らすことができます。 信号出 力の設定は、 アラームページの[アラーム]タブで行います。

→[4.8.2 出力端子に関する設定を行う\[アラーム\]](#page-259-0)

#### SDメモリーカードに画像を保存する

アラームが発生すると、 SDメモリーカードに画像(JPEG/H.265/H.264)が保存されます。 SDメ モリーカードに画像を保存する設定は、 基本ページの[SDメモリーカード]タブ、 アラームページ の[アラーム]タブで行います。

→[4.5.2 SDメモリーカードを設定する\[SDメモリーカード\]](#page-152-0)

#### →[4.8.1 アラーム動作に関する設定を行う\[アラーム\]](#page-256-0)

#### Eメールでアラーム発生を通知する

アラームが発生すると、 アラームの発生を知らせるメール(アラーム発生通知)を、 あらかじめ登 録してあるメールアドレスに送信します。 アラームメールの送信先は4件まで登録することができま す。 また、 アラームメール送信時に静止画像を1枚添付して送信することもできます。 アラームメー ルの設定は、 アラームページの[アラーム]タブ、 ネットワークページの[アドバンス]タブで行います。 →[4.8.1 アラーム動作に関する設定を行う\[アラーム\]](#page-256-0)

→[4.10.2.1 メール送信について設定する](#page-309-0)

#### 指定したアドレスにアラームが発生したことを通知する(独自アラーム通知)

この機能は、 弊社製機器(ネットワークディスクレコーダーなど)を使用する場合に有効な機能で す。 [独自アラーム通知]を[On]に設定すると、 本機がアラーム状態であることを通知することがで きます。 独自アラームの設定は、 アラームページの[通知]タブで行います。

→[4.8.10.1 独自アラーム通知について設定する](#page-283-0)

#### 指定したHTTPサーバーにアラームが発生したことを通知する(HTTPアラーム通知)

アラームが発生すると、 アラームの発生をあらかじめ登録してあるHTTPサーバーに送信します。 通知先のHTTPサーバーは5件まで登録することができます。 また、 HTTPサーバーへ通知する 際に送信するURLは任意に設定することができます。 HTTPアラームの設定は、 アラームページ の[通知]タブで行います。

→[4.8.10.2 HTTPアラーム通知について設定する](#page-286-0)

## 2.7 ログリストを表示する

以下の履歴を一覧で表示します。

アラームログ:アラーム発生日時、録画記録期間、アラームの要因を確認できます。 手動/スケジュール保存ログ:手動またはスケジュール設定で保存したときのログ、録画記録期 間を確認できます。

- 1 ライブ画ページを表示します。
- 2 「カメラ制御パネル表示]ボタンを押してカメラ制御パネルを表示します。
- 3 SDメモリーカード −[ログ表示/再生]の[開始]ボタンをクリックすると、 ログリスト表示画面が別 ウインドウで表示されます。

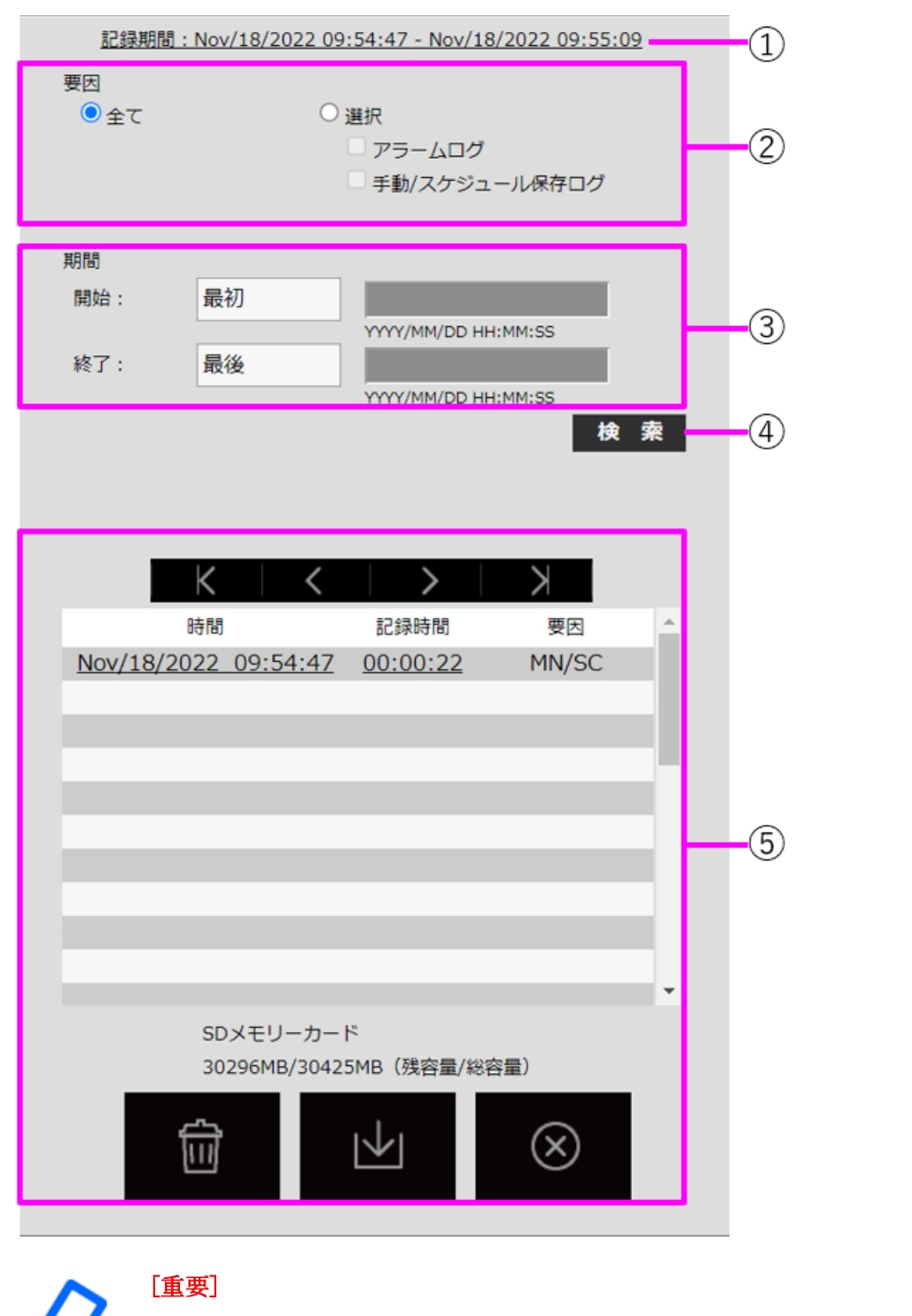

・ログリスト表示画面に複数のユーザーが同時にアクセスすることはできません。

① 記録期間

SDメモリーカードに保存された録画の期間を表示します。

② 録画ストリーム

ログを表示したい録画ストリームを選択します。

[カメラ1]:カメラ1について、 [録画ストリーム]で記録されたログを表示します。 [カメラ2]:カメラ2について、 [録画ストリーム]で記録されたログを表示します。 「カメラ31:カメラ3について、「録画ストリーム]で記録されたログを表示します。 [カメラ4]:カメラ4について、[録画ストリーム]で記録されたログを表示します。

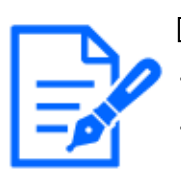

[お知らせ]

・【MULTI】録画ストリームの選択はマルチセンサーカメラのみです。 ・【MULTI】撮像モードがQuadモード/Dualモードの場合の録画映像はすべてのカ メラの映像を含むため、 どのカメラを選択しても検索が可能です。

#### ③ 要因

ログリストに表示するログの種類を選択します。

「全て]:すべてのログを表示します。

「選択]:選択された種類のログのみを表示します。

- [アラームログ]:アラームが発生した際のログを表示します。
- [手動/スケジュール保存ログ]:手動保存、 スケジュール保存のログを表示します。
- ④ 期間

ログリストに表示するログの期間を設定します。

[開始]:ログに表示する期間の開始時点を設定します。

- [最初]:SDメモリーカードに保存された最初のログから表示します。
- [今日]:今日のログを表示します。
- [昨日]:昨日から今日までのログを表示します。
- [最新7日間]:6日前から今日までのログを表示します。
- [最新30日間]:29日前から今日までのログを表示します。
- 日時指定:日時指定ボックスに入力された日時のログから表示します。

終了:[開始]で[最初]、 [日時指定]が設定された場合に、 ログに表示する期間の終了時点 を設定します。

- 最後:SDメモリーカードに保存された最後のログまで表示します。

– 日時指定:日時指定ボックスに入力された日時のログまで表示します。

## ⑤ [検索]ボタン

[要因]、 [期間]で指定された条件でログを検索します。 検索した結果がログリストに表示され ます。

⑥ ログリスト

ログの検索結果が表示されます。 「時間]、 [記録期間]をクリックすると録画データを再生で きます。

(先頭)ボタン:先頭のログを表示します。

(前ページ)ボタン:前のページのログリストを表示します。

■(次ページ)ボタン:次のページのログリストを表示します。

■(最後)ボタン:最後のログを表示します。

[時間]:ログが記録された日時を表示します。

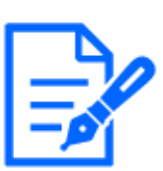

#### [お知らせ]

・[時刻表示形式]を[24h]に設定した場合、 アラームの発生日時が24時間形式で表 示されます。

- ・ログが記録されるタイミングは以下になります。
- [アラームログ]:アラーム発生の日時がログとして記録されます。

– [手動/スケジュール保存ログ]:手動またはスケジュール設定でSDメモリーカード へ保存を開始した日時がログとして記録されます。 連続して保存する場合は、[録 画圧縮方式]がJPEGのとき、 1時間ごとの正時(12時、 1時、 2時など)にログが記 録されます。また、[録画圧縮方式]がストリームのとき、記録開始から1時間ごと にログが記録されます。

[記録時間]:SDメモリーカードへデータを保存した期間を表示します。

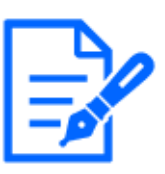

#### [お知らせ]

・映像の記録終了時刻と記録開始時刻の差を0.1秒の単位で四捨五入して算出し ます。 このため、 JPEG画像が1枚のみ記録されている状態では、 記録時間は 00:00:00と表示されます。

[要因]:ログが発生した要因を表示します。

- MN/SC: 手動保存、 スケジュール保存によるログ
- TRM1: 端子1へのアラーム入力によるアラーム
- TRM2: 端子2へのアラーム入力によるアラーム
- TRM3: 端子3へのアラーム入力によるアラーム
- VMD: 動作検知アラームによるアラーム
- SCD: 妨害検知アラームによるアラーム
- COM: コマンドアラームによるアラーム
- AT: 自動追尾アラームによるアラーム
- INT: AI‑VMDによる侵入アラーム
- LOI: AI‑VMDによる滞留アラーム
- DIR: AI‑VMDによる方向アラーム
- CLD: AI‑VMDによるラインクロスアラーム

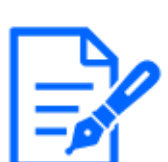

#### [お知らせ]

[重要]

・機種に搭載されている機能によって表示される要因は異なります。 ・各機種に搭載されている機能についてはカタログスペックを参照してください。

[SDメモリーカード]:SDメモリーカードの残容量と総容量を表示します。

■(削除)ボタン:すべてのページのログリストを削除します。 検索した場合は検索されたロ グリストのみを削除します。 削除したログリストに関連付けされている画像も削除されます。

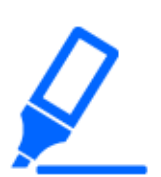

・SDメモリーカードに保存されている録画データが多い場合、 削除完了までに数 時間かかることがあります。 その場合はフォーマットしてください。 ただし、 フォー マットを行うと、 すべての画像が削除されます。

- ・削除中にアラームによる保存、 手動保存、 スケジュール保存はできません。
- ・削除が完了するまで本機の電源を切らないでください。 操作途中で本機の電源が切れた場合は、 SDメモリーカードにデータが残ったま まになることがあります。 この場合、 削除操作を行ったログリストの画面で、 再度 ボタンをクリックしてください。

■(ダウンロード)ボタン:表示されているログリストの総件数分をPCにダウンロードできます。

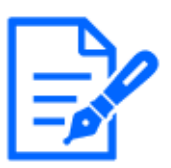

#### [お知らせ]

・SDメモリーカード1枚あたり、 最大50000件までのログをダウンロードできます。 50000件を超えると、 古いログから上書きされます。 ログリストの総件数が多い場 合、 ダウンロードに時間がかかる場合があります。

⊗(閉じる)ボタン:ログリスト表示画面を閉じます。

## 2.8 SDメモリーカードの画像を再生する

ログリスト表示画面で時間をクリックすると、 ライブ画ページが再生ページに切り換わります。 SDメ モリーカードの[録画圧縮方式]により表示形式は異なります。

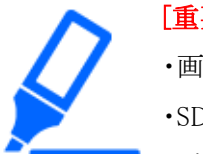

[重要]

・画像の再生中やダウンロード中は、 画像更新速度が遅くなることがあります。

- ・SDメモリーカードに保存されている画像の枚数が多い場合、 再生ページに画像 が表示されるまで時間がかかる場合があります。
- ・アスペクト比が[4:3]の場合、 SDメモリーカードに保存されている画像の解像度に 関係なく、 再生ページではVGAサイズで表示されます。 また、 アスペクト比が [16:9]の場合、 SDメモリーカードに保存されている画像の解像度に関係なく、 再 生ページでは[640x360]で表示されます。 そのため、 再生ページでは粗く見える 場合があります。
- ・SDメモリーカードへの録画中は、 再生の更新速度が遅くなる場合があります。 ・ H.265で録画された画像を再生時、 録画ビットレートが高い場合にはリフレッシュ 間隔で表示することがあります。

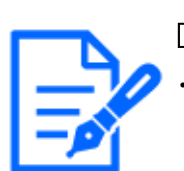

## [お知らせ]

・【MULTI】Quadモード/Dualモードの場合を除き、 複数のカメラの同時再生はでき ません。 再生はカメラごとになります。

## <span id="page-80-0"></span>2.8.1 SDメモリーカードに保存されているJPEGの画像を再生する場合

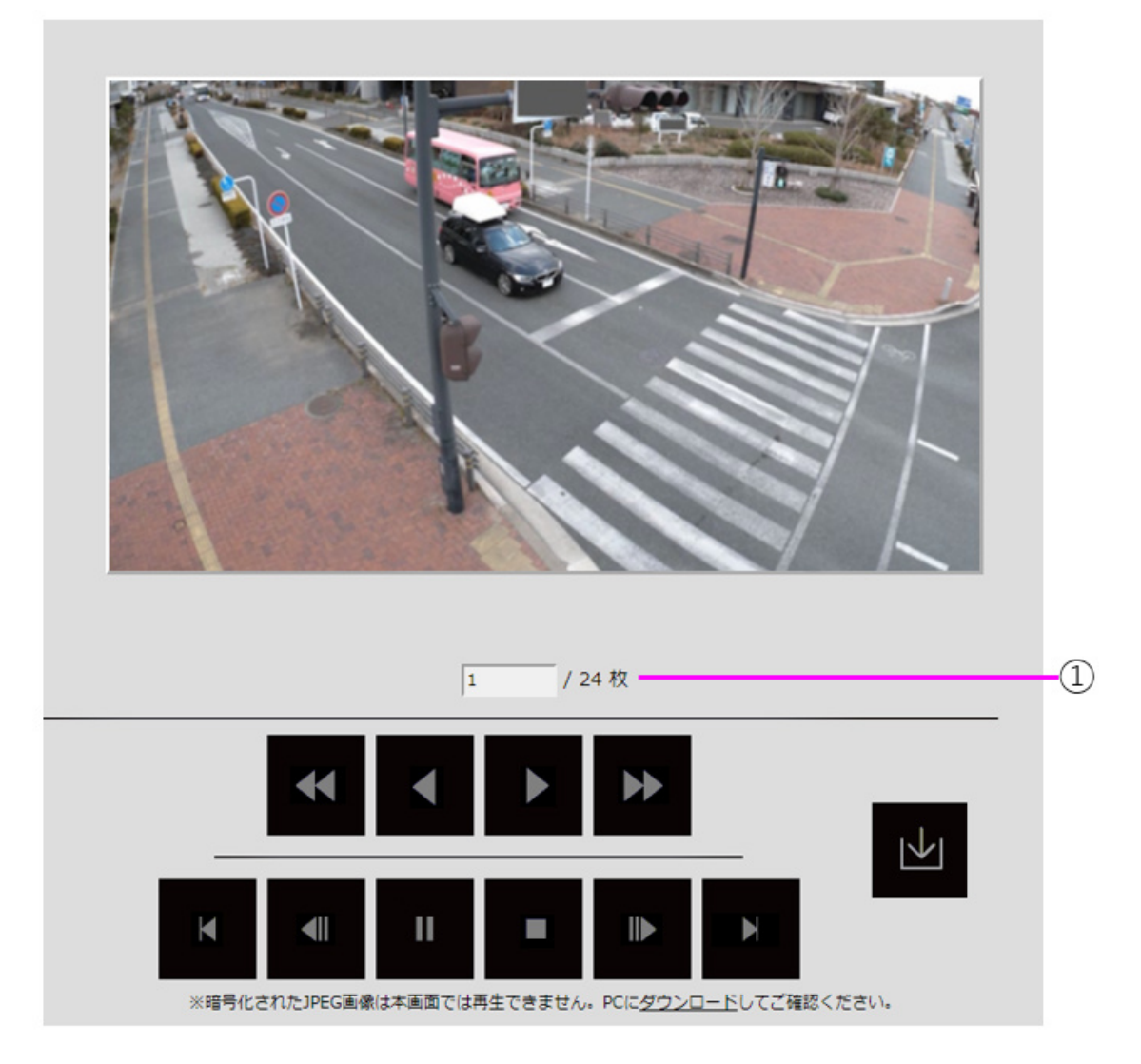

クリックした日時に関連付けられた画像がSDメモリーカードにある場合、 最初の画像が表示され ます。

① 画像枚数

クリックした時間に保存された画像の総枚数と表示中の画像の番号が表示されます。

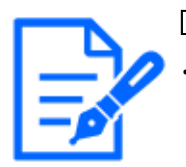

#### [お知らせ]

・表示したい画像の番号を入力してキーボードの[Enter]キーを押します。 指定した 番号の画像が画面に表示されます。

## ■(高速逆再生)ボタン

ボタンをクリックするたびに、 再生する速度が切り換わります。 高速逆再生中に■ボタン、■ボタンをクリックすると、通常の再生速度に戻ります。

#### (逆再生)ボタン

前の画像へ順番に再生します。

#### $\blacksquare$ (再生)ボタン

画像を順番に再生します。

#### ■(高速再生)ボタン

ボタンをクリックするたびに、 再生する速度が切り換わります。 高速再生中に ■ボタン、■ボタンをクリックすると、通常の再生速度に戻ります。

#### ■(先頭)ボタン

先頭の画像を表示します。

#### ■(逆コマ送り)ボタン

再生中にボタンをクリックすると、 前の画像を表示したあと、 一時停止します。 一時停止中にクリックすると、 ボタンをクリックするたびに前の画像が表示されます。

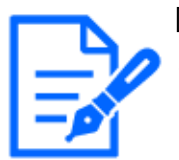

## [お知らせ]

・ボタンを長押しすると、 画像枚数の数値がカウントダウンされます。 ボタンを放すと、 画像番号のカウントダウンが止まり、 ボタンを放したときの番号 の画像が表示されます。

#### ■(一時停止)ボタン

再生中にクリックすると、 再生が一時停止します。 一時停止中にクリックすると再生が再開します。

## ■(終了)ボタン

再生を終了し、 ライブ画ページに戻ります。

#### ■(コマ送り)ボタン

再生中にボタンをクリックすると、 次の画像を表示したあと、 一時停止します。 一時停止中にクリックすると、 ボタンをクリックするたびに次の画像が表示されます。

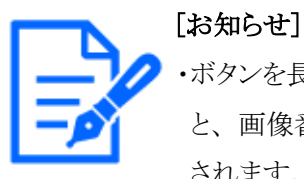

・ボタンを長押しすると、 画像枚数の数値がカウントアップされます。 ボタンを放す と、 画像番号のカウントアップが止まり、 ボタンを放したときの番号の画像が表示 されます。

## ■(最後)ボタン

最後の画像を表示します。

### ■(ダウンロード)ボタン

選択した画像がPCにダウンロードされます。

PCの保存先ディレクトリーについては使用しているブラウザーの設定を確認してください。 ■ ボタンをクリックすると、 ダウンロード画面が表示されます。 ダウンロード画面で[OK]ボタンをク

リックします。

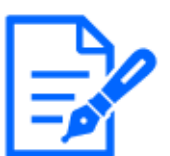

#### [お知らせ]

・ダウンロード中は、 再生画面の操作ができなくなります。 ダウンロードが完了して から操作してください。

- ・ダウンロード中に[キャンセル]ボタンをクリックすると、 ダウンロードが中止されます。 [キャンセル]ボタンをクリックする前にダウンロードした動画データは、 PCに保存さ れます。
- ・動画データは、 約60 MB単位のファイルに保存されるため、 60 MBを超える容量 のデータの場合は、 複数のファイルがダウンロードされます。
- ・PCに保存したH.264動画は、 Windows Media® Playerなどを使用して再生するこ とができます。 ただし、 これらのソフトウェアの動作について、 弊社は一切の保証 をいたしません。
- ・SDメモリーカードの状態や、 Windows Media Playerの状態によっては、 H.264動 画を再生できない場合があります。
- ・H.265動画再生については、 弊社技術情報ウェブサイト<管理番号:C0303>を参 照してください。

## <span id="page-82-0"></span>2.8.2 SDメモリーカードに保存されているストリームの画像を再生する

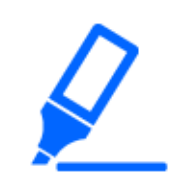

[重要]

- ・ご使用のネットワーク環境によっては、 動画のダウンロードに失敗する場合があり ます。 再生中の場合は再生を停止した後に再度実施することによって、 ダウンロー ドできるようになる場合があります。
- ・ご使用のネットワーク環境やカメラの状態によっては、 本画面では各操作を連続 的に行えないことがあります。

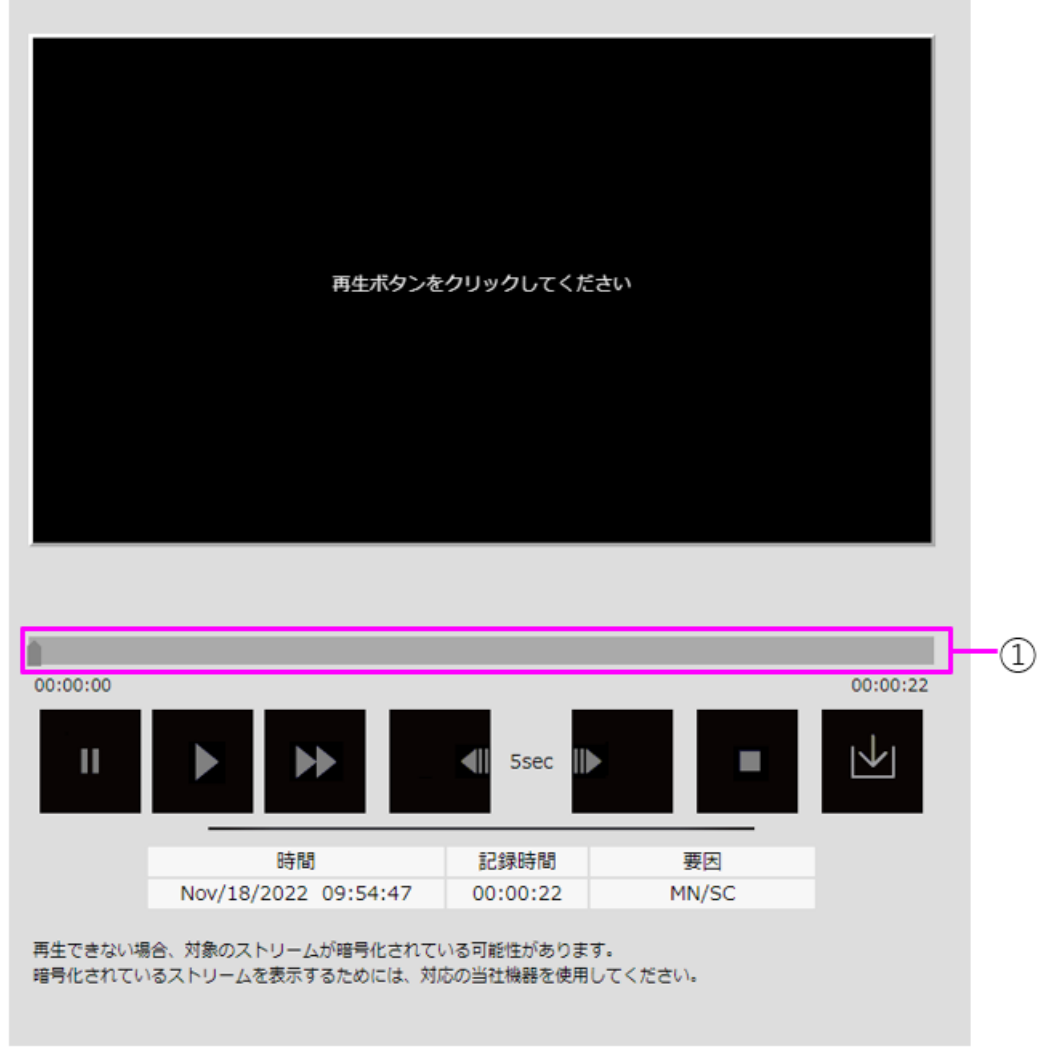

## ① スライダーバー

スライダーバーを操作し、 任意の位置から再生することができます。 再生開始前、 一時停 止中、 再生終 了後のみ操作できます。

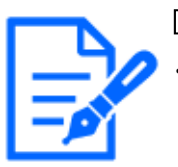

## [お知らせ]

・スライダーバーを動かすと、 動かした位置のIピクチャに移動します。 このため [GOP制御]を[Advanced(固定GOP 60s + 1sキーフレーム)]に設定したストリームが 録画されている場合、 動かせる位置が60秒間隔となります。

## ■(一時停止)ボタン

再生中にクリックすると、 再生が一時停止します。

## $\blacksquare$ (再生)ボタン

録画データを再生します。

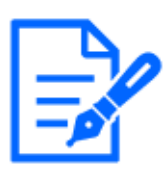

#### [お知らせ]

・音声データが録音されている場合、 録音データも再生されますが、 画像と音声 は同期しません。 そのため、 画像と音声に若干のずれが生じる場合があります。 また、 SDメモリーカードへの録画中は、 音声再生が途切れたり、 音質が低下し たりする場合があります。

- ・録音データを再生する場合、 ライブ画や再生の画像更新速度が遅くなることがあ ります。
- ・映像/音声ページの[音声]タブにある[音声配信モード]が[Off]または[双方向(半 二重)]の場合、 録音データは再生されません。

#### ■(高速再生)ボタン

ボタンをクリックするたびに、 再生する速度が切り換わります。

高速再生中に■ボタンをクリックすると、通常の再生速度に戻ります。

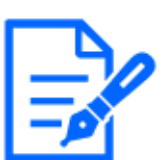

#### [お知らせ]

- ・SDメモリーカードの[動画録画]–[ビットレート]の設定により、 高速再生の最大速度 が異なります。
- ・高速再生時には、 録音データは再生されません。
- ・高速再生時には、 [動画録画]–[ビットレート]の設定により、 表示が遅くなったり、 表示時刻が飛んだりする場合があります。

## ■(5秒戻り)ボタン

ボタンをクリックするたびに、 5秒前に戻り録画データを再生します。

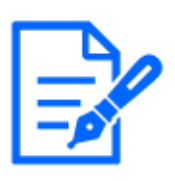

## [お知らせ]

・[GOP制御]を[Advanced(固定GOP 60s + 1sキーフレーム)]に設定したストリームが 録画されている場合、 Iピクチャが記録されている時間によっては、 5秒より大きく 再生位置が戻ることがあります。

## ■ (5秒送り)ボタン

ボタンをクリックするたびに、 5秒後に進み録画データを再生します。

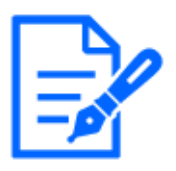

## [お知らせ]

・[GOP制御]に[Advanced(固定GOP 60s + 1sキーフレーム)]を設定したストリームが 録画されている場合、 Iピクチャが記録されている時間によっては、 再生位置が 戻ることがあります。

## ■(終了)ボタン

再生を終了し、 ライブ画ページに戻ります。

#### [時間]

ログが記録された日時を表示します。

#### [記録時間]

SDメモリーカードへデータを保存した時間を表示します。

#### [要因]

ログが発生した要因を表示します。

- MN/SC:手動保存、 スケジュール保存によるログ
- TRM1:端子1へのアラーム入力によるアラーム
- TRM2:端子2へのアラーム入力によるアラーム
- TRM3:端子3へのアラーム入力によるアラーム
- VMD: 動作検知アラームによるアラーム
- SCD: 妨害検知アラームによるアラーム
- COM: コマンドアラームによるアラーム
- AT: 自動追尾アラームによるアラーム
- INT: AI‑VMDによる侵入アラーム
- LOI: AI‑VMDによる滞留アラーム

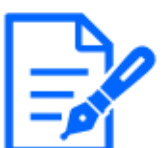

#### [お知らせ]

・[要因]に表示される内容は機種に搭載されている機能により異なります。

・各機種に搭載されている機能についてはカタログスペックを参照してください。

#### ■(ダウンロード)ボタン

選択中の録画データがPCにダウンロードされます。

PCの保存先ディレクトリーについては使用しているブラウザーの設定を確認してください。

■ ボタンをクリックすると、 ダウンロード画面が表示されます。 ダウンロード画面で[OK]ボタンをク リックします。

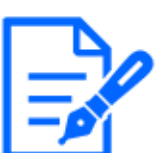

#### [お知らせ]

- ・ダウンロード中は、 再生画面の操作ができなくなります。 ダウンロードが完了して から操作してください。
- ・ダウンロード中に[キャンセル]ボタンをクリックすると、 ダウンロードが中止されます。 [キャンセル]ボタンをクリックする前にダウンロードした動画データは、 PCに保存さ れます。
- ・動画データは、 約60 MB単位のファイルに保存されるため、 60 MBを超える容量 のデータの場合は、 複数のファイルがダウンロードされます。
- ・PCに保存したH.264動画は、 Windows Media® Playerなどを使用して再生するこ

とができます。 ただし、 これらのソフトウェアの動作について、 弊社は一切の保証 をいたしません。

- ・SDメモリーカードの状態や、 Windows Media Playerの状態によっては、 H.264動 画を再生できない場合があります。
- ・H.265動画再生については、 弊社技術情報ウェブサイト<管理番号:C0303>を参 照してください。

# 3 設定

本章ではカメラのライブ画から設定可能な項目を説明します。 ライブ画では各機能の一般的な項目の設定が可能です。 ライブ画から設定できない項目については、 詳細設定メニューから設定してください。 ライブ画を表示する方法については以下をお読みください。 →[2.3 PCから画像を見る](#page-21-0) 詳細設定メニューより各項目を設定する方法については以下をお読みください。 [→4 詳細設定](#page-100-0)

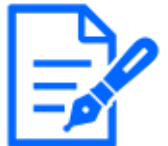

・各機種に搭載されている機能についてはカタログスペックを参照してください。

# 3.1 PCから設定パネルを表示する

カメラの主な設定は設定パネルで行います。

[重要] ・設定パネルはアクセスレベルが[1.管理者]のユーザーのみ操作できます。 アクセ スレベルの設定方法については、 以下をお読みください。 [→4.9.1 ユーザー認証を設定する\[ユーザー認証\]](#page-288-0)

- 3.1.1 表示のしかた
	- 1 ライブ画ページを表示します。
		- →[2.3.1 カメラの画像を見る](#page-22-0)
	- 2 ライブ画ページの @ ボタンをクリックすると設定パネルが表示されます。 もう一度押すと非表示になります。 本パネルについての詳細は、 以下をお読みください。 →[3.1.3 設定パネルの画面について](#page-88-0)

## 3.1.2 操作のしかた

1 設定パネルの各タブをクリックします。

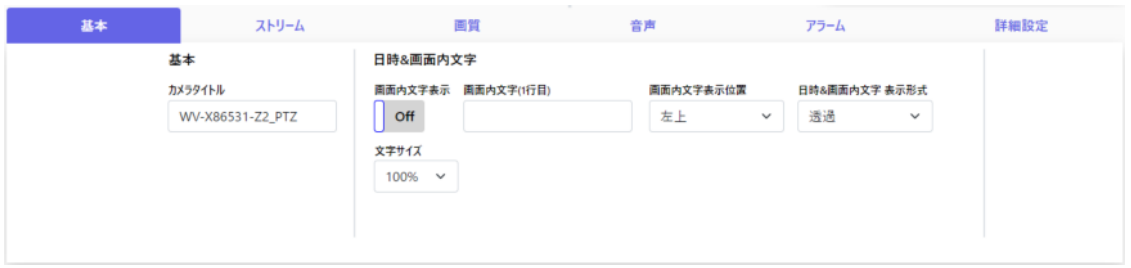

2 設定ページの各項目を入力します。

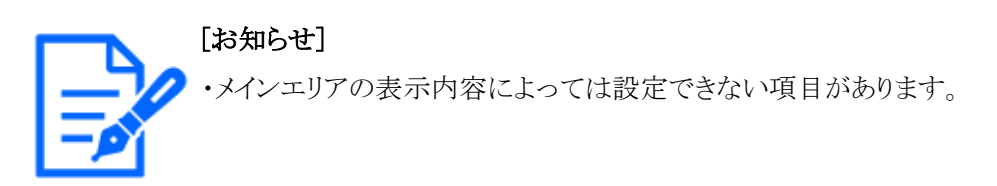

設定したい項目が表示されていない場合は、 ®をクリック、またはスクロールバーを操作して設 定したい項目を表示して入力します。

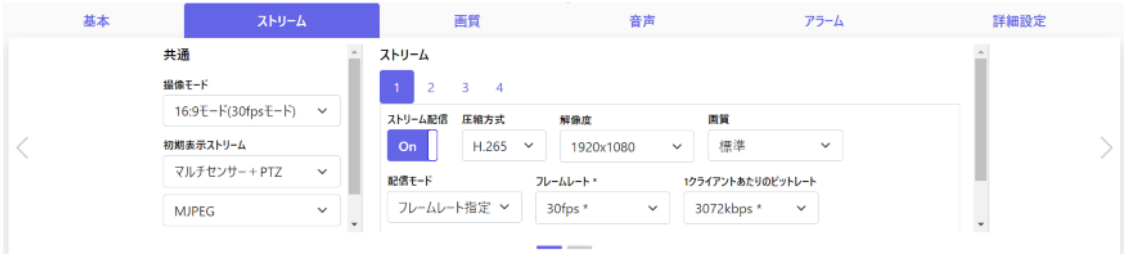

3 入力が終了したら、 [設定]ボタンがある場合はクリックして入力内容を確定します。 それ以 外の項目は、 設定値を選択したときに確定します。

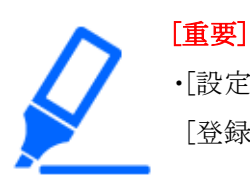

・[設定]、 [登録]、 [実行]ボタンがページ内に複数ある場合は、 項目ごとに[設定]、 [登録]、 [実行]ボタンをクリックしてください。

<span id="page-88-0"></span>3.1.3 設定パネルの画面について

[お知らせ]

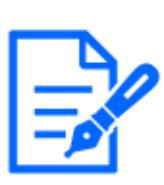

・各機種に搭載されている機能についてはカタログスペックを参照してください。

PTZカメラ

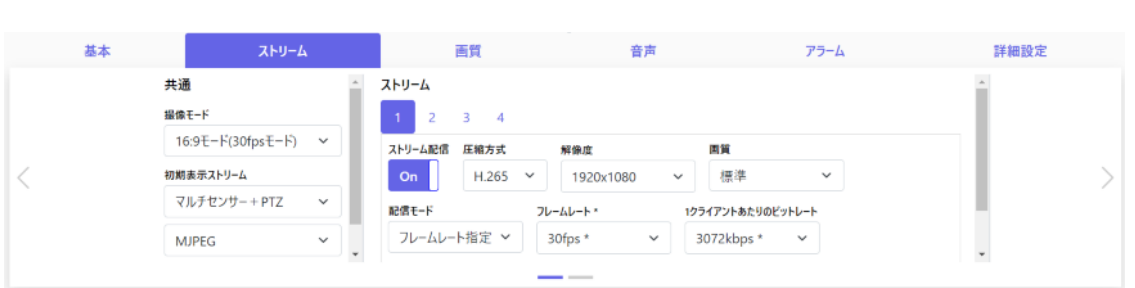

#### マルチセンサーカメラ

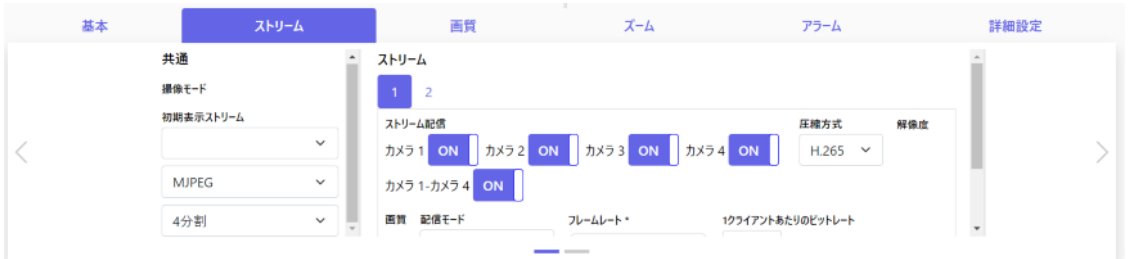

#### ① [基本]タブ

[基本]タブを表示します。 [基本]タブでは、 カメラタイトルや文字の表示などの設定をします。 →[3.2 基本設定を行う\[基本\]](#page-90-0)

② [ストリーム]タブ

[ストリーム]タブを表示します。 [ストリーム]タブでは、 撮像モードやJPEG、 ストリームなどの 設定をします。

→[3.3 画像に関する設定を行う\[ストリーム\]](#page-91-0)

#### ③ [画質]タブ

[画質]タブを表示します。 [画質]タブでは、 画質などの設定をします。 →[3.4 画質に関する設定を行う\[画質\]](#page-93-0)

#### ④ [ズーム]タブ

[ズーム]タブを表示します。 [ズーム]タブでは、 ズームなどの設定をします。

→[3.5 EXズームに関する設定を行う\[ズーム\]](#page-94-0)

→3.6 ズーム/フォーカスに関する設定を行う「ズーム]

#### ⑤ [音声]タブ

[音声]タブを表示します。 [音声]タブでは、 音声に関する設定をします。 →[3.7 音声に関する設定を行う\[音声\]](#page-96-0)

⑥ [アラーム]タブ

[アラーム]タブを表示します。 [アラーム]タブでは、 アラームに関する設定をします。 →[3.8 アラームに関する設定を行う\[アラーム\]](#page-97-0)

⑦ [詳細設定]タブ

[詳細設定]タブを表示します。 [詳細設定]タブでは、 詳細設定への移行や操作パネルの設 定をします。

→3.9 詳細設定への移行、画面の表示に関する設定を行う[詳細設定]

# <span id="page-90-0"></span>3.2 基本設定を行う[基本]

[基本]タブでは、 カメラタイトルや画面表示に関する設定を行います。 設定値の詳細な説明や設 定時の注意事項については、 詳細設定の基本ページの[基本]タブを確認してください。 →[4.5 本機の基本設定を行う\[基本\]](#page-145-0)

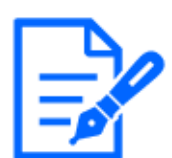

[お知らせ] ・各機種に搭載されている機能についてはカタログスペックを参照してください。

## [基本]

カメラタイトル等の基本的な項目を設定します。

・ [カメラタイトル]

本機の名称を入力します。 入力した名称がカメラタイトルに表示されます。

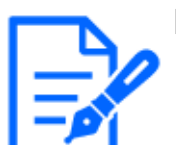

#### [お知らせ]

・【MULTI】[画像回転]はカメラ別に[日時&画面内文字]の項目で設定します。

## [日時&画面内文字]

画面内に表示する文字列の表示位置やサイズの項目を設定します。

・ [カメラ]

[カメラ1]~[カメラ4]を選択することで選択したカメラを対象に以下の項目を個別に設定できます。

- ・[画像回転]
- ・[画面内文字表示]
- ・[画面内文字(1行目)]
- ・[画面内文字(2行目)]
- ・[画面内文字表示位置]
- ・[日時&画面内文字表示形式]
- ・[文字サイズ]

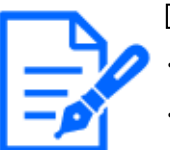

#### [お知らせ]

・【MULTI】[カメラ]はマルチセンサーカメラのみ選択可能です。 ・【MULTI】[画像回転]は2眼マルチセンサーカメラのみ選択可能です。

#### ・ [画像回転]

画像を回転させるかどうかを[On]/[Off]で設定します。

- ・ [画面内文字表示] 画像上に文字列を表示するかどうかを[On]/[Off]で設定します。 [On]に設定すると、 [画面内文字]で入力した文字列が、 [表示位置]で選択した位置に 表示されます。
- ・ [画面内文字(1行目)]/[画面内文字(2行目)] 画像内で表示する文字列を入力します。
- ・ [画面内文字表示位置] 画像内に表示される文字列の表示位置を選択します。
- ・ [日時&画面内文字表示形式]

表示形式を[透過]と[非透過]のどちらかに設定します。

・ [文字サイズ]

画像内に表示される日付・時刻と文字列の文字サイズを選択します。

#### [設置位置]

## ・ [TILT調整レバーの位置]

カメラを設置したときに設定した[TILT調整レバーの位置]を選択します。

# <span id="page-91-0"></span>3.3 画像に関する設定を行う[ストリーム]

[ストリーム]タブでは、 JPEG画像、 H.265画像、 H.264画像の設定に関する設定を行います。 設定値の詳細な説明や設定時の注意事項については、 詳細設定の映像/音声ページの[映像 ]タブを確認してください。

→[4.6.1 撮像モードを設定する\[映像\]](#page-170-0)

## [お知らせ]

・各機種に搭載されている機能についてはカタログスペックを参照してください。

#### [共通]

JPEGとストリームの共通の項目を設定します。

・ [撮像モード]

ライブ画などに表示する画像を選択します。

・ [初期表示ストリーム]

ライブ画ページで表示する画像を選択します。

## [ストリーム]

ストリ−ムの番号を選択して[ストリーム配信]を設定します。

・ [ストリーム配信]

H.265(またはH.264)画像を配信するかどうかをOn/Offで設定します。

・ [圧縮方式]

配信するストリームの圧縮方式を選択します。

・ [解像度]

H.265(またはH.264)画像の解像度を選択します。

・ [画質]

H.265(またはH.264)画像の画質を選択します。

・ [配信モード]

ストリームの配信モードを設定します。

・ [フレームレート \*]

フレームレートを設定します。

・ [1クライアントあたりのビットレート \*]

1クライアントに対するH.265(またはH.264)ビットレートを選択します。

・ [オートVIQS]

動きのある場所の画質を高画質に保ち、 その他の場所のデータ量が少なくなるように映像を 配信します。

・ [スマートVIQS]

物体(頭・人・車・二輪車)のある場所の画質を高画質に保ち、 その他のエリアでは低/中画 質を保ちながら、 データ量が少なくなるように映像を配信します。

・ [スマートPピクチャ制御]

データ量を少なくするため、 物体(頭・人・車・二輪車)のある場所以外では、 データ(マクロブ ロック)を極力生成しないように制御します。

・ [GOP制御]

GOP制御を使用すると、 データ量を少なくすることができます。

## [IPEG]

JPEGの[解像度][画質][画像更新速度]を設定します。

#### ・ [解像度]

JPEG画像を表示する際、 表示する画像の解像度を選択します。

#### ・ [画質]

それぞれの解像度におけるJPEG画像の画質を設定します。

#### ・ [画像更新速度]

JPEG画像を更新する速度を以下から選択します。

## <span id="page-93-0"></span>3.4 画質に関する設定を行う[画質]

[画質]タブでは、 画質に関する設定を行います。

設定値の詳細な説明や設定時の注意事項については、 詳細設定の映像/音声ページの[画質 ]タブを確認してください。

→[4.6.4 画質を設定する\[画質\]](#page-185-0)

#### [画質]

明るさやシャープネスレベル等の各種画質の調整を設定します。

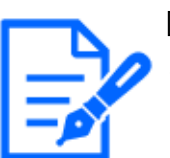

## [お知らせ]

・【MULTI】[カメラ選択]はマルチセンサーカメラのみ選択可能です。

- ・【MULTI】[撮像モード]がQuadモード/Dualモードの場合は本項目は表示されません。
- ・【MULTI】[同時設定]の場合、 [スーパーダイナミック]、 [光量制御モード]、 [ホワ イトバランス]、 [インテリジェントオート]については、 詳細な設定が展開される前 の項目のみ設定可能です。 その他の詳細設定を実施する場合は、 各カメラを選 択して設定してください。

#### ・ [カメラ選択]

画質を設定するカメラを選択します。

- ・[同時設定]:各カメラに対して、 同じ内容を設定します。
- ・[カメラ1]:カメラ1の画質設定を行います。
- ・[カメラ2]:カメラ2の画質設定を行います。
- ・[カメラ3]:カメラ3の画質設定を行います。
- ・[カメラ4]:カメラ4の画質設定を行います。

#### ・ [明るさ]

明るさを調節します。

スライダーバーを[+]方向に動かすと、 画像が明るくなります。

スライダーバーを[−]方向に動かすと、 画像が暗くなります。

[リセット]ボタンをクリックすると、 初期設定の明るさに戻ります。

#### ・ [シャープネスレベル]

シャープネスレベル(輪郭補正)を調節します。

スライダーバーを[+]の方向に動かすと、 輪郭がシャープな画像になり、 [−]の方向に動かす と輪郭がソフトな画像になります。

[リセット]ボタンをクリックすると、 初期設定に戻ります。

#### ・ [最大ゲイン]

最大ゲインを調節します。 被写体の照度が暗くなると、 自動的にゲインがあがり画面を明るく します。

ゲインを大きくするとノイズも大きくなる場合があります。 スライダーバーを[+]方向に動かすと、 最大ゲインが大きくなります。

スライダーバーを[−]方向に動かすと、 最大ゲインが小さくなります。

[リセット]ボタンをクリックすると、 初期設定に戻ります。

#### ・ [デジタル・ノイズ・リダクション]

デジタルノイズリダクション機能を使用すると、 低照度時、 自動的にノイズを軽減します。 スライダーバーを[+]の方向に動かすとノイズリダクションの効果を強めます。 残像が多くなる 場合があります。

スライダーバーを[−]の方向に動かすとノイズリダクション効果を弱めます。 残像が少なくなります。 [リセット]ボタンをクリックすると、 初期設定に戻ります。

#### ・ [スーパーダイナミック]

スーパーダイナミック機能を働かせるかどうかをOn/Offで設定します。

・ [光量制御モード]

光量制御を行うモードを選択します。

・ [最長露光時間]

最長露光時間は、 センサーの最長蓄積時間を調整します。

・ [白黒切換]

白黒画像とカラー画像の切り換え方法を選択します。

・ [インテリジェントオート]

インテリジェントオート機能を働かせるかどうかをOn/Offで設定します。

# <span id="page-94-0"></span>3.5 EXズームに関する設定を行う[ズーム]

「ズーム]タブでは、ズーム時に表示される画像の画角に関する設定を行います。 設定値の詳細な説明や設定時の注意事項については、 詳細設定の映像/音声ページの[画質 ]タブを確認してください。

→[4.6.4.3 EXズームで画角を調節する](#page-204-0)

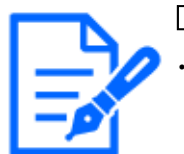

[お知らせ] ・各機種に搭載されている機能についてはカタログスペックを参照してください。

## [ズーム]

画角の項目を設定します。

・ [カメラ選択]

EXズームを設定するカメラを選択します。

・ [EXズーム]

X1:ズーム(倍率)を1.0倍にします。

- :ズーム(倍率)を1.0倍まで[広角]方向に調整します。
- :ズーム(倍率)を[望遠]方向に調整します。

# <span id="page-95-0"></span>3.6 ズーム/フォーカスに関する設定を行う[ズーム]

ズーム、 EX光学ズームを使って、 表示される画像の画角を調節します。 レンズフォーカスを最適なポジションに移動させることによって、 フォーカスを調整します。 手動 で調整することも、 自動で調整することもできます。 →[4.6.4.4 ズーム/フォーカスを調整する](#page-205-0)

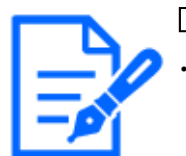

[お知らせ]

・各機種に搭載されている機能についてはカタログスペックを参照してください。

#### [ズーム]

画角の項目を設定します。

・ [カメラ選択]

ズームとフォーカスを設定するカメラを選択します。

#### ・ [倍率指定調整]

ズームとフォーカスを同時に調整します。

スライダーバーを操作すると画像内の画角調整枠が拡大/縮小します。

ズーム(倍率)を「望遠」方向に調節する場合、 画像調整枠のみが縮小し、 ズーム実行後の 画角を確認しながらズーム(倍率)を指定することができます。

ズーム(倍率)を「広角」方向に調節する場合、 画像自体が縮小または画角調整枠が拡大し、 ズーム実行後の画像サイズを確認しながらズーム(倍率)を指定することができます。

画角調整枠を調整し、[実行]ボタンをクリックするとズーム動作を行い、 その後オートフォーカ ス機能により画面の中心領域の被写体に自動でフォーカスを調節します。

・ [マニュアルズーム調整]

手動でズームを調整します。

Q:ズーム(倍率)を1.0倍まで[広角]方向に調整します。

X1:ズーム(倍率)を1.0倍にします。

:ズーム(倍率)を[望遠]方向に調整します。

・ [マニュアルフォーカス調整]

手動でフォーカスを調節します。 [リセット]:フォーカス(焦点)を初期設定に戻します。 [近]:フォーカス(焦点)を[近]方向に調節します。 [遠]:フォーカス(焦点)を[遠]方向に調節します。

・ [オートフォーカス]

[実行]ボタンをクリックすると、 オートフォーカス機能が働き、 画面の中心領域の被写体に自 動でフォーカスを調節します。

• [カラー/白黒切換連動]

カラー画像と白黒画像の切り換え時のフォーカスの調節方法を以下から選択します。 詳細は 弊社技術情報ウェブサイト<管理番号:C0315>を参照してください。

# <span id="page-96-0"></span>3.7 音声に関する設定を行う[音声]

[音声]タブでは、 音声に関する設定を行います。 設定値の詳細な説明や設定時の注意事項については、 詳細設定の映像/音声ページの[音声 ]タブを確認してください。

→[4.6.5 音声を設定する\[音声\]](#page-222-0)

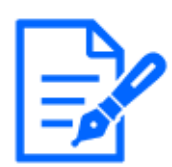

[お知らせ] ・各機種に搭載されている機能についてはカタログスペックを参照してください。

#### [音声]

音声や音量の項目を設定します。

#### ・ [音量]

本機に入力する音声の音量を設定します。 本設定は、 音声をPCで聞く場合(受話)の音量、 [録音]時の音量に反映されます。

・ [音声配信モード]

本機とPC間で音声データの送信/受信を行うときの通信モードを設定します。

・ [受話音声圧縮方式]

受話音声の圧縮方式を選択します。

・ [受話音量操作モード] ライブ画ページの受話ボタンの音量カーソルによる操作方法を選択します。

## <span id="page-97-0"></span>3.8 アラームに関する設定を行う[アラーム]

[アラーム]タブでは、 アラームに関する設定を行います。

設定値の詳細な説明や設定時の注意事項については、 詳細設定のアラームページの[アラーム ]タブを確認してください。

→[3.8 アラームに関する設定を行う\[アラーム\]](#page-97-0)

## [お知らせ]

・各機種に搭載されている機能についてはカタログスペックを参照してください。

## [アラーム]

端子動作設定や各アラームの項目を設定します。

・ [端子1]

端子1の動作設定を行います。

・ [端子2]

端子2の動作設定を行います。

・ [端子3]

端子3の動作設定を行います。

・ [動作検知アラーム]

動作検知を行うかどうかをOn/Offで設定します。 [On]に設定すると、 動作検知エリアに全領域を指定します。 任意の動作検知エリアを指定す る場合は、 詳細設定のアラームページの[動作検知エリア]タブで設定します。

→[4.8.5 動作検知の設定を行う\[動作検知エリア\]](#page-268-0)

詳細設定のアラームページの[動作検知エリア]タブにはライブ画のリンクからアクセスできます。

・ [妨害検知アラーム]

妨害検知を行うかどうかをOn/Offで設定します。

[On]に設定すると、 妨害検知エリアに全領域を指定します。 任意の妨害検知エリアを指定す る場合は、 詳細設定のアラームページの[妨害検知エリア]タブで設定します。

→[4.8.7 妨害検知の設定を行う\[妨害検知エリア\]](#page-277-0)

詳細設定のアラームページの「妨害検知エリア]タブにはライブ画のリンクからアクセスできます。

・ [音検知アラーム]

音検知を行うかどうかをOn/Offで設定します。

[On]に設定すると、 すべてのAI音識別対象が有効となります。 音検知の詳細を設定する場 合は、 詳細設定のアラームページの[音検知]タブで設定します。

→4.8.9 音検知に関する設定を行う「音検知]

詳細設定のアラームページの[音検知]タブにはライブ画のリンクからアクセスできます。

・ [アラーム無検知時間]

アラームを検知したあとに、 検知動作を行わない時間を設定します。 例えば、 アラームによっ て携帯端末・タブレット端末にメール通知をする設定の場合、 この設定によってメールを送信 しすぎないようにすることができます。

# <span id="page-98-0"></span>3.9 詳細設定への移行、 画面の表示に関する設定を行う [詳細設定]

#### 機能拡張ソフトウェア

#### ・ [機能拡張ソフトウェア]ボタン

機能拡張ソフトウェアの管理や、 スケジュールを設定するメニューを表示します。 →4.3 機能拡張ソフトウェアの管理、スケジュール設定を行う[機能拡張ソフトウェア]

ネットワーク

・ [ネットワーク]ボタン

ネットワークに関する設定メニューを表示します。 →4.10 ネットワークの設定「ネットワーク]

メンテナンス

・ [メンテナンス]ボタン

システムログの確認やソフトウェアバージョンアップ、 ステータス確認、 本機の設定内容の初 期化などを行うメニューを表示します。

→[4.12 本機のメンテナンスを行う\[メンテナンス\]](#page-355-0)

#### カメラの詳細設定

#### ・ [詳細設定画面]ボタン

詳細設定メニューを表示します。

[→4 詳細設定](#page-100-0)

#### 画面の表示

・ [色]

操作パネル、 詳細設定の各メニューの背景色を[ライト][ダーク]から選択します。 →[2.3.2 ライブ画ページについて](#page-25-0)

[→4 詳細設定](#page-100-0)

#### ・ [操作パネルの配置位置]

操作パネルの配置位置を[右]、 [左]、 [下]から選択します。

→[2.3.2 ライブ画ページについて](#page-25-0)

# 4 詳細設定

## <span id="page-100-0"></span>4.1 ネットワークセキュリティについて

## 4.1.1 本機に装備されているセキュリティ機能

本機には、 以下のセキュリティ機能が装備されています。

- ① ユーザー認証/ホスト認証によるアクセスの制限 ユーザー認証/ホスト認証の設定を[On]にすると、 カメラにアクセスするユーザーを制限す ることができます。 →4.9.1 ユーザー認証を設定する「ユーザー認証] →[4.9.2 ホスト認証を設定する\[ホスト認証\]](#page-291-0) ② HTTPポートの変更によるアクセスの制限
- HTTPポート番号を変更することで、 ポートスキャニングなどの不正アクセスを防止できます。 →4.10.1 ネットワークを設定する「ネットワーク」
- ③ HTTPS機能によるアクセスの暗号化 HTTPS機能を使用することで、 カメラへのアクセスを暗号化することができ、 通信の安全性 を高めることができます。 →[4.10.2.5 HTTPSを設定する](#page-325-0)

④ 改ざん検出 改ざん検出機能を使用することで、 はSDカードに記録したデータの改ざんを検出することが できます。

→4.5.3 改ざん検出を設定する「改ざん検出]

→[4.5.4 改ざん検出の設定方法](#page-165-0)

⑤ SRTP通信 SRTP通信を使用することで、 映像データのストリーミングデータがSSLにて暗号化されるた めID/PWの覗き見を防止できます。 →[4.10.2.9 SRTPを設定する](#page-333-0)

⑥ IEEE 802.1Xネットワークアクセスコントロール IEEE 802.1Xネットワークアクセスコントロールを使用すると、 LAN内において、 空いているス イッチングハブのポートに、 悪意のあるものがPCを接続して、 ネットワークに侵入し、 不正

アクセスや盗聴を行うことを防止することが出来ます。

→[4.9.4 IEEE 802.1Xを設定する\[IEEE 802.1X\]](#page-293-0)

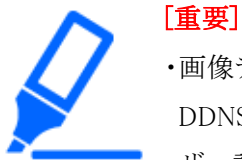

- ・画像データ、 認証情報(ユーザー名、 パスワード)、 アラームメール情報、 DDNSサーバー情報などがネットワーク上で漏えいする可能性があります。 ユー ザー認証でアクセス制限する、 HTTPS機能でアクセスを暗号化するなどの対策を 実施してください。
- ・管理者で本機にアクセスしたあとは、 セキュリティ強化のため、 必ずすべてのブラ ウザを閉じてください。
- ・管理者のパスワードはセキュリティ強化のため、 定期的に変更してください。
- ・SNMP機能をSNMPv1/v2で使用する場合、 容易に推測できるコミュニティー名を 設定しないようにしてください。(例:public) 容易に推測できるコミュニティー名を使用すると本機の状態がネットワーク上で漏

えいしたり、 他機器への不正アクセスの踏み台にされたりする可能性があります。

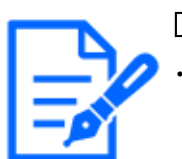

#### [お知らせ]

・同じIPアドレスのPCから30秒間に8回以上、 ユーザー認証に失敗(認証エラー)し た場合は、 しばらくの間、 本機にアクセスできなくなります。

## 4.2 PCからカメラの詳細設定メニューを表示する

カメラの設定は設定メニューで行います。

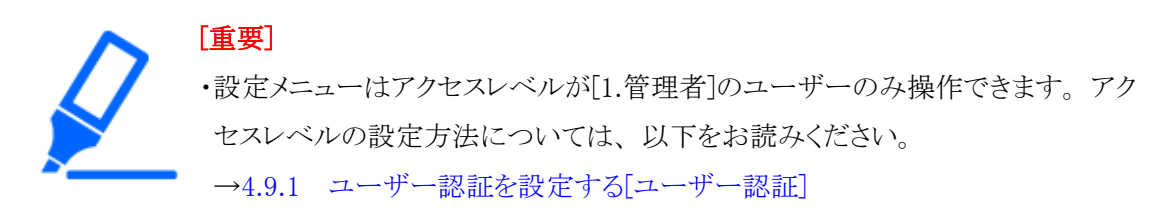

## <span id="page-101-0"></span>4.2.1 表示のしかた

- 1 ライブ画ページを表示します。 →[2.3.1 カメラの画像を見る](#page-22-0)
- 2 設定パネルを表示します。
- 3 「詳細設定]タブをクリックします。

4 [カメラの詳細設定]の[詳細設定画面]ボタンをクリックすると詳細設定メニューが表示されます。 本メニューについての詳細は、 以下をお読みください。 →[4.2.3 カメラの詳細設定メニューの画面について](#page-103-0)

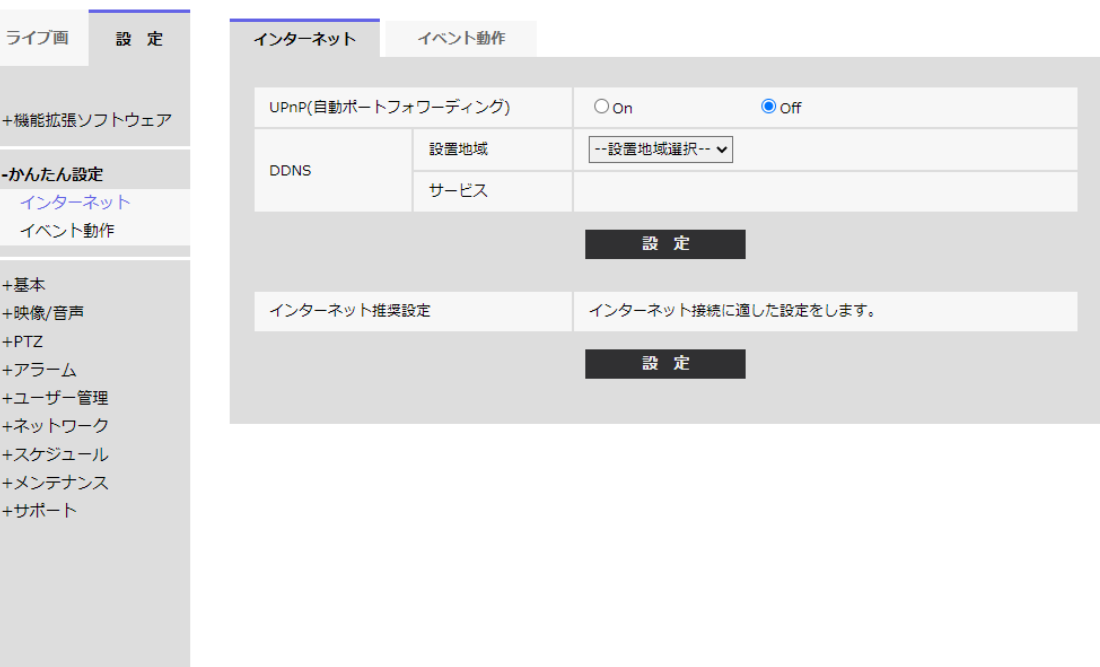

## <span id="page-102-0"></span>4.2.2 操作のしかた

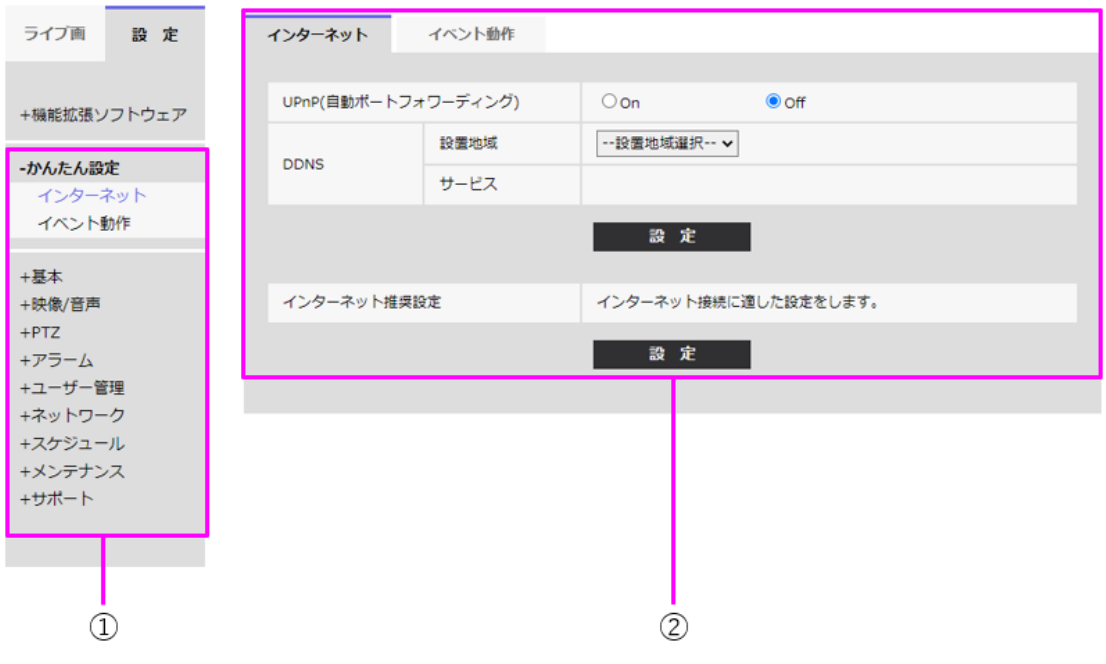

- ① メニューボタン
- ② 設定ページ
- 1 画面左側のメニューボタンをクリックして、設定ページを表示します。 ページが複数のタブで構成されている場合は、 各タブをクリックします。
- 2 設定ページの各項目を入力します。
- 3 入力が終了したら、 [設定]ボタンをクリックして入力内容を確定します。

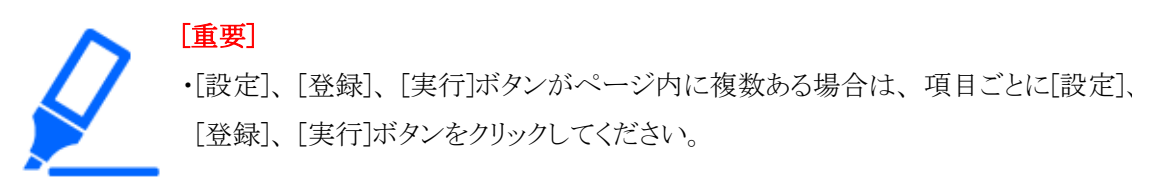

#### <例>

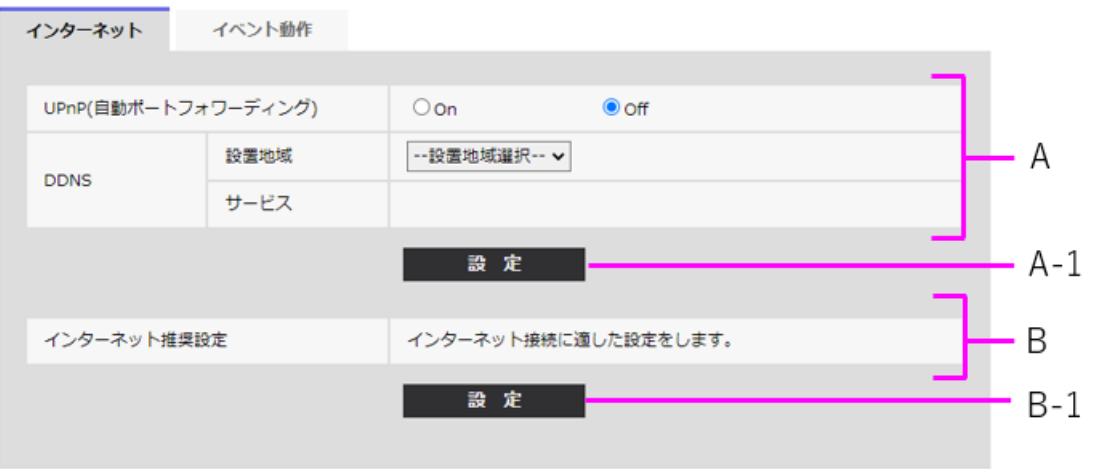

A欄の項目の設定が終了したら、 A欄の下の[設定]ボタン(A‑1)をクリックします。 A欄の下の[設定]ボタン(A-1)をクリックしないと、設定内容が確定されません。 上記と同様にB欄の項目の設定が終了したら、 B欄の下の[設定]ボタン(B-1)をクリックします。

## <span id="page-103-0"></span>4.2.3 カメラの詳細設定メニューの画面について

#### PTZカメラ

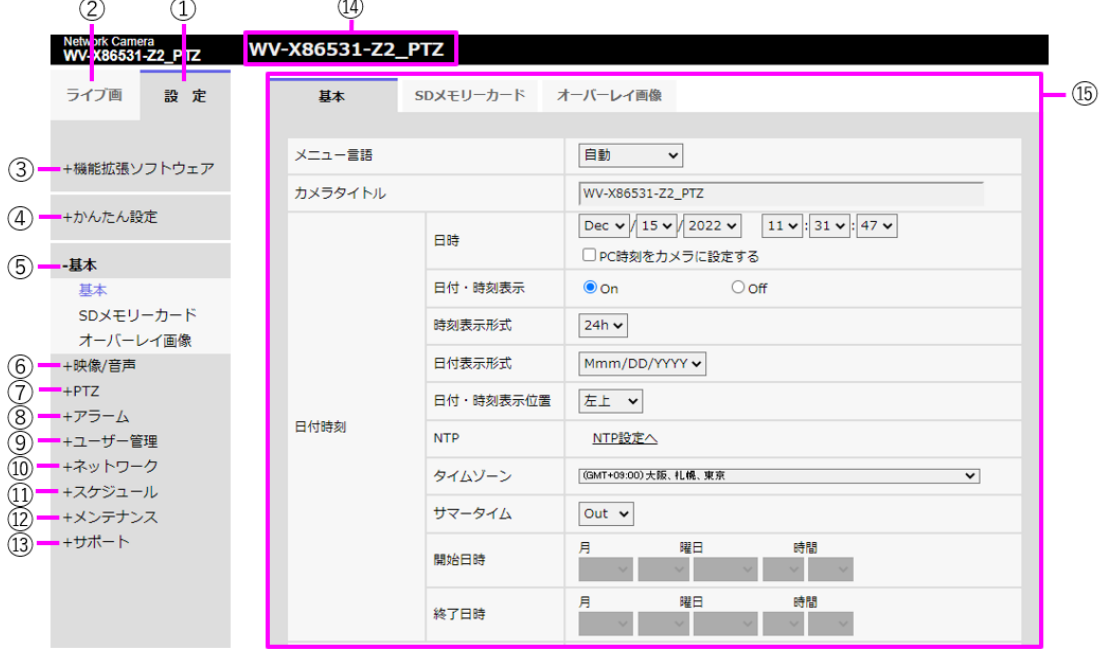

マルチセンサーカメラ

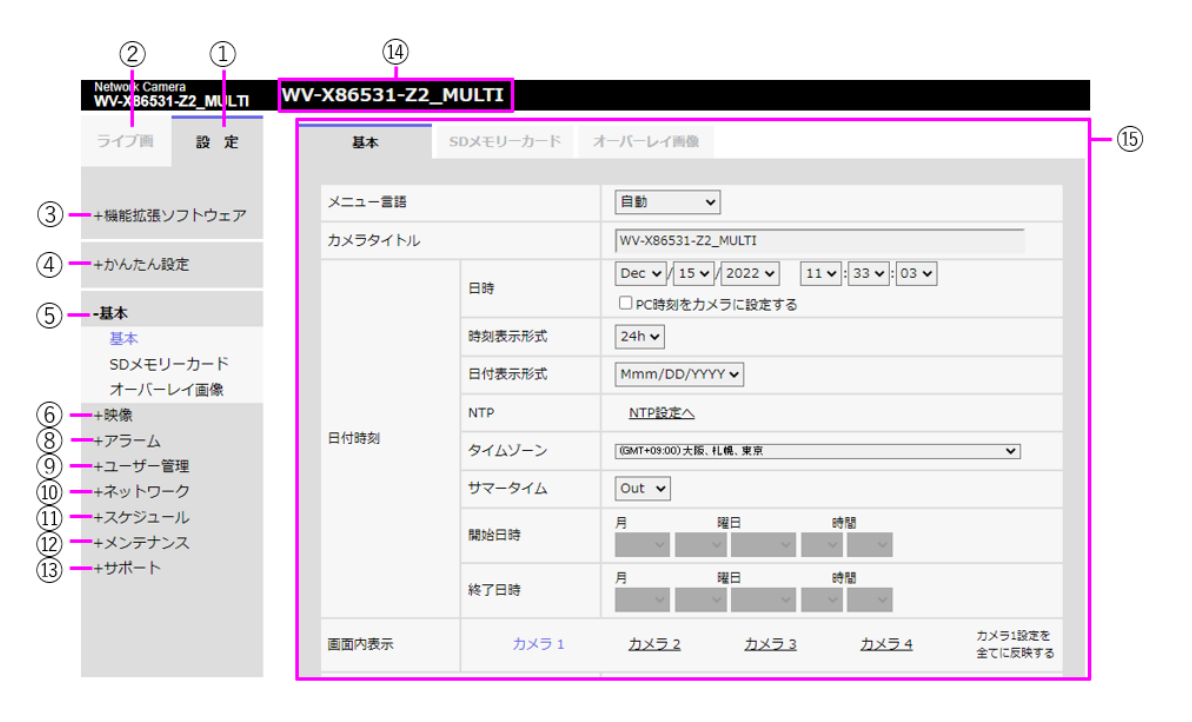

#### ① [設定]ボタン

設定メニューを表示します。

② [ライブ画]ボタン

ライブ画ページを表示します。

③ [機能拡張ソフトウェア]ボタン

機能拡張ソフトウェアの管理や、スケジュール設定ができます。また、機能拡張ソフトウェア

をインストールした場合は、 その画面へのリンクを表示します。

→4.3 機能拡張ソフトウェアの管理、スケジュール設定を行う[機能拡張ソフトウェア]

#### ④ [かんたん設定]ボタン

かんたん設定ページを表示します。 かんたん設定ページでは、 インターネット公開の設定、 アラーム設定やアラーム連動動作などのイベント動作を設定します。

→[4.4 かんたん設定を使用する\[かんたん設定\]](#page-115-0)

#### ⑤ [基本]ボタン

基本ページを表示します。 基本ページでは、 日時やカメラタイトルなどの基本設定やSDメ モリーカードに関する情報を設定します。

→[4.5 本機の基本設定を行う\[基本\]](#page-145-0)

#### ⑥ [映像/音声]ボタン

映像/音声ページを表示します。 映像/音声ページでは、 JPEG/H.265/H.264画像の 画質・解像度などカメラに関する設定を行います。

→4.6 画像・音声に関する設定を行う「映像/音声]

⑦ [PTZ]ボタン

PTZページを表示します。 PTZページでは、 ホームポジション設定やセルフリターンなどカメ ラ動作に関する設定を行います。

→[4.7 PTZに関する設定を行う](#page-225-0)

#### ⑧ [アラーム]ボタン

アラームページを表示します。 アラームページでは、 アラーム発生時のアラーム動作や動 作検知エリアの設定や妨害検知エリアの設定、 音検知アラームの設定、 アラーム通知に関 する設定を行います。

→[4.8 アラーム設定を行う\[アラーム\]](#page-255-0)

⑨ [ユーザー管理]ボタン

ユーザー管理ページを表示します。 ユーザー管理ページでは、 本機にアクセスするユー ザーやPCを制限する認証登録、 データ暗号設定を行います。

→[4.9 認証を設定する\[ユーザー管理\]](#page-288-1)

⑩ [ネットワーク]ボタン

ネットワークページを表示します。 ネットワークページでは、 本機のネットワークに関する設 定やDDNS(Dynamic DNS)、 SNMP(Simple Network Management Protocol)、 FTP/SFTP、 NTPサーバー、 UPnP、 HTTPS、 Qos、 SRTP、 MQTTに関する設定を行います。 →[4.10 ネットワークの設定\[ネットワーク\]](#page-303-0)

⑪ [スケジュール]ボタン

スケジュールページが表示されます。 スケジュールページでは、 動作検知許可や妨害検知 許可、 音検知許可などを行うスケジュールを設定します。

→[4.11 スケジュールの設定を行う\[スケジュール\]](#page-344-0)

#### ⑫ [メンテナンス]ボタン

メンテナンスページを表示します。 メンテナンスページでは、 システムログの確認やソフトウェ アバージョンアップ、 ステータスの確認、 本機の設定内容の初期化などを行うことができます。 →[4.12 本機のメンテナンスを行う\[メンテナンス\]](#page-355-0)

#### ⑬ [サポート]ボタン

サポートページが表示されます。 サポートページでは、 弊社サポートウェブサイトの表示方 法を掲載しています。

→[4.13 弊社サポートウェブサイトを表示する\[サポート\]](#page-364-0)

⑭ [カメラタイトル]

現在設定しているカメラタイトルを表示します。

(5) [設定ページ]

各設定メニューのページを表示します。 メニューによっては、 複数のタブで構成されている ページもあります。 画面は設定ページの下部分を省略しています。

# <span id="page-106-0"></span>4.3 機能拡張ソフトウェアの管理、 スケジュール設定を行う 「機能拡張ソフトウェア]

機能拡張ソフトウェアページでは、 機能拡張ソフトウェアの管理、 動作スケジュール設定を行い ます。 機能拡張ソフトウェアページでは、 [ソフトウェア管理]タブ、 [動作スケジュール]タブ、 [管 理ログ]タブで構成されます。

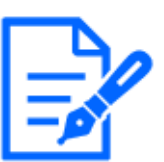

#### [お知らせ]

・機種に搭載されている機能によって設定できる項目は異なります。

- ・各機種に搭載されている機能についてはカタログスペックを参照してください。
- ・撮像モードが[16:9モード(60fpsモード)]/ [16:9モード(50fpsモード)]/ [4:3モード (15fpsモード)]/ [4:3モード(12.5fpsモード)]の場合には、 機能拡張ソフトウェアは 使用できません。 また、 インストール中の機能拡張ソフトウェアの動作スケジュー ルは削除されます。
- ・機能拡張ソフトウェアの種類によっては、 拡張機能を働かせると、 設定されてい るフレームレートにかかわらず、 15fpsモード時は最大7.5fps、 12.5fpsモード時は 最大6.25fps、 30fpsモード時は最大15fps、 25fpsモード時は最大12.5fpsに制限さ れる場合があります。

## 4.3.1 機能拡張ソフトウェアのインストール、 アンインストール、 バージョンアップを 行う[ソフトウェア管理]

機能拡張ソフトウェアページの[ソフトウェア管理]タブをクリックします。 詳細設定メニューの表示・ 操作のしかたは以下をお読みおください。

→[4.2.1 表示のしかた](#page-101-0)

→[4.2.2 操作のしかた](#page-102-0)

#### PTZカメラ

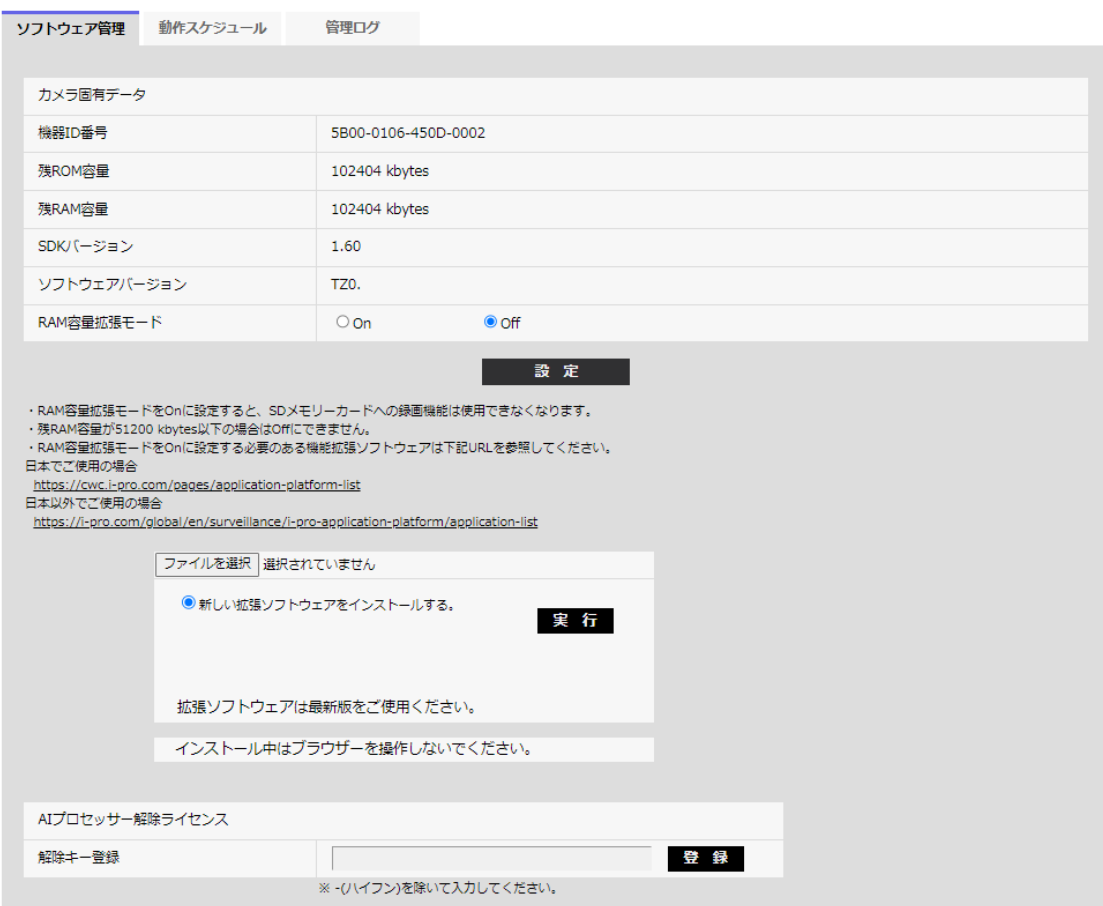

マルチセンサーカメラ
#### 4 詳細設定

4.3 機能拡張ソフトウェアの管理、 スケジュール設定を行う[機能拡張ソフトウェア]

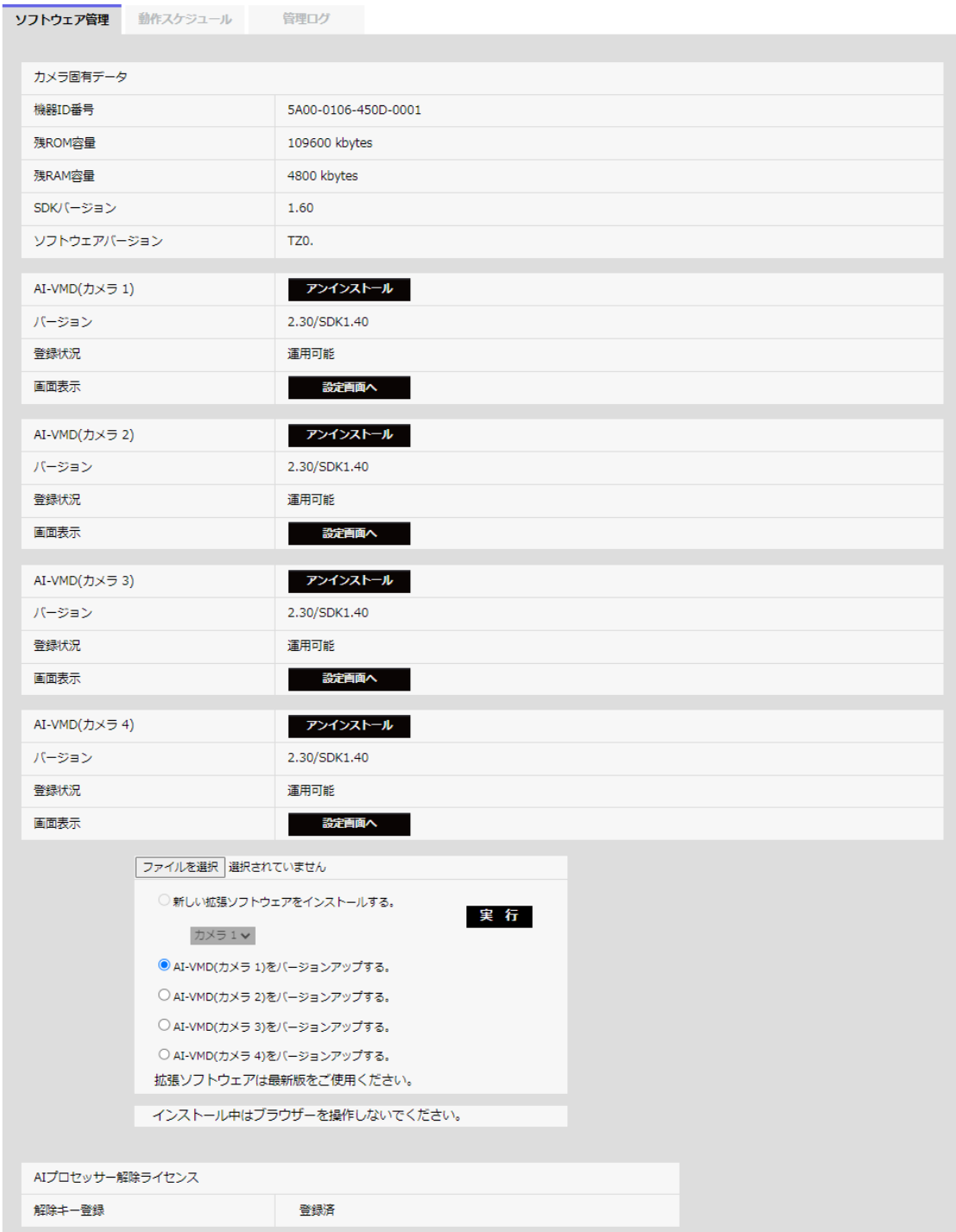

### 機能拡張ソフトウェアをインストールする

1 インストールする機能拡張ソフトウェアをPCに保存します。

[重要] ・カメラの[残ROM容量][残RAM容量]を確認してください。 機能拡張ソフトウェアのインストールに必要な容量が不足している場合は、 インス トール済みの別の機能拡張ソフトウェアをアンインストールしてください。

アンインストールについては[アンインストール]ボタンをお読みください。

- 
- 2 「ファイルを選択]ボタンをクリックして「機能拡張ソフトウェア]を指定します。
- 3 [カメラ選択]で機能拡張ソフトウェアをインストールするカメラを選択します。 Quadモード /Dualモードを選択している場合は[カメラ選択]の項目は表示されません。

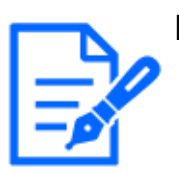

#### [お知らせ]

・【MULTI】[カメラ選択]はマルチセンサーカメラのみ選択可能です。

4 [新しい拡張ソフトウェアをインストールする。]が選択されていることを確認し、 [実行]ボタンを クリックします。 [機能拡張ソフトウェア]のインストールが行われます。 インストールが完了す ると、 [ソフトウェア管理]画面にインストールした機能拡張ソフトウェアの名称が追加されます。

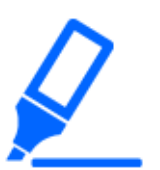

#### [重要]

- ・保存先のディレクトリ名に、 スペース、 全角文字は使用しないでください。
- ・機能拡張ソフトウェアは、 指定のファイル(extファイル)を使用してください。
- ・インストール中は、 カメラの電源を切らないでください。
- ・インストール中は、 インストールが終了するまで一切の操作を行わないでください。
- ・機能拡張ソフトウェアのインストールは、 選択しているカメラにのみ実行されます。
- ・【MULTI】撮像モードをQuadモード/Dualモードに切り替える、 あるいはQuadモー ド/Dualモードから別のモードに切り替えた場合、 すべての機能拡張ソフトウェア がアンインストールされます。 必要な場合は再度インストールしてください。

#### ソフトウェア管理画面について

機能拡張ソフトウェアがインストールされると、 カメラ固有データや機能拡張ソフトウェアの登録状 況などが表示されます。 またこの画面で以下の操作が行えます。

- ・機能拡張ソフトウェアのアンインストール
- ・登録状況の詳細画面の表示
- ・機能拡張ソフトウェアの設定画面の表示
- ・機能拡張ソフトウェアのアップデート

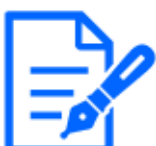

• インストールできる機能拡張ソフトウェアの最大数についてはカタログスペックを 参照してください。

・弊社が販売、 提供する機能拡張ソフトウェアについては、 弊社技術情報ウェブ サイト<管理番号:C0103>を参照してください。

カメラ固有データ

#### [機器ID番号]

機能拡張ソフトウェアのライセンス解除キー番号を発行するために必要なIDです。 本機固有の機 器IDをもっています。

### [残ROM容量]

カメラに残っている機能拡張ソフトウェア用のROM容量を表示します。 インストールする機能拡張 ソフトウェアが、 ここに表示されているROM容量以上を必要とする場合は、 インストールできません。

### [残RAM容量]

カメラに残っている機能拡張ソフトウェア用のRAM容量を表示します。 インストールする機能拡張 ソフトウェアが、 ここに表示されているRAM容量以上を必要とする場合は、 インストールできません。 ROM容量とRAM容量はお使いの機種によって異なります。

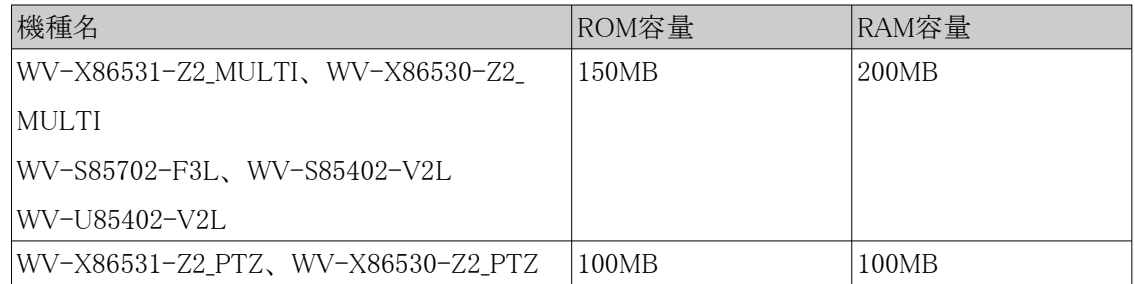

### [SDKバージョン]

カメラに組み込まれているSDKのバージョン情報を表示します。 インストールする機能拡張ソフト ウェアがここに表示されているバージョン番号以上を必要とする場合、 機能拡張ソフトウェアは正 常に動作しないことがあります。

### [ソフトウェアバージョン]

カメラのソフトウェアのバージョン情報を表示します。

### [RAM容量拡張モード]

RAM容量拡張を行うかどうかを[On]/ [Off]で設定します。

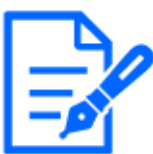

- ・[RAM容量拡張モード]はRAM容量拡張機能が搭載されている機種のみ選択可 能です。
- ・各機種に搭載されている機能についてはカタログスペック(管理番号追加)を参照 してください。
- ・[RAM容量拡張モード]を[On]に設定すると、 本機能によるSDメモリーカードへの 録画機能は使用できなくなります。
- ・[残RAM容量]にマイナスの値が表示されている場合は、 機能拡張ソフトウェアを アンインストールするか、 [RAM容量拡張モード]を[On]に設定してください。
- ・[設定]ボタンをクリックすると、 本機を再起動します。 再起動後、 電源投入時と同 様に約2分間操作できません。
- ・[RAM容量拡張モード]を[On]に設定する必要のある機能拡張ソフトウェアの情報 は、 当社サポートウェブサイトに記載されています。
- 日本でご使用の場合:

<https://cwc.i-pro.com/pages/application-platform-list> 日本以外でご使用の場合: [https://i-pro.com/global/en/surveillance/i-pro-application-platform/](https://i-pro.com/global/en/surveillance/i-pro-application-platform/application-list)

[application-list](https://i-pro.com/global/en/surveillance/i-pro-application-platform/application-list)

### 機能拡張ソフトウェア

### [機能拡張ソフトウェア名称]

インストール済みの機能拡張ソフトウェアが一覧で表示されます。 カメラ別にインストールしている 場合は、 [機能拡張ソフトウェア名称(カメラ番号)]のように表示されます。

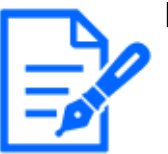

[お知らせ]

・【MULTI】カメラ番号が表示されるのはマルチセンサーカメラのみです。

### [アンインストール]ボタン

インストールした機能拡張ソフトウェアをアンインストールできます。

### [バージョン]

機能拡張ソフトウェアをインストールしている場合、 インストールしている機能拡張ソフトウェアの バージョン情報と機能拡張ソフトウェアに組み込まれているSDKのバージョン情報が表示されま す。 カメラに組み込まれているSDKのバージョン情報が、 機能拡張ソフトウェアが必要とするバー ジョン番号未満の場合、 機能拡張ソフトウェアは正常に動作しないことがあります。

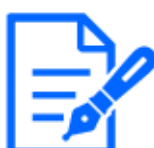

・SDKのバージョン情報が組み込まれていない機能拡張ソフトウェアの場合は、 SDKのバージョン情報は表示されません。

#### [登録状況]

機能拡張ソフトウェアのインストール状況を表示します。 [運用可能]が表示されている場合、 イン ストールしている機能拡張ソフトウェアが動作可能な状態であることを表しています。

#### [設定画面へ]ボタン

機能拡張ソフトウェアが、 設定画面など独自の画面を持っている場合にその画面を表示させるこ とができます。

#### 新しい拡張ソフトウェアをインストールする

新しい機能拡張ソフトウェアをインストールする場合に選択します。 インストールするカメラとインス トールする機能拡張ソフトウェアを選択します。

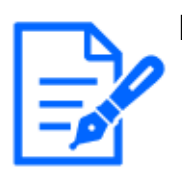

#### [お知らせ]

・【MULTI】インストールするカメラはマルチセンサーカメラのみ選択可能です。

### バージョンアップする

すでにインストールされている機能拡張ソフトウェアを選択します。 [実行]ボタンをクリックすると、 機能拡張ソフトウェアをバージョンアップできます。

### AIプロセッサー解除ライセンス

本機のAIプロセッサーを使用した他社から発売されるアプリケーションソフトウェアをインストール して使用することができます。

## 4.3.2 機能拡張ソフトウェアのスケジュールを設定する[動作スケジュール]

機能拡張ソフトウェアページの[動作スケジュール]タブをクリックします。 設定メニューの表示・操 作のしかたは以下をお読みください。

→[4.2.1 表示のしかた](#page-101-0)

→[4.2.2 操作のしかた](#page-102-0)

#### 4 詳細設定

4.3 機能拡張ソフトウェアの管理、 スケジュール設定を行う[機能拡張ソフトウェア]

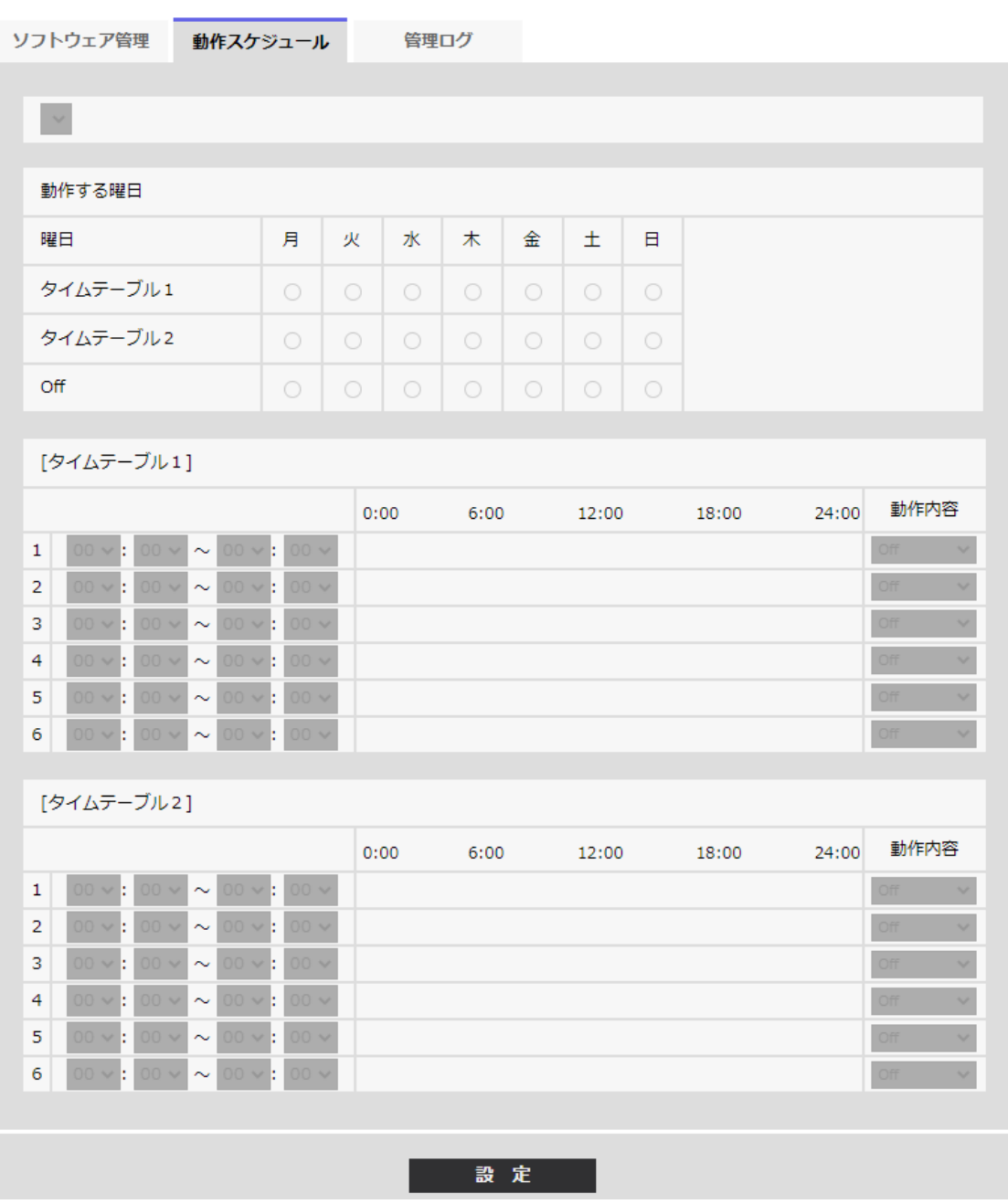

動作スケジュールを設定する機能拡張ソフトウェアを選択します。

#### [動作する曜日]

曜日ごとに[タイムテーブル1][タイムテーブル2][Off]を選択します。

#### [タイムテーブル1][タイムテーブル2]

時間を指定するとき[▼]をクリックして時間を設定します。 [00:00]~[00:00]の場合は24時間設定 になります。 [動作内容]で[On]/ [Off]を設定することができます。

#### スケジュールの設定のしかた

- 1 機能拡張ソフトウェアの一覧から、動作スケジュールを設定するソフトウェアを選択します。
- 2 [動作する曜日]で、 スケジュールを設定する曜日とタイムテーブルを選択します。
- 3 「タイムテーブル1]「タイムテーブル2]で、動作させる時間帯を指定します。 24時間動作させる場合は、 [00:00]~[00:00]を指定します。
- 4 設定が終了したら、 [設定]ボタンをクリックします。

### 4.3.3 機能拡張ソフトウェアの[管理ログ]を確認する[管理ログ]

機能拡張ソフトウェアに関する管理ログを表示します。 設定メニューの表示・操作のしかたは以下 をお読みください。

→[4.2.1 表示のしかた](#page-101-0)

→[4.2.2 操作のしかた](#page-102-0)

本機の内部メモリーに最大200 件まで管理ログを保存できます。 保存できる管理ログの最大数を超えた場合は、 古いログから上書きされます。 管理ログは100 件ずつ表示され、 カメラの電源を切っても保存されます。

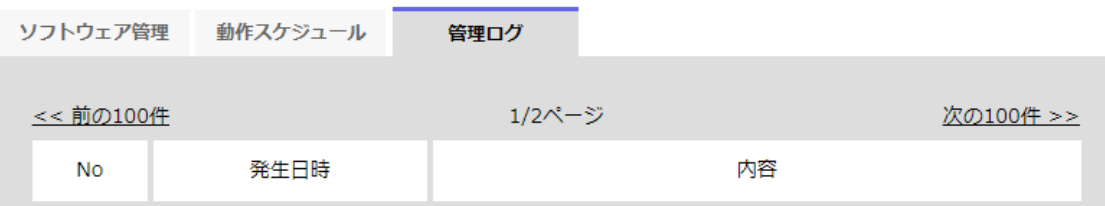

#### [次の100件>>]

クリックすると、 表示している管理ログ一覧の次の100 件が表示されます。

#### [ページ数表示]

現在開いているページが[ページ/総ページ]の形式で表示されます。

#### [<<前の100件]

クリックすると、 表示している管理ログ一覧の前の100 件が表示されます。

#### [No]

管理ログの通し番号が表示されます。

#### [発生日時]

ログの発生日時が表示されます。

### [内容]

管理ログの内容が表示されます。 各管理ログの内容については、 弊社技術情報ウェブサイト<管理番号 : C0317>を参照してください。

# 4.4 かんたん設定を使用する[かんたん設定]

かんたん設定ページでは、 以下の設定を行うことができます。

・カメラの画像をインターネットに公開する

・スケジュール/アラームによるSDメモリーカードへの録画など、 イベント動作を設定する かんたん設定ページは、 [かんたん設置]タブ、 [インターネット]タブ、 [イベント動作]タブで構成 されています。

[お知らせ] ・機種に搭載されている機能によって設定できる項目は異なります。 ・各機種に搭載されている機能についてはカタログスペックを参照してください。

## 4.4.1 かんたん設置を行う[かんたん設置]

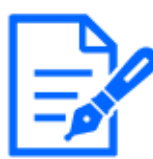

[お知らせ]

・Dualモードは非対応です。

- ・カメラの向き、 角度の調整方法は「取扱説明書 設置編」を参照してください。
- ·自動で調整する場合は水平方向を撮影するカメラの垂直(TILT)角は80°にして ください。
- ・[かんたん設置]は2眼マルチセンサーカメラのみ選択可能です。

かんたん設定ページの[かんたん設置]タブをクリックすると、 カメラの設置方法が表示されます。

1 カメラを設置した方法を選択します。

- 4 詳細設定
- 4.4 かんたん設定を使用する[かんたん設定]

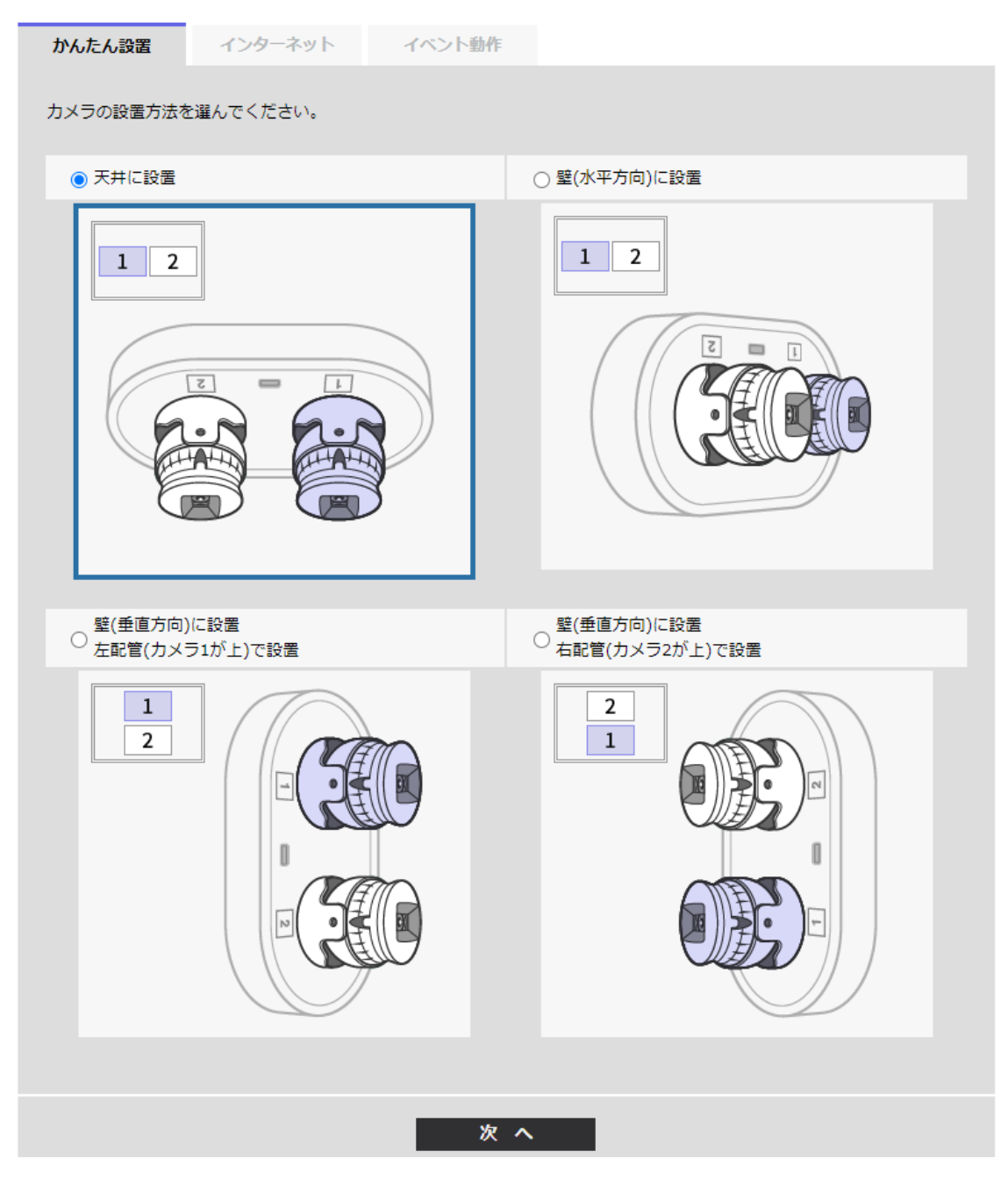

#### [天井に設置]:

カメラを天井に設置した場合に選択します。

#### [壁(水平方向)に設置]:

カメラを壁に水平方向に設置した場合に選択します。

#### [壁(垂直方向)に設置 左配管(カメラ1が上)で設置]:

カメラ1を上にして、 カメラを壁に垂直方向に設置した場合に選択します。

### [壁(垂直方向)に設置 右配管(カメラ2が上)で設置]:

カメラ2を上にして、 カメラを壁に垂直方向に設置した場合に選択します。

### [次へ]ボタン:

次の画面に進みます。

2 実際の表示を確認します。 必要に応じて画面を見ながら微調整します。

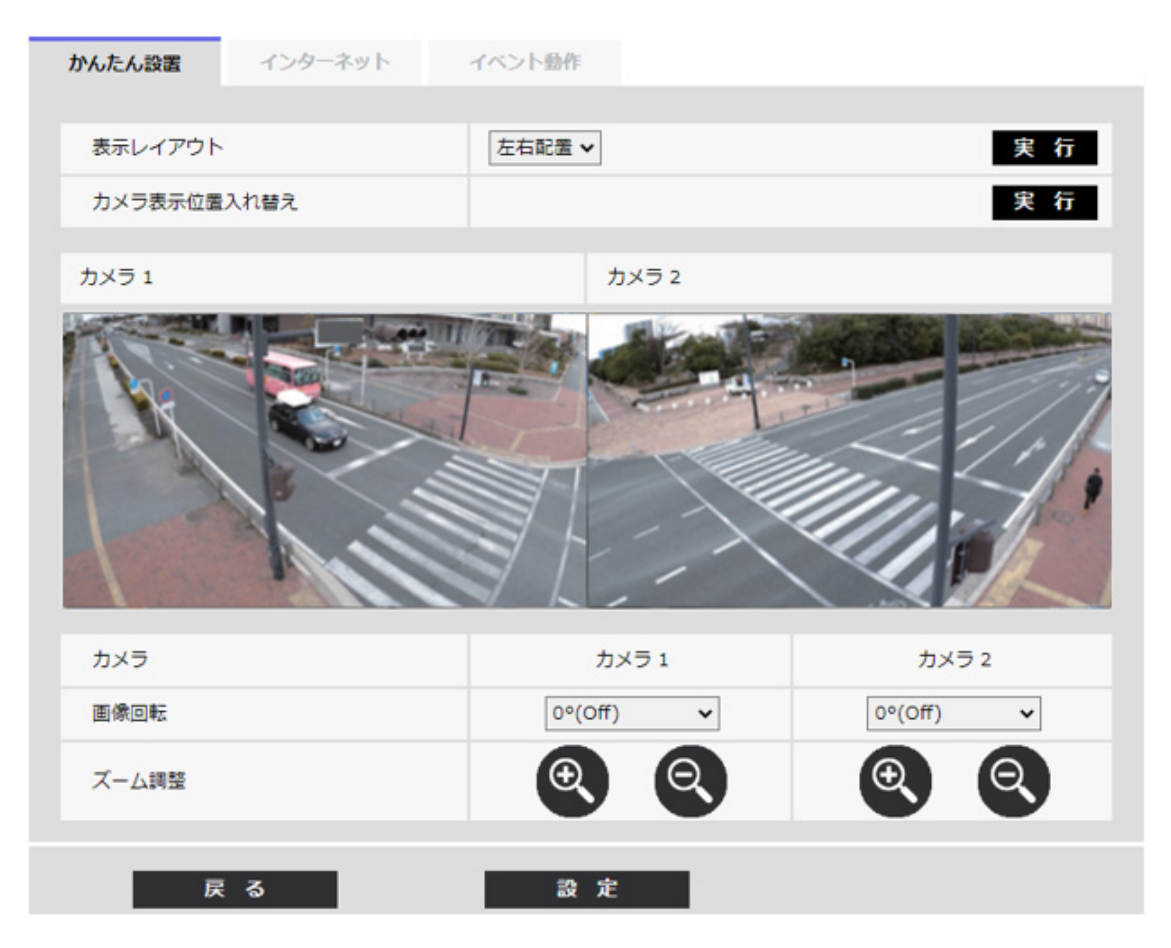

### [表示レイアウト]:

画像表示位置を指定可能です。

[左右配置]:画面が左右に配置されます。

[上下配置]:画面が上下に配置されます。

[実行]ボタンを押すと選択した配置で画面の表示が更新されます。

#### [カメラ表示位置入れ替え]:

[実行]ボタンを押すと表示されている画面を入れ替えます。

#### [画像回転]:

表示されている画像を回転します。

#### [ズーム調整]:

ズームの調整を行います。

[戻る]ボタン:

前の画面に戻ります。

#### [設定]ボタン:

設定を反映します。

### 4.4.2 インターネット公開を設定する[インターネット]

かんたん設定の[インターネット]タブをクリックします。 設定メニューの表示・操作のしかたは以下 をお読みください。

→[4.2.1 表示のしかた](#page-101-0)

→[4.2.2 操作のしかた](#page-102-0)

ここでは、 カメラをインターネットに公開するために必要なUPnP(自動ポートフォワーディング)、 DDNSの設定、 および、 インターネット推奨設定を行います。

#### [UPnP(自動ポートフォワーディング)]

[お知らせ]

ルーターのポートフォワーディング機能を使用するかどうかを[On]/ [Off]で設定します。 自動ポートフォワーディング機能を使用するには、 使用するルーターがUPnP対応で、 UPnP機 能が有効になっていなければなりません。

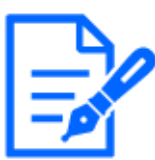

・自動ポートフォワーディングによりポート番号が変更されることがあります。 変更さ れた場合は、 PCやレコーダーなどに登録されているカメラのポート番号を変更す る必要があります。

- ・UPnPの機能は、 カメラをIPv4ネットワークに接続する場合に使用できます。 IPv6 には対応していません。
- ・自動ポートフォワーディングが正しく設定されたか確認するには、 メンテナンス ページの[ステータス]タブをクリックし、 [UPnP]のステータスが[有効]になっている ことを確認します。

[→4.12.3 ステータスを確認する\[ステータス\]](#page-358-0)

[有効]が表示されていない場合は、 故障かな!?の[インターネットからカメラにアク セスできない]をお読みください。

[→5.2 故障かな!?](#page-370-0)

- ・[UPnP(自動ポートフォワーディング)]の設定を変更すると、 ネットワークページの [アドバンス]タブの[UPnP]も同様に変更されます。
- ・使用するルーターを交換する場合など、 ライブ画面や設定画面が正常に表示さ れないときには、 [UPnP(自動ポートフォワーディング)]を一度[Off]に設定してか ら、 再度[On]に設定してください。

#### [設置地域]

カメラを設置している地域を選択します。

[日本以外]/ [日本]

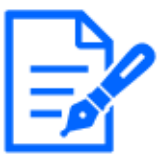

[お知らせ]

・カメラを日本で使う場合は、 [日本]を選択してください。 [日本以外]を選択した場 合に表示される[Viewnetcam.com]サービスは、 日本国内からアクセスできません。

### [サービス]

DDNSの[みえますねっと]サービス(有料)を使用するかどうかを、 [みえますねっと]/ [Off]で選 択します。 みえますねっと設定後、 [みえますねっとサービス登録画面へ]のリンクを押下すると、 [みえますねっと]サービスの登録画面が新しいウインドウで開きます。 以後、 画面に従って登録 を進めてください。

詳細は、 [[みえますねっと]サービスを使用する場合]または、 [みえますねっと]のウェブサイト [\(https://panasonic.biz/cns/miemasu/](https://panasonic.biz/cns/miemasu/))を参照してください。

→4.10.4.1 「みえますねっと]サービスを使用する場合

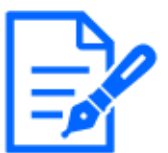

### [お知らせ]

・[DDNS]の設定を変更すると、 ネットワークページの[アドバンス]タブの[DDNS]も 同様に変更されます。

## [インターネット推奨設定]

カメラをインターネットに公開するために、 推奨する設定を行います。 [設定]ボタンをクリックする と、 下記の設定項目の設定が変更されることが、 ダイアログボックスに表示されます。 確認した あとに[OK]ボタンをクリックしてください。

### PTZカメラ

映像/音声ページの[映像]タブ

### $\cdot$ [JPEG(1)]

[解像度]:QVGA/ 320x180

### ・[ストリーム(1)]・[ストリーム(2)]・[ストリーム(3)]・[ストリーム(4)]

[配信モード]:ベストエフォート配信

[フレームレート]:30 fps

[1クライアントあたりのビットレート \*]:1024 kbps

### ・[ストリーム(1)]

[解像度]:1280x960/ 1280x720

### ・[ストリーム(2)]

[解像度]:VGA/ 640x360

・[ストリーム(3)]

[解像度]:VGA/ 640x360

### ・[ストリーム(4)]

[解像度]:QVGA/ 320x180

ネットワークページの[ネットワーク]タブ

### ・[IPv6/v4共通]

[RTPパケット 最大送信サイズ]:制限あり(1280 byte)

[HTTPの最大セグメントサイズ]: 制限あり(1280 byte)

### マルチセンサーカメラ

映像/音声ページの[映像]タブ

### ・[JPEG]

[解像度]:320x180(撮像モードがQuadモード/Dualモード以外の場合)/ 640x360(撮像モード がQuadモード/Dualモードの場合)

### ・[ストリーム(1)]・[ストリーム(2)]

[配信モード]:ベストエフォート配信

[1クライアントあたりのビットレート \*]:1024 kbps

### ・[ストリーム(1)]

[解像度]:2560x1440

- ・[ストリーム(2)]
- [解像度]:640x360

ネットワークページの[ネットワーク]タブ

・[IPv6/v4共通]

[RTPパケット 最大送信サイズ]:制限あり(1280 byte)

[HTTPの最大セグメントサイズ]:制限あり(1280 byte)

## 4.4.3 イベント動作を設定する[イベント動作]

かんたん設定ページの[イベント動作]タブをクリックします。 設定メニューの表示・操作のしかたは 以下をお読みください。

- →[4.2.1 表示のしかた](#page-101-0)
- →[4.2.2 操作のしかた](#page-102-0)
- ここでは、 現在の設定されている内容を表示します。

#### 4 詳細設定

4.4 かんたん設定を使用する[かんたん設定]

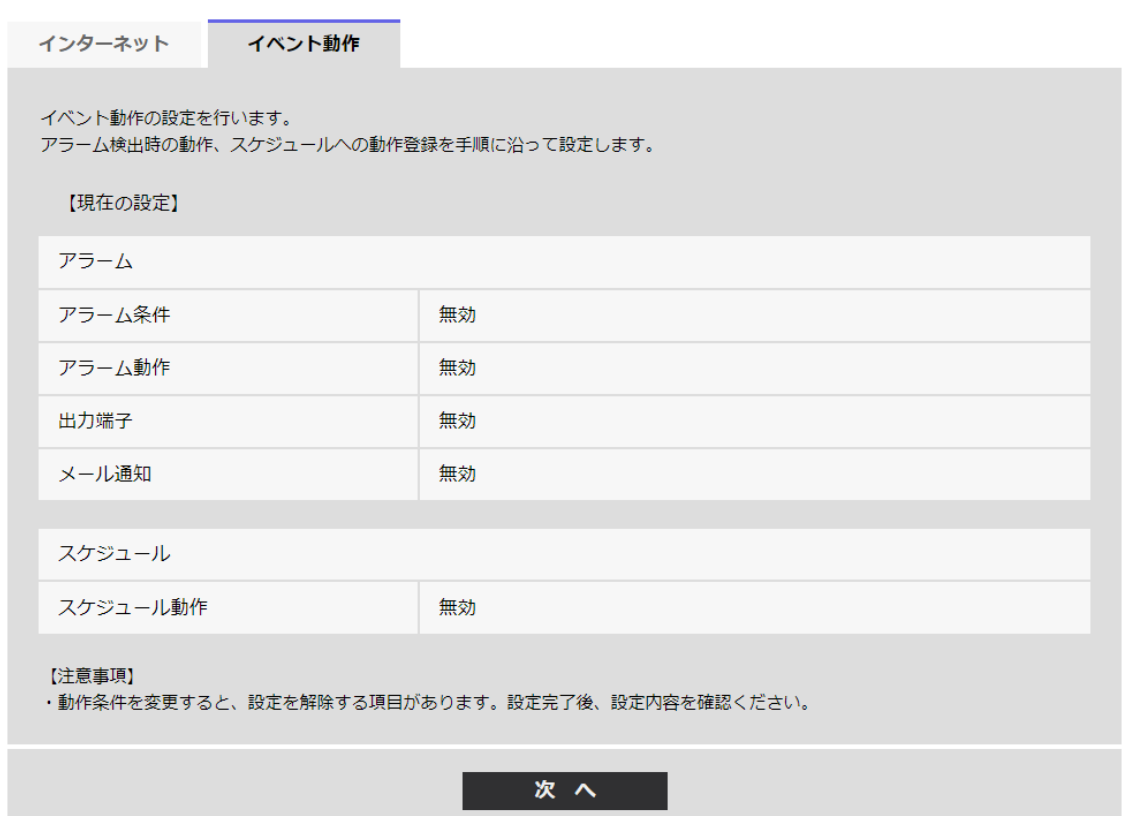

イベント動作では、 SDスケジュール録画/ FTP/SFTP定期送信/ アラーム検知時のイベント動 作を設定できます。各設定画面で設定が完了したら、[次へ]ボタンをクリックして進んでください。 設定の流れは、 次のようになります。

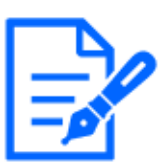

#### [お知らせ]

・[FTP/SFTP定期送信]の設定はFTP/SFTP機能がある機種のみ選択可能です。 ・各機種に搭載されている機能についてはカタログスペックを参照してください。 ・[次へ]ボタンをクリックすると、 画面内の設定項目が保存されます。

### イベント動作の流れ

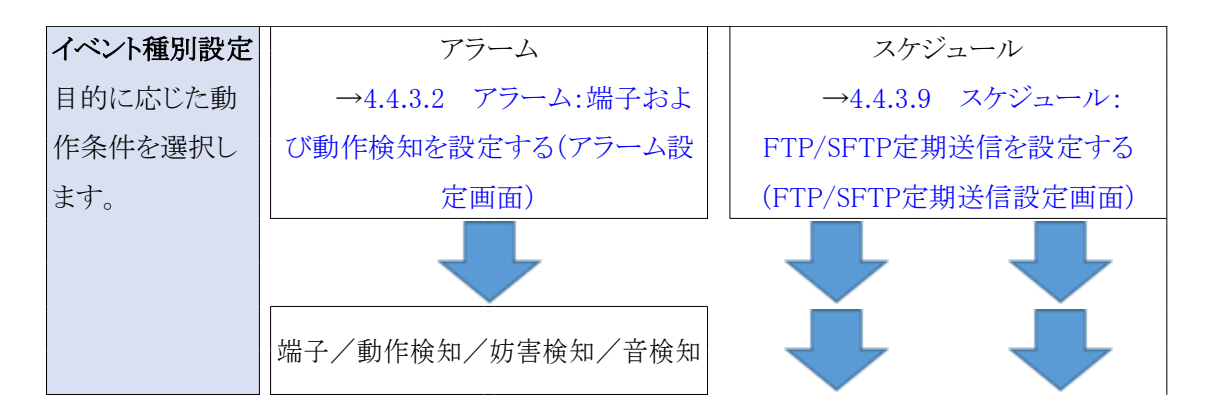

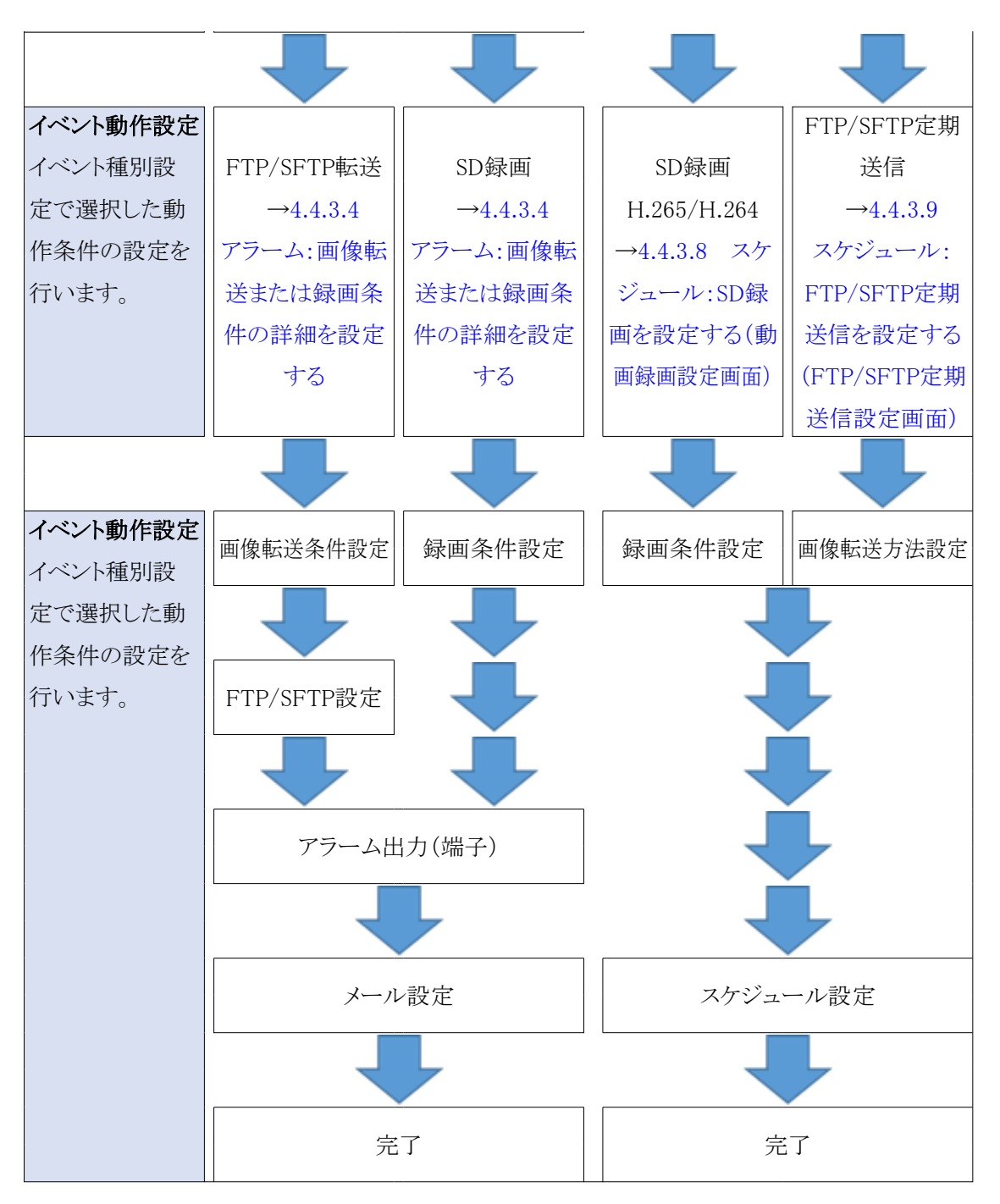

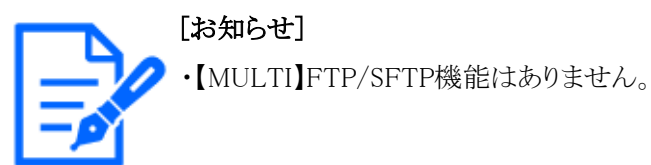

## <span id="page-122-0"></span>4.4.3.1 スケジュール/アラームを設定する(イベント種別設定画面)

ここでは、 イベントの種別を選択します。

4.4 かんたん設定を使用する[かんたん設定]

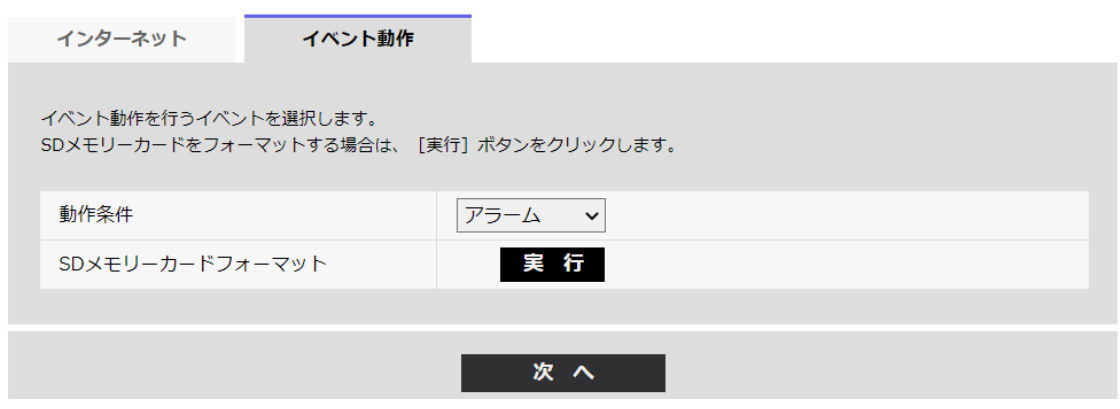

### [動作条件]

「アラーム]:アラーム検知時の設定をするときに選択します。 「スケジュール]:「SD録画][FTP/SFTP定期送信]をするときに選択します。

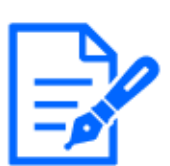

#### [お知らせ]

・[FTP/SFTP定期送信]の設定はFTP/SFTP機能がある機種のみ選択可能です。 ・各機種に搭載されている機能についてはカタログスペックを参照してください。

### [SDメモリーカードフォーマット]

[重要]

SDメモリーカードをフォーマットする場合は、 [実行]ボタンをクリックします。 [実行]ボタンをクリックすると、 [フォーマット]確認画面が表示されます。 [OK]ボタンを押すとフォーマットが開始されます。 [フォーマット]完了画面が表示されたら、 [x]ボタンを押します。

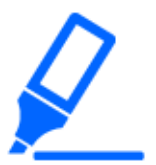

・フォーマットを実行すると、 SDメモリーカードに保存されていたデータはすべて消 去されます。

・フォーマット中は、 本機の電源を切らないでください。

### [次へ]ボタン

「アラーム]を選択し、「次へ]ボタンをクリックすると、アラーム設定画面が表示されます。

→4.4.3.2 アラーム: 端子および動作検知を設定する(アラーム設定画面)

「スケジュール]を選択し、「次へ]ボタンをクリックすると、 スケジュール種別設定画面が表示されます。 →[4.4.3.7 スケジュール:SD録画またはFTP/SFTP定期送信を設定する\(スケジュール種別設定](#page-136-0) [画面\)](#page-136-0)

## <span id="page-124-0"></span>4.4.3.2 アラーム:端子および動作検知を設定する(アラーム設定画面)

ここでは、 アラームを検出したときの動作について設定します。

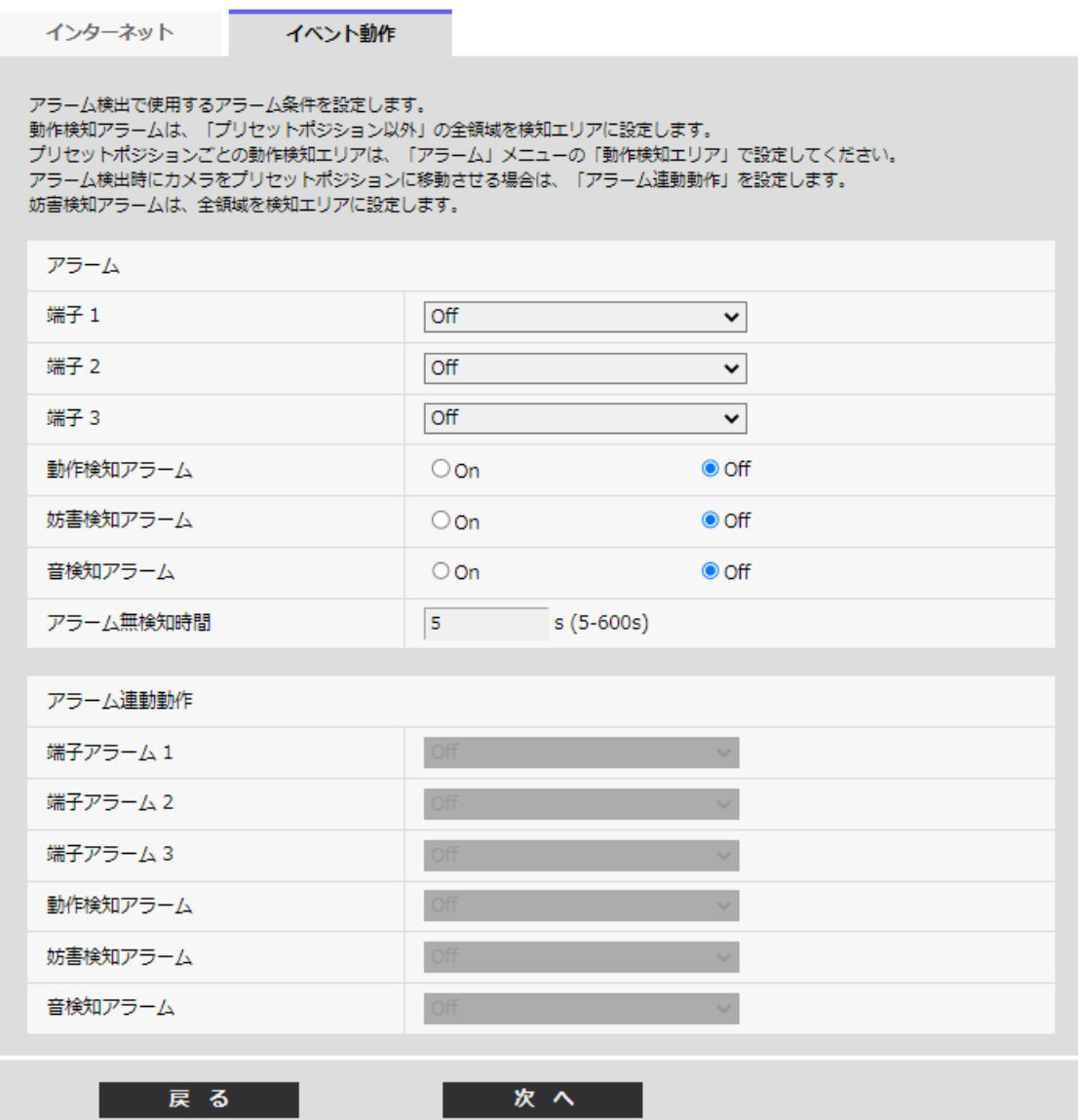

## アラーム

#### [端子1]

端子1の動作設定を行います。

・[Off]:端子の機能を使用しません。

・[アラーム入力(TRM1)]:端子アラーム入力を受け付けます。

- ・[短絡]:端子状態が[On]に変化するとアラーム検出を行います。
- ·[開放]:端子状態が[Off]に変化するとアラーム検出を行います。

・[短絡(継続)]:端子状態が[On]に変化するとアラーム検出を行います。また、端子状態が

[On]の場合、 アラーム無検知時間の間隔で定期的にアラーム検出します。

・[**開放(継続)]**:端子状態が[Off]に変化するとアラーム検出を行います。 また、 端子状態が [Off]の場合、 アラーム無検知時間の間隔で定期的にアラーム検出します。

・[白黒切換入力]:白黒切換入力を受け付けます。(入力が[On]のとき、 白黒に切り換わります)

・[自動時刻調整]:端子入力による時刻設定を受け付けます。 信号が入力されると正時(毎時00 分)からの時間差が29分以内の場合、 00分00秒に設定します。 SD録画中5秒未満の時刻を戻 す操作の場合は、 時刻は変更されません。 自動時刻調整を選択すると、 短絡、 開放選択用 プルダウンメニューが表示されます。

・[短絡]:端子状態が[クローズ]に変化すると自動時刻調整を行います。

```
・[開放]:端子状態が[オープン]に変化すると自動時刻調整を行います。
```
#### [端子2]

端子2の動作設定を行います。

・[Off]:端子の機能を使用しません。

・[アラーム入力(TRM2)]:端子アラーム入力を受け付けます。

・[短絡]:端子状態が[On]に変化するとアラーム検出を行います。

・[開放]:端子状態が[Off]に変化するとアラーム検出を行います。

・[短絡(継続)]:端子状態が[On]に変化するとアラーム検出を行います。 また、端子状態が [On]の場合、 アラーム無検知時間の間隔で定期的にアラーム検出します。

・「開放(継続)]:端子状態が[Off]に変化するとアラーム検出を行います。 また、端子状態が [Off]の場合、 アラーム無検知時間の間隔で定期的にアラーム検出します。

・[アラーム出力]:[出力端子]で設定した内容に従ってアラーム出力を行います。

→4.8.2 出力端子に関する設定を行う「アラーム」

#### [端子3]

端子3の動作設定を行います。

・[Off]:端子の機能を使用しません。

・[アラーム入力(TRM3)]:端子アラーム入力を受け付けます。

・[短絡]:端子状態が[On]に変化するとアラーム検出を行います。

・[開放]:端子状態が[Off]に変化するとアラーム検出を行います。

・「短絡(継続)]:端子状態が[On]に変化するとアラーム検出を行います。 また、 端子状態が [On]の場合、 アラーム無検知時間の間隔で定期的にアラーム検出します。

・**「開放(継続)]:**端子状熊が[Off]に変化するとアラーム検出を行います。 また、 端子状熊が [Off]の場合、 アラーム無検知時間の間隔で定期的にアラーム検出します。

・[AUX出力]:AUX出力を行います。 ライブ画ページに[AUX]ボタンを表示します。

#### [動作検知アラーム]

On:動作検知エリアが設定されていない場合、 全領域を設定します。 動作検知エリアを設定す る場合は、 アラームページの[動作検知エリア]タブで設定します。

→[4.8.6 動作検知エリアを設定する\[動作検知エリア\]](#page-275-0)

[Off]:動作検知状態をすべて無効にします。

### [妨害検知アラーム]

[On]:妨害検知エリアが設定されていない場合、 全領域を設定します。 妨害検知エリアを設定 する場合は、 アラームページの[妨害検知エリア]タブで設定します。 →4.8.7 妨害検知の設定を行う「妨害検知エリア] [Off]:妨害検知状態をすべて無効にします。

### [音検知アラーム]

[On]:音検知アラームを使用します。 すべてのAI音識別対象が有効となります。 →[4.8.9 音検知に関する設定を行う\[音検知\]](#page-281-0) [Off]:音検知アラームを使用しません。

### [アラーム無検知時間]

アラームを検知したあとに、 検知動作を行わない時間を設定します。 例えば、 アラームによって 携帯端末・タブレット端末にメール通知をする設定の場合、 この設定によってメールを送信しすぎ ないようにすることができます。

5 ‑ [600秒]

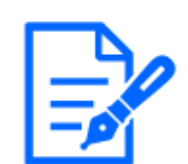

#### [お知らせ]

・アラームの種類ごとにアラーム無検知時間が管理されます。 例えば、 端子アラー ム1のアラーム無検知時間中であっても、 動作検知アラームは検知されます。

### アラーム連動動作

#### [端子アラーム1]

端子アラーム1を検出したときに連動する動作を以下から選択します。 アラームの[端子1]が[ア ラーム入力(TRM1)]に設定されている場合に設定可能です。

[Off]:端子アラーム1を検出しても、 連動動作を行いません。

1~256:あらかじめ登録されているプリセットポジション位置を選択すると、 端子アラーム1を検出 したときに、 そのポジションに移動します。

[パトロール1]:端子アラーム1を検出するとパトロールを開始します。 ※パトロール1が未登録時は表示されません。

#### [端子アラーム2]

端子アラーム2を検出したときに連動する動作を以下から選択します。 アラームの[端子2]が[ア ラーム入力(TRM2)]に設定されている場合に設定可能です。

[Off]:端子アラーム2を検出しても、 連動動作を行いません。

1~256:あらかじめ登録されているプリセットポジション位置を選択すると、 端子アラーム2を検出 したときに、 そのポジションに移動します。

[パトロール2]:端子アラーム2を検出するとパトロールを開始します。

※パトロール2が未登録時は表示されません。

### [端子アラーム3]

端子アラーム3を検出したときに連動する動作を以下から選択します。 アラームの[端子3]が[ア ラーム入力(TRM3)]に設定されている場合に設定可能です。

[Off]:端子アラーム3を検出しても、 連動動作を行いません。

1~256:あらかじめ登録されているプリセットポジション位置を選択すると、 端子アラーム3を検出 したときに、 そのポジションに移動します。

[パトロール3]:端子アラーム3を検出するとパトロールを開始します。

※パトロール3が未登録時は表示されません。

### [動作検知アラーム]

モーションディテクターによるアラームを検出したときに連動する動作を以下から選択します。 [Off]:モーションディテクターによるアラームを検出しても、 連動動作を行いません。

1~256:あらかじめ登録されているプリセットポジション位置を選択すると、 モーションディテクター によるアラームを検出したときに、 そのポジションに移動します。

「パトロール1]:モーションディテクターによるアラームを検出するとパトロールを開始します。 ※パトロール1が未登録時は表示されません。

### [音検知アラーム]

音検知によるアラームを検出したときに連動する動作を以下から選択します。 [Off]:音検知によるアラームを検出しても、 連動動作を行いません。 1~256:あらかじめ登録されているプリセットポジション位置を選択すると、 音検知によるアラーム を検出したときに、 そのポジションに移動します。

「パトロール11:音検知によるアラームを検出するとパトロールを開始します。

※パトロール1が未登録時は表示されません。

### [次へ]ボタン

[次へ]ボタンをクリックすると、 アラーム種別設定画面が表示されます。 →[4.4.3.1 スケジュール/アラームを設定する\(イベント種別設定画面\)](#page-122-0)

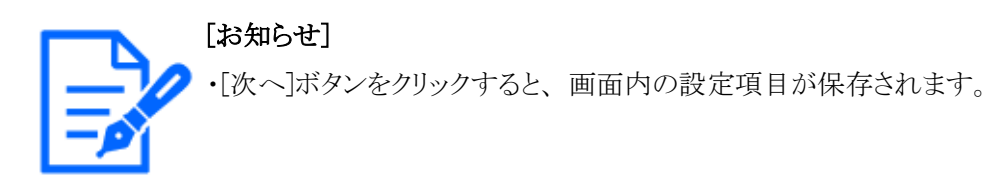

#### 「戻る】ボタン

1つ前の画面に戻ります。

### 4.4.3.3 アラーム:動作条件を設定する(アラーム種別設定画面)

ここでは、アラーム検出時に行う動作を設定します。

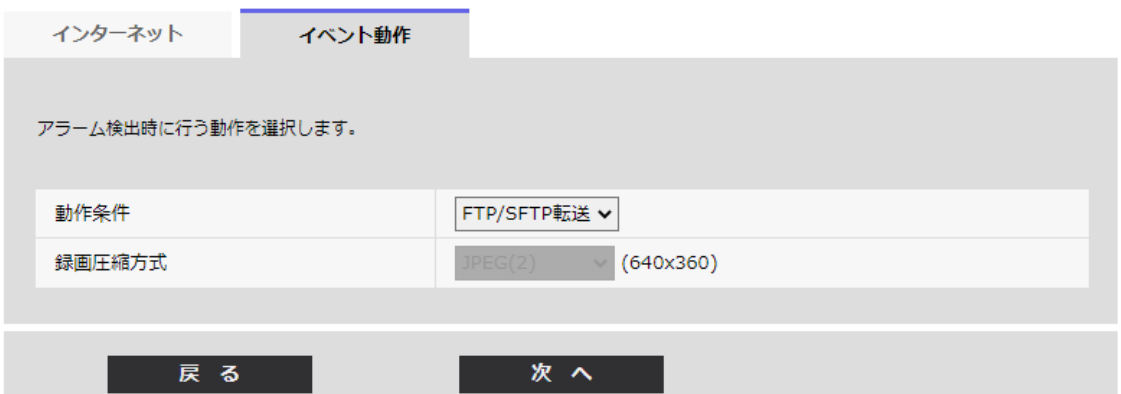

#### [動作条件]

[FTP/SFTP転送]:アラームが発生したときに、 JPEG画像をFTP/SFTP転送します。 [SD録画]:アラームが発生したときに、 SDメモリーカードに録画します。

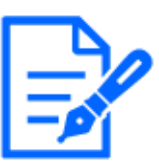

### [お知らせ]

・[FTP/SFTP定期送信]の設定はFTP/SFTP機能がある機種のみ選択可能です。

- ・各機種に搭載されている機能についてはカタログスペックを参照してください。
- ・アラーム発生時の[FTP/SFTP転送]と[FTP/SFTP定期送信]は、 両方同時に動作 させることができます。
- ・アラーム発生時の[FTP/SFTP転送]と[FTP/SFTP定期送信]を同時に設定する と、 アラーム発生時の[FTP/SFTP転送]が優先されます。

#### [録画圧縮方式]

[動作条件]で[SD録画]を選択した場合に、 録画する画像の圧縮方式をJPEG/ストリームから選 択します。

### [次へ]ボタン

[動作条件]で[FTP/SFTP転送]を選択し、 [次へ]ボタンをクリックすると、 FTP/SFTP転送設定画 面が表示されます。

[動作条件]で[SD録画]、 [録画圧縮方式]でJPEGを選択し、 [次へ]ボタンをクリックすると、 JPEG 録画設定画面が表示されます。

[動作条件]で[SD録画]、 [録画圧縮方式]でストリームを選択し、 [次へ]ボタンをクリックすると、 動画録画設定画面が表示されます。

→[4.4.3.4 アラーム:画像転送または録画条件の詳細を設定する](#page-129-0)

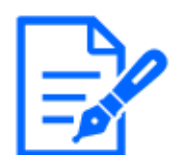

### [お知らせ]

・[次へ]ボタンをクリックすると、 画面内の設定項目が保存されます。 ・音検知アラームはSDメモリカードへのアラーム録画の対象外です。

### 「戻る】ボタン

1つ前の画面に戻ります。

### <span id="page-129-0"></span>4.4.3.4 アラーム:画像転送または録画条件の詳細を設定する

### FTP/SFTP転送を設定する(FTP/SFTP転送設定画面)

ここでは、 アラーム検知時のFTP/SFTP転送を設定します。

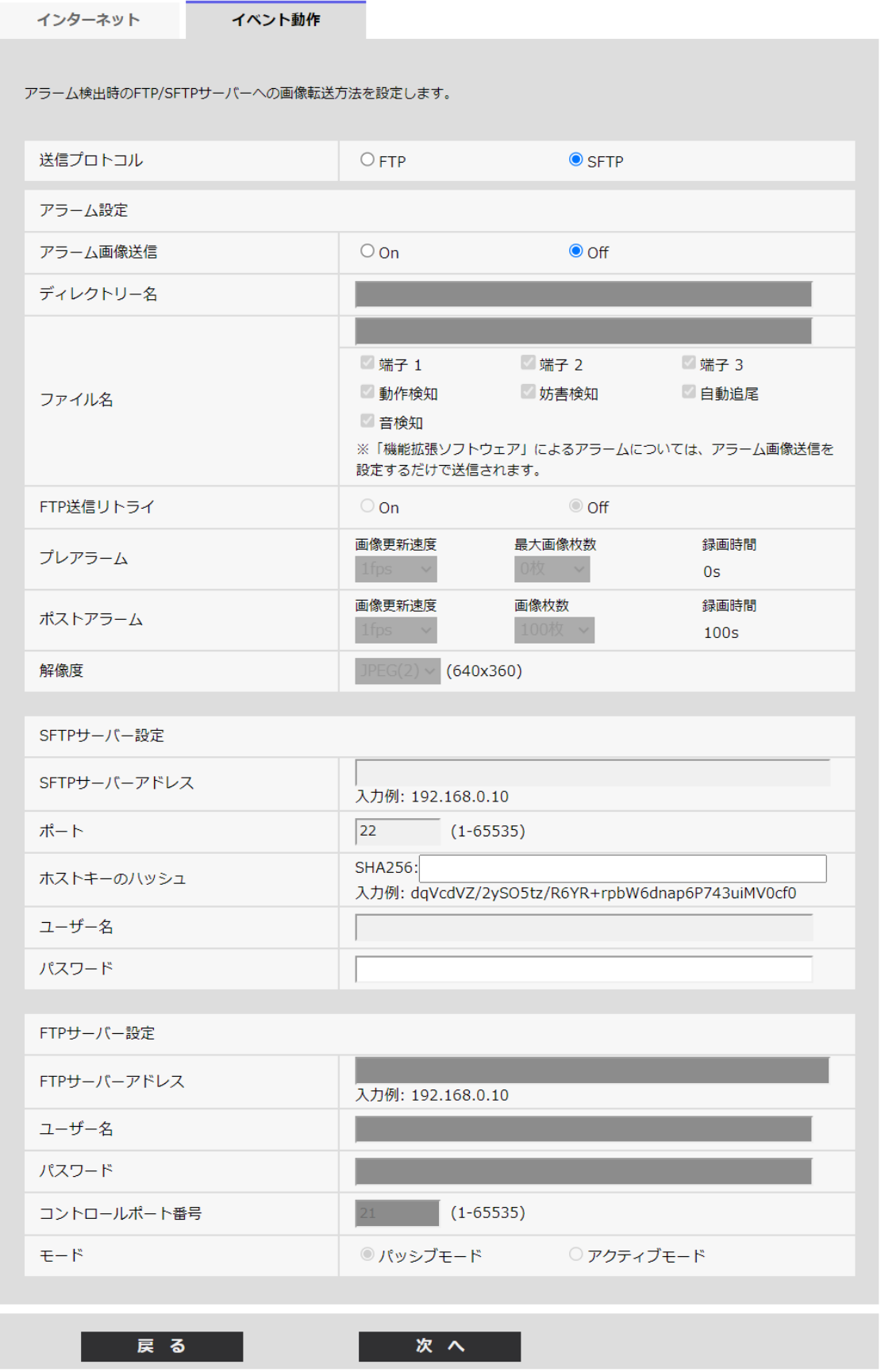

上記画面の設定方法は、 下記を参照してください。

→[4.10.2.2 FTP/SFTPによる送信機能を設定する](#page-314-0)

#### [次へ]ボタン

アラーム設定画面で[アラーム出力]を選択し、 [次へ]ボタンをクリックすると、 アラーム出力設定 画面が表示されます。

→[4.4.3.5 アラーム:出力端子を設定する](#page-133-0)

アラーム設定画面で[アラーム出力]を選択しないで、 [次へ]ボタンをクリックすると、 メール設定 画面が表示されます。

→[4.4.3.6 アラーム:メール通知およびメールサーバーを設定する](#page-134-0)

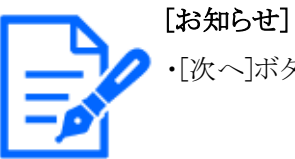

・[次へ]ボタンをクリックすると、 画面内の設定項目が保存されます。

#### [戻る]ボタン

1つ前の画面に戻ります。

#### SD録画(JPEG)を設定する(JPEG録画設定画面)

ここでは、 アラーム検知時のSD録画(JPEG)を設定します。

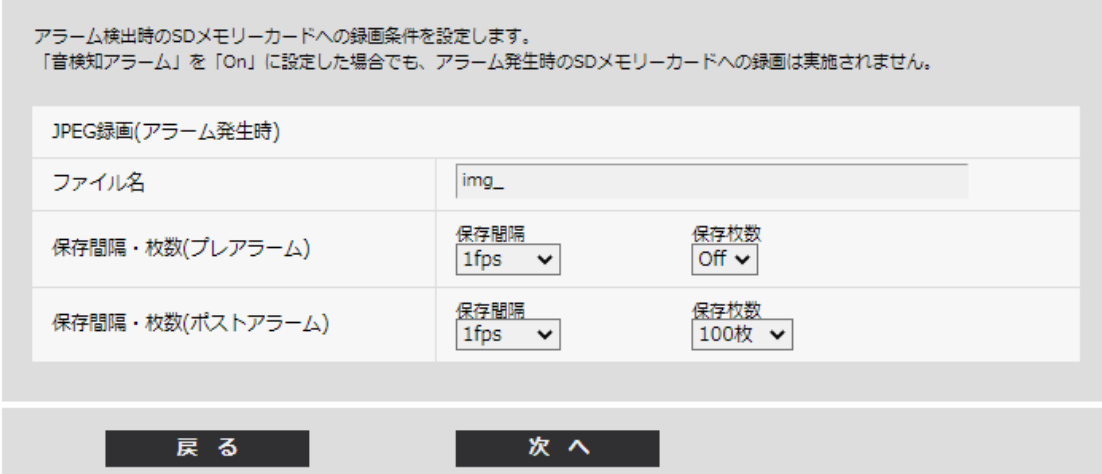

上記画面の設定方法は、 下記の[JPEG録画(アラーム発生時)]を参照してください。

→[4.5.2 SDメモリーカードを設定する\[SDメモリーカード\]](#page-152-0)

#### [次へ]ボタン

アラーム設定画面で[アラーム出力]を選択し、 [次へ]ボタンをクリックすると、 アラーム出力設定 画面が表示されます。

→[4.4.3.5 アラーム:出力端子を設定する](#page-133-0)

アラーム設定画面で[アラーム出力]を選択しないで、 [次へ]ボタンをクリックすると、 メール設定

画面が表示されます。

→[4.4.3.6 アラーム:メール通知およびメールサーバーを設定する](#page-134-0)

#### [戻る]ボタン

1つ前の画面に戻ります。

#### SD録画(H.265またはH.264)を設定する(動画録画設定画面)

ここでは、 アラーム検知時のSD録画(H.265またはH.264)を設定します。

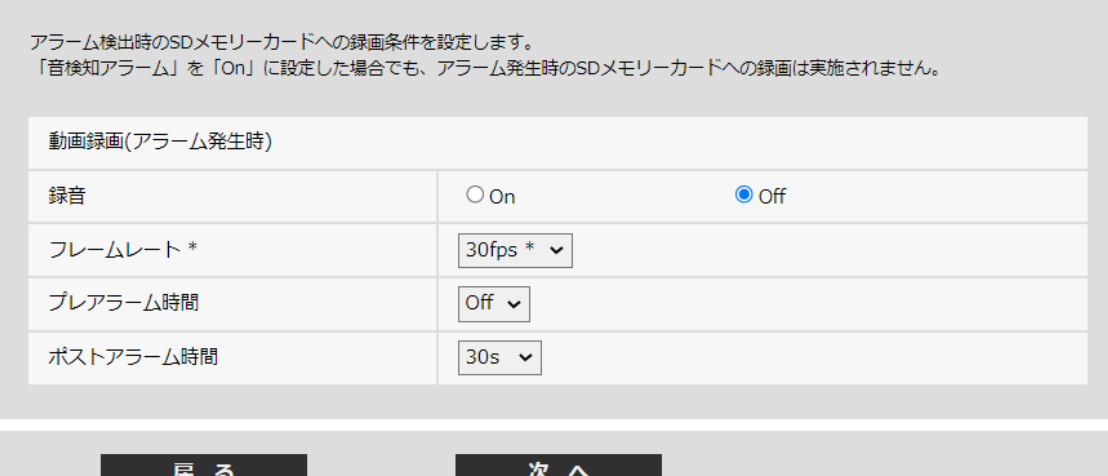

#### [録音]

音声データを録音するかどうかを[On]/ [Off]で選択します。 [On]:動画(MP4フォーマット)に音声データを保存します。 [Off]:動画(MP4フォーマット)に音声データは保存されません。

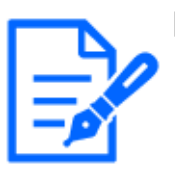

#### [お知らせ]

・音声配信モードが双方向(半二重)に設定されている場合は設定出来ません。

[フレームレート]

録画するH.265(またはH.264)のフレームレートを設定します。

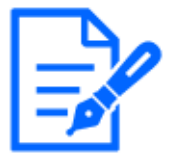

### [お知らせ]

・設定可能なフレームレート、 および、 フレームレートに応じて設定されるビット レートについては、 下記の[フレームレート \*]を参照してください。 →4.4.3.8 スケジュール: SD録画を設定する(動画録画設定画面)

#### [プレアラーム時間]

アラーム発生前の録画を行うかどうかを選択します。 SDメモリーカードに保存する時間を設定します。 [Off]/ [1s]/ [2s]/ [3s]/ [4s]/ [5s]/ [8s]/ [10s]/ [15s]/ [20s]/ [25s]/ [30s]/ [40s]/  $[50s] / [60s] / [90s] / [120s]$ 

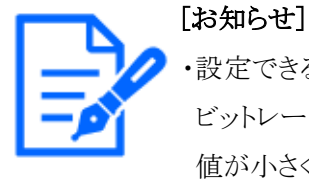

・設定できる値は、 録画するストリームの解像度とビットレートによって変動します。 ビットレートが高く設定されているほど、 プレアラーム時間として設定可能な最大 値が小さくなります。

#### [ポストアラーム時間]

アラーム発生後に、 SDメモリーカードに保存する時間を設定します。  $[10s]/ [20s]/ [30s]/ [40s]/ [50s]/ [60s]/ [120s]/ [240s]/ [300s]$ 

### [次へ]ボタン

アラーム設定画面で[アラーム出力]を選択し、 [次へ]ボタンをクリックすると、 アラーム出力設定 画面が表示されます。

→[4.4.3.5 アラーム:出力端子を設定する](#page-133-0)

アラーム設定画面で[アラーム出力]を選択しないで、 [次へ]ボタンをクリックすると、 メール設定 画面が表示されます。

→[4.4.3.6 アラーム:メール通知およびメールサーバーを設定する](#page-134-0)

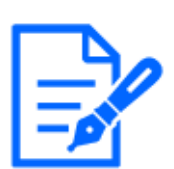

#### [お知らせ]

・[次へ]ボタンをクリックすると、 画面内の設定項目が保存されます。

#### [戻る]ボタン

1つ前の画面に戻ります。

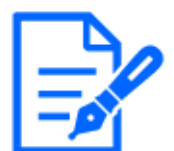

#### [お知らせ]

・各機種に搭載されている機能についてはカタログスペックを参照してください。

### <span id="page-133-0"></span>4.4.3.5 アラーム:出力端子を設定する

ここでは、 アラーム出力を設定します。 アラーム設定画面で[アラーム出力]を選択した場合に表 示されます。

出力端子に関する設定を行う場合:

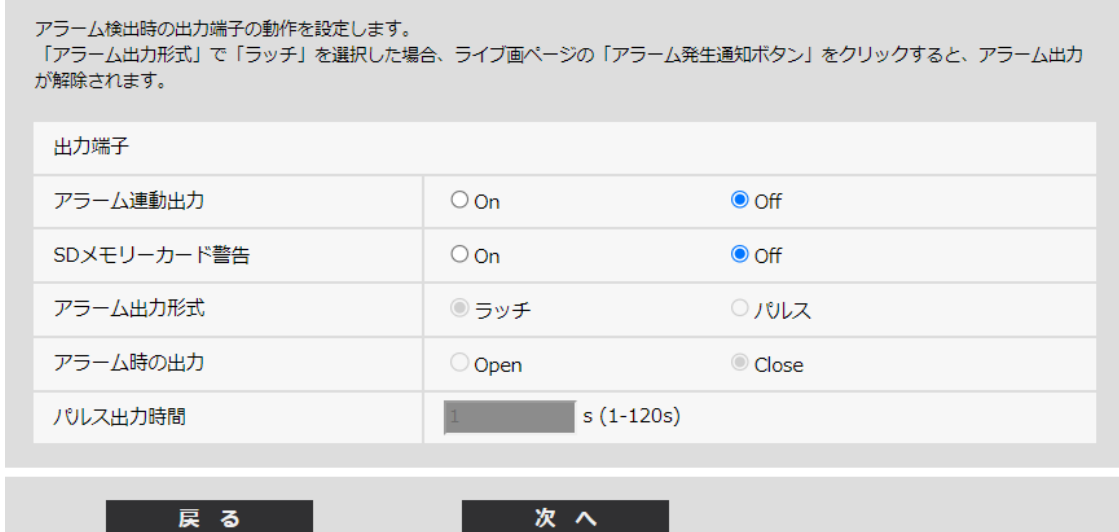

上記画面の設定方法は、 以下を参照してください。 →4.8.2 出力端子に関する設定を行う「アラーム]

### [次へ]ボタン

[次へ]ボタンをクリックすると、 メール設定画面が表示されます。 →[4.4.3.6 アラーム:メール通知およびメールサーバーを設定する](#page-134-0)

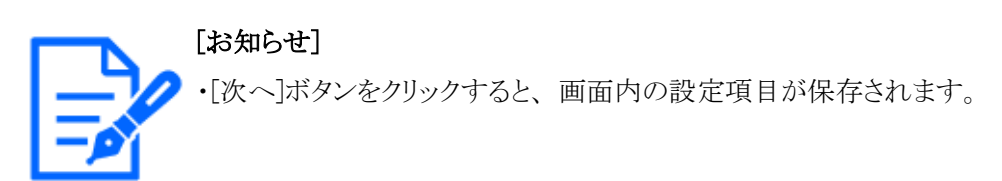

### [戻る]ボタン

1つ前の画面に戻ります。

### <span id="page-134-0"></span>4.4.3.6 アラーム:メール通知およびメールサーバーを設定する

ここでは、 メールに関する設定をします。

#### 4 詳細設定

4.4 かんたん設定を使用する[かんたん設定]

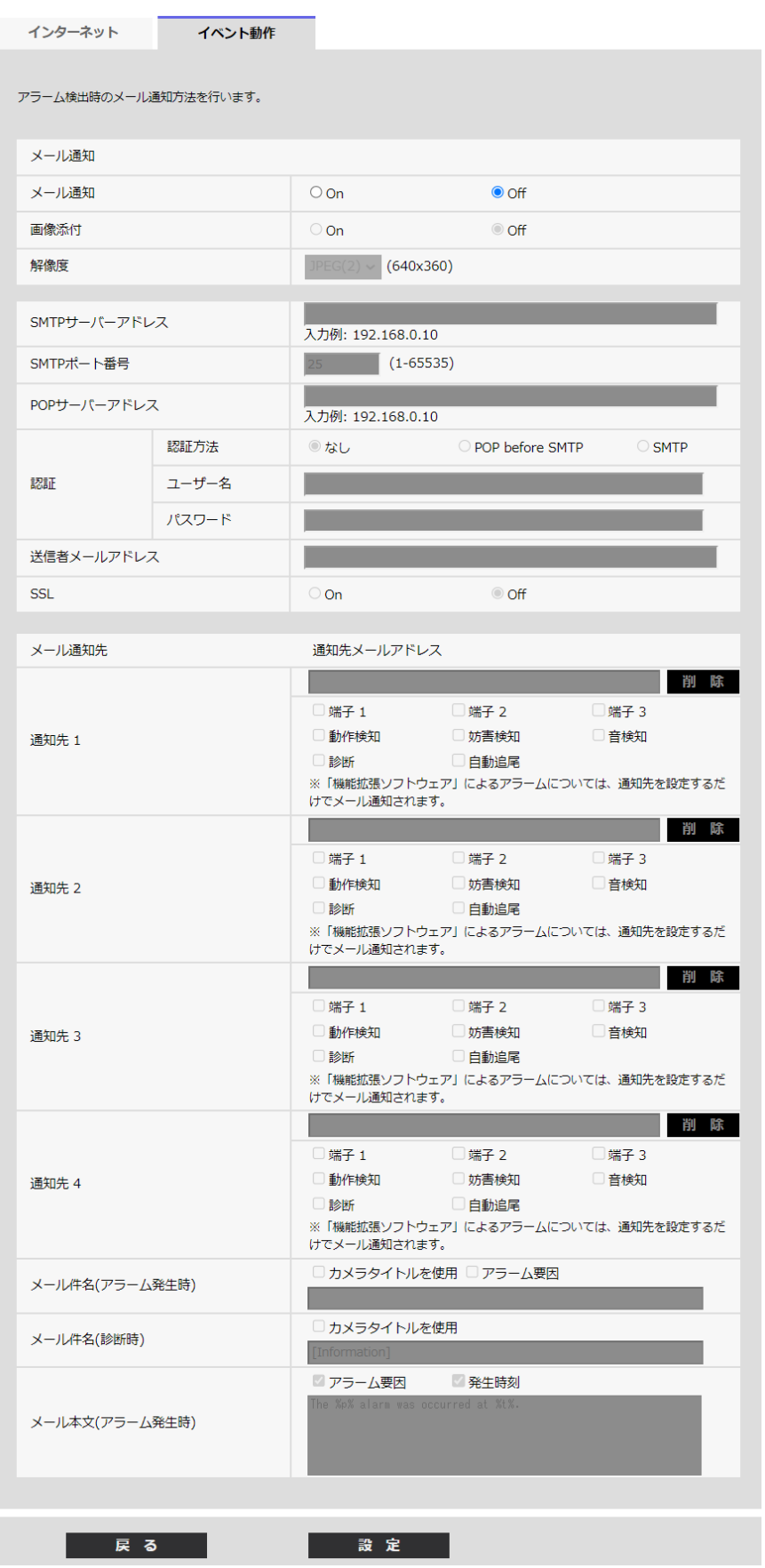

上記画面の設定方法は、 下記を参照してください。

→[4.10.2.1 メール送信について設定する](#page-309-0)

#### [設定]ボタン

[設定]ボタンをクリックすると、 設定が完了します。

#### [戻る]ボタン

1つ前の画面に戻ります。

## <span id="page-136-0"></span>4.4.3.7 スケジュール:SD録画またはFTP/SFTP定期送信を設定する(スケジュール種別設 定画面)

ここでは、 スケジュール種別を[SD録画]または[FTP/SFTP定期送信]に設定します。

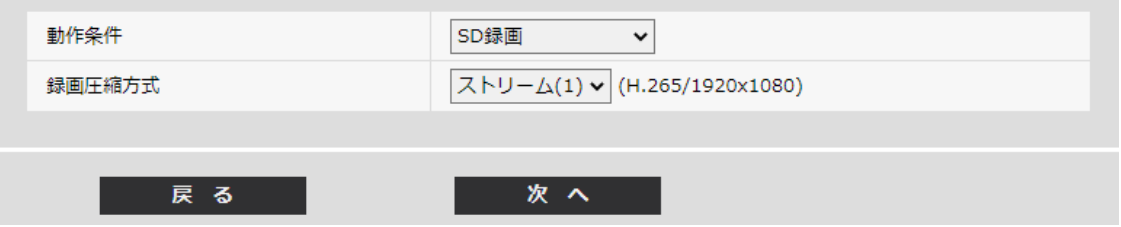

#### [動作条件]

[SD録画]:スケジュール設定した時間に、 H.265(またはH.264)画像をSDメモリーカードに録画し ます。

[FTP/SFTP定期送信]:スケジュール設定した時間に、 JPEG画像をFTP/SFTPサーバーへ送信 します。

#### [録画圧縮方式]

[動作条件]で[SD録画]を選択した場合に、 録画するストリームを選択します。

#### [次へ]ボタン

[SD録画]を選択し、 [次へ]ボタンをクリックすると、 動画録画設定画面が表示されます。

→[4.4.3.8 スケジュール:SD録画を設定する\(動画録画設定画面\)](#page-137-0)

[FTP/SFTP定期送信]を選択し、 [次へ]ボタンをクリックすると、 FTP/SFTP定期送信設定画面が 表示されます。

→[4.4.3.9 スケジュール:FTP/SFTP定期送信を設定する\(FTP/SFTP定期送信設定画面\)](#page-141-0)

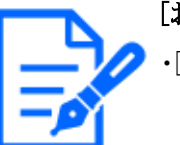

#### [お知らせ]

[次へ]ボタンをクリックすると、画面内の設定項目が保存されます。

### [戻る]ボタン

1つ前の画面に戻ります。

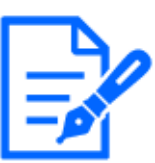

・[動作条件]の[FTP/SFTP定期送信]はFTP/SFTP機能がある機種のみ選択可能 です。

- ・各機種に搭載されている機能についてはカタログスペックを参照してください。
- ・[FTP/SFTP定期送信]と、 アラーム発生時の[FTP/SFTP転送]は、 両方同時に動 作させることができます。
- ・[SD録画]を選択すると、 [FTP/SFTP定期送信]の設定は解除されます。

### <span id="page-137-0"></span>4.4.3.8 スケジュール:SD録画を設定する(動画録画設定画面)

ここでは、 スケジュールによるSD録画(H.265またはH.264)を設定します。 動画録画設定画面で録音やフレームレートの設定を行った後に[次へ]ボタンをクリックすると、 ス ケジュール設定画面が表示されスケジュールが設定できます。

1 動画録画設定画面で録音、 フレームレート、 SDメモリーカードの上書きの設定を行います。

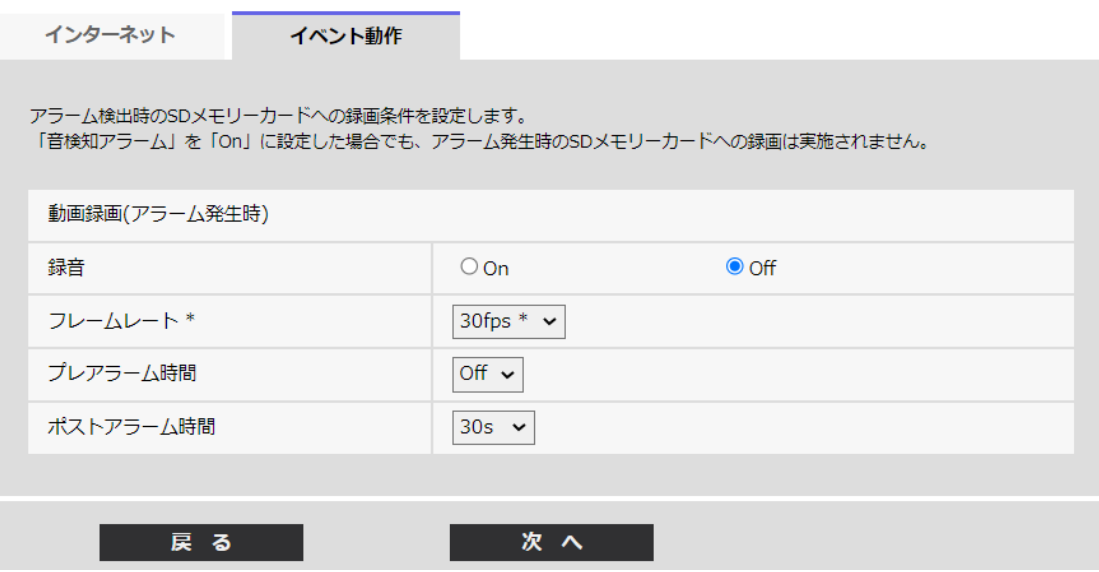

#### [録音]

音声データを録音するかどうか設定します。

[On]:動画(MP4フォーマット)に音声データを保存します。 [Off]:動画(MP4フォーマット)に音声データは保存されません。

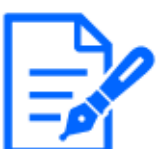

### [お知らせ]

・音声配信モードが双方向(半二重)に設定されている場合は設定出来ません。

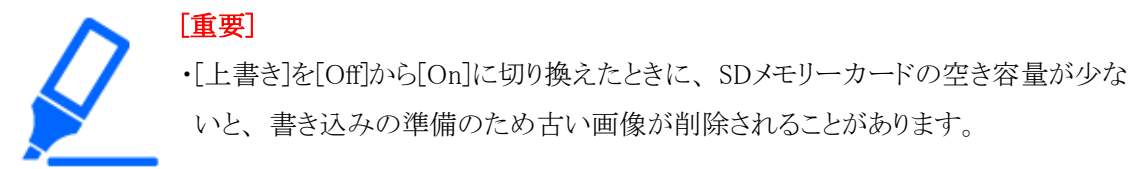

#### [フレームレート \*]

録画するH.265(またはH.264)のフレームレートを以下から設定します。

- [撮像モード]が30fpsモードに設定されている場合:  $1$ fps  $/$  3fps  $/$  5fps  $*/$  7.5fps  $*/$  10fps  $*/$  12fps  $*/$  15fps  $*/$  20fps  $*/$  30fps  $*$
- [撮像モード]が25fpsモードに設定されている場合: 1fps/ 3.1fps/ 4.2fps\*/ 6.25fps\*/ 8.3fps\*/ 12.5fps\*/ 20fps\*/ 25fps\*
- [撮像モード]が15fpsモードに設定されている場合:  $1$ fps /  $3$ fps /  $5$ fps \* /  $7.5$ fps \* /  $10$ fps \* /  $12$ fps \* /  $15$ fps \*
- [撮像モード]が12.5fpsモードに設定されている場合: 1fps/ 3.1fps/ 4.2fps\*/ 6.25fps\*/ 8.3fps\*/ 12.5fps\*

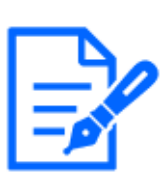

#### [お知らせ]

・[次へ]ボタンをクリックすると、 [配信モード]は[フレームレート指定]に設定されます。

選択した解像度とフレームレートに応じて自動的にビットレートが設定されます。 設定されたビット レートは、 各ストリームの[1クライアントあたりのビットレート\*]設定を確認してください。

### [上書き]

SDメモリーカードの空き容量が少なくなったときに、 画像を上書きして保存するかどうかを設定し ます。

[On]:SDメモリーカードの空き容量が少なくなった場合、 古い画像から上書きして繰り返し保存し ます。

[Off]:SDメモリーカードの空き容量がなくなった場合、 SDメモリーカードへの保存を停止します。

## [重要]

・[上書き]を[Off]から[On]に切り換えたときに、 SDメモリーカードの空き容量が少な いと、 書き込みの準備のため古い画像が削除されることがあります。

### [次へ]ボタン

[次へ]ボタンをクリックすると、 SDメモリーカードへの録画スケジュールを設定する画面が表示さ れます。

### [戻る]ボタン

1つ前の画面に戻ります。

2 スケジュール設定画面でスケジュールに関する設定を行います。

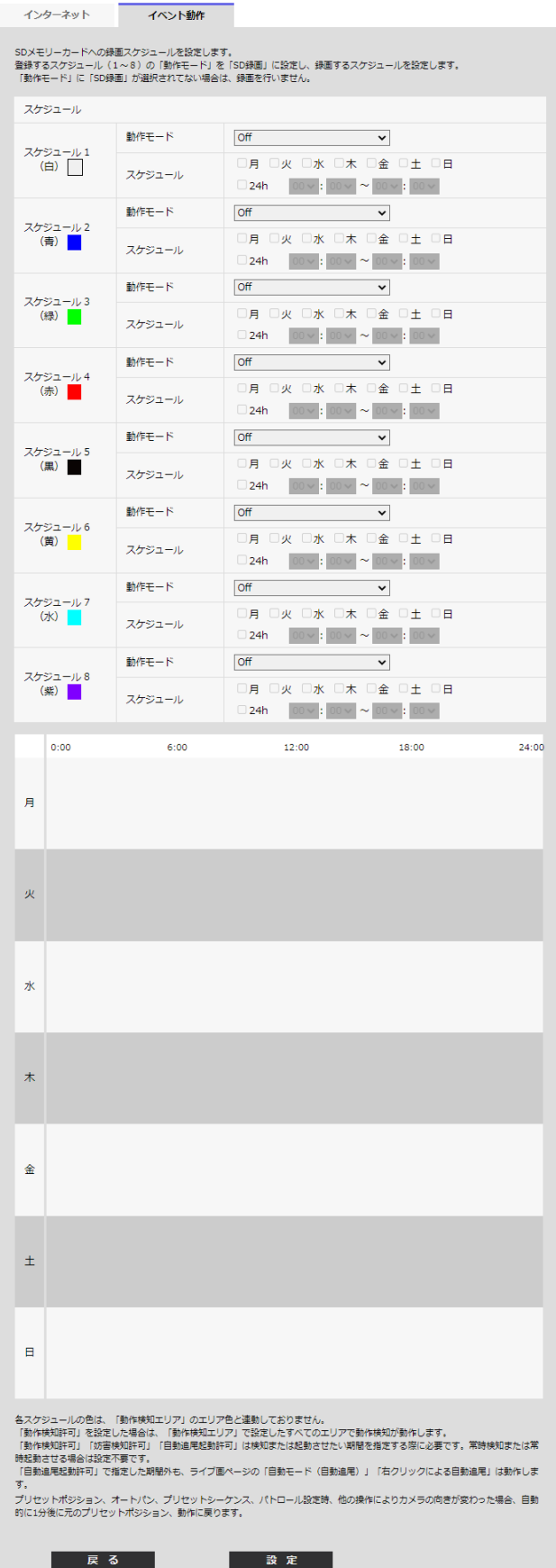

上記画面の設定方法は、 下記を参照してください。

→[4.11 スケジュールの設定を行う\[スケジュール\]](#page-344-0)

### [設定]ボタン

[設定]ボタンをクリックすると、 設定が完了します。

### [戻る]ボタン

1つ前の画面に戻ります。

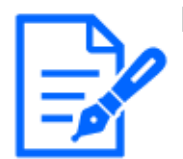

[お知らせ]

・[動作モード]で[SD録画]を未選択の場合は、 録画を行いません。

## <span id="page-141-0"></span>4.4.3.9 スケジュール:FTP/SFTP定期送信を設定する(FTP/SFTP定期送信設定画面)

ここでは、 FTP/SFTP定期送信を設定します。

定期送信設定画面で定期送信とサーバ設定を行った後に[次へ]ボタンをクリックすると、 定期送 信スケジュール設定画面が表示され、 定期送信のスケジュールが設定できます。

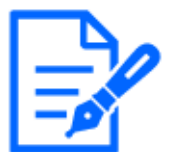

### [お知らせ]

・FTP/SFTP機能がある機種のみ設定可能です。

・各機種に搭載されている機能についてはカタログスペックを参照してください。

1 定期送信設定画面で定期送信に関する設定を行います。

#### 4 詳細設定

4.4 かんたん設定を使用する[かんたん設定]

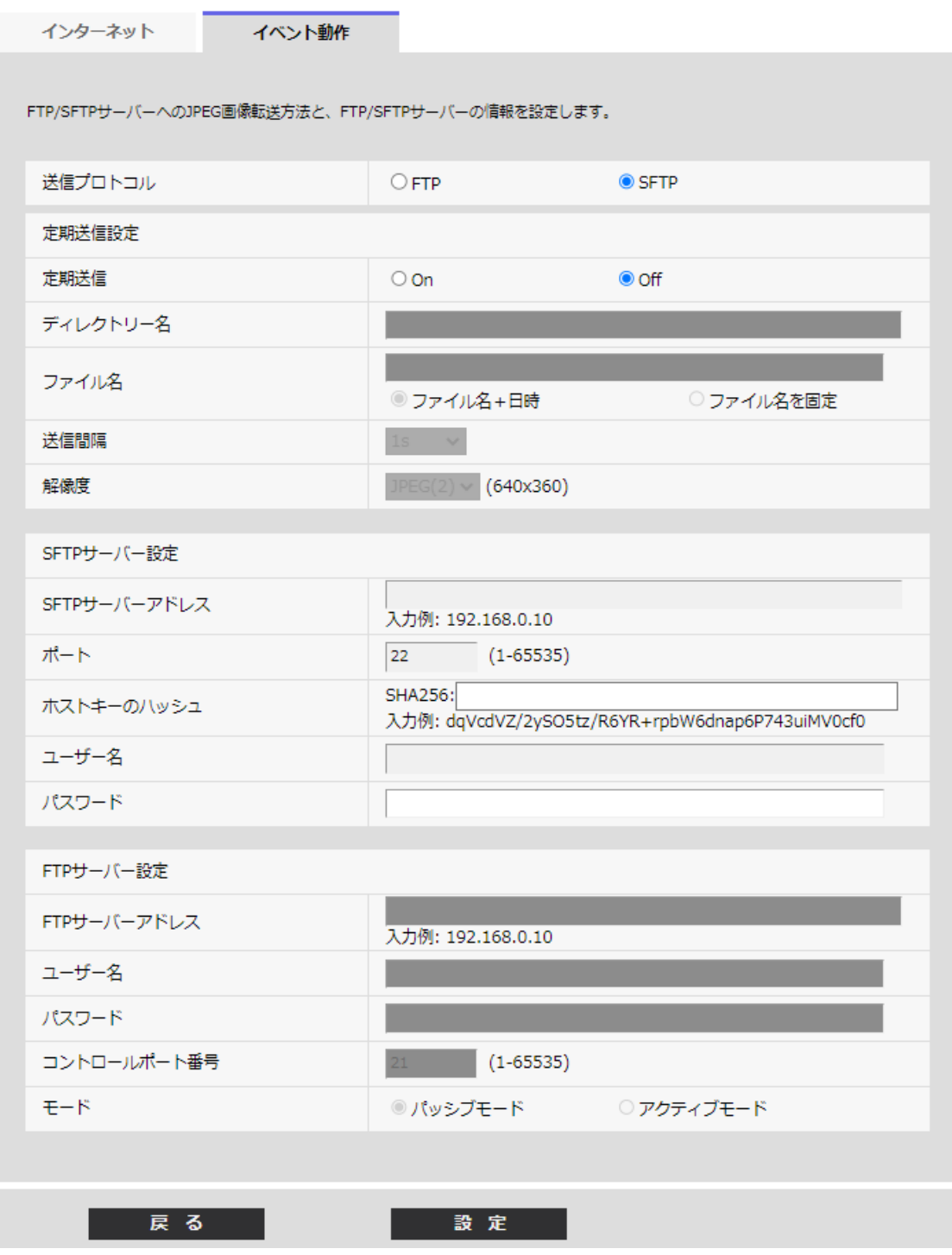

上記画面の設定方法は、 以下を参照してください。

→[4.10.2.2 FTP/SFTPによる送信機能を設定する](#page-314-0)

#### [設定]ボタン

[定期送信]が[Off]の場合に表示されます。 [設定]をクリックすると、 設定が保存されます。

### [次へ]ボタン

[定期送信]が[On]の場合に表示されます。 [次へ]ボタンをクリックすると、 FTP/SFTP定期送信ス

ケジュールを設定する画面が表示されます。

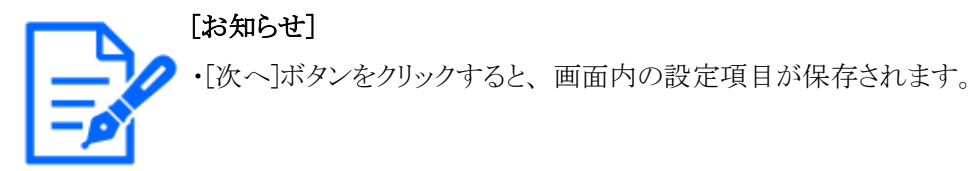

### [戻る]ボタン

1つ前の画面に戻ります。

2 定期送信スケジュール設定画面で定期送信のスケジュールに関する設定を行います。
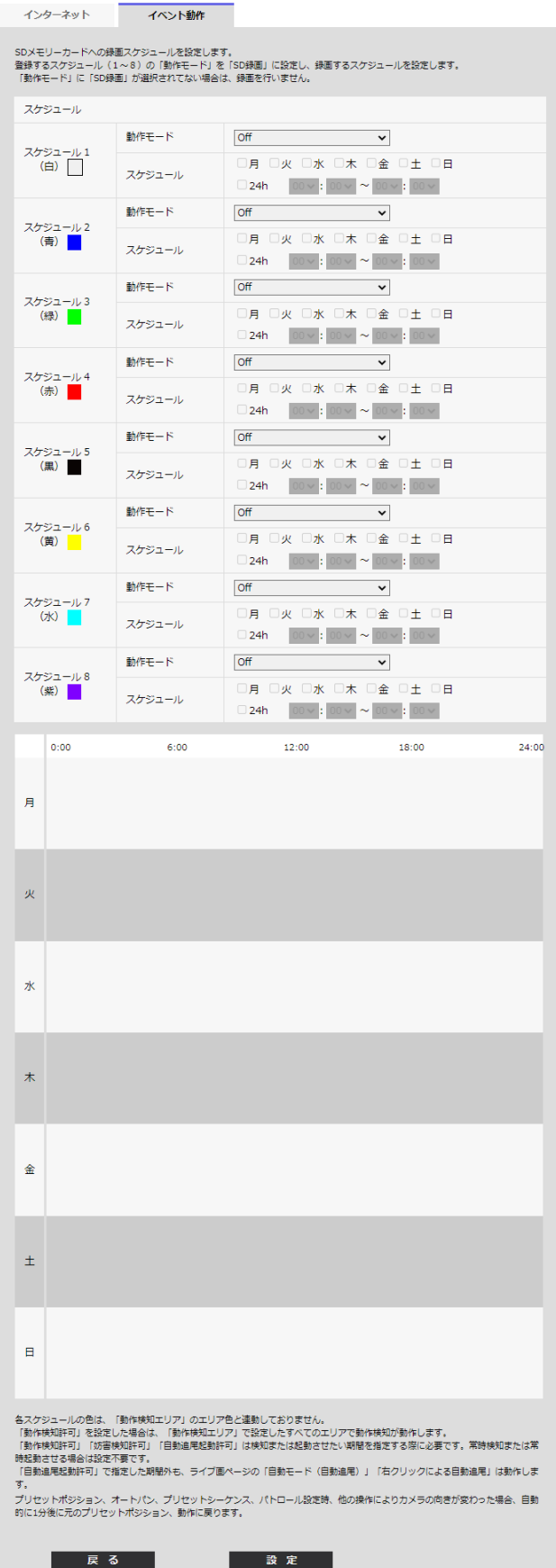

上記画面の設定方法は、 下記を参照してください。

→[4.11 スケジュールの設定を行う\[スケジュール\]](#page-344-0)

## [設定]ボタン

[設定]ボタンをクリックすると、 設定が完了します。

## [戻る]ボタン

1つ前の画面に戻ります。

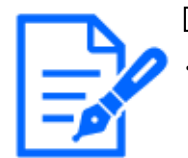

[お知らせ]

・[動作モード]で[FTP/SFTP定期送信]を未選択の場合は、 FTP/SFTP定期送信 を行いません。

# 4.5 本機の基本設定を行う[基本]

基本ページでは、 カメラタイトルや日時設定、 SDメモリーカード、 オーバーレイに関する設定を 行います。 基本ページは、 [基本]タブ、 [SDメモリーカード]タブ、 [オーバーレイ画像]タブで構 成されています。

# 4.5.1 基本設定を行う[基本]

基本ページの[基本]タブをクリックします。 詳細設定メニューの表示・操作のしかたは以下を参照 してください。

→[4.2.1 表示のしかた](#page-101-0)

→[4.2.2 操作のしかた](#page-102-0)

ここでは、カメラタイトルおよび日時などの設定を行います。

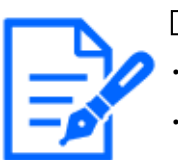

#### [お知らせ]

・機種により各設定項目の配置は異なります。

・各機種に搭載されている機能についてはカタログスペックを参照してください。

#### [メニュー言語]

カメラにアクセスしたときに表示される最初の言語を以下から選択します。 [自動]/ [英語]/ [日本語]/ [イタリア語]/ [フランス語]/ [ドイツ語]/ [スペイン語]/ [中国 語]/ [ロシア語]/ [ポルトガル語]

[自動]:ブラウザーで使用している言語が自動で選択されます。 本機でその言語に対応していな

い場合は、 英語が選択されます。

#### [カメラタイトル]

本機の名称を入力します。 入力後、 [設定]ボタンをクリックすると、 入力した名称がカメラタイトル に表示されます。

入力可能文字数:0~20文字

入力不可文字:半角記号 " &

[重要]

## [日時]

現在の日付時刻を入力します。 [時刻表示形式]で[12h]を選択した場合は、 [AM]または[PM]を 選択します。

[PC時刻をカメラに設定する]にチェックを入れて[設定]ボタンをクリックすると、 PCの日付と時刻を 取得して本機に設定します。

設定可能範囲:Jan/01/2013 00:00:00~Dec/31/2035 23:59:59

・システム運用において、 より正確な時刻設定が必要な場合、 NTPサーバーを使 用してください。

[→4.10.2.3 NTPサーバーを設定する](#page-322-0)

#### [日付・時刻表示]

画像上に日付・時刻を表示するかどうかを[On]/ [Off]で設定します。 日付・時刻を表示しない場 合は、 [Off]に設定してください。

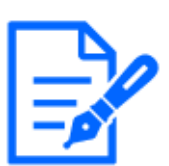

# [お知らせ]

・【MULTI】[日付・時刻表示]は各カメラで個別に設定できます。

#### [時刻表示形式]

時刻の表示方法を24h/12hから選択します。 [日時]は、 この設定にあわせて入力してください。 [日付表示形式]

日付の表示形式を選択します。 [日時]を[2022年4月1日 13時10分00秒]に設定した場合、 そ れぞれの表示形式は次のようになります。 DD/MM/YYYY: 01/04/2022 13:10:00 MM/DD/YYYY: 04/01/2022 13:10:00 DD/Mmm/YYYY: 01/Apr/2022 13:10:00

YYYY/MM/DD: 2022/04/01 13:10:00

Mmm/DD/YYYY: Apr/01/2022 13:10:00

#### [日付・時刻表示位置]

画像上に日付・時刻を表示する位置を選択します。 [左上]: 画面内の左上に表示します。 [左下]: 画面内の左下に表示します。 [中央上]: 画面内の中央上に表示します。 [中央下]: 画面内の中央下に表示します。 [右上]: 画面内の右上に表示します。 [右下]: 画面内の右下に表示します。

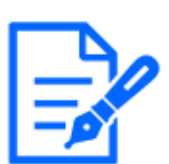

[お知らせ]

・【MULTI】[日付・時刻表示位置]は各カメラで個別に設定できます。

# [NTP]

[NTP設定へ]をクリックすると、 ネットワークページの[アドバンス]タブが表示されます。 →[4.10.2.3 NTPサーバーを設定する](#page-322-0)

# [タイムゾーン]

使用するカメラの地域に応じたタイムゾーンを選択します。

# [サマータイム]

サマータイムを使用するかどうかを[In]/ [Out]/ [Auto]で設定します。 サマータイムを使用する 地域で設定します。

[In]:時刻をサマータイムにします。 時刻表示に[\*]が表示されます。

[Out]:サマータイムを解除します。

[Auto]:開始日時、 終了日時設定(月、 週、 曜日、 時刻)に従って、 サマータイム時刻に切り換 えます。

# [開始日時][終了日時]

[サマータイム]設定で[Auto]を選択したとき、 サマータイムの開始日時、 終了日時を月、 週、 曜 日、 時刻で設定します。

# [画面内表示]

個別に設定を行う場合は、 カメラを選択して設定します。

カメラを選択することで以下の項目が各カメラで個別に設定できます。

[日付・時刻表示]

[日付・時刻表示位置]

[画面内文字表示]

[画面内文字表示位置]

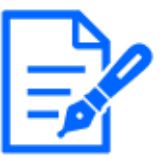

# [お知らせ]

・【MULTI】撮像モードがQuadモード/Dualモードの場合は、 カメラ1が自動的に選 択され、 それ以外のカメラを選択することができません。

・【MULTI】[画面内表示]でカメラ1を選択して[カメラ1設定を全てに反映する]に チェックを入れると、 カメラ1で変更した設定を他のすべてのカメラに設定します。

# [画面内文字表示]

画像上に文字列を表示するかどうかを[On]/ [Off]で設定します。 [On]に設定すると、 [画面内文字]で入力した文字列が、 [表示位置]で選択した位置に表示され ます。

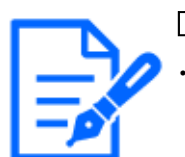

#### [お知らせ]

・【MULTI】[画面内文字表示]は各カメラで個別に設定できます。

#### [画面内文字]

画像内で表示する文字列を入力します。

## 入力可能文字数:0~40文字

入力可能文字:半角(0~9、A~Z、a~z)、全角(漢字、ひらがな、カタカナ、英数字)、半角·  $\triangle$ 角記号!"#\$%&'()\*+,-./:;=?

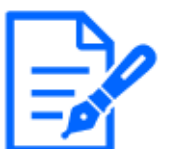

# [お知らせ]

・[画面内文字]は最大2行まで設定できます。

・【MULTI】[画面内文字]は各カメラで個別に設定できます。

#### [画面内文字表示位置]

画像内に表示される文字列の表示位置を選択します。 [左上]:画面内の左上に表示します。 [左下]:画面内の左下に表示します。 [中央上]:画面内の中央上に表示します。 [中央下]:画面内の中央下に表示します。 [右上]:画面内の右上に表示します。 [右下]:画面内の右下に表示します。

# [お知らせ]

・【MULTI】[画面内文字表示位置]はカメラ別に設定可能です。

# [日時&画面内文字]−[表示形式]

表示形式を[透過]と[非透過]のどちらかに設定します。

[透過]:日時、および、画面内文字を透過文字で表示します。

[非透過]:日時、 および、 画面内文字を非透過(黒塗りの上に白文字)で表示します。

### [日時&画面内文字]−[文字サイズ]

画像内に表示される日付・時刻と文字列の文字サイズを選択します。

50%:標準の50%の大きさで表示します。

75%:標準の75%大きさで表示します。

100%:標準の大きさで表示します。

[重要]

150%:標準の150 %の大きさで表示します。

200%:標準の200 %の大きさで表示します。

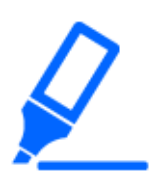

- ・[日付・時刻表示位置]と[画面内文字表示位置]の設定が異なる場合、 設定した 値よりもフレームレートが低下することがあります。
- ・[日付・時刻表示位置]と[画面内文字表示位置]の設定が異なる場合、 [文字サイ ズ]の設定と文字数によっては、 文字が切れる場合や重なる場合があります。 表 示結果を確認のうえお使いください。
- ・[文字サイズ]が[150%]または[200%]に設定されている場合、 設定した値よりもフ レームレートが低下することがあります。
- ・[文字サイズ]の設定と文字数の設定や画像の解像度によっては途中までしか表 示されなかったり、 読み取りにくい表示になることがあります。 表示結果を確認の うえお使いください。

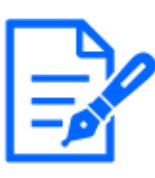

・50%、 75%を設定した場合でも、 640x360、 VGA、 320x180、 QVGAの画像には、 100%の大きさで[画面内文字]を表示します。

・[詳細設定]の[オーバーレイ表示]を[On]に設定した場合、 [日時&画面内文字]− [文字サイズ]で[150%]、 [200%]は設定できません。

#### [明るさ状態表示]

明るさ調整時に明るさ状態を表示するかどうかをOn/Offで設定します。

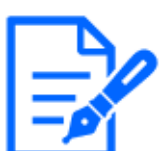

# [お知らせ]

[お知らせ]

・明るさ状態の画像内表示は、 システム機器で明るさを調整した場合に表示されます。

## [画揺れ補正]

カメラの画揺れ補正機能を有効にするかどうかをOn/Offで設定します。

ジャイロセンサーを使ったズーム揺れ補正により、 風によるポールなどの低周波数振動や高倍率 時の細かな揺れを補正し、 ブレの少ない映像を撮影することができます。

画揺れ補正機能は、 カメラ本体が頻繁に揺れるような環境に設置する場合のみご使用ください。 揺れを軽減する効果があります。

設置時に動作をご確認の上、 ご使用ください。

揺れの無い環境でご使用になる場合は、 画揺れ補正機能は使わないでください。

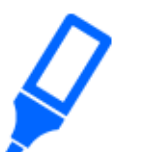

# [重要]

・[On]に設定すると、 画角が狭くなります。 [On]に設定した場合は、 カメラを取り付 ける際に画角を確認してください。

- ・以下の場合は画揺れ補正は動作しません。
	- パン、 チルトズーム動作実行中
	- ポジションリフレッシュ中
- ・以下の場合など、 撮影状況によっては十分な揺れ補正効果が得られない場合が あります。
- 被写体が暗いとき
- 機械的振動などの速い周期の画揺れ
- 振幅の大きい画揺れ
- 画質/ポジション設定中
- ・以下のエリア設定をした状態で[画揺れ補正]の設定を変更すると設定したエリア の位置がずれます。 [画揺れ補正]の設定をしたあとで、 各エリアの設定をしてく ださい。
- マスクエリア
- プライバシーゾーン
- 動作検知エリア
- VIQSエリア

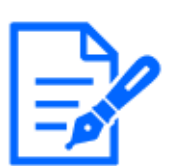

## [お知らせ]

- ・暗い撮影環境で揺れが発生する場合、 最長露光時間を[最大1/100s]以上の高 速シャッター設定にすると、 より良好な揺れ補正効果が得られることがあります。 設置環境に応じて最長露光時間を設定してください。
- ・[画揺れ補正]を[On]にすると、 スーパーダイナミックの設定が[Off]になります。
- ・[画揺れ補正]を[On]にすると、 デジタルズーム倍率が半分に制限されます。
- ・各機種に搭載されている機能についてはカタログスペックを参照してください。

# [ランプ表示]

ランプの点灯/消灯を選択します。 動作状態をランプで確認したいときは、 [点灯]を選択します。

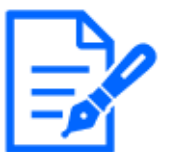

[お知らせ]

・各機種に搭載されているランプについてはカタログスペックを参照してください。 ・【MULTI\_PTZ】[ランプ表示]の設定はPTZカメラから設定可能です。

# [オーディオ出力端子]

オーディオ出力端子を調整用モニター出力として使用するかどうかを設定します。 オーディオ/モニター

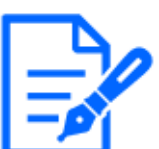

# [お知らせ]

・[オーディオ出力端子]を[オーディオ]に設定する場合、 [モニター出力]を選択す ることができません。

- ・[音声配信モード]を[Off]または[受話]以外に設定する場合、 [オーディオ出力端 子]を[モニター]に設定することができません。
- ・[オーディオ出力端子]を[モニター]に設定する場合、 [音声配信モード]を[Off]ま たは[受話]以外に設定することができません。

# [モニター出力]

映像出力端子(MONITOR OUT端子)から出力する映像フォーマットを設定します。 NTSC/PAL

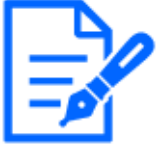

# [お知らせ]

・[モニター出力]の設定は、 撮像モードが30fpsモード/60fpsモード/15fpsモード の場合、 変更できます。

・出力される映像は上下反転されている場合があります。

# [TILT調整レバーの位置]

カメラを設置したときに設定した[TILT調整レバーの位置]を設定します。 [High]/ [Mid]/ [Low]

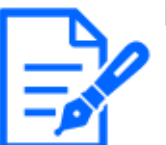

# [お知らせ]

【MULTI PTZ】「TILT調整レバーの位置]はマルチセンサーカメラの設定画面のみ 選択可能です。

# <span id="page-152-0"></span>4.5.2 SDメモリーカードを設定する[SDメモリーカード]

基本ページの[SDメモリーカード]タブをクリックします。 詳細設定メニューの表示・操作のしかたは 以下を参照してください。

→[4.2.1 表示のしかた](#page-101-0)

→[4.2.2 操作のしかた](#page-102-0)

ここでは、 SDメモリーカードに関する設定を行います。

#### 運用モード

# [SDメモリーカード]

SDメモリーカードを使用するかどうかを、 使用する/使用しないで設定します。

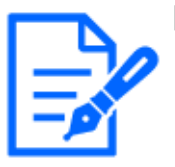

#### [お知らせ]

・[撮像モード]を[16:9モード(60fps モード)]または[16:9モード(50fpsモード)]に設定 した場合は、 SDメモリーカードに関する機能は使用できません。 [SDメモリーカー ド]は[使用しない]に設定されます。

# 「機能拡張ソフトウェアモード]

インストールした機能拡張ソフトウェアが、 本機のSDメモリーカードを使用する場合に本設定を [On]に設定します。

[On]:機能拡張ソフトウェアが、 本機のSDメモリーカードを使用することができるようになります。 [Off]:機能拡張ソフトウェアが、 本機のSDメモリーカードを使用することができません。

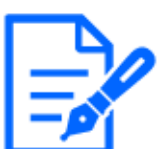

#### [お知らせ]

- ・弊社が販売、 提供する機能拡張ソフトウェアについては、 弊社技術情報ウェブ サイト<管理番号:C0103>を参照してください。
- ・機能拡張ソフトウェアモードを[On]から[Off]に設定する場合は、 SDメモリーカード のフォーマットを行うことを推奨します。
- ・SDメモリーカードを使用する機能拡張ソフトウェアを動作させる場合、 SDメモリー カードへの録画機能の動作は保証できません。

# [録音]

動画をMP4フォーマットで保存する場合に音声データを録音するかどうか設定します。

[Off]:動画(MP4フォーマット)に音声データは保存されません。

[On]:動画(MP4フォーマット)に音声データを保存します。

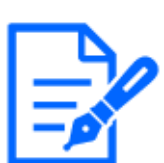

#### [お知らせ]

[録音]を使用する場合、 [録画圧縮方式]をストリームに設定する必要があります。

## [SDメモリーカード残容量通知]

メール通知機能や独自アラーム通知機能を使用してSDメモリーカードの残容量を通知する場合 に、 空き容量が何%になった場合に通知を開始するかを以下から選択します。 50%/ 20%/ 10%/ 5%/ 2%

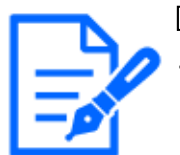

#### [お知らせ]

・残容量通知は、 設定した値以下の残容量値ごとに通知されます。 例えば、 [50%]に設定した場合、 残容量が50%、 20%、 10%、 5%、 2%になっ たときにそれぞれ通知します。 通知するタイミングは多少ずれる場合があります。

#### [上書き]

SDメモリーカードの空き容量が少なくなったときに、 画像を上書きして保存するかどうかを設定し ます。

[On]:SDメモリーカードの空き容量が少なくなった場合、 古い画像から上書きして繰り返し保存し ます。

[Off]:SDメモリーカードの空き容量がなくなった場合、 SDメモリーカードへの保存を停止します。

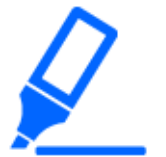

#### [重要]

・SDメモリーカードを使用しない場合は、 [使用しない]に設定してください。

- ・本機からSDメモリーカードを取り外すときは、 必ず[使用しない]に設定してから、 SDメモリーカードを取り外してください。 [使用する]に設定している場合にSDメモ リーカードを取り外すと、 データが壊れるおそれがあります。
- ・[使用する]に設定している場合にSDメモリーカードを取り付けると、 [保存モード] の設定に従い、データの保存を行います。
- ・SDメモリーカードを取り付けたあとは、 [使用する]に設定してください。
- ・画像更新速度が速いと、 通知や録画のタイミング・間隔がずれることがあります。 また、 複数のユーザーが画像を受信する場合、 通知や録画が設定どおりに行わ れないことがあります。 その場合は、 画像更新速度を遅くしてください。
- ・SDメモリーカードの書き換え回数には限度があります。 書き換え頻度が高いと、 寿命が短くなることがあります。
- ・SDメモリーカードの寿命は、 SDメモリーカードに保存する画像ファイルの数とログ 書き込みの数の影響を受けます。
- ・[録画圧縮方式]でストリームを選択し、 録画するストリームの[1クライアントあたりの ビットレート※]で小さい値を設定することで、 SDメモリーカードに保存するファイ ル数を減らすことができます。
- ・SDメモリーカードの書き込み回数が増えて、 書き込み速度が低下した場合は、 新しいSDメモリーカードへの交換をお勧めします。

・[上書きなし]から[上書きあり]に切り換えたときに、 SDメモリーカードの空き容量が 少ないと、 書き込みの準備のため古い画像が削除されることがあります。

#### SDメモリーカードセキュリティ設定

#### [改ざん検出情報付加]

SDメモリーカード内のデータが改ざんされた際に、 検出可能とするための情報を付加するかどう かを設定します。

改ざん検出は、 動画(MP4フォーマット)のみに対応しており、 専用ソフトウェアで確認できます。 改ざん検出の専用ソフトウェア、 および、 その使用方法などについては、 弊社技術情報ウェブ サイト<管理番号:C0304>を参照してください。

[詳細設定へ>>]ボタンをクリックすると、 改ざん検出情報付加に関する設定画面が別ウインドウで 表示されます。

→[4.5.3 改ざん検出を設定する \[改ざん検出\]](#page-162-0)

## [パスワードロック]

SDメモリーカードにパスワードを設定します。 パスワードを設定すると、 本機以外の機器でSDメ モリーカードへの書き込み、 読み込みができなくなります。 もしSDメモリーカードを盗まれたり、 紛失したりした場合に、 記録されたデータが流出するリスクを軽減することができます。

#### [設定]

パスワード未設定のSDメモリーカードが挿入されている場合、 設定ボタンでパスワードを設定す ることができます。

[パスワード]/[パスワード確認] パスワードを入力します。 入力可能文字数:4~16文字 入力不可文字:全角、 半角記号 " &

#### [解除]

パスワード設定済みのSDメモリーカードが挿入されている場合、 解除ボタンでパスワードを解除 することができます。

#### [パスワード]

パスワードを入力します。 入力可能文字数:4~16文字 入力不可文字:全角、 半角記号 " &

#### [変更]

パスワード設定済みのSDメモリーカードが挿入されている場合、 変更ボタンでパスワードを変更 することができます。

[古いパスワード]/[新しいパスワード]/[新しいパスワード確認]

パスワードを入力します。

入力可能文字数:4~16文字

入力不可文字:全角、 半角記号 " &

#### [状態]

パスワードロックの設定状態を表示します。

[ロック中]:SDメモリーカードにパスワードが設定され、 ロック機能が有効です。

[未設定]:ロック機能が無効です

また、 SDメモリーカードのパスワード設定状態を表示します。

「パスワード設定済み]:パスワードが正常に設定されています。

[エラー(非対応SDメモリーカード)]:パスワードロック非対応カードが挿入されています。 SDHCメ モリーカードまたはSDXCメモリーカードが挿入されているかご確認ください。

[エラー(パスワード不一致)]:SDメモリーカードに設定されているパスワードと本機に設定されてい るパスワードが不一致のため、 SDメモリーカードを使用することができません。 パスワードが正し いかご確認ください。

[エラー(その他のエラー)]:SDメモリーカードに異常が発生している場合に表示されます。 SDメモ リーカードをご確認ください。

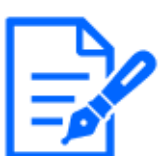

#### [お知らせ]

- ・パスワードロック機能は、 SDHCメモリーカードまたはSDXCメモリーカードのみ対 応しています。
- ・パスワードロックを設定したSDメモリーカードを本機以外の機器で使用する場合は、 パスワードロックの解除ボタンでパスワードを解除してから、 SDメモリーカードを取 り出してください。 PCなどカメラ以外の機器でパスワードを解除することはできま せん。

・[パスワードロック]の[状態]が[ロック中]の場合に、 パスワード未設定のSDメモリー カードを本機に挿入すると、 自動的にSDメモリーカードにパスワードが設定されます。

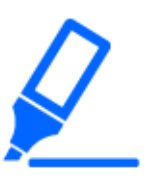

#### [重要]

- ・設定したパスワードを忘れた場合、 パスワードを解除することはできません。 パス ワードを設定したSDメモリーカードが使用できなくなりますので、 大切に管理して ください。
- ・設定したパスワードを忘れ、 新しいSDメモリーカードに交換する場合、 次のどち

らかの手順で事前に[パスワードロック]の[状態]を[未設定]にしてください。

- 解除ボタンでパスワードを入力し設定ボタンを押す。
- メンテナンスページより設定値を初期化する。

#### 録画ストリーム

#### [録画圧縮方式]

SDメモリーカードに保存する画像データの種類を選択します。

[Off]:画像データを保存しません。

[JPEG(1)]:静止画(JPEG(1))を保存します。 映像/音声ページの[映像]タブの[JPEG(1)]の解像 度に従いデータを保存します。

[JPEG(2)]:静止画(JPEG(2))を保存します。 映像/音声ページの[映像]タブの[JPEG(2)]の解像 度に従いデータを保存します。

[ストリーム(1)]:動画(ストリーム(1))をMP4フォーマットで保存します。映像/音声ページの[映像] タブの[ストリーム(1)]の設定に従いデータを保存します。

[ストリーム(2)]:動画(ストリーム(2))をMP4フォーマットで保存します。映像/音声ページの[映像] タブの[ストリーム(2)]の設定に従いデータを保存します。

[ストリーム(3)]:動画(ストリーム(3))をMP4フォーマットで保存します。 映像/音声ページの[映像] タブの[ストリーム(3)]の設定に従いデータを保存します。

[ストリーム(4)]:動画(ストリーム(4))をMP4フォーマットで保存します。 映像/音声ページの[映像] タブの[ストリーム(4)]の設定に従いデータを保存します。

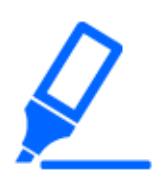

#### [重要]

[お知らせ]

- ・スピードクラスClass10対応のSDメモリーカードは、 UHS‑I(Ultra High Speed‑I)対 応のカードを使用してください。
- ・i‑PRO機器専用 microSDメモリーカードの使用を推奨します。
- ・スピードクラスClass10対応以外のSDメモリーカードを使用する場合、 [録画圧縮 方式]で選択するストリームのビットレートを6144 kbpsまでとしてください。
- ・スピードクラスClass10対応のSDメモリーカードを使用する場合、 [録画圧縮方式] で選択するストリームのビットレートを12288 kbpsまでとしてください。
- ・【MULTI】スピードクラスClass10対応以外のSDメモリーカードは使用できません。
- ・【MULTI】[録画圧縮方式]で選択するストリームのビットレートは4096 kbpsまでとし てください。

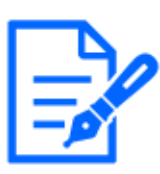

・[ストリーム]を選択すると、 映像/音声ページの[映像]タブの[ストリーム]設定が、 [ストリーム & 動画録画]設定に切り換わります。

・[録画圧縮方式]を[ストリーム]に設定変更した場合、 次の機能の設定値が補正さ

れることがあります。

– [配信モード]が[ベストエフォート配信]に設定されていた場合、 [フレームレート 指定]に設定されます。

– [リフレッシュ間隔]が[2s]、 [3s]、 [4s]、 [5s]に設定されていた場合、 [1s]に設定 されます。

- ・[改ざん検出情報付加]に[On]を設定している場合、 [録画圧縮方式]を[JPEG]に 変更できません。
- ・[録画圧縮方式]が[ストリーム]の場合、 保存するファイルのファイル名は自動で付 与されます。
- ・[録画圧縮方式]が[ストリーム]の場合、 接続可能なユーザー数が少なくなることが あります。
- ・[録音]に[On]を設定する場合、 ストリームに設定できるビットレートの最大値が制 限されます。
- ・[改ざん検出情報付加]に[On]を設定する場合、 ストリームに設定できるビットレー トの最大値が制限されます。
- ・【MULTI】[録画圧縮方式]で[ストリーム]を選択した場合、 ビットレートに制限がか かります。

[保存モード]

SDメモリーカードへ画像を保存する方法を以下から選択します。

[FTP/SFTP定期送信エラー時]:FTP/SFTPサーバーへの定期送信が失敗したときに画像を保存 します。

[録画圧縮方式]で[JPEG]を選択した場合のみ選択可能です。

「アラーム発生時」:アラームが発生したときに画像を保存します。

[手動保存]:画像を手動で保存します。

「スケジュール保存]:スケジュール設定に従って、画像を保存します。[録画圧縮方式]で[ストリー ム]を選択した場合のみ選択可能です。

→4.11 スケジュールの設定を行う「スケジュール]

[保存モード]で[アラーム発生時]を選択した場合、 アラームの種類を以下から選択することができ ます。

[端子1]:端子1にアラームが発生したときに、画像を保存します。

[端子2]:端子2にアラームが発生したときに、画像を保存します。

「端子31:端子3にアラームが発生したときに、画像を保存します。

[動作検知]:動作検知が発生したときに、画像を保存します。

[妨害検知]:妨害検知が発生したときに、画像を保存します。

[自動追尾]:自動追尾が発生したときに、画像を保存します。

[コマンドアラーム]:コマンドアラームが入力されたときに、 画像を保存します。

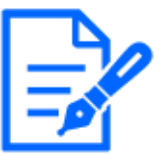

#### [お知らせ]

・[録画圧縮方式]がストリームの場合、 [FTP/SFTP定期送信エラー時]は設定でき ません。

- ・アラームを発生させるには、 [アラーム]タブでアラームを設定してください。
- ・[録画圧縮方式]が[JPEG]の場合、 [スケジュール保存]は設定できません。
- ・弊社製ネットワークディスクレコーダーと接続した場合、 [保存モード]が[通信異常 検出時]でグレーアウト表示になる場合があります。 レコーダーとの接続を外した 後に[保存モード]の設定を変更するには、 一度[SDメモリーカード]を[使用しない] に設定し、 再度[使用する]に設定してください。
- ・[GOP制御]に[Advanced(固定GOP 60s + 1sキーフレーム)]を設定したストリームは、 アラーム録画に設定できません。
- ・音検知のアラーム発生時には、 映像録画されません。

#### JPEG手動保存録画

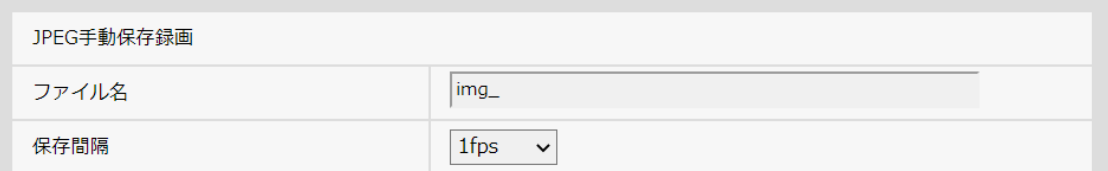

[録画圧縮方式]が[JPEG(1)]、 [JPEG(2)]に設定され、 かつ、 [保存モード]が[手動保存]に設定さ れている場合のみ設定できます。

# [ファイル名]

SDメモリーカードへ画像を保存するときのファイル名を入力します。 実際に保存されるときのファ イル名は、 以下のようになります。

ファイル名: 入力したファイル名+日時(年月日時分秒)+連続番号

入力可能文字数:1~8文字

入力不可文字:全角、 半角記号 " & \* / : ; < > ? ¥ ¦

#### [保存間隔]

[保存モード]を[手動保存]に設定している場合に、 SDメモリーカードへ画像を保存するときの間 隔を以下から選択します。

– [撮像モード]が30fpsモード/15fpsモードに設定されている場合:0.1fps/ 0.2fps/ 0.33fps/  $0.5$ fps  $/ 1$ fps

– [撮像モード]が25fpsモード/12.5fpsモードに設定されている場合:0.08fps/ 0.17fps/

 $0.28$ fps  $\diagup$  0.42fps  $\diagup$  1fps

#### JPEG録画(アラーム発生時)

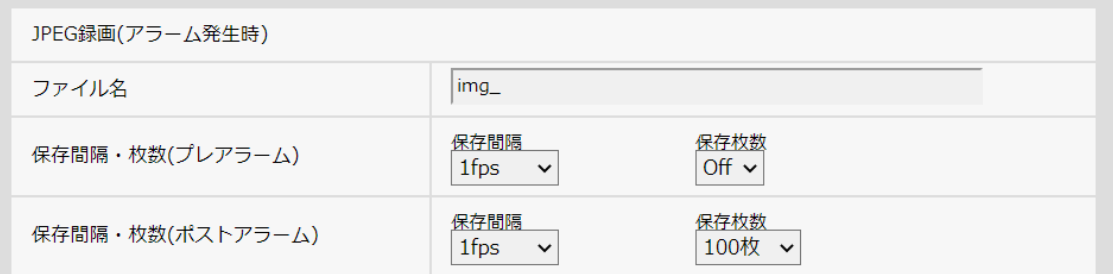

[録画圧縮方式]が[JPEG(1)]、 [JPEG(2)]に設定され、 かつ、 [保存モード]が[アラーム発生時]に 設定されている場合のみ設定できます。

# [ファイル名]

SDメモリーカードへ画像を保存するときのファイル名を入力します。 実際に保存されるときのファ イル名は、 以下のようになります。

ファイル名: 入力したファイル名+日時(年月日時分秒)+連続番号

入力可能文字数:1~8文字

入力不可文字:全角、 半角記号 " & \* / : ; < > ? ¥ ¦

# [保存間隔・枚数(プレアラーム)]−[保存間隔]

[保存モード]を[アラーム発生時]に設定している場合に、 SDメモリーカードへ画像を保存するとき のプレアラーム画像の間隔を以下から選択します。

– [撮像モード]が30fpsモード/15fpsモードに設定されている場合:0.1fps/ 0.2fps/ 0.33fps/  $0.5$ fps  $/ 1$ fps

– [撮像モード]が25fpsモード/12.5fpsモードに設定されている場合:0.08fps/ 0.17fps/  $0.28$ fps  $\diagup$  0.42fps  $\diagup$  1fps

# [保存間隔・枚数(プレアラーム)]−[保存枚数]

アラームが発生したときに、 SDメモリーカードへ保存するプレアラーム画像の枚数を以下から選 択します。

[Off]/ [1枚]/ [2枚]/ [3枚]/ [4枚]/ [5枚]

# [保存間隔・枚数(ポストアラーム)]−[保存間隔]

[保存モード]を[アラーム発生時]または[手動保存]に設定している場合に、 SDメモリーカードへ

画像を保存するときの間隔を以下から選択します。

– [撮像モード]が30fpsモード/15fpsモードに設定されている場合:0.1fps/ 0.2fps/ 0.33fps/  $0.5$ fps $\angle$  1fps

– [撮像モード]が25fpsモード/12.5fpsモードに設定されている場合:0.08fps/ 0.17fps/

 $0.28$ fps  $\diagup 0.42$ fps  $\diagup 1$ fps

# [保存間隔・枚数(ポストアラーム)]−[保存枚数]

アラームが発生したときに、 SDメモリーカードへ保存するアラーム画像の枚数を以下から選択します。 [10枚]/ [20枚]/ [30枚]/ [50枚]/ [100枚]/ [200枚]/ [300枚]/ [500枚]/ [1000枚]/ [2000枚]/ [3000枚]

# 動画録画(アラーム発生時)

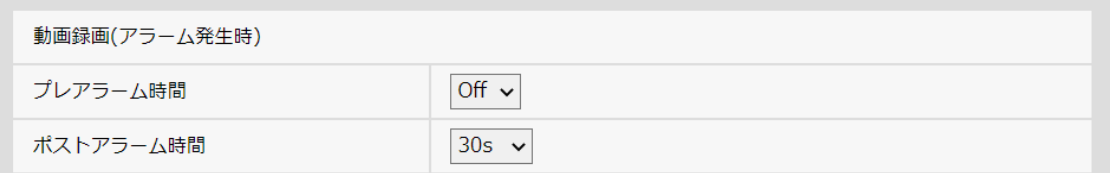

SDメモリーカードの[録画圧縮方式]がストリームに設定され、 かつ、 [保存モード]が[アラーム発 生時]に設定されている場合のみ設定できます。

# [プレアラーム時間]

アラーム発生前の録画を行うかどうかを選択します。 SDメモリーカードに保存する時間を設定します。  $[Off]/[1s]/[2s]/[3s]/[4s]/[5s]/[8s]/[10s]/[20s]/[25s]/[30s]/[40s]/$  $[50s] / [60s] / [90s] / [120s]$ 

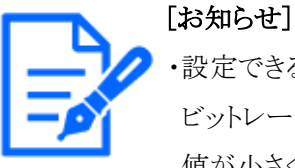

・設定できる値は、 録画するストリームの解像度とビットレートによって変動します。 ビットレートが高く設定されているほど、 プレアラーム時間として設定可能な最大 値が小さくなります。

#### [ポストアラーム時間]

アラーム発生後に、 SDメモリーカードに保存する時間を設定します。  $[10s]/ [20s]/ [30s]/ [40s]/ [50s]/ [60s]/ [120s]/ [240s]/ [300s]$ ※ポストアラーム時間で設定した時間より、 実際の録画時間は長くなる場合があります。

#### SDメモリーカード情報

#### [容量表示]

SDメモリーカードの残容量と総容量が表示されます。

SDメモリーカードの状態によって、 次のように表示される場合があります。

#### 4 詳細設定

4.5 本機の基本設定を行う[基本]

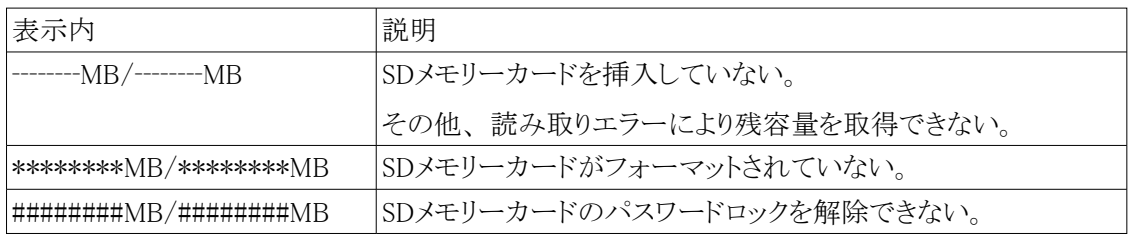

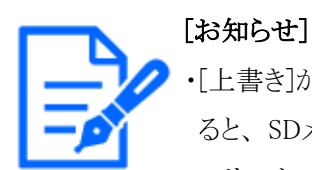

・[上書き]が[Off]に設定されているときに、 SDメモリーカードの残容量が[0MB]にな ると、 SDメモリーカードに画像が保存されません。 通知機能を使用すると、 SDメ モリーカードの空き容量がなくなったときに、 設定したメールアドレスや独自アラー ム通知先に通知することができます。

[→4.8.4.2 アラーム発生時のメール送信に関する設定を行う](#page-266-0)

[→4.8.10 アラーム通知に関する設定を行う\[通知\]](#page-283-0)

#### [フォーマット]

SDメモリーカードをフォーマットする場合は、 [実行]ボタンをクリックします。

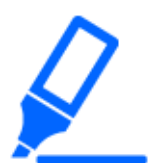

#### [重要]

・フォーマットを実行する前に、 基本ページの[SDメモリーカード]を[使用する]に設 定してください。

[→4.5.2 SDメモリーカードを設定する\[SDメモリーカード\]](#page-152-0)

・SDメモリーカードは、 必ず[SDメモリーカード]タブでフォーマットしてから使用して ください。 [SDメモリーカード]タブ以外でフォーマットした場合、 以下の機能が正 常に動作しないことがあります。

- アラーム発生時の画像の保存/取得
- 手動保存時の画像の保存/取得
- スケジュール機能による画像の保存/取得
- アラームログ、 手動/スケジュール保存ログ、 システムログの保存/取得

– 弊社製ネットワークディスクレコーダーのSDメモリー録画機能を使った画像の保 存/取得

– SDメモリーカード内の画像の再生/ダウンロード

- ・フォーマットを実行したときに、 他のユーザーが操作中の場合、 その操作が中断 されます。
- ・フォーマット中は、 SDメモリーカードに書き込みできません。
- ・フォーマットを実行すると、 SDメモリーカードに保存されていたデータはすべて消 去されます。
- ・フォーマット中は、 本機の電源を切らないでください。

・フォーマット後は、 SDメモリーカード内に、 動作するために必要な初期ディレクト リーが作成されるため、 残容量は総容量よりも少なく表示されます。

- ・i‑PRO機器専用 SDメモリーカードの使用を推奨します。
- ・自動上書き機能を使ってSDメモリーカードに繰り返し画像を記録する場合、 高い 信頼性と耐久性を備えたSDメモリーカードを使用してください。
- ・スピードクラスClass10 対応のSD メモリーカードは、 UHS‑Ⅰ(Ultra High Speed‑Ⅰ) 対応のカードをご使用ください。

# <span id="page-162-0"></span>4.5.3 改ざん検出を設定する [改ざん検出]

改ざん検出を設定すると、 SDメモリーカード内のデータが改ざんされた際に、 専用ソフトウェアで の検出が可能となります。

改ざん検出は、動画ファイル(MP4フォーマット)のみに対応しています。

改ざん検出の設定方法については、 サポートサイトのサポート動画ページより<管理番号:P0001 >を参照してください。

改ざん検出の専用ソフトウェア、 および、 その使用方法などについては、 弊社技術情報ウェブ サイト<管理番号:C0304>を参照してください。

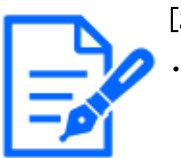

# [お知らせ]

・改ざん検出を使用する場合、 [録画圧縮方式]をストリームに設定する必要があり ます。

#### 4 詳細設定

4.5 本機の基本設定を行う[基本]

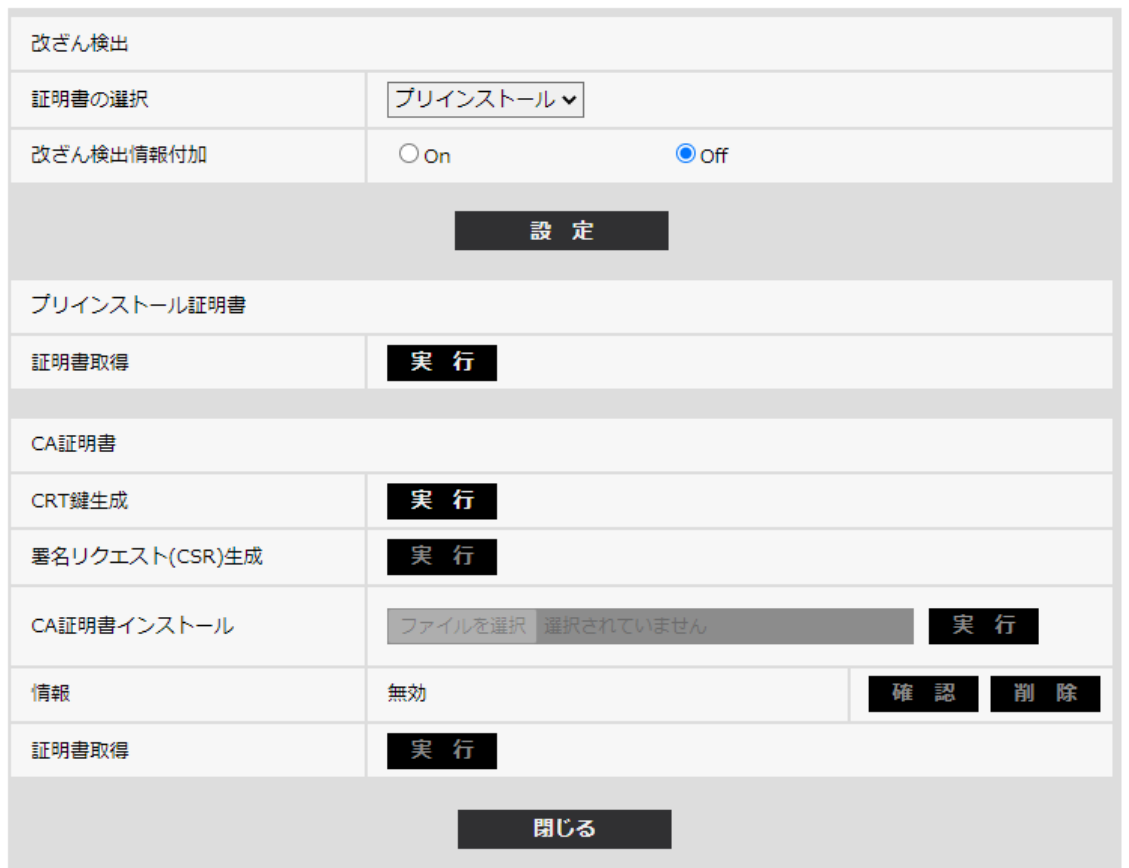

#### [証明書の選択]

改ざん検出にて使用する証明書を選択します。

[プリインストール]:プリインストール証明書を選択します。

[CA]:CA証明書を選択します。 CA証明書がインストールされている場合のみ表示されます。

# [改ざん検出情報付加]

改ざん検出のための情報を、 SDメモリーカード内に保存する動画ファイル(MP4フォーマット)に 付与するかどうかを設定します。

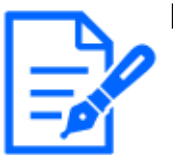

#### [お知らせ]

・[録画ストリーム]の[録画圧縮方式]をJPEGに設定している場合、 設定をOnに変 更できません。

#### [プリインストール証明書−証明書取得]

実行ボタンをクリックするとプリインストール証明書用のルート証明書をダウンロードします。 専用 ソフトウェアでSDメモリーカード内の動画(MP4ファイル)の改ざん検出を実施する際に、 ダウン ロードした証明書を使用します。

# [CA証明書−CRT鍵生成]

改ざん検出で使用するCRT鍵(暗号化キー)を生成します。 CRT鍵の生成は、 [実行]ボタンをクリックすると表示される[CRT鍵生成ダイアログ]で行います。

# [CA証明書−署名リクエスト(CSR)生成]

改ざん検出で使用するCA証明書として、 認証機関によって発行されたCA証明書を使用する場 合に、 認証機関に申請するための署名リクエスト(CSR:Certificate Signing Request)を生成します。 署名リクエスト(CSR)の生成は、 [実行]ボタンをクリックすると表示される、 [署名リクエスト(CSR) 生成ダイアログ]で行います。

# [CA証明書−証明書インストール]

証明機関から発行された証明書(CA証明書)のインストールおよびインストールされた証明書 (CA証明書)の情報表示を行います。

[ファイルを選択]ボタンをクリックすると表示される[ファイルを開くダイアログ]で、 認証機関から発 行された証明書(CA証明書)のファイルを選択し、 [実行]ボタンをクリックすると証明書(CA証明 書)のインストールが実行されます。

証明書(CA証明書)がインストールされている場合は、 インストールした証明書のファイル名を表 示します。

# [CA証明書−情報]

認証機関から発行された証明書(CA証明書)の情報が表示されます。 [確認]ボタンをクリックすると、 インストールした証明書(CA証明書)の登録内容が[CA証明書確 認ダイアログ]に表示されます。 [削除]ボタンをクリックすると、 インストールした証明書(CA証明書)を削除します。

# [CA証明書−証明書取得]

認証機関から発行された証明書(CA証明書)を本機からダウンロードします。 専用ソフトウェアでSDメモリーカード内の動画(MP4ファイル)の改ざん検出を実施する際に、 ダウ ンロードした証明書を使用します。

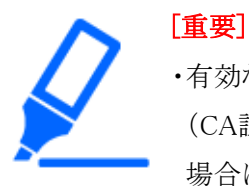

・有効な証明書(CA証明書)を削除する場合は、 PC、 記録メディアなどに証明書 (CA証明書)のバックアップがあることを確認してください。 再度インストールする 場合に、 証明書(CA証明書)が必要になります。

# 4.5.4 改ざん検出の設定方法

改ざん検出の設定方法については、 サポートサイトのサポート動画ページより<管理番号:P0001 >を参照してください。

# <span id="page-165-0"></span>4.5.5 オーバーレイ画像を設定する[オーバーレイ画像]

オーバーレイ画像機能とは、 本機にアップロードした画像をライブ画像に埋め込み表示(オー バーレイ表示)する機能です。 基本ページの[オーバーレイ画像]タブをクリックします。 詳細設定メニューの表示・操作のしかた

は以下を参照してください。

- →[4.2.1 表示のしかた](#page-101-0)
- →[4.2.2 操作のしかた](#page-102-0)
- ここでは、 オーバーレイ画像機能に関する設定を行います。

#### 4 詳細設定

4.5 本機の基本設定を行う[基本]

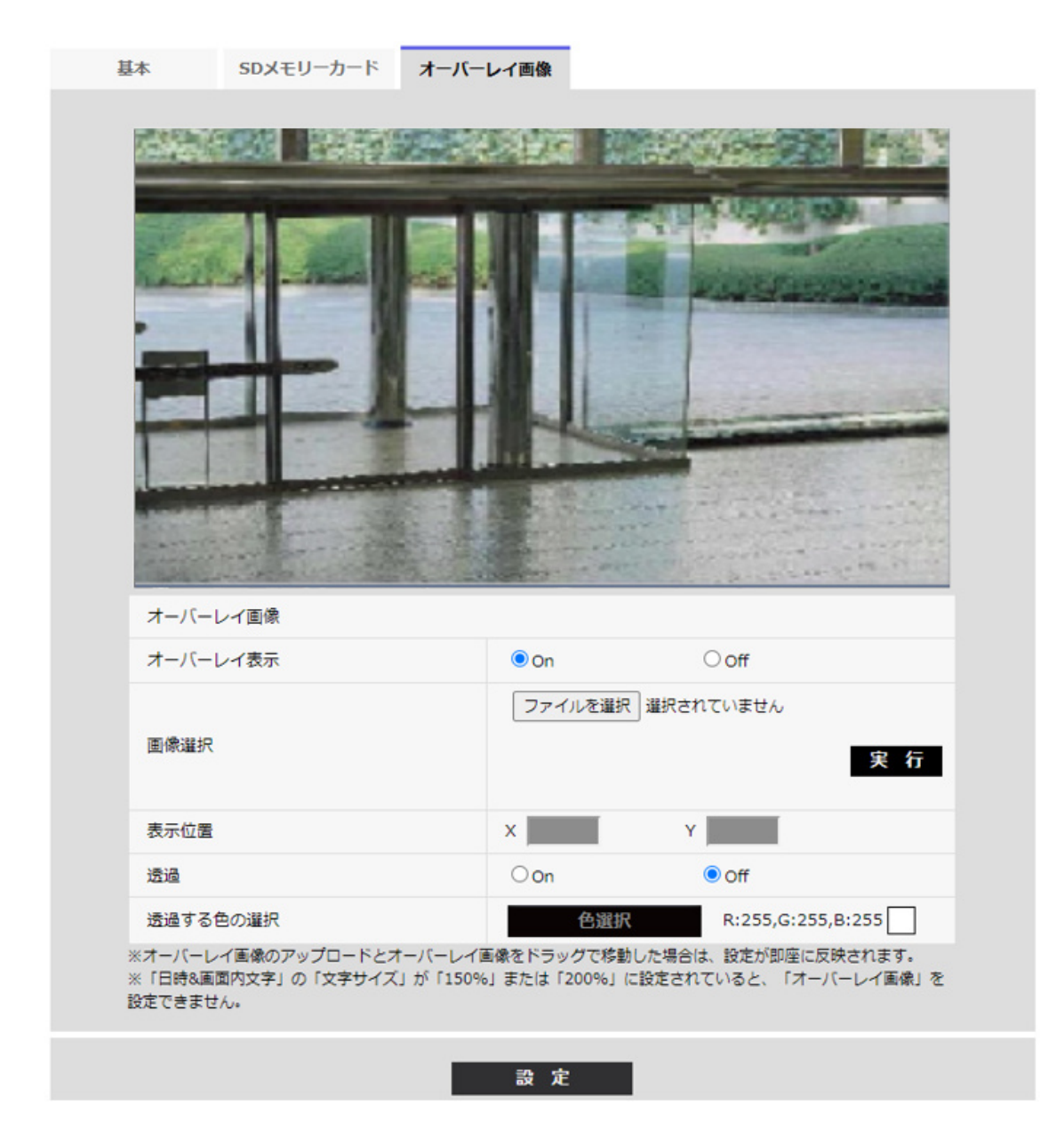

# [カメラ選択]

オーバーレイを設定するカメラを選択します。

[カメラ1]:カメラ1のオーバーレイ設定を行います。

[カメラ2]:カメラ2のオーバーレイ設定を行います。

[カメラ3]:カメラ3のオーバーレイ設定を行います。

[カメラ4]:カメラ4のオーバーレイ設定を行います。

# [お知らせ]

・【MULTI】[カメラ選択]はマルチセンサーカメラのみ選択可能です。

#### [オーバーレイ表示]

アップロードした画像をオーバーレイ表示するかどうかを[On]/ [Off]で設定します。

[On]:オーバーレイ表示します。 [On]に設定すると、 SDメモリーカード録画時も、 オーバーレイ 表示された画像が録画されます。

[Off]:オーバーレイ表示しません。

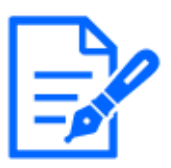

## [お知らせ]

- ・[日時画面内文字]の[文字サイズ]が[150%]または[200%]に設定されていると、 [オーバーレイ表示]を設定できません。
- ・各機種に搭載されている機能についてはカタログスペックを参照してください。

## [画像選択]

以下の手順で、 オーバーレイ表示する画像ファイルを本機にアップロードします。 1)[ファイルを選択]ボタンをクリックして、 PCに保存されている画像ファイルを選択します。 2)[実行]ボタンをクリックして、 選択した画像ファイルを本機にアップロードします。 画像ファイル をアップロードすると、 設定画面上にアップロードした画像(アップロード画像)がオーバーレイ 表示されます。

オーバーレイ表示には、 以下の仕様の画像ファイルが使用できます。

- ・画像フォーマット:256 色 ビットマップ(BMP:Windows 形式)
- ・画像サイズ:24 ピクセル × 24 ピクセル ~ 512 ピクセル × 512 ピクセル
- ・ファイル容量:257 Kbyte以下

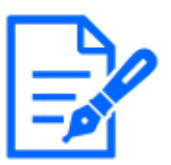

## [お知らせ]

画像ファイルはスペースや全角文字を使用していないフォルダーに保存してくだ さい。 スペースや全角文字を使用しているフォルダーに保存されたファイルはアッ プロードできないことがあります。

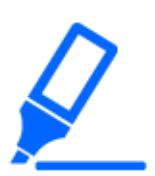

# [重要]

- ・画像ファイルのアップロード中は、 本機の電源を切ったり、 本機の操作をしたりし ないでください。
- ・表示されるアップロード画像は、 ライブ画像の解像度によっては縮小されます。 アップロード画像の画質が劣化して表示されることがありますので、 ライブ画ペー ジでオーバーレイ表示されている画像を確認してください。

・アップロード画像はアップロードしたときに保存されます。

#### [表示位置]

アップロード画像の表示位置(画像の左上の角)が[X]と[Y]の座標で表示されます。

4 詳細設定

4.5 本機の基本設定を行う[基本]

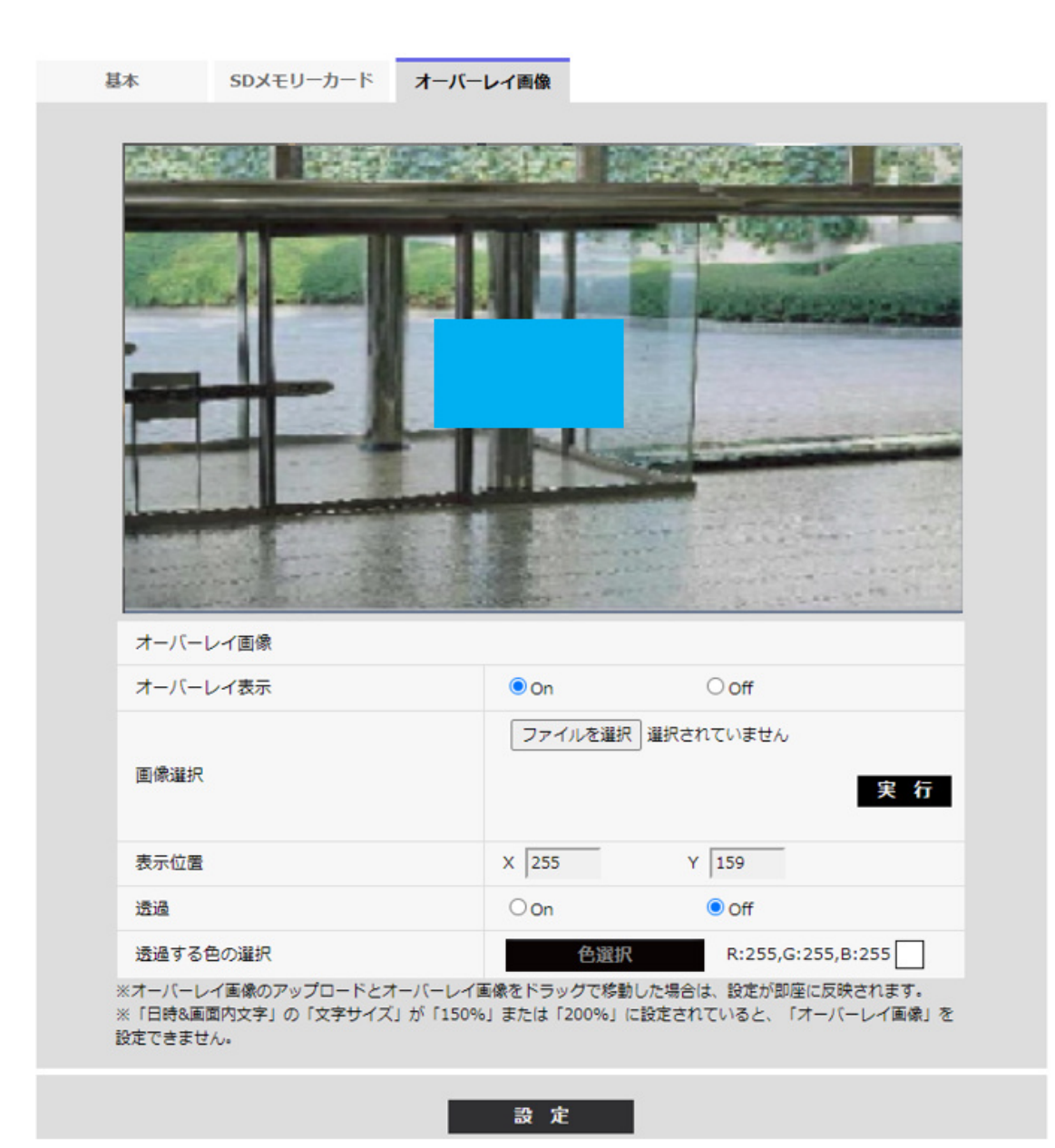

アップロード画像の表示位置の変更は、 以下の2通りの方法があります。

- ・マウスで、 表示されているアップロード画像をドラッグ&ドロップします。
- ・[X]と[Y]に座標を入力し、 [設定]ボタンをクリックします。

#### 入力可能数字:

- [撮像モード]が[16:9モード]の場合
- X:0 ~(639 からアップロード画像の横のサイズを引いた値)
- Y:0 ~(359 からアップロード画像の縦のサイズを引いた値)
- [撮像モード]が[4:3モード]の場合
- X:0 ~(639 からアップロード画像の横のサイズを引いた値)
- Y:0 ~(479 からアップロード画像の縦のサイズを引いた値)

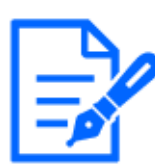

#### [お知らせ]

[重要]

・アップロード画像をドラッグしたときに表示される赤枠を移動することで、 表示位 置の変更ができます。

- ・アップロード画像の表示が設定画面上からはみ出る座標は設定できません。
- ・アップロード画像をマウスで移動した場合は、 [設定]ボタンをクリックしなくても表 示位置が保存されます。
- ・アップロード画像を画面の端に移動しても、 画面の端との間に隙間ができてしまう 場合があります。

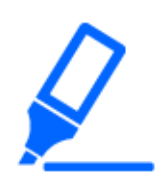

・[撮像モード]の設定を変更したあとは、 アップロード画像の表示位置を確認してく ださい。 表示位置がずれている場合は再度表示位置の設定をしてください。 アッ プロード画像の表示が設定画面上からはみ出た場合は、 表示位置が初期値(ラ イブ画像の中央)に戻ります。

#### [透過]

[透過する色の選択]で選択した色を透過するかどうかを[On]/ [Off]で設定します。 [On]:[透過する色の選択]で選択した色を透過します。

[Off]:[透過する色の選択]で選択した色を透過しません。

# [透過する色の選択]

以下の手順で、 透過したい色を選択します。

1 [色選択]ボタンをクリックすると、アップロードした画像が表示されたサブウィンドウが表示さ れます。

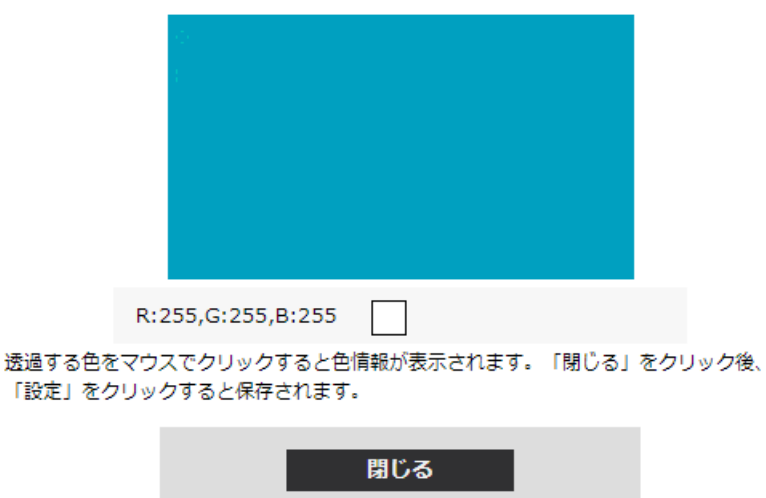

2 表示されている画像内で透過したい色をクリックします。 選択した色とRGBの値が表示され

ます。

- 3 [閉じる]ボタンをクリックして、 サブウィンドウを閉じます。
- 4 最後に、 [設定]ボタンをクリックすると、 選択した色が透過されます。

# 4.6 画像・音声に関する設定を行う[映像/音声]

映像/音声ページでは、 JPEG画像、 H.265画像、 H.264画像の設定や、 画質、 音声に関する 設定を行います。

映像/音声ページは、 [映像]タブ、 [画質]タブ、 [音声]タブで構成されています。

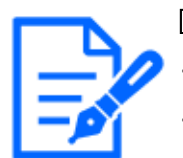

[お知らせ] ・機種に搭載されている機能によって設定できる項目は異なります。 ・各機種に搭載されている機能についてはカタログスペックを参照してください。

# 4.6.1 撮像モードを設定する[映像]

映像ページの[映像]タブをクリックします。 詳細設定メニューの表示・操作のしかたは以下を参照 してください。

→[4.2.1 表示のしかた](#page-101-0)

→[4.2.2 操作のしかた](#page-102-0)

#### [撮像モード]

ライブ画などに表示する画像を選択します。

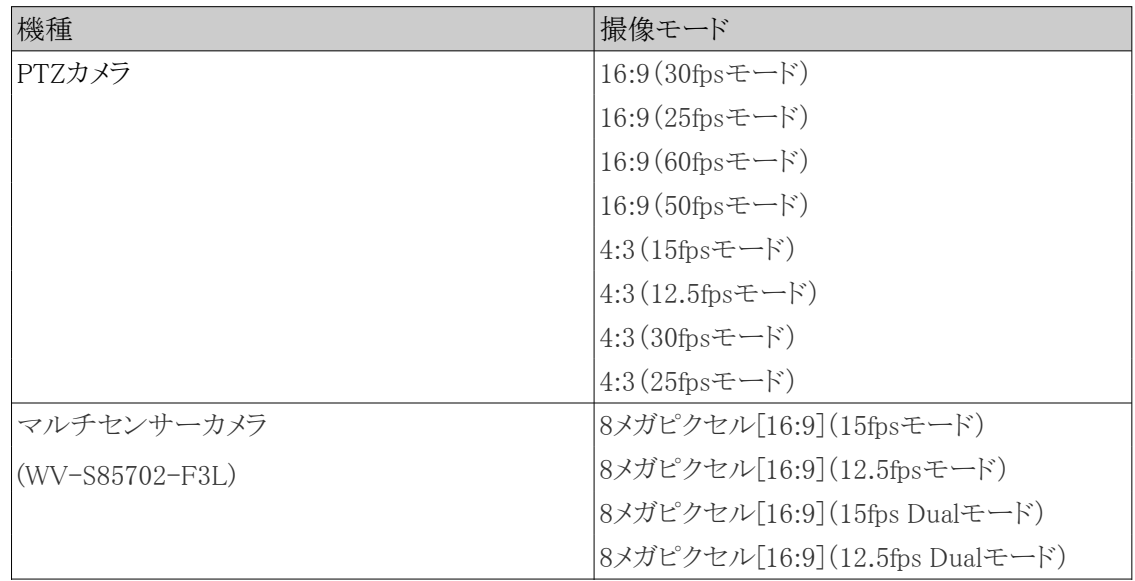

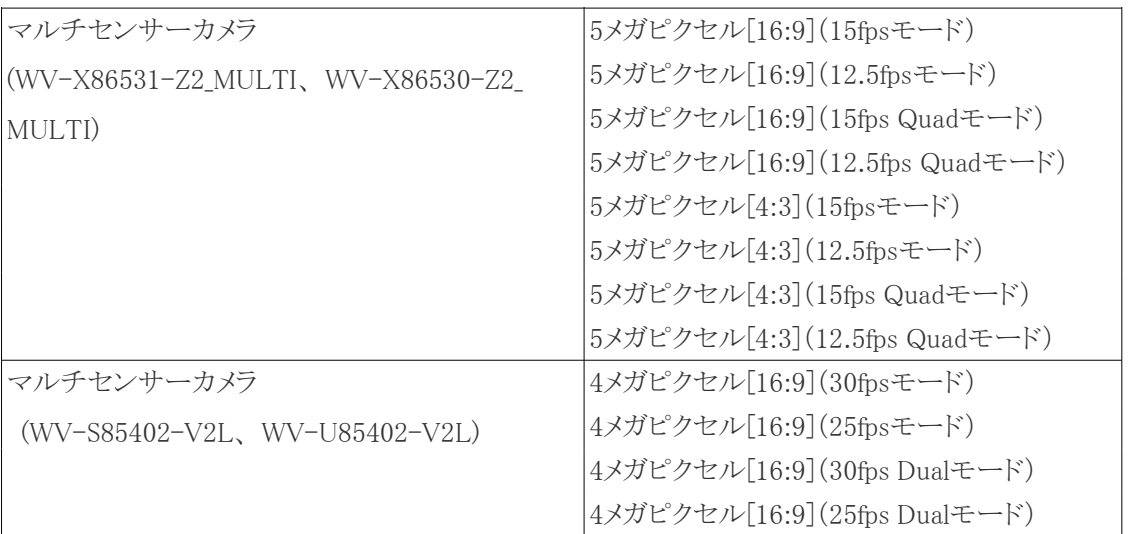

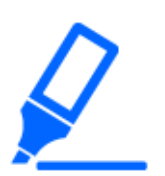

# [重要]

・以下のエリア設定をした状態で撮像モードの設定を変更すると位置がずれます。 そのため、 撮像モードの設定をしたあとで、 各エリアの設定をしてください。

– マスクエリア

→4.6.4.2 マスクエリアを設定する

– プライバシーゾーン

→4.6.4.5 プライバシーゾーンに関する設定を行う(プライバシーゾーン設定 [画面\)](#page-209-0)

- 動作検知エリア
	- →4.8.6 動作検知エリアを設定する[動作検知エリア]
- 妨害検知エリア

→4.8.8 妨害検知エリアを設定する[妨害検知エリア]

– VIQSエリア

→4.6.4.7 VIQSエリアを設定する

– オーバーレイ画像

→4.5.5 オーバーレイ画像を設定する「オーバーレイ画像]

- ・[16:9モード(60fpsモード)]/ [16:9モード(50fpsモード)]/ [4:3モード(15fpsモー ド)]/ [4:3モード(12.5fpsモード)]の撮像モードでは、 機能拡張ソフトウェアや自 動追尾の機能が利用できません。
- ・【MULTI】夜間などスローシャッターが動作中に撮像モードを設定すると、 設定が 完了するまで多くの時間を必要とする場合があります。

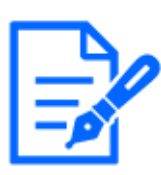

## [お知らせ]

・VIQSエリアを有効にしている場合、 アスペクト比を[4:3]から[16:9]に変更したあと に、 必ず、 VIQS設定が最大指定範囲を超えていないかを確認してください。 ・2メガピクセル[16:9](60fpsモード)時は、 複数ストリームを配信する場合、 60fps配 信ができず、 画像が間欠的に表示されることがあります。 また、 音声を同時配信 にすると30fps配信となります。 その他、 ストリーム配信に関する条件に関しては、 弊社技術情報ウェブサイト<管 理番号:C0309>を参照してください。

# <span id="page-172-0"></span>4.6.2 JPEG画像を設定する[映像]

映像/音声ページの「映像]タブをクリックします。 詳細設定メニューの表示・操作のしかたは以下 を参照してください。

→[4.2.1 表示のしかた](#page-101-0)

→[4.2.2 操作のしかた](#page-102-0)

#### ライブ画(初期表示)

ここでは、ライブ画に表示する初期設定を行います。

#### [初期表示ストリーム]

ライブ画ページで表示する画像を以下から選択します。

#### PTZカメラ

JPEG(1)/ JPEG(2)/ [ストリーム(1)]/ [ストリーム(2)]/ [ストリーム(3)]/ [ストリーム(4)]/ [マル チセンサー+PTZ]

#### マルチセンサーカメラ

[4画表示 ストリーム(2)]/ [3画表示 ストリーム(2)]/ [2画表示 ストリーム(2)]/ [4画表示 JPEG]/ [3画表示 JPEG]/ [2画表示 JPEG]/ [カメラ1 ストリーム(1)]/ [カメラ1 ストリーム(2)]/ [カメラ1 JPEG]/ [カメラ2 ストリーム(1)]/ [カメラ2 ストリーム(2)]/ [カメラ2 JPEG]/ [カメラ3 ストリーム (1)]/ [カメラ3 ストリーム(2)]/ [カメラ3 JPEG]/ [カメラ4 ストリーム(1)]/ [カメラ4 ストリーム(2)]/ [カメラ4 JPEG]/ [マルチセンサー+PTZ]

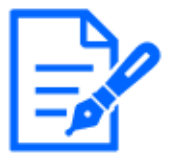

# [お知らせ]

・JPEGを選択すると、 更新間隔を選択できるようになります。 MJPEG/[静止画更新:1秒]/ [静止画更新:3秒]/ [静止画更新:5秒]/ [静止 画更新:10秒]/ [静止画更新:30秒]/ [静止画更新:60秒]

・ストリームは[ストリーム配信]が[On]の場合に選択することができます。

 $\mathcal{L} = \{ \mathcal{L} \mid \mathcal{L} \in \mathcal{L} \}$ 

・【MULTI】[4画表示 JPEG]/ [3画表示 JPEG]/ [2画表示 JPEG]の場合は[静止 画更新:1秒][静止画更新:3 秒]は選択できません。

・【MULTI】[4画表示 ストリーム(2)]/ [3画表示 ストリーム(2)]/ [2画表示 ストリーム (2)]/ [4画表示 JPEG]/ [3画表示 JPEG]/ [2画表示 JPEG]を選択すると、 以下 の表示方法を選択できるようになります。

[4分割]/ [360度撮影]/ [3分割]/ [270度撮影]/ [2分割]/ [左右表示]/ [上下表示]

- ・【MULTI4】4画表示が選択可能です。
- ・【MULTI3】3画表示が選択可能です。
- ・【MULTI2】2画表示が選択可能です。 [カメラ表示順]でカメラの表示順序を[カメラ 1-カメラ2]、 [カメラ2-カメラ1]から選択可能です。
- ・【MULTI\_PTZ】[マルチセンサー+PTZ]はマルチセンサー/PTZ一体型カメラのみ 選択可能です。

[JPEG画像更新速度(動画時)\*]

JPEG画像を更新する速度を選択します。

# [撮像モード]が、 [30fpsモード]/ [15fpsモード]/ [60fpsモード]に設定されている場合:

 $0.1$ fps  $/ 0.2$ fps  $/ 0.33$ fps  $/ 0.5$ fps  $/ 1$ fps  $/ 2$ fps  $/ 3$ fps  $/ 5$ fps  $/ 10$ fps  $/ 12$ fps  $/ 15$ fps  $/ 15$ 30fps

#### [撮像モード]が、 [25fpsモード]/ [12.5fpsモード]/ [50fpsモード]に設定されている場合:

0.08fps/ 0.17fps/ 0.28fps/ 0.42fps/ 1fps/ 2.1fps/ 3.1fps/ 4.2fps/ 5fps/ 8.3fps/  $12.5$ fps  $\angle$  25fps

#### [お知らせ]

- ・[ストリーム配信]を[On]に設定して、 [\*]付きの値を設定すると、 設定した値よりも 画像更新速度が低下することがあります。 [\*]付きの値は機種により異なります。 該当のパラメータはカメラの詳細設定画面の本項目を参照ください。
- ・記載している選択肢は[\*]を省略しています。
- ・ネットワークの環境や解像度、 画質、 同時アクセス数などによっては、 設定した 値よりも画像更新速度が低下することがあります。
- ・設定した画像更新速度で配信されない場合は、 解像度や画質を下げることで設 定した値に近づけることができます。
- ・選択した撮像モードの値までの更新速度が選択可能です。

#### **JPEG**

ここでは、 JPEGの[解像度][画質]を設定します。 H.265(またはH.264)画像に関する設定につい ては、 以下をお読みください。

→[4.6.3 ストリームに関する設定を行う\[映像\]](#page-175-0)

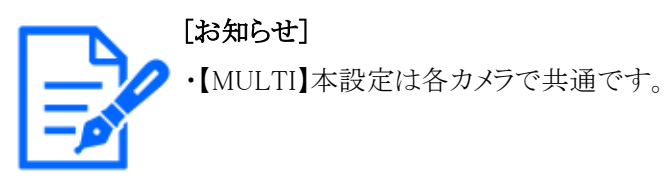

# [解像度]

JPEG画像を表示する際、 表示する画像の解像度を選択します。 お使いの機種と、 記号・用語の表記の関連については、 以下をお読みください。 →[1.2 本書の対応機種と記号について](#page-5-0) PTZカメラ

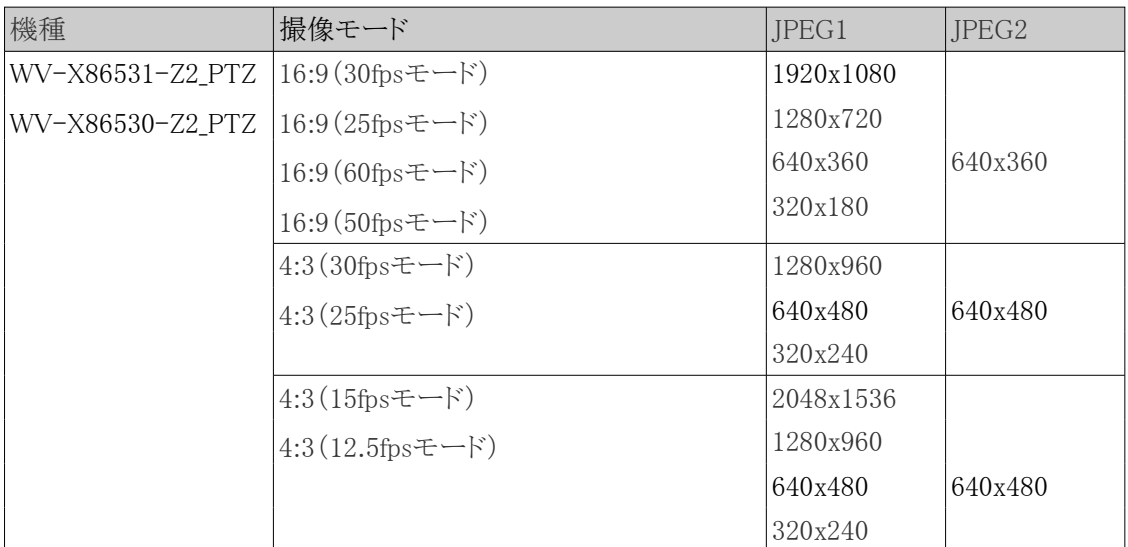

# マルチセンサーカメラ

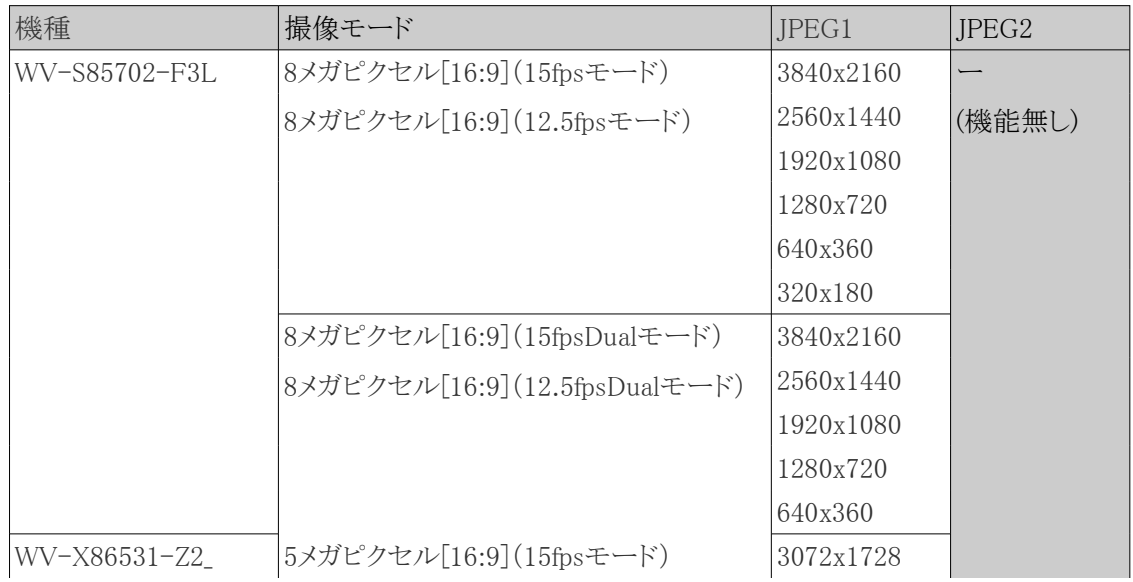

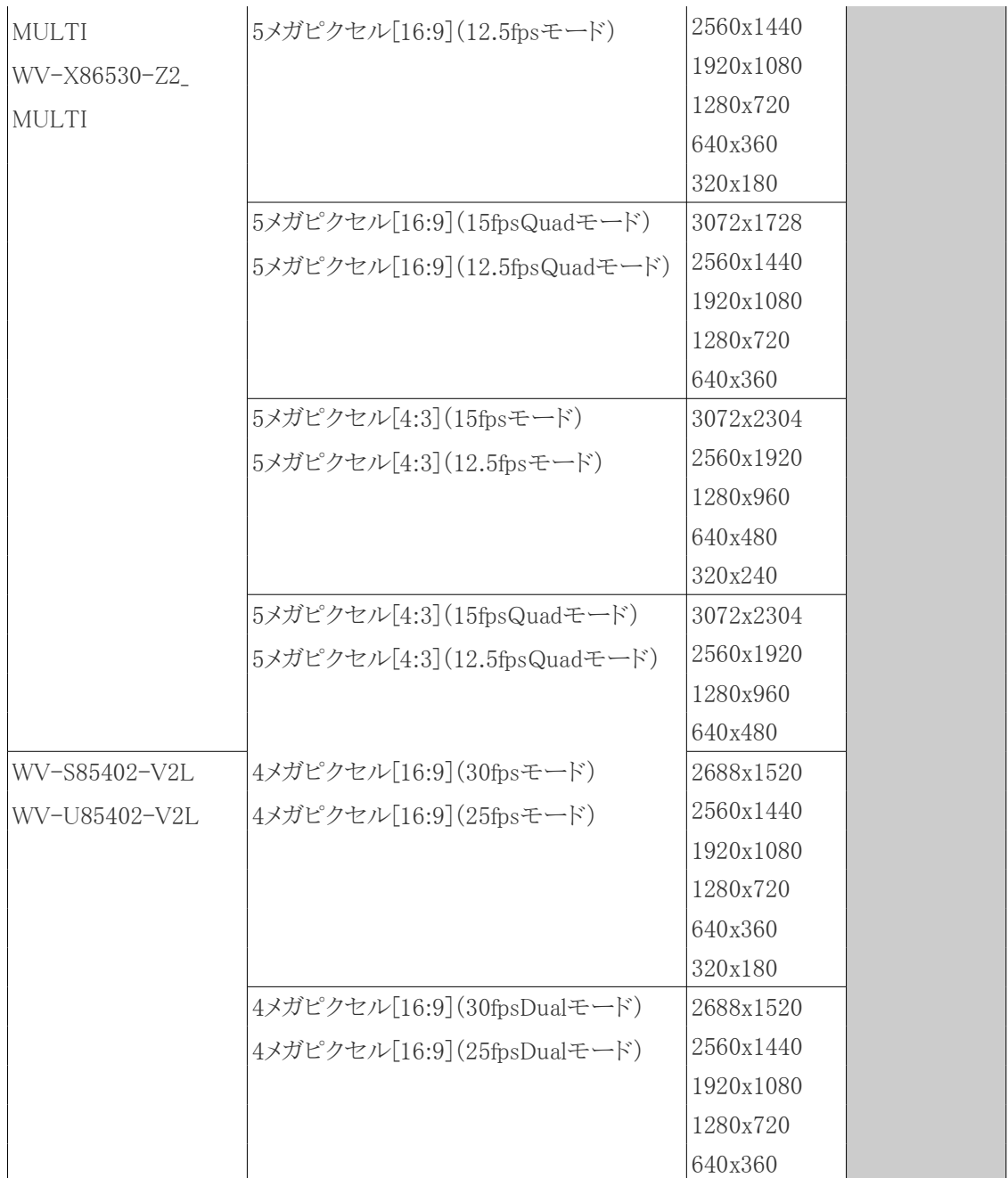

# [画質]

それぞれの解像度におけるJPEG画像の画質を設定します。 [0 最高画質]/ [1 高画質]/ 2/ 3/ 4/ [5 標準]/ 6/ 7/ 8/ [9 低画質]

# <span id="page-175-0"></span>4.6.3 ストリームに関する設定を行う[映像]

映像/音声ページの[映像]タブをクリックします。 詳細設定メニューの表示・操作のしかたは以下 を参照してください。

→[4.2.1 表示のしかた](#page-101-0)

### →[4.2.2 操作のしかた](#page-102-0)

ここでは、 H.265(またはH.264)画像の[1クライアントあたりのビットレート\*]、 [解像度]、 [画質] などを設定します。 JPEG画像に関する設定については、 以下をお読みください。

→[4.6.2 JPEG画像を設定する\[映像\]](#page-172-0)

#### ストリーム

ストリームとは、 解像度やフレームレートが異なる映像を同時に配信する仕組みです。

また、 同時に配信可能な数をストリーム数として表しています。

ストリーム数は機種によりことなります。 各機種のストリーム数はカタログスペックを参照してください。

## [ストリーム配信]

H.265(またはH.264)画像を配信するかどうかを[On]/ [Off]で設定します。

[On]:H.265(またはH.264)画像を配信します。

[Off]:H.265(またはH.264)画像を配信しません。

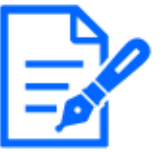

# [お知らせ]

- ・各ストリームの[ストリーム配信]を[On]に設定した場合は、 ライブ画ページでH.265 (またはH.264)画像とJPEG画像の両方を表示することができます。
- ・各ストリームの[ストリーム配信]のどれか1つを[On]に設定した場合は、 JPEG画像 の画像更新速度は制限されます。

[ストリーム配信]を[On]に設定した場合のJPEG画像の画像更新速度については、 以下を参照してください。

[→2.3.1 カメラの画像を見る](#page-22-0)

- ・【MULTI】[ストリーム配信]の各カメラのどれか1つを[On]に設定した場合は、 JPEG 画像の画像更新速度は制限されます。
- ・【MULTI】 本設定は各カメラで個別に設定できます。

# [圧縮方式]

配信するストリームの圧縮方式を選択します。

H.265:H.265画像を配信します。

H.264:H.264画像を配信します。

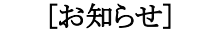

・【MULTI】本設定は各カメラで共通です。

# [解像度]

H.265(またはH.264)画像の解像度を以下から選択します。 選択している解像度によっては、 選

択に制限がある場合があります。

お使いの機種と、 記号・用語の表記の関連については、 以下をお読みください。 →[1.2 本書の対応機種と記号について](#page-5-0)

## PTZカメラ

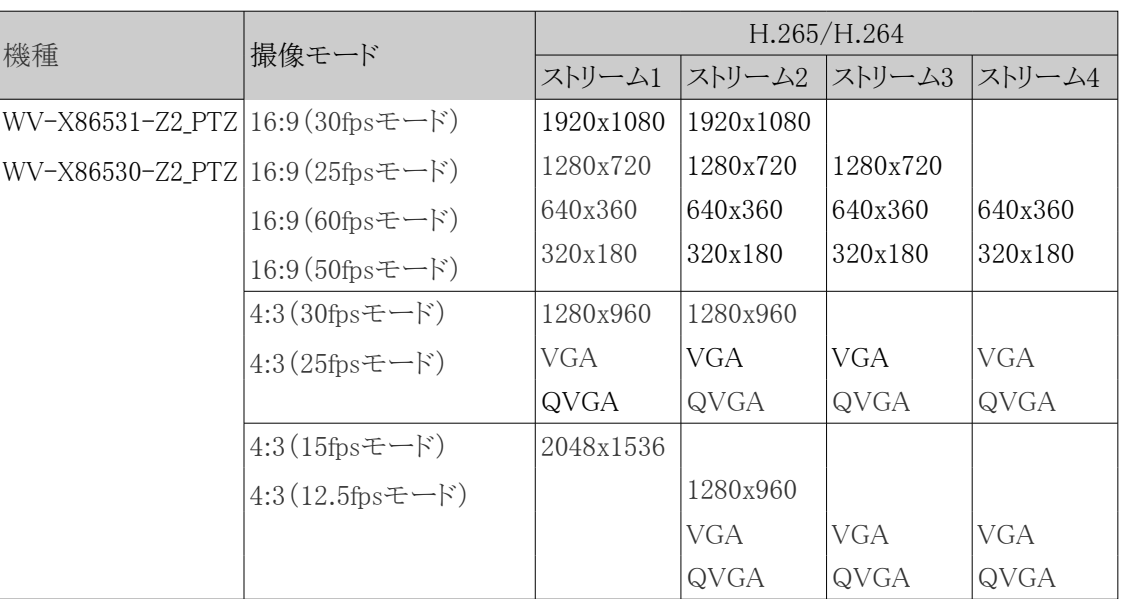

# マルチセンサーカメラ

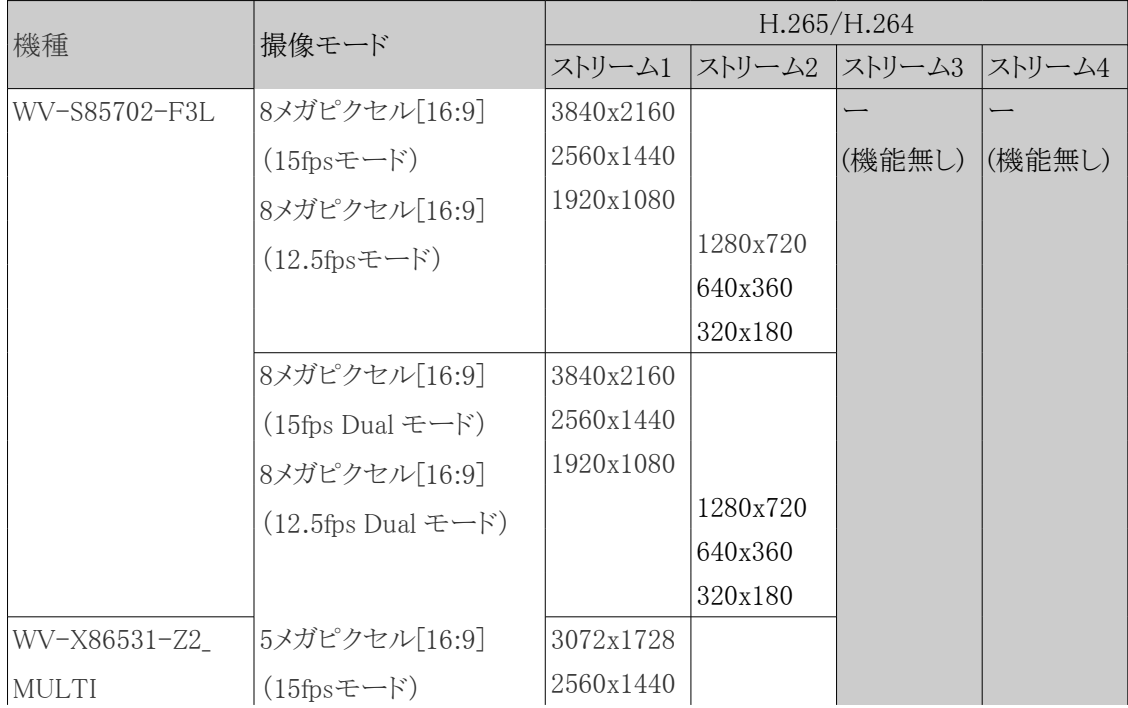

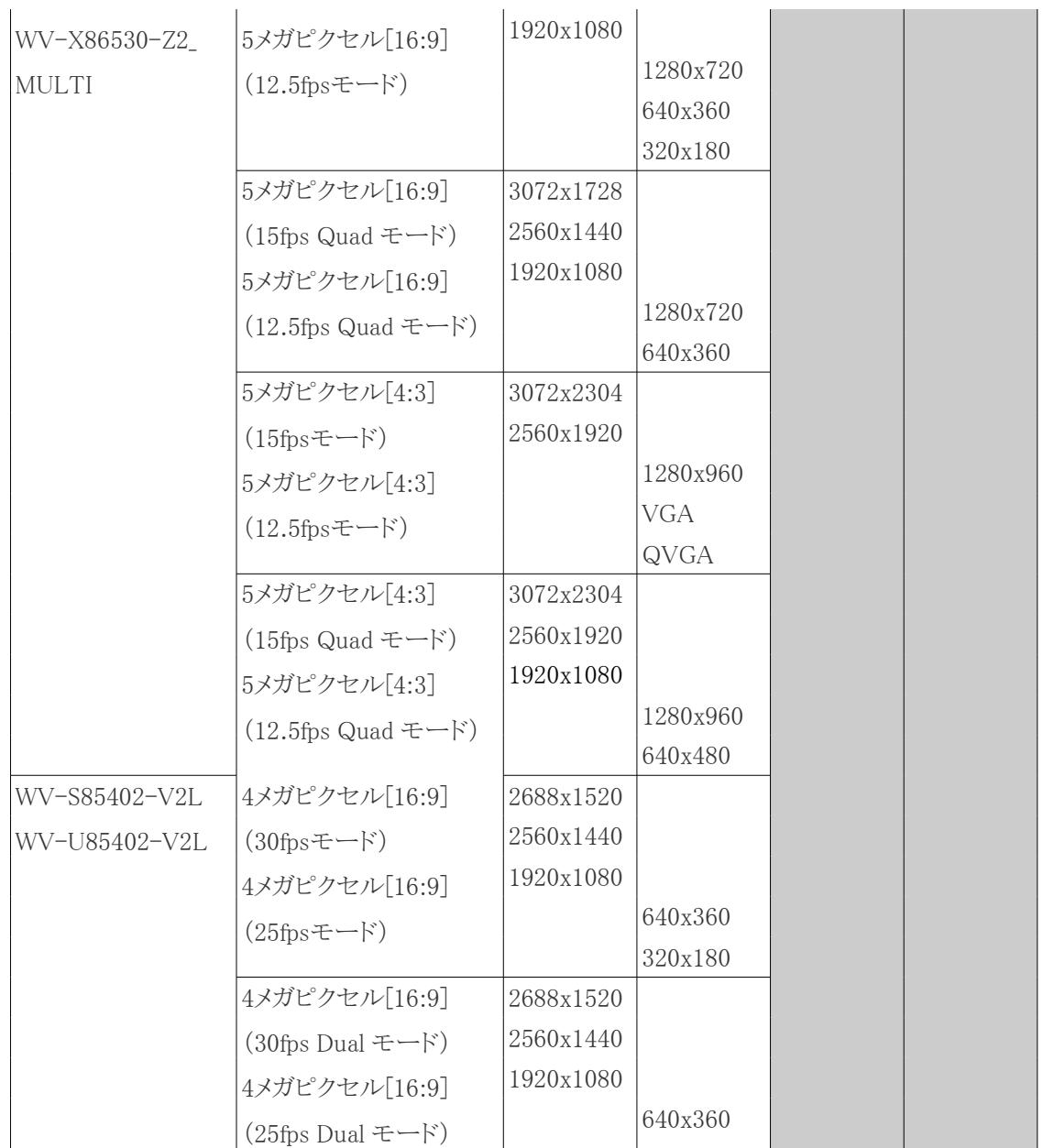

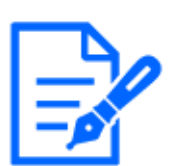

# [お知らせ]

・基本ページの[基本]タブで[画像回転]を[90°]、 [270°]に設定している場合、 解像度[320x180]は設定できません。

・【MULTI】本設定は各カメラで共通です。

# [配信モード]

ストリームの配信モードを以下から設定します。

•[固定ビットレート]:H.265(またはH.264)画像を[1クライアントあたりのビットレート \*]で設定した ビットレートで配信します。

• [可変ビットレート]: H.265 (またはH.264)画像を[画質]で設定した画質レベルを維持しながら、

[フレームレート\*]で設定したフレームレートで配信します。 このとき、 [1クライアントあたりのビット レート \*]で設定した最大ビットレート以内でビットレートを可変して配信します。 記録容量は[画 質]設定や被写体の状況に応じて変化します。

- ・[フレームレート指定]:H.265(またはH.264)画像を[フレームレート \*]で設定したフレームレート で配信します。
- ・[ベストエフォート配信]:ネットワークの帯域に応じて、 H.265(またはH.264)画像を[1クライアント あたりのビットレート \*]で設定した最大ビットレート以内でビットレートを可変して配信します。

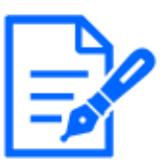

[お知らせ]

- ・[配信モード]を[フレームレート指定]に設定すると、 接続可能なユーザー数が少 なくなることがあります。
	- ・【MULTI】本設定は各カメラで共通です。

# [フレームレート \*]

フレームレートを以下から設定します。

- 撮像モードが[16:9モード(30fpsモード)]/[16:9モード(60fpsモード)]/[4:3モード(30fpsモー ド)]/[4:3モード(15fpsモード)]の場合:

1fps/ 3fps/ 5fps/ 7.5fps/ 10fps/ 12fps/ 15fps/ 20fps/ 30fps/ 60fps

- 撮像モードが[16:9モード(25fpsモード)]/[16:9モード(50fpsモード)]/[4:3モード(25fpsモー ド)]/[4:3モード(12.5fpsモード)]の場合:

1fps/ 3.1fps/ 4.2fps/ 6.25fps/ 8.3fps/ 12.5fps/ 20fps/ 25fps/ 50fps

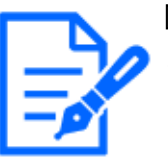

[お知らせ]

- ・[フレームレート \*]は、 [1クライアントあたりのビットレート \*]に制限されます。 [ \*] 付きの値を設定した場合は、 設定した値よりもフレームレートが低下することがあ ります。 [配信モード]を[可変ビットレート]に設定した場合には、 [1クライアントあ たりのビットレート \*]と[画質]の設定によっては、 映像が定期的に一時停止するこ とがあります。 設定後に、 配信映像をご確認ください。
- ・記載している選択肢は[\*]を省略しています。
- ・選択した撮像モードの値までのフレームレートが選択可能です。
- ・同時接続するユーザー数、 または、 使用する機能の組合せによっては、 設定し た値よりもフレームレートが低下することがあります。設定後に、配信映像をご確 認ください。
- ・フレームレートを低く設定すると、 ご使用のウェブブラウザーによっては正常に映 像表示できない場合があります。
- ・60fpsは[撮像モード]が[16:9モード (60fpsモード)]の場合のみ選択できます。 この 場合、 ストリーム(1)は[60fps固定]になります。 また、 [ストリーム(2)]~[ストリーム
(4)]は、 最大10fpsとなります。

・50fpsは[撮像モード]が[16:9モード (50fpsモード)]の場合のみ選択できます。 この 場合、 ストリーム(1)は[50fps固定]になります。 また、 [ストリーム(2)]~[ストリーム (4)]は、 最大8.3fpsとなります。

・【MULTI】本設定は各カメラで共通です。

#### [1クライアントあたりのビットレート \*]

1クライアントに対するH.265(またはH.264)ビットレートを以下から選択します。 64kbps/ 128kbps \*/ 256kbps \*/ 384kbps \*/ 512kbps \*/ 768kbps \*/ 1024kbps \*/ 1536kbps \*/ 2048kbps \*/ 3072kbps \*/ 4096kbps \*/ 6144kbps \*/ 8192kbps \*/ 10240kbps \*/ 12288kbps \*/ 14336kbps \*/ 16384kbps \*/ 20480kbps \*/ 24576kbps \*/ −−自由入力−− [−−自由入力−−]を選択している場合、 設定可能な範囲でビットレートを自由に入力することが できます。

## [配信モード]が[固定ビットレート]、 [フレームレート指定]、 [ベストエフォート配信]の場合

320x180、 640x360、 QVGA、 VGAの場合:64kbps~4096kbps \*

1280x720<sup>\*1</sup>、1280x960の場合:128kbps \*~8192kbps \*

1920x1080<sup>\*1</sup>の場合: 256kbps \*~12288kbps \*

2048x1536の場合:512kbps \*~16384kbps \*

2560x1440、 2560x1920の場合:768kbps \*~24576kbps \*

3072x1728の場合:1024kbps \*~24576kbps \*

3072x2304の場合:1536kbps \*~24576kbps \*

3840x2160の場合 :2048kbps \*~24576kbps \*

#### [配信モード]が[可変ビットレート]の場合

320x180、 640x360、 QVGA、 VGAの場合:64kbps~12288kbps \*

1280x720<sup>\*1</sup>、1280x960の場合:128kbps \*~12288kbps \*

1920x1080<sup>\*1</sup>の場合: 256kbps \*~24576kbps \*

2048x1536の場合:512kbps \*~24576kbps \*

2560x1440、 2560x1920の場合:768kbps \*~24576kbps \*

2688x1520の場合:768kbps ~ 24576kbps

3072x1728の場合:1024kbps \*~24576kbps \*

3072x2304の場合:1536kbps \*~24576kbps \*

3840x2160の場合:2048kbps \*~24576kbps \*

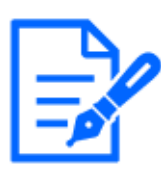

・各モデルで選択可能な解像度についてはカタログスペックを参照してください。

・ストリームのビットレートは、 ネットワークページの[ネットワーク]タブにある[配信量 制御(ビットレート)]に制限されます。 そのため[\*]付きの値を設定した場合は、 映 像が配信されない場合があります。

→4.10.1 ネットワークを設定する「ネットワーク」

- ・ストリームのビットレートは、 8192kbps以下の設定をおすすめします。 8192kbpsよ り大きい値を設定した場合は、録画映像の連続性に異常が発生する可能性があ ります。
- ・リフレッシュ間隔が短い場合、 被写体によっては設定したビットレートを超過する ことがあります。
- ・同時接続するユーザー数、 または、 使用する機能の組み合わせによっては、 設 定した値よりもビットレートが低下することがあります。 設定後に、 配信映像をご確 認ください。
- ・\*1の解像度において[60fpsモード]または[50fpsモード]を使用する場合、 最大 24576 kbpsまで設定できます。
- ・【MULTI】本設定は各カメラで共通です。

#### [画質]

H.265(またはH.264)画像の画質を以下から選択します。

[固定ビットレート]、 [フレームレート指定]、 [ベストエフォート配信]の場合:動き優先/ 標準/ 画 質優先

[可変ビットレート]の場合:[0 最高画質]/ [1 高画質]/ 2/ 3/ 4/ [5 標準]/ 6/ 7/ 8/ [9 低画質]

#### [スマートコーディング]−[オートVIQS]

動きのある場所の画質を高画質に保ち、 その他の場所のデータ量が少なくなるように映像を配 信します。

[Off]:オートVIQSを使用しません。

[On]:動きのある場所の画質を高画質に保ち、 その他の場所のデータ量を少なくします。

#### [スマートコーディング]−[スマートVIQS]

物体(頭・人・車・二輪車)のある場所の画質を高画質に保ち、 その他のエリアでは低/中画質を 保ちながら、 データ量が少なくなるように映像を配信します。

[Off]:スマートVIQSを使用しません。

[On(High)]:物体(頭・人・車・二輪車)のある場所の画質を高画質に保ち、 その他のエリアでは低 画質を保ちながら、 データ量が少なくなるように映像を配信します。

[On(Low)]:物体(頭・人・車・二輪車)のある場所の画質を高画質に保ち、 その他のエリアでは中

画質を保ちながら、 データ量が少なくなるように映像を配信します。

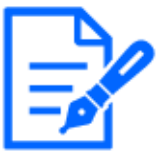

- [お知らせ]
- ・本機能は[ストリーム(1)]でのみ使用できます。 [On(High)]または[On(Low)]を選択 した場合、 [画質]タブから設定するVIQSの設定は無効となります。 ・【MULTI4】【MULTI3】スマートコーディングを働かせると、 設定されているフレー ムレートにかかわらず、 15fpsモード時は最大7.5fps、 12.5fpsモード時は最大6.25fps、 30fpsモード時は最大15fps、 25fpsモード時は最大12.5fpsに制限されます。

## [スマートコーディング]−[スマートPピクチャ制御]

データ量を少なくするため、 物体(頭・人・車・二輪車)のある場所以外では、 データ(マクロブロッ ク)を極力生成しないように制御します。

[Off]:スマートPピクチャ制御を使用しません。

[On]:データ量を少なくするため、 物体(頭・人・車・二輪車)のある領域以外では、 Pピクチャの データを極力生成しないように制御します。

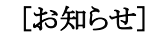

- ・本機能は[ストリーム(1)]でのみ使用できます。 [On]を選択した場合、 [画質]タブ から設定するVIQSの設定は無効となります。
- ・[On]を選択した場合、 物体(頭・人・車・二輪車)が無い場所では、 動きがスムー ズでなかったりノイズが発生したりする場合があります。

## [スマートコーディング]−[GOP制御]

GOP制御を使用すると、 データ量を少なくすることができます。

[圧縮方式]で[H.265]を選択している場合:[Off]/ [Low(可変GOP 1s‑8s)]/ [Mid(可変GOP 4s‑16s)]/ [Advanced(固定GOP 60s + 1sキーフレーム)]/ [Frame rate control(可変GOP4s‑16s + framerate control)]

[圧縮方式]で[H.264]を選択している場合:[Off]/ [Low(可変GOP 1s‑8s)]/ [Mid(可変GOP 4s‑16s)]

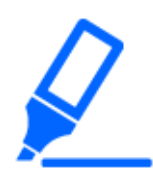

[重要]

・[Low(可変GOP 1s‑8s)]、 [Mid(可変GOP 4s‑16s)]、 [Frame rate control(可変 GOP4s‑16s+ frame rate control)]を設定した場合は、 SDメモリーカードに録画でき ません。 また、 Advanced(固定GOP 60s + 1sキーフレーム)を設定した場合は、 [手 動保存][スケジュール保存]でのみSDカードに録画することができます。

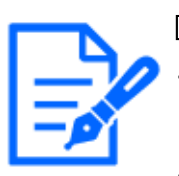

# [お知らせ]

・GOP制御を使用すると、 H.265(またはH.264)画像をリフレッシュする間隔が長く なります。 そのため、 ネットワーク環境でエラーが多い場合は使用しないでください。 ・[Low(可変GOP 1s‑8s)]/ [Mid(可変GOP 4s‑16s)]/ [Frame rate control(可変

GOP4s‑16s + frame rate control)]は、 [配信モード]で[可変ビットレート]を選択して いるときのみ設定できます。 [Advanced(固定GOP 60s + 1sキーフレーム)]は、 [配 信モード]に関わらず設定できます。

- ・[Low(可変GOP 1s‑8s)]/ [Mid(可変GOP 4s‑16s)]/ [Frame rate control(可変 GOP4s‑16s + frame rate control)]は画像内に検知物体(顔・人・車・二輪車)がな い場合のデータ量を少なくすることができます。 [Advanced(固定GOP 60s + 1sキー フレーム)]は検知物体の有無に関わらずデータ量を少なくすることができます。
- ・[Frame rate control(可変GOP 4s‑16s + frame rate control)]を設定した場合は、 検知物体の有無に応じてフレームレートを1fpsから[フレームレート\*]で設定した値 の間で可変します。
- ・[Frame rate control(可変GOP 4s‑16s + frame rate control)]を設定した場合は、 フ レームレートの切り替わりの際に一時的に表示がゆっくりになったり、 早くなったり することがあります。
- ・【MULTI】[Low(可変GOP1s‑8s)]/ [Mid(可変GOP 4s‑16s)]/ [Advanced(固定 GOP 60s + 1sキーフレーム)]/ [Frame rate ontrol(可変GOP4s‑16s + frame rate control)]を選択すると、 ビットレートに制限がかかります。

# [リフレッシュ間隔]

H.265(またはH.264)画像をリフレッシュする間隔(Iピクチャ間隔:0.2~5秒)を以下から選択します。 ネットワーク環境でエラーが多い場合は、 リフレッシュ間隔を短く設定すると画像の乱れが少なく なります。

ただし、 画像の更新速度が低下したり、 設定したビットレートを超過したりすることがあります。  $[0.2s] / [0.25s] / [0.33s] / [0.5s] / [1s] / [2s] / [3s] / [4s] / [5s]$ 

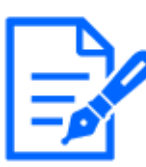

## [お知らせ]

- ・[GOP制御]が[Low(可変GOP 1s‑8s)]に設定されている場合は、 リフレッシュ間隔 が最大8sに設定されます。
- ・[GOP制御]が[Mid(可変GOP 4s‑16s)]に設定されている場合は、 リフレッシュ間隔 が最大16s に設定されます。
- ・[GOP制御]が[Advanced(固定GOP 60s + 1sキーフレーム)]に設定されている場合 は、 リフレッシュ間隔が60sに設定されます。
- ・[GOP制御]が[Frame rate control(可変GOP 4s‑16s + frame rate control)]に設定さ れている場合、 画像の変化の大きさに合わせてフレームレートを1fpsから[フレー ムレート\*]で設定した値の間で可変します。 フレームレートの値が小さくなるとリフ レッシュ間隔は長くなります。 リフレッシュ間隔は最大16sです。
- ・【MULTI】本設定は各カメラで共通です。

## [配信方式]

H.265(またはH.264)画像の配信方式を以下から選択します。

#### [ユニキャスト(ポート番号設定:オート)]:

本機から画像・音声 を送信する場合、 [ユニキャストポート番号1(画像)]、 [ユニキャストポート番 号2(音声)]が自動的に設定されます。 ネットワーク内で使用する場合など、 ストリームを配信する ポート番号を固定する必要のない場合は、 [ユニキャスト(ポート番号設定:オート)]に設定すること をお勧めします。

#### [ユニキャスト(ポート番号設定:マニュアル)]:

本機から画像・音声 を送信する場合、 [ユニキャストポート番号1(画像)]、 [ユニキャストポート番 号2(音声)]を手動で設定する必要があります。 ブラウザーを使ってカメラにアクセスする際、 本設 定にしてもポート番号は自動で選択されますが、 インターネット経由でストリームを配信する場合、 ブロードバンドルーター(以下、 ルーター)に設定する通信許可ポート番号を固定して使用してく ださい。 詳しくは使用するルーターの取扱説明書をお読みください。

→4.10.1 ネットワークを設定する「ネットワーク」

#### [マルチキャスト]:

本機に人数の制限なしに同時にアクセスできます。 マルチキャストでストリームを送信する場合は、 [マルチキャストアドレス]、 [マルチキャストポート番号]、 [マルチキャストTTL/HOPLimit]を入力し ます。

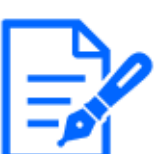

#### [お知らせ]

- ・ユニキャスト時の最大同時アクセス数については、 以下をお参照してください。 [→2.3.1 カメラの画像を見る](#page-22-0)
	- ・[ユニキャスト(ポート番号設定:マニュアル)]が選択した場合、 ユニキャストポート 番号を設定する必要があります。
- ・マルチキャストを設定すると、 ブラウザーではH.265画像(またはH.264画像)を閲 覧できなくなります。
- ・[マルチキャスト]が選択した場合、 マルチキャストIPアドレスを設定する必要があり ます。
- ・【MULTI】本設定は各カメラで共通です。

#### [ユニキャストポート番号1(画像)]

ユニキャストポート番号(本機から画像を送信するときに使用)を入力します。

設定可能ポート番号:1024~50000(偶数のみ設定可能)

#### [ユニキャストポート番号2(音声)]

ユニキャストポート番号(本機から音声を送信するときに使用)を入力します。

設定可能ポート番号:1024~50000(偶数のみ設定可能)

[マルチキャストアドレス]

マルチキャストのIPアドレスを入力します。 指定したIPアドレスに画像と音声を送信します。 IPv4設定可能範囲:224.0.0.0~239.255.255.255 IPv6設定可能範囲:FFから始まるマルチキャストアドレス

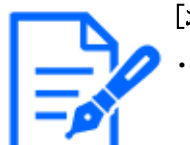

[お知らせ] ・使用可能なマルチキャストIPアドレスをご確認のうえ入力してください。

## [マルチキャストポート番号]

マルチキャストポート番号(本機から画像を送信するときに使用)を入力します。 設定可能ポート番号:1024~50000(偶数のみ設定可能)

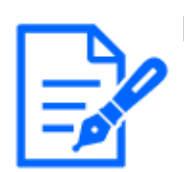

## [お知らせ]

・本機から音声を送信する場合、 マルチキャストポート番号に[1000]を足したポート 番号が使用されます。

## [マルチキャストTTL/HOPLimit]

[重要]

マルチキャストのTTL/HOPLimit値を入力します。

設定可能値:1~254

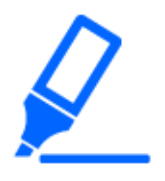

・インターネット経由でストリームを配信する場合は、 プロキシサーバーやファイア ウォールなどの設定によっては、 配信画像が表示されないことがあります。 この 場合は、 ネットワーク管理者にお問い合わせください。

・複数のLANカードが入っているPCを使用してマルチキャスト画像を表示する場合 は、 受信で使用しないLANカードを無効にしてください。

# <span id="page-185-0"></span>4.6.4 画質を設定する[画質]

映像/音声ページの[画質]タブをクリックします。 詳細設定メニューの表示・操作のしかたは以下 を参照してください。

→[4.2.1 表示のしかた](#page-101-0)

## →[4.2.2 操作のしかた](#page-102-0)

各項目の[詳細設定へ>>]ボタンをクリックすると、 詳細設定画面が別ウインドウで表示され、 [画 質]タブに表示されている画像を見ながら設定を行うことができます。

ここでは、 画質調整、 ズーム/フォーカス、 プライバシーゾーン、 VIQS、 レンズ歪み補正を設 定できます。

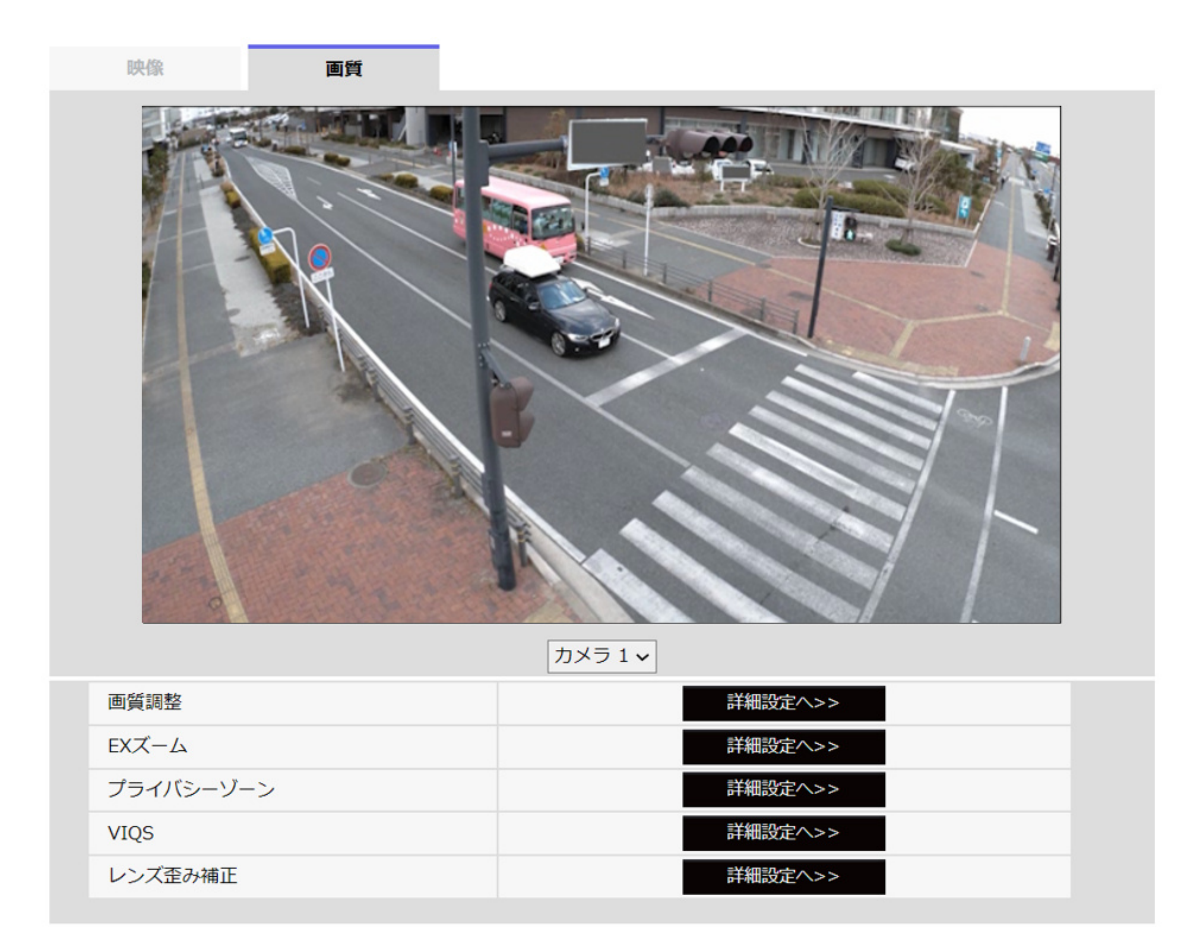

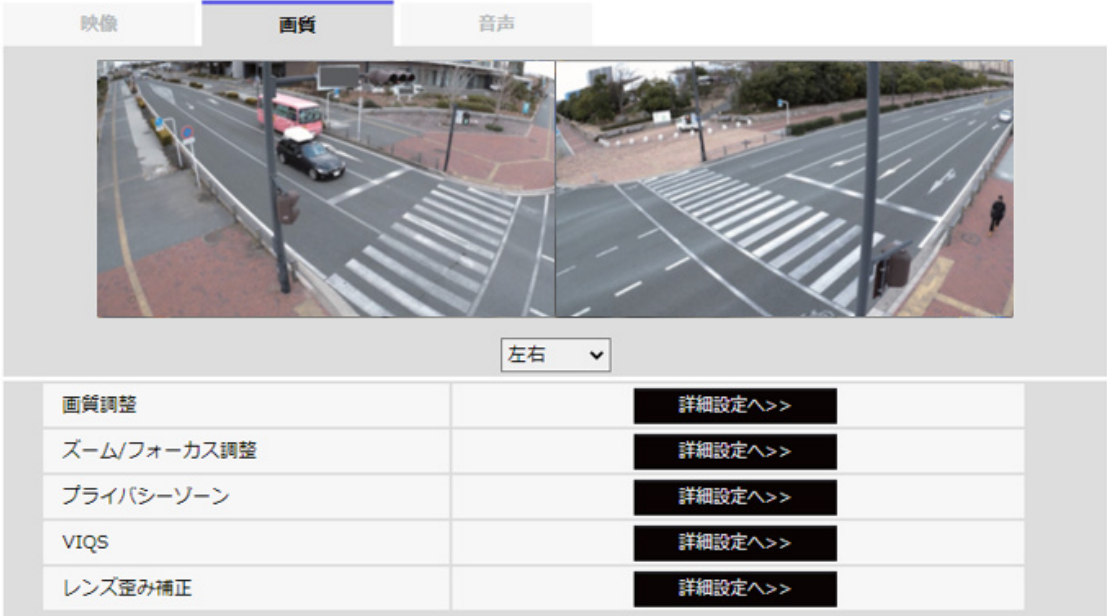

画面の下のプルダウンメニューからカメラを選択することで、 選択したカメラのライブ画が表示され ます。 この画面で画質調整した画面を確認できます。

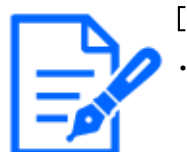

## [お知らせ]

・【MULTI】カメラの選択はマルチセンサーカメラのみ可能です。

#### [画質調整]

[詳細設定へ>>]ボタンをクリックすると、 画質に関する設定画面が別ウインドウで表示されます。

 [→4.6.4.1 画質の調整を行う\(画質調整画面\)](#page-187-0)

#### [EXズーム]

[詳細設定へ>>]ボタンをクリックすると、 EXズームに関する設定画面が別ウィンドウで表示されます。

[→4.6.4.3 EXズームで画角を調節する](#page-204-0)

#### [ズーム/フォーカス調整]

「詳細設定へ>>」ボタンをクリックすると、 ズームとフォーカスに関する設定画面が別ウインドウで表 示されます。

[→4.6.4.4 ズーム/フォーカスを調整する](#page-205-0)

#### [プライバシーゾーン]

[詳細設定へ>>]ボタンをクリックすると、 プライバシーゾーンに関する設定画面が表示されます。  [→4.6.4.5 プライバシーゾーンに関する設定を行う\(プライバシーゾーン設定画面\)](#page-209-0)

#### [VIQS]

[詳細設定へ>>]ボタンをクリックすると、 VIQSに関する設定画面が表示されます。

→4.6.4.6 VIQSを設定する

#### [レンズ歪み補正]

[詳細設定へ>>]ボタンをクリックすると、 レンズ歪み補正に関する設定画面が別ウインドウで表示 されます。

→4.6.4.8 レンズ歪み補正を設定する

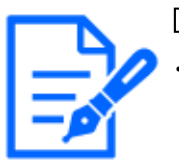

#### [お知らせ]

・機種によって表示される項目は異なります。 各機種に搭載されている機能につい てはカタログスペックを参照してください。

・【PTZ】PTZカメラのズーム機能の操作については以下を参照してください。

→4.7.1 カメラの動作に関する設定を行う「カメラ動作]

#### <span id="page-187-0"></span>4.6.4.1 画質の調整を行う(画質調整画面)

映像/音声ページの[画質]タブで、 [画質調整]の[詳細設定へ>>]ボタンをクリックします。

→[4.6.4 画質を設定する\[画質\]](#page-185-0)

画質の設定は別ウインドウで表示された設定画面で行います。 値を変更すると、 [画質]タブに表 示されて

いる画像にも、 変更した内容が反映されます。

設定画面の各項目の左側にある+印をクリックすると、 各項目が展開され詳細な設定がでるよう になります。

展開された各項目の左側にある−印をクリックすると、 項目が展開される前の画面に戻ります。

#### <例:画質基本調整>

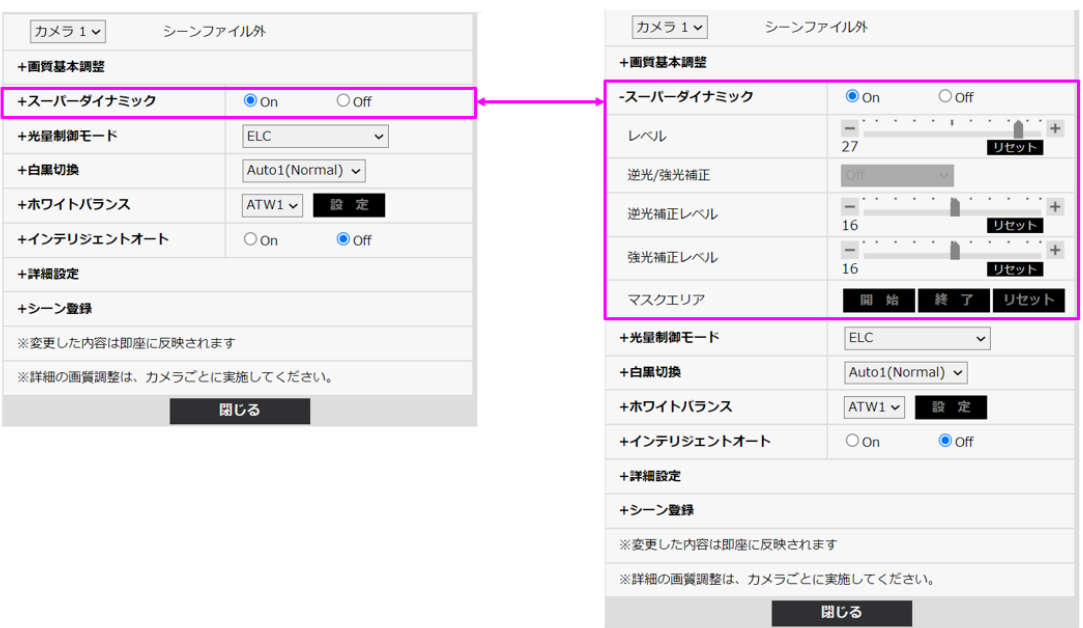

#### [カメラ選択]

画質設定を反映するカメラを選択します。

[同時設定]:各カメラに対して同時に設定を行います。 [画質]タブに表示されている画像が、 各 カメラの分割表示になります。

[カメラ1]:カメラ1の画質設定を行います。 [画質]タブに表示されている画像がカメラ1の画像にな ります。

[カメラ2]:カメラ2の画質設定を行います。 [画質]タブに表示されている画像がカメラ2の画像にな ります。

[カメラ3]:カメラ3の画質設定を行います。 [画質]タブに表示されている画像がカメラ3の画像にな ります。

[カメラ4]:カメラ4の画質設定を行います。 [画質]タブに表示されている画像がカメラ4の画像にな ります。

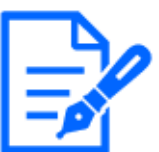

・【MULTI】[カメラ選択]はマルチセンサーカメラのみ選択可能です。

・【MULTI】[同時設定]の場合、 [スーパーダイナミック]、 [光量制御モード]、 [ホワ イトバランス]、 [インテリジェンスオート]については、 詳細な設定が展開される前 の項目のみ設定可能です。 その他の詳細設定を実施する場合は、 各カメラを選 択して設定してください。

#### 画質基本調整

#### [明るさ]

明るさを調節します。

スライダーバーを[+]方向に動かすと、 画像が明るくなります。 スライダーバーを[−]方向に動かすと、 画像が暗くなります。 [リセット]ボタンをクリックすると、 初期設定の明るさに戻ります。

## 「最大ゲイン]

最大ゲインを調節します。 被写体の照度が暗くなると、 自動的にゲインがあがり画面を明るくします。 ゲインを大きくするとノイズも大きくなる場合があります。 スライダーバーを[+]方向に動かすと、 最大ゲインが大きくなります。 スライダーバーを[−]方向に動かすと、 最大ゲインが小さくなります。 [リセット]ボタンをクリックすると、 初期設定に戻ります。

#### [クロマレベル]

クロマレベル(色の濃さ)を調節します。

スライダーバーを[+]方向に動かすと、 派手で鮮やかな色になります。

スライダーバーを[−]方向に動かすと、 落ち着いた色になります。

[リセット]ボタンをクリックすると、 初期設定に戻ります。

#### [シャープネスレベル]

シャープネスレベル(輪郭補正)を調節します。

スライダーバーを[+]の方向に動かすと輪郭がシャープな画像になり、 [−]の方向に動かすと輪 郭がソフトな画像になります。

[リセット]ボタンをクリックすると、 初期設定に戻ります。

#### [デジタル・ノイズ・リダクション]

デジタルノイズリダクション機能を使用すると、 低照度時、 自動的にノイズを軽減します。

スライダーバーを[+]の方向に動かすとノイズリダクションの効果を強めます。 残像が多くなる場合 があります。

スライダーバーを[−]の方向に動かすとノイズリダクション効果を弱めます。 残像が少なくなります。 [リセット]ボタンをクリックすると、 初期設定に戻ります。

#### スーパーダイナミック

# [スーパーダイナミック]

スーパーダイナミック機能を働かせるかどうかを[On]/ [Off]で設定します。 スーパーダイナミックについて詳しくは[スーパーダイナミックとは]をお読みください。

[On]:スーパーダイナミック機能を働かせます。

[Off]:スーパーダイナミック機能を停止します。

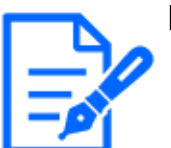

## [お知らせ]

- ・[撮像モード]が[16:9モード(60fpsモード)]または[16:9モード(50fpsモード)]のときは 設定できません。
- ・照明の条件によって次のような現象が見られるときは、 [スーパーダイナミック]を [Off]に設定してください。
- 画面のちらつきや色の変化が生じる場合
- 画面上の明るい部分にノイズが生じる場合
- ・[光量制御モード]を[固定シャッター]に設定している場合、 [スーパーダイナミック] は[On]に設定できません。
- ・[画揺れ補正]を[On]にすると、 スーパーダイナミックの設定が[Off]になります。

# [レベル]

スーパーダイナミックのレベルを調節します。

スライダーバーを[+]方向に動かすと、 明暗差が大きい被写体を、 白とびや黒つぶれなく撮影 できます。

スライダーバーを[−]方向に動かすと、 中間の明るさ部分が階調豊かに撮影できます。

「リセット]ボタンをクリックすると、初期設定に戻ります。

## スーパーダイナミックとは

撮影する場所の明るい部分と暗い部分の差が大きいと、 カメラは明るい部分に合わせてレンズの 絞りを設定してしまうため、 暗い部分が見えなくなってしまいます。 逆に暗い部分にレンズの絞り を合わせると、 明るい部分が見えなくなってしまいます。

この明暗差が大きな被写体の明るい部分がよく見える映像と、 暗い部分がよく見える映像をデジ タル処理で合成し、 明るい部分も暗い部分も忠実に再現する機能をスーパーダイナミックといい ます。

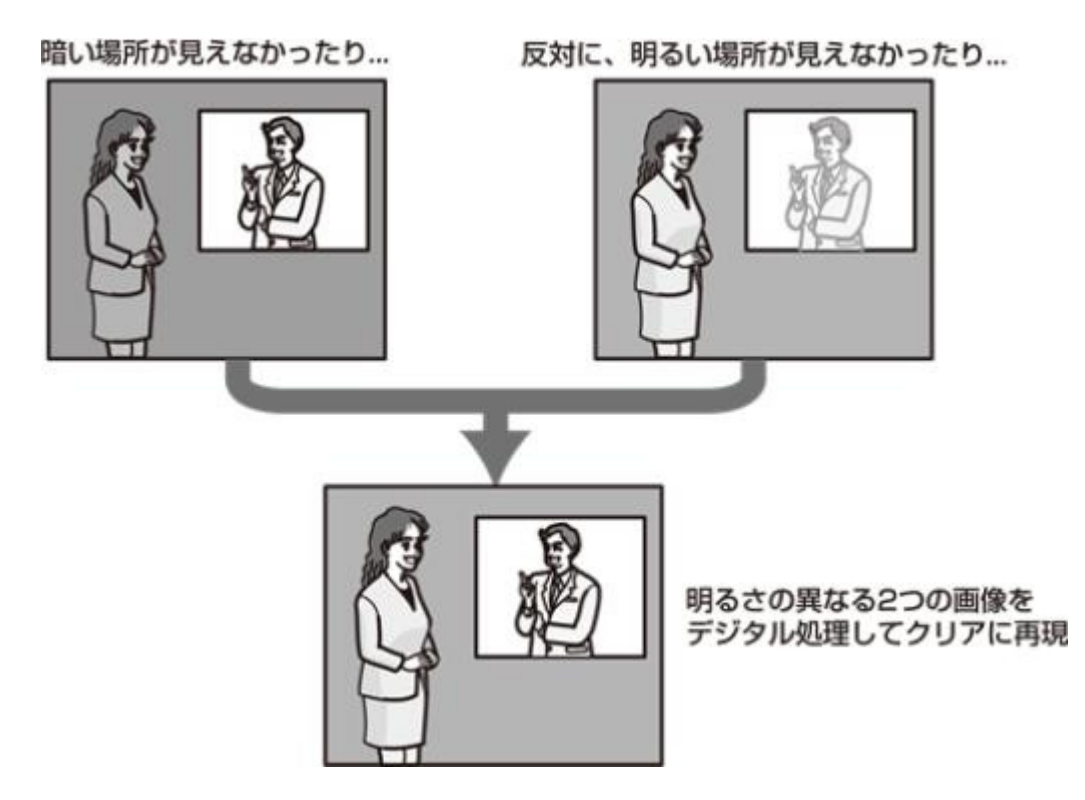

#### [逆光/強光補正]

以下から選択します。 [スーパーダイナミック]を[On]に設定した場合、 または[インテリジェントオー ト]を[On]に設定した場合は設定できません。

[逆光補正(BLC)]:逆光補正機能を有効にします。

[強光補正]:強光補正機能を有効にします。強光補正機能は、夜間に車のヘッドライトなど明る い光による被写体の白とびを抑制します。

[Off]:逆光補正機能および強光補正機能を停止します。

#### [逆光補正レベル]

逆光補正レベルを調節します。

スライダーバーを[+]方向に動かすと、 逆光補正の効果が上がります。 スライダーバーを[−]方 向に動かすと、 逆光補正の効果が下がります。

[リセット]ボタンをクリックすると、 初期設定に戻ります。

#### [強光補正レベル]

強光補正レベルを調節します。

スライダーバーを[+]方向に動かすと、 強光補正の効果が上がります。 スライダーバーを[−]方 向に動かすと、 強光補正の効果が下がります。

[リセット]ボタンをクリックすると、 初期設定に戻ります。

#### [マスクエリア]

マスクエリアを設定すると、 設定した領域をマスクして光量を調整することができます。 [スーパー ダイナミック]を[On]に設定した場合は設定できません。

マスクエリアの設定方法については、 以下をお読みください。

→[4.6.4.2 マスクエリアを設定する](#page-201-0)

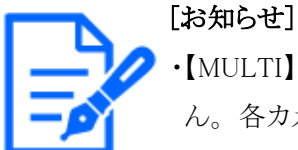

・【MULTI】[カメラ選択]で[同時設定]を選択した場合はマスクエリアを設定できませ ん。 各カメラごとに設定してください。

#### 光量制御モード

[光量制御モード]

光量制御を行うモードを以下から選択します。

[屋外撮影]:明るさ(照度)によって、 電子シャッターと自動絞りを併用して光量を制御します。 屋 外など明るい被写体を撮影する場合は、 この設定にします。 蛍光灯下などではフリッカー(ちら つき)が発生することがありますので、 注意してください。

[フリッカレス(50 Hz)]/ [フリッカレス(60 Hz)]:蛍光灯によるフリッカー(ちらつき)を自動補正しま す。 地域によって50 Hz/60 Hzを使い分けます。

ELC:電子シャッターを使用して光量を制御します。

## [固定シャッター]:

[撮像モード]が[30fpsモード]/[15fpsモード]の場合:

[1/30固定]/ [3/120固定]/ [2/100固定]/ [2/120固定]/ [1/100固定]/ [1/120固定]/ [1/250固定]/ [1/500固定]/ [1/1000固定]/ [1/2000固定]/ [1/4000固定]/ [1/10000固定]

[撮像モード]が[25fpsモード]/[12.5fpsモード]の場合:

[1/25固定]/ [3/100固定]/ [2/100固定]/ [1/100固定]/ [1/250固定]/ [1/500固定]/ [1/1000固定]/ [1/2000固定]/ [1/4000固定]/ [1/10000固定]

[撮像モード]が[60fpsモード]の場合:

[1/60固定]/ [1/100固定]/ [1/120固定]/ [1/250固定]/ [1/500固定]/ [1/1000固定]/

[1/2000固定]/ [1/4000固定]/ [1/10000固定]

[撮像モード]が[50fpsモード]の場合:

[1/50固定]/ [1/100固定]/ [1/250固定]/ [1/500固定]/ [1/1000固定]/ [1/2000固定]/ [1/4000固定]/ [1/10000固定]

# [お知らせ]

・各機種で選択可能な[光量制御モード]についてはカタログスペックを参照してく ださい。

・シャッター速度を速くする(~1/10000)と、 動きの速い被写体でもぶれにくくなり ます。

・シャッター速度を速くすると、 感度が落ちます。

- ・[スーパーダイナミック]を[On]に設定している場合、 [固定シャッター]は設定でき ません。
- ・[固定シャッター]を設定する場合は、 [スーパーダイナミック]を[Off]に設定してく ださい。
- ・[撮像モード]が[25fpsモード]/ [50fpsモード]/ [12.5fpsモード]の場合、 [フリッカ レス60Hz]は設定できません。
- ・[撮像モード]を以下のように切り替えることでフリッカーを軽減できる場合があります。
- 電源周波数が60 Hzの地域:[撮像モード]を30fpsモード、 15fpsモードに切り替える。
- 電源周波数が50 Hzの地域:[撮像モード]を25fpsモード、 12.5fpsモードに切り 替える。

## [最長露光時間]

最長露光時間は、 センサーの最長蓄積時間を調整します。 設定できる値は以下のとおりです。 [撮像モード]が30fpsモードまたは15fpsモードの場合:

[最大1/10000s]/ [最大1/4000s]/ [最大1/2000s]/ [最大1/1000s]/ [最大1/500s]/ [最大 1/250s]/ [最大1/120s]/ [最大1/100s]/ [最大2/120s]/ [最大2/100s]/ [最大3/120s]/ [最 大1/30s]/ [最大2/30s]/ [最大4/30s]/ [最大6/30s]/ [最大10/30s]/ [最大16/30s] [撮像モード]が25fpsモードまたは12.5fpsモードの場合:

[最大1/10000s]/ [最大1/4000s]/ [最大1/2000s]/ [最大1/1000s]/ [最大1/500s]/ [最大 1/250s]/ [最大1/100s]/ [最大2/100s]/ [最大3/100s]/ [最大1/25s]/ [最大2/25s]/ [最大 4/25s]/ [最大6/25s]/ [最大10/25s]/ [最大16/25s]

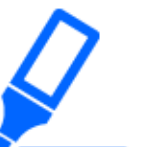

## [重要]

- ・[最長露光時間]を以下の設定にすると、 被写体が暗い場合にはフレームレートが 下がることがあります。
- [撮像モード]が30fpsモードまたは15fpsモードの場合:

 [最大1/30s]より長い時間の値([最大2/30s]/ [最大4/30s]/ [最大6/30s]/ [最大10/30s]/ [最大16/30s])

- [撮像モード]が25fpsモードまたは12.5fpsモードの場合:

 [最大1/25s]より長い時間の値([最大2/25s]/ [最大4/25s]/ [最大6/25s]/ [最大10/25s]/ [最大16/25s])

・【MULTI】複数のカメラのうち、 1つ以上のカメラで上記によりフレームレートが低 下した場合は、 露光時間が変わっていない他のカメラについても、 同様にフレー ムレートが低下します。

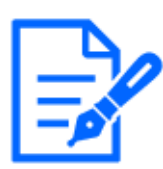

・各機種で選択可能な[最長露光時間]についてはカタログスペックをご参照ください。 ・[スーパーダイナミック]が[On]に設定されている場合、 [最大1/2000s][最大 1/4000s][最大1/10000s]は設定できません。

・[最大ゲイン]が[0]に設定されている場合、 [最長露光時間]の設定は以下のように 制限されます。

- [撮像モード]が、 [30fpsモード]/ [60fpsモード]/ [15fpsモード]に設定されてい る場合:

[最大2/30s]以上は設定できません。

- [撮像モード]が、 [25fpsモード]/ [50fpsモード]/ [12.5fpsモード]に設定されて いる場合:

[最大2/25s]以上は設定できません。

- ・[光量制御モード]を[フリッカレス(60 Hz)]に設定すると、 [最大1/120s]より短い時 間は設定できません。
- ・[光量制御モード]を[フリッカレス(50 Hz)]に設定すると、 [最大1/100s]より短い時 間は設定できません。

## [光量調整速度]

光量調整速度を調節します。

スライダーバーを[+]方向に動かすと、 光量調整速度が速くなります。

スライダーバーを[−]方向に動かすと、 光量調整速度が遅くなります。

[リセット]ボタンをクリックすると、 初期設定に戻ります。

#### 白黒切替

[白黒切換]

白黒画像とカラー画像の切り換え方法を以下から選択します。

#### IR LED light有り機種

[Off]:常にカラー画像で撮影されます。

[On(IR Light Off)]:常に白黒画像で撮影されます。

 [On(IR Light On)]:常に白黒画像で撮影されます。 夜間時、 近赤外線の照明を使用する場合 に設定します。

 [Auto1(IR Light Off)]:画像の明るさ(照度)により、 カラー画像と白黒画像が自動的に切り換わ ります。

 [Auto2(IR Light On)]:画像の明るさ(照度)により、 カラー画像と白黒画像が自動的に切り換わ ります。 夜間時、 近赤外線の照明を使用する場合に設定します。

 [Auto3(SCC)]:光源が暗い場合でもカラー画像を維持したい場合に設定します。 Super ChromaCompensation(SCC)機能により低照度までカラー画像を維持します。

#### IR LED light無し機種

[Off]:常にカラー画像で撮影されます。

[On]:常に白黒画像で撮影されます。

 [Auto1(Normal)]:画像の明るさ(照度)により、 カラー画像と白黒画像が自動的に切り換わります。 [Auto2(IR Light)]:画像の明るさ(照度)により、 カラー画像と白黒画像が自動的に切り換わりま す。 夜間時、 近赤外線の照明を使用する場合に設定します。

 [Auto3(SCC)]:光源が暗い場合でもカラー画像を維持したい場合に設定します。 Super Chroma Compensation(SCC)機能により低照度までカラー画像を維持します。

## Super Chroma Compensation(SCC)とは

被写体を忠実に撮像できないような照度が低い環境下でも独自の色補正技術を用いて忠実なカ ラー画像を取得できる機能です。

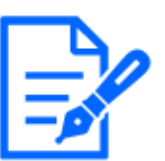

## [お知らせ]

- ・各機種に搭載されている機能についてはカタログスペックを参照してください。 ・Auto3(Super Chroma Compensation(SCC))の設定は、 色補正技術を使用してい るため、 周囲の照明条件によって、 色合いが実被写体と違って表示される場合 があります。
- ・白黒切り換え時、 動作音が聞こえる場合がありますが異常ではありません。
- ・環境により、 カラー画像/白黒画像の自動切り換えが動作しない場合があります。 その場合は、 スケジュール機能を利用してカラー画像/白黒画像を切り換えてく ださい。 設定方法は、 弊社技術情報ウェブサイト<管理番号:C0314>を参照して ください。
- ・【MULTI】[白黒切換]を[Off]以外に設定した場合、 カメラすべてが同じ設定に変 更されます。

# [レベル]

カラー画像と白黒画像を切り換える明るさ(照度)のレベルを以下から選択します。 下記の切り換 わり照度は[スーパーダイナミック]が[Off]時の照度です。

3:カメラの周囲の明るさ(輝度)が約8lx以下で白黒画像に切り換わります。

2:カメラの周囲の明るさ(輝度)が約4lx以下で白黒画像に切り換わります。

1:カメラの周囲の明るさ(輝度)が約2lx以下で白黒画像に切り換わります。

0:カメラの周囲の明るさ(輝度)が約1x以下で白黒画像に切り換わります。

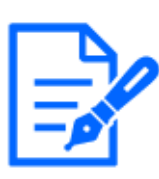

・カラー画像への切り換わりは、 上記の約5~8倍の明るさとなります。 環境によ り、 変わる場合があります。

・[最大ゲイン]が低く設定されている場合、 環境によっては切り換わりにくい場合が あります。

## [切換時間]

カラー画像と白黒画像を切り換えるまでの時間を以下から選択します。  $[2s] / [10s] / [30s] / [1min]$ 

## [IR Light 照射強度]

IR Lightの照射強度を[High]/ [Middle]/ [Low]/ [Off]から選択します。

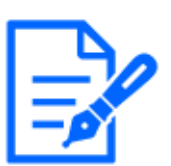

## [お知らせ]

・[IR Light 照射強度]はIR有り機種のみ選択可能です。

・各機種に搭載されている機能についてはカタログスペックを参照してください。 ・[アラーム]タブの[端子1]で[白黒切換入力]が選択された場合の[Off]が選択できます。 ・【MULTI】本設定は[カメラ選択]が[同時設定]に設定されている時にのみ表示され る項目です。 カメラ毎の設定はできません。

## [IR Light個別設定]

各IR Lightを個別に有効/無効することができます。 詳細については弊社技術情報ウェブサイト<管理番号:C0109>を参照してください。

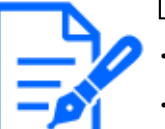

## [お知らせ]

・各機種に搭載されている機能についてはカタログスペックを参照してください。 ・【MULTI】[IR Light個別設定]はマルチセンサーカメラのIR有り機種のみ選択可能 です。

## [IR Light 白とび抑制]

IR Light 白とび抑制機能を働かせるかどうかをOn/Offで設定します。

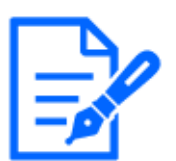

## [お知らせ]

・[IR Light 照射強度]はIR有り機種のみ選択可能です。

- ・各機種で選択可能な切替方法についてはカタログスペックを参照してください。 ・[インテリジェントオート]が[On]のときは、 [IR Light 白とび抑制]は動作しません。
- ・【MULTI】[IR Light 照射強度]を[Off]以外に設定した場合、 カメラすべてが同じ設 定に変更されます。

## ホワイトバランス

## [ホワイトバランス]

ホワイトバランスの調節方法を以下から選択します。

Rボリューム(赤色の調節)またはBボリューム(青色の調節)で白の色合いを調節します。

[ATW1]:自動色温度追尾モードに設定します。 カメラが光源の色温度を継続的に確認し、 ホワ イトバランスを自動調節します。 動作範囲は約2700 K~6000 Kです。

[ATW2]:ナトリウム灯下での自動色温度追尾モードに設定します。 ナトリウム灯下でカメラがホワ イトバランスを自動調整します。 動作範囲は約2000 K~6000 Kです。

[AWC]:自動ホワイトバランスコントロールモードに設定します。 光源が固定されるため、 光源が 変化しない場所での撮影に適しています。 動作範囲は約2000 K~10000 Kです。

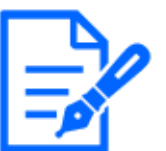

## [お知らせ]

・以下の条件に該当する場合は、 忠実に色を再現できないことがあります。 この場 合は[AWC]に設定してください。

- 大部分が濃い色の被写体
- 抜けるような青空および夕暮れ時の太陽
- 照度が低すぎる被写体

・[AWC]を選択した場合は、 [設定]ボタンをクリックしてください。

## [Rボリューム]

画像の赤色を調節します。

スライダーバーを[+]方向に動かすと、 赤色は濃くなります。 スライダーバーを[−]方向に動かす と、 赤色は薄くなります。 [リセット]ボタンをクリックすると、 初期設定に戻ります。

#### [Bボリューム]

画像の青色を調節します。

スライダーバーを[+]方向に動かすと、 青色は濃くなります。 スライダーバーを[−]方向に動かす と、 青色は薄くなります。 [リセット]ボタンをクリックすると、 初期設定に戻ります。

## [マスクエリア]

マスクエリアを設定すると、 設定した領域をマスクしてホワイトバランス調整をすることができます。 マスクエリアの設定方法については、 以下をお読みください。

→[4.6.4.2 マスクエリアを設定する](#page-201-0)

# [お知らせ]

・【MULTI】[カメラ選択]で[同時設定]を選択したときはマスクエリアを設定できませ ん。 各カメラごとに設定してください。

## [調整速度]

ホワイトバランス調整速度を調節します。

スライダーバーを[+]方向に動かすと、 ホワイトバランス調整速度が速くなります。 スライダーバー を[−]方向に動かすと、 ホワイトバランス調整速度が遅くなります。 [リセット]ボタンをクリックすると、 初期設定に戻ります。

#### インテリジェントオート

## [インテリジェントオート]

インテリジェントオート機能を働かせるかどうかをOn/Offで設定します。

インテリジェントオートとは、 シーン(逆光、 屋外、 夜景など)、 人物の顔、 動きのある被写体な どを判別し、 カメラが自動的に絞り、 ゲイン、 シャッター速度、 コントラストを調整することで、 人 物の顔や動きのある被写体を見やすくする機能です。

#### インテリジェントオートとは

シーン(逆光、 屋外、 夜景など)、 人物の顔、 動きのある被写体などを判別し、 カメラが自動的 に絞り、 ゲイン、 シャッター速度、 コントラストを調整することで、 人物の顔や動きのある被写体 を見やすくする機能です。

#### [顔優先レベル(明るさ)]

インテリジェントオートを働かせるときの顔優先レベルを調整します。 スライダーバーを[+]方向に動かすと、 顔が見やすくなるように調整します。 スライダーバーを[−]方向に動かすと、 画像全体をバランスよく調整します。 [リセット]ボタンをクリックすると、 初期設定に戻ります。

#### [動き優先レベル(シャッター時間)]

インテリジェントオートを働かせるときの動き優先レベルを調整します。

スライダーバーを[+]方向に動かすと、 動きのある被写体がぶれにくくなりますが暗い被写体のノ イズが増えます。

スライダーバーを[−]方向に動かすと、 動きのある被写体がぶれやすくなりますが暗い被写体のノ イズが減ります。 [リセット]ボタンをクリックすると、 初期設定に戻ります。

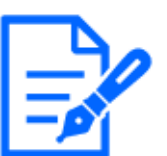

#### [お知らせ]

・インテリジェントオートを働かせると蛍光灯などによるフリッカー(ちらつき)が発生す る場合があります。

- この場合は次のいずれかの設定をしてください。
- [動き優先レベル]のスライダーバーを[−]方向に調整する。
- [光量制御モード]を[フリッカレス(50Hz)]もしくは[フリッカレス(60Hz)]に変更する。
- ・インテリジェントオートを働かせると被写体の一部の変化により、 画像全体の明る さが変わることがあります。 この場合は[顔優先レベル]のスライダーバーを[−]方 向に調整してください。
- ・【MULTI4】【MULTI3】インテリジェントオートを働かせると、 設定されているフレー

ムレートにかかわらず、 15fpsモード時は最大7.5fps、 12.5fpsモード時は最大 6.25fpsに制限されます。

#### 詳細設定

## [コントラスト自動調整]

コントラスト自動調整機能を働かせるかどうかを[On]/ [Off](マニュアル)で設定します。 [On]:コントラスト自動調整機能を働かせます。

[Off]:コントラスト自動調整機能を停止します。

## [お知らせ]

・[インテリジェントオート]が[On]に設定されている場合、 本項目は設定できません。

## [コントラスト強度]

コントラスト強度を調整します。

スライダーバーを[+]方向に動かすと、 画像の明暗差が大きくなります。 スライダーバーを[−]方向に動かすと、 画像の明暗差が小さくなります。 [リセット]ボタンをクリックすると、 初期設定に戻ります。

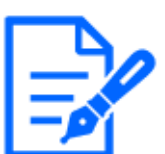

#### [お知らせ]

・[霧補正]が[On]に設定されている場合、 本項目は設定できません。

## [暗部補正]

画像の暗い部分の明るさを調整します。 スライダーバーを[+]方向に動かすと、 画像の暗い部分が明るくなります。 スライダーバーを[−]方向に動かすと、 画像の暗い部分が暗くなります。 [リセット]ボタンをクリックすると、 初期設定に戻ります。

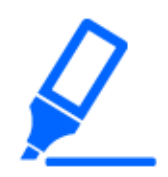

#### [重要]

・[暗部補正]の設定により暗い部分のノイズが増えることがあり、 また暗い部分と明 るい部分の境界付近が、 他の暗い部分・明るい部分よりも暗く、 または明るく表 示されることがあります。

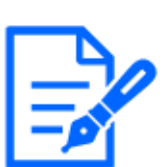

## [お知らせ]

・[霧補正]が[On]に設定されている場合、 本項目は設定できません。

## [明部補正]

画像の明るい部分の明るさを調整します。

スライダーバーを[+]方向に動かすと、 画像の明るい部分の明暗差が大きくなります。 スライダーバーを[−]方向に動かすと、 画像の明るい部分の明暗差が小さくなります。 [リセット]ボタンをクリックすると、 初期設定に戻ります。

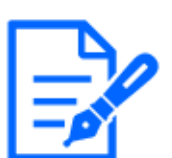

### [お知らせ]

・[霧補正]が[On]に設定されている場合、 本項目は設定できません。

## [霧補正]

霧補正機能を有効にするかどうかをOn/Offで設定します。

[インテリジェントオート]を[On]、 または[コントラスト自動調整]を[On]に設定した場合は設定でき ません。 霧補正機能を使用すると、 霧発生時など画像がかすむ場合に、 デジタル画像処理に よって画像を見やすく補正することができます。

On:霧補正機能を有効にします。

Off:霧補正機能を停止します。

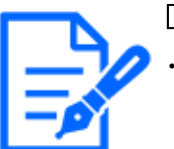

#### [お知らせ]

・[霧補正]を[On]に設定すると、 [コントラスト強度]、 [暗部補正]、 [明部補正]は設 定できません。

# [レベル]

霧補正レベルを調節します。

スライダーバーを[+]方向に動かすと補正レベルが強くなり、 [−]方向に動かすと補正レベルが弱 くなります。 [リセット]ボタンをクリックすると、 初期設定に戻ります。

## [ペデスタルレベル]

スライダーバーを動かして画像の黒レベルを調節します。

スライダーバーを[+]方向に動かすと、 画像は明るくなります。 スライダーバーを[−]方向に動か すと、 画像は暗くなります。 [リセット]ボタンをクリックすると、 初期設定に戻ります。

#### シーン登録

#### [シーンファイル]

画質調整した設定項目の組み合わせをシーンファイルとして保持できます。 ここではそのシーン ファイルを選択します。

登録したシーンファイルをスケジュールページで設定できます。 時間によって撮影環境が大きく 変化する場合に、 スケジュールに登録することで、 環境に合わせた設定項目の組み合わせで画 像を撮影できます。

→[4.11 スケジュールの設定を行う\[スケジュール\]](#page-344-0)

## [シーンファイルタイトル]

[シーンファイル設定]で表示するシーンファイル名(10文字まで)を変更できます。 [1:]、 [2:]、 [3:]、 [4:]で表示されるファイル名のみ変更できます。

入力不可文字:半角記号 " & ¥

## [読込み]ボタン

[シーンファイル]で選択している設定データを読み込み、 現在の画像に反映します。

## [登録]ボタン

現在表示している画質調整した設定項目の組み合わせを[シーンファイル]に表示しているシーン ファイルに登録します。

## <span id="page-201-0"></span>4.6.4.2 マスクエリアを設定する

画面の一部をマスクして光量を調整する場合の操作方法について説明します。 マスクエリアを設定する場合は、 [スーパーダイナミック]を[Off]に設定してください。

1 画質調整設定画面を表示します。

→[4.6.4 画質を設定する\[画質\]](#page-185-0)

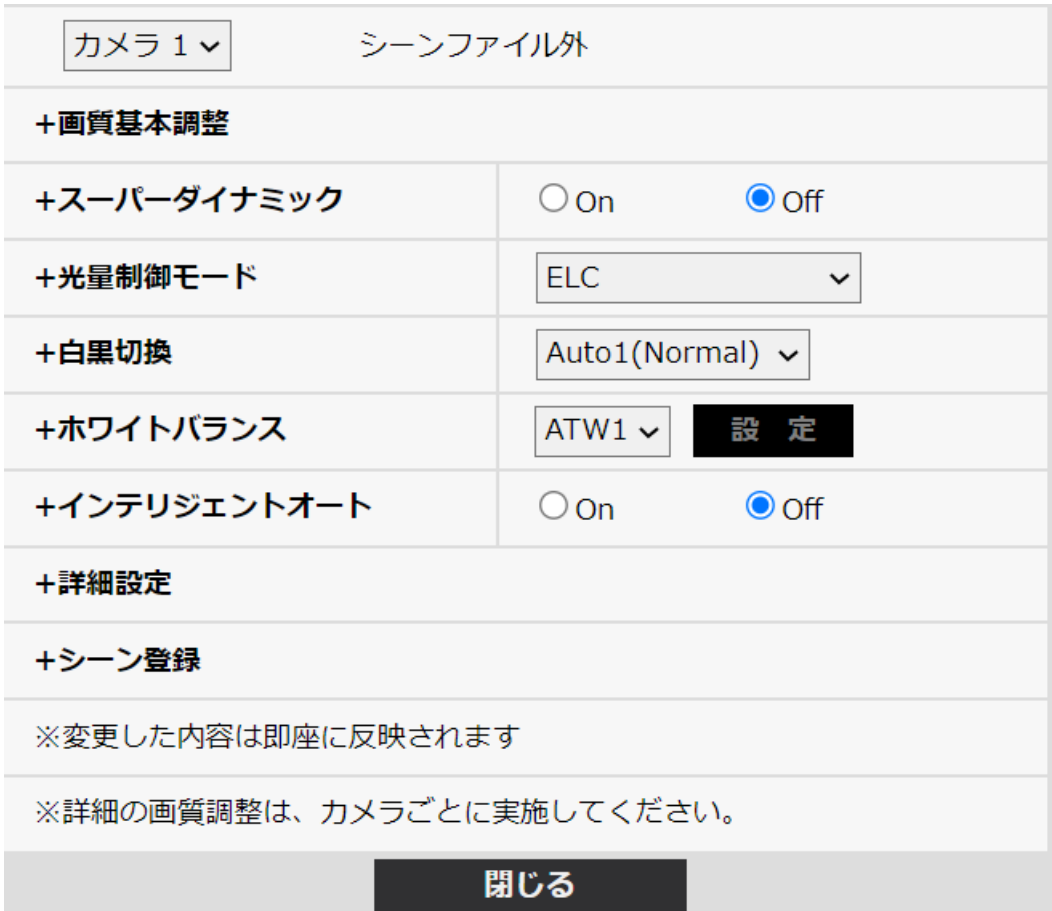

2 [スーパーダイナミック]の左の+をクリックして、 スーパーダイナミックの詳細メニューを表示し ます。

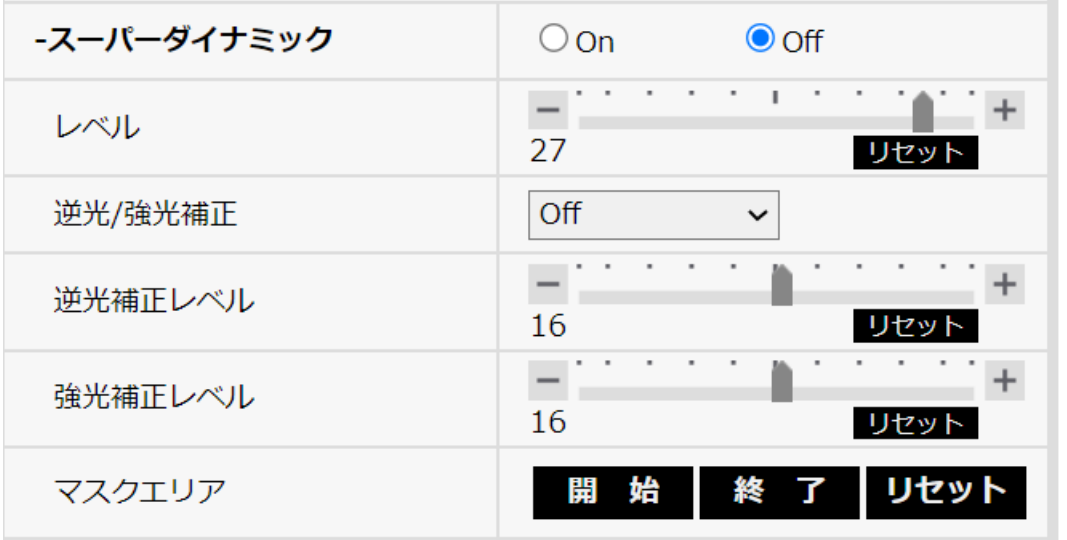

3 [マスクエリア]の[開始]ボタンをクリックすると境界線が表示され、 [画質]タブ上に表示された 画像が48(8×6)に分割されます。

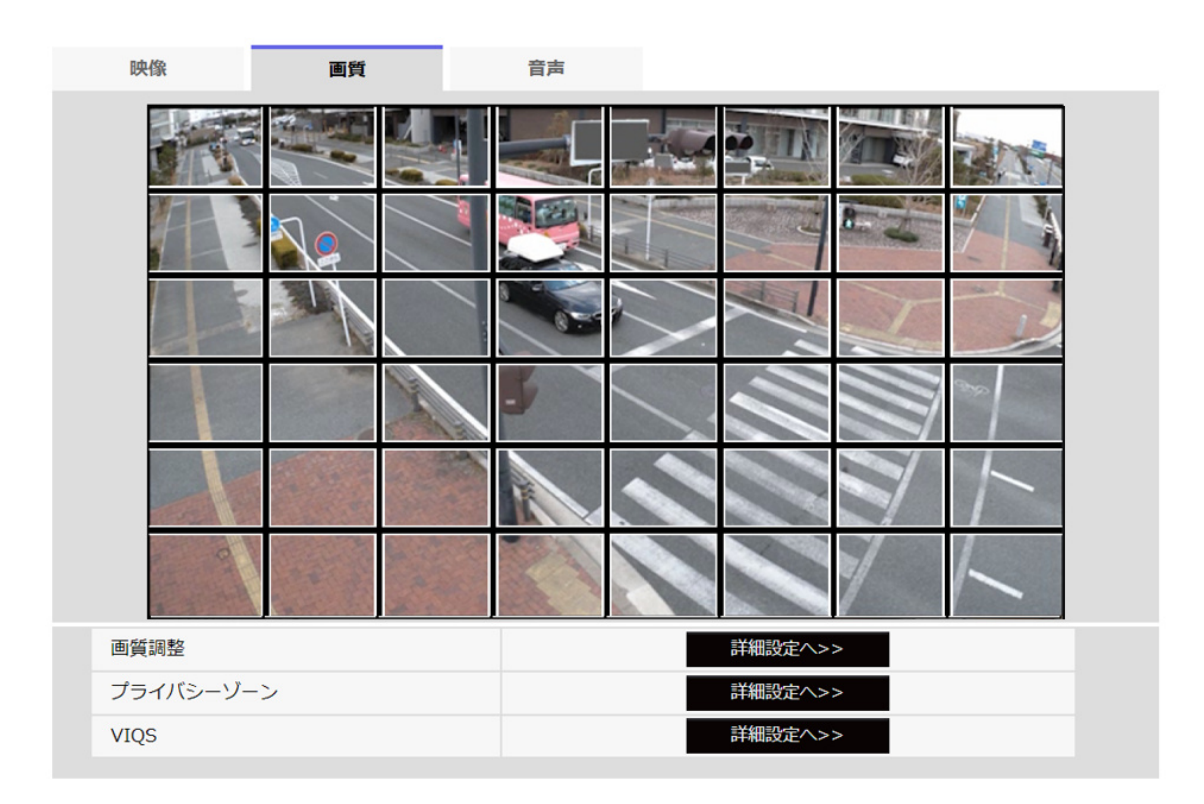

4 マスクをかける分割エリアをクリックするとクリックした枠がマスクエリアに設定され、 白色にな ります。 マスクを解除するには、 マスクエリアを再度クリックします。

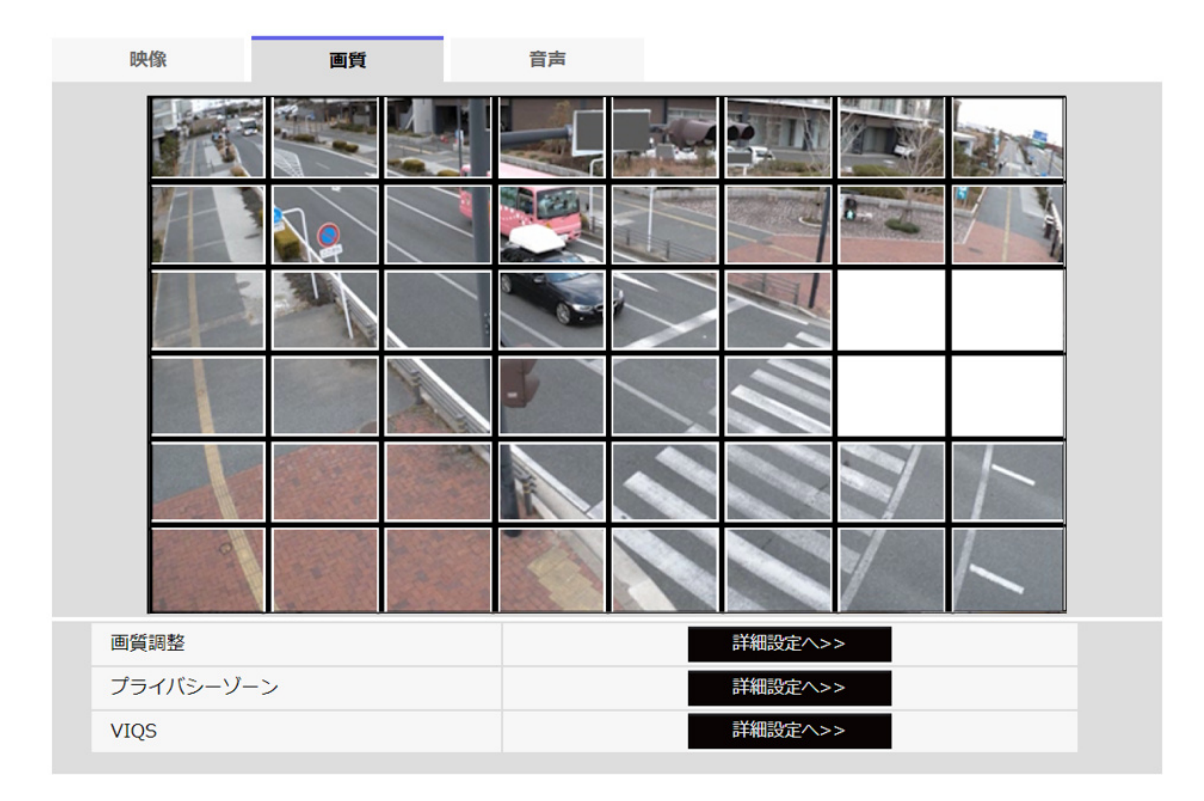

5 マスクエリアを設定したら、 [終了]ボタンをクリックすると[画質]タブの画像の上から枠が消え ます。

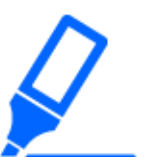

- [重要]
- ・マスクエリアを設定したあとに、 [映像]タブの[撮像モード]を変更した場合、 マス クエリアがずれる場合があります。 必ず、 再度、 マスクエリアの設定を確認してく ださい。
- ・マスクエリアを設定したあとに、 EX光学ズームまたはHD EX光学ズームを設定す ると、 マスクエリアがずれる場合があります。 必ず、 再度、 マスクエリアの設定を 確認してください。

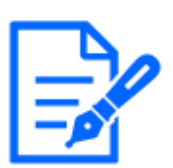

設定したマスクエリアをすべて解除する場合は、[リセット]ボタンをクリックします。

## <span id="page-204-0"></span>4.6.4.3 EXズームで画角を調節する

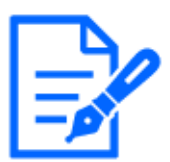

[お知らせ] ・[撮像モード]がQuadモード/Dualモードの場合は調節できません。

映像ページの[画質]タブの[EXズーム]の[詳細設定へ>>]ボタンをクリックします。(画質調整、ズー ム/フォーカス、 プライバシーゾーン、 VIQS、 レンズ歪み補正を設定する[画質]) →[4.6.4 画質を設定する\[画質\]](#page-185-0)

EXズームを使って、 表示される画像の画角を調節します。

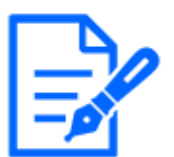

## [お知らせ]

・【MULTI】画角を調節するカメラを選択可能です。

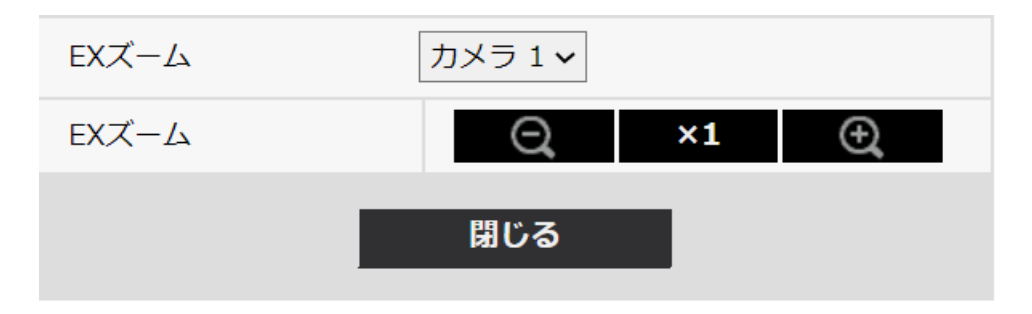

・ズーム(倍率)を[広角]方向に調整します。

・ズーム(倍率)を1.0倍にします。

・ズーム(倍率)を[望遠]方向に調整します。

[お知らせ]

・EXズームの最大倍率は、 機種および設定している[撮像モード]によって異なります。 ・各機種の最大倍率についてはカタログスペックを参照してください。

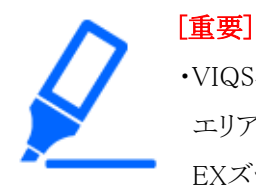

・VIQSエリア、 プライバシーゾーン、 動作検知エリア、 動作検知エリア、 妨害検知 エリアの設定をした状態でEXズームの設定を行うと位置がずれます。 そのため、 EXズームの設定をしたあとで、 各エリアの設定をしてください。 [→4.6.4.6 VIQSを設定する](#page-214-0) [→4.6.4.5 プライバシーゾーンに関する設定を行う\(プライバシーゾーン設定画面\)](#page-209-0) →4.8.5 動作検知の設定を行う「動作検知エリア] →4.8.7 妨害検知の設定を行う「妨害検知エリア」 ・マスクエリアは、 ズーム(倍率)を1.0倍の状態で設定してください。 EXズームの設 定後も、 ズーム(倍率)が1.0倍時のマスク位置指定で動作します。 [→4.6.4.2 マスクエリアを設定する](#page-201-0)

<span id="page-205-0"></span>4.6.4.4 ズーム/フォーカスを調整する

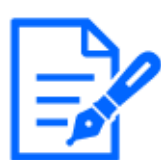

# [お知らせ]

[撮像モード]がDualモードの場合は調節できません。

映像ページの[画質]タブの「「ズーム/フォーカス調整]の[詳細設定へ>>]ボタンをクリックします。 (画質調整、 ズーム/フォーカス、 プライバシーゾーン、 VIQS、 レンズ歪み補正を設定する[画質])

## →[4.6.4 画質を設定する\[画質\]](#page-185-0)

ズーム、 EX光学ズームを使って、 表示される画像の画角を調節します。 レンズフォーカスを最適なポジションに移動させることによって、 フォーカスを調整します。 手動 で調整することも、 自動で調整することもできます。

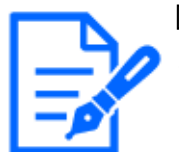

[お知らせ]

・【MULTI】画角を調節するカメラを選択可能です。

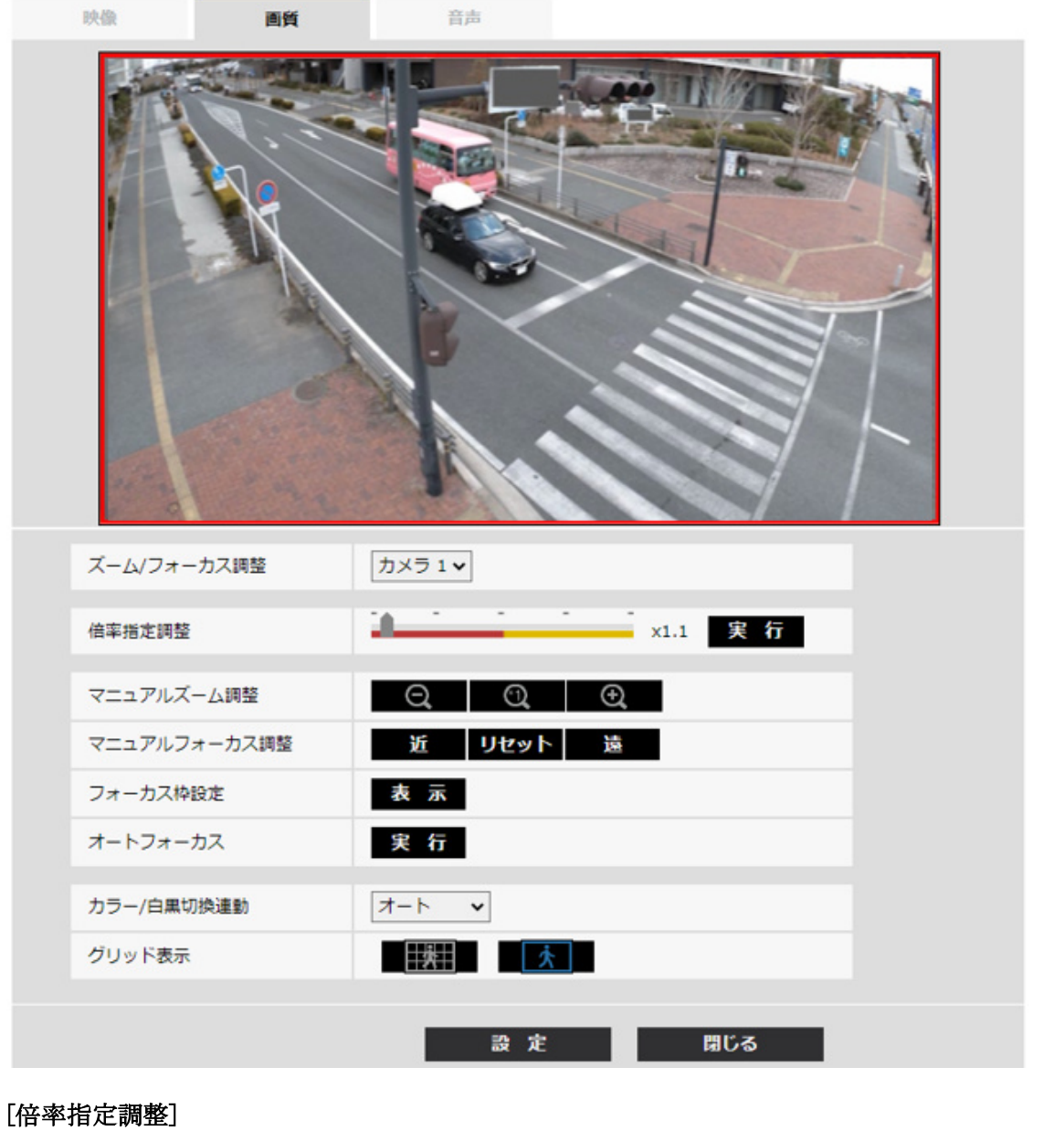

ズームとフォーカスを同時に調整します。

スライダーバーを操作すると画像内の画角調整枠が拡大/縮小します。

ズーム(倍率)を「望遠」方向に調節する場合、 画像調整枠のみが縮小し、 ズーム実行後の画角 を確認しながらズーム(倍率)を指定することができます。

ズーム(倍率)を「広角」方向に調節する場合、 画像自体が縮小または画角調整枠が拡大し、 ズー ム実行後の画像サイズを確認しながらズーム(倍率)を指定することができます。

画角調整枠を調整し、[実行]ボタンをクリックするとズーム動作を行い、 その後オートフォーカス 機能により画面の中心領域の被写体に自動でフォーカスを調節します。

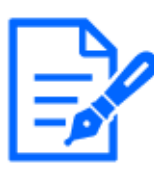

・EXズームの最大倍率は、 機種および設定している[撮像モード]によって異なります。 ・各機種の最大倍率についてはカタログスペックを参照してください。

•「マニュアルズーム調整]の @ ボタン、 @ ボタンをクリックすると、「倍率指定調整] は操作できなくなります。[倍率指定調整]を行うには、「読込み」ボタン、 または[マ ニュアルズーム調整]のX1ボタンをクリックしてください。

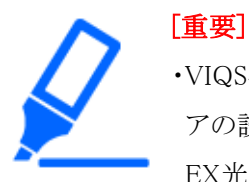

・VIQSエリア、 プライバシーゾーン、 動作検知エリア、 妨害検知エリア、 マスクエリ アの設定をした状態でEX光学ズームの設定を行うと位置がずれます。 そのため、 EX光学ズームの設定をしたあとで、 各エリアの設定をしてください。

[→4.6.4.6 VIQSを設定する](#page-214-0)

- [→4.6.4.5 プライバシーゾーンに関する設定を行う\(プライバシーゾーン設定画面\)](#page-209-0)
- [→4.8.5 動作検知の設定を行う\[動作検知エリア\]](#page-268-0)
- →4.8.7 妨害検知の設定を行う「妨害検知エリア」
- [→4.6.4.2 マスクエリアを設定する](#page-201-0)

#### [マニュアルズーム調整]

手動でズームを調整します。

- □:ズーム(倍率)を1.0倍まで[広角]方向に調整します。
- ■:ズーム(倍率)を1.0倍にします。
- :ズーム(倍率)を[望遠]方向に調整します。

#### [マニュアルフォーカス調整]

手動でフォーカスを調節します。

[近]:フォーカス(焦点)を[近]方向に調節します。

[リセット]:フォーカス(焦点)を初期設定に戻します。

[遠]:フォーカス(焦点)を[遠]方向に調節します。

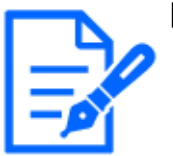

#### [お知らせ]

・[近]または[遠]ボタンの1クリックは微量の調節のため、 フォーカスに変化が無い ように見えることがあります。 フォーカス位置を大きく移動したい場合は、 ボタンを 長押ししてください。

#### [フォーカス枠設定]

オートフォーカス実行時に、 画面の中でフォーカスを調節したい被写体を枠で指定することがで きます。

指定しない場合は、 画面の中心領域の被写体にフォーカスを調節します。

[表示]:オートフォーカス枠を設定画面上に表示します。 初期設定時は、 画面の中心領域に表

示されます。 画像上でマウスをドラッグし、 フォーカスを調節したいエリアを指定します。 設定が 終了したら、 [登録]ボタンをクリックします。

[表示]ボタンをクリックすると、 [リセット]ボタンと[登録]ボタンが表示されます。

[リセット]:枠設定を初期設定時の位置に戻します。

[登録]:設定した枠を保存します。 クリックすると指定したエリアの被写体に自動でフォーカスを調節 します。

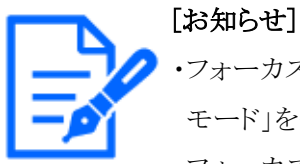

・フォーカス枠を設定したあとに[基本]タブの「画像回転」や[映像]タブの「撮像 モード」を変更した場合、 フォーカス枠がずれる場合があります。 必ず、 再度、 フォーカス枠の設定を確認してください。

## [オートフォーカス]

「実行]ボタンをクリックすると、オートフォーカス機能が働き、画面の中心領域の被写体に自動で フォーカスを調節します。

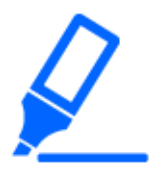

[重要]

- ・[撮像モード]が[30fpsモード]の場合、 [最長露光時間]」を[最大1/30s]より長い時 間の値に設定した状態で、 夜間などスローシャッターが動作中にオートフォーカ スを実行すると、 オートフォーカスが完了するまで多くの時間を必要とする場合が あります。
- ・[撮像モード]が[25fpsモード]の場合、 [最長露光時間]」を[最大1/25s]より長い時 間の値に設定した状態で、 夜間などスローシャッターが動作中にオートフォーカ スを実行すると、 オートフォーカスが完了するまで多くの時間を必要とする場合が あります。
- ・以下のような場所あるいは被写体の場合は、 自動でフォーカスを調整できない場 合があります。 その場合は、 手動でフォーカスを調整してください。
- 動きが大きい
- 照度変化が大きい
- 低照度
- 極端に明るかったり光の反射があったりする
- 窓越し
- ドームカバーが汚れやすい場所
- 白壁など明暗が少ない
- ちらつきが激しい
- ・近赤外光領域で画像がカラーから白黒に切り換わったとき、 光学特性上ピントが ずれる場合があります。 そのときは、 [カラー/白黒切換連動]を[オート]または[プ

リセット]に設定すると、 自動的にピントを合わせることができるようになります (フォーカス動作完了後の照明変化には対応していません)。

## [カラー/白黒切換連動]

カラー画像と白黒画像の切り換え時のフォーカスの調節方法を以下から選択します。

詳細は弊社技術情報ウェブサイト<管理番号:C0315>を参照してください。

[オート]:最後にフォーカスを合わせた画像からカラー/白黒が切り換わったとき、 自動的にフォー カスを調節します。 元のカラー/白黒状態に切り換わったときは、 最後に合わせたフォーカスの 位置に戻ります。 白黒画像で調節できなかった場合、 カラー画像で再調節後、 白黒画像に切り 換わることがあります。

「プリセット]:カラー画像と白黒画像の切り換え時、それぞれ設定したフォーカスの位置にプリセッ ト移動します。 プリセット位置はカラー画像や白黒画像で最後に設定したフォーカスの位置が自 動的に記憶されます。

[固定]:自動または手動でフォーカスを調節後、 位置を固定します。

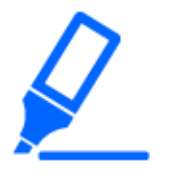

#### [重要]

・[オート]設定でカラー画像と白黒画像の切り換え時に自動でフォーカスを調整で きない場合は、 [プリセット]または[固定]に設定し、 手動でフォーカスを調整してく ださい。

#### [グリッド表示]

機能拡張ソフトウェアを用いる際の本機の位置調整に使用可能な、 グリッド表示のOn/Offを切り 替えできます。 機能拡張ソフトウェアごとの調整サイズについては、 弊社技術情報ウェブサイト< 管理番号:C0320>を参照してください。

#### [閉じる]ボタン

ズーム/フォーカス設定画面を閉じます。

# <span id="page-209-0"></span>4.6.4.5 プライバシーゾーンに関する設定を行う(プライバシーゾーン設定画面)

映像/音声ページの[画質]タブで、[プライバシーゾーン]の[詳細設定へ>>]ボタンをクリックします。 →[4.6.4 画質を設定する\[画質\]](#page-185-0)

ここでは、 撮影場所(画像)の中に表示したくない部分がある場合、 その部分をプライバシーゾー ンとして表示しないように設定します。

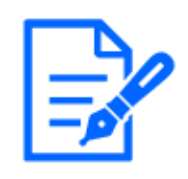

## [お知らせ]

・各機種で設定可能なプライバシーゾーンの数はカタログスペックを参照してください。 ・【PTZ】電源投入直後の初期動作時やポジションリフレッシュ中は、 プライバシー ゾーン機能は働きません。

- ・【PTZ】カメラの向き(特にチルト角度45 °~90 °)や倍率によっては隠したい場 所が見えてしまうことがあります。 必ず設定後に確認してください。
- ・【PTZ】カメラの固定方法を変更した場合は、 プライバシーゾーンの再設定をして ください。

以下に各カメラのプライバシーゾーン機能を説明します。 PTZカメラ

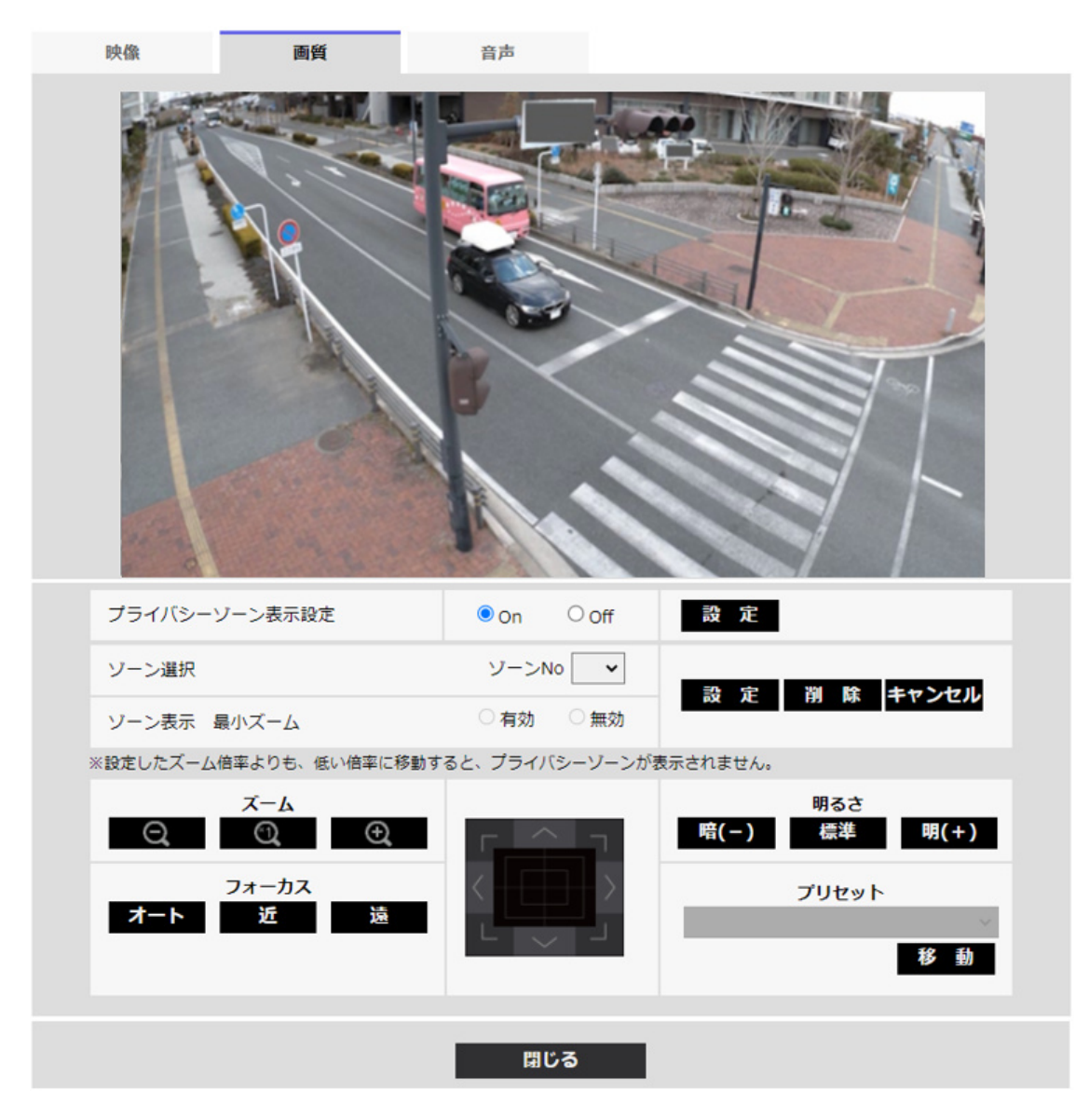

# [プライバシーゾーン表示設定]

プライバシーゾーンの表示形式を以下から選択します。 [On]:グレーで表示します  $[Off: \nexists \vec{\pi} \cup \vec{\pi} \forall \lambda_{\alpha}]$ [ゾーン選択]

[ゾーンNo]の[▼]をクリックして、 設定したいゾーン番号を選択します。 ゾーン番号右側の[\*]印は、 すでにプライバシーゾーンが設定されていることを表します。 設定したい範囲をマウスでドラッグすると、 プライバシーゾーンとして設定されます。 位置が決定したら[設定]ボタンをクリックします。

登録したゾーンを削除したい場合は、 ゾーン番号を指定して、 [削除]ボタンをクリックします。 設定または削除を中止する場合は、 [キャンセル]ボタンをクリックします。

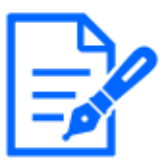

## [お知らせ]

・プライバシーゾーンは、 隠したい物体に対して広めに設定してください。 広角側でのゾーン精度を上げるため、 ズーム倍率1倍~3倍の間でゾーン設定を することをお勧めします。

## [ゾーン表示 最小ズーム]

ゾーン表示時の最小ズームを[有効]/ [無効]で切り替えます。

[有効]:現在のズーム位置を保存します。

]無効]:ズーム位置をX1倍として保存します。 ズーム位置によらず常にプライバシーゾーンは表 示となります。

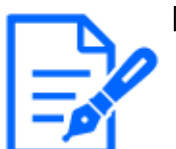

## [お知らせ]

・有効の場合、 設定したズーム倍率よりも、 低い倍率に移動すると、 プライバシー ゾーンが表示されません。

# [ズーム]ボタン

● :ズーム(倍率)を[望遠]方向に調整します。

■:ズーム(倍率)を1.0倍にします。

:ズーム(倍率)を[広角]方向に調整します。

## [フォーカス]ボタン

[オート]:自動的にフォーカス(焦点)を調整します。

[近]:フォーカス(焦点)を[近]方向に調整します。

[遠]:フォーカス(焦点)を[遠]方向に調整します。

## コントロールパッド/ボタン

画像の水平位置・垂直位置の調節(パン・チルト)はパッドおよびボタンを左クリックして行います。 パッドの外側をクリックするほど、 カメラの動作速度が速くなります。

また、 マウスをドラッグして調節することもできます。 ズームとフォーカスは右クリックで行います。 パッドの上下方向で上半分をクリックするとズーム(倍率)が望遠に、 下半分をクリックすると広角 になります。 左右方向で左半分をクリックするとフォーカス(焦点)が近く、 右半分をクリックすると 遠くなります。 マウスホイール操作でもズームを調節できます。

## [明るさ]ボタン

0~255で調節できます。 [明(+)]ボタンをクリックすると画像が明るくなり、 [暗(-)]ボタンをクリック すると画像が暗くなります。 [標準]ボタンをクリックすると、 初期設定に戻ります。

## プリセット[移動]ボタン

プルダウンメニューからプリセットポジションを選択し、 [移動]ボタンをクリックすると、 あらかじめ登 録されたプリセットポジションにカメラの向きが移動します。 番号の横の[H]はホームポジションを 表しています。 [ホームポジション]を選択すると、 カメラの向きをホームポジションに移動できます →[4.7.2.1 プリセットポジションに関する設定を行う\(プリセットポジション設定画面\)](#page-231-0)

→[4.7.1 カメラの動作に関する設定を行う\[カメラ動作\]](#page-225-0)

[ポジション名称]が登録されている場合は、 番号の横にポジション名称が表示されます。

## [閉じる]ボタン

プライバシーゾーン設定画面を閉じるときにクリックします。

#### マルチセンサーカメラ

映像

画質

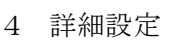

画面上で4点を指定することでエリアは設定できます。 プライバシーソーン カメラ1 v エリア  $1(\dot{\boxminus})$ 2(青) 3(緑) 4(赤) ○ 有効 ◎ 無効 ○ 有効 ◎ 無効 状態 ○ 有効 ◎ 無効 ○ 有効 ◎ 無効 削除 削除 削除 削除 削除 エリア 5(黄)  $7$ (紫) 8(桃)  $6(3k)$ 状態 ○ 有効 ◎ 無効 ○ 有効 ◎ 無効 ○ 有効 ◎ 無効 ○ 有効 ◎ 無効

# [カメラ選択]

削除

プライバシーゾーンを設定するカメラを各カメラから選択します。

削除

# [お知らせ]

・[撮像モード]がQuadモード/Dualモードの場合はカメラを選択できません。

削除

設定

削除

閉じる

削除

# [エリア]

画像上で頂点を4点指定することで、 プライバシーゾーンとして設定されます。 各ゾーンは重なっ て設定することもできます。 ゾーンはエリア1から順に設定されます。

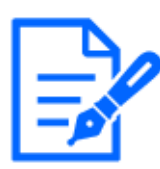

・プライバシーゾーンは、 隠す対象よりも広めに設定してください。 ・[撮像モード]がQuadモード/Dualモードの場合は、 カメラをまたいだ任意の4点を エリアに指定するこできません。

#### [状態]

プライバシーゾーンを表示するかどうかを[有効]/ [無効]で設定します。

[有効]:プライバシーゾーンを表示します。

[無効]:プライバシーゾーンを表示しません。

#### [削除]ボタン

ボタン削除したいエリアのボタンをクリックすると、 ゾーンを削除します。

#### [閉じる]ボタン

プライバシーゾーン設定画面を閉じます。

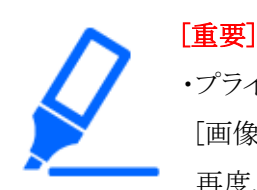

・プライバシーゾーンを設定したあとに、 [映像]タブの[撮像モード]、 [基本]タブの [画像回転]を変更した場合、 プライバシーゾーンがずれる場合があります。 必ず、 再度、 プライバシーゾーンの設定を確認してください。

- ・プライバシーゾーンを設定したあとに、 EXズームの設定をすると、 プライバシー ゾーンがずれる場合があります。 必ず、 再度、 プライバシーゾーンの設定を確認 してください。
- ・レンズ歪み補正が有効なときにプライバシーゾーンを設定するとずれることがあり ます。 その場合は、 レンズ歪み補正を一度[0]に戻してからプライバシーゾーンを 設定し、 再度、 レンズ歪み補正を設定してください。

## <span id="page-214-0"></span>4.6.4.6 VIQSを設定する

映像/音声ページの[画質]タブの[VIQS]の[詳細設定へ>>]ボタンをクリックします。

#### →[4.6.4 画質を設定する\[画質\]](#page-185-0)

#### VIQSとは

Variable Image Quality on Specified areaの略で、 指定したエリアの画質を変更することができる 機能です。

撮影場所(画像)の中で指定した範囲の画質を高画質にして見やすくすることができます。 指定 した範囲以外の画質は低画質になり画像データサイズを抑えることもできます。

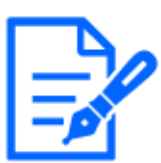

・VIQSはH.265(またはH.264)画像のみが対象です。

- ・VIQSのエリアは8個まで設定することができます。
- ・[ストリーム選択]を[On]に設定した後、 [確認]ボタンを押すことで、 VIQS設定後の 画像を確認できます。

また、 ライブ画ページでも、 H.265(またはH.264)画像を表示して確認できます。 ・以下の場合、 VIQS機能を使用できません。

- [ストリーム(1)]の[スマートVIQS]を[On(High)]または[On(Low)]に設定しているとき
- [スマートPピクチャ制御]を[On]に設定しているとき

以下に各カメラのVIQS機能を説明します。

#### PTZカメラ

VIQSエリアを設定したいポジションを選択して[開始]ボタンをクリックすると、 選択したポジション のVIQSエリア設定画面が表示されます。

表示された設定画面でVIQSエリアを指定することができます。

#### VIQSエリア設定

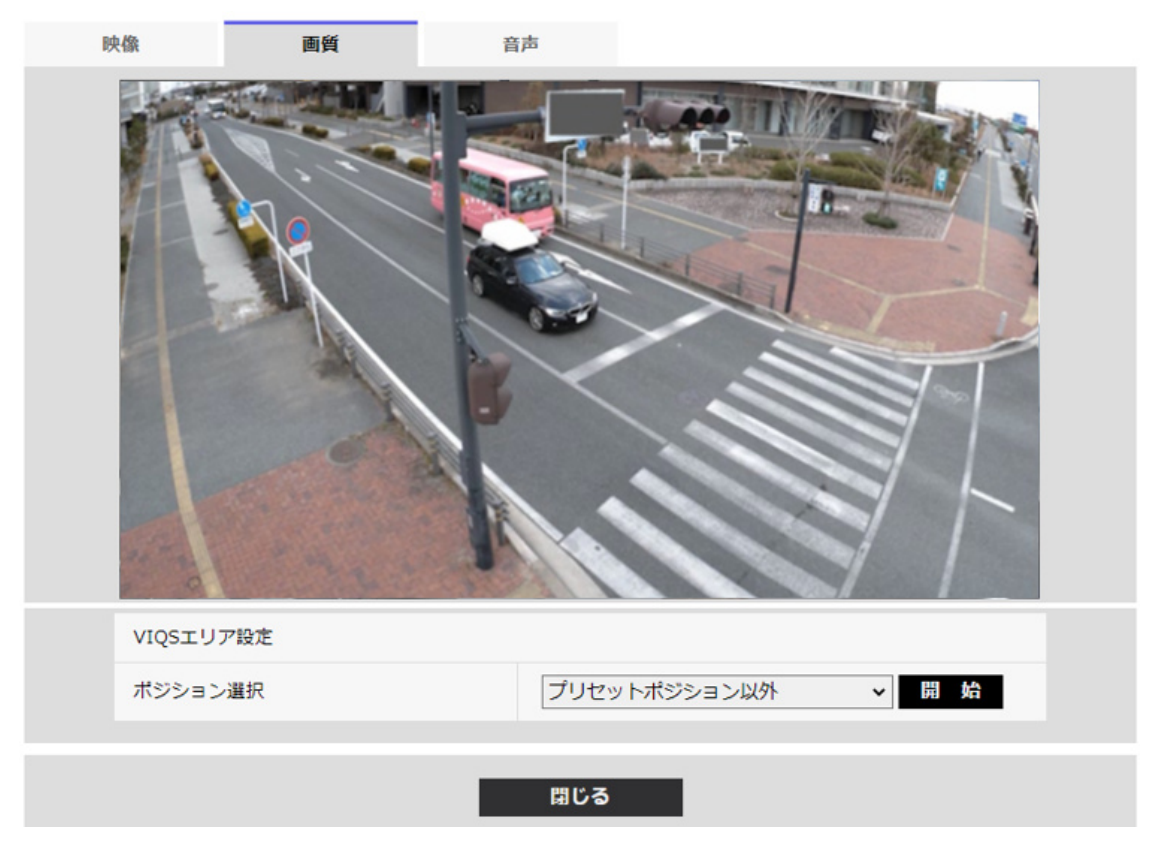

## [ポジション選択]

VIQSエリアを設定したいプリセットポジション番号を選択し、 [開始]ボタンをクリックして、 VIQSエ
リアを設定します。

プリセットポジション以外のVIQSエリアを設定する場合は、 [プリセットポジション以外]を選択します。

#### [閉じる]ボタン

VIQS設定画面を閉じるときにクリックします。

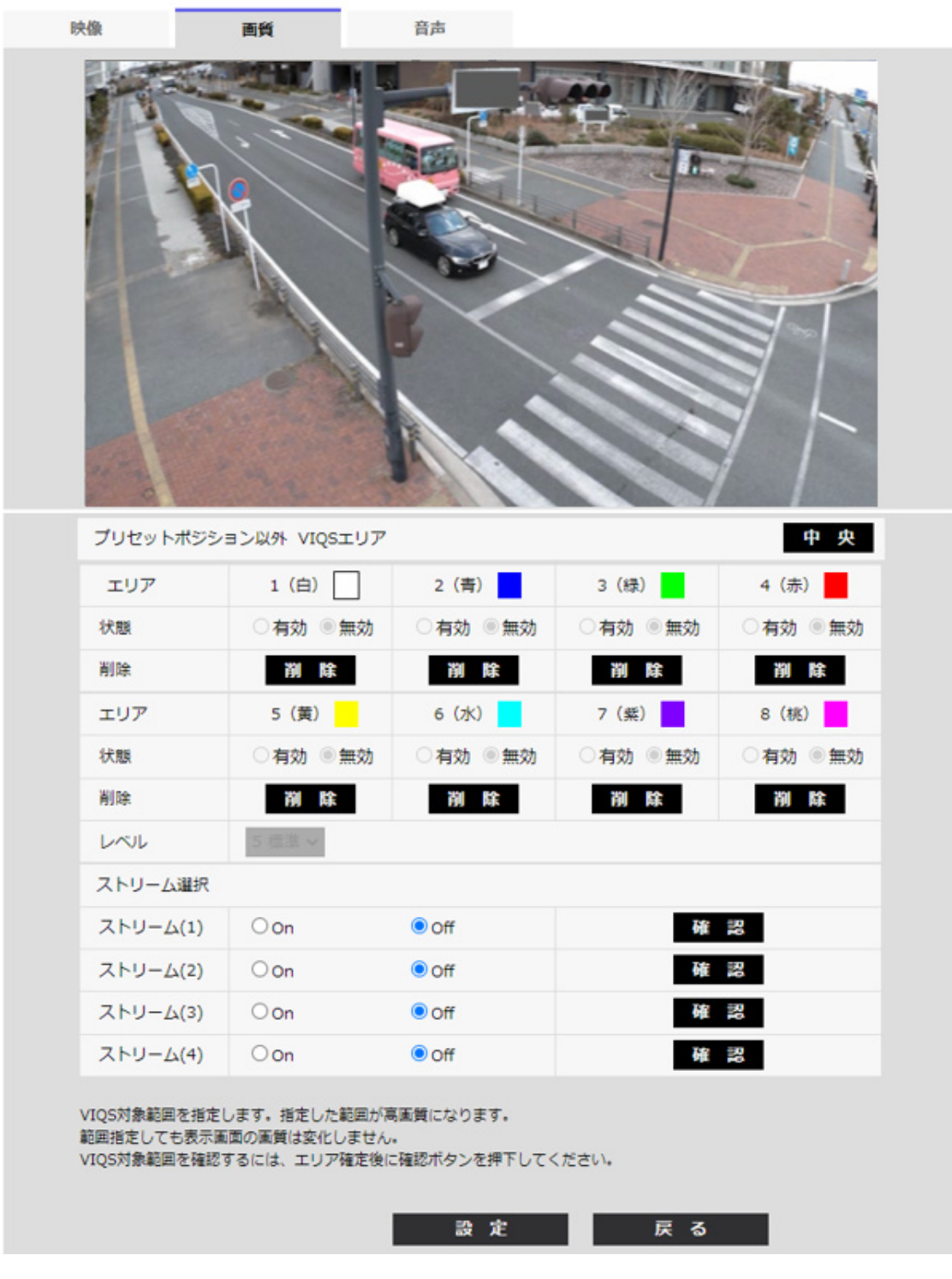

[エリア]

画像内でVIQSエリアを選択すると、 エリア1から順に設定されます。

#### [中央]ボタン

クリックすると、 中央部がVIQSエリアとして選択され、 [エリア]の[1(白)]に設定されます。

#### [状態]

VIQSエリアを[有効]/ [無効]で設定します。

「有効]:VIQSエリアを設定します。

[無効]:VIQSエリアを設定しません。

#### [削除]ボタン

削除したいエリアのボタンをクリックすると、 エリア枠を削除します。

#### [レベル]

指定した範囲の画質と指定した範囲外の画質のレベル差を設定します。 レベル差が大きいほど、 指定した範囲外の画質は低画質になり、 画像データサイズを抑えることができます。 [0:最小]/ 1/ 2/ 3/ 4/ [5:標準]/ 6/ 7/ 8/ [9:最大]

#### ストリーム選択

各ストリームの配信画像でVIQS機能を有効にするかどうかを[On]/ [Off]で設定します。 「確認」ボタンで、各ストリームの画像を確認することができます。

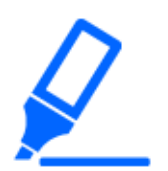

#### [重要]

・VIQS設定を[On]にしたあとに、 映像/音声ページの[映像]タブの[撮像モード]、 [基本]タブの[画像回転]を変更した場合、 VIQSエリアがずれる場合があります。 必ずVIQS設定を再確認してください。

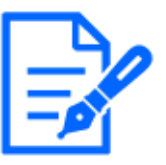

## [お知らせ]

・VIQSエリアの設定手順については、 下記を参照してください。 [→4.6.4.7 VIQSエリアを設定する](#page-219-0) ・該当ストリームの[ストリーム配信]が[Off]に設定されている場合、 ストリーム選択の

[確認]ボタンをクリックできません。

マルチセンサーカメラ

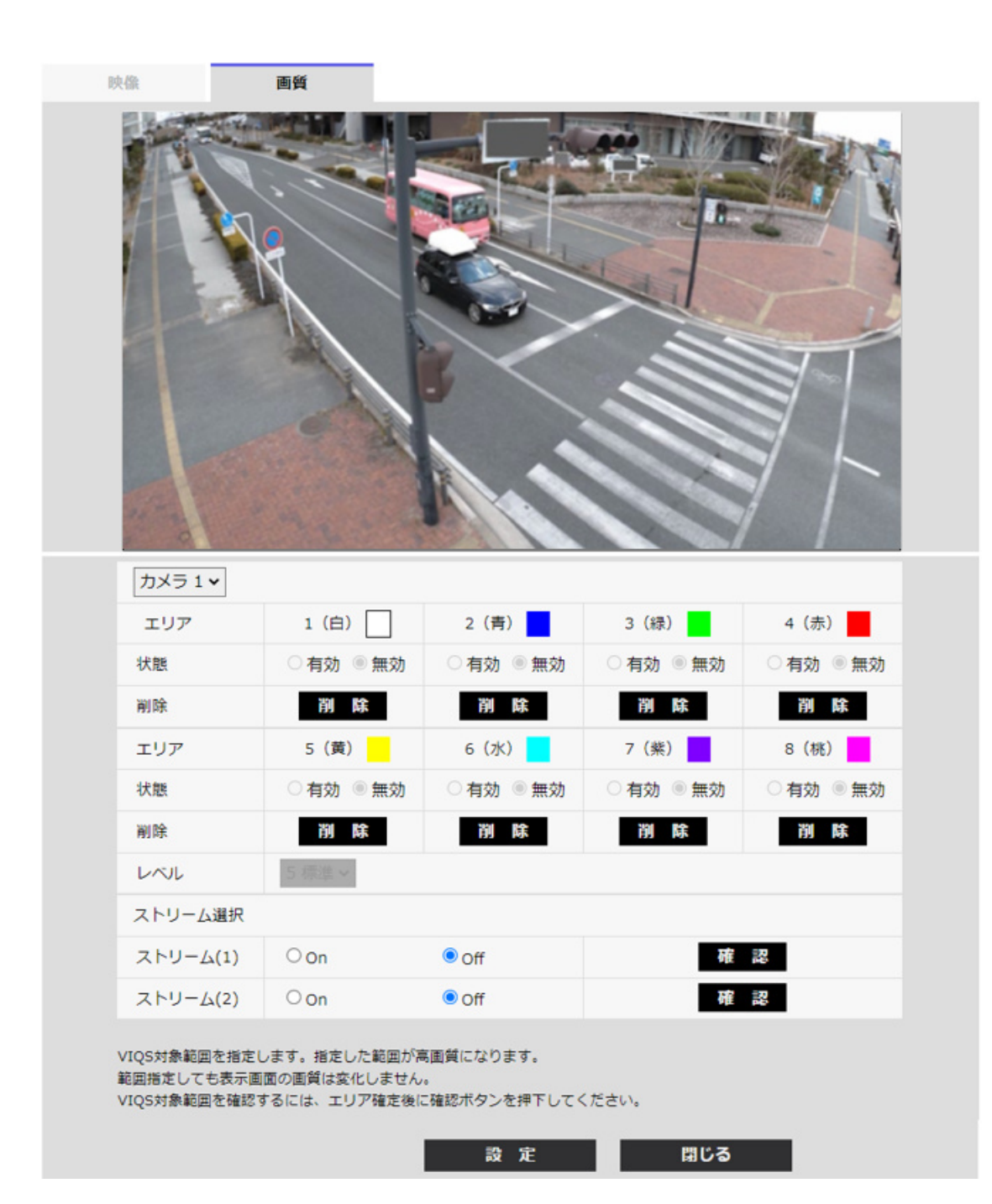

## [カメラ選択]

4 詳細設定

4.6 画像・音声に関する設定を行う[映像/音声]

VIQSエリアを設定するカメラを、 各カメラから選択します。

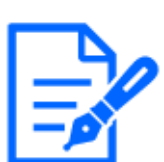

## [お知らせ]

・[撮像モード]がQuadモード/Dualモードの場合はカメラを選択できません。

## [エリア]

画像内でVIQSエリアを選択すると、 エリア1から順に設定されます。

#### [状態]

VIQSエリアを[有効]/ [無効]で設定します。

[有効]:VIQSエリアを設定します。

[無効]:VIQSエリアを設定しません。

#### [削除]

ボタン削除したいエリアのボタンをクリックすると、 エリア枠を削除します。

#### [レベル]

指定した範囲の画質と指定した範囲外の画質のレベル差を設定します。 レベル差が大きいほど、 指定した範囲外の画質は低画質になり、 画像データサイズを抑えることができます。

[0:最小]/ 1/ 2/ 3/ 4/ [5:標準]/ 6/ 7/ 8/ [9:最大]

#### ストリーム選択

各ストリームの配信画像でVIQS機能を有効にするかどうかを[On]/ [Off]で設定します。 [確認]ボタンで、 各ストリームの画像を確認することができます。

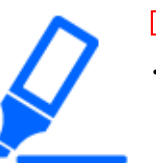

#### [重要]

・VIQS設定をOnにしたあとに、 映像/音声ページの[映像]タブの[撮像モード]、 [基本]タブの[画像回転]を変更した場合、 VIQSエリアがずれる場合があります。 必ず、 再度、 VIQS設定を確認してください。

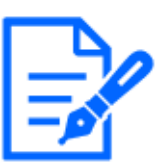

## [お知らせ]

・VIQSエリアの設定手順については、 下記を参照してください。 [→4.6.4.7 VIQSエリアを設定する](#page-219-0) ・該当ストリームの[ストリーム配信]が[Off]に設定されている場合、 ストリーム選択の

[確認]ボタンをクリックできません。

## <span id="page-219-0"></span>4.6.4.7 VIQSエリアを設定する

VIQSエリアを以下の手順で設定します。

1 画像上でマウスをドラッグし、エリアを指定します。8エリアまで指定できます。 指定した場所がエリア[1(白)]に設定され、 枠が表示されます。 エリアはエリア番号の1番から順に設定されます。 エリア番号の横の色は、 対応する枠の色 を表しています。

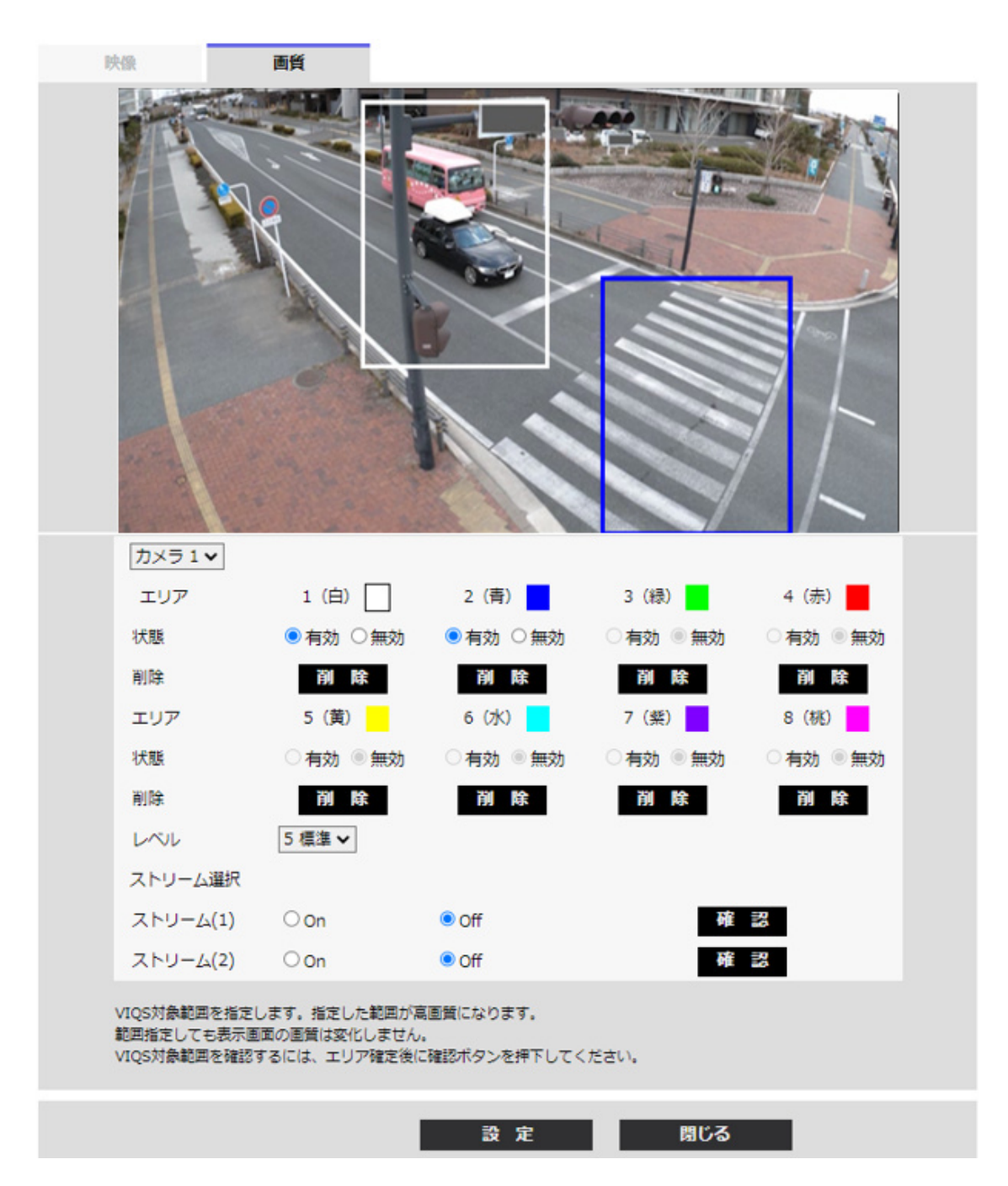

4 詳細設定

4.6 画像・音声に関する設定を行う[映像/音声]

- 2 指定した範囲の画質と指定した範囲外の画質のレベル差を設定します。 レベル差が大きい ほど、 指定した範囲外の画質は低画質になり、 画像データサイズを抑えることができます。
- 3 各ストリームの配信画像でVIQS機能を有効にするかどうかをOn/Offで選択します。
- 4 [設定]ボタンをクリックします。 設定内容が本機に反映されます。 なお、 設定エリアを削除する場合は、 削除したいエリア の[削除]ボタンをクリックします。
- 5 [確認]ボタンをクリックします。 [確認]ボタンを押したストリームが表示されます。 別ウインドウが開き約3秒間経過すると、 現

在の出力ビットレートを確認することができます。

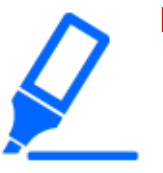

#### [重要]

・[設定]ボタンをクリックしないと設定内容が確定されません。

- ・VIQS設定後の画像は、 ライブ画ページでH.265(またはH.264)画像を表示して 確認するか、 [ストリーム選択]の[確認]ボタンを押して確認してください。
- ・現在の出力ビットレートは、 被写体によって変化します。 実際の運用時の被写体 で確認してください。
- ・指定した範囲が大きくなると出力ビットレートが大きくなります。 現在の出力ビット レートを確認して、 エリアの大きさを決めてください。

## 4.6.4.8 レンズ歪み補正を設定する

映像/音声ページの[画質]タブの[レンズ歪み補正]の[詳細設定へ>>]ボタンをクリックします。 →[4.6.4 画質を設定する\[画質\]](#page-185-0) レンズ歪み補正を使用して、 歪みを補正することができます。 補正量は調整することができます。

歪みの補正度合いはズーム倍率によって異なります。 画像の画角をズーム設定で調節してから、 レンズ歪み補正を設定してください。

## [カメラ選択]

レンズ歪み補正を調整するカメラを、 各カメラから選択します。

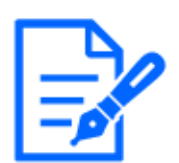

## [お知らせ]

・【MULTI】[カメラ選択]はマルチセンサーカメラのみ選択可能です。 ・【MULTI】[撮像モード]がQuadモード/Dualモードの場合はカメラを選択できません。

## [レンズ歪み補正]

レンズ歪み補正のOn/Offを切り替えることが可能です。 スライダーバーを[+]方向もしくは[−]方向に動かすことで画像の歪み具合を調整します。 [リセット]ボタンをクリックすると、 初期設定に戻ります。

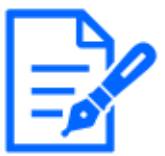

## [お知らせ]

・EX光学ズームを使用している場合、 レンズ歪み補正は動作しません。 ・レンズ歪み補正をOnに設定すると、 すべてのカメラの設定がOnになります。 レン ズ歪み補正をOnにすると、 フレームレートが低下する場合があります。

## 4.6.5 音声を設定する[音声]

映像/音声ページの[音声]タブをクリックします。 詳細設定メニューの表示・操作のしかたは以下 を参照してください。

→[4.2.1 表示のしかた](#page-101-0)

→[4.2.2 操作のしかた](#page-102-0)

ここでは音声に関する設定を行います。

[お知らせ]

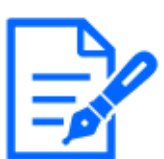

・画像と音声は同期しません。 そのため、 画像と音声に若干のずれが生じる場合 があります。

・ネットワークの環境によっては、 音声が途切れる場合があります。

#### 音声入力

#### [音量]

本機に入力する音声の音量を設定します。 本設定は、 音声をPCで聞く場合(受話)の音量、 [録 音]時の音量に反映されます。

[マイク強]/[マイク中]/[マイク弱]:カメラに音声をマイク入力した場合の音量を設定します。 [ライン強]/ [ライン中]/ [ライン弱]:カメラに音声をライン入力した場合の音量を設定します。 [AGC(音声)]

受話音声を自動的に適正音量に増幅して調整します。 増幅の度合いをHigh/ Middle/ Lowか ら選択します。 [High]に設定されている場合、 小さな音を聞き取りやすくなりますが、 雑音として 聞こえる場合があります。 雑音が気になる場合は、 [Middle]または[Low]に設定してください。 本 設定は[録音]の音量と連動します。

## [ビットレート]

音声圧縮のビットレートを設定します。

 $[G.726]:16kbs/32kbs$ 

[G.711]:64kbps(変更できません)

[AAC‑LC]:64kbps/ 96kbps/ 128kbps

#### 音声配信

#### [音声配信モード]

本機とPC間で音声データの送信/受信を行うときの通信モードを以下から設定します。

[Off]:本機とPC間で音声データの送信/受信を行いません。

[受話]:本機からの音声データをPCが受信します。 PCで画像と共に音声を聞くことができます。 画像と音声は同期しません。

[送話]:PCからの音声データを本機に送信します。 本機に接続したスピーカーから音声を流すこ とができます。

[双方向(半二重)]:受話・送話の両方を行うことができます。 ただし、 音声の送信/受信を同時 に行うことはできません。

[双方向(全二重)]:受話・送話の両方を同時に行うことができます。

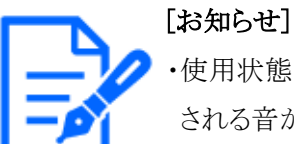

- ・使用状態によってハウリングが発生する場合があります。 その際は、 PCから出力 される音がPCのマイクに入らないようにしてください。
- ・[録音]は、 [音声配信モード]が[双方向(半二重)]に設定されているときは使用す ることができません。
- ・ライブ画ページで送話を使用する場合には、 HTTPSでライブ画ページへアクセス してください。

## [受話間隔(PCで聞く)]

音声の受話間隔を以下から選択します。  $[20\text{ms}]/[40\text{ms}]/[80\text{ms}]/[160\text{ms}]$ 

## [お知らせ]

・受話間隔を小さくすると、 遅延時間が短くなります。 値を大きくすると、 遅延時間 は長くなりますが、 音声の途切れを抑えることができます。 お使いのネットワーク 環境によって、 設定を変更してください。

・[受話音声圧縮方式]で[AAC‑LC]を選択した場合、 [受話間隔(PCで聞く)]は選択 できません。

## 「送話音量(PCから話す)]

PCからの音声を本機から流すときの音量を設定します。

[強]/ [中]/ [弱]

## [送話間隔(PCから話す)]

音声の送話間隔を以下から選択します。  $[160 \text{ms}]/[320 \text{ms}]/[640 \text{ms}]/[1280 \text{ms}]$ 

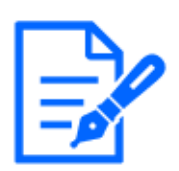

## [お知らせ]

- ・送話間隔を小さくすると、 遅延時間が短くなります。 値を大きくすると、 遅延時間 は長くなりますが、 音声の途切れを抑えることができます。 お使いのネットワーク 環境やご使用のPCの性能、 ウェブブラウザー以外のアプリケーションの使用状況 によって、 設定を変更してください。
- ・本機に複数のユーザーがアクセスしている場合は、 一時的に音声が途切れた り、 雑音が出力されたりすることがあります。 送話間隔の値を大きくすると音声の 途切れや雑音を抑えることができます。

・お使いのネットワーク環境および設定によっては、 音声が出力されない場合があ ります。

## [連続送話時間]

1回の送話時間の最大時間を設定します。  $[\text{1min}]/[\text{2min}]/[\text{3min}]/[\text{5min}]/[\text{20min}]/[\text{30min}]/[\text{1h}]$ 

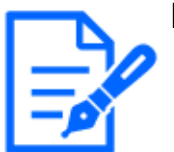

## [お知らせ]

・送話開始後、 設定した時間を過ぎると送話が停止します。 再度送話を行う場合 は、 送話ボタンをクリックしてください。

## 「送話先ポート番号(PCから話す)]

送話先ポート番号(PCから本機へ音声を送信するときのカメラ側のポート番号)を入力します。 設定可能ポート番号:1024~50000(偶数のみ設定可能)

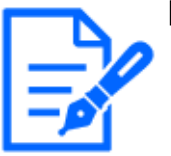

## [お知らせ]

・[送話先ポート番号(PCから話す)]に入力された送話先ポート番号は、 [配信方式] を[ユニキャスト(ポート番号設定:マニュアル)]に設定している場合のみ使用されま す。 [ストリーム配信]が[Off]、 あるいは[配信方式]の[ユニキャスト(ポート番号設 定:オート)]または[マルチキャスト]を選択している場合は、 送話先ポート番号を入 力する必要はありません。

## ライブ画ページ

## [受話音声圧縮方式]

受話音声の圧縮方式をG.726/G.711/AAC‑LCから選択します。

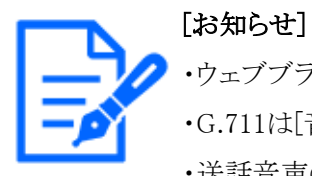

・ウェブブラウザーでは、 AAC‑LCのみで受話が可能です。 ・G.711は[音声配信モード]が[受話]のときのみ選択できます。 ・送話音声の圧縮方式には、 常にG.726が適用されます。

## [受話音量操作モード]

ライブ画ページの受話ボタンの音量カーソルによる操作方法を選択します。 PC音量を調整する:ライブ画ページを開いているPCの音量を変更します。 カメラ音声入力の音量を操作する:カメラの受話音量を変更します。

# 4.7 PTZに関する設定を行う

PTZページでは、 カメラ動作やプリセットポジション、 自動追尾に関する設定を行います。 PTZページは、 [カメラ動作]タブ、 [ポジション]タブ、 [自動追尾設定]タブ、 [自動追尾アラーム 設定]タブで構成されています。

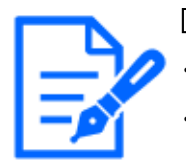

## [お知らせ]

・機種に搭載されている機能によって設定できる項目は異なります。 ・各機種に搭載されている機能についてはカタログスペックを参照してください。

# 4.7.1 カメラの動作に関する設定を行う[カメラ動作]

PTZページの[カメラ動作]タブをクリックします。 詳細設定メニューの表示・操作のしかたは以下を 参照してください。

- →[4.2.1 表示のしかた](#page-101-0)
- →[4.2.2 操作のしかた](#page-102-0)
- ここでは、 カメラの動作に関する設定を行います。

#### 4 詳細設定 4.7 PTZに関する設定を行う

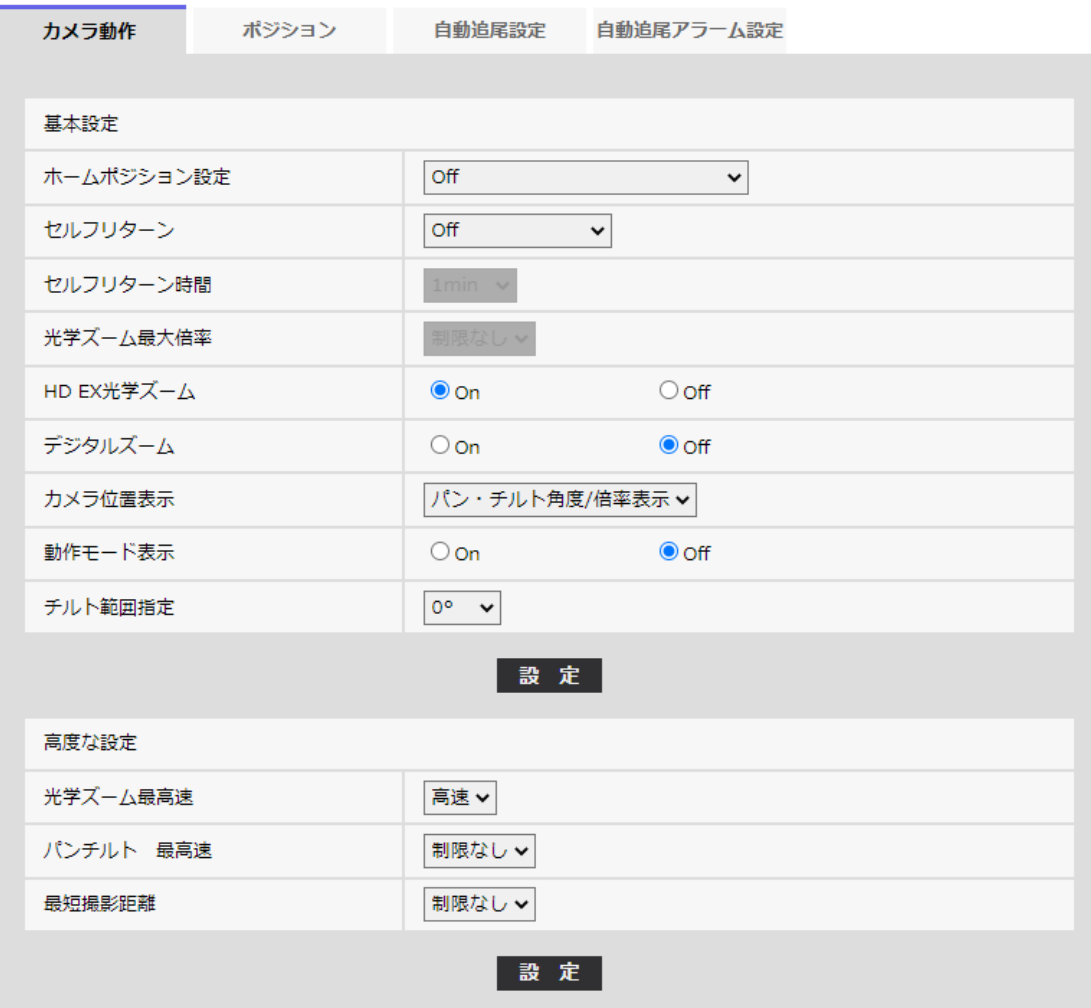

## [ホームポジション設定]

あらかじめ設定したプリセットポジションを、 ホームポジションとして設定することができます。 ホームポジションに設定すると、 プリセットポジション番号の横に[H]と表示されます。 →[4.7.2.1 プリセットポジションに関する設定を行う\(プリセットポジション設定画面\)](#page-231-0)

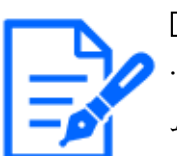

#### [お知らせ]

• 電源投入時にホームポジションに移動させたい場合は、 [セルフリターン]に[ホー ムポジション]を設定してください。

## [セルフリターン]

手動での操作終了後に、 [セルフリターン時間]で設定した時間が経過すると、 カメラの動作を以 下のいずれかの動作モードへ自動的に戻すことができます。

[Off]:セルフリターンを行いません。

[ホームポジション]:設定した時間が経過すると、ホームポジションに戻ります。

「オートパン1:設定した時間が経過すると、オートパン動作を開始します。

[プリセットシーケンス1]:設定した時間が経過すると、シーケンス1動作を開始します。 [プリセットシーケンス2]:設定した時間が経過すると、 シーケンス2動作を開始します。 [プリセットシーケンス3]:設定した時間が経過すると、 シーケンス3動作を開始します。 「パトロール]:設定した時間が経過すると、パトロール動作を開始します。

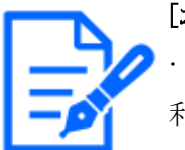

#### [お知らせ]

• 電源投入時に上記動作をさせたい場合は、 セルフリターン機能を使用すると便 利です。

• 設定メニューを表示しているときでも、 セルフリターン機能は動作します。

• [パトロール]はパトロール設定した場合のみ設定できます。

[→4.7.2.4 パトロールに関する設定を行う\(パトロール機能設定画面\)](#page-241-0)

• [プリセットシーケンス]は、 プリセットシーケンス設定した場合のみ設定できます。 [→4.7.2.2 プリセットシーケンス設定に関する設定を行う\(プリセットシーケンス設定](#page-236-0) [画面\)](#page-236-0)

#### [セルフリターン時間]

手動操作終了後に、 [セルフリターン]で設定した動作へ戻るまでの時間を以下から選択します。  $[10s]$  /  $[20s]$  /  $[30s]$  /  $[1min]$  /  $[2min]$  /  $[3min]$  /  $[10min]$  /  $[20min]$  /  $[30min]$  / [60min]

#### [HD EX光学ズーム]

HD EX光学ズームの設定を以下から選択します。

[On]:1倍~21倍までは光学、 それ以上(31倍まで)はHD EX光学ズームを行います [Off]:HD EX光学ズームを行いません。 光学ズームの範囲内となります。

#### HD EX光学ズームとは

MOSセンサーの持つ有効画素数のうち、 約92万画素分(1280x720解像度相当)の中央部を切り 取って撮影するので、 1280x720以下の解像度を使用したとき、 より望遠効果の高い撮影が可能 となります。

## [デジタルズーム]

デジタルズームの設定を以下から選択します。

[On]:1倍~21倍までは光学ズーム、 31倍まではHD EX光学ズーム、 それ以上(336倍まで)は デジタルズームを行います。

[Off]:デジタルズームを行いません。

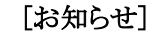

• デジタルズームを[On]に設定すると、 ズーム操作時にデジタルズーム倍率に変 わる直前で一度、 停止します。

• デジタルズーム倍率では、 プリセットポジションの設定はできません。

• [HD EX光学ズーム]が[Off]の場合、 [デジタルズーム]を[On]に設定することはで きません。

#### 「カメラ位置表示]

手動での操作時に、 画像内に表示される情報を以下から選択します。

[Off]:画像内に情報を表示しません。

[パン・チルト角度/倍率表示]:パン角度/ チルト角度/ 倍率表示を表示します。

「方角表示1:方角を表示します。

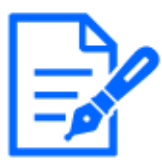

# [お知らせ]

• [パン・チルト角度/倍率表示]に設定すると、 基本ページの[基本]タブで設定し た[画面内文字表示位置]に、 パン・チルト角度/倍率が表示されます。 [→4.7.2.6 パン/チルト範囲設定に関する設定を行う\(パン/チルト範囲設定画面\)](#page-245-0)

• [方角表示]に設定すると、 基本ページの[基本]タブで設定した[画面内文字表示 位置]に方角が表示されます。

[→4.7.2.5 方角/方向設定に関する設定を行う\(方角/方向設定画面\)](#page-243-0)

• [方角表示]を選択する場合は、 基準となる北の方角を[方角/方向設定]の[北位 置設定]で設定してください。

[→4.7.2.5 方角/方向設定に関する設定を行う\(方角/方向設定画面\)](#page-243-0)

## [動作モード表示]

カメラが自動で動作しているときに、 動作モードを表示します。

[On]:動作モードを表示します。

[Off]:動作モードを表示しません。

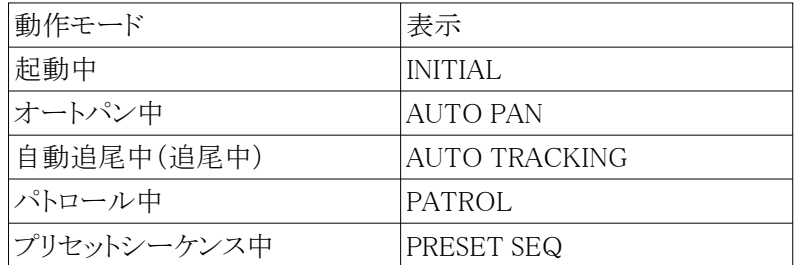

## [パン・チルトフリップ]

パン・チルトフリップの設定を以下から選択します。

[On]:手動での操作時にパン端点・チルト端点(真下)に到達した場合、 自動的に高速パン回転 させることで、 パン端点・チルト端点で停止することなく、 継続して動作させることができます。 [Off]:パン・チルトフリップ機能は働きません。

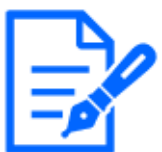

## [お知らせ]

TELE側ではパン・チルトフリップ機能を動作させても一部見えない部分が発生します。 • ライブ画ページのメインエリア内で画角の中心としたい位置をクリックすると、 クリッ クした位置を中心とする位置にカメラの向きが移動します。 この場合も、 パン・チル ト端点で停止することなく、 継続して動作します。

• フリップ移動中には、 移動中の映像が表示されます。

#### [チルト範囲指定]

チルト動作の角度制限を以下から選択します。(水平=0°)  $10^{\circ}$  / 5°/ 3°/  $0^{\circ}$  /  $-3^{\circ}$  /  $-5^{\circ}$  /  $-10^{\circ}$  /  $-15^{\circ}$  /  $-20^{\circ}$  /  $-25^{\circ}$  /  $-30^{\circ}$ 

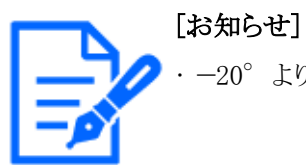

• −20°より上へ向けた場合、 画面が一部暗くなる場合があります。

## [光学ズーム 最大倍率]

光学ズームの最大倍率設定を以下から選択します。 x1/ x2/ x3/ x4/ x5/ x6/ x7/ x8/ x9/ x10/ x11/ x12/ x13/ x14/ x15/ x16/ x17/ x18/ x19/ x20/ 制限なし

## [光学ズーム 最高速]

光学ズームの最高速度を選択します。 [高速]/ [中速]/ [低速]

## [パンチルト 最高速]

パン・チルト動作の最高速度を選択します。  $[1^{\circ}$  /s],  $[2^{\circ}$  /s],  $[5^{\circ}$  /s],  $[10^{\circ}$  /s],  $[25^{\circ}$  /s],  $[50^{\circ}$  /s],  $[90^{\circ}$  /s],  $[135^{\circ}$  /s],  $[150^{\circ}$  /s], [300°/s]、 [制限なし]

## [最短撮影距離]

ガラス越しに被写体を映すときや、 近距離に別の被写体がある場合、 映したい被写体にピントが 合いにくいことがあります。 ピントが合わない場合は、 最短撮影距離を制限できます。 [制限なし]/ [1.5m]/ [3m]/ [5m]/ [10m]

# <span id="page-230-0"></span>4.7.2 ポジションに関する設定を行う[ポジション]

PTZページの[ポジション]タブをクリックします。 詳細設定メニューの表示・操作のしかたは以下を 参照してください。

→[4.2.1 表示のしかた](#page-101-0)

→[4.2.2 操作のしかた](#page-102-0)

各項目の[詳細設定へ>>]ボタンをクリックすると、 詳細設定画面が別ウインドウで表示され、 [ポ ジション]タブに表示されている画像を見ながら設定を行うことができます。

ここでは、 画質調整、 プリセットポジション、 プリセットシーケンス設定、 オートパン、 パトロール、 方角/方向設定、 パン/チルト範囲設定を設定できます。

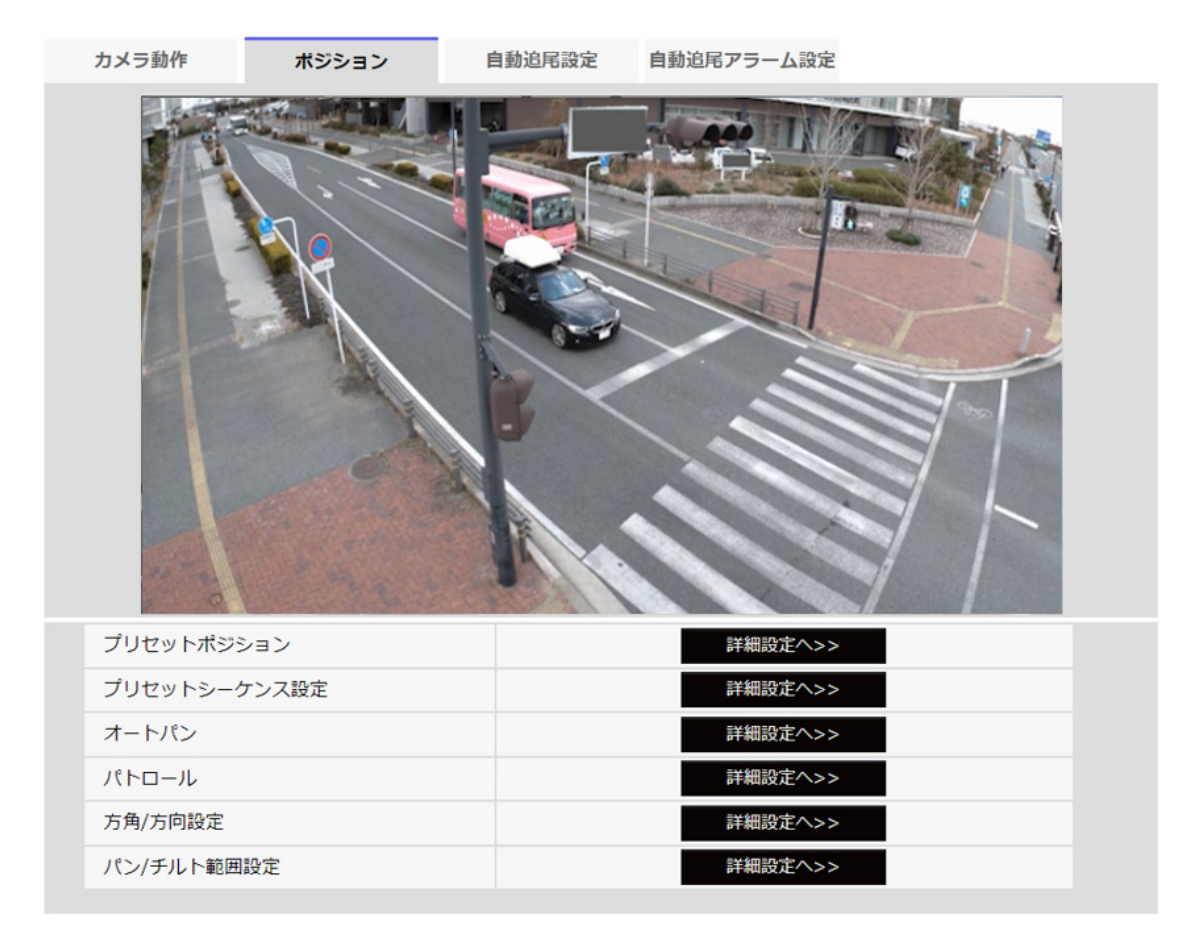

## [プリセットポジション]

[詳細設定へ>>]ボタンをクリックすると、プリセットポジションに関する設定画面が別ウインドウで表 示されます。

→[4.7.2.1 プリセットポジションに関する設定を行う\(プリセットポジション設定画面\)](#page-231-0)

## [プリセットシーケンス設定]

[詳細設定へ>>]ボタンをクリックすると、 プリセットシーケンス設定に関する設定画面が別ウィンド

ウで表示されます。

→[4.7.2.2 プリセットシーケンス設定に関する設定を行う\(プリセットシーケンス設定画面\)](#page-236-0)

# [オートパン]

[詳細設定へ>>]ボタンをクリックすると、オートパンに関する設定画面が別ウインドウで表示されます。 →[4.7.2.3 オートパンに関する設定を行う\(オートパン設定画面\)](#page-238-0)

## [パトロール]

[詳細設定へ>>]ボタンをクリックすると、 パトロールに関する設定画面が別ウインドウで表示されます。 →[4.7.2.4 パトロールに関する設定を行う\(パトロール機能設定画面\)](#page-241-0)

## [方角/方向設定]

[詳細設定へ>>]ボタンをクリックすると、 方角/方向設定に関する設定画面が別ウインドウで表示 されます。

→[4.7.2.5 方角/方向設定に関する設定を行う\(方角/方向設定画面\)](#page-243-0)

## [パン/チルト範囲設定]

[詳細設定へ>>]ボタンをクリックすると、パン/チルトの範囲を指定する画面が表示されます。 →[4.7.2.6 パン/チルト範囲設定に関する設定を行う\(パン/チルト範囲設定画面\)](#page-245-0)

# <span id="page-231-0"></span>4.7.2.1 プリセットポジションに関する設定を行う(プリセットポジション設定画面)

PTZページの[ポジション]タブで、 [プリセットポジション]の[詳細設定へ>>]ボタンをクリックします。 →[4.7.2 ポジションに関する設定を行う\[ポジション\]](#page-230-0) ここでは、 プリセットポジションの登録、 変更、 削除ができます。 フォーカスや明るさ、 ズームなどを調節すると、 [ポジション]タブの画像にも同時に反映されます。 4.7 PTZに関する設定を行う

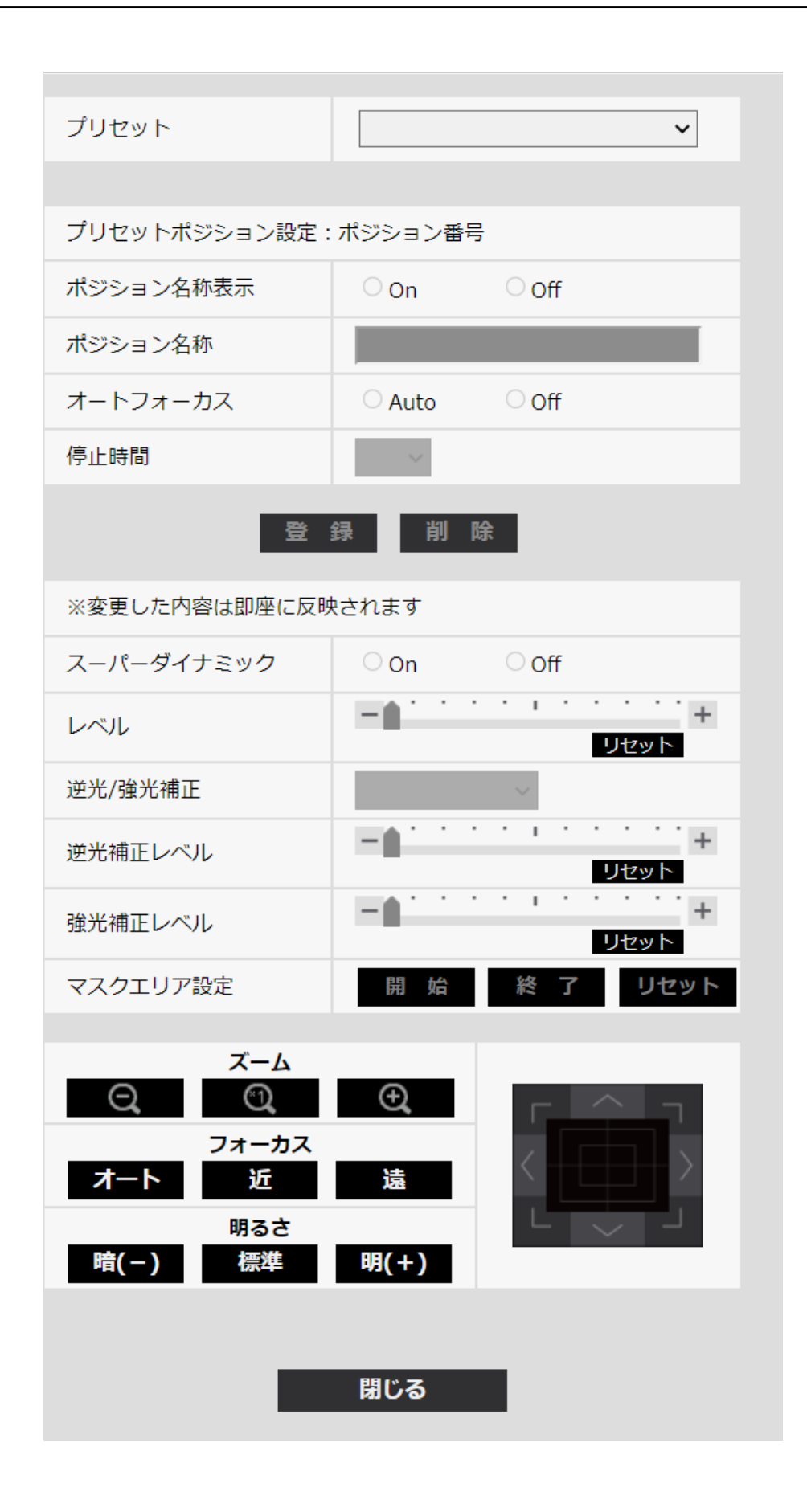

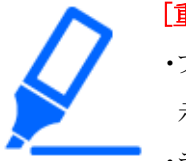

## [重要]

・プリセットポジション設定中に他の設定を変更しないでください。 正しく画像が表 示されなくなる場合があります。

・デジタルズームの倍率では、 プリセットポジションの設定はできません。

・プリセットポジションは、 最大256か所まで設定可能です。

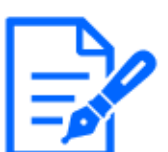

## [お知らせ]

・使用環境によっては(+5 ℃以下目安)、 プリセット移動の速度が少し遅くなること があります。

#### プリセットポジション設定

#### [ポジション名称表示]

ポジション名称を表示するかどうかを[On]/ [Off]で設定します。 プリセットポジションごとに設定 できます。

[On]:ポジション名称を表示します。

[Off]:ポジション名称を表示しません。

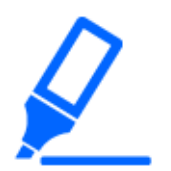

## [重要]

・[ポジション名称]と[ポジション名称表示]を設定した場合は、 [登録]ボタンを必ず クリックしてください。

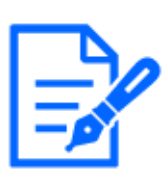

## [お知らせ]

・[On]に設定すると、 [基本]ページの[基本]タブの[画面内文字表示位置]で設定し た場所に、 ポジション名称が表示されます。

## [ポジション名称]

画像上に表示する名称を入力します。 プリセットポジションごとに設定できます。

## 入力可能文字数:0 ~ 40文字

入力可能文字:0~9(半角)、 A~Z(半角、 大文字、 小文字)、 全角、 半角記号 ! " # \$ % & ' ( ) \* + , - . / : ; = ?

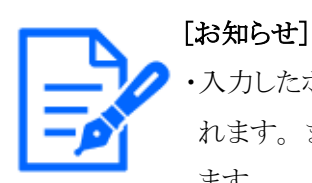

・入力したポジション名称は、 プルダウンのプリセットポジション番号の横に表示さ れます。 また、 [ポジション名称表示]を[On]に設定すると、 画像上にも表示でき ます。

[オートフォーカス]

プリセット移動後にオートフォーカスを行うかどうかを[Auto]/ [Off]で設定します。 プリセットポジ ションごとに設定できます。

[Auto]:プリセット移動後にオートフォーカスを行います。 [Off]:プリセット移動後にオートフォーカスを行いません。

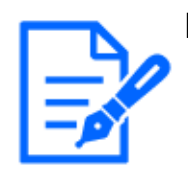

#### [お知らせ]

・奥行きが変化しない被写体、 またはコントラストが低い被写体、 スポットライトなど 高輝度が存在する被写体などにプリセット動作を行う場合は、 [Off]に設定し、 フォーカスを合わせたあとにプリセットポジションを登録してください。

## [停止時間]

プリセットシーケンス動作時に、 各プリセットポジションの画像を映し出す時間(カメラの回転が停 止している時間)を以下から選択します。

 $[5s] / [10s] / [15s] / [20s] / [25s] / [30s]$ 

## [お知らせ]

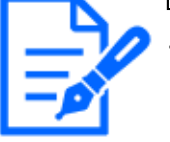

・[Off]に設定されているプリセットポジションでは、 プリセットシーケンス実施時に、 そのポジションには移動せず、 次のプリセットポジションに移動します。

- ・停止時間の設定によっては、 オートフォーカス動作中に次のプリセットポジション へ移動する場合があります。
- ・長時間、 プリセットシーケンス機能を使用すると、 駆動部品が消耗し、 消耗品の 交換サイクルが早くなることがあります。 消耗品については、 WEBガイドを参照し てください。

## [スーパーダイナミック]

スーパーダイナミック機能を働かせるかどうかを[On]/ [Off]で設定します。 プリセットポジションご とに設定できます。

[撮像モード]が[16:9モード(60fpsモード)]または[16:9モード(50fpsモード)]のときは設定できません。 スーパーダイナミックについて詳しくは[スーパーダイナミックとは]をお読みください。

[On]:スーパーダイナミック機能を働かせます。

[Off]:スーパーダイナミック機能を停止します。

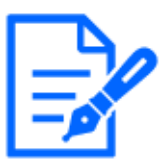

## [お知らせ]

- 照明の条件によって次のような現象が見られるときは、[スーパーダイナミック]を [Off]に設定してください。
- 画面のちらつきや色の変化が生じる場合
- 画面上の明るい部分にノイズが生じる場合
- ・「光量制御モード]を[固定シャッター]に設定している場合、「スーパーダイナミック]

は[On]に設定できません。

・[画揺れ補正]を[On]にすると、 スーパーダイナミックの設定が[Off]になります。

#### [レベル]

スーパーダイナミックレベルを調節します。

スライダーバーを[+]方向に動かすと、 明暗差が大きい被写体を、 白とびや黒つぶれなく撮影 できます。

スライダーバーを[−]方向に動かすと、 中間の明るさ部分が階調豊かに撮影できます。 [リセット]ボタンをクリックすると、 初期設定に戻ります。

#### [逆光/強光補正]

以下から選択します。 [スーパーダイナミック]を[On]に設定した場合、 または[インテリジェントオー ト]を[On]に設定した場合は設定できません。

[逆光補正(BLC)]:逆光補正機能を有効にします。

[強光補正]:強光補正機能を有効にします。強光補正機能は、夜間に車のヘッドライトなど明る い光による被写体の白とびを抑制します。

[Off]:逆光補正機能および強光補正機能を停止します。

#### [逆光補正レベル]

逆光補正レベルを調節します。 スライダーバーを[+]方向に動かすと、 逆光補正の効果が上がります。 スライダーバーを[−]方向に動かすと、 逆光補正の効果が下がります。 [リセット]ボタンをクリックすると、 初期設定に戻ります。

## [強光補正レベル]

強光補正レベルを調節します。 スライダーバーを[+]方向に動かすと、 強光補正の効果が上がります。 スライダーバーを[−]方向に動かすと、 強光補正の効果が下がります。 [リセット]ボタンをクリックすると、 初期設定に戻ります。

## [マスクエリア]

マスクエリアを設定すると、 設定した領域をマスクして光量を調整することができます。 [スーパー ダイナミック]を[On]に設定した場合は設定できません。 マスクエリアの設定方法については、 以下をお読みください。 →[4.6.4.2 マスクエリアを設定する](#page-201-0)

## [ズーム]ボタン、 [フォーカス]ボタン、 コントロールパッド/ボタン、 [明るさ]ボタン

操作のしかたは、 以下をお読みください。

→[4.6.4.5 プライバシーゾーンに関する設定を行う\(プライバシーゾーン設定画面\)](#page-209-0)

#### [登録]ボタン

プリセットポジションを登録します。

#### [削除]ボタン

ポジション番号で選択したプリセットポジションを削除します。

#### [閉じる]ボタン

プリセットポジション設定画面を閉じるときにクリックします。

#### プリセットポジションを登録する

- 1 ポジション番号を選択します。 [プリセットポジション設定:ポジション番号]に選択したポジション番号が表示されます。 →[4.7.2.1 プリセットポジションに関する設定を行う\(プリセットポジション設定画面\)](#page-231-0) 登録済みの場合は、 カメラが選択したプリセットポジションに移動します。
- 2 カメラの向きを登録したい方向へ移動させます。
- 3 ポジション名称をライブ画ページに表示させたい場合は、 [ポジション名称表示]を[On]に設 定し、 ポジション名称を入力します。
- 4 オートフォーカスや停止時間を設定します。
- 5 [登録]ボタンをクリックします。
- 6 ポジションごとに画質設定を行う場合は、 スーパーダイナミックなど各項目を設定します。 [スーパーダイナミック]、 [逆光/強光補正]、 [マスクエリア]については、 即座に反映されます。

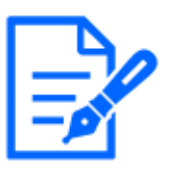

#### [お知らせ]

・プリセットポジションを登録する際、 カメラの向きが少し移動する場合があります。 ・[画質調整]の[シーンファイル]を[シーンファイル外]以外に設定している場合は、 [スーパーダイナミック]、 [逆光/強光補正]、 [マスクエリア]は設定ができません。

## <span id="page-236-0"></span>4.7.2.2 プリセットシーケンス設定に関する設定を行う(プリセットシーケンス設定画面)

PTZページの[ポジション]タブで[プリセットシーケンス設定]の[詳細設定へ>>]ボタンをクリックします。 →4.7.2 ポジションに関する設定を行う「ポジション」 ここでは、 プリセットシーケンスの登録、 変更、 削除ができます。 プリセットシーケンスは、 最大3個まで設定することができます。

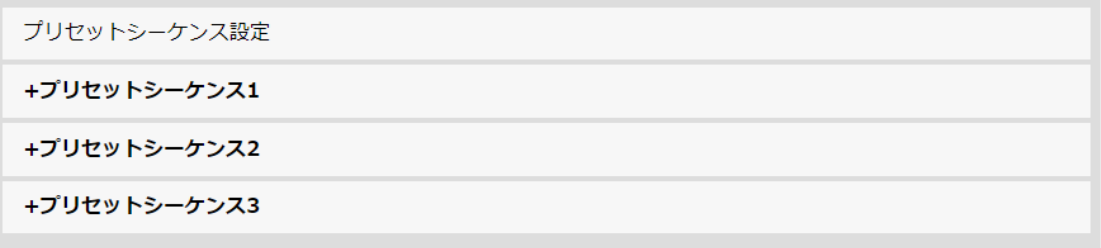

# プリセットシーケンス設定

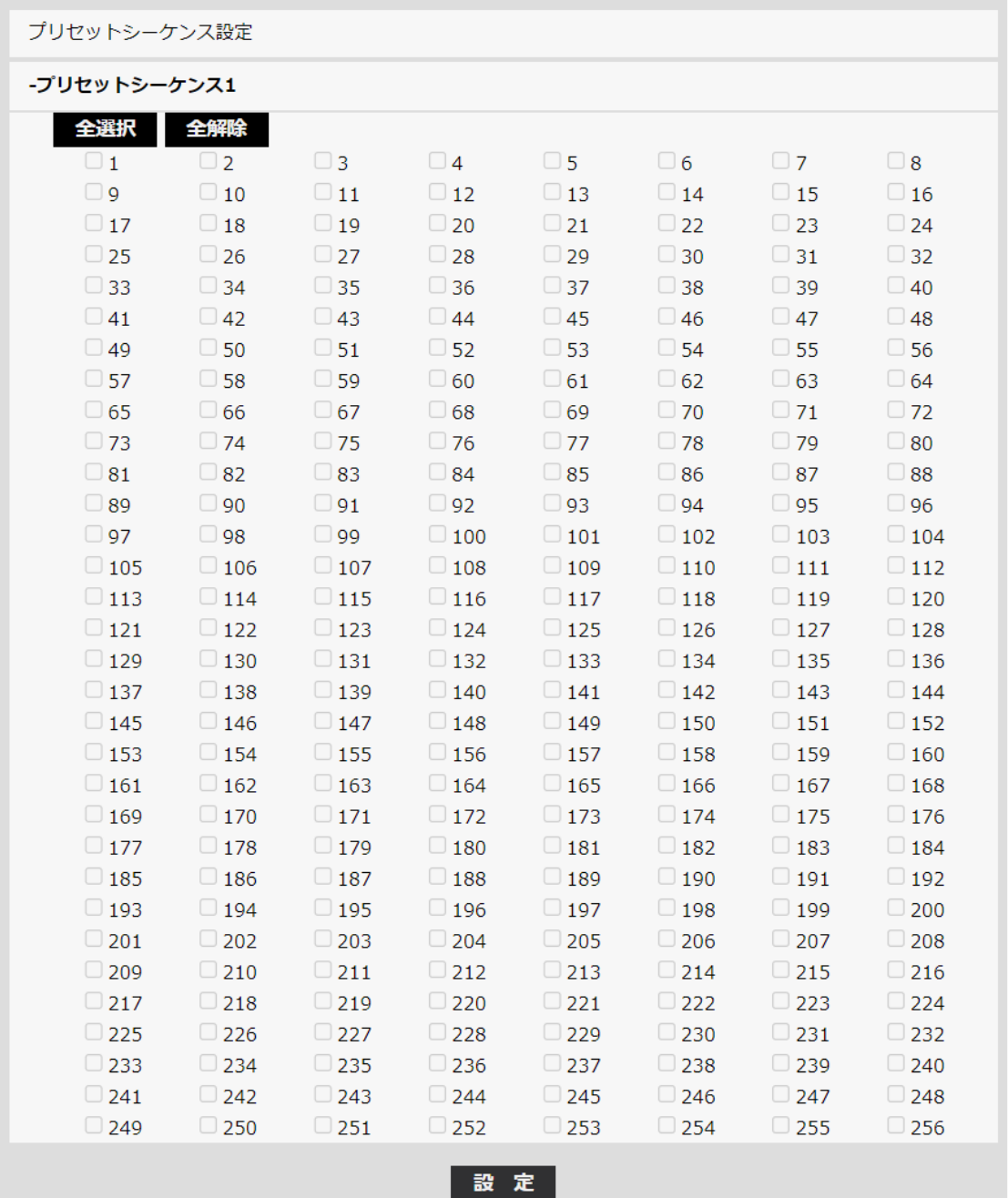

プリセットシーケンス1、 プリセットシーケンス2、 プリセットシーケンス3

プリセットシーケンスを設定することができます。

[全選択]ボタン:すべてのプリセットポジションを選択します。

「全解除]ボタン:すべての選択を解除します。

1~256:対応するプリセットポジションの有効/無効を切り替えます。

「設定]ボタン:作成したプリセットシーケンスの設定を保存します。

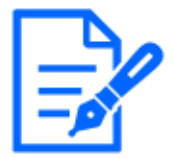

## [お知らせ]

・プリセットシーケンスの動作時、 登録したプリセットポジションは、 若い番号から順 番に移動することになります。

・末尾のプリセットポジションに移動した後は、 最も若い番号に戻り、 再びプリセット ポジションを順番に移動します。

# <span id="page-238-0"></span>4.7.2.3 オートパンに関する設定を行う(オートパン設定画面)

PTZページの[ポジション]タブで、 [オートパン]の[詳細設定へ>>]ボタンをクリックします。 →4.7.2 ポジションに関する設定を行う「ポジション]

ここでは、オートパンに関する設定を行うことができます。

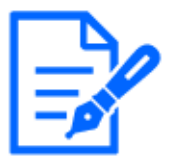

#### [お知らせ]

・長時間、 オートパン機能を使用すると、 駆動部品が消耗し、 消耗品の交換サイ クルが早くなることがあります。 消耗品については、 WEBガイドを参照してください。

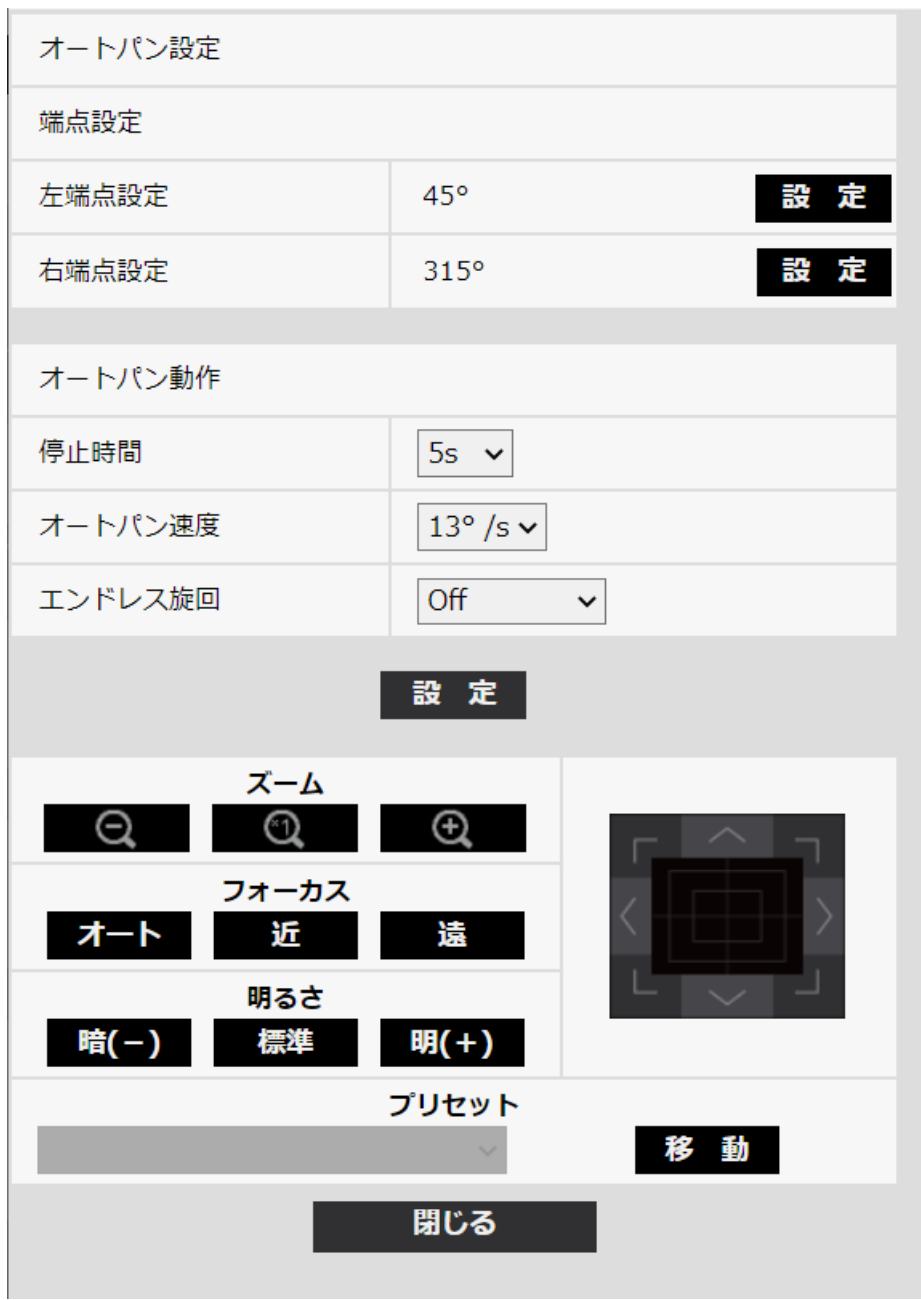

## 端点設定

## [スタート位置設定]

[ズーム]ボタン、 [フォーカス]ボタン、 コントロールパッド/ボタンでオートパンの左端点としたい 位置にカメラの向きを移動し、 [設定]ボタンをクリックします。 ズームやフォーカスも同時に設定さ れます。

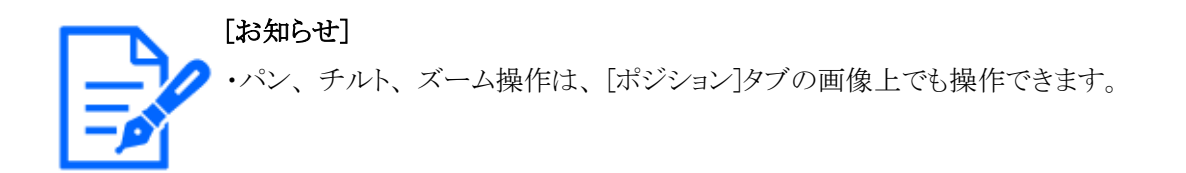

#### [エンド位置設定]

コントロールパッド/ボタンでオートパンの右端点としたい位置にカメラの向きを移動し、 [設定]ボ タンをクリックします。

#### オートパン動作

#### [停止時間]

スタート位置およびエンド位置での停止時間を以下から選択します。  $[0s]/[1s]/[2s]/[3s]/[4s]/[5s]/[10s]/[20s]/[25s]/[30s]$ 

## [オートパン速度]

パン動作の旋回速度を以下から選択します。

 $[1^{\circ}$  /s],  $[2^{\circ}$  /s],  $[3^{\circ}$  /s],  $[4^{\circ}$  /s],  $[5^{\circ}$  /s],  $[7^{\circ}$  /s],  $[10^{\circ}$  /s],  $[13^{\circ}$  /s],  $[18^{\circ}$  /s],  $\lceil 24^\circ / s \rceil$ 

> [重要] ・[オートパン動作]を設定した場合は、 [設定]ボタンを必ずクリックしてください。

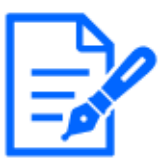

## [お知らせ]

・デジタルズームの倍率を設定した場合でも、 パン動作の旋回は34倍以下の位置 で行われます。

[ズーム]ボタン、 [フォーカス]ボタン、 コントロールパッド/ボタン、 [明るさ]ボタン、 プリセット[移 動]ボタン

操作のしかたは、以下をお読みください。 →[2.3.2 ライブ画ページについて](#page-25-0)

## [閉じる]ボタン

オートパン設定画面を閉じるときにクリックします。

## <span id="page-241-0"></span>4.7.2.4 パトロールに関する設定を行う(パトロール機能設定画面)

PTZページの[ポジション]タブで、 [パトロール]の[詳細設定へ>>]ボタンをクリックします。 ここで は、 パトロールに関する情報を設定します。

→[4.7.2 ポジションに関する設定を行う\[ポジション\]](#page-230-0)

パトロール機能は、パン/チルト/ズーム/フォーカスを記憶させ、記憶させた操作を再現す る機能です。

# [お知らせ] ・長時間、 パトロール機能を使用すると、 駆動部品が消耗し、 消耗品の交換サイ クルが早くなることがあります。 消耗品については、 WEBガイドを参照してください。

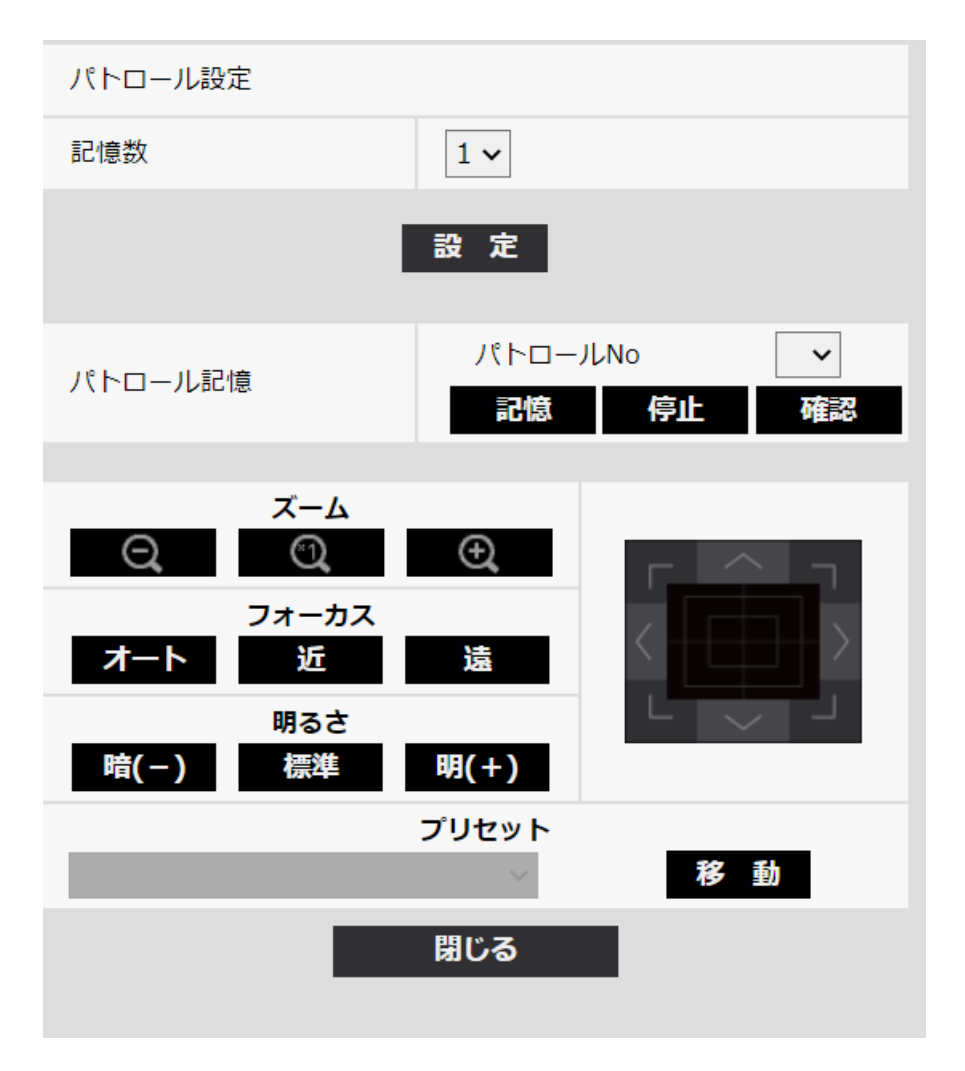

#### パトロール設定

#### [記憶数]

パトロールの記憶数を選択します。 記憶数により、 記憶できる時間が変わります。

1:パトロール1に、2分間の動作を記憶します。

2:パトロール1、パトロール2に、それぞれ1分間の動作を記憶します。

4:パトロール1、 パトロール2、 パトロール3、 パトロール4に、 それぞれ30秒間の動作を記憶します。

# [お知らせ]

記憶数を変更すると、記憶したパトロール動作は消去されます。

## [パトロール記憶]

[パトロールNo]の[▼]をクリックして、 設定したいパトロール番号(1~4)を選択します。 パトロール No右側の[\*]印は、 すでにパトロール動作が記憶されていることを表します。

パトロールNoを選択した状態で[記憶]ボタンをクリックすると、 カメラ動作の記憶を開始します。 記憶中は、 [LEARNING(\*\*\*S)]の文字が表示されます。 \*\*\*Sは、 記憶可能な残り時間です。 [停止]ボタンをクリックすると、 カメラ動作の記憶中は記憶を停止し、 カメラ動作の再現中は再現 を停止します。 残り時間が0秒(0S)の場合は、 自動的に停止します。

パトロールNoを選択した状態で[確認]ボタンクリックすると、 記憶したカメラ動作を再現させること ができます。

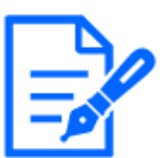

#### [お知らせ]

記憶するカメラ動作は以下のとおりです。

- 動作開始位置記憶時
- パン・チルト・ズーム・フォーカス位置
- カメラ操作時
- パン・チルト・ズーム・フォーカス位置/プリセットポジションの移動
- ・パトロール動作中は、 オートフォーカス機能は動作しません。 このときズームレン ズの特性としてWIDE(広角)側からズームアップした場合、 ピントがぼけます。 ズー ム動作を記憶する場合は、 TELE(望遠)側からスタートするとピントのずれが抑え られます。

# [ズーム]ボタン、 [フォーカス]ボタン、 コントロールパッド/ボタン、 [明るさ]ボタン、 プリセット[移 動]ボタン

操作のしかたは、以下をお読みください。 →[2.3.2 ライブ画ページについて](#page-25-0)

## [閉じる]ボタン

パトロール設定画面を閉じるときにクリックします。

## <span id="page-243-0"></span>4.7.2.5 方角/方向設定に関する設定を行う(方角/方向設定画面)

PTZページの[ポジション]タブで、 [方角/方向設定]の[詳細設定へ>>]ボタンをクリックします。 こ こでは、 方角/方向設定に関する設定を行うことができます。 このページを表示すると北に設定 されているパンチルト位置へ移動します。

→[4.7.2 ポジションに関する設定を行う\[ポジション\]](#page-230-0)

4 詳細設定

4.7 PTZに関する設定を行う

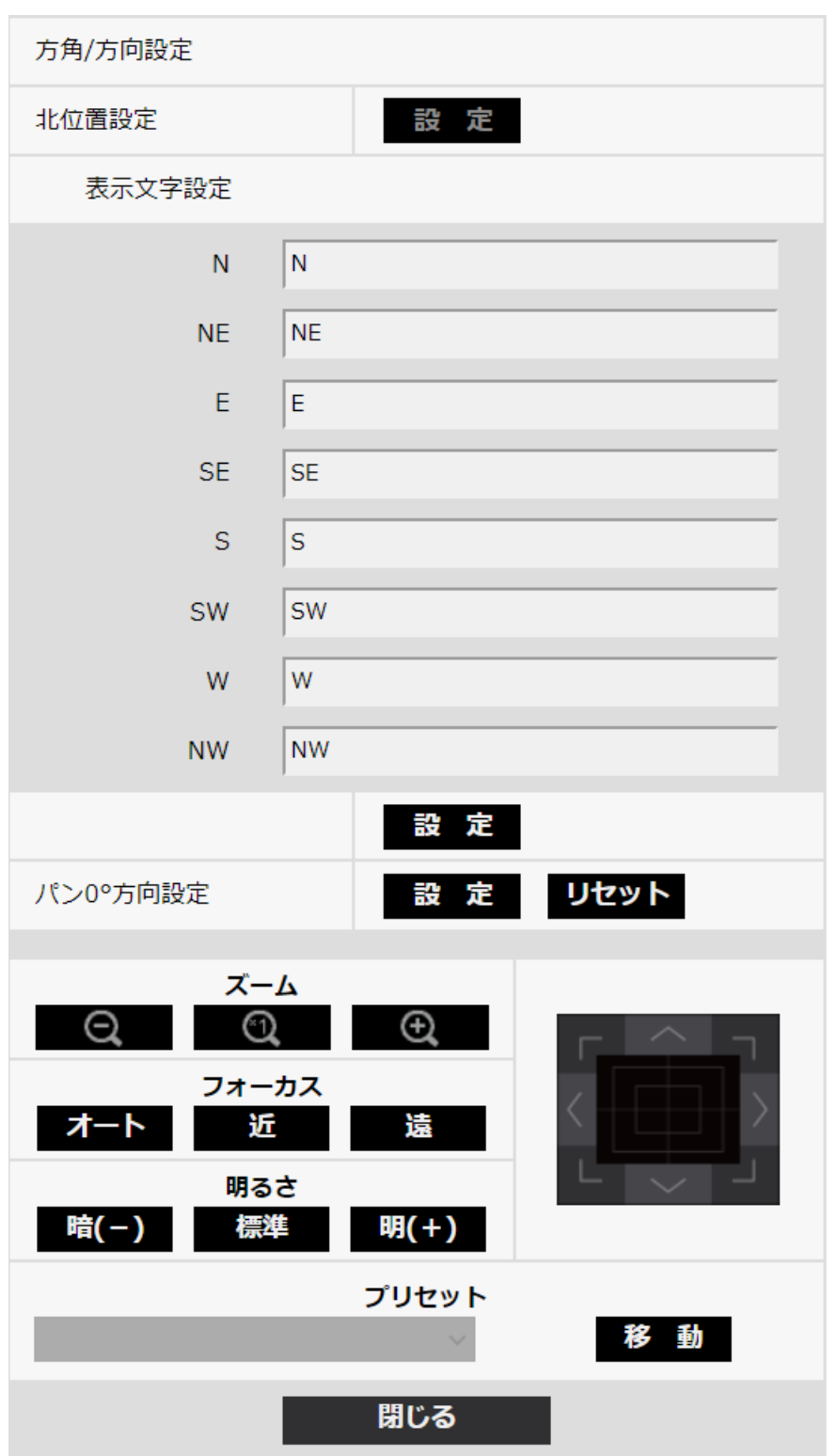

## 方角/方向設定

PTZページの[カメラ動作]タブの[カメラ位置表示]が[方角表示]に設定されている場合、 八方位 をプリセットポジションタイトル表示位置に表示します。

#### [北位置設定]

カメラのパンの向きを合わせて[設定]ボタンを押すことで、 北(N)と表示する向きを設定します。

#### [表示文字設定]

各方角/方向について、 個別で名称を設定することができます。 [N]:北方向の名称を設定します。 [NE]:北東方向の名称を設定します。 [E]:東方向の名称を設定します。 [SE]:南東方向の名称を設定します。 [S]:南方向の名称を設定します。 [SW]:南西方向の名称を設定します。 [W]:西方向の名称を設定します。 [NW]:北西方向の名称を設定します。

## [パン0°方向設定]

パンの0°方向を設定します。 コントロールパッド/ボタンで画角を調節して[設定]ボタンをクリック すると、 現在向いているパンの方向が0°になります。 [リセット]ボタンをクリックすると、 初期設定 に戻ります。

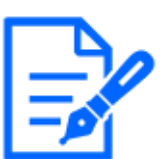

#### [お知らせ]

・チルトの0°方向は設定されません。

・パンの0°方向を変更しても、 既に設定されたプリセットポジションの位置は変化 しません。 また、 既に設定されたオートパン設定は変更前と同じ範囲を旋回しま す。 同様にパトロール設定についても、 変更前と同じ動作を行います。

# [ズーム]ボタン、 [フォーカス]ボタン、 コントロールパッド/ボタン、 [明るさ]ボタン、 プリセット[移 動]ボタン

操作のしかたは、以下をお読みください。 →[2.3.2 ライブ画ページについて](#page-25-0)

## [閉じる]ボタン

方角/方向設定画面を閉じるときにクリックします。

## <span id="page-245-0"></span>4.7.2.6 パン/チルト範囲設定に関する設定を行う(パン/チルト範囲設定画面)

PTZページの[ポジション]タブで、 [パン/チルト範囲設定]の[詳細設定へ>>]ボタンをクリックします。 →[4.7.2 ポジションに関する設定を行う\[ポジション\]](#page-230-0)ここでは、パン・チルトの範囲を設定します。

#### 4 詳細設定 4.7 PTZに関する設定を行う

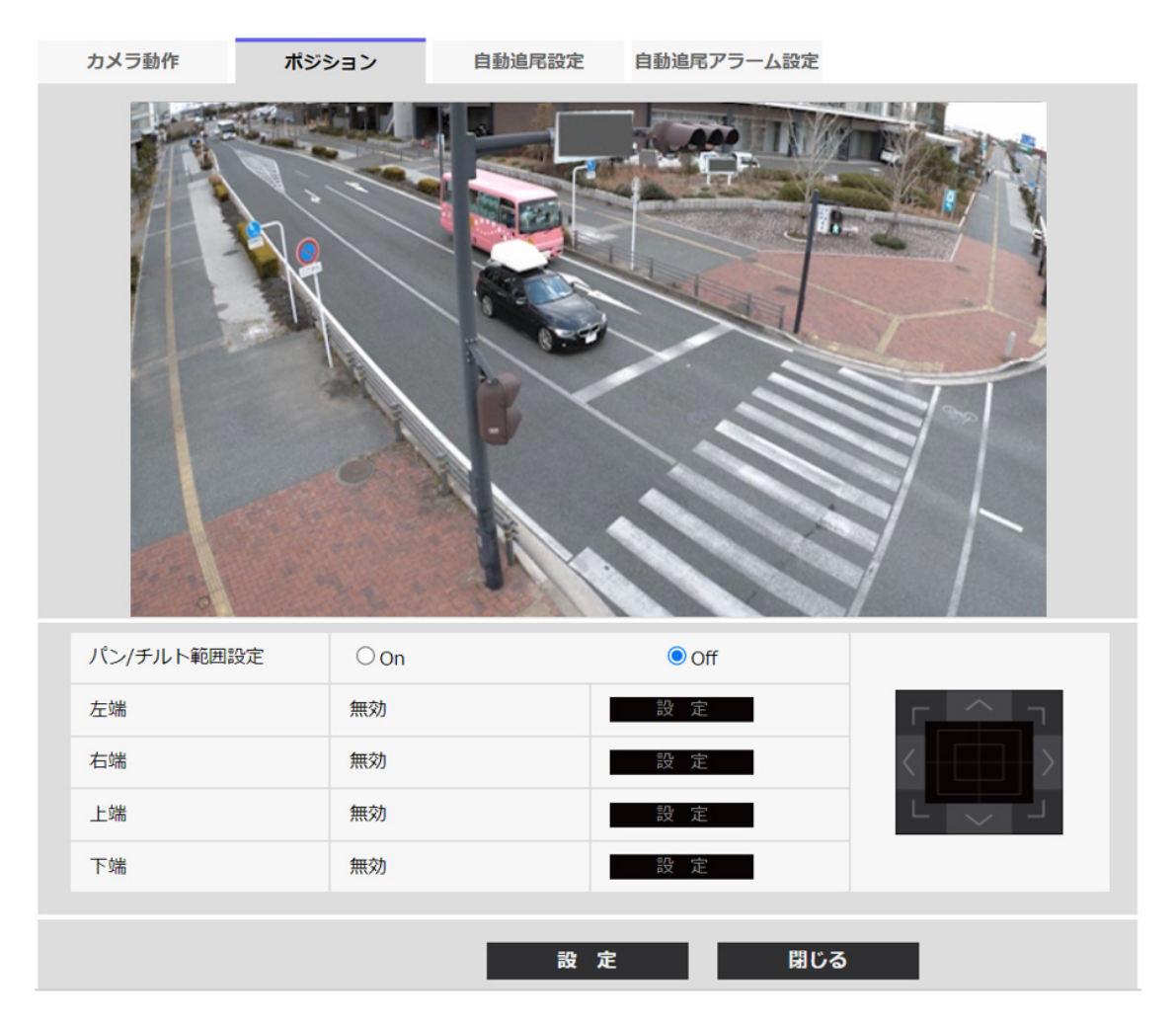

#### パン/チルト範囲設定

パン・チルトの操作を制限する範囲を有効にするかどうかを、 On/Offで設定します。 [On]に設定し、 コントロールパッド/ボタンで画角を調節して、 [左端]/ [右端]/ [上端]/ [下 端]を設定してください。

## [左端]/[右端]/[上端]/[下端]

画角をコントロールパッド/ボタンで調節し、 [設定]ボタンをクリックすると、 設定された位置の角 度が表示されます。

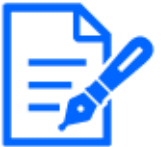

## [お知らせ]

- ・[左端]の角度は[右端]の角度より小さく、 [下端]の角度は[上端]の角度より大きく なるように設定してください。
- ・[パン/チルト範囲設定]の設定は、 拡大表示(ズーム)していない画面上で行って ください。

拡大表示(ズーム)している画面上で設定した場合、 表示サイズを1.0倍(x1)に戻

すと、 設定時(拡大表示時)より広い範囲の場所が表示されます。

- ・設定を誤ると、 意図しないカメラ画像まで見られるおそれがあります。 設定したあ とは、 必ずパン・チルト動作をして画像を確認してください。
- ・プリセットポジションを設定する前に、 [パン/チルト範囲設定]を設定してくださ い。 プリセットポジションが[パン/チルト範囲設定]の範囲外に設定されている場 合には、 プリセットポジションは範囲内の端点で停止します。
- ・パンチルト範囲設定画面を表示した時、 ズーム倍率1.0倍になります。
- [パン/チルト範囲設定]中は、 画像内に[PT LIMIT SETTING]と表示されます。
- 5分間操作しなかった場合は、 [パン/チルト範囲設定]の[設定]ボタンが無効に なります。 操作を続ける場合は、 [パン/チルト範囲設定]画面を再度表示して、 設定してください。

# 4.7.3 自動追尾に関する設定を行う(自動追尾設定画面)

PTZページの「自動追尾設定]タブをクリックします。 ここでは、 自動追尾設定の登録、 変更、 削除ができます。

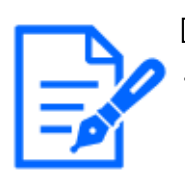

#### [お知らせ]

・以下の場合、 自動追尾に関する設定はできません。 – [撮像モード]が[16:9モード(60fpsモード)]、 [16:9モード(50fpsモード)]、 [4:3モー

- ド(15fpsモード)]、 [4:3モード(12.5fpsモード)]のとき – [画質調整]の[光量制御モード]の[最長露光時間]が以下の設定のとき
- 最大 2/30s/ 最大 4/30s/ 最大 6/30s/ 最大 10/30s/ 最大 16/30s
- ・長時間、 自動追尾機能を使用すると、 駆動部品が消耗し、 消耗品の交換サイク ルが早くなることがあります。 消耗品については、 WEBガイドを参照してください。

自動追尾機能は、 あらかじめ設定したオートパン、 プリセットシーケンス/プリセットポジション、 パトロール、 または、 エリアで対象を検知すると、 その被写体を自動的に追尾して撮影する機能 です。

#### 4 詳細設定 4.7 PTZに関する設定を行う

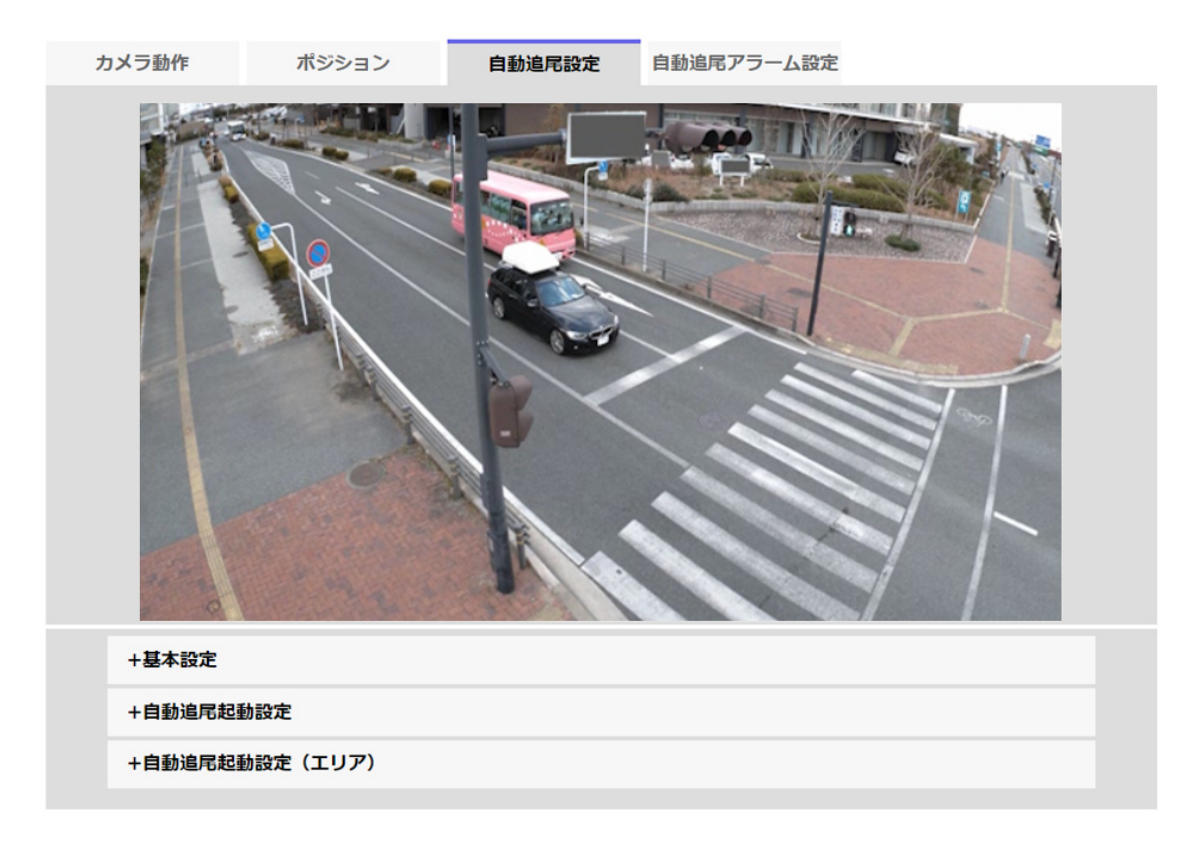

#### 基本設定

#### [検知オブジェクト]

検知対象とするオブジェクトを選択できます。 オブジェクトは複数選択可能です。 「人物]:人物を検知した場合に、自動追尾を実施します。 [車]:車を検知した場合に、自動追尾を実施します。 [二輪車]:二輪車を検知した場合に、自動追尾を実施します。

## [追尾対象の表示サイズ]

追尾時のサイズを以下から選択します。

[小(画面の1/4)]:モニター画面に対し追尾物体を、 約1/4(縦方向)のサイズまでズームします。 [中(画面の1/2)]:モニター画面に対し追尾物体を、 約1/2(縦方向)のサイズまでズームします。 [大(画面の3/4)]:モニター画面に対し追尾物体を、 約3/4(縦方向)のサイズまでズームします。 「サイズ調整なし1:追尾中ズーム制御を行いません。

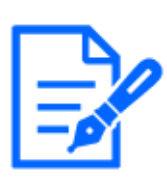

[お知らせ]

・サイズはあくまでも目安です。 環境条件、 追尾条件によっては想定のサイズにな らないことがあります。

・追尾対象物体のサイズを大きくすると、 追尾性能が低下します。

#### [感度]

追尾中の感度を以下から選択します。

[高]/ [中]/ [低]

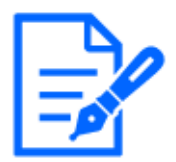

[お知らせ]

・感度を低くすると、 木の揺れなどによる誤検知は少なくなりますが、 追尾性能も 低下します。 一方、 感度を高くすると、 追尾性能は向上しますが、 誤検知も多く なります。 環境に合わせて設定してください。

## [追尾最長時間]

自動追尾を開始してから、 強制終了させるまでの時間を以下から選択します。 [Off(制限なし)]/ [10s]/ [20s]/ [30s]/ [40s]/ [50s]/ [1min]/ [2min]/ [3min]/ [5min]/ [10min]

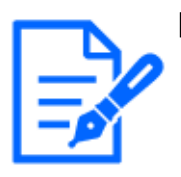

#### [お知らせ]

・追尾最長時間を過ぎた時点で、 カメラはその位置に停止します。 自動モード動 作に戻す場合、 セルフリターンを設定すると追尾停止後から、 セルフリターン時 間がカウントされ自動モード動作に戻ります。

## [自動追尾情報付加]

画像に自動追尾情報を付加して、 重畳した画像データを送信するかどうかを以下から選択します。 [Off]:画像に自動追尾情報を付加しません。

[On(ライブ画表示なし)]:画像に自動追尾情報を付加しますが、 自動追尾中の物体に対するター ゲット枠をライブ画には表示しません。

[On(ライブ画表示あり)]:画像に自動追尾情報を付加し、 自動追尾中の物体に対するターゲット 枠をライブ画に表示します。

#### 自動追尾起動設定

## [オートパン]

オートパン中に自動追尾するかどうかを選択します。

[有効]:オートパン中に自動追尾を起動します。

[無効]:オートパン中に自動追尾を起動しません。

## [プリセットシーケンス/プリセットポジション]

プリセットシーケンス中やプリセットポジションにいる際に自動追尾するかどうかを選択します。 [有効]:プリセットシーケンス中やプリセットポジションにいる際に、 自動追尾を起動します。 [無効]:プリセットシーケンス中やプリセットポジションいる際に、 自動追尾を起動しません。

## [プリセットポジション選択]

[全選択]ボタン:すべてのプリセットポジションを選択します。

[全解除]ボタン:すべての選択を解除します。

1~256:対応するプリセットポジションの[有効]/ [無効]を切り替えます。 [設定]ボタン:作成したプリセットシーケンスの設定を保存します。

#### [パトロール]

パトロール中に追尾対象を検出した場合、 自動追尾するかどうかを選択します。 [有効]:パトロール中に自動追尾を起動します。

[無効]:パトロール中に自動追尾を起動しません。

#### 自動追尾起動設定(エリア)

#### [エリア選択]

設定したエリアに[検知オブジェクト]が現れた場合に、 自動追尾を起動させることができます。 エリアは8個設定できます。

「設定]ボタン:指定したエリアNoに自動追尾起動エリアを設定します。

[削除]ボタン:指定したエリアNoに設定された自動追尾起動エリアを削除します。

[キャンセル]ボタン:設定中の自動追尾エリアの設定をキャンセルします。

[ズーム]ボタン、 [フォーカス]ボタン、 コントロールパッド/ボタン、 [明るさ]ボタン、 プリセット[移 動]ボタン

操作のしかたは、以下をお読みください。 →[2.3.2 ライブ画ページについて](#page-25-0)

#### [閉じる]ボタン

自動追尾設定画面を閉じるときにクリックします。

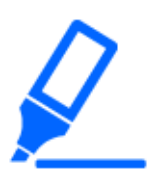

## [重要]

- ・以下の場合、 対象被写体を追尾できないことや誤作動することがあります。
- 被写体と背景のコントラストが低い場合
- ドームに水滴や汚れがついている場合
- 照度変化が大きい場合
- 被写体以外の動きが多い場合
- カメラの真下付近で被写体が移動した場合
- ちらつきが激しい場合
- 窓越し、 路面の照り返し、 逆光によるドーム内への映りこみなど光の反射がある 場合
- 電柱や物かげなどに追尾対象物体が隠れた場合
- 複数の被写体が交差、 または密集する場合
- 被写体の動きが速すぎたり、 遅すぎたりする場合
- 被写体が小さすぎる場合、 大きすぎる場合
- カメラ本体が揺れている場合
- 天候が著しく悪い場合
- 画揺れ補正機能がOnの場合
- ・検知精度を上げるため、 以下のような設置環境で使用することをお勧めします。 – 追尾対象がモニター画面に対し、 約1/5(縦方向)のサイズ以上
- ・自動追尾機能の諸設定、 あるいはその結果で被る不便、 損害、 被害に対する 責任は一切、 負いかねます。

#### 自動追尾連携設定の設定手順

自動追尾機能に対応したカメラは2台以上使用すると、 対象物の追尾をカメラ間で連携すること ができます。

(自動追尾連携機能)

例として、 下の図のように自動追尾のアラームエリアNo.1に追尾対象が侵入したとき、 カメラ1(IP アドレス:192.168.0.11)からカメラ2(IPアドレス:192.168.0.12)へ連携する場合の設定手順を説明 します。

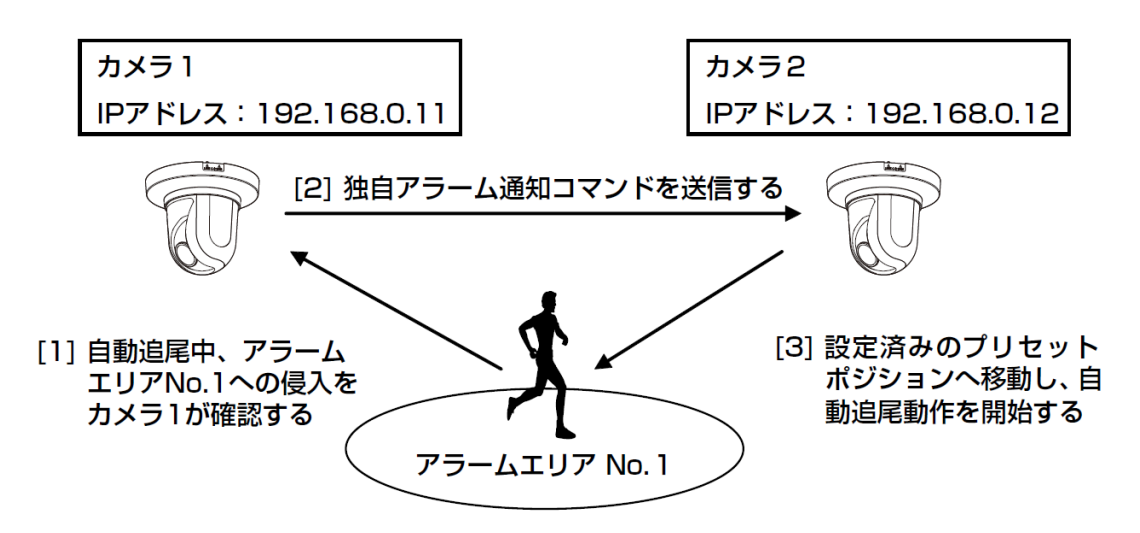

- 1 カメラ1に、 自動追尾連携を行いたいエリアに対し、 アラームエリアを設定します。
	- ① 自動追尾設定画面を表示します。
	- ② [自動追尾アラーム]で[On(アラームエリア侵入時)]を選択し、 [設定]ボタンをクリックします。
	- ③ アラームエリアの[エリア選択] で、 [エリアNo] のプルダウンから1を選択します。
	- ④ 画面を見ながら、 パン・チルト・ズームを行い、 アラームエリアを設定します。
	- ⑤ [設定]ボタンをクリックします。
- 2 カメラ2に、 独自通知コマンドを受信したときに移動するプリセットポジションを設定します。
(手順1で設定したカメラ1のアラームエリアNo.1が画面に入るようにプリセットポジションを設 定してください。)

- ① プリセットポジション設定画面を表示します。 [→4.7.2.1 プリセットポジションに関する設定を行う\(プリセットポジション設定画面\)](#page-231-0)
- ② [プリセット]のプルダウンから設定したい番号を選択します。
- ③ 画面を見ながら、 パン・チルト・ズームを行い、 プリセットポジションを設定します。
- ④ [登録]ボタンをクリックします。
- 3 コマンドを通知するカメラ1(IPアドレス:192.168.0.11)を設定します。
	- ① アラームページの[通知]画面を表示します。 [→4.8.10 アラーム通知に関する設定を行う\[通知\]](#page-283-0)
	- ② [独自アラーム通知]の[独自アラーム通知]を[On]に設定し、 [設定]ボタンをクリックします。
	- ③ [独自アラーム通知先]の[通知先1](どの通知先を選択しても構いません。)の、 [アラーム] のチェックボックスにチェックを入れ、 [通知先アドレス]に 192.168.0.12を入れます。
	- ④ [自動追尾連携設定]を[On]にし、 アラームエリアNo.は1を選択します。
	- ⑤ [設定]ボタンをクリックします。
- 4 コマンドを受信するカメラ2(IPアドレス:192.168.0.12)の設定を行います。
	- ① アラームページの[アラーム]画面を表示します。 [→4.8.1 アラーム動作に関する設定を行う\[アラーム\]](#page-256-0)
	- ② [アラーム]の[コマンドアラーム]を[On]に設定し、 [設定]ボタンをクリックします。
	- ③ [アラーム連動動作]の[コマンドアラーム]を、 [送信元別プリセットポジション]に設定し、 [送信元別プリセットポジション設定へ]をクリックします。
	- ④ 送信元別プリセットポジション設定画面で、 [送信元アドレス1](どの送信元アドレスを選択 しても構いません。)の自動追尾連携にチェックを入れ、 送信元アドレス192.168.0.11(カメ ラ1)を入力し、 手順2で設定したコマンド受信時に移動するプリセットポジションを選択し、 [設定]ボタンをクリックし、 ページを閉じます。 [→4.8.4.1 送信元別プリセットポジションに関する設定を行う\(送信元別プリセットポジショ](#page-265-0)
		- [ン設定画面\)](#page-265-0)
	- ⑤ [設定]ボタンをクリックします。
- 5 カメラ1の自動追尾動作を開始させることで、 自動追尾連携機能が使用できます。

# <span id="page-252-0"></span>4.7.4 自動追尾アラーム設定に関する設定を行う(自動追尾アラーム設定画面)

PTZページの[自動追尾アラーム設定]タブをクリックします。 ここでは、 自動追尾アラームに関す る設定を行うことができます。

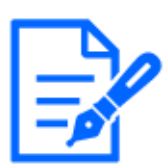

# [お知らせ]

・以下の場合、 自動追尾に関する設定はできません。

– [撮像モード]が[16:9(60fpsモード)][16:9(50fpsモード)][4:3 (15fpsモード)][4:3 (12.5fpsモード)]のとき

– [画質調整]の[光量制御モード]の[最長露光時間]が以下の設定のとき

最大 2/30s/ 最大 4/30s/ 最大 6/30s/ 最大 10/30s/ 最大 16/30s

・長時間、 自動追尾機能を使用すると、 駆動部品が消耗し、 消耗品の交換サイク ルが早くなることがあります。 消耗品については、 WEBガイドを参照してください。

自動追尾機能は、 あらかじめ設定したアラームエリア内に動きを検知すると、 その被写体を自動 的に追尾して撮影する機能です。

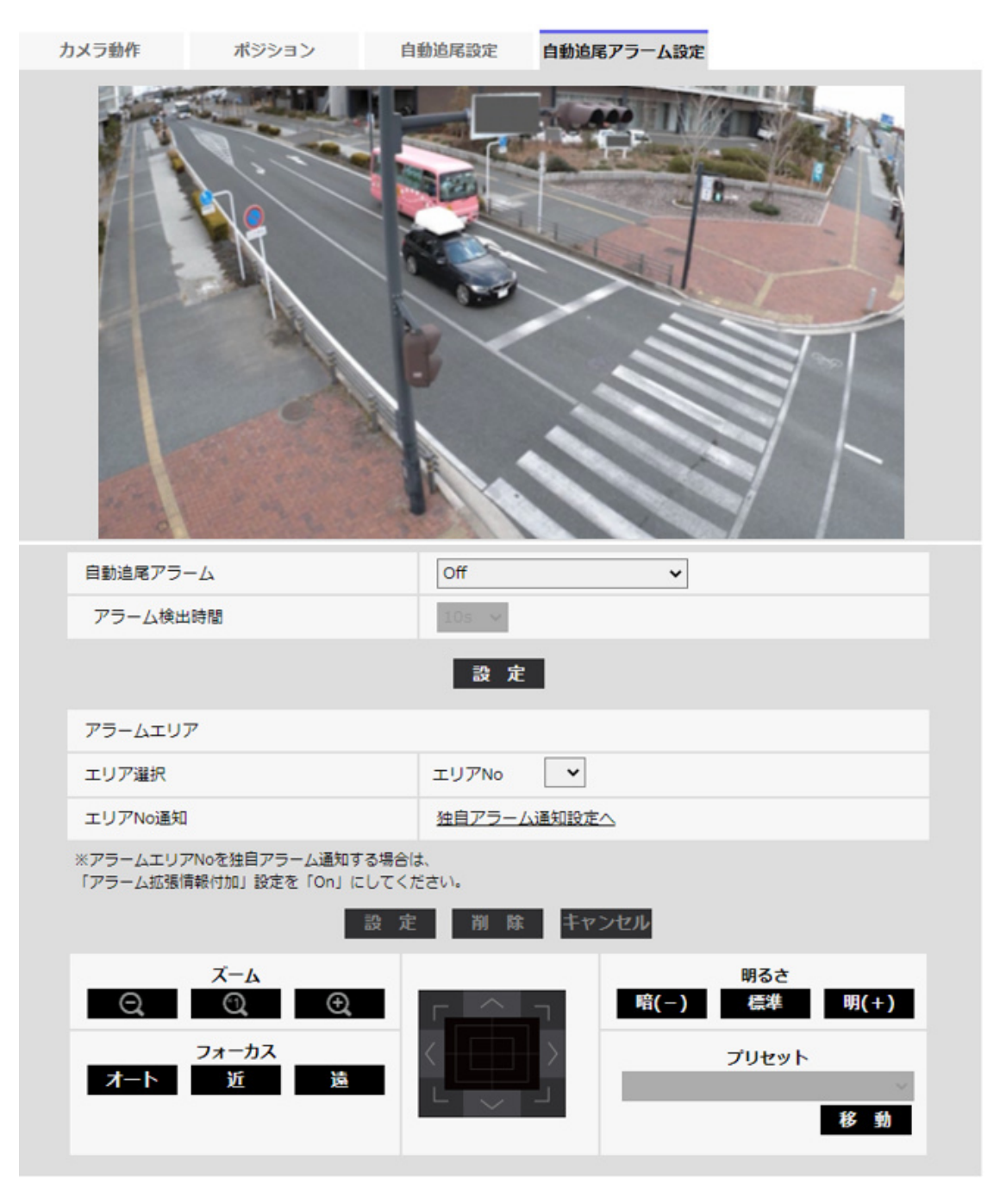

# 「自動追尾アラーム」

自動追尾動作時のアラームを以下から選択します。

[Off]:アラームを出力しません。

[On(追尾開始時)]:自動追尾動作中、 アラームを出力し続けます。(出力間隔は5秒おきです。) [On(アラーム検出時間経過時)]:自動追尾が一定時間継続した場合1回だけ、 アラームを出力し ます。

[On(アラームエリア侵入時)]:自動追尾中、 設定されたアラームエリアに追尾物体が入った場合、 1回だけアラームを出力します。 アラームエリアの設定に関しては[アラームエリア]を参照してくだ さい。

# [アラーム検出時間]

[自動追尾アラーム]を[On(アラーム検出時間経過時)]に設定した場合の設定時間を以下から選 択します。

 $[1s]$ / $[10s]$ / $[30s]$ / $[1min]$ / $[3min]$ / $[5min]$ 

アラームエリア

# [エリア選択]

[エリアNo]の[▼]をクリックして、 設定したいエリア番号(1~8)を選択します。 エリアNo右側の[\*] 印は、 すでにエリアが記憶されていることを表します。 自動追尾アラームでOn(アラームエリア侵 入時)を選択しているとき、 アラームエリアが有効になります。

# [エリアNo通知]

「独自アラーム通知設定へ]をクリックすると、アラームページの[通知]タブが表示されます。 →[4.8.10 アラーム通知に関する設定を行う\[通知\]](#page-283-0)

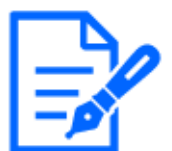

# [お知らせ]

・アラームエリアはプリセットポジションごとの個別設定はできません。 設定されたエ リアはすべてのプリセットポジションに対し有効となります。

# 4.8 アラーム設定を行う[アラーム]

アラームページでは、 カメラの外部I/0端子を使ったアラーム動作やアラーム画像、 アラームを検 出するエリアの設定、 アラーム通知に関する設定を行います。 アラームページは、 [アラーム]タ ブ、 [動作検知エリア]タブ、 [妨害検知エリア]タブ、 [音検知]タブ、 [通知]タブで構成されています。

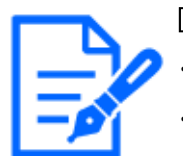

# [お知らせ]

・機種に搭載されている機能によって設定できる項目は異なります。

・各機種に搭載されている機能についてはカタログスペックを参照してください。

# <span id="page-256-0"></span>4.8.1 アラーム動作に関する設定を行う[アラーム]

アラームページの[アラーム]タブをクリックします。 詳細設定メニューの表示・操作のしかたは以下 を参照してください。

- →[4.2.1 表示のしかた](#page-101-0)
- →[4.2.2 操作のしかた](#page-102-0)

ここでは、 アラームを検出したときの動作に関する設定を行います。 アラーム画像、 出力端子に 関する設定については、 以下をお読みください。

- →4.8.4 アラーム連動動作に関する設定を行う「アラーム]
- →[4.8.2 出力端子に関する設定を行う\[アラーム\]](#page-259-0)

アラーム

### [端子1]

端子1の動作設定を行います。

[Off]:使用しません

[アラーム入力(TRM1)]:端子アラーム入力を受け付けます。 アラーム入力を選択すると、 プルダ ウンメニュー([短絡]/ [開放]/ [短絡(継続)]/ [開放(継続)])が表示されます。

– [短絡]:端子状態が[短絡]に変化するとアラーム検出を行います。

– [開放]:端子状態が[開放]に変化するとアラーム検出を行います。

- [短絡(継続)]:端子状態が[短絡]に変化するとアラーム検出を行います。 また、端子状態が[短 絡]の場合、 アラーム無検知時間の間隔で定期的にアラーム検出します。

- [開放(継続)]:端子状態が[開放]に変化するとアラーム検出を行います。 また、端子状態が[開 放]の場合、 アラーム無検知時間の間隔で定期的にアラーム検出します。

[白黒切換入力]:白黒切換入力を受け付けます。(入力が[On]のとき、白黒に切り換わります)

[自動時刻調整]:端子入力による時刻設定を受け付けます。 信号が入力されると正時(毎時00分) からの時間差が29分以内の場合、 00分00秒に設定します。 SD録画中5秒未満の時刻を戻す操 作の場合は、 時刻は変更されません。 自動時刻調整を選択すると、 短絡、 開放選択用プルダ ウンメニューが表示されます。

– [短絡]:端子状態が[短絡]に変化すると自動時刻調整を行います

– [開放]:端子状態が[開放]に変化すると自動時刻調整を行います

# [端子2]

端子2の動作設定を行います。

[Off]:使用しません

[アラーム入力(TRM2)]:端子アラーム入力を受け付けます。 アラーム入力を選択すると、 プルダ ウンメニュー([短絡]/ [開放]/ [短絡(継続)]/ [開放(継続)])が表示されます。

– [短絡]:端子状態が[短絡]に変化するとアラーム検出を行います。

– [開放]:端子状態が[開放]に変化するとアラーム検出を行います。

– [短絡(継続)]:端子状態が[短絡]に変化するとアラーム検出を行います。 また、 端子状態が[短 絡]の場合、 アラーム無検知時間の間隔で定期的にアラーム検出します。

- [開放(継続)]:端子状態が[開放]に変化するとアラーム検出を行います。 また、 端子状態が[開 放]の場合、 アラーム無検知時間の間隔で定期的にアラーム検出します。

[アラーム出力]:[出力端子]で設定した内容に従ってアラーム出力を行います。

→4.8.2 出力端子に関する設定を行う「アラーム」

### [端子3]

端子3の動作設定を行います。

[Off]:使用しません

[アラーム入力(TRM3)]:端子アラーム入力を受け付けます。 アラーム入力を選択すると、プルダ ウンメニュー([短絡]/ [開放]/ [短絡(継続)]/ [開放(継続)])が表示されます。

– [短絡]:端子状態が[短絡]に変化するとアラーム検出を行います。

– [開放]:端子状態が[開放]に変化するとアラーム検出を行います。

– [短絡(継続)]:端子状態が[短絡]に変化するとアラーム検出を行います。 また、 端子状態が[短 絡]の場合、 アラーム無検知時間の間隔で定期的にアラーム検出します。

- [開放(継続)]:端子状態が[開放]に変化するとアラーム検出を行います。 また、 端子状態が[開 放]の場合、 アラーム無検知時間の間隔で定期的にアラーム検出します。

[AUX出力]:AUX出力を行います。 ライブ画ページに[AUX]ボタンを表示します。

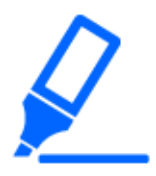

# [重要]

・外部I/O端子のアラーム入力の開放から短絡(On)、 短絡から開放(Off)の検知 には、 約100ms以上の時間が必要です。 一度検知した後、 [アラーム無検知時 間]で設定した時間が経過するまではアラーム入力は検知されません。

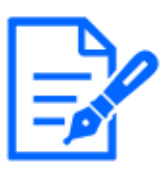

[お知らせ]

・AUXとは、 操作者がライブ画ページから任意に操作(Open/Close)できるカメラ 端子のことです。 例えば、 カメラが設置されている場所の照明などを操作したい 場合に、 照明制御機器と接続することで遠隔地から操作することが可能です。

・各端子の入力/出力定格については、 ご利用の機種の取扱説明書 設置編を参 照してください。

# [動作検知アラーム]

[動作検知設定へ]をクリックすると、 アラームページの[動作検知エリア]タブが表示されます。 →4.8.6 動作検知エリアを設定する「動作検知エリア]

# [妨害検知アラーム]

[妨害検知設定へ]をクリックすると、 アラームページの[妨害検知エリア]タブが表示されます。

→[4.8.8 妨害検知エリアを設定する\[妨害検知エリア\]](#page-279-0)

# [自動追尾アラーム]

[自動追尾設定へ]をクリックすると、 PTZページの[自動追尾アラーム設定]タブが表示されます。 →[4.7.4 自動追尾アラーム設定に関する設定を行う\(自動追尾アラーム設定画面\)](#page-252-0)

# [音検知アラーム]

[音検知設定へ]をクリックすると、 アラームページの[音検知]タブが表示されます。 →[4.8.9 音検知に関する設定を行う\[音検知\]](#page-281-0)

# [コマンドアラーム]

コマンドアラームの入力を受け付けるかどうかを[On]/ [Off]で設定します。 コマンドアラームとは、 他のカメラからの独自アラーム通知を受信する機能です。 [On]に設定す ると、 複数のカメラで連動してアラーム動作を行うことができます。

# [受信ポート番号]

コマンドアラームを受信するポート番号を設定します。

#### 設定可能範囲:1~65535

以下のポート番号は、 本機で使用していますので設定できません。

```
20、 21、 23、 25、 42、 53、 67、 68、 69、 80、 110、 123、 161、 162、 443、 554、 995、 1883、
8883、 10669、 10670、 59000~61000
```
# [アラーム無検知時間]

アラームを検知したあとに、 検知動作を行わない時間を設定します。 例えば、 アラームによって 携帯端末・タブレット端末にメール通知を行う設定の場合、本設定によってメールを送信しすぎな いようにすることが可能です。

 $5 \sim 600s$ 

# [お知らせ]

・アラームの種類ごとにアラーム無検知時間が管理されます。 例えば、 コマンドア ラームのアラーム無検知時間中であっても、 動作検知アラーム、 妨害検知アラー ムは検知されます。

・【MULTI】32768~49151のポート番号も設定できません。

# [アラームテスト]

[実行]ボタンをクリックすると、 アラームテスト機能を実行します。

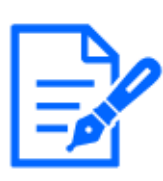

# [お知らせ]

・アラームテスト機能を実行すると、 本機はコマンドアラームを検知します。 アラーム検知をトリガーとしたSDメモリーカードの録画や外部機器への通知の確 認に使用できます。 通知先に設定した外部機器、 および、 本機のシステムログ を用いて、 関連の設定確認にご使用ください。

・アラームテスト機能を、 アラーム無検知時間内に複数回発生させることはできま せん。

# <span id="page-259-0"></span>4.8.2 出力端子に関する設定を行う[アラーム]

アラームページの[アラーム]タブをクリックします。 詳細設定メニューの表示・操作のしかたは以下 を参照してください。

- →[4.2.1 表示のしかた](#page-101-0)
- →[4.2.2 操作のしかた](#page-102-0)
- ここでは、 出力端子に関する設定を行います。

#### 出力端子

出力端子機能は、 [アラーム]設定の[端子2]を[アラーム出力]に設定する必要があります。

#### [アラーム連動出力]

アラームを検出したときに、 出力端子にアラーム信号を出力するかどうかをOn/Offで設定します。

#### [SDメモリーカード警告]

SDメモリーカードの警告を検出したときに、 出力端子に信号を出力するかどうかを[On]/ [Off]で 設定します。

SDメモリーカード警告検出条件:SDメモリーカードエラー(ライトエラー、 リードエラーなど)、 稼働 時間 6年経過、 上書き回数 2,000回超過

[On]:警告状態を検知すると、 出力端子に信号を出力し、 ライブ画の[アラーム発生通知]がポッ プオーバー表示されます。

[Off]:警告状態の検知を停止します。

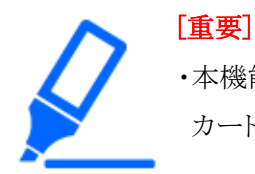

・本機能を正しく使用するためには、 SDメモリーカード使用前に本機でSDメモリー カードのフォーマットを行ってください。

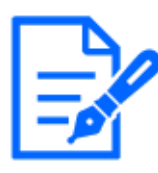

# [お知らせ]

・稼働時間:6年は、 SDカードをカメラに挿入してからの通電時間を、 上書回数: 2000回は、 業務用SDメモリーカード(MLCタイプ)の書換回数上限値を、 それぞ れ目安としており、 耐久期間を保証するものではありません。

- ・出力端子とSDメモリーカード警告は、 同一の出力端子を使用します。
- ・アラームとSDメモリーカード警告のいずれかが発生した場合、 出力端子に信号を 出力します。
- ・SDメモリーカード警告を検出した場合、 ライブ画ページの[アラーム発生通知]が ポップオーバー表示されます。 [アラーム発生通知]の[x]ボタンをクリックすると、 [ア ラーム発生通知]の表示を消すことができます。
- ・SDメモリーカード警告による出力端子の信号出力は、 アラーム出力形式の設定 により異なります。
- ラッチの場合:[アラーム発生通知]の表示を消した後も、 SDメモリーカード警告 の要因が継続する間、出力端子の信号出力は継続します。
- パルスの場合:[アラーム発生通知]の表示を消した後も、 SDメモリーカード警告 の要因が継続する間、 出力端子の信号出力は継続しますが、 [アラーム出力時 間]で設定した時間を経過した場合、 出力端子の信号出力は止まります。

# [アラーム出力形式]

アラームを検出したときの出力端子の動作を、 [ラッチ]/ [パルス]のどちらかに設定します。 [ラッチ]:アラームを検出したとき、 [アラーム発生通知]の[x]ボタンをクリックするまで、 アラーム出 力時の端子が[アラーム時の出力]で設定した状態になります。

[パルス]:アラームを検出したとき、 [パルス出力時間]で設定した時間、 アラーム出力時の端子が [アラーム時の出力]で設定した状態になります。 [アラーム発生通知]の[x]ボタンをクリックすると、 出力端子が通常の状態に戻ります。

# [アラーム時の出力]

出力端子からアラームを出力するときの出力状態を[Open]/ [Close]で設定します。 [Open]:アラーム出力時の端子をOpen状態にします(通常はClose)。

[Close]:アラーム出力時の端子をClose状態にします(通常はOpen)。

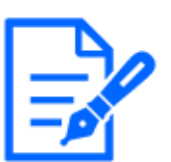

# [お知らせ]

・[Open]に設定すると、 本機の電源を入れたとき、 約20秒間アラームが出力されます。

[パルス出力時間]

[アラーム出力形式]で[パルス]を選択した場合に、 出力端子からアラームを出力する時間を設定 します。

設定可能範囲: $1 \sim 120$ s

# 4.8.3 AUX名称を変更する[アラーム]

アラームページの[アラーム]タブをクリックします。(詳細設定メニューの表示・操作のしかたは以下 を参照してください。 →[4.2.1 表示のしかた](#page-101-0) →[4.2.2 操作のしかた](#page-102-0) ライブ画ページの[AUX]、 [Open]、 [Close]の名称を変更できます。 AUX名称

# [AUX(10文字まで)]

ライブ画ページの[AUX]の名称を入力します。 入力不可文字:半角記号 " &

# [Open(5文字まで)]

ライブ画ページの[AUX]ボタンの[Open]の名称を入力します。 入力不可文字:半角記号 " &

# [Close(5文字まで)]

ライブ画ページの[AUX]ボタンの[Close]の名称を入力します。 入力不可文字:半角記号 " &

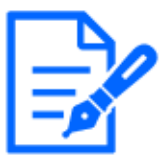

・[アラーム]設定の[端子3]を[AUX出力]に設定している場合に、 AUX名称を変更 することができます。

・AUXとは、 操作者がライブ画ページから任意に操作(Open / Close)できるカメラ 端子のことです。 例えば、 カメラが設置されている場所の照明などを操作したい 場合に、 照明制御機器と接続することで遠隔地から操作することが可能です。

# <span id="page-261-0"></span>4.8.4 アラーム連動動作に関する設定を行う[アラーム]

[お知らせ]

アラームページの[アラーム]タブをクリックします。 詳細設定メニューの表示・操作のしかたは以下 を参照してください。

→[4.2.1 表示のしかた](#page-101-0)

→[4.2.2 操作のしかた](#page-102-0)

ここでは、 アラームに連動して動作する機能について設定します。

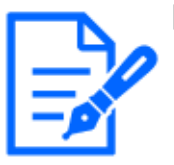

#### [お知らせ]

・各機種に搭載されている機能についてはカタログスペックを参照してください。 ・【PTZ】[端子アラーム1]、 [端子アラーム2]、 [端子アラーム3]、 [動作検知アラーム]、 [妨害検知アラーム]、 [音検知アラーム]、 [コマンドアラーム]はPTZカメラのみ設 定可能です。

「端子アラーム1端子アラーム1を検出したときに連動する動作を以下から選択します。 アラーム の[端子1]が[アラーム入力(TRM1)]に設定されている場合に設定可能です。

[Off]:端子アラーム1を検出しても、 連動動作を行いません。

1~256:あらかじめ登録されているプリセットポジション位置を選択すると、 端子アラーム1を検出 したときに、 そのポジションに移動します。

[パトロール1]:端子アラーム1を検出するとパトロールを開始します。 ※パトロール1が未登録時は 表示されません。

### [端子アラーム2]

端子アラーム2を検出したときに連動する動作を以下から選択します。 アラームの[端子2]が[ア ラーム入力(TRM2)]に設定されている場合に設定可能です。

[Off]:端子アラーム2を検出しても、 連動動作を行いません。

1~256:あらかじめ登録されているプリセットポジション位置を選択すると、 端子アラーム2を検出 したときに、 そのポジションに移動します。

[パトロール2]:端子アラーム2を検出するとパトロールを開始します。 ※パトロール2が未登録時は 表示されません。

# [端子アラーム3]

端子アラーム3を検出したときに連動する動作を以下から選択します。 アラームの[端子3]が[ア ラーム入力(TRM3)]に設定されている場合に設定可能です。

[Off]:端子アラーム3を検出しても、 連動動作を行いません。

1~256:あらかじめ登録されているプリセットポジション位置を選択すると、 端子アラーム3を検出 したときに、 そのポジションに移動します。

[パトロール3]:端子アラーム3を検出するとパトロールを開始します。 ※パトロール3が未登録時は 表示されません。

# [動作検知アラーム]

モーションディテクターによるアラームを検出したときに連動する動作を以下から選択します。

[Off]:モーションディテクターによるアラームを検出しても、 連動動作を行いません。

1~256:あらかじめ登録されているプリセットポジション位置を選択すると、 モーションディテクター によるアラームを検出したときに、 そのポジションに移動します。

[パトロール1]:モーションディテクターによるアラームを検出するとパトロールを開始します。 ※パ トロール1が未登録時は表示されません。

#### [妨害検知アラーム]

妨害検知によるアラームを検出したときに連動する動作を以下から選択します。

[Off]:妨害検知によるアラームを検出しても、 連動動作を行いません。

1~256:あらかじめ登録されているプリセットポジション位置を選択すると、 妨害検知によるアラー ムを検出したときに、 そのポジションに移動します。

[パトロール1]:妨害検知によるアラームを検出するとパトロールを開始します。 ※パトロール1が未 登録時は表示されません。

# [音検知アラーム]

音検知によるアラームを検出したときに連動する動作を以下から選択します。

[Off]:音検知によるアラームを検出しても、 連動動作を行いません。

1~256:あらかじめ登録されているプリセットポジション位置を選択すると、 音検知によるアラーム を検出したときに、 そのポジションに移動します。

[パトロール1]:音検知によるアラームを検出するとパトロールを開始します。 ※パトロール1が未登 録時は表示されません。

#### [コマンドアラーム]

コマンドアラームによるアラームを検出したときに連動する動作を以下から選択します。 [コマンド アラーム]が[On]に設定されている場合に設定可能です。

[Off]:コマンドアラームによるアラームを検出しても、 連動動作をしません。

1~256:あらかじめ登録されているプリセットポジション位置を選択すると、 コマンドアラームを検 出したときに、 そのポジションに移動します。

[パトロール1]:コマンドアラームを検出するとパトロールを開始します。 ※パトロール1が未登録時 は表示されません。

送信元別プリセットポジション:コマンドアラームの送信元のアドレスと、 そのアドレスに対応するプ リセットポジションを登録しておけば、 コマンドアラームによるアラームを検出したときに、 そのポ ジションに移動します。

[送信元別プリセットポジション設定へ]をクリックすると、 送信元別プリセットポジションに関する設 定画面が別ウインドウで表示されます。

→[4.8.4.1 送信元別プリセットポジションに関する設定を行う\(送信元別プリセットポジション設定](#page-265-0) [画面\)](#page-265-0)

#### [コマンドアラーム時の動作ー送信元アドレス]

マルチセンサー/PTZ一体型カメラのPTZカメラのIPアドレスが表示されます。

# [コマンドアラーム時の動作ー連動動作]

コマンドアラームを受信したときに連動する動作を以下から選択します。 [Off]:コマンドアラームを受信しても連動動作を行いません。 [アラーム連動]:コマンドアラーム受信後にアラーム動作を行います。 [白黒切替]:コマンドアラーム受信後に白黒切替を行います。 [自動時刻調整]:コマンドアラーム受信後に時刻調整を行います。

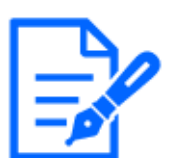

# [お知らせ]

・【MULTI\_PTZ】[コマンドアラーム時の動作]はマルチセンサー/PTZ一体型カメラの マルチセンサーカメラのみ設定可能です。

# [アラーム時のメール送信]

[メール設定へ]をクリックすると、 アラーム発生時のメールに関する設定画面が別ウインドウで表 示されます。

→[4.8.4.2 アラーム発生時のメール送信に関する設定を行う](#page-266-0)

### [アラーム時の画像送信(FTP/SFTP送信)]

[FTP/SFTP設定へ]をクリックすると、 アラーム発生時のFTP/SFTP送信に関する設定画面が別ウ インドウで表示されます。

→[4.8.4.3 アラーム発生時のFTP/SFTP送信に関する設定を行う](#page-266-1)

# [アラーム時の画像保存(SDメモリーカード)]

[SDメモリーカード設定へ]をクリックすると、 アラーム発生時のSDメモリーカードへの録画に関す る設定画面が別ウインドウで表示されます。

→[4.8.4.4 アラーム発生時のSDメモリーカードへの録画に関する設定を行う](#page-267-0)

#### [独自アラーム通知]

[独自アラーム通知設定へ]をクリックすると、 アラーム発生時の独自アラーム通知送信に関する 設定画面が別ウインドウで表示されます。

→[4.8.4.5 アラーム発生時の独自アラーム通知に関する設定を行う](#page-268-0)

#### [HTTPアラーム通知]

[HTTPアラーム通知設定へ]をクリックすると、 アラーム発生時のHTTPアラーム通知送信に関す る設定画面が別ウインドウで表示されます。

→[4.8.4.6 アラーム発生時のHTTPアラーム通知に関する設定を行う](#page-268-1)

# [アラーム時のSNMP送信]

[SNMP設定へ]をクリックすると、 アラーム発生時のSNMP送信に関する設定画面が別ウインドウで 表示されます。

→[4.8.4.7 アラーム発生時のSNMP送信に関する設定を行う](#page-268-2)

# <span id="page-265-0"></span>4.8.4.1 送信元別プリセットポジションに関する設定を行う(送信元別プリセットポジション設 定画面)

アラームページの[アラーム]タブで、 [コマンドアラーム]の[送信元別プリセットポジション設定へ] をクリックします。

→4.8.1 アラーム動作に関する設定を行う「アラーム]

ここでは、 コマンドアラームの送信元のアドレスと、 そのアドレスに対応するプリセットポジションを 登録します。

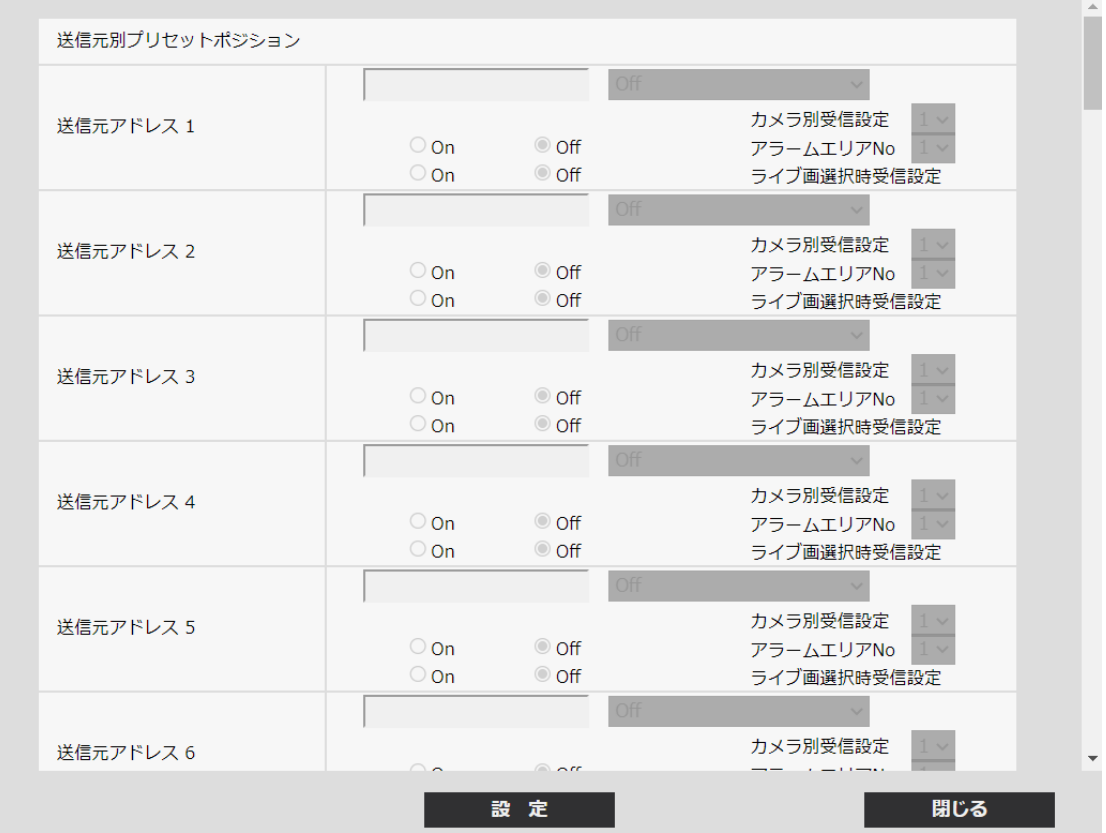

# [送信元アドレス1]~[送信元アドレス48]

コマンドアラームの送信元のIPアドレスとそのアドレスに対応して移動するプリセットポジションを設 定します。 通知先は48件まで設定できます。

# [カメラ別受信設定]

送信元がマルチセンサーカメラの場合、 送信元のカメラNoを選択してください。 それ以外の場合 は、 [1]を選択してください。

# [On]/ [Off](アラームエリアNo連動)

[アラームエリアNo]と連動させるかどうかを[On]/ [Off]で設定します。

# [アラームエリアNo]

[アラームエリアNo連動]設定時、 送信元のアラームエリアNoを1~8から選択します。

# [On]/ [Off](ライブ画選択時受信設定)

マルチセンサーカメラのライブ画のクリック動作と連動させるかどうかをOn/Offで設定します。

# [閉じる]ボタン

送信元別プリセットポジション設定画面を閉じるときにクリックします。

# <span id="page-266-0"></span>4.8.4.2 アラーム発生時のメール送信に関する設定を行う

アラームページの[アラーム]タブで、 [アラーム連動動作]の[メール設定へ]をクリックします。 →4.8.1 アラーム動作に関する設定を行う「アラーム] 設定方法については、 下記を参照してください。 →[4.10.2.1 メール送信について設定する](#page-309-0)

# <span id="page-266-1"></span>4.8.4.3 アラーム発生時のFTP/SFTP送信に関する設定を行う

アラームページの[アラーム]タブで、 [アラーム連動動作]の[FTP/SFTP設定へ]をクリックします。 →[4.8.1 アラーム動作に関する設定を行う\[アラーム\]](#page-256-0) 設定方法については下記を参照してください。 →[4.10.2.2 FTP/SFTPによる送信機能を設定する](#page-314-0)

# [お知らせ]

・FTP/SFTP機能がある機種のみ設定可能です。

・各機種に搭載されている機能についてはカタログスペックを参照してください。

#### 4 詳細設定

4.8 アラーム設定を行う[アラーム]

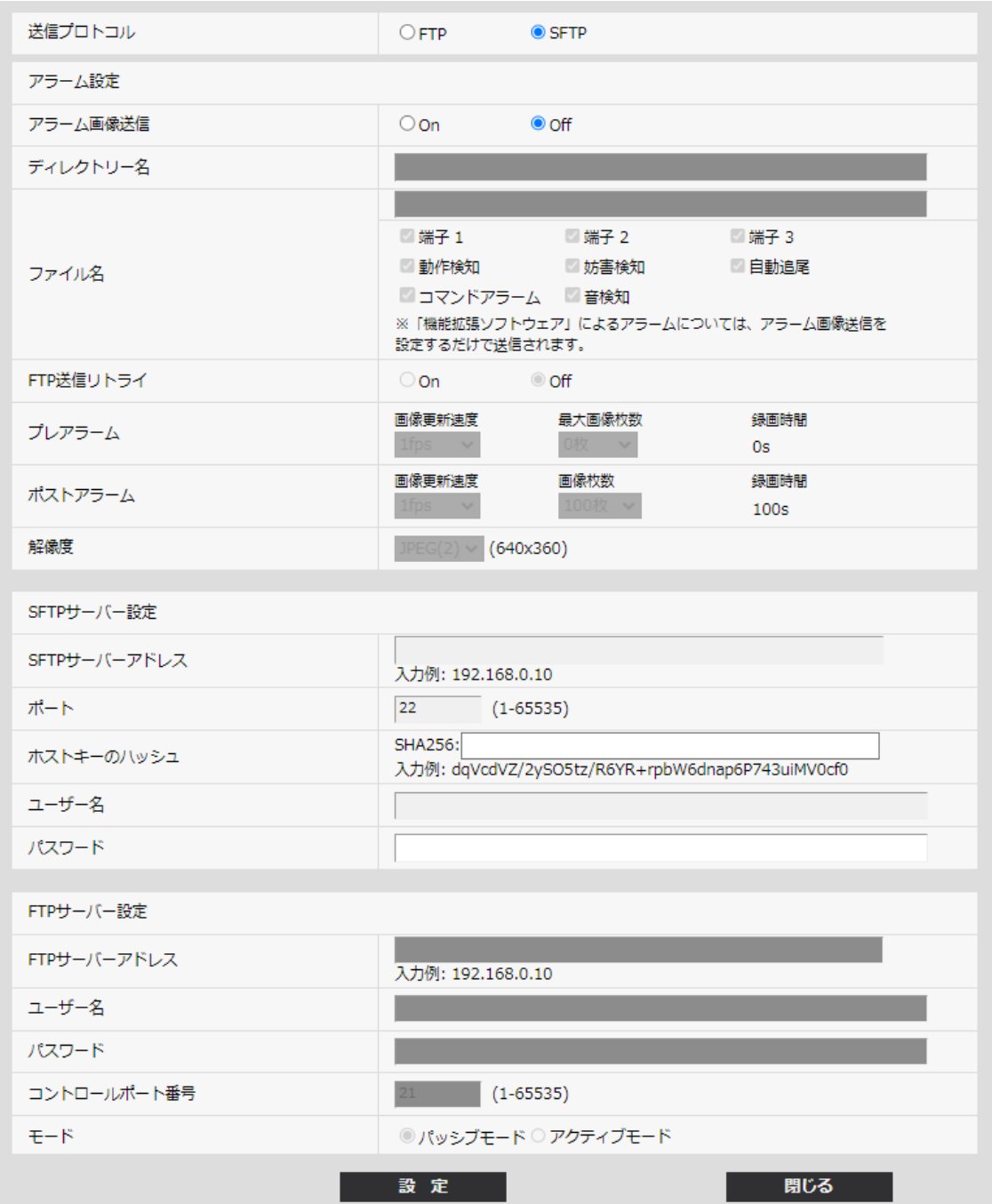

# <span id="page-267-0"></span>4.8.4.4 アラーム発生時のSDメモリーカードへの録画に関する設定を行う

アラームページの[アラーム]タブで、 [アラーム連動動作]の[SDメモリーカード設定へ]をクリックします。 →[4.8.1 アラーム動作に関する設定を行う\[アラーム\]](#page-256-0) 設定方法については、 下記を参照してください。 →[4.5.2 SDメモリーカードを設定する\[SDメモリーカード\]](#page-152-0)

# <span id="page-268-0"></span>4.8.4.5 アラーム発生時の独自アラーム通知に関する設定を行う

アラームページの[アラーム]タブで、 [アラーム連動動作]の[独自アラーム通知設定へ]をクリック します。 →4.8.1 アラーム動作に関する設定を行う「アラーム] 設定方法については、 下記を参照してください。 →[4.8.10.1 独自アラーム通知について設定する](#page-283-1)

# <span id="page-268-1"></span>4.8.4.6 アラーム発生時のHTTPアラーム通知に関する設定を行う

アラームページの[アラーム]タブで、 [アラーム連動動作]の[HTTPアラーム通知設定へ]をクリック します。 →4.8.1 アラーム動作に関する設定を行う「アラーム] 設定方法については、 下記を参照してください。 →[4.8.10.2 HTTPアラーム通知について設定する](#page-286-0)

# <span id="page-268-2"></span>4.8.4.7 アラーム発生時のSNMP送信に関する設定を行う

アラームページの[アラーム]タブで、 [アラーム連動動作]の[SNMP設定へ]をクリックします。 →4.8.1 アラーム動作に関する設定を行う「アラーム] 設定方法については、 下記を参照してください。 →[4.10.2.7 SNMPを設定する](#page-328-0)

# <span id="page-268-3"></span>4.8.5 動作検知の設定を行う[動作検知エリア]

アラームページの[動作検知エリア]タブをクリックします。 詳細設定メニューの表示・操作のしかた は以下を参照してください。

- →[4.2.1 表示のしかた](#page-101-0)
- →[4.2.2 操作のしかた](#page-102-0)

ここでは、 モーションディテクター機能を使用して物体の動きを検知させるときのエリアを設定しま す。 設定したエリア内で物体の動きをとらえると、 アラーム動作を行います。

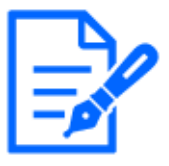

# [お知らせ]

・【PTZ】エリアはプリセットポジション(最大256か所)ごとに4か所まで設定できます。

- ・【PTZ】カメラの向きがプリセットポジション以外の位置の場合も、 アラーム動作を 行うよう設定できます。
- ・【MULTI】エリアはカメラごとに4か所まで設定できます。

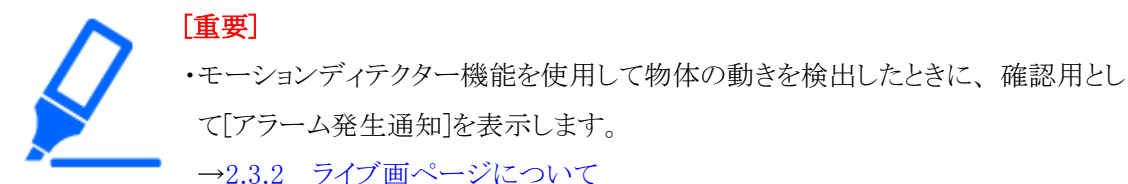

- ・端子アラームでアラーム入力を受け付けた場合や、 コマンドアラームを受け付け た場合にも、 [アラーム発生通知]が表示されます。
- ・ネットワークの環境によっては、 通知が遅れる場合があります。
- ・動作検知エリアを設定したあとに、 [基本]タブの[撮像モード]を変更した場合、 動作検知エリアがずれる場合があります。 必ず動作検知エリアの設定を再確認し てください。
- ・[インテリジェントオート]の設定が[On]の場合、 被写体の状況によっては、 画像 全体の明るさが変わることにより、 動作検知アラームが発生することがあります。 この場合は次のいずれかの設定をしてください。
- 動作検知の[照明検知抑止]を[On]に設定する。
- 動作検知エリアの[検出感度]のスライダーバーを[低]方向に調整する。
- インテリジェントオートの[顔優先レベル(明るさ)]のスライダーバーを[−]方向に調 整する。
- ・モーションディテクター機能は、 盗難、 火災などを防止するための機能ではあり ません。 万一発生した事故または損害に対する責任は一切、 負いかねます。

# ポジション選択と情報付加設定画面

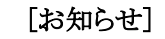

・【PTZ】ポジション選択と情報付加設定画面はPTZカメラのみ設定できます。

### 4 詳細設定 4.8 アラーム設定を行う[アラーム]

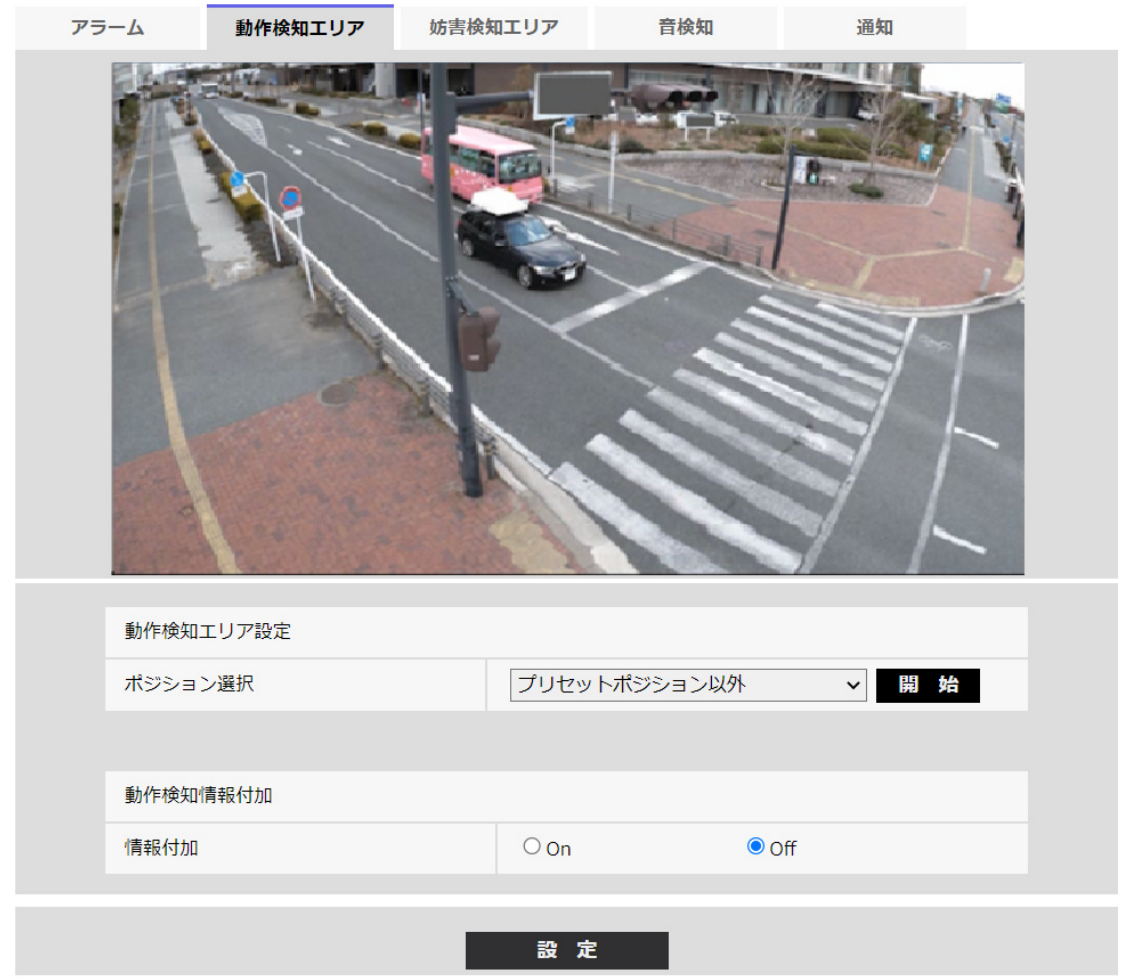

# 動作検知エリア設定

# [ポジション選択]

動作検知エリアを設定したいプリセットポジション番号を選択し、 [開始]ボタンをクリックして、 動 作検知エリアを設定します。

プリセットポジション以外の動作検知エリアを設定する場合は、 [プリセットポジション以外]を選択 します。

# 動作検知情報付加

# [情報付加]

画像に動作検知情報を付加して、 重畳した画像データを送信するかどうかを[On]/ [Off]で設定 します。

動作検知情報は、 一部の弊社製ネットワークディスクレコーダーの検索機能で活用することがで きます。

機能・設定の詳細については、 接続する機器の取扱説明書をお読みください。

### 動作検知エリア設定画面

PTZカメラ

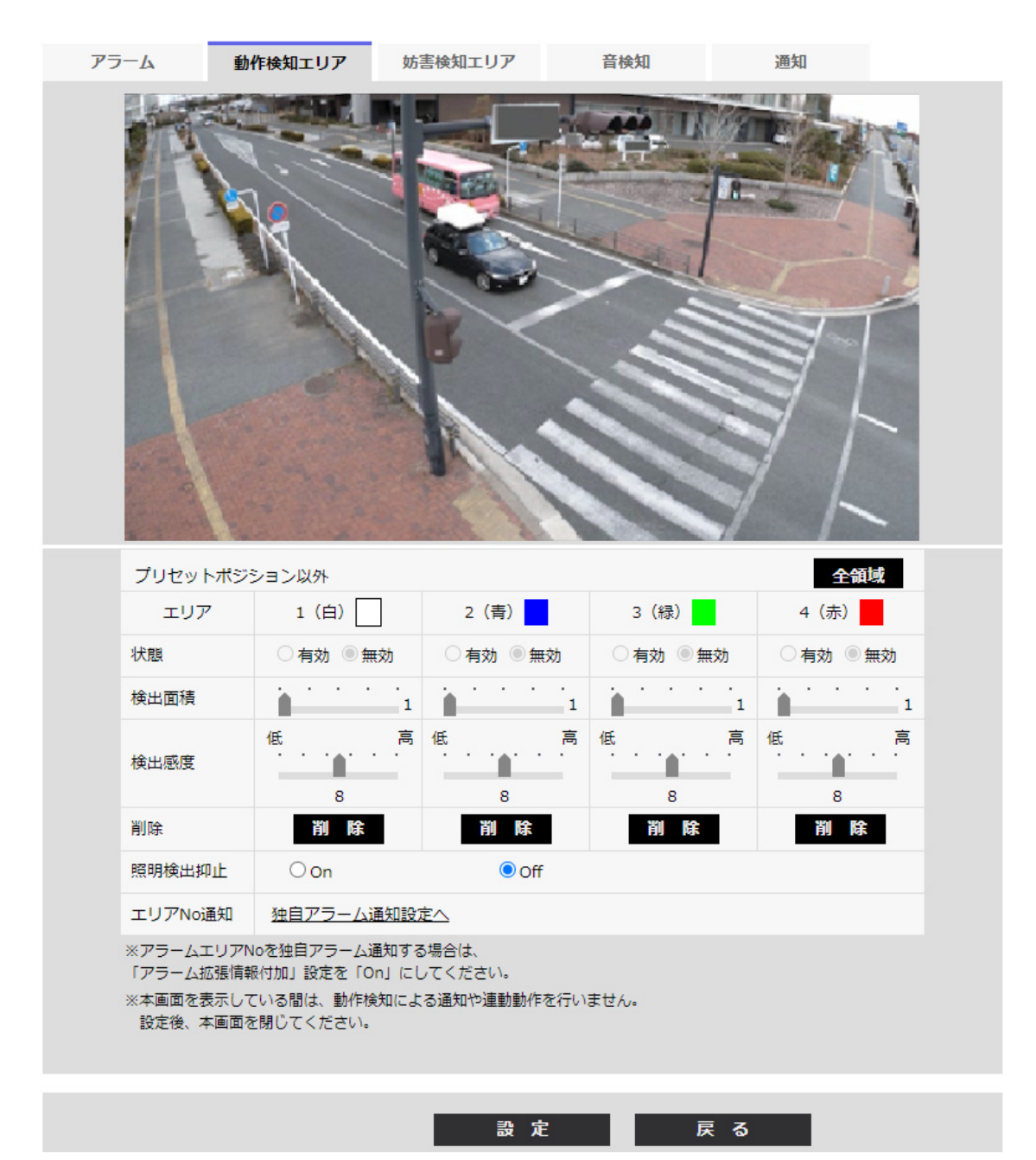

# [エリア]

画像内で動作検知エリアを選択すると、 エリア1から順に設定されます。

### [全領域]ボタン

クリックすると、 全領域が動作検知エリアとして選択され、 [エリア]の[1(白)]に設定されます。

#### [状態]

動作検知を行うかどうかを有効/無効で設定します。 「有効]:動作検知を行います。 [無効]:動作検知を行いません。

#### [検出面積]

動作検知エリア内で被写体の動きを検知する面積を、 スライダーバーで設定します。 設定値が 小さいほど、 小さな被写体の動きでも検知します。 現在の設定値(1~10)はスライダーバーの右 に表示されます。

#### [検出感度]

エリア内の動きを検出するときの感度を、 スライダーバーで設定します。 エリアごとに個別に設定 できます。 設定値が大きいほど、 動きを感知しやすくなります。 現在の設定値(1(低い)~15(高い))はスライダーバーの下に表示されます。

#### [削除]ボタン

削除したいエリアのボタンをクリックすると、 エリア枠を削除します。

#### [照明検出抑止]

照明の明るさなどの変化による動作検知を行わないように設定するかどうかを[On]/ [Off]で設定 します。

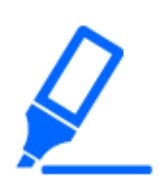

[重要]

・照明の明るさなどの変化が小さい場合、 抑止できない場合があります。

・照明検出抑止を[On]に設定し、 画面全体に動きがある被写体を検知した場合、 動作検知を行わないことがあります。

#### [エリアNo通知]

[独自アラーム通知設定へ]をクリックすると、 アラームページの[通知]タブが表示されます。 →[4.8.1 アラーム動作に関する設定を行う\[アラーム\]](#page-256-0)

### 動作検知情報付加

#### [情報付加]

画像に動作検知情報を付加して、 重畳した画像データを送信するかどうかをOn/Offで設定しま す。 動作検知情報は、 一部の弊社製ネットワークディスクレコーダーの検索機能で活用すること

ができます。 機能・設定の詳細については、 接続する機器の取扱説明書をお読みください。

# マルチセンサーカメラ

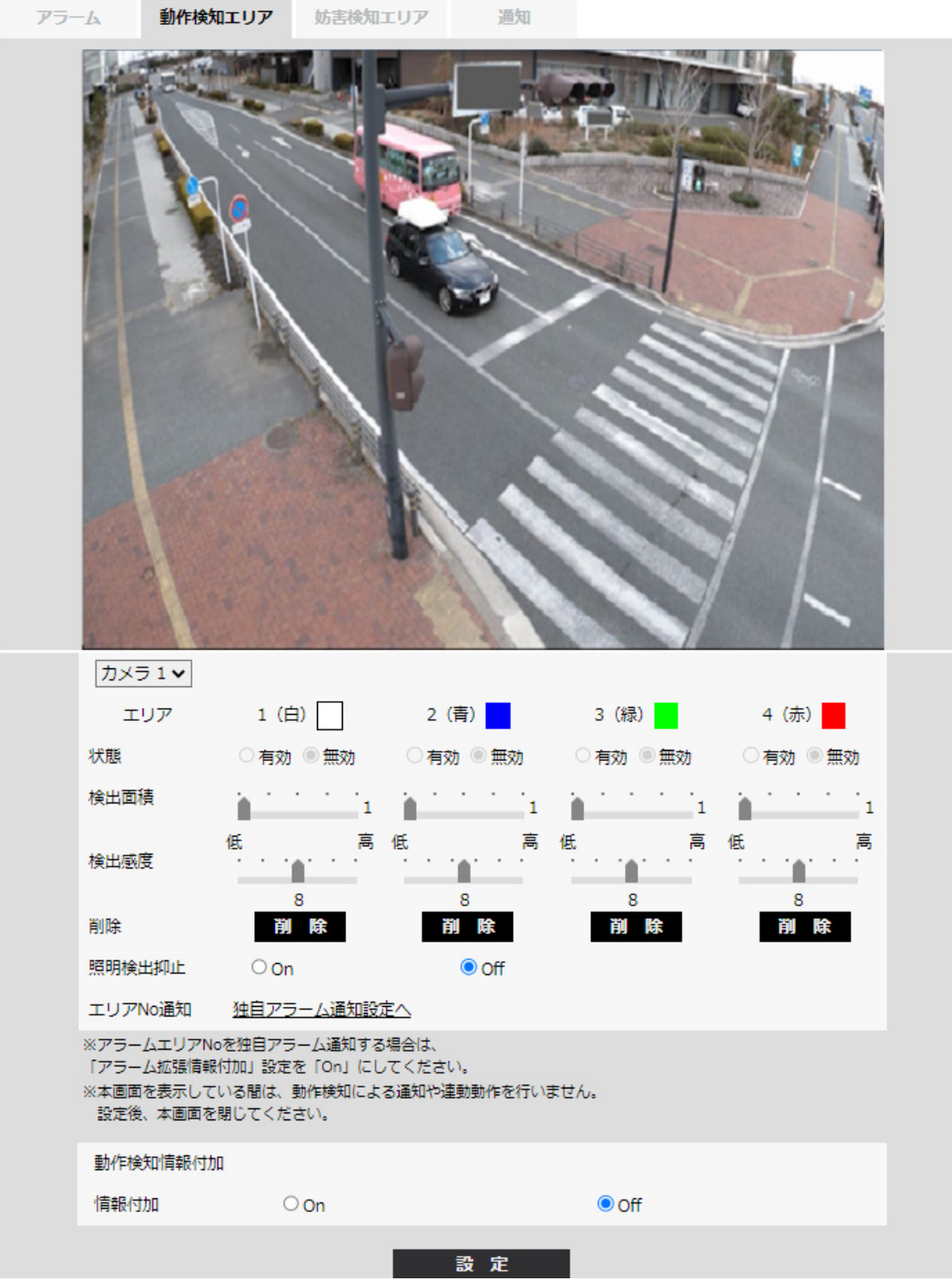

# [カメラ選択]

エリアを設定するカメラを、 各カメラから選択します。

# [エリア]

画像内で動作検知エリアを選択すると、 エリア1から順に設定されます。

### [状態]

動作検知を行うかどうかを有効/無効で設定します。 「有効]:動作検知を行います。 [無効]:動作検知を行いません。

# [検出面積]

動作検知エリア内で被写体の動きを検知する面積を、 スライダーバーで設定します。 設定値が 小さいほど、 小さな被写体の動きでも検知します。 現在の設定値(1~10)はスライダーバーの右 に表示されます。

# [検出感度]

エリア内の動きを検出するときの感度を、 スライダーバーで設定します。 エリアごとに個別に設定 できます。 設定値が大きいほど、 動きを感知しやすくなります。 現在の設定値(1(低い)~15(高い))はスライダーバーの下に表示されます。

# [削除]ボタン

削除したいエリアのボタンをクリックすると、 エリア枠を削除します。

# [照明検出抑止]

照明の明るさなどの変化による動作検知を行わないように設定するかどうかを[On]/ [Off]で設定 します。

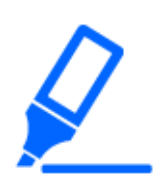

[重要]

・照明の明るさなどの変化が小さい場合、 抑止できない場合があります。

・照明検出抑止を[On]に設定し、 画面全体に動きがある被写体を検知した場合、 動作検知を行わないことがあります。

# [エリアNo通知]

[独自アラーム通知設定へ]をクリックすると、 アラームページの[通知]タブが表示されます。 →[4.8.1 アラーム動作に関する設定を行う\[アラーム\]](#page-256-0)

### 動作検知情報付加

#### [情報付加]

画像に動作検知情報を付加して、 重畳した画像データを送信するかどうかを[On]/ [Off]で設定 します。 動作検知情報は、 一部の弊社製ネットワークディスクレコーダーの検索機能で活用する ことができます。 機能・設定の詳細については、 接続する機器の取扱説明書をお読みください。

# <span id="page-275-0"></span>4.8.6 動作検知エリアを設定する[動作検知エリア]

動作検知エリアを設定します。

[重要]

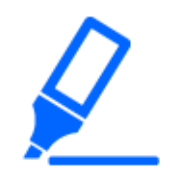

・設定画面で設定を変更中はすべてのアラームを検出しません。 設定完了後は、 設定画面を閉じてください。

1 画像上でマウスをドラッグし、 エリアを指定すると指定した場所がエリア[1(白)]に設定され、 枠が表示されます。

エリアはエリア番号の1番から順に設定されます。 エリア番号の横の色は、 対応する枠の色 を表しています。 また、 エリアに設定する枠色の[状態]が[有効]になります。

#### 4 詳細設定 4.8 アラーム設定を行う[アラーム]

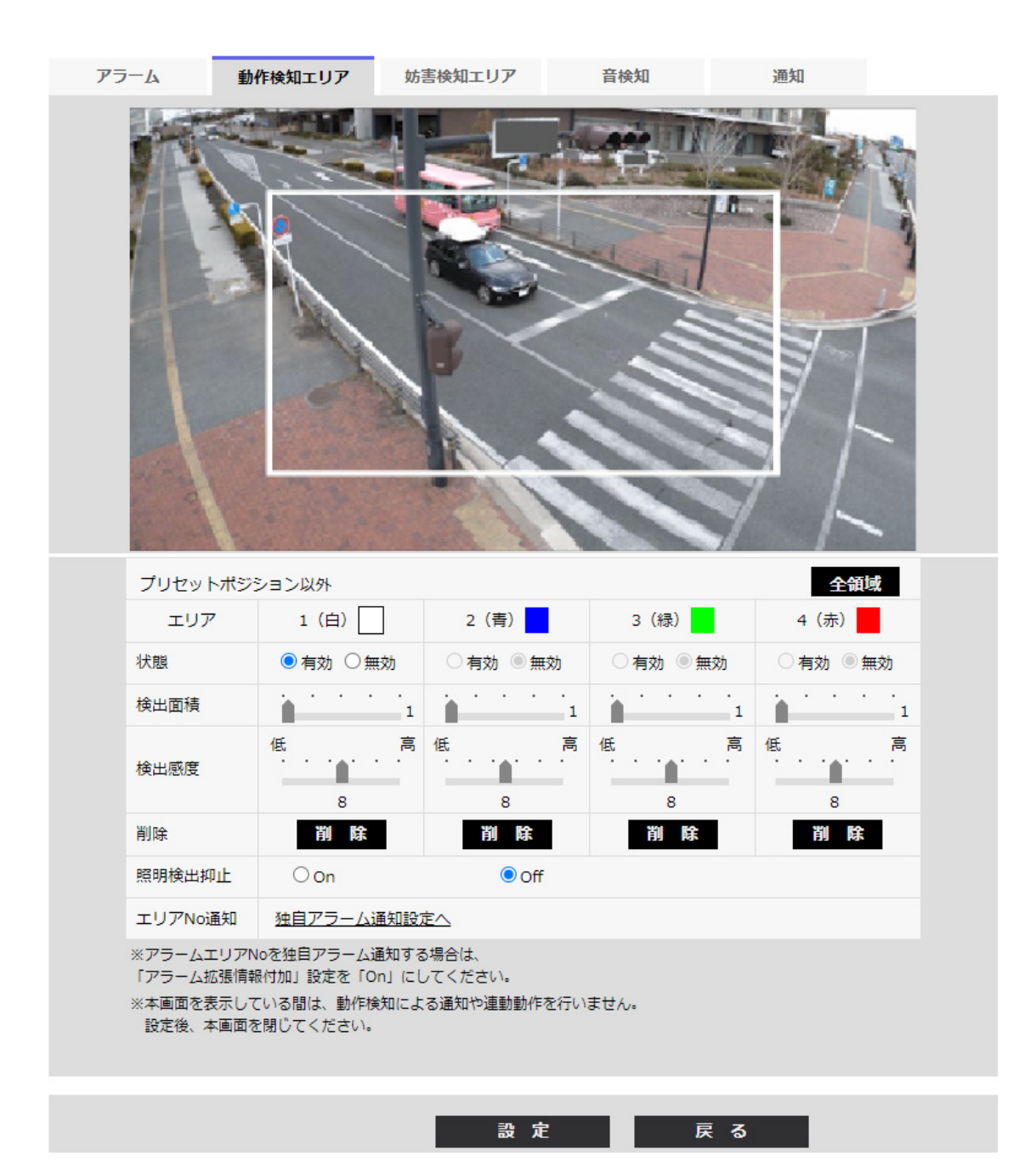

2 「検出面積][検出感度]をスライダーバーで設定します。 [検出面積][検出感度]について は、 以下をお読みください。

→4.8.5 動作検知の設定を行う「動作検知エリア]

表示されているエリアと検出感度での動き検出状況が[検出面積]に表示されます。 必要に 応じてエリアや[検出面積][検出感度]を変更します。

3 設定が終了したら、[設定]ボタンをクリックします。

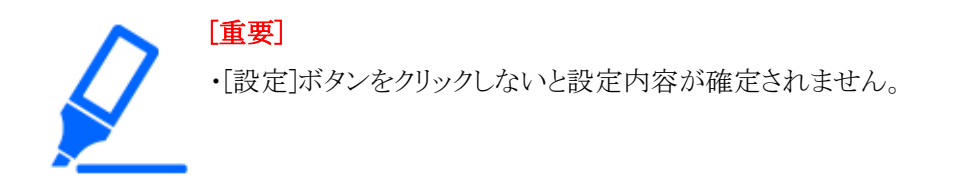

- 4 動作検知エリアを無効にする場合は、 該当するエリアの[状態]を[無効]に変更し、 [設定]ボ タンをクリックすると、 無効になった枠色が点線になります。 無効に設定すると、エリア内に変化があってもアラームは発生しません。
- 5 動作検知エリアを削除する場合は、 削除するエリアの[削除]ボタンをクリックすると、 削除し たエリアの枠が消去されます。
- 6 [設定]ボタンをクリックすると、 設定内容が本機に反映されます。

# <span id="page-277-0"></span>4.8.7 妨害検知の設定を行う[妨害検知エリア]

ここでは、 妨害検知機能に関する設定をします。

妨害検知機能を使用すると、 本機を布やふたなどで覆い隠されたり、 本機の向きを大きく変えら れるなどして被写体が変化したことを検知すると、 アラーム動作を行います。 エリアは1か所設定 できます。 設定したエリア内で妨害検知すると、 アラーム動作を行います。

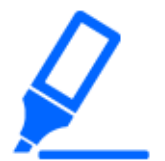

### [重要]

- ・以下の場合、 しばらくの間は妨害検知機能が動作しません。
- 電源投入後
- 妨害検知の設定変更後
- 本機の画角が変わった場合
- ・妨害検知機能を使用して妨害を検出したときに、 確認用として[アラーム発生通 知]を表示します。
- [→2.3.2 ライブ画ページについて](#page-25-0)
- ・端子アラームでアラーム入力を受け付けた場合や、 動作検知アラーム等の他の アラームが発生した場合にも、 [アラーム発生通知]が表示されます。
- ・妨害検知エリアを設定したあとに、 [基本]タブの[画像回転]や[映像]タブの[撮像 モード]を変更した場合、 妨害検知エリアがずれる場合があります。 必ず妨害検 知エリアの設定を再確認してください。
- ・次の場合、 妨害検知が検出されない場合があります。
- 画面の一部しか覆い隠されていない場合や、 覆いが透けている場合
- カメラの向きを変えられる前と後との被写体が似ている場合
- プライバシーゾーンが設定されている場合
- ・妨害検知機能の[検知時間]の設定が、 [白黒切替]の[切換時間]の設定より短い

場合、 カラー画像と白黒画像が切り換わるときに、 妨害検知アラームが発生する ことがあります。 妨害検知機能の[検知時間]の設定を[白黒切替]の[切換時間]よ り長くすることで改善することができます。

- ・映像の色がモノクロに近い場合、 妨害検知を検出しにくくなります。 妨害検知が 検出されにくい場合は、 妨害検知機能の[検出感度]の設定を大きくする、 または 妨害検知機能のエリアの設定を大きくしてください。
- ・妨害検知機能は、 盗難、 火災などを防止するための機能ではありません。 万一 発生した事故または損害に対する責任は一切、 負いかねます。

# [カメラ選択]

エリアを設定するカメラを、 各カメラから選択します。

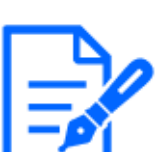

#### [お知らせ]

・【MULTI】[カメラ選択]はマルチセンサーカメラのみ選択可能です。

# [エリア]

画像内で妨害検知エリアを設定します。

# [全領域]

クリックすると、 全領域が妨害検知エリアとして設定されます。

# [状態]

妨害検知を行うかどうかを[有効]/ [無効]で設定します。

[有効]:妨害検知を行います。

[無効]:妨害検知を行いません。

# [検出面積]

妨害検知エリア内で被写体の動きを検知する面積を、 [小]/ [中]/ [大]で設定します。

# [検出感度]

エリア内で妨害検知するときの感度を、「最低]/「低]/「中]/「高]から設定します。

# [検知時間]

被写体が変化してから妨害検知アラームを動作させるまでの時間を設定します。 設定した時間 内で、 被写体の変化が継続しかなった場合はアラーム動作しません。

 $\frac{3s}{75s}$ /  $\frac{5s}{710s}$ /  $\frac{30s}{710m}$ 

# [削除]ボタン

クリックすると、 エリア枠を削除します。

# 妨害検知情報付加

[情報付加]

画像に妨害検知情報を付加して、 重畳した画像データを送信するかどうかを[On]/ [Off]で設定 します。

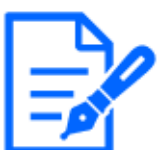

# [お知らせ]

・妨害検知の付加情報は、 弊社製ネットワークディスクレコーダーでは使用されま せん(2022年4月現在)。

# <span id="page-279-0"></span>4.8.8 妨害検知エリアを設定する[妨害検知エリア]

妨害検知エリアを設定します。

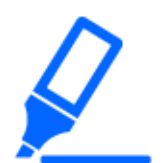

# [重要]

・設定画面で設定を変更中はすべてのアラームを検出しません。 設定完了後は、 設定画面を閉じてください。

1 [カメラ選択]でエリアを設定するカメラを、各カメラから選択します。

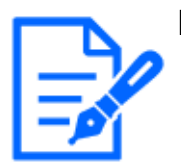

# [お知らせ]

・【MULTI】[カメラ選択]はマルチセンサーカメラのみ選択可能です。

2 画像上でマウスをドラッグし、 エリアを指定すると、 指定した場所がエリア(白)に設定され、 枠が表示されます。 また、 [状態]が[有効]になります。

### 4 詳細設定 4.8 アラーム設定を行う[アラーム]

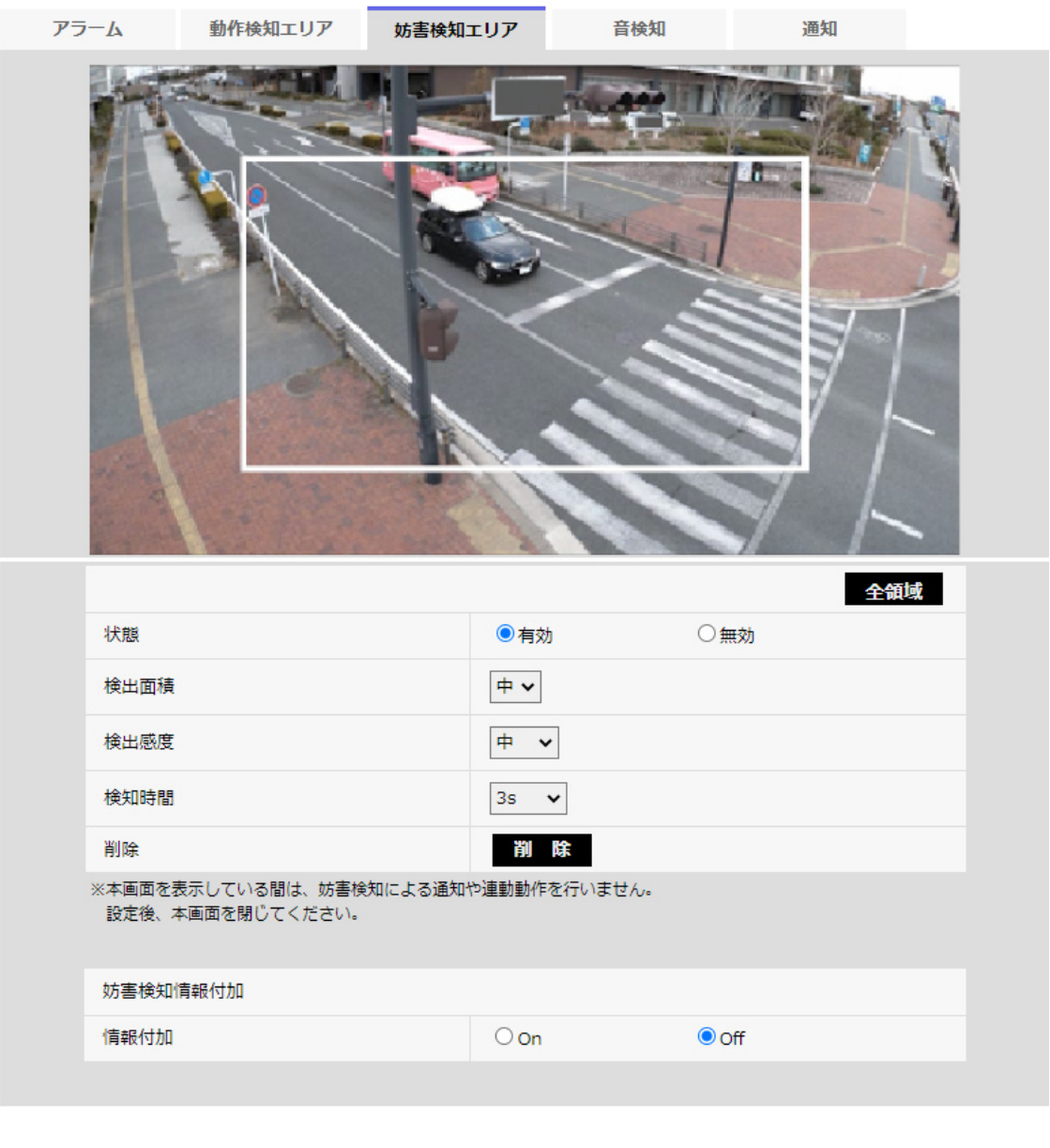

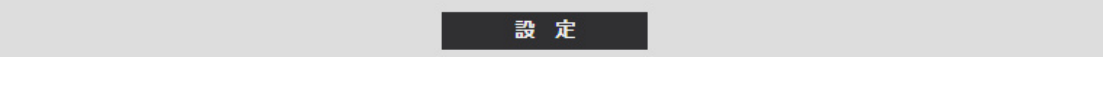

3 [検出面積][検出感度][検出時間]を設定します。 [検出面積][検出感度][検出時間]につい ては、 以下をお読みください。

→[4.8.7 妨害検知の設定を行う\[妨害検知エリア\]](#page-277-0)

必要に応じてエリアや[検出面積][検出感度][検出時間]を変更します。

4 設定が終了したら[設定]ボタンをクリックします。

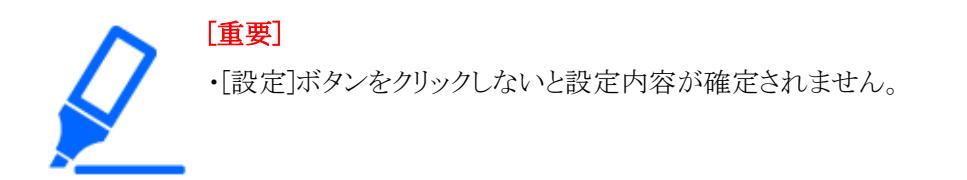

- 5 妨害検知エリアを無効にする場合は、 [状態]を[無効]に変更し、 [設定]ボタンをクリックしま す。 クリックすると無効になった枠色が点線になります。 無効に設定すると、 妨害検知によ るアラームが発生しません。
- 6 妨害検知エリアを削除する場合は、 [削除]ボタンをクリックします。 クリックするとエリアの枠 が消去されます。
- 7 [設定]ボタンをクリックすると、 設定内容が本機に反映されます。

# <span id="page-281-0"></span>4.8.9 音検知に関する設定を行う[音検知]

アラームページの[音検知]タブをクリックします。 詳細設定メニューの表示・操作のしかたは以下 を参照してください。

- →[4.2.1 表示のしかた](#page-101-0)
- →[4.2.2 操作のしかた](#page-102-0)
- ここでは、 音検知に関する設定を行います。

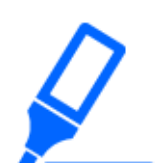

# [重要]

- ・音検知機能を使用して音声を検出したときには、 音検知したことがわかるように、 [アラーム発生通知]を表示します。
- ・端子アラームでアラーム入力を受け付けた場合や、 コマンドアラームを受け付け た場合にも、「アラーム発生通知]が表示されます。
- ・ネットワークの環境によっては、 通知が遅れる場合があります。
- ・音検知機能は、 常に高い信頼性を求められる用途(未然防止を目的としたシステ ム)には適していません。 万一発生した事故または損害に対する責任は一切、 負いかねます。

### 4 詳細設定 4.8 アラーム設定を行う[アラーム]

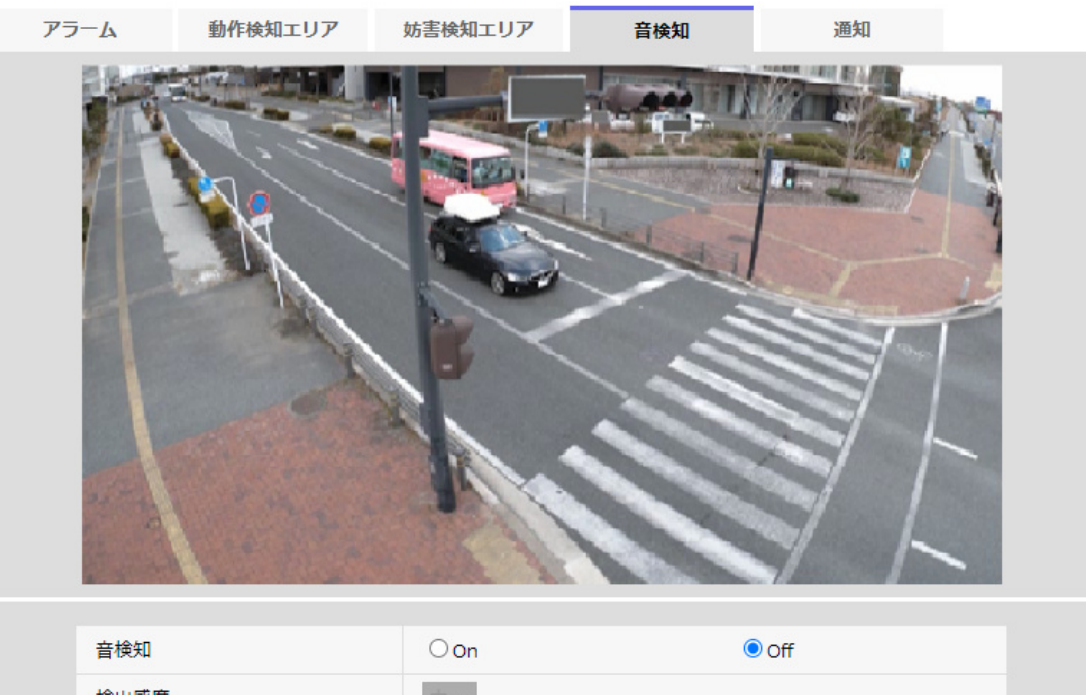

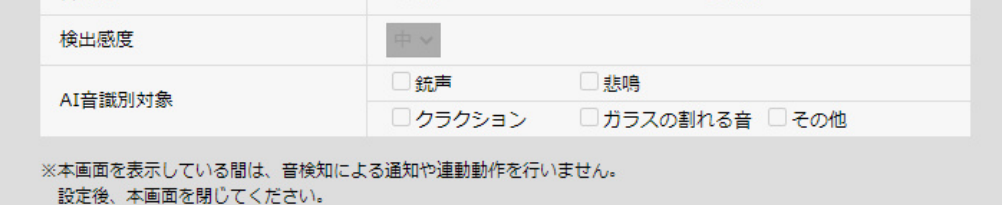

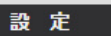

# [音検知]

音検知を行うかどうかをOn/Offで設定します。 [On]:音検知を行います。 [Off]:音検知を行いません。

# [検知感度]

検知の感度を[低][中][高]から選択します。

# [お知らせ]

・屋内にカメラを設置する場合、 [検知感度]を[低]に設定することを推奨します。

# [AI音識別対象]

AI音識別の検出対象を選択します。 ・[銃声]:銃声、 爆発音、 衝撃音、 破裂音を検知します。

- ・[悲鳴]:人の悲鳴、 叫び声を検知します。
- ・[クラクション]:車のクラクションを検知します。
- ・[ガラスの割れる音]:ガラスが割れる音を検知します。
- ・[その他]:銃声、 悲鳴、 クラクション、 ガラスの割れる音以外を検知します。

### [お知らせ]

- ・以下のような場合、 対象音を検知できない場合があります。
	- 悲鳴/クラクション/ガラスの割れる音の継続時間が、 1秒より短い場合
	- 対象音と周囲の騒音との差が6 dB未満の場合
	- 雨がカメラ・マイクに直接当たる場合
- ・複数種別の対象音が同時に発生した場合、 1種類のみアラーム通知されます。
- ・AI音識別の独自アラーム通知のメッセージIDは以下のとおりです。

レコーダーや弊社映像監視ソフトウェアなどで、 音識別アラームを登録する際に 使用します。

- 銃声:70
- ガラスの割れる音:71
- クラクション:72
- 悲鳴:73
- その他:55
- ・AI音識別のアラーム通知をレコーダーなどで受けた際、 アラームマスク期間中は レコーダーなどでアラームは受けることができません。

# <span id="page-283-0"></span>4.8.10 アラーム通知に関する設定を行う[通知]

アラームページの[通知]タブをクリックします。 詳細設定メニューの表示・操作のしかたは以下を 参照してください。

- →[4.2.1 表示のしかた](#page-101-0)
- →[4.2.2 操作のしかた](#page-102-0)
- ここでは、 独自アラーム通知、 HTTPアラーム通知に関する設定を行います。

### <span id="page-283-1"></span>4.8.10.1 独自アラーム通知について設定する

#### 独自アラーム通知

#### [独自アラーム通知]

以下の場合に独自アラーム通知を行うかどうかをOn/Offで設定します。

・アラーム発生時(独自アラーム通知先[アラーム]欄)

・SDメモリーカード残容量通知時(独自アラーム通知先[診断]欄)

- ・SDメモリーカードの空き容量不足時(独自アラーム通知先[診断]欄)
- ・SDメモリーカードの認識エラー時(独自アラーム通知先[診断]欄)
- ・SDメモリーカードの書き込みエラー時(独自アラーム通知先[診断]欄)
- ・機能拡張ソフトウェアの試用期間満了時(独自アラーム通知先[診断]欄)

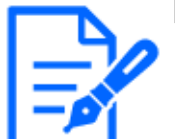

# [お知らせ]

・独自アラームの通知は、 [通知先1]から順に通知されます([アラーム]欄または[診 断]欄にチェックした通知先のみ)。

### [アラーム拡張情報付加]

動作検知アラームの検出エリア番号を独自アラームで通知するかどうかをOn/Offで設定します。

#### [通知先ポート番号]

独自アラーム通知先の受信ポート番号を設定します。

#### 設定可能範囲:1~65535

以下のポート番号は、 本機で使用していますので設定できません。

20、 21、 22、 23、 25、 42、 53、 67、 68、 69、 80 110、 123、 161、 162、 443、 554、 995、 1883、 8883、 10669、 10670、 59000~61000

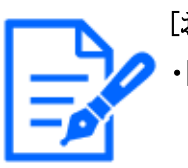

# [お知らせ]

・【MULTI】32768~49151のポート番号も設定できません。

#### [リトライ回数]

独自アラーム通知ができなかった場合の再試行回数を設定します。

#### 設定可能範囲: $0 \sim 30$

#### 独自アラーム通知先

PTZカメラ

#### [通知先 1]~[通知先 8]

独自アラーム通知先をIPアドレスまたはホスト名で設定します。 通知先は8件まで設定できます。 [アラーム]欄:チェックを入れると、アラーム発生時、通知します。

[診断]欄:チェックを入れると、 SDメモリーカードの残容量通知、 SDメモリーカードの空き容量不 足、 SDメモリーカード認識エラー、 SDメモリーカード書き込みエラー、 機能拡張ソフトウェアの試 用期間満了を通知します。

[通知先アドレス]欄:通知先のIPアドレスまたはホスト名を入力します。

入力可能文字:半角英数字、半角記号:. -

設定した通知先を削除したいときは、 削除したい通知先の[削除]ボタンをクリックします。

# [自動追尾連携設定]

自動追尾連携設定を行うかどうかをOn/Offで設定します。

[自動追尾連携設定]を[On]に設定した場合、 [アラームエリアNo.]が自動追尾アラームで設定し た[アラームエリア]の番号と合致するときのみ、 アラーム通知を実施します。 自動追尾アラーム以 外のアラーム通知は実施しません。 自動追尾連携機能を使用する場合、 自動追尾でのアラー ムエリアの状態を[有効]に設定してください。

### [アラームエリアNo.]

設定可能範囲:1~4

[重要]

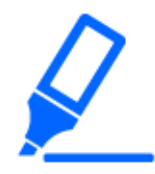

・[通知先アドレス]のホスト名を入力する場合は、 ネットワークページの[ネットワーク ]タブでDNSの設定を行う必要があります。

→4.10.1 ネットワークを設定する「ネットワーク」

・通知先が正しく設定されていることを確認してください。 通知先が存在しない場合、 独自アラーム通知の遅延や送信抜けが発生することがあります。

# マルチセンサーカメラ

### [通知先 1]~[通知先 48]

独自アラーム通知先をIPアドレスまたはホスト名で設定します。 通知先は48件まで設定できます。 「アラーム]欄:チェックを入れると、アラーム発生時、通知します。

[診断]欄:チェックを入れると、 SDメモリーカードの残容量通知、 SDメモリーカードの空き容量不 足、 SDメモリーカード認識エラー、 SDメモリーカード書き込みエラー、 機能拡張ソフトウェアの試 用期間満了を通知します。

「通知先アドレス】欄:通知先のIPアドレスまたはホスト名を入力します。

入力可能文字:半角英数字、半角記号 :.\_-

設定した通知先を削除したいときは、 削除したい通知先の[削除]ボタンをクリックします。

# [カメラ別送信設定]

カメラ別送信設定を行うかどうかをOn/Offで設定します。

[カメラ別送信設定]を[On]に設定した場合、 [カメラNo.]が動作検知アラームを発生したカメラの 番号と合致した場合か、 クリックされたライブ画面のカメラ番号と合致した場合に、 アラームを通 知します。

# [お知らせ]

・【MULTI】[撮像モード]がQuadモード/Dualモードの場合は本項目は表示されません。

[カメラNo.]

設定可能範囲:1~4

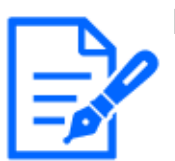

[お知らせ]

・【MULTI】[撮像モード]がQuadモード/Dualモードの場合は本項目は表示されません。

# [動作検知エリア別送信設定]

動作検知エリア別送信設定を行うかどうかをOn/Offで設定します。

[動作検知エリア別送信設定]を[On]に設定した場合、 [アラームエリアNo.]が動作検知アラーム で設定した[アラームエリア]の番号と合致するときのみ、 アラーム通知を実施します。 動作検知 アラーム以外のアラーム通知は実施しません。 動作検知エリア別送信機能を使用する場合、 動 作検知でのアラームエリアの状態を[有効]に設定してください。

[アラームエリアNo.]

設定可能範囲:1~8

[重要]

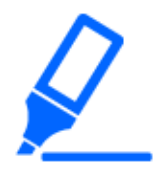

・[通知先アドレス]のホスト名を入力する場合は、 ネットワークページの[ネットワーク ]タブでDNSの設定を行う必要があります。

→4.10.1 ネットワークを設定する「ネットワーク」

・通知先が正しく設定されていることを確認してください。 通知先が存在しない場合、 独自アラーム通知の遅延や送信抜けが発生することがあります。

# <span id="page-286-0"></span>4.8.10.2 HTTPアラーム通知について設定する

# HTTPアラーム通知

# [通知先 1]~[通知先 5]

HTTPアラーム通知するHTTPサーバーのIPアドレスまたはホスト名で設定します。 通知先は5件 まで設定できます。

入力可能文字:半角英数字、半角記号:. -

[お知らせ]

# 入力例:

http://IPアドレス:ポート番号、 または、 http://ホスト名:ポート番号 https://IPアドレス:ポート番号、 または、 https://ホスト名:ポート番号

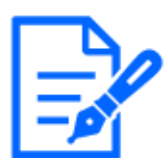

・【MULTI\_PTZ】マルチセンサー/PTZ一体型カメラのマルチセンサーカメラは通知 先4まで設定可能です。

# [アラーム]欄

チェックを入れると、 アラーム発生時、 HTTPアラーム通知を行います。

# [削除]ボタン

このボタンをクリックすると、 その項目に設定されている通知先、 ユーザー名、 パスワード、 通知 データがすべて削除されます。

### [ユーザー名]

HTTPサーバーにアクセスするユーザー名を入力します。

入力可能文字数:0~63文字

入力不可文字:全角、 半角記号 " & : ; ¥

### [パスワード]

HTTPサーバーにアクセスするパスワードを入力します。

入力可能文字数:0~63文字

入力不可文字:全角、 半角記号 " &

[お知らせ]

・HTTPサーバーの認証要求によりBasic認証またはDigest認証を行います。

[通知データ]

[通知先 1] ~ [通知先 5]に設定したHTTPサーバーの後ろに付加する通知内容を設定します。 入力可能文字:半角英数字、半角記号

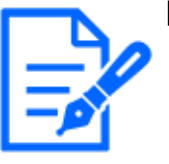

# [お知らせ]

- ・HTTPアラーム機能を有効にすると、 HTTPサーバーへのアラーム通知時に、 ネットワーク上でHTTPサーバーの認証情報(ユーザー名、 パスワード)が漏えい する可能性があります。
- ・通知先([http://]を含む)と[通知データ]を合わせた文字数は、 256文字までに制 限されます。
- ・[通知データ]は、 必ずスラッシュ(/)から入力してください。
- ・HTTPアラーム通知に失敗した場合は、 システムログに記載されます。
- ・[通知データ]を空白にして[設定]ボタンを押しても、 [/cgi‑bin/comalarm.cgi? CMD=01]が設定されます。

# 例:

通知先に[http://192.168.0.100]、 [通知データ]に[/cgi‑bin/comalarm.cgi?CMD=01]と設定した 場合、 http://192.168.0.100/cgi‑bin/comalarm.cgi?CMD=01]というHTTPアラーム通知が実行さ れます。
#### [PTZ連携動作]

PTZカメラと連携した動作を行う設定です。 PTZカメラのHTTPS URLが自動で表示されます。

#### [アラーム]欄

チェックを入れると、 PTZカメラと連携した動作を行います。

#### [ユーザー名]

マルチセンサーカメラの管理者ユーザー名が自動で表示されます。

#### [パスワード]

マルチセンサーカメラの管理者パスワードが自動で表示されます。

#### [通知データ]

空白で表示されます。

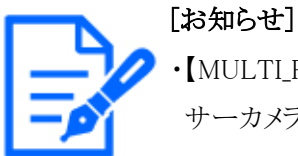

【MULTI PTZ】「PTZ連動動作]はマルチセンサー/PTZ一体型カメラのマルチセン サーカメラのみ設定可能です。

# 4.9 認証を設定する[ユーザー管理]

ユーザー管理ページでは、 PCや携帯端末・タブレット端末から本機にアクセスできるユーザーや PC(IPアドレス)を制限する認証登録を行います。

ユーザー管理ページは、 [ユーザー認証]タブ、 [ホスト認証]タブ、 [IEEE 802.1X]タブ、 [データ 暗号]タブで構成されています。

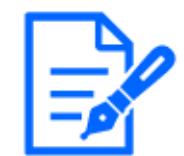

#### [お知らせ]

・機種に搭載されている機能によって設定できる項目は異なります。 ・各機種に搭載されている機能についてはカタログスペックを参照してください。

#### <span id="page-288-0"></span>4.9.1 ユーザー認証を設定する[ユーザー認証]

ユーザー管理ページの[ユーザー認証]タブをクリックします。 詳細設定メニューの表示・操作のし かたは以下を参照してください。

→[4.2.1 表示のしかた](#page-101-0)

#### →[4.2.2 操作のしかた](#page-102-0)

ここでは、 PCや携帯端末、 タブレット端末から本機にアクセスできるユーザーを制限する認証設 定を行います。 最大24ユーザーまで登録できます。

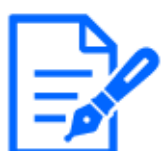

#### [お知らせ]

・同じIPアドレスのPCから30秒間に8回以上、 ユーザー認証に失敗(認証エラー)し た場合、 しばらくの間、 本機にアクセスできなくなります。

#### [ユーザー認証]

ユーザー認証をするかどうかを[On]/ [Off]で設定します。

#### [未登録ユーザー]

未登録ユーザーを設定するかどうかを選択します。 [使用する]を選択すると、 ユーザー認証され ていない未登録のユーザーに対し、 使用できる機能と使用できない機能を設定できます。

#### [認証方式]

ユーザー認証で利用する認証方式を設定します。

Digest or Basic:ダイジェスト認証またはベーシック認証を使用します。

Digest:ダイジェスト認証を使用します。

Basic:ベーシック認証を使用します。

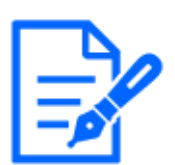

#### [お知らせ]

・セキュリティ性確保のため、 [認証方式]には[Digest]をおすすめします。 [Digest or Basic]または[Basic]の場合、 [ユーザー名]および[パスワード]が漏えいする可 能性があります。

・[認証方式]の設定を変更した場合は、 ウェブブラウザーを閉じて、 アクセスし直し てください。

#### [ユーザー登録]

新規登録時は、 [ユーザー名]に新規ユーザー名を登録します。 [ユーザー登録]の[▼]をクリック すると、 登録されているユーザーを確認できます。 登録ユーザーは[登録したユーザー名[アクセ スレベル]]で表示されます。(例:admin [1])

右の[変更]ボタンをクリックすると、 選択したユーザー[ユーザー名]に表示され、 パスワードを変 更することができます。 右の[削除]ボタンをクリックすると、 選択したユーザーを削除できます。

#### [ユーザー名]

ユーザー名を入力します。

#### 入力可能文字数:1~32文字

入力不可文字:全角、 半角記号 " & : ; ¥

[お知らせ]

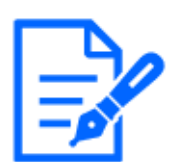

登録済みのユーザー名を入力し、[登録]ボタンをクリックすると、 ユーザー情報 が上書きされます。

[パスワード]/[パスワード確認]

パスワードを入力します。

入力可能文字数:8~32文字

入力不可文字:全角、 半角記号 " &

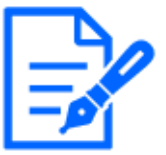

#### [お知らせ]

- ・大文字、 小文字を区別して入力してください。
- ・パスワードは英字大文字、 英字小文字、 数字、 記号のうち3種類以上を使用し てください。
- ・パスワードはユーザー名を含まないように設定してください。

#### [アクセスレベル]

ユーザーのアクセスレベルを以下から設定します。

- 1.「管理者]:本機のすべての操作を行うことができます。
- 2.[カメラ制御]:アクセスレベルをカメラ制御に設定します。[機能許可設定]で選択した機能を操 作でき

ます。

3.[ライブ画表示]:アクセスレベルをライブ画表示に設定します。[機能許可設定]で選択した機能 を操作

できます。

#### [機能許可設定]

ユーザーのアクセスレベル(カメラ制御、 ライブ画表示、 未登録ユーザー)によって使用できる機 能を選択します。

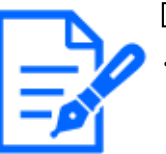

#### [お知らせ]

・[ユーザー認証]を[Off]に設定し、 [未登録ユーザー]を[使用しない]に設定した場 合:

「機能許可設定」の項目は設定できません。また、ライブ画での操作ボタンはす べて表示されますが、 [設定]ボタンに関しては認証が必要になります。

・[ユーザー認証]を[Off]に設定し、 [未登録ユーザー]を[使用する]に設定した場合: [未登録ユーザー]の項目が設定できます。

・[ユーザー認証]を[On]に設定した場合:

[未登録ユーザー]の項目は設定できません。

以下の機能を設定できます。

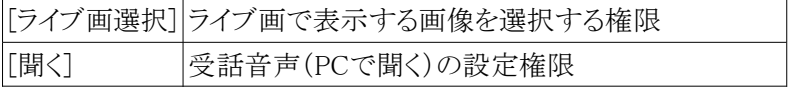

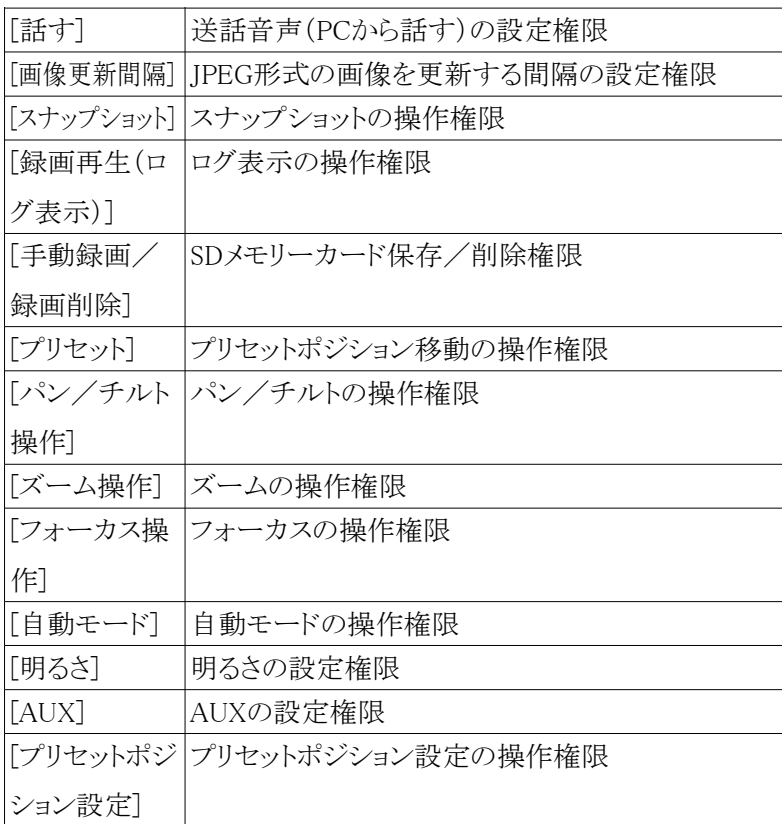

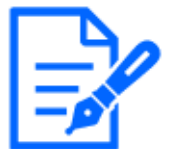

#### [お知らせ]

・機種に搭載されている機能によって設定できる項目は異なります。 ・各機種に搭載されている機能についてはカタログスペックを参照してください。

### 4.9.2 ホスト認証を設定する[ホスト認証]

ユーザー管理ページの[ホスト認証]タブをクリックします。 詳細設定メニューの表示・操作のしか たは以下を参照してください。

→[4.2.1 表示のしかた](#page-101-0)

→[4.2.2 操作のしかた](#page-102-0)

ここでは、 本機にアクセスできるPC(IPアドレス)を制限するホスト認証設定を行います。

#### [ホスト認証]

ホスト認証をするかどうかをOn/Offで設定します。

[お知らせ]

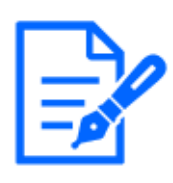

・PCのIPアドレスを登録してから、 [ホスト認証]を[On]に設定してください。 ・ホスト認証の設定に関係なく、 ユーザー認証が[On]の場合はユーザー認証が必 要となります。

#### [IPアドレス]

本機へのアクセスを許可するPCのIPアドレスを入力します。 ホスト名をIPアドレスとして入力するこ とはできません。

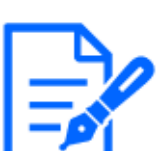

#### [お知らせ]

- ・[IPアドレス/サブネットのマスク長]を入力すると、 サブネットごとにアクセスできる PCを制限できます。 例えば、 [192.168.0.1/24]と入力し、 アクセスレベルで[2.カ メラ制御]を選択した場合は、 [192.168.0.1]~[192.168.0.254]のPCが[2.カメラ制 御]のアクセスレベルで本機へアクセスできます。
- ·登録済みのIPアドレスを入力し、「登録」ボタンをクリックすると、 ホスト情報が上書 きされます。
- ・[アドレスを設定してください]というエラーメッセージが発生した場合、 PCのIPアド レスが正しく設定されていない可能性がありますので、 設定されているPCのIPア ドレスを再確認ください。
- ・[設定に使用しているPCの[IPアドレス]を登録してから、 [ホスト認証]を[On]に設定 してください。]というエラーメッセージが発生した場合、 PCのIPアドレスが正しく設 定されていない可能性があります。 設定されているPCのIPアドレスの設定を再確 認ください。

#### [アクセスレベル]

ホストのアクセスレベルを以下から選択します。 [1.管理者]/ [2.カメラ制御]/ [3.ライブ画表示] アクセスレベルについては以下をお読みください。 →[4.9.1 ユーザー認証を設定する\[ユーザー認証\]](#page-288-0)

#### [ホスト確認]

[ホスト確認]の[▼]をクリックすると、 登録されているホストのIPアドレスを確認できます。 ホストは[登録したIPアドレス[アクセスレベル]]で表示されます。(例:192.168.0.21 [1]) 右の[削除]ボタンをクリックすると、 選択したホスト(IPアドレス)を削除できます。

## 4.9.3 優先ストリームを設定する[システム]

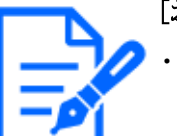

# [お知らせ]

・【MULTI】優先ストリームはマルチセンサーカメラのみ選択可能です。

ユーザー管理ページの[システム]タブをクリックします。

→[4.2.1 表示のしかた](#page-101-0)

#### →[4.2.2 操作のしかた](#page-102-0)

ここでは、複数のユーザーが同時にアクセスした場合でも、画質や画像更新速度を下げることな く、 画像を配信できる優先ストリームの設定を行います。

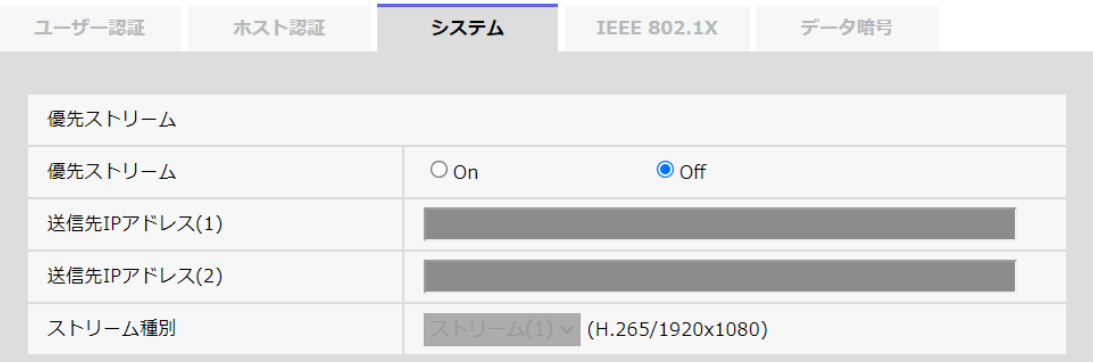

#### 優先ストリーム

#### [優先ストリーム]

優先ストリーム配信を使用するかどうかをOn/Offで設定します。

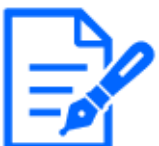

#### [お知らせ]

・[優先ストリーム]を[On]に設定した場合、 アクセス可能なユーザー数が制限される 場合があります。

#### [送信先IPアドレス(1)]

1つ目の送信先のIPアドレスを入力します。

#### [送信先IPアドレス(2)]

2つ目の送信先のIPアドレスを入力します。

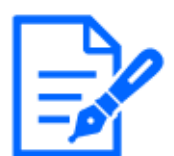

#### [お知らせ]

・【MULTI2U】[送信先IPアドレス(1)]のみ設定可能です。

#### [ストリーム種別]

[ストリーム(1)]/ [ストリーム(2)]のどちらかを選択します。 [ストリーム(1)]:ストリーム(1)画像が配信されます。 [ストリーム(2)]:ストリーム(2)画像が配信されます。

#### 4.9.4 IEEE 802.1Xを設定する[IEEE 802.1X]

ユーザー管理ページの[IEEE 802.1X]をクリックします。 詳細設定メニューの表示・操作のしかた

は以下を参照してください。

→[4.2.1 表示のしかた](#page-101-0)

→[4.2.2 操作のしかた](#page-102-0)

ここでは、 IEEE 802.1Xに関する設定を行います。

本機能は、 認証LANスイッチを使用してセキュアなネットワーク環境を構築する場合に使用でき ます。 認証LANスイッチについては、 ネットワーク管理者にお問い合わせください。 [EAP方式] により手順が異なりますので、 下記の手順で設定してください。 [IEEE 802.1X]が[On]の場合は、 [IEEE 802.1X]で[Off]を設定した状態で設定を始めてください。

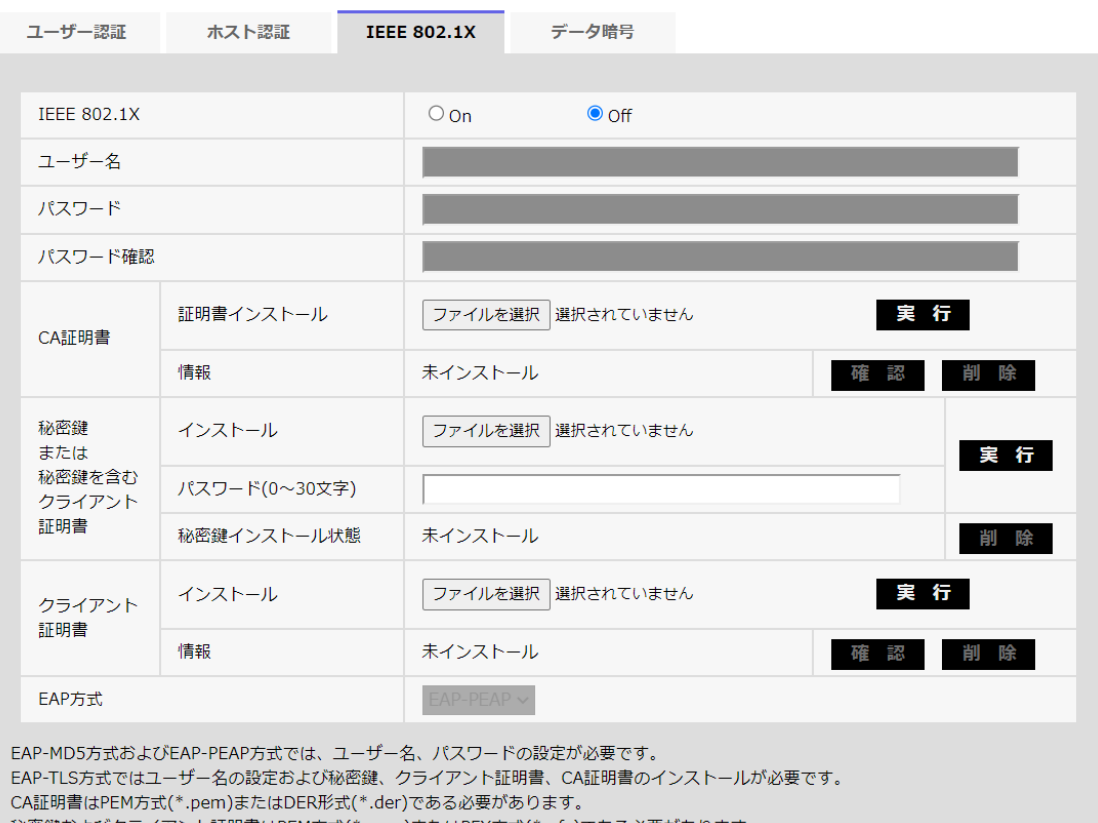

秘密鍵およびクライアント証明書はPEM方式(\*.pem)またはPFX方式(\*.pfx)である必要があります。

秘密鍵が暗号化されている場合、またはPFX方式のクライアント証明書にパスワードが設定されている場合は、パスワードを入力してください。 暗号化されていない場合は空欄にしてください。

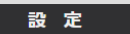

#### [IEEE 802.1X]

IEEE 802.1Xによるポート認証を行うかどうかをOn/Offで設定します。

[ユーザー名]

認証LANスイッチにアクセスするユーザー名、 または、 サーバーに登録したユーザー名を入力 します。

サーバーに登録されていなければ、 任意のユーザー名を入力してください。

入力可能文字数:1~32 文字 入力不可文字:全角、 半角英数 " & : ; ¥ [パスワード][パスワード確認] 認証LANスイッチにアクセスするパスワードを入力します。

入力可能文字数:4~32文字

入力不可文字:全角、半角英数"&

#### [CA証明書]–[証明書インストール]

ルートCA証明書をインストールします。 中間CA証明書を含まないでください。 [IEEE 802.1X]が[Off]のときのみ、 インストールができます。

#### ■CA証明書の仕様

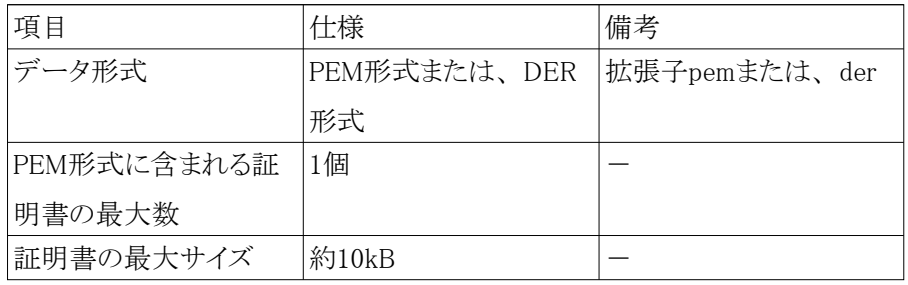

#### [CA証明書]‑[情報]

未インストール:証明書がインストールされていない [CA証明書のホスト名]:インストール済みの場合に表示 [有効期限切れ]:証明書の有効期限切れ [確認]ボタンにより、 CA証明書の詳細を確認できます。 [削除]ボタンにより、 CA証明書を削除できます。

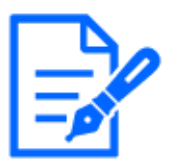

#### [お知らせ]

・CA証明書の有効期限が切れていないことを確認してください。 期限切れの証明 書をご使用の場合、 認証LANスイッチに接続できないことがあります。

#### [秘密鍵または秘密鍵を含むクライアント証明書]-[インストール]

秘密鍵または秘密鍵を含むクライアント証明書をインストールします。 [IEEE 802.1X]が[Off]のときのみ、 インストールができます。

#### ■秘密鍵または秘密鍵を含むクライアント証明書の仕様

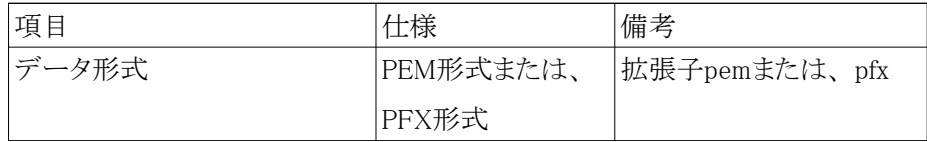

■秘密鍵または秘密鍵を含むクライアント証明書の什様 (続き)

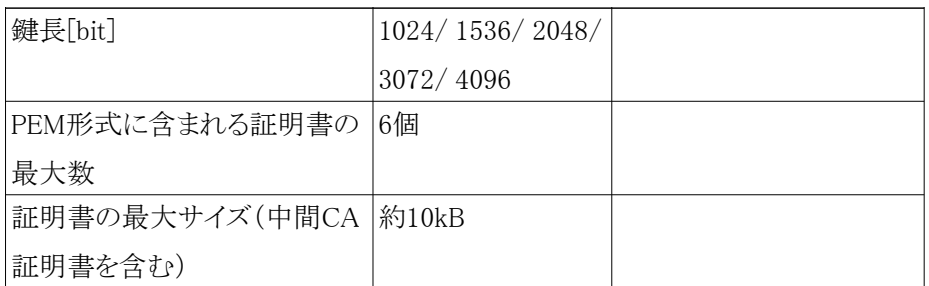

#### ・[秘密鍵または秘密鍵を含むクライアント証明書]‐[パスワード]

秘密鍵が暗号化されている場合、 または、 PFX方式のクライアント証明書にパスワードが設定さ れている場合はパスワードを入力します。 暗号化されていない場合は空欄にしてください。

入力可能文字数:0~30文字

#### ・[秘密鍵または秘密鍵を含むクライアント証明書]-[秘密鍵インストール状態]

「未インストールとれていない場合

[インストール済]:インストール済みの場合

[削除]ボタンにより、 秘密鍵を削除できます。

#### ・「クライアント証明書]-「インストール]

クライアント証明書をインストールします。

中間CAによって署名されている場合は、 クライアント証明書に中間CA証明書を含めてインストー ルしてください。

[IEEE 802.1X]が[Off]のときのみ、 インストールができます。

■クライアント証明書の仕様

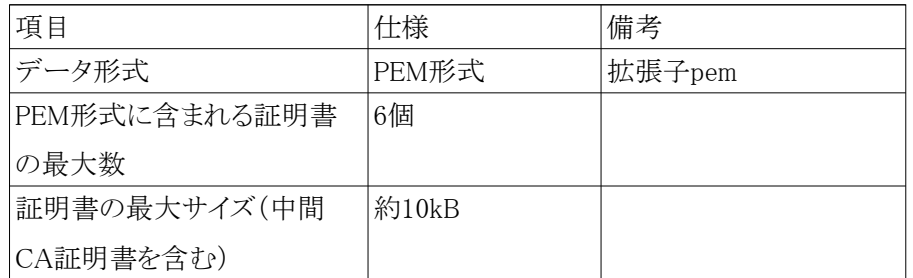

#### [クライアント証明書]–[情報]

未インストール:証明書がインストールされていない [証明書のホスト名]:インストール済みの場合に表示 [有効期限切れ]:証明書の有効期限切れ [確認]ボタンにより、 クライアント証明書の詳細を確認できます。 [削除]ボタンにより、 クライアント証明書を削除できます。

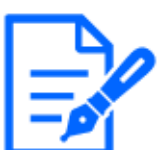

#### [お知らせ]

・クライアント証明書の有効期限が切れていないことを確認してください。 期限切れ の証明書をご使用の場合、 認証LANスイッチに接続できないことがあります。

#### [EAP方式]

認証方式を[EAP‑MD5]、 [EAP‑PEAP]、 [EAP‑TLS]から選択します。

#### EAP‑MD5/EAP‑PEAP

- 1 [IEEE 802.1X]で[On]を選択します。
- 2 [EAP方式]で[EAP-MD5]または[EAP-PEAP]を選択します。
- 3 [ユーザー名]と[パスワード]/ [パスワード確認]を入力し、 [設定]をクリックします。

#### EAP-TLS

- 1 [CA証明書]の[証明書インストール]の[ファイルを選択]ボタンをクリックし、 CA証明書を選択 し、 [実行]ボタンをクリックします。 [情報]に証明書作成時に指定したホスト名(CommonName)が表示されます。
- 2 [秘密鍵または秘密鍵を含むクライアント証明書]の[ファイルを選択]ボタンをクリックし、 秘密 鍵または秘密鍵を含むクライアント証明書を選択します。
- 3 秘密鍵が暗号化されている場合、 または、 PFX方式のクライアント証明書にパスワードが設 定されている場合は[パスワード]を入力します。 暗号化されていない場合は空欄にしてくだ さい。
- 4 [実行]をクリックし、 インストールする。 [秘密鍵インストール状態]に[インストール済み]が表示されます。 [秘密鍵を含むクライアント証明書]の場合は、 [クライアント証明書]の[情報]にも[インストー ル済み]が表示されます。
- 5 手順2で秘密鍵をインストールした場合は、 [クライアント証明書]の[ファイルを選択]ボタンを クリックし、 クライアント証明書を選択し、 [実行]ボタンをクリックします。 [情報]に証明書作成時に指定したホスト名(CommonName)が表示されます。
- 6 [IEEE 802.1X]で[On]をチェックし、 [EAP方式]で[EAP‑TLS]を選択します。
- 7 [ユーザー名]にサーバーに登録されたユーザー名を入力し、 [設定]ボタンをクリックします。 サーバーに登録されていなければ、 任意のユーザー名を入力してください。 [パスワード]/[パスワード確認]を入力する必要はありません。

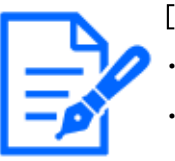

#### [お知らせ]

・各証明書を削除する場合は、 [IEEE 802.1X]を[Off]に設定してください。 ・CA証明書、 クライアント証明書の有効期限が切れていないことをご確認くださ い。 有効期限が切れている場合、 ポート認証機能が使用できないことがあります。

#### [CA証明書の確認画面]の例

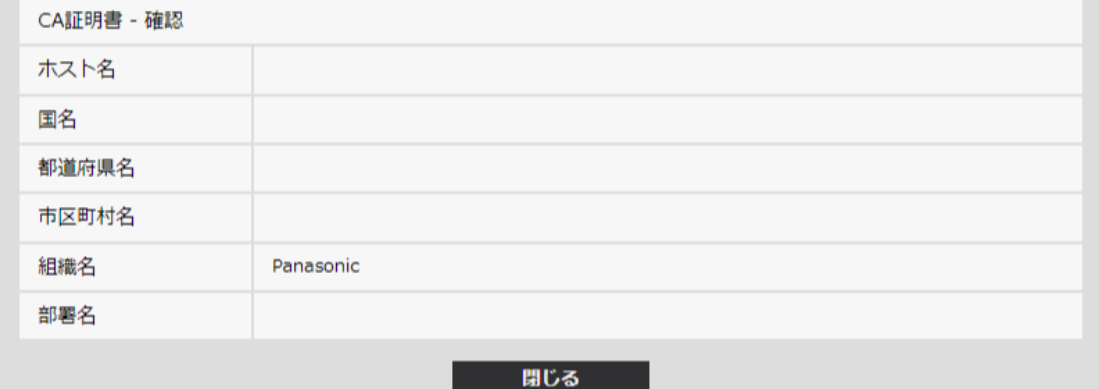

#### [クライアント証明書の確認画面]の例

[重要]

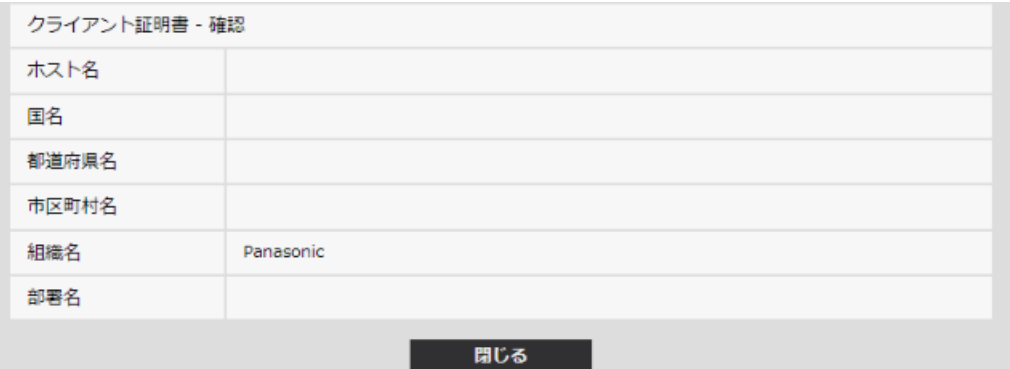

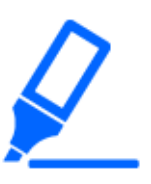

- ・[IEEE 802.1X]で[On]に設定した後に、 何らかの原因でカメラにアクセスできない 場合は、 認証なしのスイッチまたはポートに接続してください。 IEEE802.1Xが無 効になり、 カメラにアクセスできるようになります。
- ・クライアント証明書が中間CA証明書を含む場合、 先頭にクライアント証明書があ り、 その次に中間CA証明書の順番である必要があります。
- ・10kBを超えた証明書をインストールした場合、 インストール時にエラーは表示さ れませんが、 接続時にエラーが発生することがあります。

## 4.9.5 データ暗号を設定する[データ暗号]

ユーザー管理ページの[データ暗号]をクリックします。 詳細設定メニューの表示・操作のしかたは 以下を参照してください。

→[4.2.1 表示のしかた](#page-101-0)

→[4.2.2 操作のしかた](#page-102-0)

ここでは、 データ暗号に関する設定を行います。

以下に各カメラのデータ暗号の設定を説明します。

#### PTZカメラ

設定画面の左側にある+印をクリックすると、 項目が展開され詳細な設定がでるようになります。 展開された各項目の左側にある−印をクリックすると、 項目が展開される前の画面に戻ります。

[データ暗号(一括変更)]データ暗号を有効にするかどうかを[On]/ [Off]で設定します。

[On]:データ暗号を有効にします。 全ストリーム、 全JPEG、 及び音声の[AAC‑LC]を暗号化します。 [Off]:データ暗号を無効にします。

[ストリーム]、 [JPEG]

各ストリーム、 各JPEGのデータ暗号を有効にするかどうかを[On]/ [Off]で個別に設定します。

[暗号化パスワード]、 [暗号化パスワード再入力]

データ暗号化のパスワードを設定します。

入力可能文字数:4~16文字

入力不可文字:全角、半角記号"&

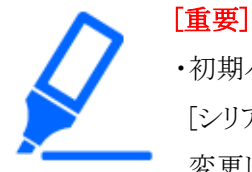

・初期パスワードは、 [メンテナンス]タブの[バージョンアップ]画面に表示されている [シリアル番号]になっています。データ暗号を使用する際は、必ずパスワードを 変更してください。

- ・データ暗号を[On]に設定する場合、 ストリームの合計ビットレートが16Mbps以下と なるように設定することを推奨いたします。
- ・データ暗号を[On]に設定すると、 映像をブラウザで閲覧することはできなくなりま す。 暗号化されている映像を閲覧するためには、 対応の弊社製機器をご使用く ださい。
- ・データ暗号化されたMP4ファイル、 およびJPEG画像は、 ブラウザーの再生ペー ジでは閲覧することができません。 PCにダウンロードして復号ツールを使用して 確認してください。 復号ツールについては、弊社技術情報ウェブサイト〈管理番 号:C0310>を参照してください。

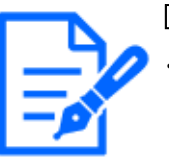

#### [お知らせ]

- ・[データ暗号(一括変更)]が[On]の場合、 音声の[AAC‑LC]はデータ暗号されま す([G.726][G.711]はデータ暗号されません)。 映像と音声を両方暗号化するに は、 [データ暗号(一括変更)]を[On]に設定し、 音声の[受話音声圧縮方式]を [AAC‑LC]に設定してください。
- ・暗号化されたMP4ファイル、 およびJPEG画像については、 復号ツールを使用し て映像を確認することができます。

データ暗号が有効な場合のプルダウンメニューは、 [ライブ画表示]プルダウンメニューと設定画 面内プルダウンメニューのどちらも、 データ暗号が有効なストリームは<Encrypted>と表示されます。 ライブ画面の[ライブ画表示]プルダウンメニュー

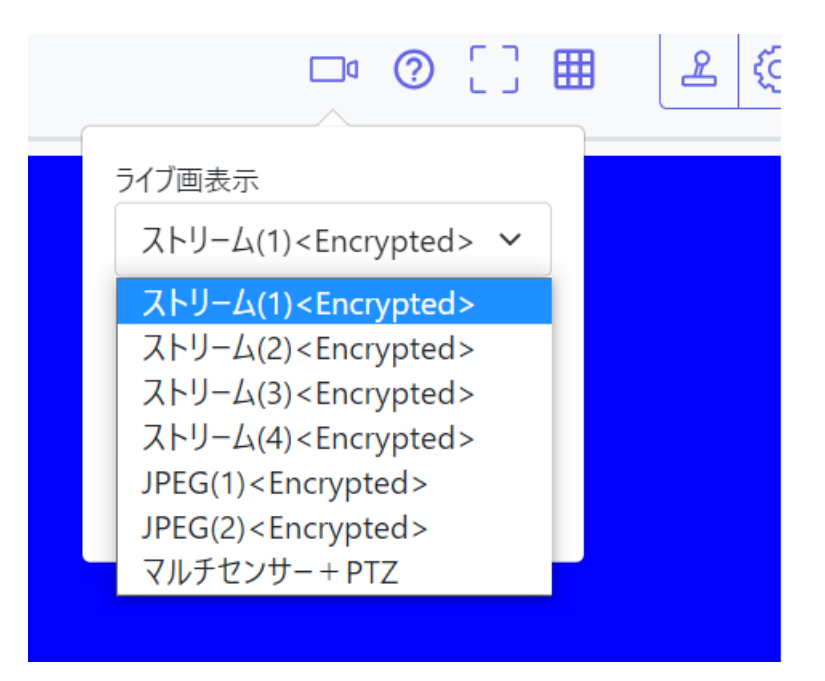

設定画面内の[ライブ画表示]プルダウンメニュー

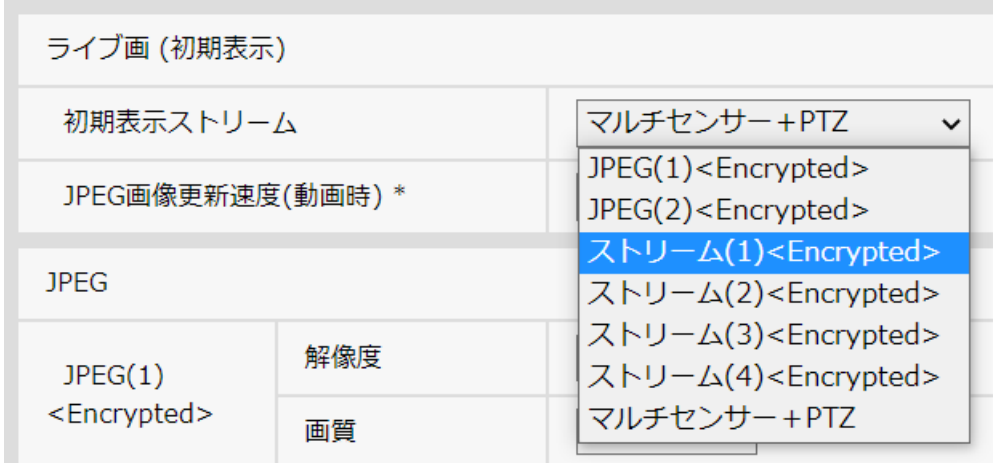

#### マルチセンサーカメラ

各ストリームのデータ暗号を個別に設定します。

#### 4 詳細設定 4.9 認証を設定する[ユーザー管理]

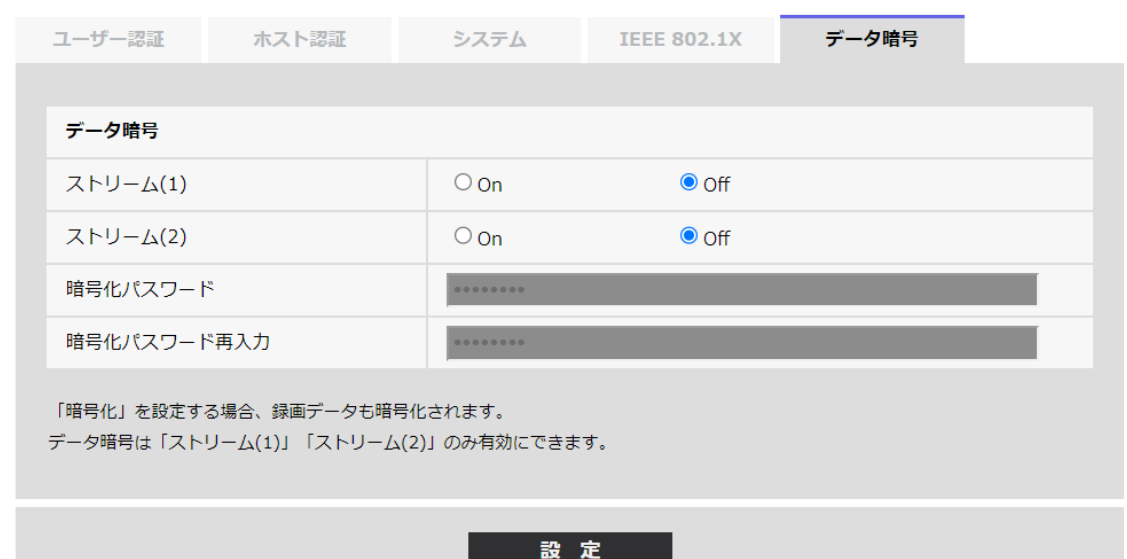

[ストリーム]

各ストリームのデータ暗号を有効にするかどうかをOn/Offで個別に設定します。

#### [暗号化パスワード]、 [暗号化パスワード再入力]

データ暗号化のパスワードを設定します。

#### 入力可能文字数:4~16

入力不可文字:全角、 半角記号 " &

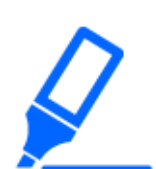

[重要]

- ・JPEGはデータ暗号化できません。
- ・初期パスワードは、 [メンテナンス]タブの[バージョンアップ]画面に表示されている 「シリアル番号」になっています。 データ暗号を使用する際は、必ずパスワードを 変更してください。
- ・データ暗号を[On]に設定する場合、 ストリームの合計ビットレートが64Mbps以下と なるように設定することを推奨いたします。
- ・データ暗号化されたMP4ファイルは、 ブラウザーの再生ページでは閲覧すること ができません。 PCにダウンロードして復号ツールを使用して確認してください。 復号ツールについては、 弊社技術情報ウェブサイト<管理番号:C0310>を参照し てください。

[→2.8 SDメモリーカードの画像を再生する](#page-78-0)

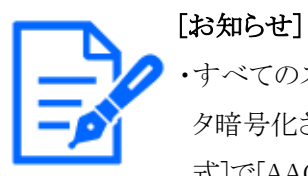

・すべてのストリームの[データ暗号]を[On]に設定すると、 音声の[AAC‑LC]はデー タ暗号化されます([G.726][G.711]はデータ暗号されません)。 [受話音声圧縮方 式]で[AAC‑LC]が選択されている場合、 ライブ画でJPEG表示中に音声は再生さ

れません。

・暗号化されたMP4ファイルについては、 復号ツールを使用して映像を確認するこ とができます。

データ暗号が有効な場合のプルダウンメニューは、 [ライブ画表示]プルダウンメニューでは、 デー タ暗号が有効なストリームは<Encrypted>と表示されます。 また、 設定画面内プルダウンメニュー では、 データ暗号が有効なストリームは<>に囲まれて表示されます。 ライブ画面の[ライブ画表示]プルダウンメニュー

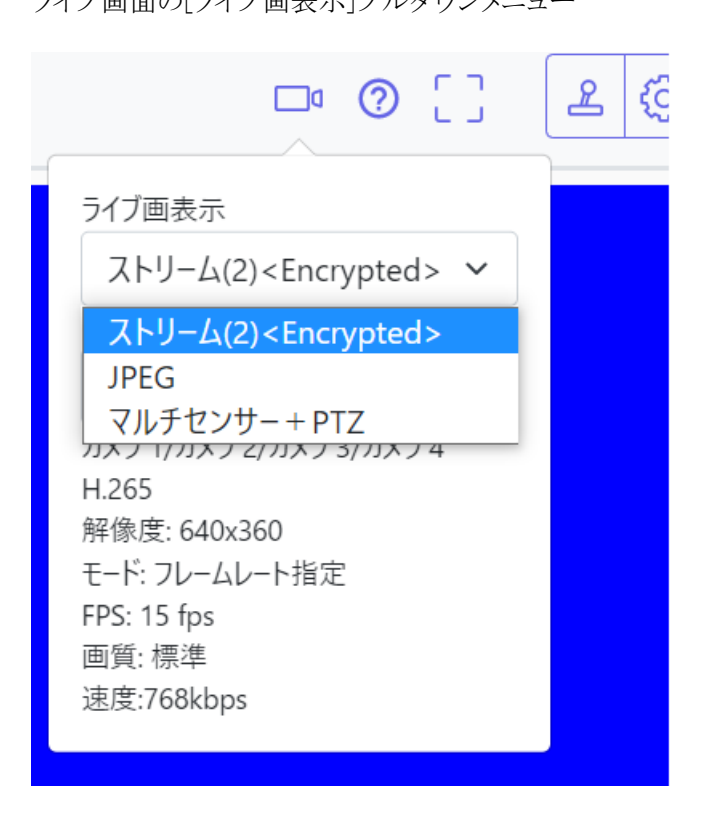

設定画面内の[初期表示ストリーム]プルダウンメニュー

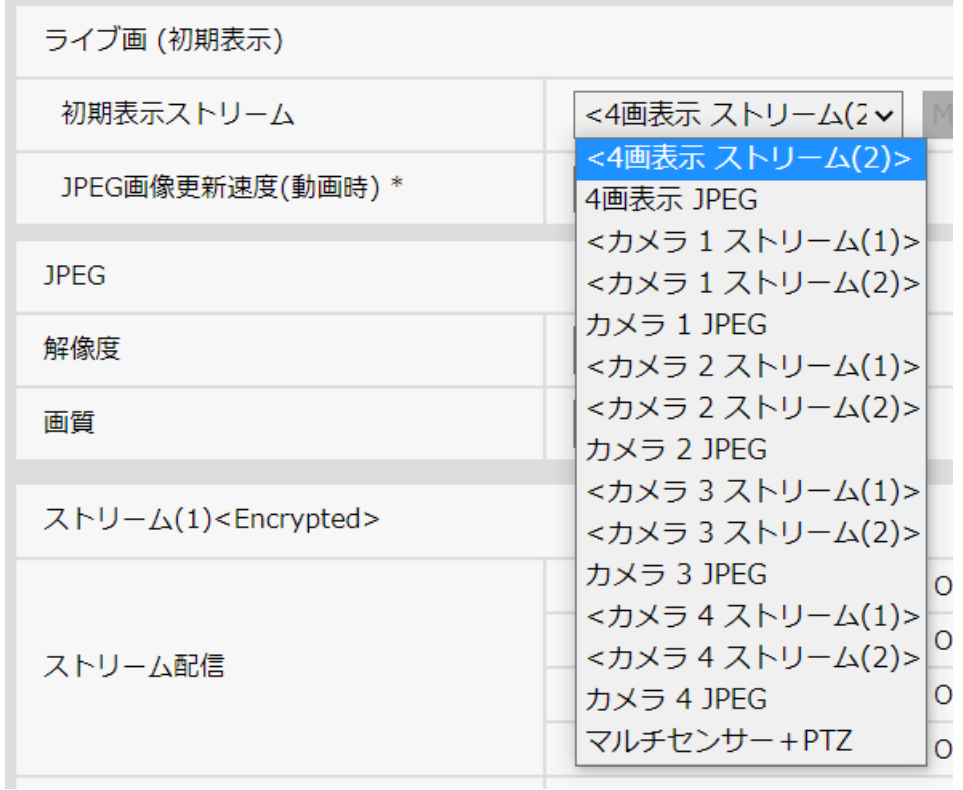

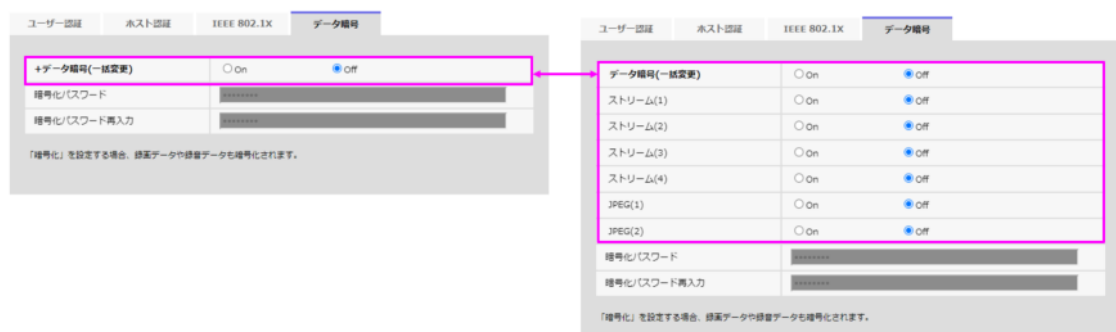

# 4.10 ネットワークの設定[ネットワーク]

ネットワークページでは、 ネットワークに関する設定を行います。 ネットワークページは、[ネットワーク]タブ、[アドバンス]タブで構成されています。

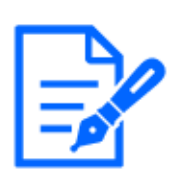

#### [お知らせ]

・機種に搭載されている機能によって設定できる項目は異なります。 ・各機種に搭載されている機能についてはカタログスペックを参照してください。

#### <span id="page-304-0"></span>4.10.1 ネットワークを設定する[ネットワーク]

ネットワークページの[ネットワーク]タブをクリックします。 詳細設定メニューの表示・操作のしかた は以下を参照してください。

- →[4.2.1 表示のしかた](#page-101-0)
- →[4.2.2 操作のしかた](#page-102-0)

以下の情報は、 ネットワークの設定を行うために必要です。

ネットワーク管理者またはインターネットサービスプロバイダーにご確認ください。

- ・IPアドレス
- ・サブネットマスク
- ・デフォルトゲートウェイ(ゲートウェイサーバー・ルーターを使用する場合)
- ・HTTPポート

・DNS用プライマリーサーバーアドレス、 セカンダリーサーバーアドレス(DNSを使用する場合)

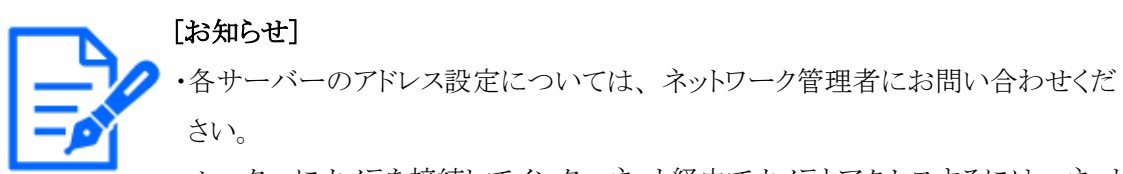

・ルーターにカメラを接続してインターネット経由でカメラとアクセスするには、 ネット ワークカメラごとに個別のHTTPポート番号を設定し、 さらにルーターのポートフォ ワーディング機能を用いてアドレス変換を行う必要があります。 詳しくは、 お使い のルータの取扱説明書をお読みください。

・ポートフォワーディング機能とは、 グローバルIPアドレスをプライベートIPアドレス に変換するための機能で、 [静的IPマスカレード]や[ネットワークアドレス変換(NAT )]などがあります。 この機能はルーターに設定します。

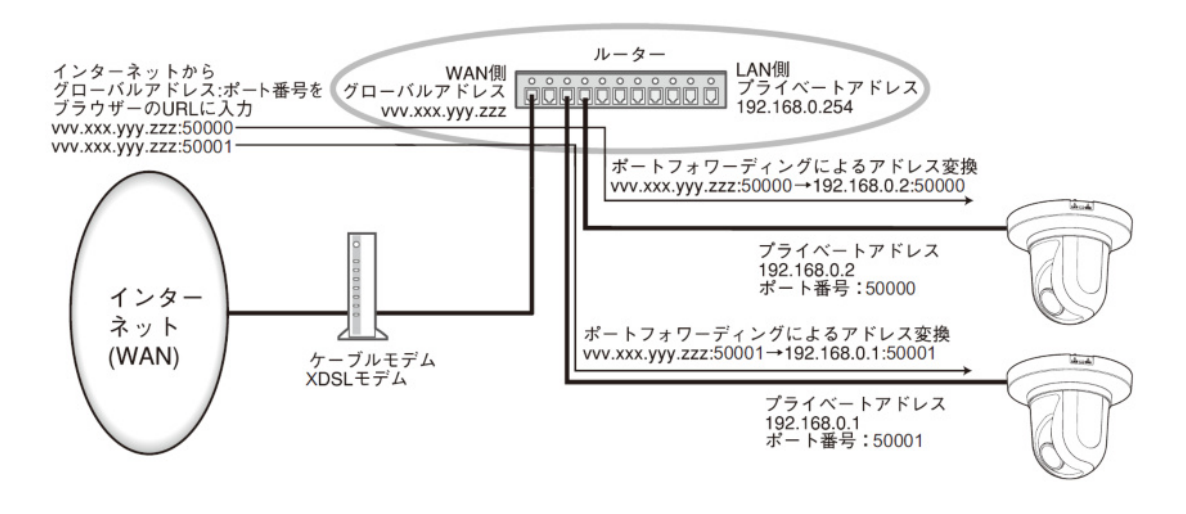

IPv4ネットワーク

[接続モード]

IPアドレスの設定方法を選択します。

[固定IP]:IPアドレスを[IPアドレス(IPv4)]に入力して設定します。

[DHCP]:DHCP機能を使用してIPアドレスを設定します。 DHCPサーバーからIPアドレスを取得で きない場合は、 IPアドレスを192.168.0.10に設定します。 その後に、 DHCPサーバーからIPアドレ スを取得した場合には、 そのIPアドレスに変更します。

「自動設定(AutoIP)]:DHCP機能を使用してIPアドレスを設定します。DHCPサーバーが見つから ない場合は、 自動でIPアドレスを設定します。

[自動設定(おまかせ)]:DHCP機能を利用してネットワークアドレス情報を参照し、 使用していない IPアドレスを固定IPアドレスとしてカメラへ設定します。 設定されるIPアドレスはサブネットマスクの 範囲内でカメラが自動で決定します。 DHCPサーバーが見つからない場合は、 IPアドレスを 192.168.0.10に設定します。

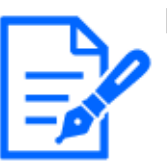

#### [お知らせ]

- ・自動設定(AutoIP)で、 DHCPサーバーからIPアドレスを取得できない場合は、 169.254.1.0~169.254.254.255の間で同一ネットワーク内で使用されていないIPア ドレスを検索してIPアドレスを設定します。
- ・【MULTI\_PTZ】DHCP/自動設定(おまかせ)で、 DHCPサーバーが見つからない 場合は、 PTZカメラのIPアドレスを192.168.0.10に、 マルチセンサーカメラのIPアド レスを192.168.0.11に設定します。

### [IPアドレス(IPv4)]

DHCP機能を使用しない場合、 本機のIPアドレスを入力します。 PCや他のネットワークカメラに設 定したIPアドレスと重複しないように入力してください。

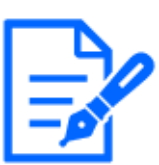

#### [お知らせ]

・DHCP機能を使用する場合でも、 複数のIPアドレスは使用できません。 DHCP サーバーの設定についてはネットワーク管理者にお問い合わせください。

### [サブネットマスク]

DHCP機能を使用しない場合、 本機のサブネットマスクを入力します。

### [デフォルトゲートウェイ]

DHCP機能を使用しない場合、 本機のデフォルトゲートウェイを入力します。

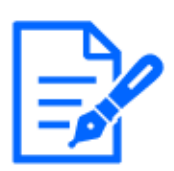

#### [お知らせ]

・DHCP機能を使用する場合でも、 デフォルトゲートウェイに複数のIPアドレスは使 用できません。 DHCPサーバーの設定についてはネットワーク管理者にお問い合 わせください。

#### [DNS]

DNSサーバーのアドレスを自動([Auto])で取得するか、 手動で入力する([Manual])かを設定します。 [Manual]に設定した場合、 DNSサーバーのIPアドレス設定を行う必要があります。

DHCP機能を使用する場合は、 [Auto]に設定すると、 自動的にDNSサーバーアドレスを取得で きます。

設定についてはシステム管理者にお問い合わせください。

#### [プライマリーサーバーアドレス]、 [セカンダリーサーバーアドレス]

[DNS]を[Manual]で使用する場合、 DNSサーバーのIPアドレスを入力します。 DNSサーバーのIPアドレスについては、 システム管理者にお問い合わせください。

IPv6ネットワーク

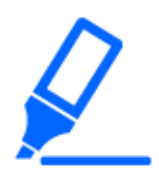

# [重要]

・IPv6でアクセスした場合、 ライブ画面にストリーム映像を表示することができませ ん。 ライブ画面でストリーム映像を表示したい場合は、 IPv4でのアクセスをお願い します。

#### [手動設定]

IPv6アドレスを手動で設定するかどうかを[On]/ [Off]で設定します。

[On]:手動でIPv6アドレスを入力します。

[Off]:IPv6アドレスの手動入力ができません。

#### [IPアドレス(IPv6)]

[手動設定]を[On]に設定した場合、 IPv6アドレスを手動で入力する必要があります。 他の機器と重複しないよう入力してください。

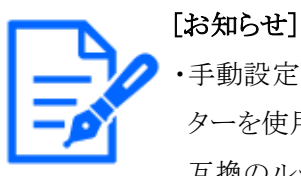

・手動設定したIPアドレスでルーターを越えて接続する場合には、 IPv6互換のルー ターを使用し、 IPv6アドレスの自動設定機能を有効にしてください。 また、 IPv6 互換のルーターから付与されるプレフィックス情報を含むIPv6アドレスを設定してく ださい。 詳しくは、 お使いのルータの取扱説明書をお読みください。

#### [デフォルトゲートウェイ]

IPv6ネットワークの[手動設定]が[On]のとき、 本機のIPv6ネットワークのデフォルトゲートウェイを 入力します。

### [DHCPv6]

IPv6のDHCP機能を使用するかどうかを[On]/ [Off]で設定します。 DHCP機能を使用しないPCと他のネットワークカメラが同じIPアドレスにならないように、 DHCPサー バーを設定してください。 サーバーの設定については、 ネットワーク管理者にお問い合わせくだ さい。

#### [DNSプライマリーサーバーアドレス]、 [DNSセカンダリーサーバーアドレス]

DNSサーバーのIPv6アドレスを入力します。 DNSサーバーのIPv6アドレスについては、 システム 管理者にお問い合わせください。

IPv6/v4共通

#### [HTTPポート番号]

ポート番号を個別に割り当てます。

#### 設定可能ポート番号:1~65535

以下のポート番号は、 本機で使用していますので設定できません。

20、 21、 22、 23、 25、 42、 53、 67、 68、 69、 80、 110、 123、 161、 162、 443、 554、 995、 1883、 8883、 10669、 10670、 59000~61000

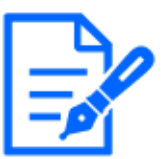

#### [お知らせ]

・ブラウザによってはアクセスできないポートがあります。 アクセスできなくなった場 合は、 HTTPSでのアクセスや、 i‑PRO設定ツール(iCT)を利用しポート番号の変 更を行ってください。

・【MULTI】32768~49151のポート番号も設定できません。

#### [通信速度]

データの通信速度を以下から選択します。 通常は、 初期設定の[Auto]のまま使用することをお 勧めします。

[Auto]:通信速度が自動設定されます。

[100 M‑Full]:100 Mbps 全二重

[100 M‑Half]:100 Mbps 半二重

 $[10 M$ -Full]:10 Mbps 全二重

 $[10 M$ **-Half**]:10 Mbps 半二重

#### [RTPパケット 最大送信サイズ]

RTPを使用してカメラの画像を見る場合に、 カメラから送信するRTPパケットサイズを制限するか どうかを設定します。 通常は、 [制限なし(1500 byte)]のまま使用することをお勧めします。 使用する通信回線のパケットサイズが制限されている場合は、 [制限あり(1280 byte)]を選択して ください。 通信回線の最大パケットサイズについては、 ネットワーク管理者にお問い合わせください。

#### [HTTPの最大セグメントサイズ]

HTTPを使用してカメラの画像を見る場合に、 カメラから送信する最大セグメントサイズ(MSS)を制 限するかどうかを設定します。 通常は、 初期設定のまま使用することをお勧めします。 使用する通信回線の最大セグメントサイズ(MSS)が制限されている場合は、 [制限あり(1024 byte)]/[制限あり(1280 byte)]を選択してください。 通信回線の最大セグメントサイズ(MSS)につ いては、 ネットワーク管理者にお問い合わせください。

#### [配信量制御(ビットレート)]

データの配信量を以下から選択します。

# WV-X86531-Z2\_MULTI、 WV-X86530-Z2\_MULTI、 WV-S85702-F3L、 WV-S85402-V2L [制限なし]/ 4096kbps/ 6144kbps/ 8192kbps/ 10240kbps/ 12288kbps/ 15360kbps/ 20480kbps/ 25600kbps/ 30720kbps/ 35840kbps/ 40960kbps/ 51200kbps/ 61440kbps/ 81920kbps/ 102400kbps/ 153600kbps

#### WV-X86531-Z2\_PTZ、 WV-X86530-Z2\_PTZ

[制限なし]/ 64kbps/ 128kbps/ 256kbps/ 384kbps/ 512kbps/ 768kbps/ 1024kbps/ 2048kbps/ 4096kbps/ 6144kbps/ 8192kbps/ 10240kbps/ 15360kbps/ 20480kbps/ 25600kbps/ 30720kbps/ 35840kbps/ 40960kbps/ 51200kbps

#### WV-U85402-V2L

[制限なし]/ 128kbps/ 256kbps/ 384kbps/ 512kbps/ 768kbps/ 1024kbps/ 2048kbps/ 4096kbps/ 6144kbps/ 8192kbps/ 10240kbps/ 15360kbps/ 20480kbps/ 25600kbps/ 30720kbps/ 35840kbps/ 40960kbps/ 51200kbps/ 61440kbps

### [お知らせ]

- ・各機種に搭載されている機能についてはカタログスペックを参照してください。
- ・[64 kbps]を選択した場合は、 [音声]タブの[音声配信モード]を[Off]に設定してく ださい。

[→4.6.5 音声を設定する\[音声\]](#page-222-0)

- ・[配信量制御(ビットレート)]を低く設定した場合、 使用環境によっては、 スナップ ショットボタンが動作しない場合があります。 その場合は、 ライブ画面ページで [JPEG]を選択し、 最も小さい解像度を配信する状態でスナップショットを実行して ください。
- ・【MULTI】SDメモリーカードに保存されている画像を再生する場合、 [配信量制御 (ビットレート)]を[制限なし]または[51200 kbps]以上に設定する必要があります。

#### [IP簡単設定有効期間]

IP簡単設定ソフトウェアからネットワーク設定の操作を有効にする時間を、 本機が起動してから [20分間]/ [無制限]のどちらかに設定します。

[20分間]:IP簡単設定ソフトウェアでのカメラ設定操作を、 本機起動後20分間のみ有効にします。 [無制限]:IP簡単設定ソフトウェアでのカメラ設定操作を常時有効にします。

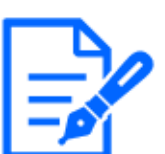

#### [お知らせ]

・IP簡単設定ソフトウェアでのカメラ表示は常時有効で、 カメラ画面を開くことができ ます。

[カメラへのFTPアクセス]

カメラへのFTPアクセスを許可するかどうかを[許可]/[禁止]で設定します。 [許可]:カメラへのFTPアクセスを許可します。 [禁止]:カメラへのFTPアクセスを禁止します。 [ONVIF®] ONVIF機能を使用するかどうかを[On]/ [Off]で設定します。 [有効]:ONVIF機能を使用できます。 「無効]:ONVIF機能を使用できません。

### 4.10.2 ネットワークの詳細設定を行う[アドバンス]

ネットワークページの[アドバンス]タブをクリックします。 詳細設定メニューの表示・操作のしかたは 以下を参照してください。

- →[4.2.1 表示のしかた](#page-101-0)
- →[4.2.2 操作のしかた](#page-102-0)

ここでは、 SMTP(メール)、 FTP/SFTP、 NTP、 UPnP、 HTTPS、 DDNS、 SNMP、 QoS、 SRTP、 MQTT機能について設定します。

各項目へのリンクをクリックすると、 それぞれの設定ページに移動します。

ネットワーク アドバンス

 $SMTP(\times - JL)$  | FTP/SFTP | NTP | UPnP | HTTPS | DDNS | SNMP | QoS | SRTP | MQTT

#### 4.10.2.1 メール送信について設定する

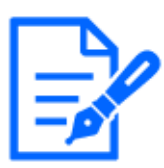

[お知らせ]

・機種に搭載されている機能によって設定できる項目は異なります。 ・各機種に搭載されている機能についてはカタログスペックを参照してください。

#### [メール通知]

以下の場合にメール通知を行うかどうかをOn/Offで設定します。 アラーム発生時(メール通知先[アラーム]欄) SDメモリーカード残容量通知時(メール通知先[診断]欄) SDメモリーカードの空き容量不足時(メール通知先[診断]欄) SDメモリーカードの認識エラー時(メール通知先[診断]欄) SDメモリーカードの書き込みエラー時(独自アラーム通知先[診断]欄) [画像添付]

アラーム検出によるメール送信時に画像を添付するかどうかをOn/Offで設定します。

#### [解像度]

アラームメールに添付する画像の解像度を以下から選択します。

 $JPEG(1)$   $JPEG(2)$ 

#### [SMTPサーバーアドレス]

電子メールを送信するSMTPサーバーのIPアドレスまたはホスト名を入力します。

入力可能文字数:1~128文字

入力可能文字:半角英数字、半角記号:. -

[SMTPポート番号]

メールを送信するポート番号を入力します。

#### 設定可能ポート番号:1~65535

以下のポート番号は、 本機で使用していますので設定できません。

20、 21、 22、 23、 42、 53、 67、 68、 69、 80、 110、 123、 161、 162、 443、 554、 995、 1883、 8883、 10669、 10670、 59000~61000

#### [POPサーバーアドレス]

[認証方法]で[POP before SMTP]を選択した場合は、 POPサーバーのIPアドレスまたはホスト名を 入力します。

入力可能文字数:1~128文字

[重要]

入力可能文字:半角英数字、半角記号 :.\_-

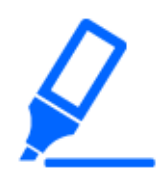

・[SMTPサーバーアドレス][POPサーバーアドレス]のホスト名を入力するには、 ネッ トワークページの[ネットワーク]タブでDNSの設定を行う必要があります。 →4.10.1 ネットワークを設定する「ネットワーク」

・【MULTI】32768~49151のポート番号も設定できません。

#### [認証−認証方法]

メールを送信するときの認証方法を以下から選択します。

なし:認証しません

POP before SMTP:電子メールを送信する前に、 メールを受信するPOPサーバーの認証を行います。 SMTP:SMTPサーバーの認証を行います。

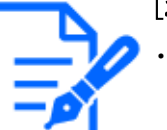

#### [お知らせ]

・電子メールを送信するための認証方法が不明な場合は、 ネットワーク管理者にお 問い合わせください。

[認証−ユーザー名]

サーバーにアクセスするユーザー名を入力します。

入力可能文字数:0~32文字 入力不可文字:全角、 半角記号 " & : ; ¥ [認証−パスワード] サーバーにアクセスするパスワードを入力します。 入力可能文字数:0~128文字 入力不可文字:全角、 半角記号 " & [送信者メールアドレス] 送信元のメールアドレスを入力します。 入力したメールアドレスは、 受信メールの[From(差出人)]欄に表示されます。

入力可能文字数:3~128文字

入力可能文字:半角英数字、半角記号 @.\_-

[SSL]

[アラーム通知]や[診断]のメール通知をSSL暗号化して送信する場合には、 [On]に設定してくだ さい。 [On]に設定すると、 認証方式は[SMTP]に設定されます。 認証用の[ユーザー名]、 [パス ワード]を設定してください。

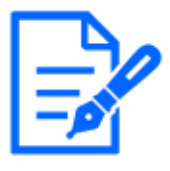

#### [お知らせ]

・SMTPサーバーによってはSSLに対応していない場合があります。 ・SMTP over SSL方式に対応しています。 STARTTLSには対応していません。 ・[On]に設定した場合、 SMTPのポート番号を465に設定する必要がある場合があ ります。 詳細は使用しているプロバイダーに確認してください。

#### [通知先1]~[通知先4]

通知先のメールアドレスを設定します。 通知先は4件まで設定できます。

入力可能文字数:3~128文字

入力可能文字:半角英数字、半角記号 @. -

設定したメールアドレスを削除したいときは、 削除したいメールアドレスの[削除]ボタンをクリックし ます。

[端子1]:端子1にアラームが発生したときに、メール通知します。

「端子2]:端子2にアラームが発生したときに、メール通知します。

[端子3]:端子3にアラームが発生したときに、メール通知します。

[動作検知]:動作検知が発生したときに、メール通知します。

「妨害検知」:妨害検知が発生したときに、メール通知します。

[コマンドアラーム]:コマンドアラームが入力されたときに、 メール通知します。

「音検知1:音検知が発生したときに、メール通知します。

[診断]:

– SDメモリーカード残容量通知時

– SDメモリーカードの空き容量不足時

– SDメモリーカードの認識エラー時

[自動追尾]:自動追尾アラームが発生したときに、メール通知します。

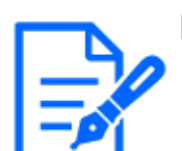

[お知らせ]

・メール通知先[診断]欄をチェックした際に通知される診断メールには、 以降で設 定する[メール件名]、 [メール本文]の内容は反映されません。

#### [メール件名(アラーム発生時)]

アラームメールの件名を入力します。

入力可能文字数:0~50文字

カメラタイトルを使用:メール件名にカメラタイトルが表示されます。

アラーム要因:メール件名にアラーム要因を追加します。

[メール件名(診断時)]

診断メールの件名を入力します。

入力可能文字数:0~50文字

カメラタイトルを使用:メール件名にカメラタイトルが表示されます。

#### [メール本文(アラーム発生時)]

アラームメールの本文を入力します。

入力可能文字数:0~200文字

アラーム要因:メール本文にアラーム要因%p%が追加されます。 %p%の部分は、アラームが発生し

た要因に置き換えられて送信されます。

- 動作検知アラームの場合:"VMD"
- 妨害検知アラームの場合:"SCD"
- 自動追尾アラームの場合:"AT"
- AI‑VMDによる侵入アラームの場合:"INT"
- AI‑VMDによる滞留アラームの場合:"LOI"
- AI‑VMDによる方向アラームの場合:"DIR"
- AI‑VMDによるラインクロスアラームの場合:"CLD"

– 端子アラームの場合:[端子名称]の[端子1]、 [端子2]、 [端子3]で設定した各端子名称。(例:端

- 子1の名称が[Terminal1]の場合は"Terminal1")
- コマンドアラームの場合:"CMD"
- 音検知アラームの場合(AI音識別対象:銃声):"Audio detection Gunshot"
- 音検知アラームの場合(AI音識別対象:悲鳴):"Audio detection Yell"
- 音検知アラームの場合(AI音識別対象:クラクション):"Audio detection Vehicle Horn"
- 音検知アラームの場合(AI音識別対象:ガラスの割れる音):"Audio detection Glass Break"

– 音検知アラームの場合(AI音識別対象:その他):"Audio detection"

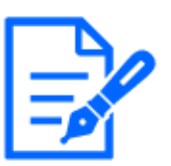

#### [お知らせ]

・【MULTI】動作検知アラームと妨害検知アラームの場合、 検出したカメラによって カメラを識別する情報が付与されます。 カメラ1の動作検知アラームの場合:"VMD(CH1)" カメラ2の動作検知アラームの場合:"VMD(CH2)" カメラ3の動作検知アラームの場合:"VMD(CH3)" カメラ4の動作検知アラームの場合:"VMD(CH4)" カメラ1の妨害検知アラームの場合:"SCD(CH1)" カメラ2の妨害検知アラームの場合:"SCD(CH2)" カメラ3の妨害検知アラームの場合:"SCD(CH3)" カメラ4の妨害検知アラームの場合:"SCD(CH4)"

発生時刻:メール本文に発生時刻%t%が追加されます。 %t%の部分は、アラームが発生した時刻 (時:分:秒)に置き換えられて送信されます。

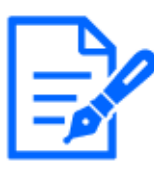

#### [お知らせ]

・SDメモリーカードの空き容量がなくなったときは[SDメモリーカードがFULLです。]、 SDメモリーカードの認識エラーが発生したときは、 [SDメモリーカードが認識できま せん。]というメール本文で送信されます。

・メール本文に代替文字を記述することで、 アラーム発生時の要因種別や発生時 刻を自動的に付与することができます。

代替文字 アラーム要因:%p%、 発生時刻:%t%

(使用例)

メール本文に以下の文字列を設定したあと、 時刻19:13:24に動作検知アラーム が発生した場合

メール本文設定:%p%アラームが%t%に発生しました。

送信されるメール本文:["VMD"アラームが19:13:24に発生しました。]

本文が空欄の場合、 送信されるメールの言語は、 [基本]の[メニュー言語]で決ま ります。

[日本語]を指定すると日本語、 それ以外の設定では英語でメール送信されます。

#### [端子1(10文字まで)]

メール本文のアラーム要因で使用される端子1の名称を入力します。

入力不可文字:半角文字 " &

#### [端子2(10文字まで)]

メール本文のアラーム要因で使用される端子2の名称を入力します。

入力不可文字:半角文字 " &

#### [端子3(10文字まで)]

メール本文のアラーム要因で使用される端子3の名称を入力します。

入力不可文字:半角文字 " &

#### メール通知例

メール件名にてカメラタイトルのチェックボックスを指定、 およびメール本文にてアラーム要因/発 生時刻のチェックボックスを指定した場合のメール形式

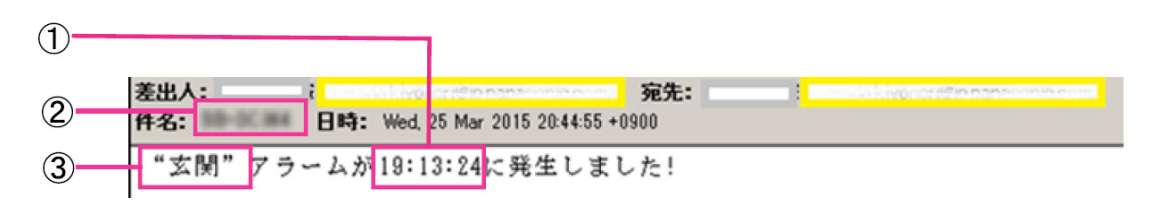

- ① アラーム発生時刻が付与されます。
- ② メール件名にカメラタイトルが使用されます。
- ③ アラーム要因である端子名称1~3で設定した名称が付与されます。

#### 4.10.2.2 FTP/SFTPによる送信機能を設定する

FTP(File Transfer Protocol)、 SFTP(SSH File Transfer Protocol)はファイル転送を行うプロトコル であり、 サーバーに画像を送信する際に使用します。

SFTPはSSH (Secure Shell)で暗号化されたデータストリームを使って安全に画像をサーバーに送 信することができます。

以下の2つの送信機能があります。

- ・アラーム発生時に画像を送信
- ・定期的に画像を送信

#### 4 詳細設定 4.10 ネットワークの設定[ネットワーク]

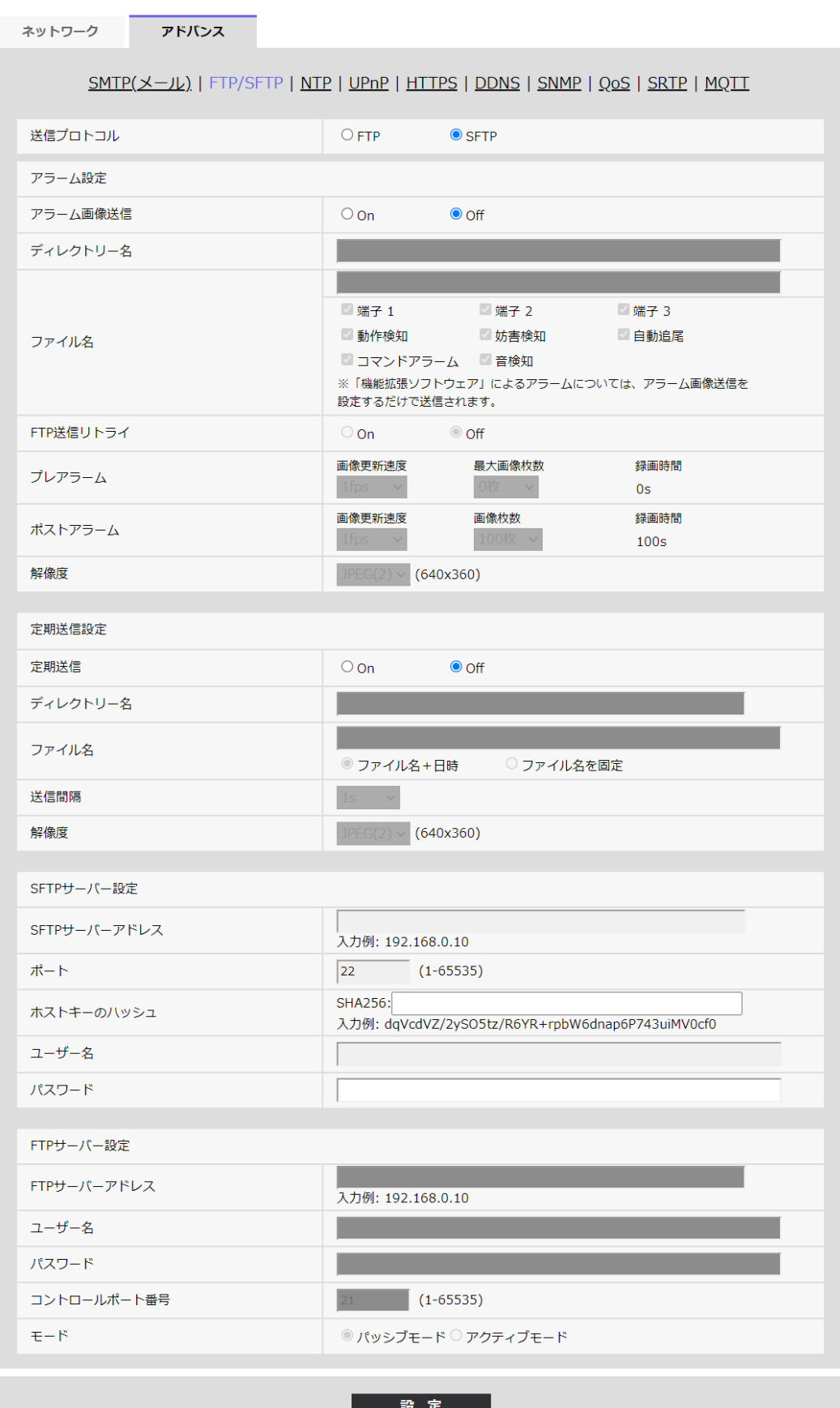

#### [送信プロトコル]

送信先サーバーとのプロトコルをFTP/SFTPから選択して設定します。 SFTP:サーバーと通信する際のプロトコルに、 SFTPを使用します。 FTP:サーバーと通信する際のプロトコルに、 FTPを使用します。

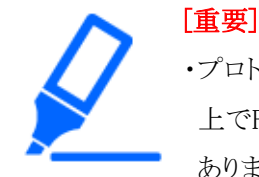

・プロトコル設定でFTPを選択すると、 FTPサーバーへの画像送信時にネットワーク 上でFTPサーバーの認証情報(ユーザー名、 パスワード)が漏えいする可能性が あります。 SFTPの使用をお勧めします。

#### アラーム設定

#### [アラーム画像送信]

アラームを検出したとき、 サーバーへ画像を送信するかどうかを[On]/ [Off]で設定します。

[On]:アラームが発生したときに、 サーバーへ画像を送信します。

[Off]:アラームが発生したときに、 サーバーへ画像を送信しません。

#### [ディレクトリー名]

画像ファイルを保存するディレクトリー名を入力します。

例えば、 サーバーのrootディレクトリー下のALARMディレクトリーを指定する場合は、 [/ALARM] と入力します。

入力可能文字数:1~256文字

入力不可文字:全角、半角記号"&;

#### [ファイル名]

サーバーへ画像を送信するときのファイル名を入力します。 実際に保存されるときのファイル名 は、 以下のようになります。

ファイル名:入力したファイル名+日時(年月日時分秒)+連続番号

#### 入力可能文字数:1~32文字

入力不可文字:全角、 半角記号 " & \* / : ; < > ? ¥ ¦

[アラーム画像送信]が[On]の場合、 アラームの種類を以下から選択することができます。

[端子1]:端子1にアラームが発生したときに、 サーバーへ画像を送信します。

[端子2]:端子2にアラームが発生したときに、 サーバーへ画像を送信します。

[端子3]:端子3にアラームが発生したときに、 サーバーへ画像を送信します。

[動作検知]:動作検知が発生したときに、 サーバーへ画像を送信します。

[妨害検知]:妨害検知が発生したときに、 サーバーへ画像を送信します。

[自動追尾]:自動追尾が発生したときに、 サーバーへ画像を送信します。

[音検知]:音検知が発生したときに、 サーバーへ画像を送信します。

コマンドアラーム:コマンドアラームが入力されたときに、サーバーへ画像を送信します。

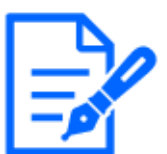

#### [お知らせ]

・機種に搭載されている機能によって設定できる項目は異なります。 ・各機種に搭載されている機能についてはカタログスペックを参照してください。

#### [FTP送信リトライ]

FTP転送が失敗したときに、 再送するかどうかを[On]/ [Off]で選択します。 [On]:転送に失敗した場合、 転送に成功するまで再送を行います。 [Off]:転送に失敗した場合、 その画像は破棄して次の画像を送信します。

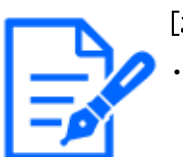

#### [お知らせ]

・[送信プロトコル]がSFTPに設定されているときは、 [FTP送信リトライ]は設定できま せん。

#### [プレアラーム]

#### [画像更新速度]

アラーム発生前の画像の更新間隔を以下から選択します。 [撮像モード]が60fpsモード/ 30fpsモード/ 15fpsモードに設定されている場合:  $0.1$ fps  $\diagup 0.2$ fps  $\diagup 0.33$ fps  $\diagup 0.5$ fps  $\diagup 1$ fps [撮像モード]が50fpsモード/25fpsモード/12.5fpsモードに設定されている場合:  $0.08$ fps  $\diagup$  0.17fps  $\diagup$  0.28fps  $\diagup$  0.42fps  $\diagup$  1fps

#### [最大画像枚数]

送信する画像の枚数を以下から選択します。 [0枚]/ [1枚]/ [2枚]/ [3枚]/ [4枚]/ [5枚]/ [6枚\*]/ [7枚\*]/ [8枚\*]/ [9枚\*]/ [10枚 \*]/ [20枚\*]/ [30枚\*]/ [40枚\*]/ [50枚\*]

#### [録画時間]

設定した[画像更新速度]、 [最大画像枚数]より、 アラーム発生前の画像の録画時間が表示され ます。

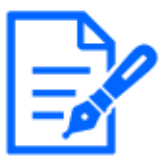

#### [お知らせ]

・送信する画像の解像度にJPEG(1)を設定する場合、 JPEG(1)の解像度が [1920x1080]より大きいときは、 プレアラームは設定できません。

・アラーム時の画質制御を[On]に設定したときは、 ポストアラームの録画のみ、 ア ラーム時の画質になります。 プレアラームの録画には適用されません。 ・[プレアラーム]の[最大画像枚数]で、 [\*]付きの枚数を設定すると、 解像度や画

#### 4 詳細設定 4.10 ネットワークの設定[ネットワーク]

質により指定した枚数を送信できないことがあります。 下記の表は、 プレアラーム で送信可能な最大画像枚数です。

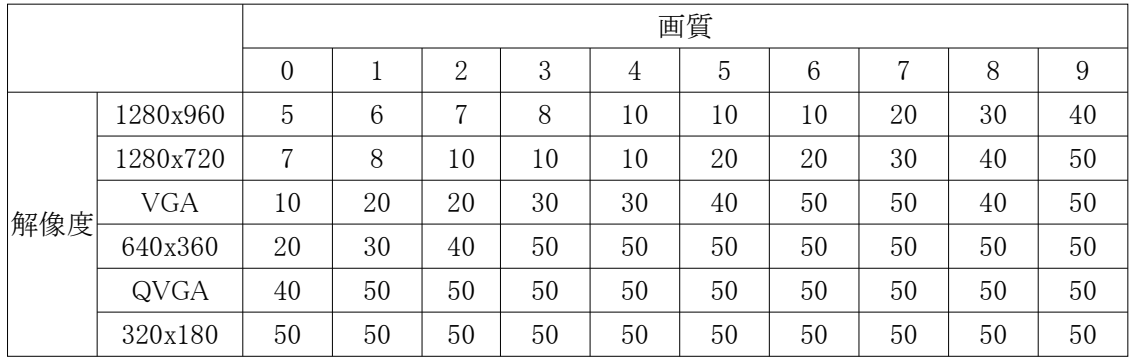

#### [ポストアラーム]

#### [画像更新速度]

アラーム画像を送信するときの送信間隔を以下から選択します。

[撮像モード]が60fpsモード/30fpsモード/15fpsモードに設定されている場合:

 $0.1$ fps  $\diagup 0.2$ fps  $\diagup 0.33$ fps  $\diagup 0.5$ fps  $\diagup 1$ fps

[撮像モード]が50fpsモード/25fpsモード/12.5fpsモードに設定されている場合:

 $0.08$ fps  $\big/ 0.17$ fps  $\big/ 0.28$ fps  $\big/ 0.42$ fps  $\big/ 1$ fps

#### [画像枚数]

送信する画像の枚数を以下から選択します。

[1枚]/ [2枚]/ [3枚]/ [4枚]/ [5枚]/ [6枚]/ [7枚]/ [8枚]/ [9枚]/ [10枚]/ [20枚]/ [30 枚]/ [50枚]/ [100枚]/ [200枚]/ [300枚]/ [500枚]/ [1000枚]/ [1500枚]/ [2000枚]/ [3000枚]

#### [録画時間]

設定した[画像更新速度]で、 設定した[画像枚数]を保存するときにかかる時間が表示されます。

#### [解像度]

アラーム発生時に送信する画像の解像度を以下から選択します。  $IPEG(1)$  /  $IPEG(2)$ 

#### 定期送信設定

#### [定期送信]

定期送信を行うかどうかを[On]/ [Off]で設定します。 [On]に設定した場合は、 サーバーの設定を行ってください。 [On]:画像の定期送信を行います。 [Off]:画像の定期送信を行いません。

[重要] ・定期送信を使用する場合は、 スケジュールページの[スケジュール]タブで FTP/SFTP定期送信のスケジュール設定が必要です。 [→4.4.3.9 スケジュール:FTP/SFTP定期送信を設定する\(FTP/SFTP定期送信](#page-141-0) [設定画面\)](#page-141-0)

#### [ディレクトリー名]

送信する画像ファイルを保存するディレクトリー名を入力します。 例えば、 サーバーのrootディレクトリー下のimgディレクトリーを指定する場合は、 [/img]と入力し ます。

入力可能文字数:1~256文字

入力不可文字:全角、半角記号"&;

#### [ファイル名]

送信する画像ファイル名を入力し、 ファイル名形式を以下から選択します。

ファイル名+日時:「入力したファイル名+送信日時(年月日時分秒)+00]をファイル名として使 用します。

ファイル名を固定:入力したファイル名をそのまま使用します。[固定]に設定すると、常に送信し たファイルに上書きされます。

入力可能文字数:1~32文字

入力不可文字:全角、 半角記号 " & ; : / \* < > ? ¥ ¦

### [お知らせ]

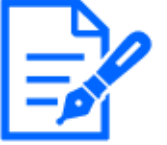

・[ファイル名+日時]を選択した場合、 サマータイム中は[入力したファイル名+送 信日時(年月日時分秒)+00]のあとに"s"が付加されたファイル名になります。

### [送信間隔]

送信間隔を以下から選択します。  $[1s]/ [2s]/ [3s]/ [4s]/ [5s]/ [0s]/ [10s]/ [20s]/ [30s]/ [1min]/ [2min]$  $[3\text{min}]/[4\text{min}]/[5\text{min}]/[6\text{min}]/[15\text{min}]/[20\text{min}]/[30\text{min}]/[1.5h]/[1.5h]$  $[2h]/[3h]/[4h]/[6h]/[12h]/[24h]$ 

#### [解像度]

送信する画像ファイルの解像度を以下から選択します。  $JPEG(1) / JPEG(2)$ 

### SFTPサーバー設定

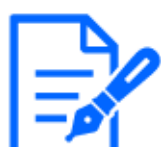

#### [お知らせ]

・[送信プロトコル]がFTPに設定されているときは、 SFTPサーバー設定は設定でき ません。

#### [SFTPサーバーアドレス]

画像を送信するSFTPサーバーのIPアドレスまたはホスト名を入力します。

入力可能文字数:1~128文字

[重要]

入力可能文字:半角英数字、半角記号:. -

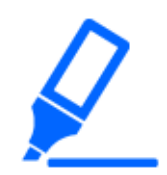

・[SFTPサーバーアドレス]のホスト名を入力する場合は、 ネットワークページの[ネッ トワーク]タブでDNSの設定を行う必要があります。 [→4.10.1 ネットワークを設定する\[ネットワーク\]](#page-304-0)

#### [ポート]

SFTPサーバーのコントロールポート番号を入力します。

#### 設定可能ポート番号:1~65535

以下のポート番号は、 本機で使用していますので設定できません。 20、 21、 22、 23、 25、 42、 53、 67、 68、 69、 80、 110、 123、 161、 162、 443、 554、 995、 1883、 8883、 10669、 10670、 59000~61000

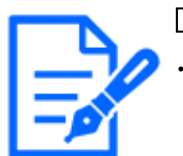

#### [お知らせ]

・【MULTI】32768~49151のポート番号も設定できません。

# [ホストキーのハッシュ] SFTPサーバーの公開鍵のハッシュ値を入力します。 入力可能文字数:43~44文字 入力可能文字:半角英数字、 半角記号 + / = [ユーザー名] SFTPサーバーにアクセスするためのユーザー名(ログイン名)を入力します。 入力可能文字数:1~32文字 入力不可文字:全角、 半角記号 " & : ; ¥ [パスワード] SFTPサーバーにアクセスするパスワードを入力します。 入力可能文字数:0~32文字 入力不可文字:全角、 半角記号 " &

#### FTPサーバー設定

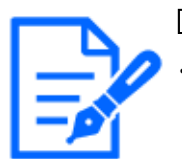

#### [お知らせ]

・[送信プロトコル]がSFTPに設定されているときは、 FTPサーバー設定は設定でき ません。

[FTPサーバーアドレス]

画像を送信するFTPサーバーのIPアドレスまたはホスト名を入力します。

入力可能文字数:1〜128文字

[重要]

入力可能文字:半角英数字、半角記号 :.\_-

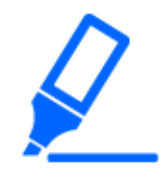

・[FTPサーバーアドレス]のホスト名を入力する場合は、 ネットワークページの[ネッ トワーク]タブでDNSの設定を行う必要があります。

→4.10.1 ネットワークを設定する「ネットワーク」

[ユーザー名]

FTPサーバーにアクセスするためのユーザー名(ログイン名)を入力します。

入力可能文字数:1〜32文字 入力不可文字:全角、 半角記号 " & : ; ¥ [パスワード]

FTPサーバーにアクセスするパスワードを入力します。

入力可能文字数:0〜32文字

入力不可文字:全角、 半角記号 " &

[コントロールポート番号]

FTPサーバーのコントロールポート番号を入力します。

#### 設定可能ポート番号:1〜65535

以下のポート番号は、 本機で使用していますので設定できません。

20、 21、 22、 23、 25、 42、 53、 67、 68、 69、 80 110、 123、 161、 162、 443、 554、 995、 1883、 8883、 10669、 10670、 59000~61000

# [お知らせ]

・【MULTI】32768~49151のポート番号も設定できません。

### [モード]

FTPの通信モードをパッシブモード/アクティブモードから選択します。

通常は[パッシブモード]を選択します。 [パッシブモード]で接続できない場合は、 [アクティブモー ド]に切り換えてください。 [パッシブモード]:FTPの通信モードをパッシブモードに設定します。

[アクティブモード]:FTPの通信モードをアクティブモードに設定します。

#### 4.10.2.3 NTPサーバーを設定する

ここでは、 NTPサーバーのアドレスおよびポート番号など、 NTPサーバーに関する設定を行います。

[重要] ・システム運用において、 より正確な時刻設定が必要な場合は、 NTPサーバーを 使用してください。

#### [時刻調整]

時刻調整の方法を以下から選択します。 選択された方法で調整された時刻は、 本機の標準時 間として使用されます。

[マニュアルセッティング]:基本ページの[基本]タブで設定された時刻が、 本機の標準時間として 使用されます。

[NTP サーバーに同期]:NTPサーバーとの同期で自動調整された時刻が、 本機の標準時間とし て使用されます。

[NTPサーバーアドレス取得方法]

[重要]

[時刻調整]で[NTPサーバーに同期]を選択した場合は、 NTPサーバーアドレスの取得方法を選 択します。

[Auto]:DHCPサーバーからNTPサーバーアドレスを取得します。

[Manual]:NTPサーバーアドレスを[NTPサーバーアドレス]に入力して設定します。

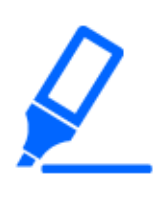

・[NTPサーバーアドレス]をDHCPサーバーから取得する場合は、 ネットワークペー ジの[ネットワーク]タブで[接続モード]をDHCP、 自動設定(AutoIP)、 自動設定(お まかせ)のいずれかに設定する必要があります。

→4.10.1 ネットワークを設定する「ネットワーク」

#### [NTPサーバーアドレス]

[NTPサーバーアドレス取得方法]で[Manual]を選択した場合は、 NTPサーバーのIPアドレスまた はホスト名を入力します。

入力可能文字数:1~128文字

入力可能文字:半角英数字、半角記号:. -

[重要] ・[NTPサーバーアドレス]のホスト名を入力するには、 ネットワークページの[ネット ワーク]タブでDNSの設定を行う必要があります。 →4.10.1 ネットワークを設定する「ネットワーク」

#### [ポート番号]

NTPサーバーのポート番号を入力します。

#### 設定可能ポート番号:1~65535

以下のポート番号は、 本機で使用していますので設定できません。 20、 21、 22、 23、 25、 42、 53、 67、 68、 69、 80 110、 123、 161、 162、 443、 554、 995、 1883、 8883、 10669、 10670、 59000~61000

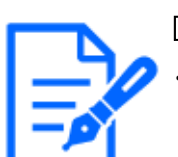

#### [お知らせ]

・【MULTI】32768~49151のポート番号も設定できません。

#### [時刻更新間隔]

NTPサーバーから時刻を取得する間隔(1~24時間で1時間単位)を選択します。

#### [NTPテスト]

[時刻調整]を[NTPサーバーに同期]を選択し、 NTPサーバー情報を設定後に[実行]ボタンをクリッ クしてください。 NTPサーバーと通信し、 時刻同期を実施し、 NTP動作の確認をすることができ ます。

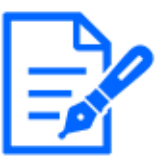

#### [お知らせ]

・NTPテストに成功すると、 [NTP時刻補正に成功しました。]を表示します。

- ・NTPテストに失敗すると、 [NTP時刻補正に失敗しました。]を表示します。
- ・[時刻調整]を[マニュアルセッティング]に設定している場合は、 NTPテストの[実行 ]ボタンはグレーアウト表示されます。
- ・[時刻調整]を[NTPサーバーに同期]に設定している場合で、 NTPサーバーアドレ スが設定されていない場合には、 NTPテストの[実行]ボタンはグレーアウト表示さ れます。
## 4.10.2.4 UPnPを設定する

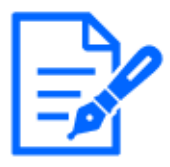

[お知らせ]

・【MULTI\_PTZ】UPnPをOnに設定してインターネット経由でアクセスした場合、 [ライ ブ画表示]で[マルチセンサー+PTZ]を設定しているときは、 アクセスしたカメラの 映像のみ表示されます。

本機は、 UPnP(Universal Plug and Play)に対応しています。 UPnP機能を使用すると、 以下の設 定を自動で行うことができます。

– ルーターのポートフォワーディング機能を設定すること。(ただし、 UPnP対応のルーターが必要 です。)この設定はインターネットや携帯端末・タブレット端末からカメラにアクセスする場合に便利 です。

– カメラへのショートカットをPCの[ネットワーク]フォルダーに作り、 カメラのIPアドレスが変わっても そのショートカットが自動で更新されること。

## [自動ポートフォワーディング]

ルーターのポートフォワーディング機能を使用するかどうかをOn/Offで設定します。

自動ポートフォワーディング機能を使用するには、 使用するルーターがUPnP対応で、 UPnP機 能が有効になっていなければなりません。

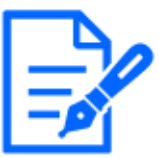

### [お知らせ]

- ・自動ポートフォワーディングによりポート番号が変更されることがあります。 変更さ れた場合は、 PCやレコーダーなどに登録されているカメラのポート番号を変更す る必要があります。
- ・UPnPの機能は、 カメラをIPv4ネットワークに接続する場合に使用できます。 IPv6 には対応していません。
- ・自動ポートフォワーディングが正しく設定されたか確認するには、 メンテナンス ページの[ステータス]タブをクリックし、 [UPnP]のステータスが[有効]になっている ことを確認します。

[→4.12.3 ステータスを確認する\[ステータス\]](#page-358-0)

[有効]が表示されていない場合は、 故障かな!?の[インターネットからカメラにアク セスできない]をお読みください。

[→5.2 故障かな!?](#page-370-0)

・使用するルーターを交換する場合など、 ライブ画面や設定画面が正常に表示さ れない時には、 [UPnP(自動ポートフォワーディング)]を一度[Off]に設定してから、 再度[On]に設定してください。

## [カメラへのショートカット]

カメラへのショートカットをPCの[ネットワーク]フォルダーに作るかどうかを[On]/ [Off]で設定します。

カメラのショートカットを作る場合に、 [On]を選択してください。

カメラへのショートカット機能を使用するには、 あらかじめPCでUPnP機能を有効に設定してください。

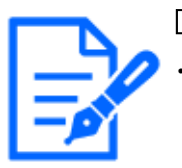

## [お知らせ]

・Windowsの[ネットワーク]フォルダーにカメラへのショートカットを表示させるには、 Windowsコンポーネントを追加する必要があります。 以下を参照して、 UPnPを有 効にしてください。

[スタート]→[設定]→[ネットワークとインターネット]→[イーサーネット]→[ネットワー クと共有センター]→[共有の詳細設定の変更]の[ネットワーク探索]の[ネットワーク 探索を有効にする]を選択する→[変更の保存]をクリックする→完了

## 4.10.2.5 HTTPSを設定する

HTTPS機能を使用することで、 カメラへのアクセスを暗号化することができ、 通信の安全性を高 めることができます。

HTTPSの設定方法については、 下記を参照してください。

→[4.10.3 HTTPSの設定方法](#page-338-0)

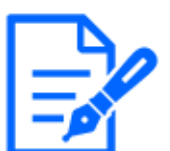

## [お知らせ]

・【MULTI\_PTZ】HTTPS接続でアクセスした場合、 アクセスした方のカメラのみ接続 が保護されます。

### [HTTPS−接続方法]

本機への接続方法を設定します。

HTTP:HTTPとHTTPS接続が可能になります。

HTTPS:HTTPS接続のみ可能になります。

HTTPSを選択した場合に使用するTLSを選択します。

TLS1.1:有効/無効を設定します。

TLS1.2、 TLS1.3:常に有効で、 無効に設定することはできません。

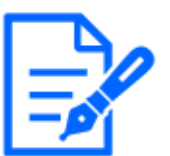

### [お知らせ]

- ・HTTP選択時に、 HTTPS接続するには、 最初にHTTPS接続設定を行ってくださ い。 その後、 HTTPに設定変更した場合でも、 HTTPS接続が可能となります。
- ・HTTPSでカメラにアクセスする場合は、 画面の表示速度と動画のフレームレート が低下することがあります。
- ・HTTPSでカメラにアクセスする場合、 画像が表示されるまで時間がかかることがあ ります。
- ・HTTPSでカメラにアクセスしたときに、 画像が乱れたり、 音声が途切れたりするこ とがあります。
- ・接続方法を[HTTPS]に設定すると、 最大配信量が32Mbpsに制限されます。
- ・TLS1.1はセキュリティの観点から無効に設定することをお勧めします。

## [HTTPS−証明書の選択]

HTTPSにて使用する証明書を選択します。

「プリインストール証明書を選択します。

CA:CA証明書を選択します。 CA証明書がインストールされている場合のみ表示されます。

### [HTTPS-HTTPSポート番号]

HTTPSで使用するポート番号を設定します。

#### 設定可能ポート番号:1~65535

以下のポート番号は、 本機で使用していますので設定できません。

20、 21、 22、 23、 25、 42、 53、 67、 68、 69、 80 110、 123、 161、 162、 443、 554、 995、 1883、 8883、 10669、 10670、 59000~61000

## [お知らせ]

・【MULTI】32768~49151のポート番号も設定できません。

## [プリインストール証明書−ルート証明書取得]

[実行]ボタンをクリックするとプリインストール証明書用のルート証明書をダウンロードします。 ルー ト証明書をお使いのPCにインストールすることで、 プリインストール証明書の署名検証が可能に なります。

### [CA証明書−CRT鍵生成]

CA証明書を使ったHTTPS接続で使用するCRT鍵(SSL暗号化キー)を生成します。 CRT鍵の生成は、 [実行]ボタンをクリックすると表示される[CRT鍵生成ダイアログ]で行います。

### [CA証明書−署名リクエスト(CSR)生成]

HTTPSで使用するセキュリティ証明書として、 認証機関(CA:Certificate Authority)によって発行 されたセキュリティ証明書を使用する場合に、 認証機関に申請するための署名リクエスト(CSR: Certificate Signing Request)を生成します。

署名リクエスト(CSR)の生成は、 [実行]ボタンをクリックすると表示される、 [署名リクエスト(CSR) 生成ダイアログ]で行います。

### [CA証明書−CA証明書インストール]

証明機関から発行されたCA証明書(セキュリティ証明書)のインストールおよびインストールされた CA証明書(セキュリティ証明書)の情報表示を行います。

[ファイルを選択]ボタンをクリックすると表示される[ファイルを開くダイアログ]で、 認証機関から発 行されたCA証明書(セキュリティ証明書)のファイルを選択し、 [実行]ボタンをクリックするとCA証 明書(セキュリティ証明書)のインストールが実行されます。

CA証明書(セキュリティ証明書)がインストールされている場合は、 インストールしたCA証明書(セ キュリティ証明書)のファイル名を表示します。

## [CA証明書−情報]

CA証明書(セキュリティ証明書)の情報が表示されます。

[確認]ボタンをクリックすると、 インストールしたCA証明書(セキュリティ証明書)の登録内容が、 [CA証明書確認ダイアログ]に表示されます。 CA証明書(セキュリティ証明書)をインストールして いない場合は、 生成した署名リクエスト(CSR)の内容が表示されます。

[削除]ボタンをクリックすると、 インストールしたCA証明書(セキュリティ証明書)を削除します。

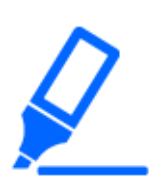

[重要]

・有効なCA証明書(セキュリティ証明書)を削除する場合は、 PC、 記録メディアな どにCA証明書(セキュリティ証明書)のバックアップがあることを確認してください。 再度インストールする場合に、 CA証明書(セキュリティ証明書)が必要になります。

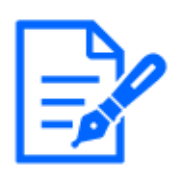

## [お知らせ]

・接続方法の設定が変更された場合、 しばらくしてから設定に合わせて、 [http:// カメラのIPアドレス]もしくは [https://カメラのIPアドレス]で再度アクセスしてください。 ・HTTPSでカメラにアクセスする場合は、 画面の表示速度と動画のフレームレート が低下することがあります。

- ・HTTPSでカメラにアクセスする場合、 画像が表示されるまで時間がかかることがあ ります。
- ・HTTPSでカメラにアクセスしたときに、 画像が乱れたり、 音声が途切れたりするこ とがあります。
- ・接続方法を[HTTPS]に設定すると、 最大配信量が32Mbpsに制限されます。

## 4.10.2.6 DDNSを設定する

インターネット経由で本機にアクセスするには、 DDNS機能を設定する必要があります。 DDNSの設定方法については、 下記を参照してください。 →[4.10.4 DDNSの設定方法](#page-338-1)

## [設置地域]

カメラを設置している地域を選択します。 [日本]/ [日本以外]

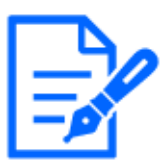

## [お知らせ]

・カメラを日本で使う場合は、 [日本]を選択してください。 [日本以外]を選択した場 合に表示される[Viewnetcam.com]サービスは、 日本国内からアクセスできません。

## [サービス]

DDNSを使用するかどうか、 使用するDDNSサービスを選択します。

[Off]:DDNSを使用しません。

[みえますねっと]:[みえますねっと]サービスを使用します。

[ダイナミックDNS Update(DHCP連携なし)]:[ダイナミックDNS Update(RFC2136準拠)]をDHCP 連携なしで使用します。

[ダイナミックDNS Update(DHCP連携)]:[ダイナミックDNS Update(RFC2136準拠)]をDHCP連携 で使用します。

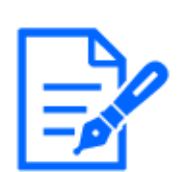

## [お知らせ]

・[ダイナミックDNS Update(RFC2136準拠)]を使用する場合、 DHCP連携なし/ DHCP連携の選択は、 ネットワーク管理者にお問い合わせください。

## 4.10.2.7 SNMPを設定する

ここでは、 SNMP機能に関する設定を行います。 SNMPマネージャーを使用して接続すると、 本 機の状態を確認できます。 SNMP機能を使用する場合は、 ネットワーク管理者に確認してください。

## SNMPエージェント設定

## [SNMPバージョン]

使用するSNMPバージョンを選択します。 [SNMPv1/v2]:SNMPv1/v2が有効になります。 [SNMPv3]:SNMPv3が有効になります。 [SNMPv1/v2/v3]:SNMPv1/v2/v3が有効になります。 SNMPv1/v2 –[コミュニティー名] 監視の対象となるコミュニティー名を入力します。 入力可能文字数:0~32文字 入力不可文字:全角 初期設定:空欄

[重要] • SNMP機能をSNMPv1/v2で使用する場合は、 必ずコミュニティー名を入力してく ださい。 コミュニティー名が空欄の場合は、 SNMP機能を使用できません。 また、 容易に推測可能なコミュニティー名を設定しないでください。(例:public)

## SNMPv1/v2 −[マネージャーアドレス]

SNMPバージョンがv1、 v2 の時、 リクエストを許可するSNMP マネージャーのIP アドレスを入力し ます。 空白の場合は、 すべてのIP アドレスからのリクエストを許可します。

入力可能文字数:1~128 文字

入力可能文字:半角英数字、半角記号:/

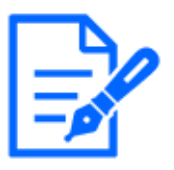

## [お知らせ]

[IPアドレス/サブネットのマスク長]を入力すると、サブネット単位でリクエストを許 可するSNMPマネージャーのIPアドレスを制限できます。 例えば、 [192.168.0.1/24]と入力した場合は、 [192.168.0.1]~[192.168.0.254]の SNMPマネージャーのリクエストが許可されます。

[SNMPv3]−[ユーザー名]

SNMPv3のユーザー名を設定します。

入力可能文字数:空欄または、 1~32文字

入力不可文字:全角、 半角記号 " & : ; ¥

[SNMPv3]−[認証方式]

SNMPv3の認証方式をMD5/SHA1から選択します。

### [SNMPv3]−[暗号化方式]

SNMPv3の暗号化方式をDES/AESから選択します。

### [SNMPv3]−[パスワード]

SNMPv3のパスワードを設定します。

### 入力可能文字数:

- 認証方式がMD5の場合:空欄または、 8~16文字
- 認証方式がSHA1の場合:空欄または、 8~20文字

### 入力不可文字:全角、 半角記号 " &

SNMPv2‑MIB system 設定

## [機器名]

SNMP機能を使用して本機を管理するための機器名を入力します。 入力可能文字数:0~32文字 入力不可文字:全角

#### [機器の物理的位置]

本機を設置した場所を入力します。

入力可能文字数:0~32文字

#### [連絡先]

管理者のメールアドレスまたは電話番号を入力します。

入力可能文字数:0~255文字

入力不可文字:全角

#### [SNMPトラップ設定]

SNMP トラップ通知の On/Off を設定します。

#### [通知先]−[アドレス]

SNMP トラップ通知の通知先のアドレスを入力します。

入力可能文字数:1~128 文字

入力可能文字:半角英数字、半角記号:.

#### [SNMPv2c]−[コミュニティー名]

SNMP トラップ通知の通知先のコミュニティー名を入力します。

入力可能文字数:0~32 文字

入力不可文字:全角

#### トラップ通知設定

#### [SNMP汎用トラップ]−[coldStart]−[有効/無効]

チェックボックスにチェックを入れた場合、 カメラが起動したときに、 トラップ(SNMPv2‑MIB:: coldStart)を通知します。

#### [SNMP汎用トラップ]−[coldStart]−[通知文字列]

本機が起動したときのトラップを拡張して通知する場合、 その文字列を設定します。

#### 入力可能文字数:0~32 文字

入力可能文字:0~9(半角)、 A~Z(半角、 大文字、 小文字)、 半角記号 ! " # \$ % & ' ( )  $* + , - . / : ; = ?$ 

## [SNMP汎用トラップ]−[linkUp]−[有効/無効]

チェックボックスにチェックを入れた場合、 本機がリンクアップしたときに、 トラップ(SNMPv2‑MIB:: linkup)を通知します。

#### [SNMP汎用トラップ]−[linkUp]−[通知文字列]

本機がリンクアップしたときのトラップを拡張して通知する場合、 その文字列を設定します。

#### 入力可能文字数:0~32 文字

入力可能文字:0~9(半角)、 A~Z(半角、 大文字、 小文字)、 半角記号 ! " # \$ % & ' ( )  $* + , - , / : : = ?$ 

#### [SNMP汎用トラップ]−[authenticationFailure]−[有効/無効]

チェックボックスにチェックを入れた場合、 SNMPの認証エラーが発生したときに、 トラップ

(SNMPv2‑MIB:: authenticationFailure)を通知します。

#### [SNMP汎用トラップ]−[authenticationFailure]−[通知文字列]

SNMPの認証エラーが発生したときのトラップを拡張して通知する場合、 その文字列を設定します。

#### 入力可能文字数:0~32 文字

入力可能文字:0~9(半角)、 A~Z(半角、 大文字、 小文字)、 半角記号 ! " # \$ % & ' ( )  $* + , - . / : ; = ?$ 

#### [アラーム]−[端子1]−[有効/無効]

チェックボックスにチェックを入れた場合、 端子1にアラームが発生したときに、 トラップを通知します。

#### [アラーム]−[端子1]−[通知文字列]

[端子1]のトラップの通知に使用する文字列を設定します。

#### 入力可能文字数:0~32 文字

入力可能文字:0~9(半角)、 A~Z(半角、 大文字、 小文字)、 半角記号 ! " # \$ % & ' ( )  $* + , - . / : ; = ?$ 

#### [アラーム]−[端子2]−[有効/無効]

チェックボックスにチェックを入れた場合、 端子2にアラームが発生したときに、 トラップを通知します。

#### [アラーム]−[端子2]−[通知文字列]

[端子2]のトラップの通知に使用する文字列を設定します。

#### 入力可能文字数:0~32 文字

入力可能文字:0~9(半角)、 A~Z(半角、 大文字、 小文字)、 半角記号 ! " # \$ % & ' ( )  $* + , - . / : : = ?$ 

#### [アラーム]−[端子3]−[有効/無効]

チェックボックスにチェックを入れた場合、 端子3にアラームが発生したときに、 トラップを通知します。

#### [アラーム]−[端子3]−[通知文字列]

[端子3]のトラップの通知に使用する文字列を設定します。

#### 入力可能文字数:0~32 文字

入力可能文字:0~9(半角)、 A~Z(半角、 大文字、 小文字)、 半角記号 ! " # \$ % & ' ( )  $* + , - . / : ; = ?$ 

#### [アラーム]−[動作検知]−[有効/無効]

チェックボックスにチェックを入れた場合、 動作検知が発生したときに、 トラップを通知します。

#### [アラーム]−[動作検知]−[通知文字列]

[動作検知]のトラップの通知に使用する文字列を設定します。

#### 入力可能文字数:0~32 文字

入力可能文字:0~9(半角)、 A~Z(半角、 大文字、 小文字)、 半半角記号 ! " # \$ % & '  $( )$   $*$  + , - , / : : = ?

#### [アラーム]−[自動追尾]−[有効/無効]

チェックボックスにチェックを入れた場合、 自動追尾が発生したときに、 トラップを通知します。

## [アラーム]−[自動追尾]−[通知文字列]

[自動追尾]のトラップの通知に使用する文字列を設定します。

#### 入力可能文字数:0~32 文字

入力可能文字:0~9(半角)、 A~Z(半角、 大文字、 小文字)、 半角記号 ! " # \$ % & ' ( )  $* + , - . / : ; = ?$ 

#### [アラーム]−[音検知]−[有効/無効]

チェックボックスにチェックを入れた場合、 音検知が発生したときに、 トラップを通知します。

#### [アラーム]−[音検知]−[通知文字列]

[音検知]のトラップの通知に使用する文字列を設定します。

#### 入力可能文字数:0~32 文字

入力可能文字:0~9(半角)、 A~Z(半角、 大文字、 小文字)、 半角記号 ! " # \$ % & ' ( )  $* + , - . / : ; = ?$ 

### [アラーム]−[コマンドアラーム]−[有効/無効]

チェックボックスにチェックを入れた場合、 コマンドアラームが発生したときに、 トラップを通知します。

#### [アラーム]−[コマンドアラーム]−[通知文字列]

[コマンドアラーム]のトラップの通知に使用する文字列を設定します。

#### 入力可能文字数:0~32 文字

入力可能文字:0~9(半角)、 A~Z(半角、 大文字、 小文字)、 半角記号 ! " # \$ % & ' ( )  $* + , - , / : ; = ?$ 

#### [SD メモリーカード]−[診断]−[有効/無効]

チェックボックスにチェックを入れた場合、 以下の場合にトラップを通知します。

- SD メモリーカードの残容量通知時
- SD メモリーカードの空き容量不足時
- SD メモリーカードの認識エラー時

### [SD メモリーカード]−[診断]−[通知文字列]

[診断]のトラップの通知に使用する文字列を設定します。

#### 入力可能文字数:0~32 文字

入力可能文字:0~9(半角)、 A~Z(半角、 大文字、 小文字)、 半角記号 ! " # \$ % & ' ( )  $* + , - . / : ; = ?$ 

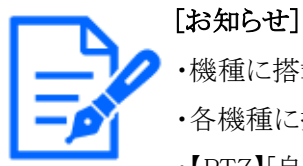

・機種に搭載されている機能によって設定できる項目は異なります。 ・各機種に搭載されている機能についてはカタログスペックを参照してください。

・【PTZ】[自動追尾]はPTZカメラのみ設定可能です。

## 4.10.2.8 QoSを設定する

ここでは、 Diffserv機能とストリームのシェーピングに関する設定を行います。

#### **Diffserv**

Diffserv機能では、 ルーターから転送される画像/音声データと、 その他コマンドの優先度を設 定します。

本機に設定する優先度は、 ルーターに設定されているDSCPの値と合わせる必要があります。 Diffserv機能を使用する場合は、 ネットワーク管理者に確認してください。

#### [映像DSCP(0-63)]

映像データに関するパケット優先順位を入力します。

設定可能な値:0~63

#### [音声DSCP(0-63)]

音声配信に関するパケット優先順位を入力します。

#### 設定可能な値:0~63

#### [独自アラーム通知 DSCP(0‑63)]

独自アラーム通知に関するパケット優先順位を入力します。

設定可能な値:0~63

#### ストリームのシェーピング

#### [ストリームのシェーピング]

H.265(またはH264)画像データがバーストしないように制御するかどうかを[On]/ [Off]で設定します。 ネットワーク機器がカメラからの映像データを取りこぼす場合等に有効なことがありますが、 表示 する映像が遅延する可能性があります。

[Off]:ストリームのシェーピング機能を無効にします。

[On]:ストリームのシェーピング機能を有効にします。

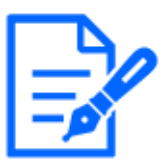

## [お知らせ]

・表示する映像の遅延が気になる場合は、 Offに設定してご使用ください。

## 4.10.2.9 SRTPを設定する

ここでは、 SRTP機能に関する設定を行います。

### [SRTP]

SRTP機能を使用するかどうかを[有効]/ [無効]で設定します。 [有効]:SRTP機能を使用します。

[無効]:SRTP機能を使用しません。

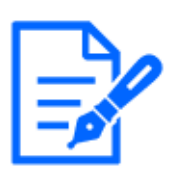

## [お知らせ]

・SRTPを[有効]に設定した場合でも、 RTPの配信も可能です。 ・SRTP機能でカメラを接続できるクライアント情報については、 弊社技術情報ウェ ブサイト<管理番号:C0318>を参照してください。

## 4.10.2.10 MQTTを設定する

ここでは、 MQTT(Message Queueing Telemetry Transport)機能に関する設定を行います。 アラー ムが発生した時に、 MQTTサーバーにアラームによるイベント動作を通知することができます。

#### [MQTT設定]

MQTT機能を有効にするかどうかを[On]/ [Off]で設定します。

[On]に設定した場合、 または、 カメラの起動時に[On]の場合、 設定されたサーバーに接続します。 設定したアラームが発生した場合に、 設定内容をサーバーに通知します。

[On]:MQTT機能を使用します。

[Off]:MQTT機能を使用しません。

サーバー

## [アドレス]

アラーム発生時に通知するMQTTサーバーのIPアドレスまたはホスト名を入力します。

入力可能文字数:1~128文字

入力可能文字:半角英数字、半角記号:. -

### [ポート番号]

MQTTサーバーのポート番号を入力します。

設定可能ポート番号:1~65535

以下のポート番号は、 本機で使用していますので設定できません。

20、 21、 22、 23、 25、 42、 53、 67、 68、 69、 80 110、 123、 161、 162、 443、 554、 995、 1883、 8883、 10669、 10670、 59000~61000

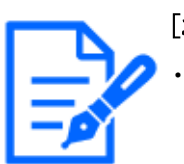

#### [お知らせ]

・【MULTI】32768~49151のポート番号も設定できません。

## [プロトコル]

MQTTサーバーとの接続で使用するプロトコルをMQTT over SSL/MQTT over TCPから選択します。 MQTT over SSL:MQTTサーバーとの通信をSSLで暗号化します。 MQTT over TCP:MQTTサーバーとの通信を暗号化しません。 [ユーザー名]

MQTTサーバーにアクセスするユーザー名を入力します。

入力可能文字数:0~32文字

入力不可文字:全角、 半角記号 " & : ; ¥

#### [パスワード]

MQTTサーバーにアクセスするパスワードを入力します。

入力可能文字数:0~32文字

入力不可文字:全角、 半角記号 " &

#### ルートCA証明書

#### [インストール]

証明機関から発行されたルートCA証明書のインストールを行います。

[ファイルを選択]ボタンをクリックすると表示される[ファイルを開くダイアログ]で、 認証機関から発 行されたルートCA証明書のファイルを選択し、 [実行]ボタンをクリックするとルートCA証明書のイ ンストールが実行されます。

ルートCA証明書のデータ形式は、 PEM形式または、 DER形式になります。

#### [情報]

ルートCA証明書の情報が表示されます。

[無効]:ルートCA証明書がインストールされていません。

[ルートCA証明書のホスト名]:インストール済みの場合に表示されます。

[確認]ボタンをクリックすると、 ルートCA証明書の詳細を確認できます。

[削除]ボタンをクリックすると、 インストールしたルートCA証明書を削除します。

#### [サーバー証明書検証]

[プロトコル]に[MQTT over SSL]を選択し、 [サーバー証明書検証]が[有効]の場合、 SSL接続時 に登録されているルートCA証明書を用いて、 サーバー証明書の検証を行います。

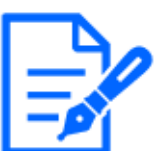

### [お知らせ]

• [サーバー証明書検証]が[有効]の場合は、 ルートCA証明書をインストールしてく ださい。

#### 通知設定

[アラーム]

MQTTサーバーに通知するアラームイベントをチェックします。 [端子1]:端子1にアラーム発生した時にMQTTサーバーに通知します。 [端子2]:端子2にアラーム発生した時にMQTTサーバーに通知します。 [端子3]:端子3にアラーム発生した時にMQTTサーバーに通知します。 [動作検知]:動作検知が発生した時にMQTTサーバーに通知します。 [音検知]:音検知が発生した時にMQTTサーバーに通知します。

[コマンドアラーム]:コマンドアラームが入力された時にMQTTサーバーに通知します。

## [トピック]

送信するMQTTトピック名を設定します。 トピックは / で区切られた階層構造になっています。

#### 入力可能文字数:1~128文字

入力可能文字:半角英数、半角記号

入力禁止文字:半角記号 ¥

#### [ペイロード]

MQTTメッセージペイロードを設定します。

### 入力可能文字数:1~128文字

入力可能文字:半角英数、半角記号

入力禁止文字:半角記号 ¥

#### [QoS]

QoSのレベルを0、 1、 2から選択します。 0<1<2と通信品質が高くなります。

0:QoS0でメッセージは最高1回配信されます。 メッセージがサーバーに届くかは保証されません。 1:QoS1でメッセージは最低1回配信されます。 メッセージが送信先に届くことが保証されますが 重複して届く可能性があります。

2:QoS2でメッセージは正確に1回配信されます。 メッセージが過不足なく1回のみ到着することが 保証されます。

## [Retain]

最後に通知したメッセージをMQTTサーバーに保存させる場合にはチェックを入れます。

## 4.10.2.11 LLDPを設定する

ここでは、 LLDP(Link Layer Discovery Protocol)機能に関する設定を行います。 カメラのデバイ ス情報をLLDP対応機器と送受信することで、 相互運用を実現することができます。

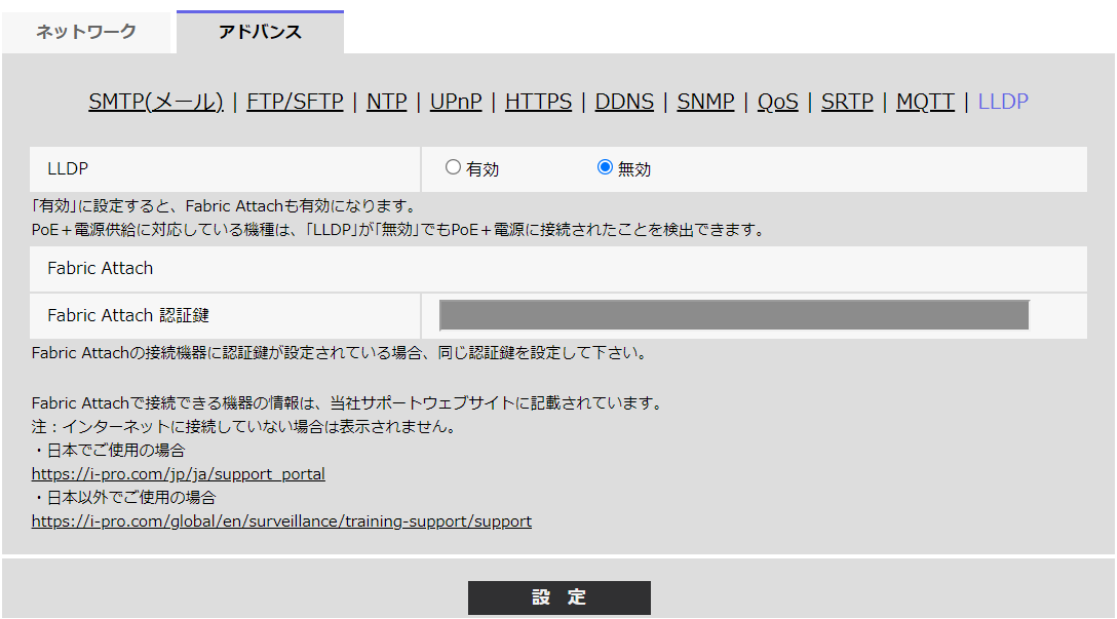

## [LLDP]

LLDP機能およびFabric Attachを有効にするかどうかを[有効]/ [無効]で設定します。

[有効]:LLDP機能を使用します。

[無効]:LLDP機能を使用しません。

[有効]に設定すると、 以下の表のチェックが付いているTLVを含むLLDPを送信します。

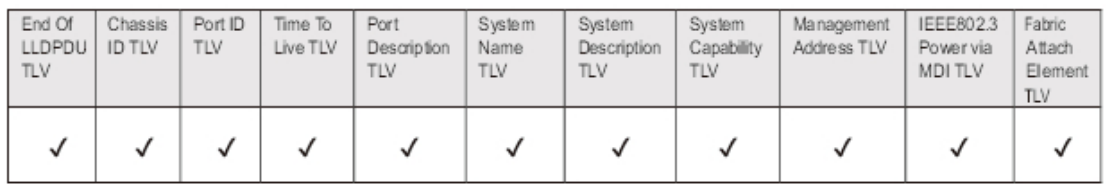

※PoE+電源供給に対応している機種は、 [無効]に設定していてもPoE+電源供給のために、 以 下の表のチェックが付いているTLVを含むLLDPを送信します。

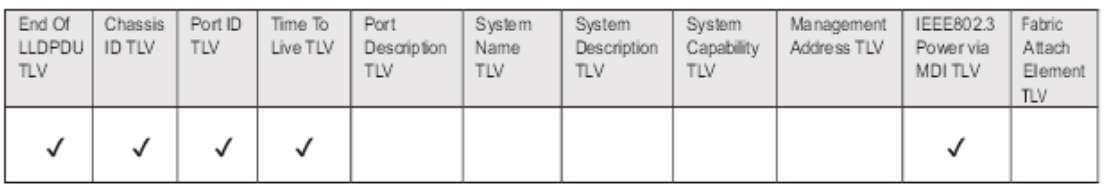

### [Fabric Attach認証鍵]

Fabric Attach認証に使用する鍵を入力します。 なお、 [LLDP]が[有効]の時のみ有効です。 入力可能文字数:0~32文字 (Fabric Attach認証を行わない場合、空白にしてください。) 入力可能文字:半角英数字

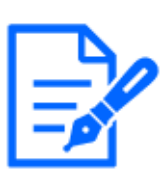

## [お知らせ]

・[設定]ボタンをクリックすると、 本機を再起動します。 再起動後、 電源投入時と同 様に約2分間操作できません。

・Fabric Attachで接続できる機器の情報は、 弊社技術情報ウェブサイトに記載され ています。

## <span id="page-338-0"></span>4.10.3 HTTPSの設定方法

ここでは、 カメラへのアクセスを暗号化し、 通信の安全性を高めるためのHTTPSを設定します。 HTTPSの設定は、 カメラ本体にプリインストールされている証明書を使用する方法と、 お客様と 認証機関の間で取得していただくCA(CA:Certification Authority)証明書を使用する方法があり ます。

HTTPSの設定方法(プリインストール)は、 サポートサイトのサポート動画ページより<管理番号: P0002>を参照してください。 HTTPSの設定方法(CA証明書)は、 <管理番号:P0003>を参照して ください。

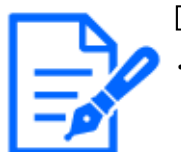

## [お知らせ]

・【MULTI\_PTZ】HTTPS接続でアクセスした場合、 アクセスした方のカメラのみ接続 が保護されます。

## <span id="page-338-1"></span>4.10.4 DDNSの設定方法

本機でDDNS機能を使用する場合、 以下のいずれかのDDNSサービスが利用できます。 [みえますねっと]サービス

[ダイナミックDNS Update(RFC2136準拠)]

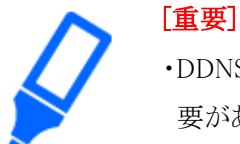

- ・DDNSサービスを利用する前に、 ルーターにポートフォワーディング設定をする必 要があります。
- ・[ダイナミックDNS(DDNS)]Update(RFC2136準拠)について 弊社では[みえますねっと]サービス以外のDDNSサービスに関する動作保証は一 切行っていません。 したがって[みえますねっと]サービス以外のDDNSサービスの 利用により、 カメラをお使いの環境に何らかの障害や損害が発生したとしても、 責任を負いかねます。

[みえますねっと]サービス以外のDDNSサービスの選定・設定に関しては、 当該 サービスの提供事業者にお問い合わせください。

・[みえますねっと]サービスがサポートしているブラウザーなどを[みえますねっと] サービスのウェブサイトで確認してください。

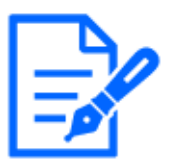

## [お知らせ]

・[みえますねっと]サービス(有料)は、 弊社がお勧めするDDNSサービスです。 [みえますねっと]サービスの詳細については、 [みえますねっと]サービスのウェブ サイト[\(https://panasonic.biz/cns/miemasu/\)](https://panasonic.biz/cns/miemasu/)を参照してください。

## DDNSサービスについて(IPv4/IPv6)

DDNSサービスを利用することによって、 インターネット経由でカメラ画像を見ることができます。 DDNSサービスは、 動的(ダイナミック)に変化するグローバルアドレスとドメイン名を対応づける サービスです。 DDNSサービスの[みえますねっと]サービス(有料。 IPv6に対応していますが、 IPv4/IPv6両方の接続環境が必要です。)、 または[ダイナミックDNS Update(RFC2136準拠)]を 設定できます。

多くのプロバイダーが提供するサービスはグローバルアドレスが固定ではなく変化するため、 時 間が経過すると以前のグローバルアドレスでカメラにアクセスできなくなる場合があります。 グロー バルアドレスが固定されない環境のカメラに、 インターネットからアクセスするには、 以下のいず れかのサービスが必要です。

## DDNSサービス([みえますねっと]サービスなど)

グローバルアドレスが変化しても、 登録した固定のドメイン名(例:\*\*\*\*\*.miemasu.net)でアクセス できるサービスです。 IPv6接続を利用する場合もドメイン名サービスに加入する必要があります。 [みえますねっと]サービスの詳細情報については、 [みえますねっと]のウェブサイトを参照してく ださい。

## 固定IPアドレスサービス(ご契約プロバイダーのサービスなど)

グローバルアドレスが変化しない(固定)サービスです。

DDNSサービスの仕組み([みえますねっと]サービスの場合)

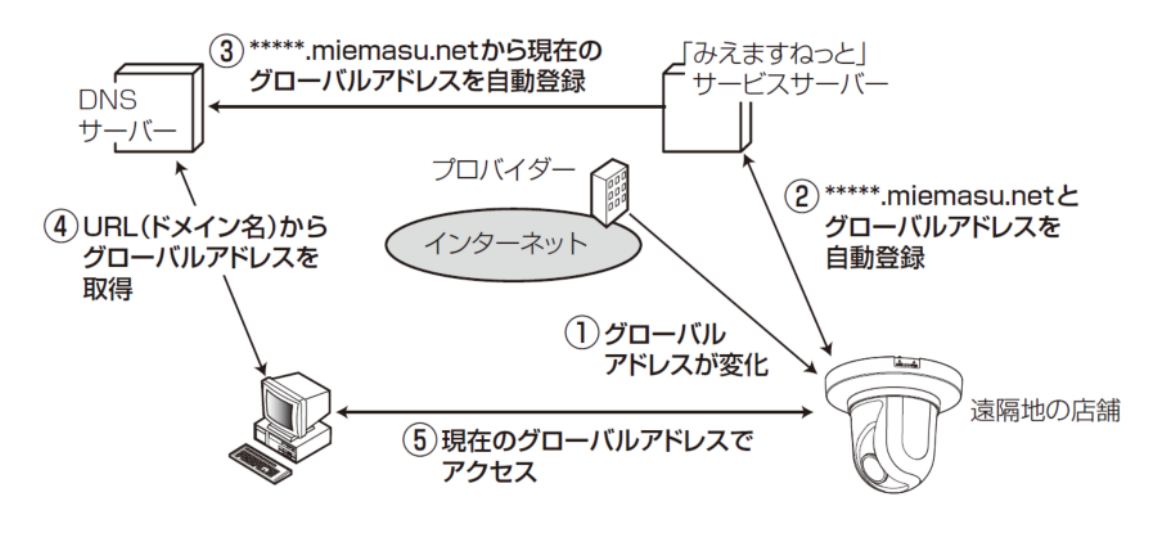

- ① 契約しているプロバイダーがグローバルアドレスをルーター(またはカメラ)に割り当てます。 このときに割り当てられるグローバルアドレスは、 固定ではなく変化するアドレスになります。
- ②[みえますねっと]サービスに加入した場合は、 カメラには固有の[ドメイン名](例:\*\*\*\*\*.miemas u.net)が割り当てられます。 カメラが、自動的に「みえますねっと「サービスサーバーにルータ ー(またはカメラ)のグローバルアドレスを通知することで([みえますねっと]サービスサーバー が)、 カメラのドメイン名とルーター(またはカメラ)のグローバルアドレスを管理します。
- ③ [みえますねっと]サービスサーバーは、 ルーター(またはカメラ)のグローバルアドレスとドメイ ン名をDNSサーバーに登録します。
- ④ インターネット経由でカメラにアクセスする際、 ウェブブラウザーにドメイン名を含むURLを入 力することで、 DNSサーバーが、 登録されているルーター(またはカメラ)のグローバルアド レスを割り出します。
- ⑤ 割り出したグローバルアドレスでルーター(またはカメラ)へアクセスし、 画像をモニタリングで きます。

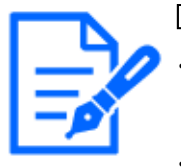

## [お知らせ]

- ・使用しているIPアドレスが固定かどうかについては、 ご契約のプロバイダーにお 問い合わせください。
	- ・プロバイダーによっては、 ローカルアドレスが割り振られる場合があります。 その 場合は、 DDNSサービスは利用できませんので、 契約しているプロバイダーにご 確認ください。

## 4.10.4.1 [みえますねっと]サービスを使用する場合

1 ネットワークページの[アドバンス]タブで、 [DDNS]をクリックし、 [設置地域]で[日本]を選択し ます。

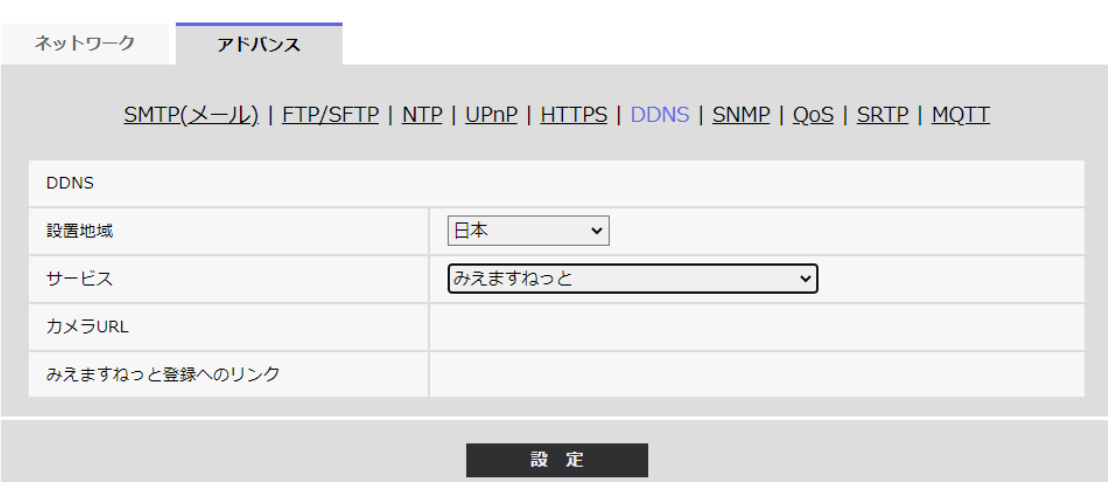

2 [みえますねっと]を選択して、 [設定]をクリックします。

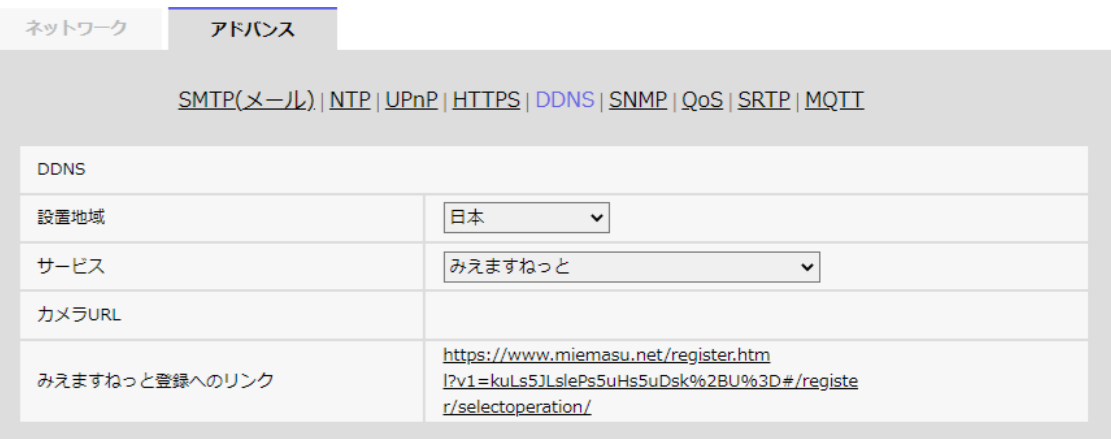

- 3 [みえますねっと登録へのリンク]に表示されているURLをクリックすると[みえますねっと]サー ビスの登録画面が新しいウインドウで開きます。
- 4 画面に従って[みえますねっと]サービスの登録を行います。 [みえますねっと]サービスの登 録画面が表示されない場合は、 PCがインターネットに接続しているか確認し、 ブラウザーの 更新ボタンをクリックしてください。

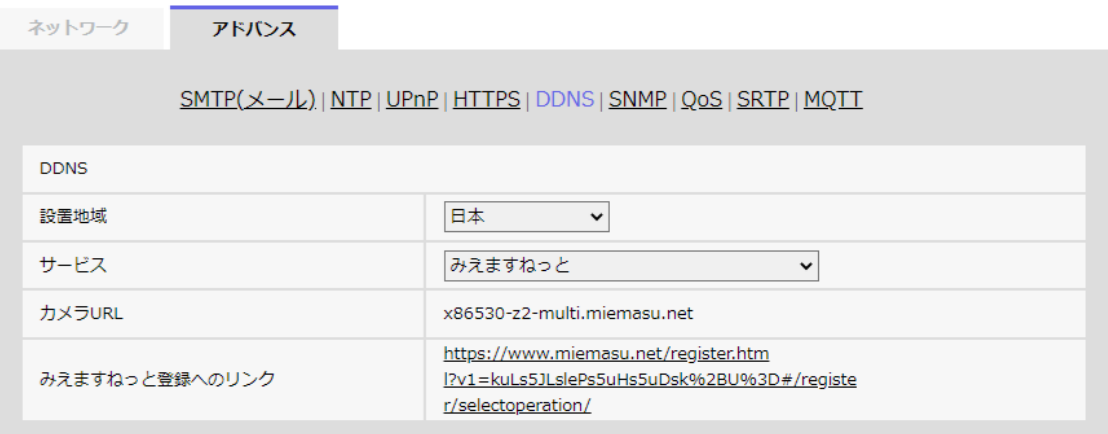

5 カメラの画面を再度表示し、 [カメラURL]に[みえますねっと]サービスに登録したドメイン (xxxx.miemasu.net:xxx)が表示されていることを確認します。

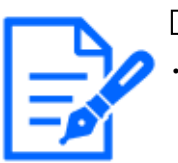

### [お知らせ]

- ・[みえますねっと]サービスへの登録が完了している場合は、 登録したカメラの URLが[カメラURL]に表示されています。 このアドレスがインターネット経由でカメ ラにアクセスするときに使うアドレスです。 このURLを忘れないようにブラウザー機 能のお気に入りに登録することをお勧めします。また、カメラのメンテナンスペー ジの[ステータス]タブの[カメラURL]でカメラのURLを確認することができます。
- ・カメラのURLは、 [みえますねっと]サービスに登録したあとに使用できるようになり ます。(登録されたカメラのURLが有効になるまで、 最大で30分くらいかかる場合

があります。)

ただし、 ルーターによっては、 カメラと同じネットワーク(LAN)に接続されている PCからは、 このURLでアクセスできません。

- ・[みえますねっと登録へのリンク]が表示されない場合は、 [みえますねっと]サービ スへの登録が完了していてPCがインターネットに接続されていることを確認して、 ブラウザーの更新ボタンをクリックしてください。
- ・メンテナンスページの[ステータス]タブにある[みえますねっと]の[ステータス] に「ユーザ登録済」と表示されたときは、「みえますねっと]サービス登録後にカメラ を再起動してください。

再起動後、 メンテナンスページの[ステータス]タブにある[みえますねっと]の[カメ ラURL]に登録したURLが表示されていることを確認してください。

・[みえますねっと]サービスには、 ダイナミックDNSサービス以外のサービスがありま す。 詳細は[みえますねっと]サービスのウェブサイト[\(https://panasonic.biz/cns/](https://panasonic.biz/cns/miemasu/) [miemasu/\)](https://panasonic.biz/cns/miemasu/)を参照してください。

## [みえますねっと]サービスの登録を確認する

1 メンテナンスページの[ステータス]タブをクリックします。

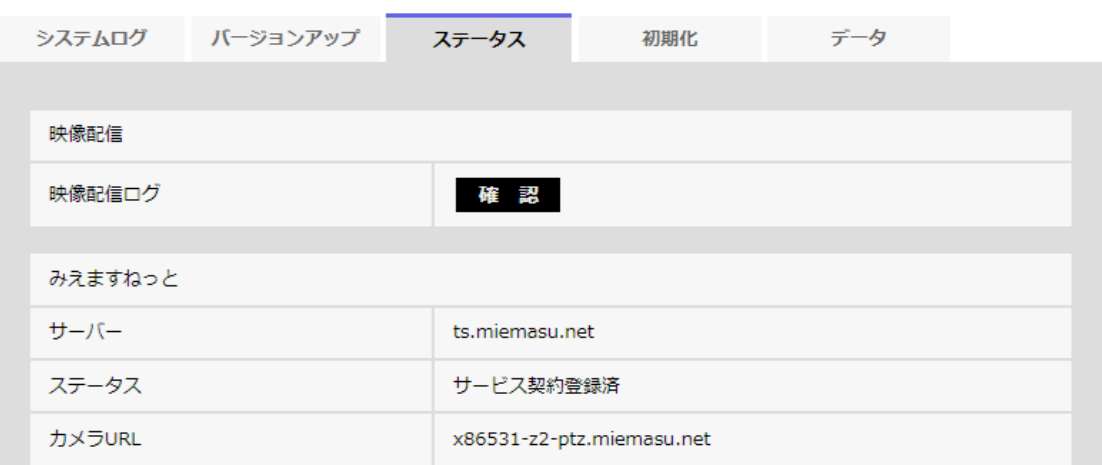

2 メンテナンスページの[ステータス]タブにある[みえますねっと]の[ステータス]に[サービス契 約登録済]が表示されていることを確認します。

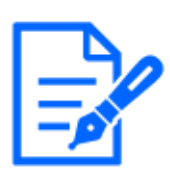

[お知らせ]

・メンテナンスページの[ステータス]タブにある[みえますねっと]の[ステータス] に[サービス契約登録済]以外が表示されている場合は、 カメラを再起動してこの 画面に再度アクセスしてください。

UPnPを使わないポートフォワーディングを設定する

UPnPに対応していないルーターを使用する場合、 ポートフォワーディング機能を手動でルーター に設定する必要があります。

- 1 ネットワークページの[ネットワーク]タブをクリックします。
- 2 [接続モード]で、 [固定IP]を選択します。
- 3 ここで表示されるIPアドレスとポート番号などを確認し、 修正する必要があれば修正します。 (ルーターのポートフォワーディングを設定するときに必要になります。)
- 4 [設定]ボタンをクリックします。
- 5 お使いのルータの取扱説明書を参照しながらポートフォワーディングの設定をします。 ・設定するときは、 手順3で確認をしたIPアドレスとポート番号を使ってください。 ・ポートフォワーディング機能を、 ルーターによってはアドレス変換、 静的IPマスカレード、 バーチャルサーバー、 仮想サーバーまたはポートマッピングと説明している場合があります。

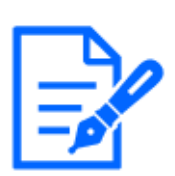

#### [お知らせ]

ポートフォワーディングを手動でルーターに設定する場合は、[自動ポートフォ ワーディング]を必ず[Off]に設定してください。

## 4.10.4.2 ダイナミックDNS Update(DHCP連携なし)を使用する場合

### [ホスト名]

ダイナミックDNS Updateサービスで使用するホスト名を入力します。 入力可能文字数:3~250文字(ホスト名).(ドメイン名)形式で入力 入力可能文字:半角英数字、半角記号.-

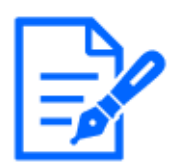

#### [お知らせ]

・使用できるホスト名については、 ネットワーク管理者にお問い合わせください。

### [アクセス間隔]

ダイナミックDNS Updateサービスサーバーに対してIPアドレスとホスト名を確認する間隔を以下か ら選択します。  $[10\text{min}]/[20\text{min}]/[30\text{min}]/[40\text{min}]/[50\text{min}]/[1h]/[6h]/[24h]$ 

## 4.10.4.3 ダイナミックDNS Update(DHCP連携)を使用する場合

### [ホスト名]

ダイナミックDNS Updateサービスで使用するホスト名を入力します。 入力可能文字数:3~250文字(ホスト名).(ドメイン名)形式で入力

入力可能文字:半角英数字、半角記号.-

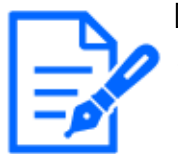

[お知らせ] ・使用できるホスト名については、 ネットワーク管理者にお問い合わせください。

# 4.11 スケジュールの設定を行う[スケジュール]

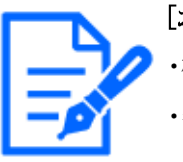

#### [お知らせ]

・機種に搭載されている機能によって設定できる項目は異なります。 ・各機種に搭載されている機能についてはカタログスペックを参照してください。 ・【PTZ】ポジションリフレッシュ、 自動追尾起動許可、 オートパン、 パトロール、 プ リセットシーケンスはPTZカメラのみ設定可能です。

1 「動作モード】からスケジュールの動作を選択します。

初期設定時は[Off]に設定されています。

[Off]:スケジュール動作を行いません。

[アラーム入力許可(端子1,2,3)]:スケジュール設定されている間、 端子のアラーム入力を許 可します。

[アラーム入力許可(端子1)]:スケジュール設定されている間、 端子1のアラーム入力を許可 します。

[アラーム入力許可(端子2)]:スケジュール設定されている間、 端子2のアラーム入力を許可 します。

[アラーム入力許可(端子3)]:スケジュール設定されている間、 端子3のアラーム入力を許可 します。

[動作検知許可]:スケジュール設定されている間、 動作検知を許可します。

[妨害検知許可]:スケジュール設定されている間、 妨害検知を許可します。

[音検知許可]:スケジュール設定されている間、音検知を許可します。

「画像公開許可]:スケジュール設定されている間以外は、「ユーザー認証]タブで設定したア クセスレベルが[2.カメラ制御]、 [3.ライブ画表示]のユーザーからの画像閲覧を禁止します。 →[4.9.1 ユーザー認証を設定する\[ユーザー認証\]](#page-288-0)

「SD録画1:スケジュール設定された時間になると、「録画ストリーム】で設定されたSD録画を行 います。 なお、 [録画圧縮方式]がストリームのときのみ有効です。

[全アラーム検知許可]:[DDNS]で[みえますねっと]に設定している場合、 スケジュール8での

み選択できます。 スケジュール設定がされている間は、 すべてのアラーム入力を許可しま す。 [月]から[日]、 および[24h]が自動的に設定され、 変更できません。

[画質1]:Scene1(シーンファイル1):スケジュール設定された時間になると、 [シーンファイル 1]の画質設定になります。 スケジュール設定された時間が終了すると、 [シーンファイル外] の画質設定になります。

[画質2]:Scene2(シーンファイル2):スケジュール設定された時間になると、 [シーンファイル 2]の画質設定になります。 スケジュール設定された時間が終了すると、 [シーンファイル外] の画質設定になります。

[画質3]:Scene3(シーンファイル3):スケジュール設定された時間になると、 [シーンファイル 3]の画質設定になります。 スケジュール設定された時間が終了すると、 [シーンファイル外] の画質設定になります。

[画質4]:Scene4(シーンファイル4):スケジュール設定された時間になると、 [シーンファイル 4]の画質設定になります。 スケジュール設定された時間が終了すると、 [シーンファイル外] の画質設定になります。

[FTP/SFTP定期送信]:スケジュール設定された時間になると、 FTP/SFTP定期送信を行います。 [メール送信許可]:スケジュール設定されている間、 アラーム発生時にメール通知を行います。 [カメラの再起動]:スケジュール設定された時間になると、 カメラの再起動を行います。 スケ ジュール8 でのみ選択できます。

[ポジションリフレッシュ]:スケジュール設定された時間になると、 ポジションリフレッシュを行 います。

1~256:スケジュール設定された時間になると、 あらかじめ登録されているプリセットポジショ ンから選択したポジションに移動します。

[自動追尾起動許可]:スケジュール設定されている間、 [自動追尾設定]タブで設定した自動 追尾起動設定を許可します。

[オートパン]:スケジュール設定された時間になると、 [ポジション]タブで設定したオートパン の動作を開始します。

[パトロール1]:スケジュール設定された時間になると、 [ポジション]タブで設定したパトロール 1の動作を開始します。 なお、 [パトロール1]が設定されているときのみ有効です。

[パトロール2]:スケジュール設定された時間になると、 [ポジション]タブで設定したパトロール 2の動作を開始します。 なお、 [パトロール2]が設定されているときのみ有効です。

[パトロール3]:スケジュール設定された時間になると、 [ポジション]タブで設定したパトロール 3の動作を開始します。 なお、 [パトロール3]が設定されているときのみ有効です。

[パトロール4]:スケジュール設定された時間になると、 [ポジション]タブで設定したパトロール 4の動作を開始します。 なお、 [パトロール4]が設定されているときのみ有効です。

[プリセットシーケンス1]:スケジュール設定された時間になると、 [ポジション]タブで設定した プリセットシーケンス1の動作を開始します。 なお、 [プリセットシーケンス1]が設定されている ときのみ有効です。

[プリセットシーケンス2]:スケジュール設定された時間になると、 [ポジション]タブで設定した プリセットシーケンス2の動作を開始します。 なお、 [プリセットシーケンス2]が設定されている ときのみ有効です。

[プリセットシーケンス3]:スケジュール設定された時間になると、[ポジション]タブで設定した プリセットシーケンス3の動作を開始します。 なお、 [プリセットシーケンス3]が設定されている ときのみ有効です。

スケジュールページでは、 以下の項目についてスケジュールを設定します。

- ・アラーム入力許可(端子1,2,3)
- ・アラーム入力許可(端子1)
- ・アラーム入力許可(端子2)
- ・アラーム入力許可(端子3)
- ・動作検知許可
- ・妨害検知許可
- ・音検知許可
- ・画像公開許可
- ・SD録画
- ・シーンファイル
- ・FTP/SFTP定期送信
- ・メール送信許可
- ・ポジションリフレッシュ
- ・プリセットポジション(1~256)
- ・自動追尾起動許可
- ・オートパン
- ・パトロール
- ・プリセットシーケンス
- ・全アラーム検知許可(みえますねっと設定時、 かつスケジュール8のみ)
- ・カメラの再起動(スケジュール8のみ)

スケジュールページは、 [スケジュール]タブのみで構成されています。 スケジュールは、 最大8 個まで設定することができます。

2 「スケジュール】でスケジュールを設定する曜日ボックスにチェックを入れます。

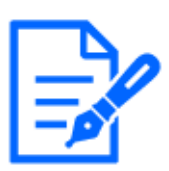

[お知らせ]

・[画像公開許可]で使用する場合は、 [ユーザー認証]タブの[ユーザー認証]を [On]に、 [ホスト認証]タブの[ホスト認証]を[Off]に設定してください。 [→4.9.1 ユーザー認証を設定する\[ユーザー認証\]](#page-288-0) [→4.9.2 ホスト認証を設定する\[ホスト認証\]](#page-291-0)

- ・[SD録画]で使用する場合は、 [SDメモリーカード]タブの[録画圧縮方式]をストリー ムに設定し、 [保存モード]を[スケジュール保存]に設定してください。
- 3 時間を指定するときは[▼]をクリックして時間を設定します。 時間帯を設定しないときは[24h] にチェックを入れます。

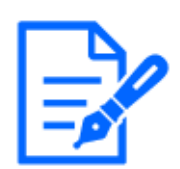

[お知らせ]

・【PTZ】[オートパン][パトロール][プリセットシーケンス]を設定する場合は、 時間が 重複しないように設定してください。

4 設定が終了した後に[設定]ボタンをクリックすると、 画面下に設定した内容が表示されます。

スケジュール スケジュール 動作モード 動作検知許可 V スケジュール 1<br>(白) 2月 2火 2水 2木 2金 2土 2日 スケジュール  $\Box$  24h  $\boxed{09 \times 0.00 \times 100} \sim 17 \times 0.30 \times$ 動作検知許可 → 動作モード スケジュール 2<br>(南) 2月 2火 2水 2木 2金 2土 2日 スケジュール  $\Box$  24h 23  $\vee$ :  $\boxed{00 \vee}$   $\sim \boxed{07 \vee}$ :  $\boxed{00 \vee}$ FTP/SFTP定期送信  $00F=-15$  $\check{ }$ スケジュール 3<br>(緑) –––––––––––––<br>□月 □火 □水 □木 □金 ■土 ■日 スケジュール **224h**  $00 \vee 300 \vee 00 \vee 00 \vee 00 \vee 00 \vee 00$  $\overline{Off}$ 動作モード  $\sim$   $\sim$ スケジュール 4<br>(赤) □月 □火 □水 □木 □金 □土 □日 スケジュール  $Off$ 動作モード  $\begin{array}{c} \bullet \\ \bullet \\ \bullet \end{array}$ スケジュール 5<br>(黒) □月□火□水□木□金□土□日 スケジュール  $\Box$ 24h = \boxed{00 \times 100 \times 1  $\boxed{\text{Off}}$  $\fbox{ \begin{tabular}{|c|c|c|} \hline \text{Off} & $\bullet$ \\ \hline \end{tabular} \begin{tabular}{|c|c|c|c|} \hline \text{Off} & $\bullet$ \\ \hline \end{tabular} \begin{tabular}{|c|c|c|c|c|} \hline \text{Off} & $\bullet$ \\ \hline \end{tabular} \begin{tabular}{|c|c|c|c|c|} \hline \end{tabular} \begin{tabular}{|c|c|c|c|c|} \hline \end{tabular} \begin{tabular}{|c|c|c|c|c|} \hline \end{tabular} \begin{tabular}{|c|c|c|c|c|} \hline \$ 動作モード スケジュール 6<br>(黄) スケジュール  $\Box$ 24h =  $00 \vee : 00 \vee \sim 00 \vee : 00 \vee$  $\hat{\mathbf{M}}\hat{\mathbf{H}}\hat{\mathbf{H}}=\hat{\mathbf{F}}$ Off スケジュール 7<br>(水) □月 □火 □水 □木 □金 □土 □日 スケジュール  $\fbox{\parbox{1.5cm} \begin{picture}(20,5) \put(0,0){\dashbox{0.5}(20,0){ }} \put(15,0){\dashbox{0.5}(20,0){ }} \put(15,0){\dashbox{0.5}(20,0){ }} \put(15,0){\dashbox{0.5}(20,0){ }} \put(15,0){\dashbox{0.5}(20,0){ }} \put(15,0){\dashbox{0.5}(20,0){ }} \put(15,0){\dashbox{0.5}(20,0){ }} \put(15,0){\dashbox{0.5}(20,0){ }} \put(15,0){\dashbox{0.5}(20,0){ }} \put$ 動作モード スケジュール 8<br>(紫) □月 □火 □水 □木 □金 □土 □日 スケジュール  $0:00$  $6:00$ 12:00 18:00  $24:00$ J.  $\overline{\phantom{a}}$  $\overline{a}$ 火  $\star$  $\ast$  $\overline{\phantom{a}}$ **Contract** 金  $+$  $\overline{\phantom{a}}$  $\Box$  $\overline{\phantom{a}}$  $\blacksquare$ 各スケジュールの色は、「動作検知エリア」のエリア色と連動しておりません。<br>「動作検知許可」「効果を加えて場合は、「動作検知エリア」で投注したすべてのエリアで動作検知が動作します。<br>「動作検知許可」「効果検知許可」「自動追尾起動許可」は検知または起動させたい期間を指定する際に必要です。常時検知または常<br>時起動させる場合は投注不要です。<br>「自動追風起動評可」で指定した期間外も、ライブ画ページの「自動モード(自動追尾)」「有クリックによる自動 す。<br>プリセットボジション、オートパン、プリセットシーケンス、パトロール設定時、他の操作によりカメラの向きが変わった場合、自動<br>約に1分後に元のプリセットボジション、動作に戻ります。 

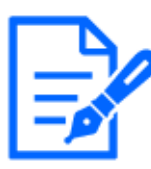

## [お知らせ]

- ・スケジュール1~スケジュール8に表示されている色は、 画面下のスケジュール欄 に表示される線の色を表しています。
- ・ポジションリフレッシュと画質の設定時刻を同時刻に設定した場合、 画質の反映 はポジションリフレッシュ完了後になります。
- ・スケジュール1~8の動作モードが[Off]に設定されている場合、 以下の項目につ いては常に動作が許可されている状態になります。
- アラーム入力許可(端子1,2,3)
- アラーム入力許可(端子1)
- アラーム入力許可(端子2)
- アラーム入力許可(端子3)
- 動作検知許可
- 妨害検知許可
- 音検知許可
- 画像公開許可
- 全アラーム検知許可(みえますねっと設定時、 かつスケジュール8のみ)

## 4.11.1 スケジュールの設定のしかた

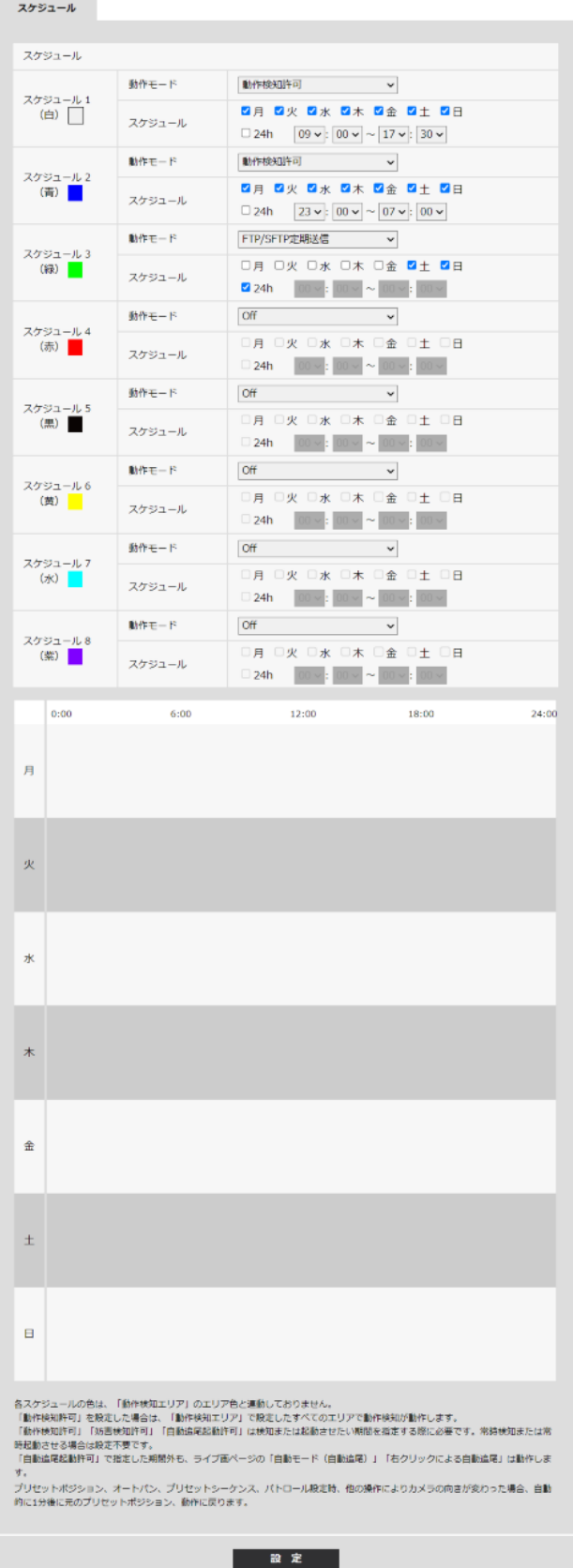

- 1 [スケジュール]で、スケジュールを設定する曜日ボックスにチェックを入れます。 曜日が有効になります。
- 2 時間を指定するときは、[▼]をクリックして時間を指定します。 時間帯を指定しないときは[24h]にチェックを入れます。
- 3 設定が終了したら、[設定]ボタンをクリックします。 画面下に設定した内容が表示されます。

スケジュール スケジュール 動作モード 動作検知許可 V スケジュール 1<br>(白) 2月 2火 2水 2木 2金 2土 2日 スケジュール  $\Box$  24h  $\boxed{09 \times 0.00 \times 100} \sim 17 \times 0.30 \times$ 動作検知許可 → 動作モード スケジュール 2<br>(南) 2月 2火 2水 2木 2金 2土 2日 スケジュール  $\Box$  24h 23  $\vee$ :  $\boxed{00 \vee}$   $\sim \boxed{07 \vee}$ :  $\boxed{00 \vee}$ FTP/SFTP定期送信  $MFE - F$  $\check{ }$ スケジュール 3<br>(緑) ––––––––––––––<br>□月 □火 □水 □木 □金 ■土 ■日 スケジュール **224h**  $00 \vee 300 \vee 00 \vee 00 \vee 00 \vee 00 \vee 00$  $\boxed{\text{Off}}$ 動作モード  $\sim$   $\sim$ スケジュール 4<br>(赤) □月 □火 □水 □木 □金 □土 □日 スケジュール  $Off$ 動作モード  $\begin{array}{c} \bullet \\ \bullet \\ \bullet \end{array}$ スケジュール 5<br>(黒) □月□火□水□木□金□土□日 スケジュール  $\Box$ 24h = \boxed{00 \times 100 \times 1  $\boxed{\text{Off}}$  $\fbox{ \begin{tabular}{|c|c|c|} \hline \text{Off} & $\bullet$ \\ \hline \end{tabular} \begin{tabular}{|c|c|c|c|} \hline \text{Off} & $\bullet$ \\ \hline \end{tabular} \begin{tabular}{|c|c|c|c|c|} \hline \text{Off} & $\bullet$ \\ \hline \end{tabular} \begin{tabular}{|c|c|c|c|c|} \hline \end{tabular} \begin{tabular}{|c|c|c|c|c|} \hline \end{tabular} \begin{tabular}{|c|c|c|c|c|} \hline \end{tabular} \begin{tabular}{|c|c|c|c|c|} \hline \$ 動作モード スケジュール 6<br>(黄) スケジュール  $\Box$ 24h =  $00 \vee : 00 \vee \sim 00 \vee : 00 \vee$  $\hat{\mathbf{M}}\hat{\mathbf{H}}\hat{\mathbf{H}}=\hat{\mathbf{F}}$ Off スケジュール 7<br>(水) □月 □火 □水 □木 □金 □土 □日 スケジュール  $\fbox{\parbox{1.5cm} \begin{picture}(20,5) \put(0,0){\dashbox{0.5}(20,0){ }} \put(15,0){\dashbox{0.5}(20,0){ }} \put(15,0){\dashbox{0.5}(20,0){ }} \put(15,0){\dashbox{0.5}(20,0){ }} \put(15,0){\dashbox{0.5}(20,0){ }} \put(15,0){\dashbox{0.5}(20,0){ }} \put(15,0){\dashbox{0.5}(20,0){ }} \put(15,0){\dashbox{0.5}(20,0){ }} \put(15,0){\dashbox{0.5}(20,0){ }} \put$ 動作モード スケジュール 8<br>(紫) □月 □火 □水 □木 □金 □土 □日 スケジュール  $0:00$  $6:00$ 12:00 18:00  $24:00$ J.  $\overline{\phantom{a}}$  $\overline{a}$ 火  $\star$  $\ast$  $\overline{\phantom{a}}$  $\overline{\phantom{a}}$ 金  $+$  $\overline{\phantom{a}}$  $\Box$  $\overline{\phantom{a}}$  $\blacksquare$ 各スケジュールの色は、「動作検知エリア」のエリア色と連動しておりません。<br>「動作検知許可」「効果を加えて場合は、「動作検知エリア」で投注したすべてのエリアで動作検知が動作します。<br>「動作検知許可」「効果検知許可」「自動追尾起動許可」は検知または起動させたい期間を指定する際に必要です。常時検知または常<br>時起動させる場合は投注不要です。<br>「自動追風起動評可」で指定した期間外も、ライブ画ページの「自動モード(自動追尾)」「有クリックによる自動 す。<br>プリセットボジション、オートパン、プリセットシーケンス、パトロール設定時、他の操作によりカメラの向きが変わった場合、自動<br>約に1分後に元のプリセットボジション、動作に戻ります。 

## 4.11.2 スケジュールの削除のしかた

- 1 スケジュールを削除する曜日ボックスのチェックを外します。
- 2 設定が終了したら、[設定]ボタンをクリックします。 選択した曜日のスケジュールが削除されます。

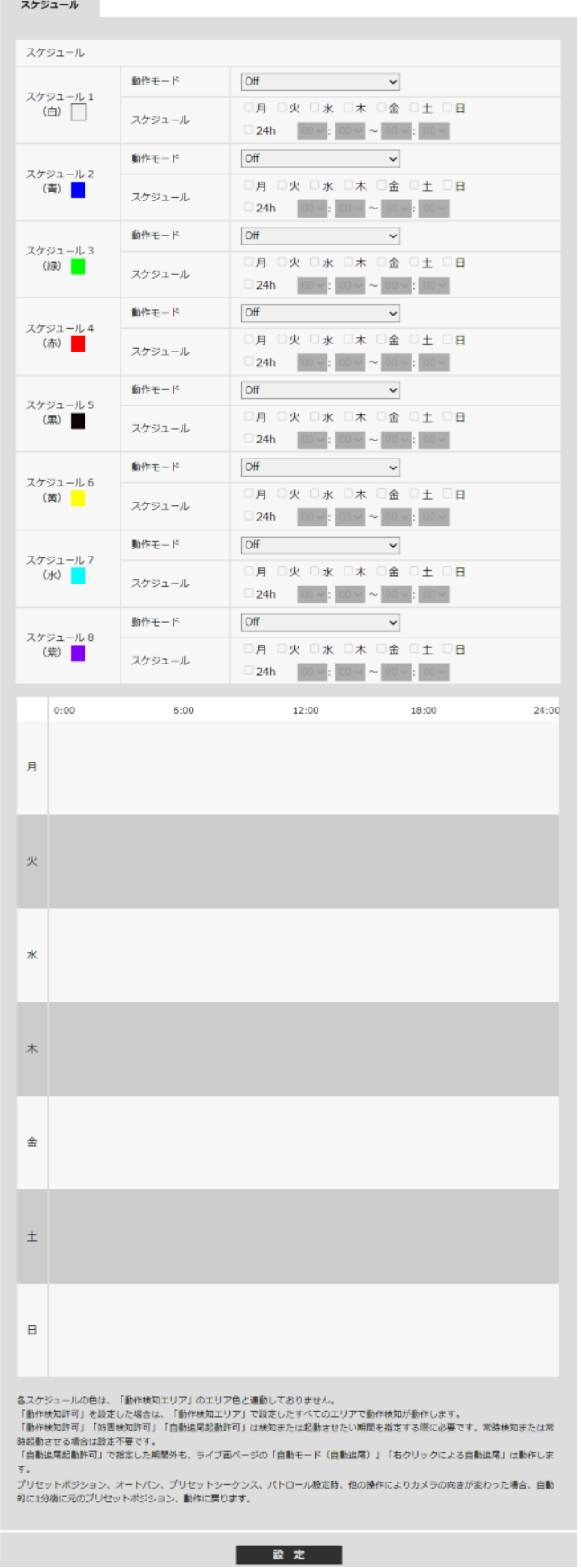

# 4.12 本機のメンテナンスを行う[メンテナンス]

メンテナンスページでは、 システムログの確認やソフトウェアのバージョンアップ、 ステータスの確 認、 本機の初期化などを行います。

メンテナンスページは、 [システムログ]タブ、 [バージョンアップ]タブ、 [ステータス]タブ、 [初期化 ]タブ、 [データ]タブで構成されています。

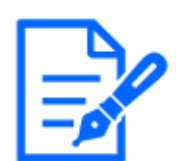

## [お知らせ]

・機種に搭載されている機能によって設定できる項目は異なります。 ・各機種に搭載されている機能についてはカタログスペックを参照してください。

## 4.12.1 システムログを確認する[システムログ]

メンテナンスページの[システムログ]タブをクリックします。 詳細設定メニューの表示・操作のしか たは以下を参照してください。

- →[4.2.1 表示のしかた](#page-101-0)
- →[4.2.2 操作のしかた](#page-102-0)

[SDメモリーカード]タブで[SDメモリーカード]を[使用する]に設定し、 SDメモリーカードが本機に取 り付けられている場合は、 SDメモリーカード内に最大4000件のシステムログを保存できます。

→4.5.2 SDメモリーカードを設定する「SDメモリーカード<sup>1</sup>

[SDメモリーカード]を[使用しない]に設定した場合は、 本機の内部メモリーに最大100件までシス テムログを保存できます。

保存できるシステムログの最大数を超えた場合は、 古いログから上書きされます。 システムログは100件ずつ表示され、 カメラの電源を切ってもログは保存されます。

## [<<最新の100件]

クリックすると、 最新100件のシステムログ一覧が表示されます。

## [次の100件>>]

クリックすると、 表示しているシステムログ一覧の次の100件を表示されます。

## [ページ数表示]

現在開いているページが[ページ/総ページ]の形式で表示されます。

## [<<前の100件]

クリックすると、 表示しているシステムログ一覧の前の100件を表示されます。

## [No]

システムログの通し番号が表示されます。

## [発生日時]

ログの発生日時が表示されます。

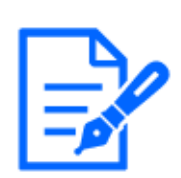

[お知らせ] ・[時刻表示形式]を[24h]に設定している場合、 ログの発生日時は24時間形式で表 示されます。

## [内容]

システムログの内容が表示されます。 各システムログの内容について詳しくは、 以下をお読みください。 →[5.1 システムログ表示について](#page-365-0)

## 4.12.2 ソフトウェアのバージョンアップを行う[バージョンアップ]

メンテナンスページの[バージョンアップ]タブをクリックします。 詳細設定メニューの表示・操作の しかたは以下を参照してください。

→[4.2.1 表示のしかた](#page-101-0)

→[4.2.2 操作のしかた](#page-102-0)

ここでは、 本機のソフトウェアのバージョンを確認し、 ソフトウェアを最新のバージョンに更新できます。 バージョンアップ用ソフトウェアについては、 お買い上げの販売店にお問い合わせください。

## [代表品番]、 [MACアドレス]、 [シリアル番号]、 [ソフトウェアバージョン]、 [IPアドレス(IPv6)]、 [製 造からの経過年数]

本機の各情報が表示されます。

[お知らせ]

・【MULTI\_PTZ】PTZカメラとマルチセンサーカメラの[MACアドレス]、 [ソフトウェア バージョン]、 [IPアドレス(IPv6)]が表示されます。

1 お買い上げの販売店にお問い合わせのうえ、 最新のソフトウェアをPCのハードディスクにダ ウンロードします。

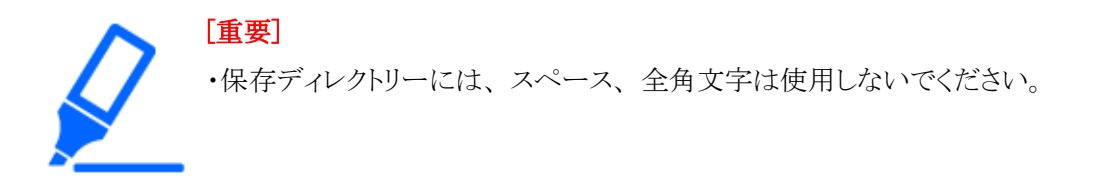

2 [ファイルを選択]ボタンをクリックしてダウンロードしたソフトウェアを指定します。

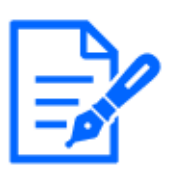

[お知らせ] 最新のバージョンアップ用ソフトウェアは、弊社技術情報ウェブサイトに掲載され ています。 [https://i-pro.com/jp/ja/support\\_portal](https://i-pro.com/jp/ja/support_portal)

3 ラジオボタンをクリックして、バージョンアップ完了後にデータの初期化を行うかどうかを選択 します。

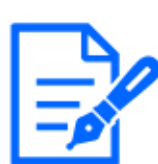

### [お知らせ]

・初期化を行うと、 設定データの復元ができませんのでご注意ください。

4 [実行]ボタンをクリックします。

バージョンアップ実行の確認画面が表示されます。

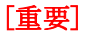

- ・バージョンアップを行ったあとは、 必ず本ページにてバージョンをご確認ください。
- ・バージョンアップを行ったあとは必ずインターネット一時ファイルを削除してください。
- [→5.2 故障かな!?](#page-370-0)
- ・バージョンアップは、 本機と同じサブネット内にあるPCで行ってください。
- ・バージョンアップ用ソフトウェアを使用する場合は、 お買い上げの販売店に注意 事項を必ずご確認のうえ、 その指示に従ってください。
- ・バージョンアップ時に使用するソフトウェアは、 弊社指定のimgファイルを使用して ください。

バージョンアップ時に使用するソフトウェアのファイル名は、 必ず[機種名 \_xxxxx.img](機種名は小文字で、 [WV‑]は不要。)にしてください。 ※[xxxxx]にはソフトウェアのバージョンが入ります。

- ・バージョンアップ中は、 本機の電源を切らないでください。
- ・バージョンアップ中は、 バージョンアップが終了するまで一切の操作を行わない でください。
- ・以下のデータは[バージョンアップ完了後、 設定データの初期化を行う]を選択し

た場合でも初期化されません。

IPv4 DNSのプライマリーサーバーアドレス、 セカンダリーサーバーアドレス、 IPv6 のDNSプライマリーサーバーアドレス、 DNSセカンダリーサーバーアドレス、 DHCPのOn/Off、 IPアドレス、 サブネットマスク、 デフォルトゲートウェイ、 HTTP ポート、 HTTPSポート、 HTTP/HTTPS接続方法、 CRT鍵、 CA証明書、 UPnP 設定、 通信速度、 配信量制御(ビットレート)、 時刻設定、 IEEE802.1X設定、 機 能拡張ソフトウェア、 機能拡張ソフトウェアの設定 ・表示用プラグインソフトウェアは、 PCごとにライセンスが必要です。 ライセンスに ついては、 お買い上げの販売店にお問い合わせください。

## <span id="page-358-0"></span>4.12.3 ステータスを確認する[ステータス]

メンテナンスページの[ステータス]タブをクリックします。 詳細設定メニューの表示・操作のしかた は以下を参照してください。

- →[4.2.1 表示のしかた](#page-101-0)
- →[4.2.2 操作のしかた](#page-102-0)
- ここでは、 本機のステータスを確認することができます。

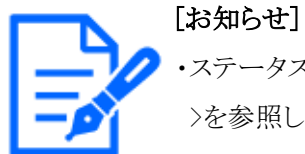

・ステータスの表示内容については、 弊社技術情報ウェブサイト<管理番号:C0111 >を参照してください。

## [みえますねっと]

[サーバー]

[みえますねっと]サービスサーバーのURLが表示されます。

### [ステータス]

[みえますねっと]サービスへの登録状態が表示されます。

### [カメラURL]

[みえますねっと]サービスに登録されたカメラのURLが表示されます。

### UPnP

## [ポート番号(HTTP)、ポート番号(HTTPS)]

UPnPでポートフォワーディング設定されたポート番号が表示されます。

### [ステータス]

ポートフォワーディングの状態が表示されます。

### [ルーターのグローバルアドレス]

ルーターのグローバルアドレスが表示されます。

## [自己診断]

ハードウェアの自己診断結果が表示されます。

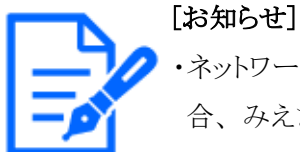

・ネットワークページの[アドバンス]タブの[DDNS]で[みえますねっと]を設定した場 合、 みえますねっとのステータスが表示されます。

## [動作情報]

## [パンチルト動作回数]

PAN、 TILTの動作回数や前回交換時期が表示されます。

[交換時リセット]の[実行]ボタンを押すと動作回数が0になり、 前回交換時期が更新されます。

## [ズームフォーカス動作回数]

ZOOM、 FOCUSの動作回数や前回交換時期が表示されます。

[交換時リセット]の[実行]ボタンを押すと動作回数が0になり、 前回交換時期が更新されます。

## [ステータス]

起動の動作回数や、 通電時間、 温度センサー情報、 ヒーター情報などが表示されます。

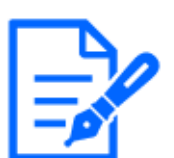

### [お知らせ]

・【PTZ】動作情報はPTZカメラのみ表示されます。

## USBインターフェース

## [状態]

USB端子に、 設置用のWi‑Fi USB アダプターが接続されていると認識している場合に、 Wi‑Fi USB アダプターの品番情報等が表示されます。 認識していない場合は、 [未使用]と表示されます。

## [無効化]

設置用のWi‑Fi USB アダプターを無効化する場合に、 [実行]をクリックします。

設置用のWi‑Fi USB アダプターを再度認識するようにしたい場合は、 [INITIAL SET]ボタンを使 用し

て初期化してください([INITIAL SET]ボタンを使用して初期化する方法については、 WEBガイド を参照してください。)

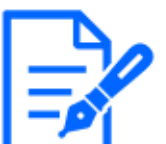

## [お知らせ]

・USBアダプターが接続できる機種のみ表示されます。

・各機種に搭載されている機能についてはカタログスペックを参照してください。

SDメモリーカード
### [品番]

SDメモリーカードの品番を表示します。 品番情報の取得に失敗した場合は、 [リードエラー]と表 示します。 SDメモリーカードを使用していない場合は、 [未使用]と表示します。 それ以外の場合 は、 [不明]と表示します。

### [シリアル番号]

SDメモリーカードのシリアル番号を表示します。 シリアル番号の取得に失敗した場合は、 [不明] と表示します。

### [容量表示]

SDメモリーカードの残容量と総容量を表示します。 基本ページの[SDメモリーカード]タブ−SDメモ リーカード情報[容量表示]と表示内容は同じです。

### [稼働時間]

SDメモリーカードが挿入された状態での本機の通電時間を表示します。 稼働時間の取得に失敗 した場合は、 [不明]と表示します。 なお、 稼働時間は1時間に1回更新されます。

### [上書き回数]

SDメモリーカードの総容量、 カメラがSDメモリーカードに書き込んだファイル数、 ファイルサイズ から計算した、 上書き回数を表示します。 上書き回数の計算に失敗した場合は、 [不明]と表示 します。

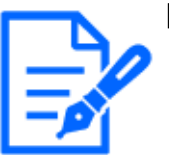

### [お知らせ]

・上書き回数は本機内で計算した推測値であり、 実際の上書き回数と異なる場合 があります。

・[パスワードロック]を使用し、SDカードのパスワードが一致しない場合は、 上記の 情報は表示されません。

### ログの[No][発生日時][内容]

SDメモリーカードに関するログを表示します。

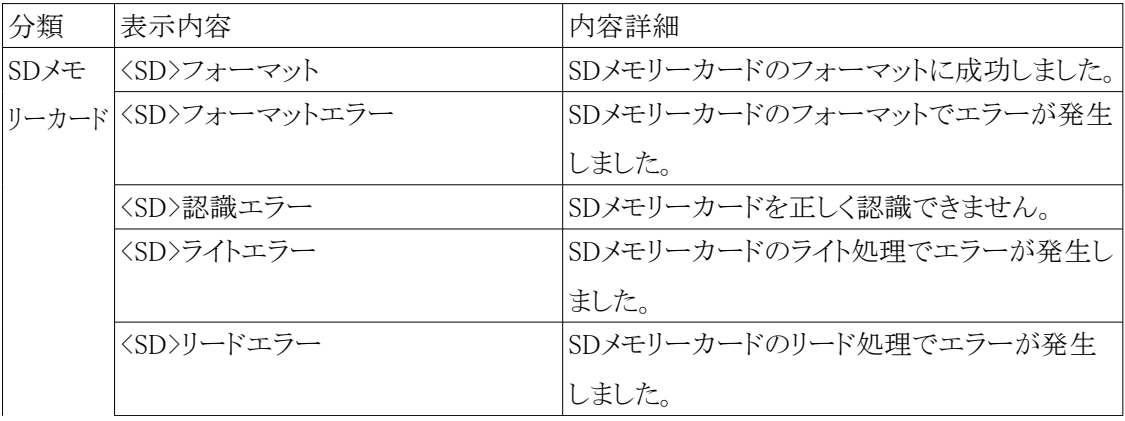

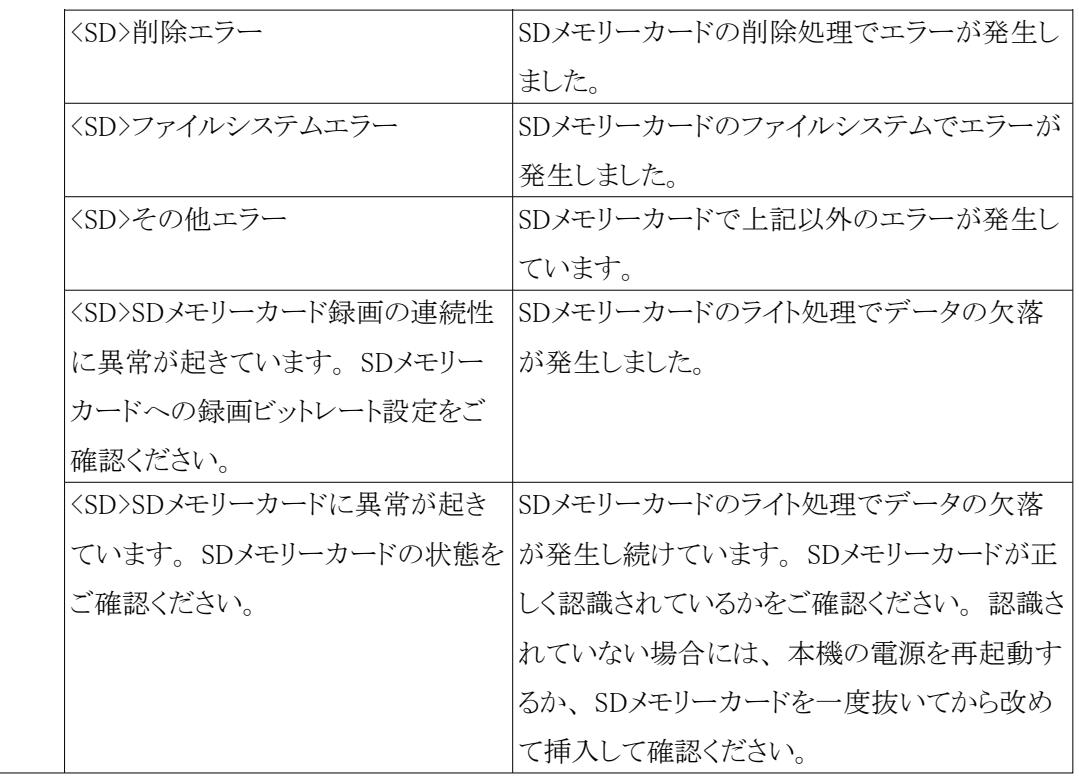

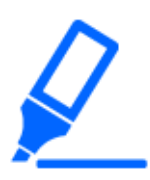

### [重要]

- ・本機能を正しく使用するためには、 SDメモリーカード使用前に本機でSDメモリー カードのフォーマットを行ってください。
- ・PCなど本機以外で使用したSDメモリーカードでは、 正しい情報を表示することが できない場合があります。
- ・SDメモリーカードログは、 本機の内部メモリーに最大30件まで保存できます。 保 存できるシステムログの最大数を超えた場合は、 古いログから上書きされます。

### 4.12.4 本機を初期化・再起動する[初期化]

メンテナンスページの[初期化]タブをクリックします。 詳細設定メニューの表示・操作のしかたは以 下を参照してください。

- →[4.2.1 表示のしかた](#page-101-0)
- →[4.2.2 操作のしかた](#page-102-0)
- ここでは、 本機の設定データの初期化、 本機の再起動を行います。

### [設定データ初期化(ネットワーク設定を除く)]

[実行]ボタンをクリックすると、 本機の設定内容を初期設定に戻します。 ただし、 ネットワーク関 連の設定内容は初期化されません。

初期化動作を行うと、 約3分間操作できません。

### [HTML初期化]

[実行]ボタンをクリックすると、 HTMLファイルを初期設定に戻します。 初期化動作を行うと、 約3分間操作できません。

### [設定データ/HTML初期化]

[実行]ボタンをクリックすると、 本機の設定内容とHTMLファイルを初期設定に戻します。 ただし、 ネットワーク関連の設定内容は初期化されません。

初期化動作を行うと、 約3分間操作できません。

### 「カメラの再起動」

[実行]ボタンをクリックすると、 本機を再起動します。 再起動後、 電源投入時と同様に約2分間 操作できません。

### [ポジションリフレッシュ]

本機のポジションをリフレッシュします。 本機を使用中にホームポジション、 プリセットポジションに 設定された位置からカメラの向きがずれた場合や、 誤ってカメラ電源投入中にカメラの向きを変 えてしまった場合に、 位置を補正できます。

ポジションリフレッシュを行うと、約2分間操作できません。

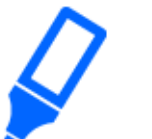

### [重要]

・カメラ設置時に誤ってカメラの向きを変えてしまう場合があります。 設置工事後に プリセット登録を行う場合は、 ポジションリフレッシュを実行することをお勧めします。

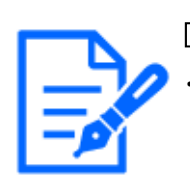

### [お知らせ]

- ・ネットワークの設定内容については以下をお読みください。 初期化方法について は、 WEBガイドを参照してください。
- →4.10.1 ネットワークを設定する「ネットワーク」
- ・アラームまたはメールの通知機能の診断を選択すると、 再起動後にSDメモリー
- カードが取り付けられていない場合、 設定した[通知先メールアドレス]や[独自ア
- ラーム通知先]に通知することができます。
- [→4.10.2.1 メール送信について設定する](#page-309-0)
- [→4.8.10 アラーム通知に関する設定を行う\[通知\]](#page-283-0)

### 4.12.5 設定データ・ログをバックアップ/リストアする[データ]

メンテナンスページの[データ]タブをクリックします。 詳細設定メニューの表示・操作のしかたは以 下を参照してください。

- →[4.2.1 表示のしかた](#page-101-0)
- →[4.2.2 操作のしかた](#page-102-0)

ここでは、 本機の設定データ、 シーンファイルのバックアップ/リストア、 およびログの保存を行 います。

### バックアップ

### [設定データ]

[実行]ボタンをクリックすると、 本機の設定データをPCにバックアップすることができます。

### [シーンファイル]

[実行]ボタンをクリックすると、 本機のシーンファイル設定データをPCにバックアップすることがで きます。

### [ログデータ]

[実行]ボタンをクリックすると、 本機のログデータをPCにバックアップすることができます。

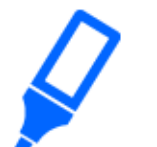

### [重要]

- ・設定データやログのバックアップ実行時には、 バックアップファイルの作成に時間 がかかります。
- ・バックアップ操作に10分以上要した場合、 通信のタイムアウトが発生することがあ ります。 このとき、 バックアップデータを完全に取得できていない可能性がありま すので、 10分以内に完了させてください。 また、 正しいデータが取得できたかど うかは、 取得データをリストアすることで確認することができます。(ログデータを除く)

### リストア

### [設定データ]

「ファイルを選択]ボタンを押して、リストアしたい設定データのファイルを選択します。 ラジオボタンをクリックしてリストア時にネットワークに関する設定内容もリストアするかどうか選択します。 [実行]ボタンをクリックすると、 リストアが始まります。 リストア完了後は再起動しますので、 リストア が完了するまで画面を操作しないでください。

リストア時に使用する設定データのファイル名は、 必ず[機種名.dat](機種名は小文字で、 [WV‑] は不要)にしてください。

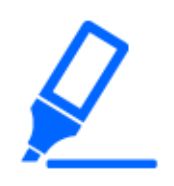

[重要]

・設定データのリストアに5分以上の時間を要する場合には、 通信が切断されるな どにより、 リストアに失敗している可能性があります。

リストアを再度実施してください。

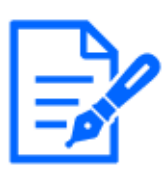

### [お知らせ]

・HTTPS関連の設定については、 設定データのリストア操作では反映されません。 ・機能拡張ソフトウェア関連の設定については、 設定データのリストア操作では反 映されません。

### [シーンファイル]

「ファイルを選択]ボタンを押して、リストアしたいシーンファイル設定データのファイルを選択します。 [実行]ボタンをクリックすると、 リストアが始まります。 リストアが完了するまで画面を操作しないで ください。

リストア時に使用するシーンファイルデータのファイル名は、必ず[機種名.txt](機種名は小文字 で、 [WV‑]は不要)にしてください。

## 4.13 弊社サポートウェブサイトを表示する[サポート]

サポートページでは、 弊社のサポート情報を記載しています。

サポート情報は以下となります。

セキュリティ製品のサポート情報は以下の当社サポートウェブサイトに掲載されています。

注:インターネットに接続していない場合は表示できません。

・日本でご使用の場合

[https://i-pro.com/jp/ja/support\\_portal](https://i-pro.com/jp/ja/support_portal)

・日本以外でご使用の場合

<https://i-pro.com/global/en/surveillance/training-support/support>

i-PRO製品の設定から保守までをトータルでサポートする[i-PRO設定ツール(iCT)]で、 お客様の 業務を効率化できます。

以下のURLより無料でダウンロードできますので、 ご活用ください。(管理番号:C0133)

注:インターネットに接続していない場合は表示できません。

・日本でご使用の場合

[https://i-pro.com/jp/ja/support\\_portal/technical\\_information](https://i-pro.com/jp/ja/support_portal/technical_information)

・日本以外でご使用の場合

<https://i-pro.com/global/en/surveillance/training-support/support/technical-information> [本製品で使用しているOSSについては、 こちらを参照ください。]をクリックすると、 使用している OSSライセンスを表示します。

# 5 その他

## 5.1 システムログ表示について

### SMTPに関するエラー表示

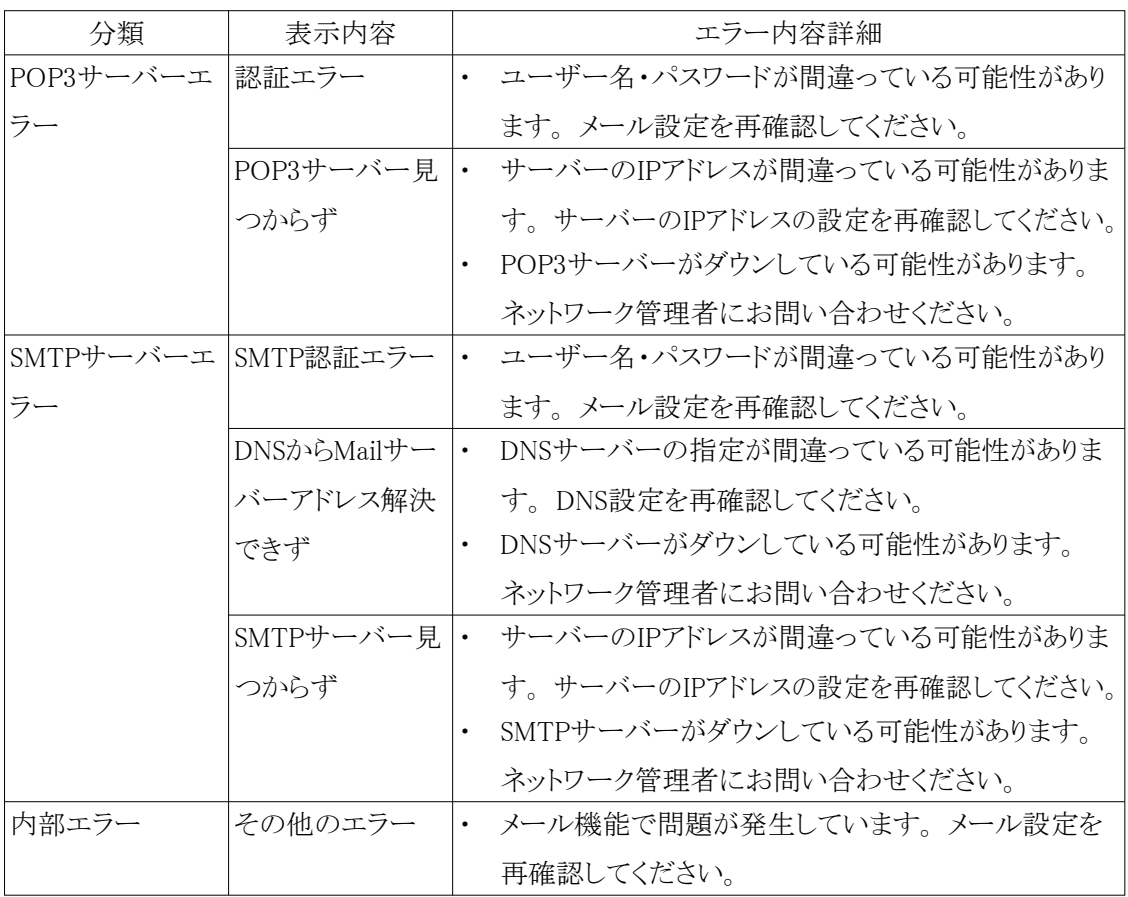

### みえますねっとに関するエラー表示

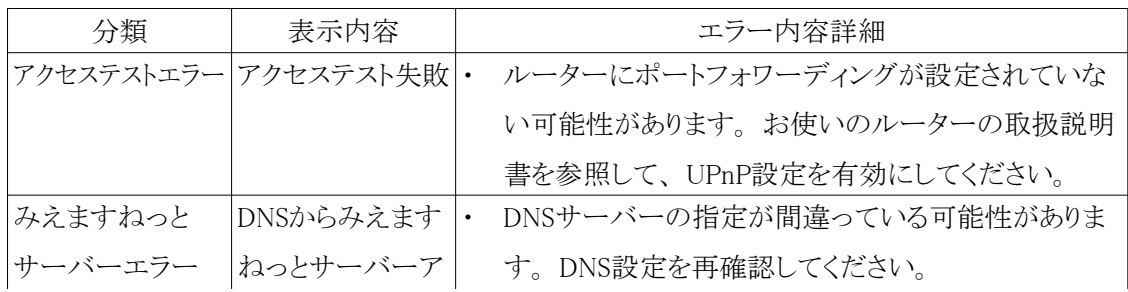

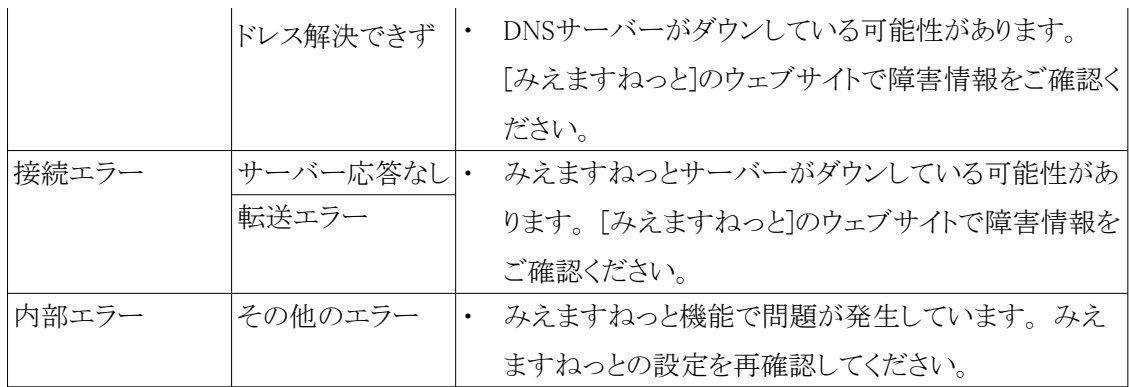

### ダイナミックDNS Updateに関するエラー表示

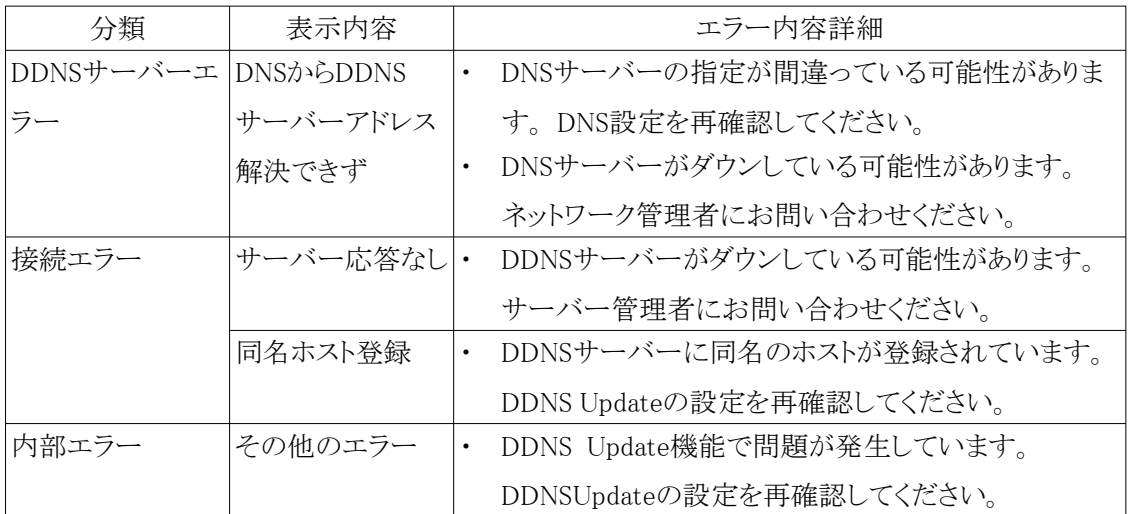

### NTPに関するエラー表示

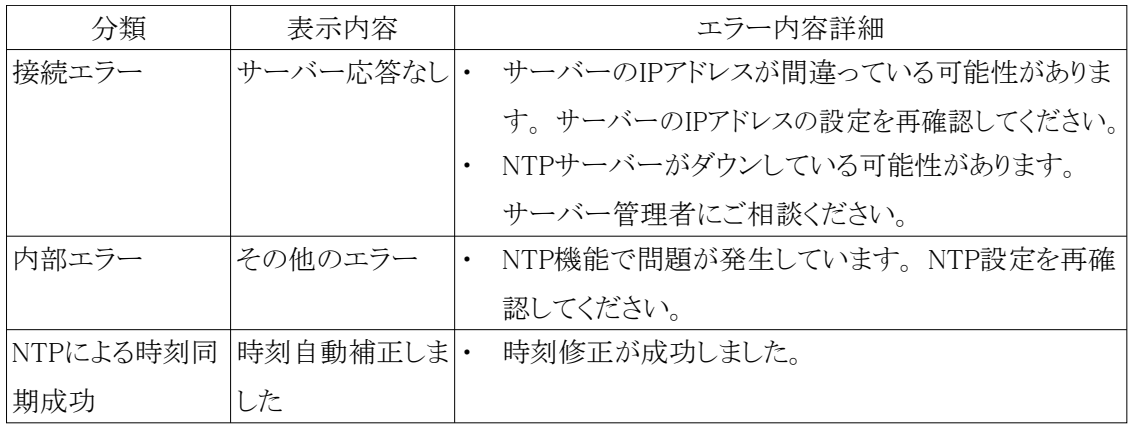

### HTTPSに関するログ表示

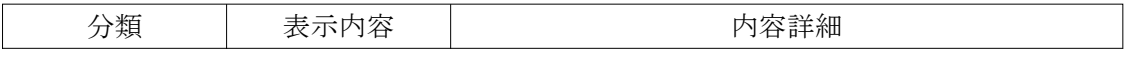

### 5 その他 5.1 システムログ表示について

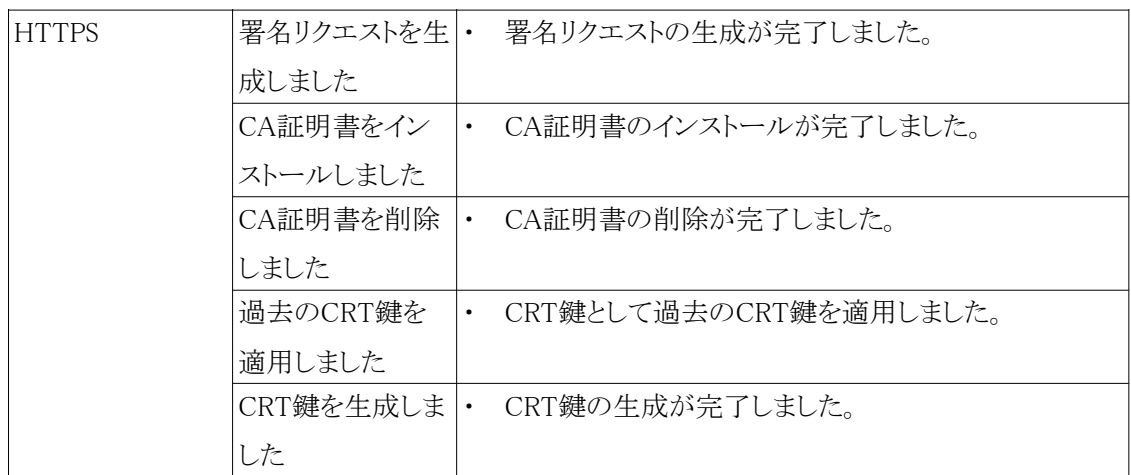

### MQTTに関するエラー表示

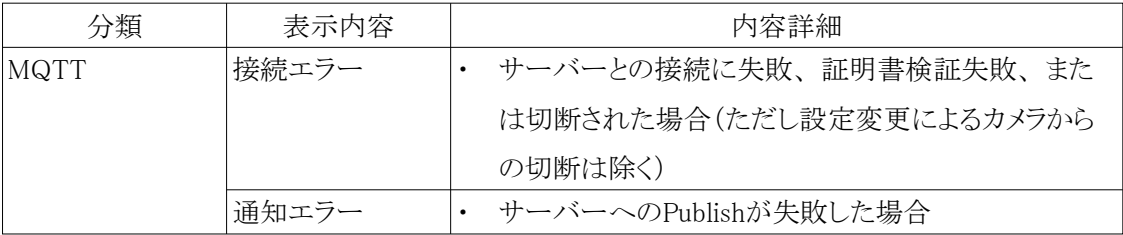

### ログインに関する表示

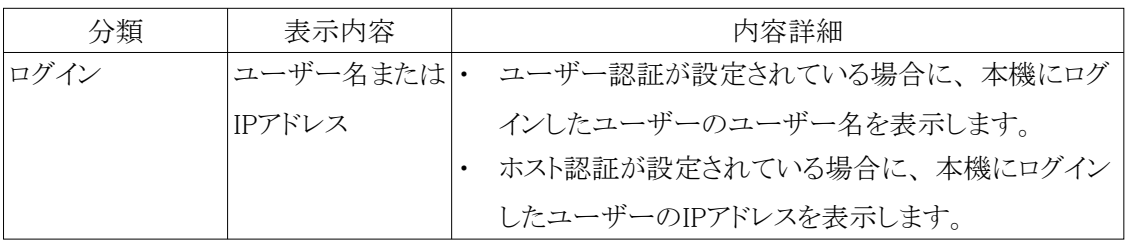

### ログインエラーに関するエラー表示

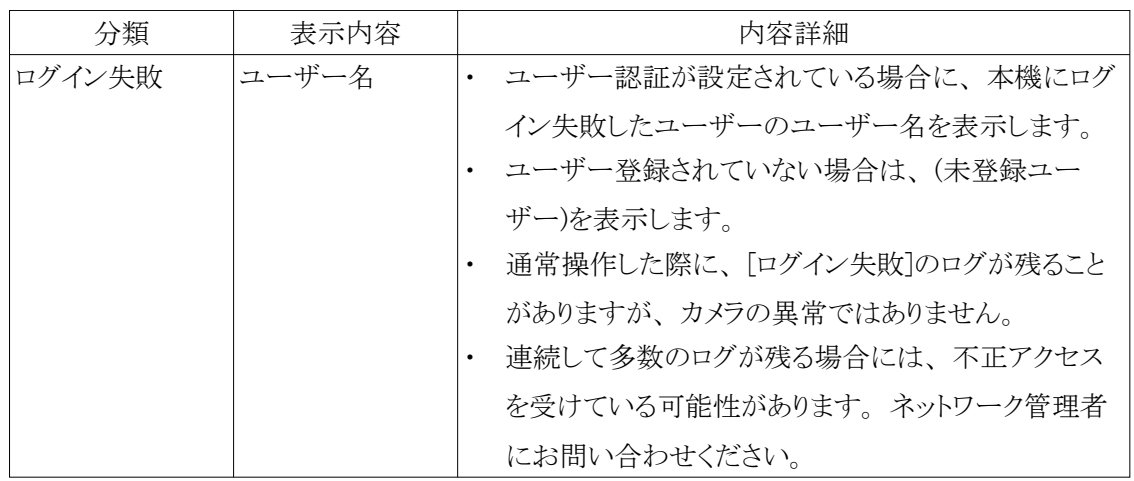

### 独自アラーム通知に関するエラー表示

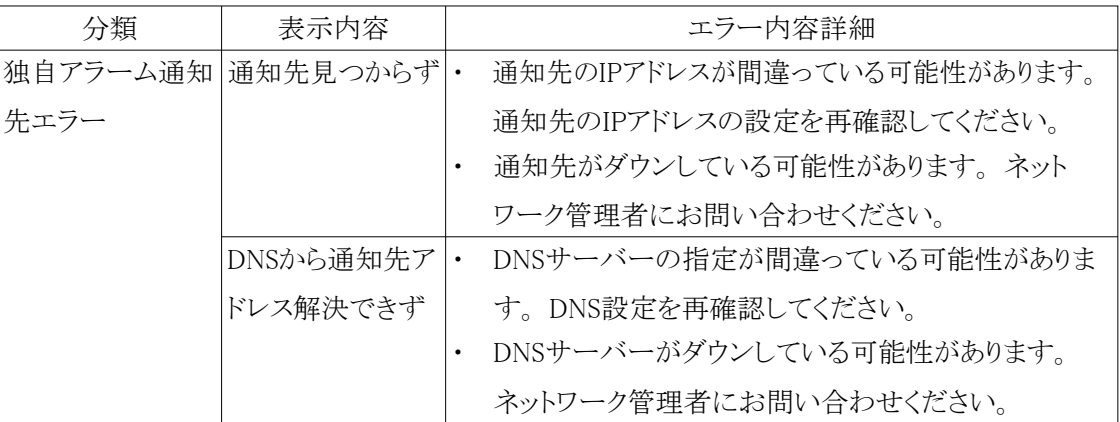

### HTTPアラーム通知に関するエラー表示

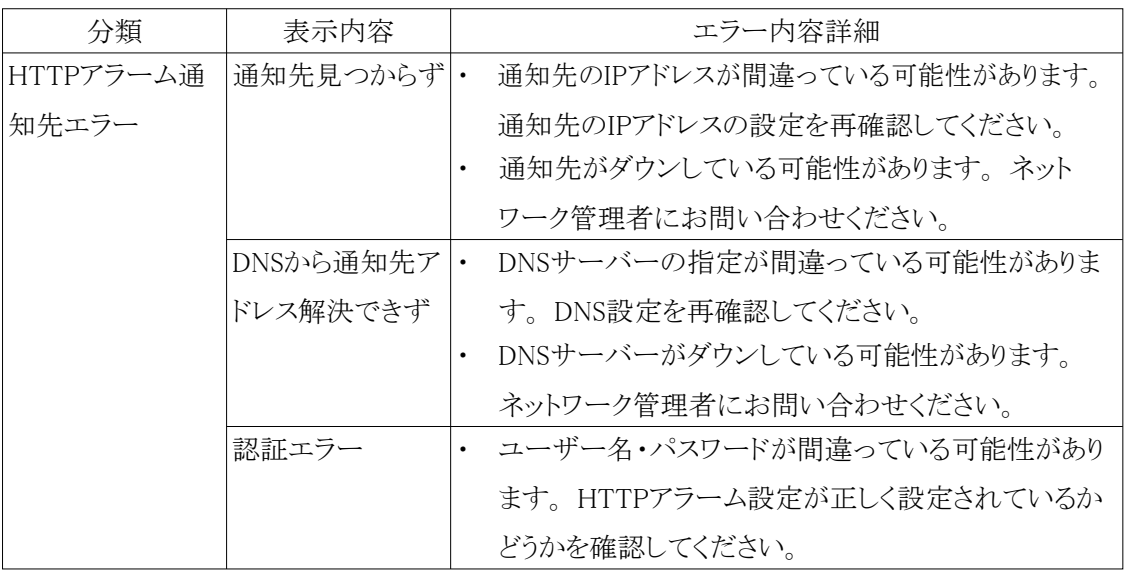

### SDメモリーカードセキュリティに関する表示

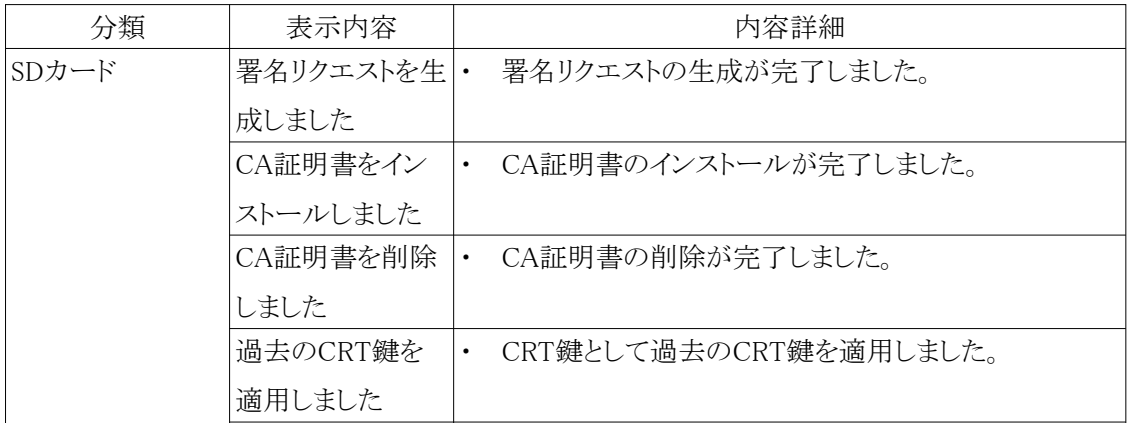

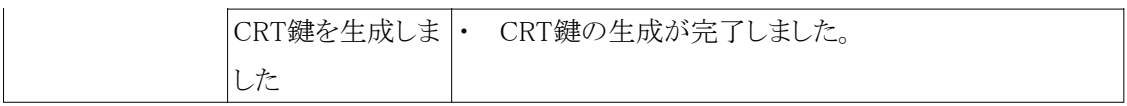

### ファームウェアのバージョンアップに関する表示

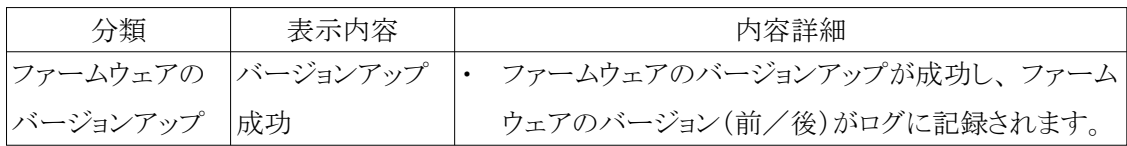

### ファームウェアのバージョンアップに関するエラー表示

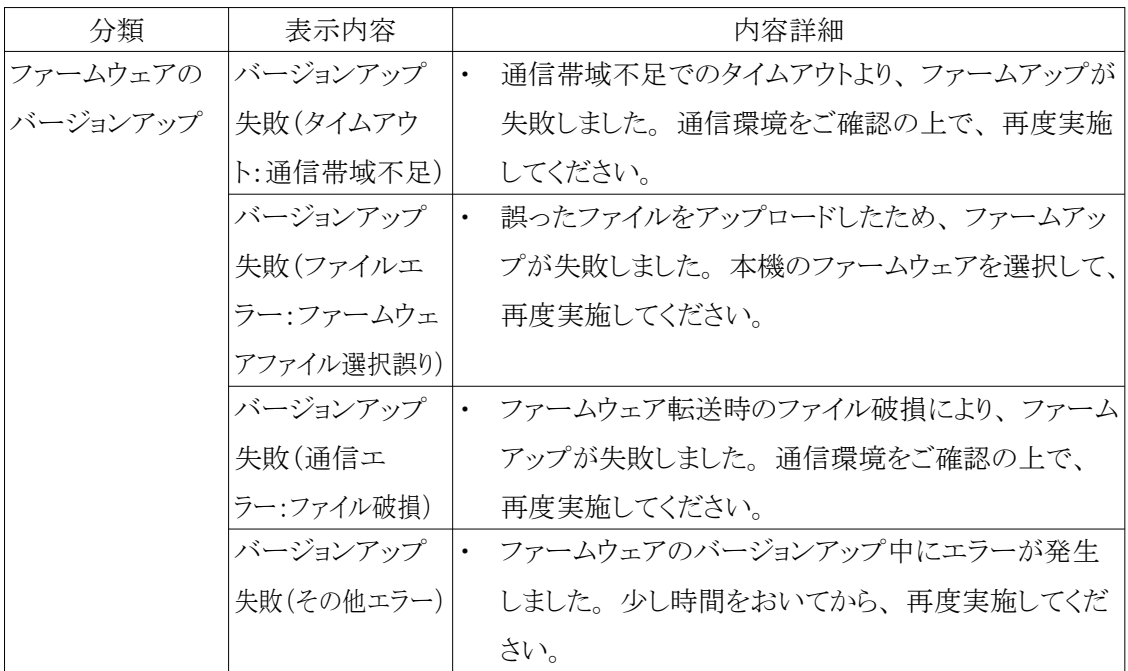

### 設置状態に関するエラー表示

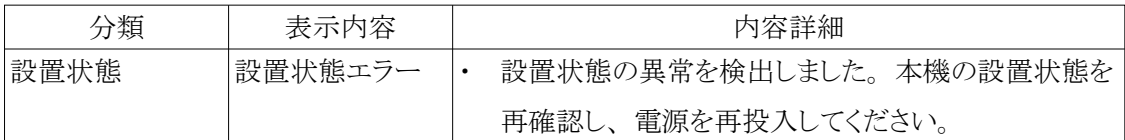

### FTP/SFTPに関するエラー表示

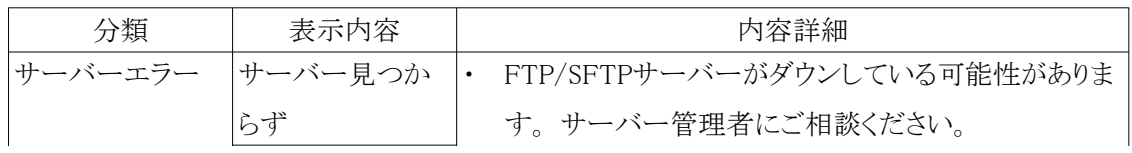

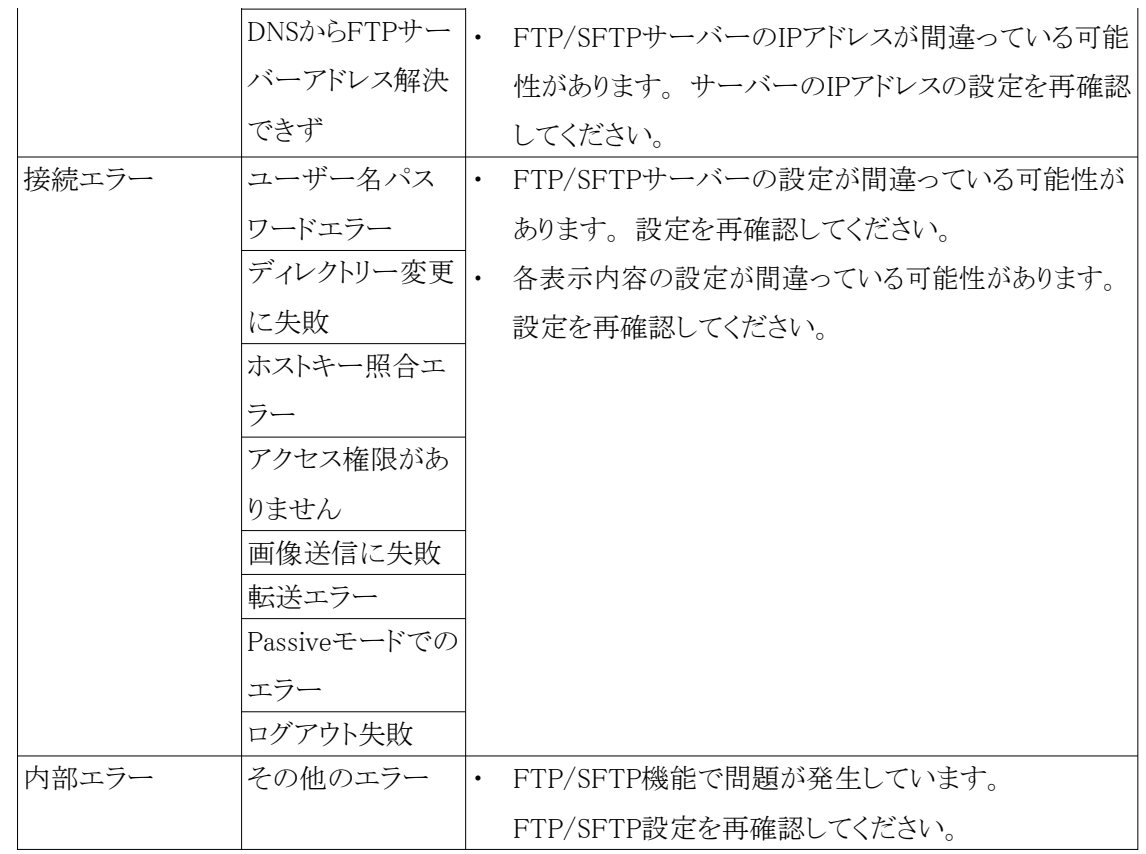

## 5.2 故障かな!?

### 修理を依頼される前に、 この表で症状を確かめてください。

これらの処置をしても直らないときや、 この表以外の症状のときは、 お買い上げの販売店にご相 談ください。

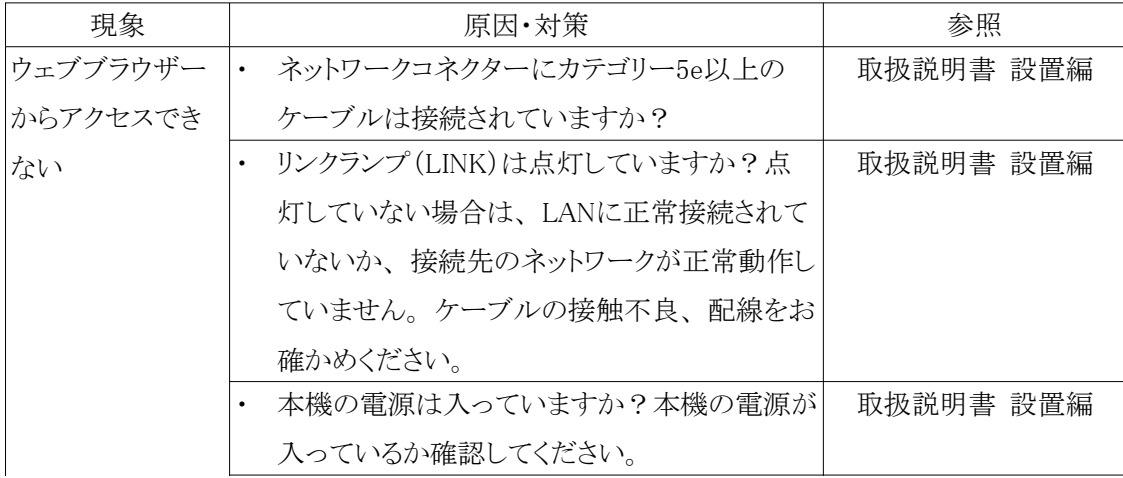

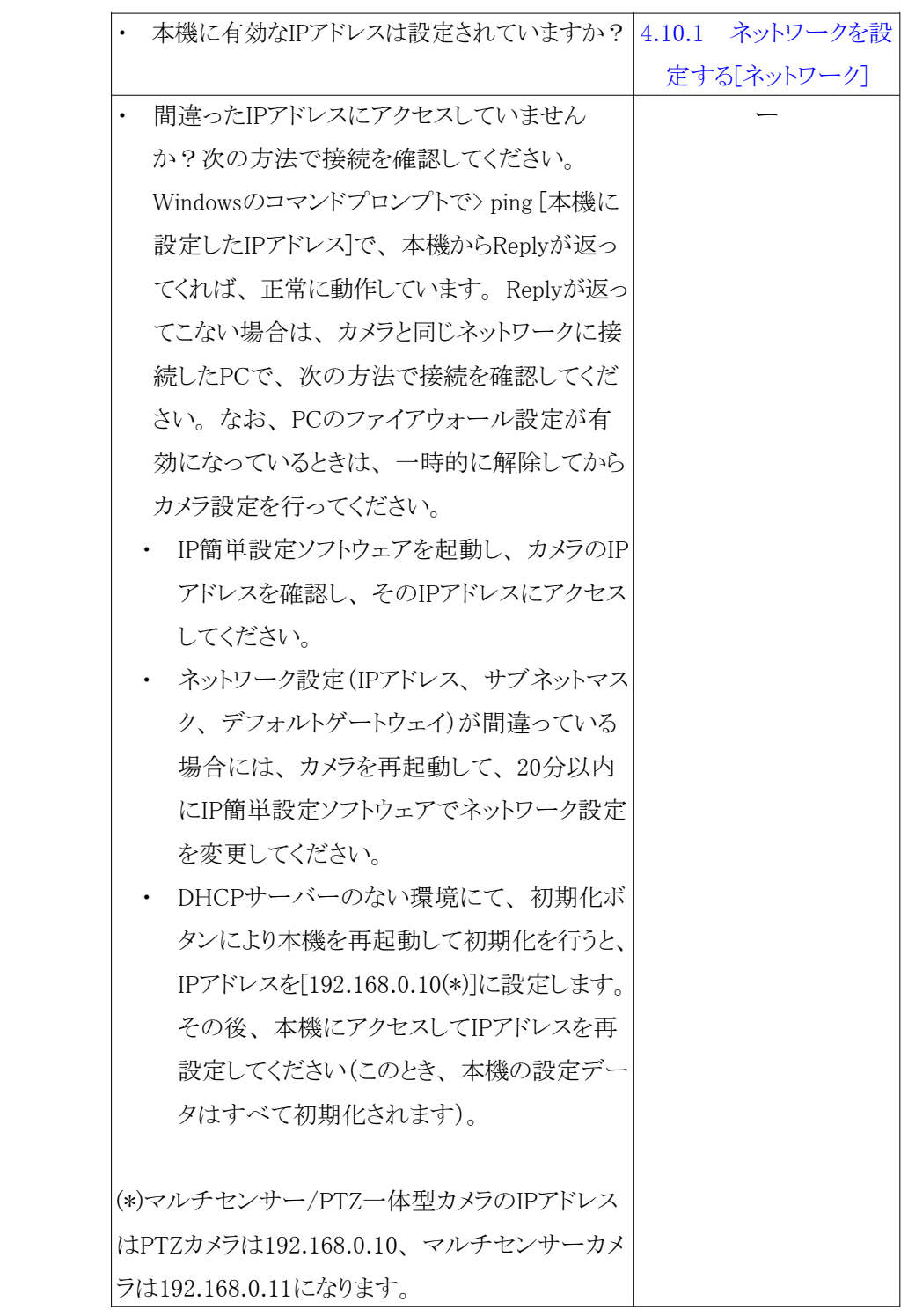

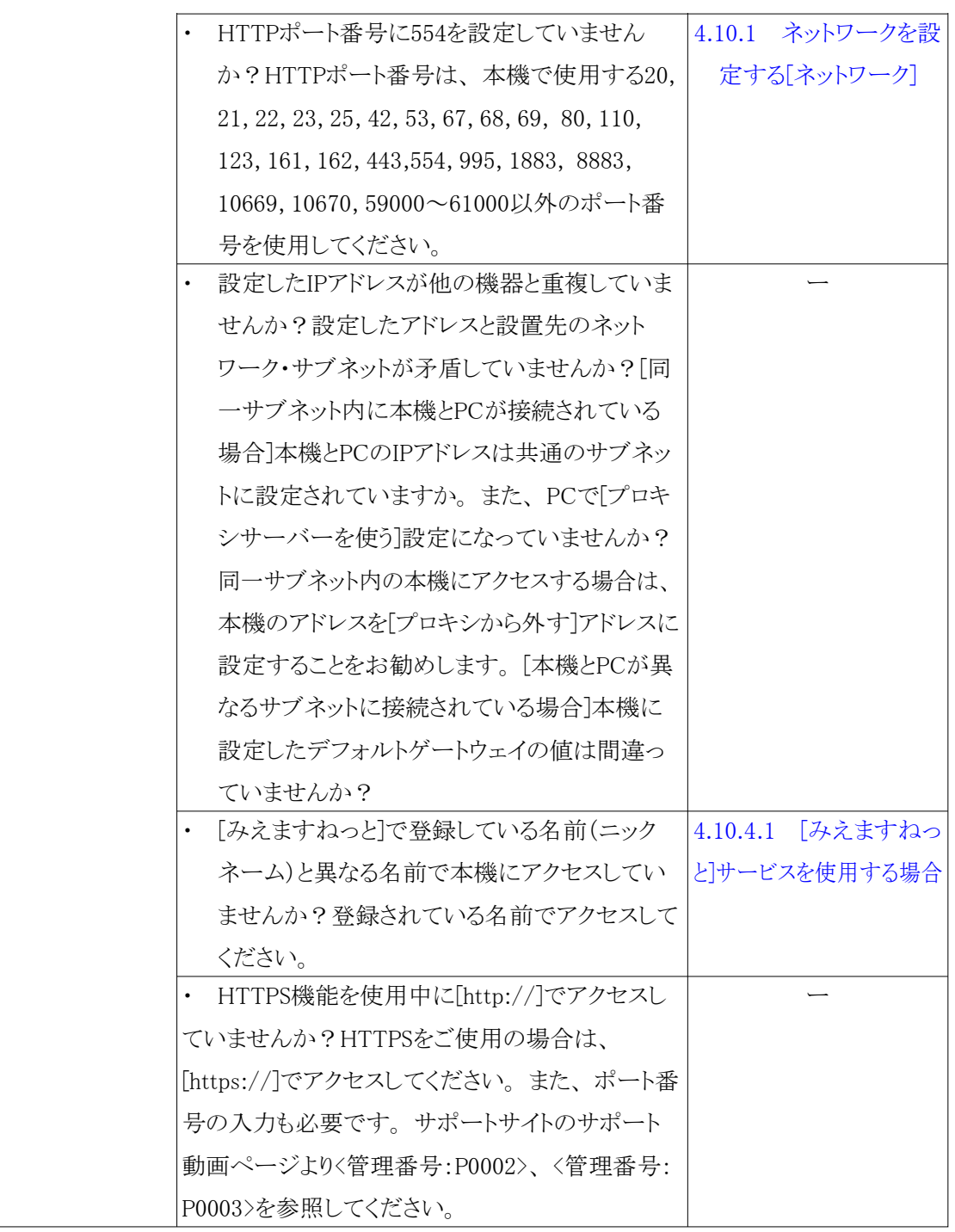

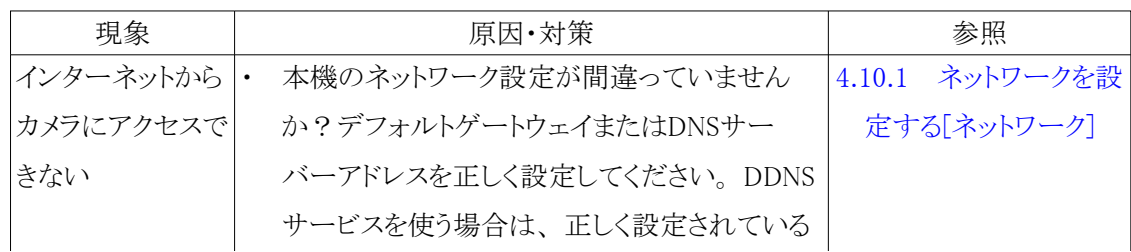

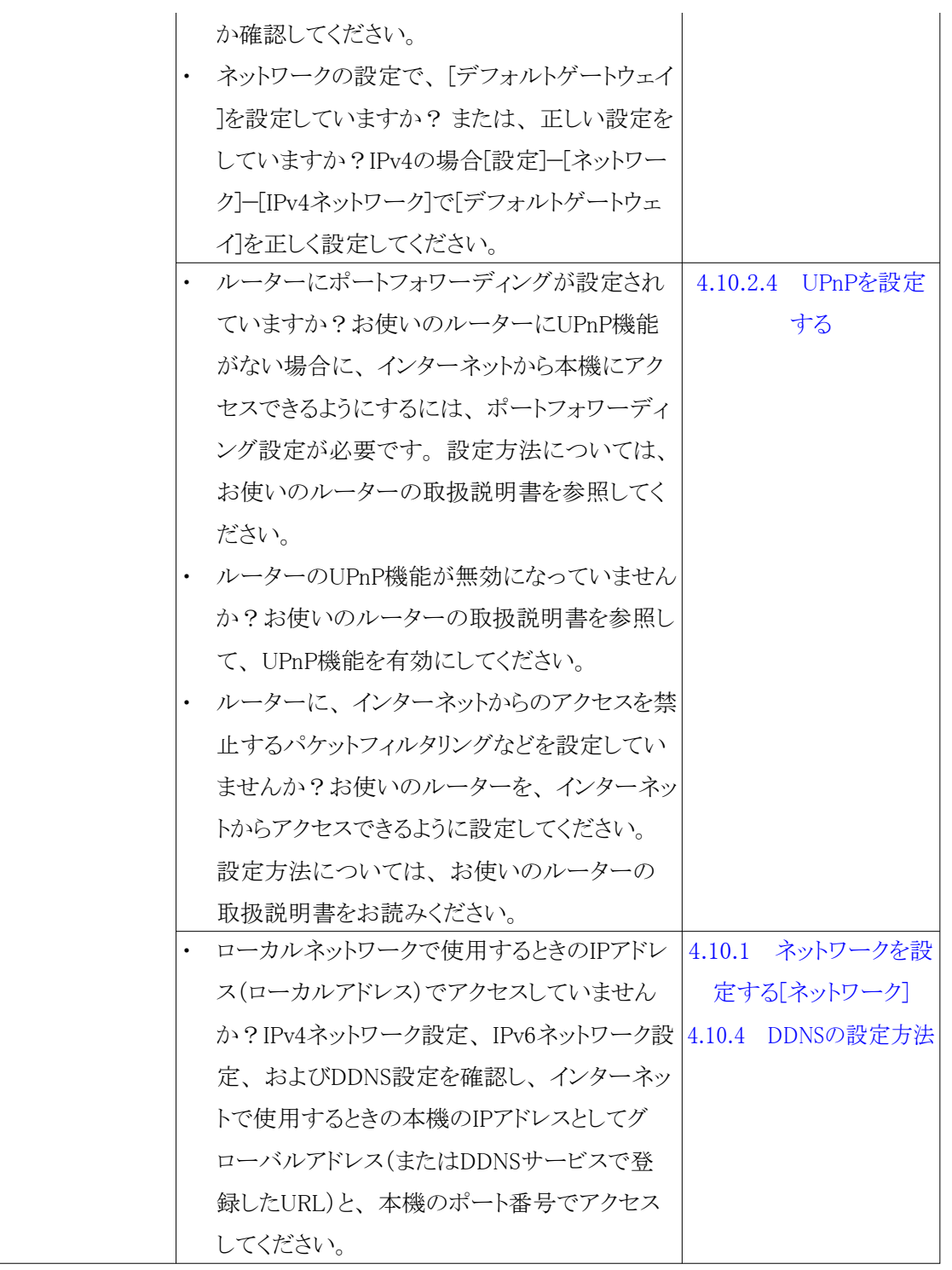

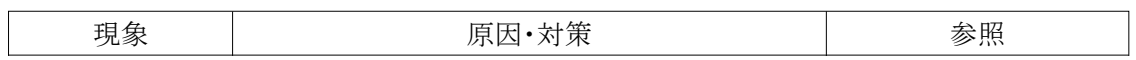

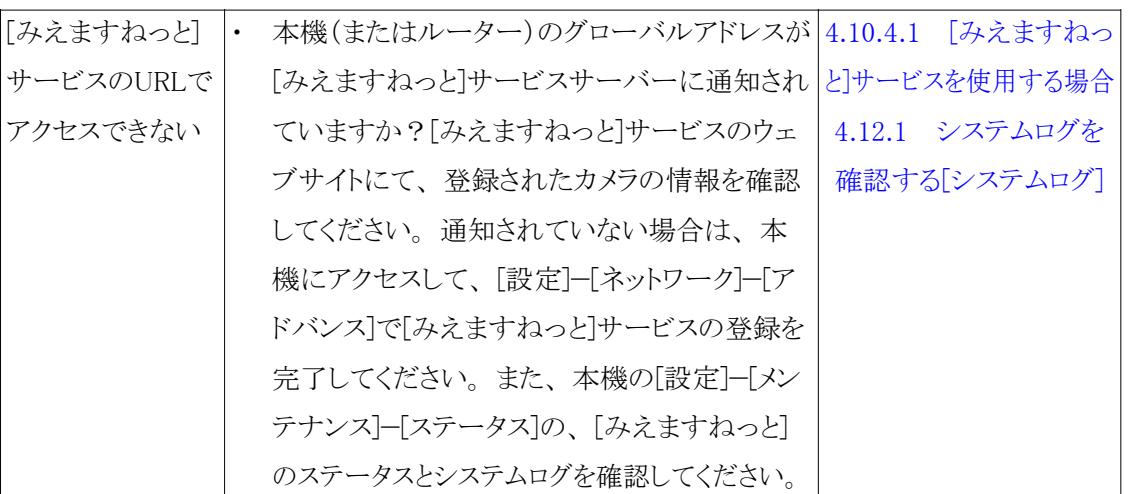

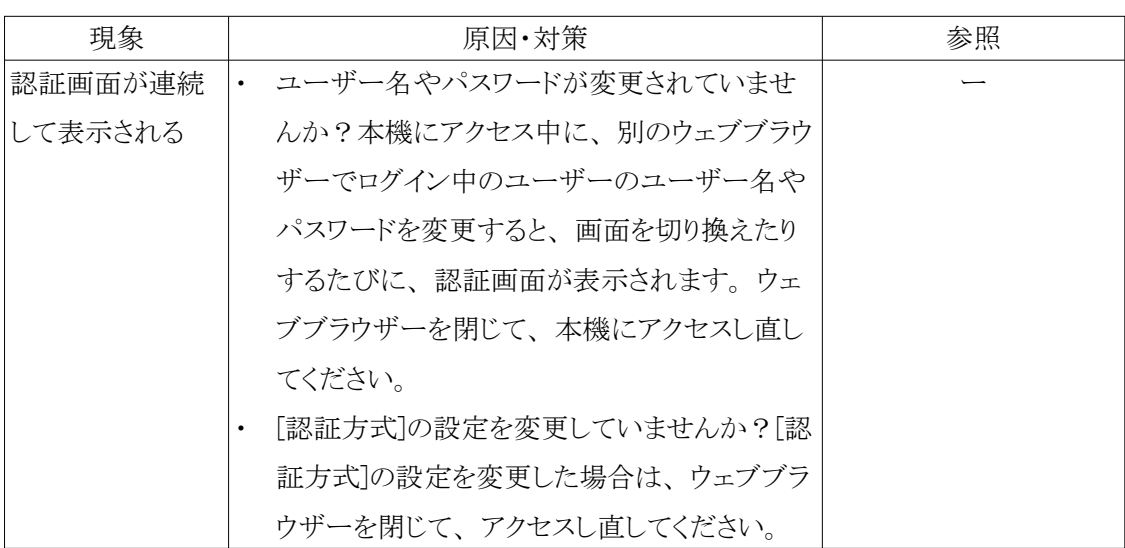

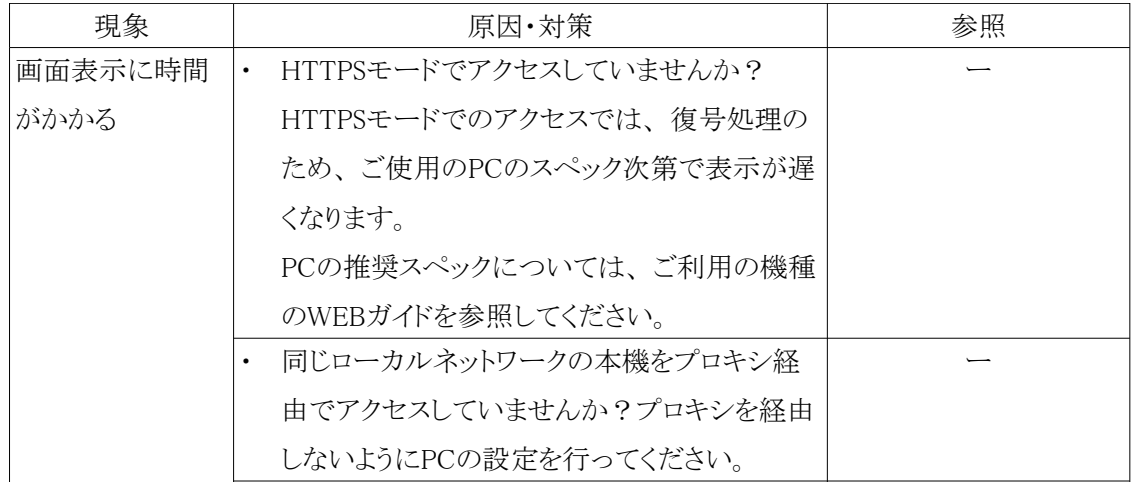

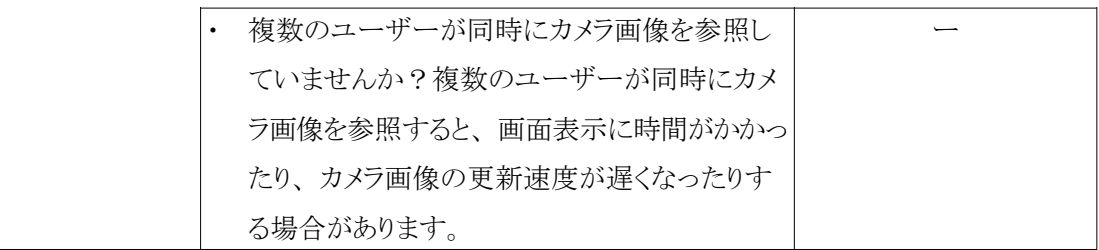

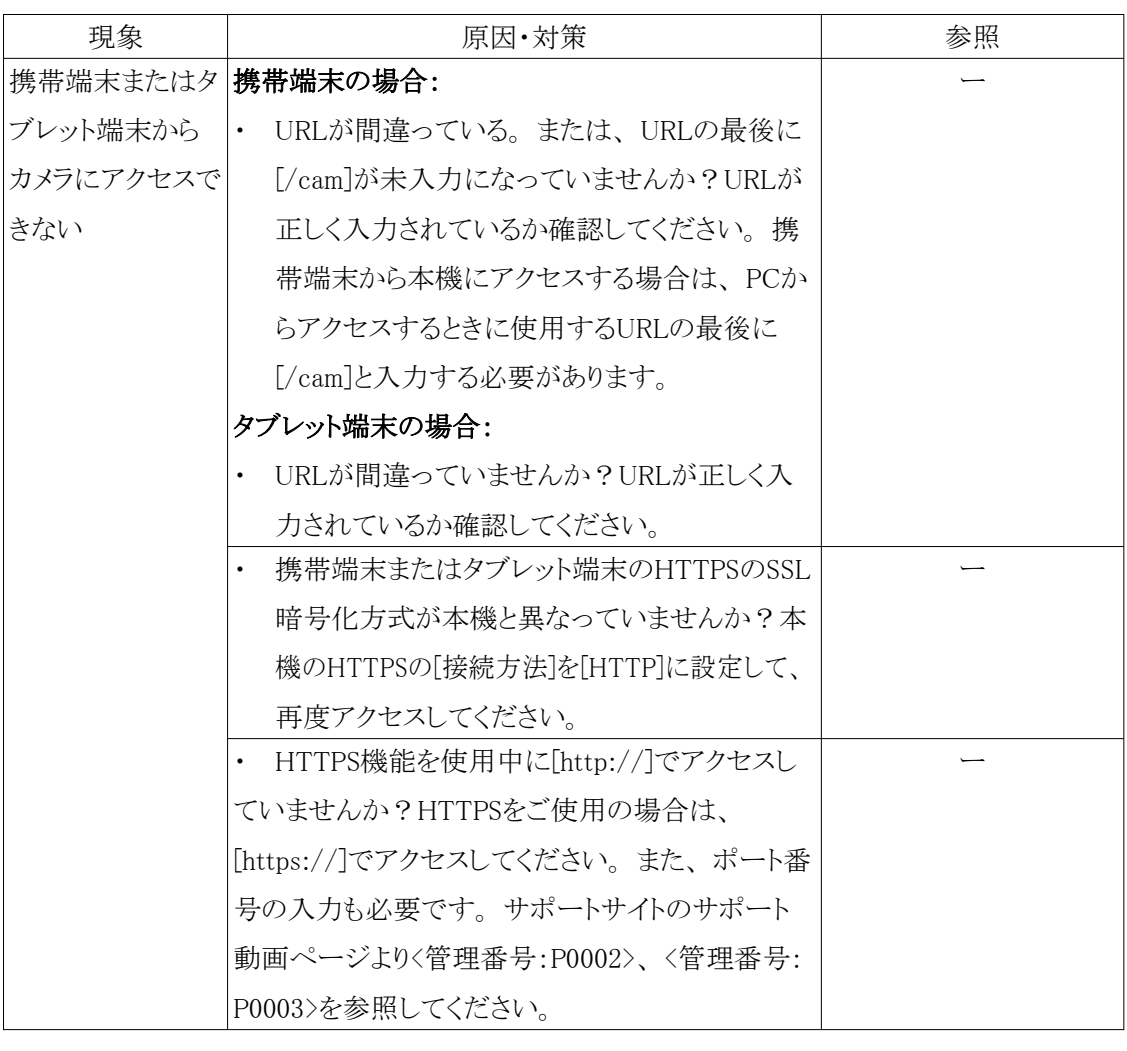

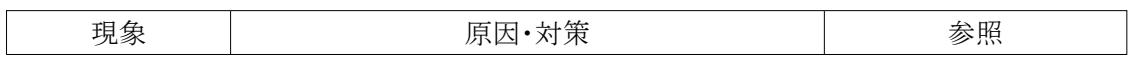

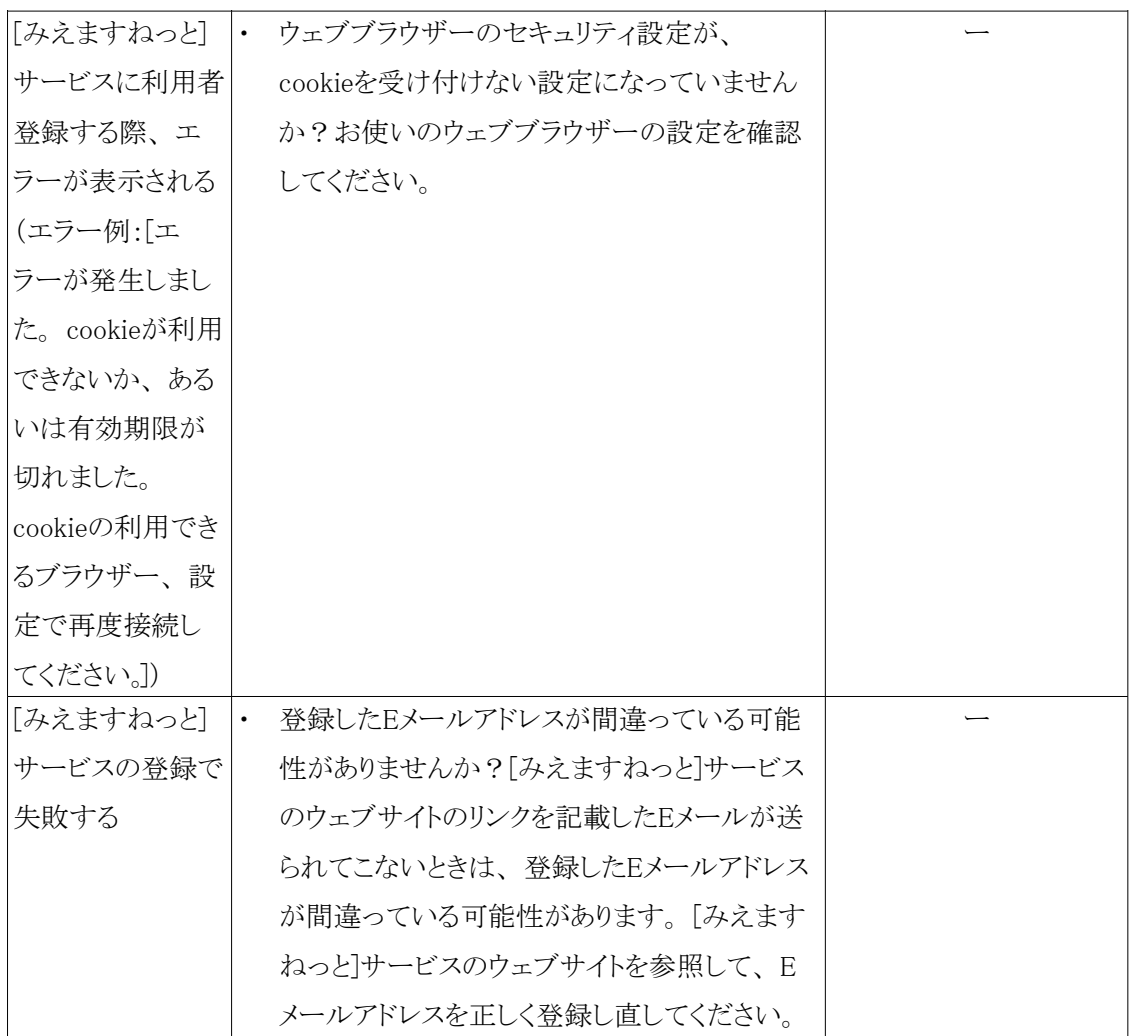

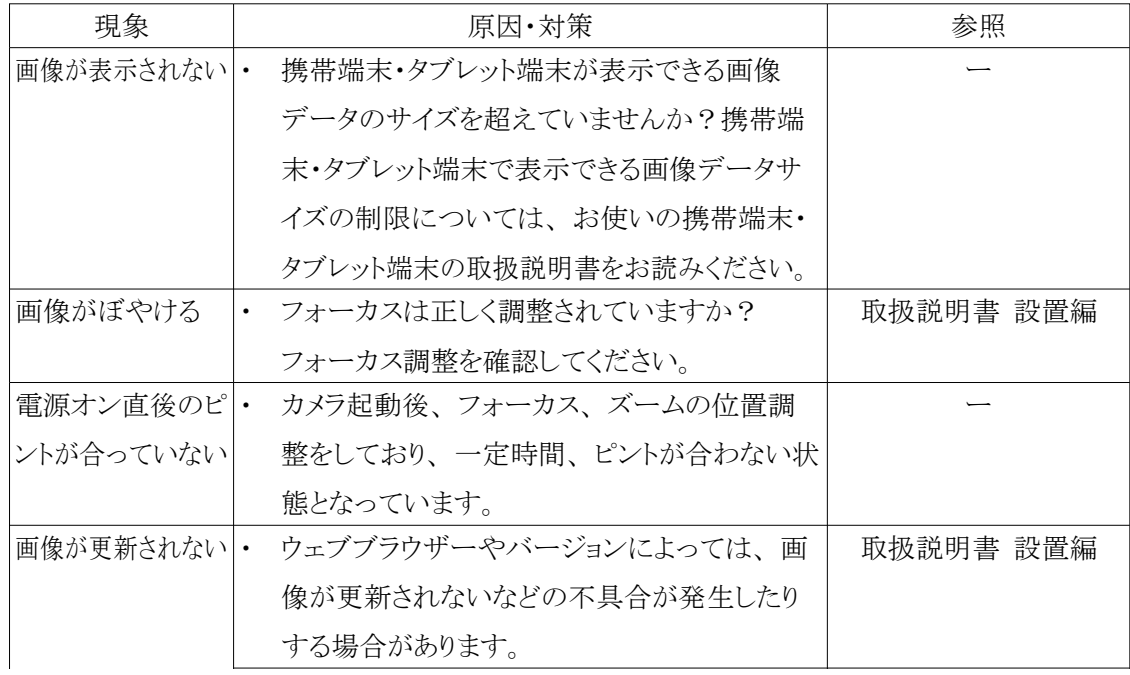

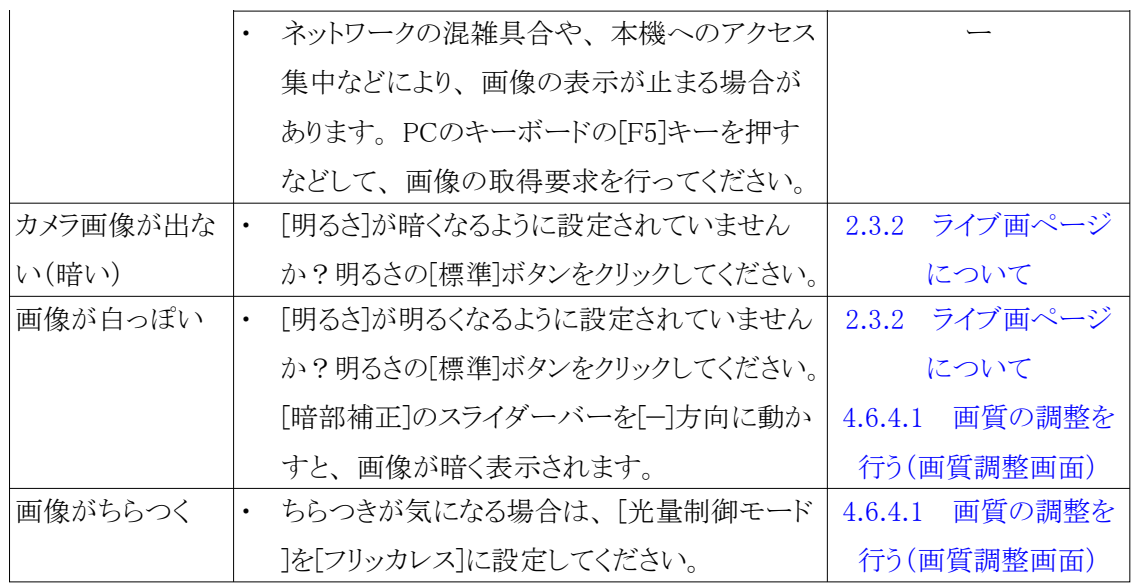

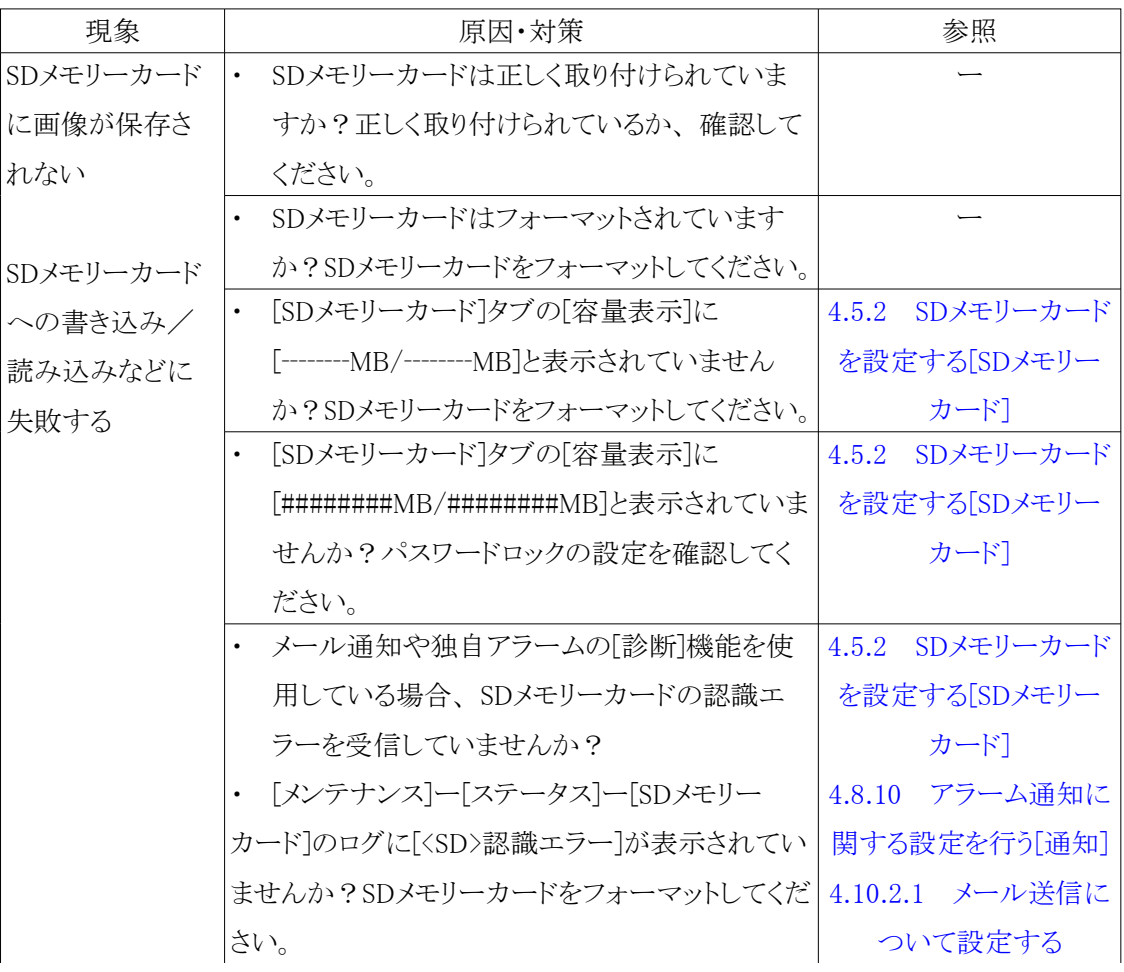

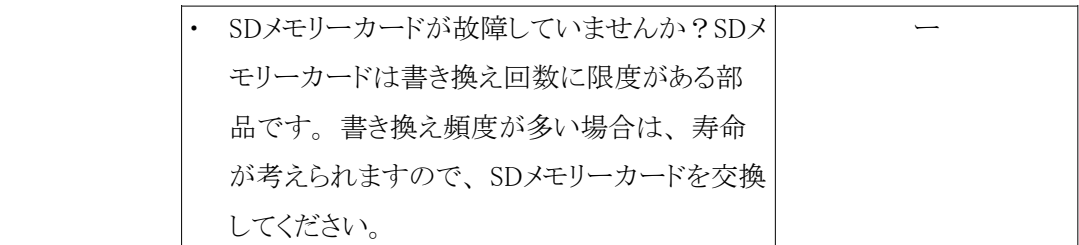

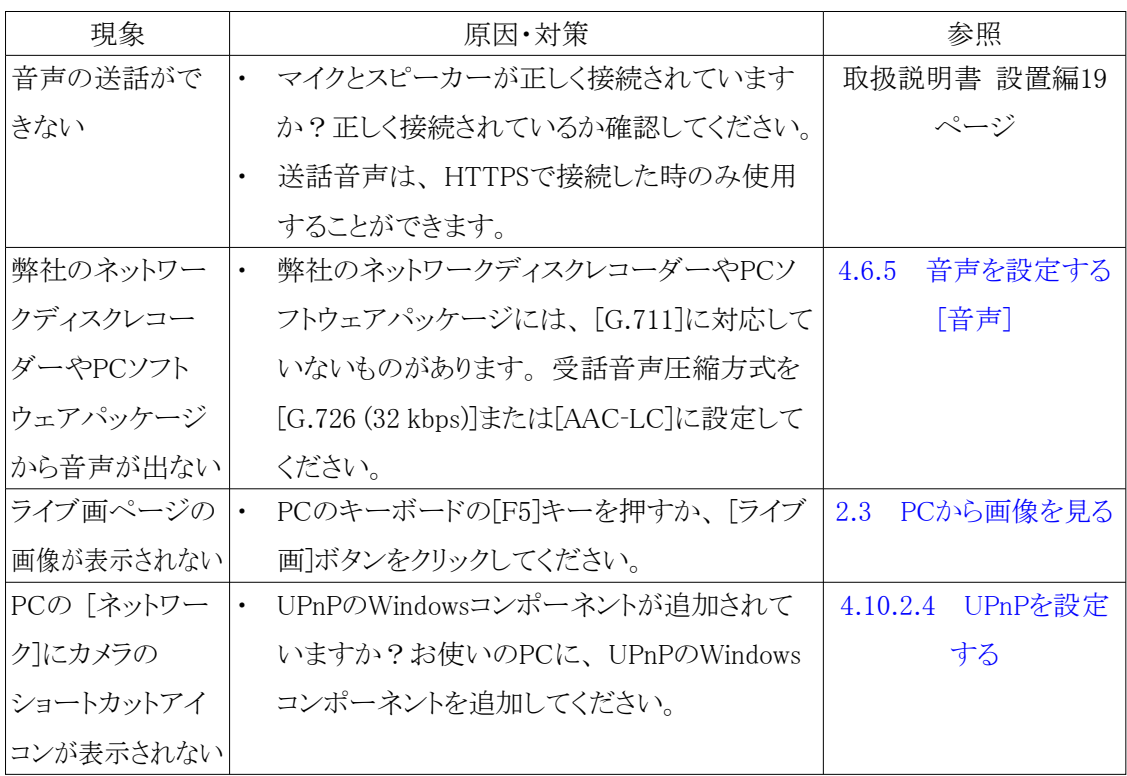

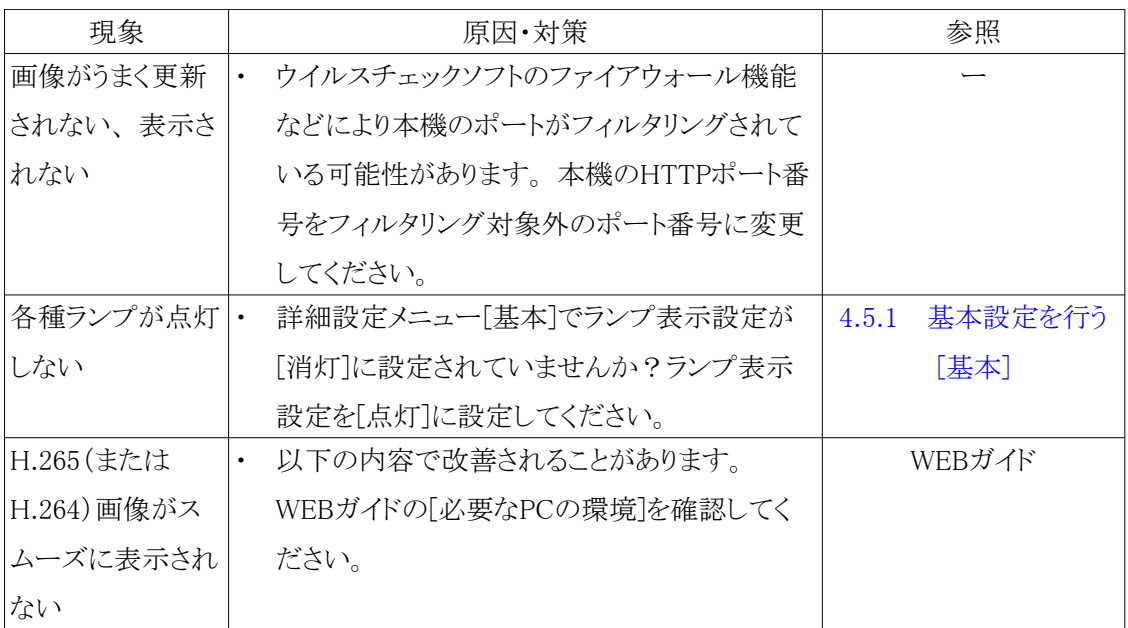

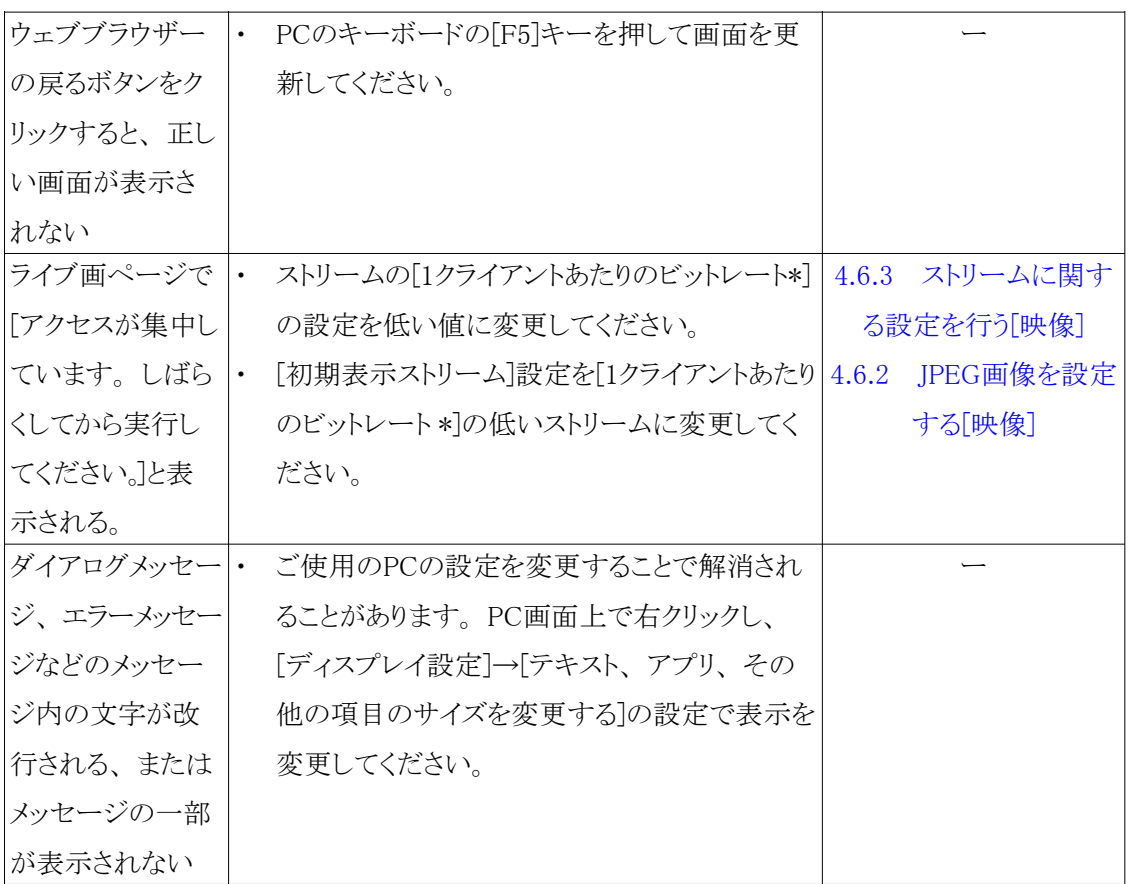

## 5.3 SDメモリーカードのディレクトリー構造について

### 5.3.1 PTZカメラのディレクトリ構成について

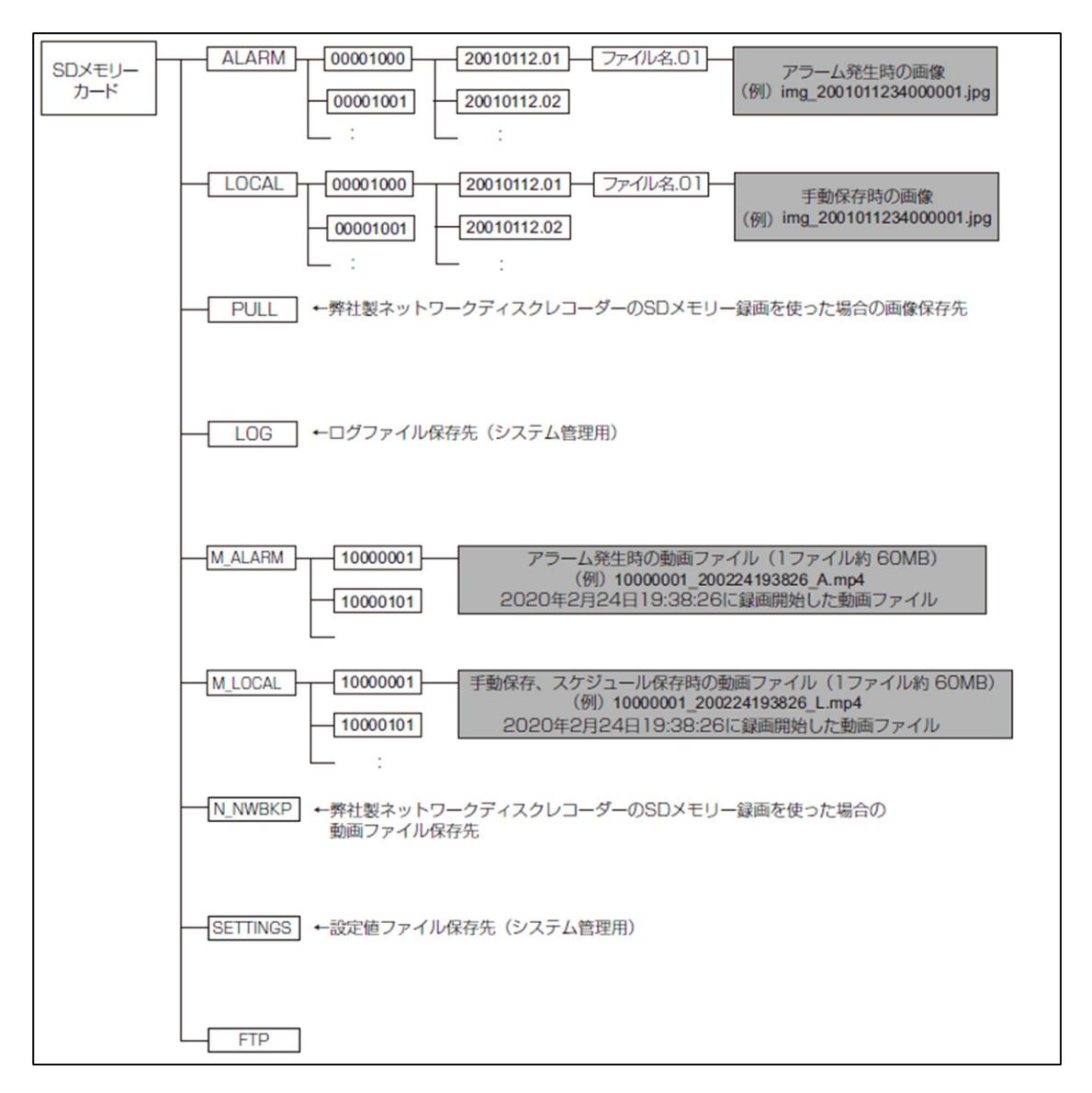

### 5.3.2 マルチセンサーカメラのディレクトリ構成について

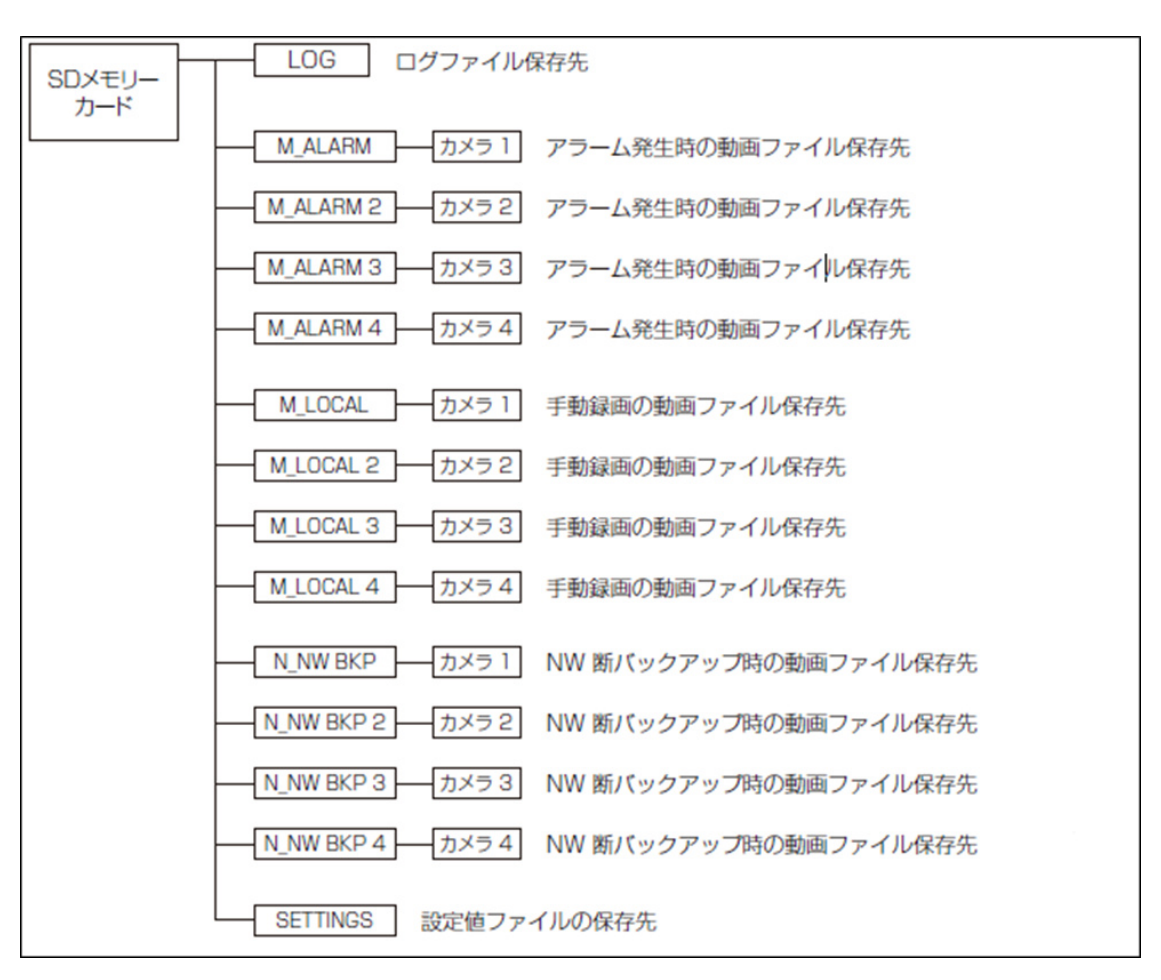